# merchant

## **User Guide** 7"Touchscreen

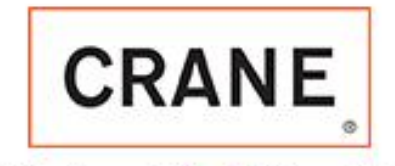

3330 Dixie Narco Blvd . Williston SC 29853

P/N CR0021457 Rev 10.9.9 July 2015

à,

m.

www.cranems.com

# Table of Contents

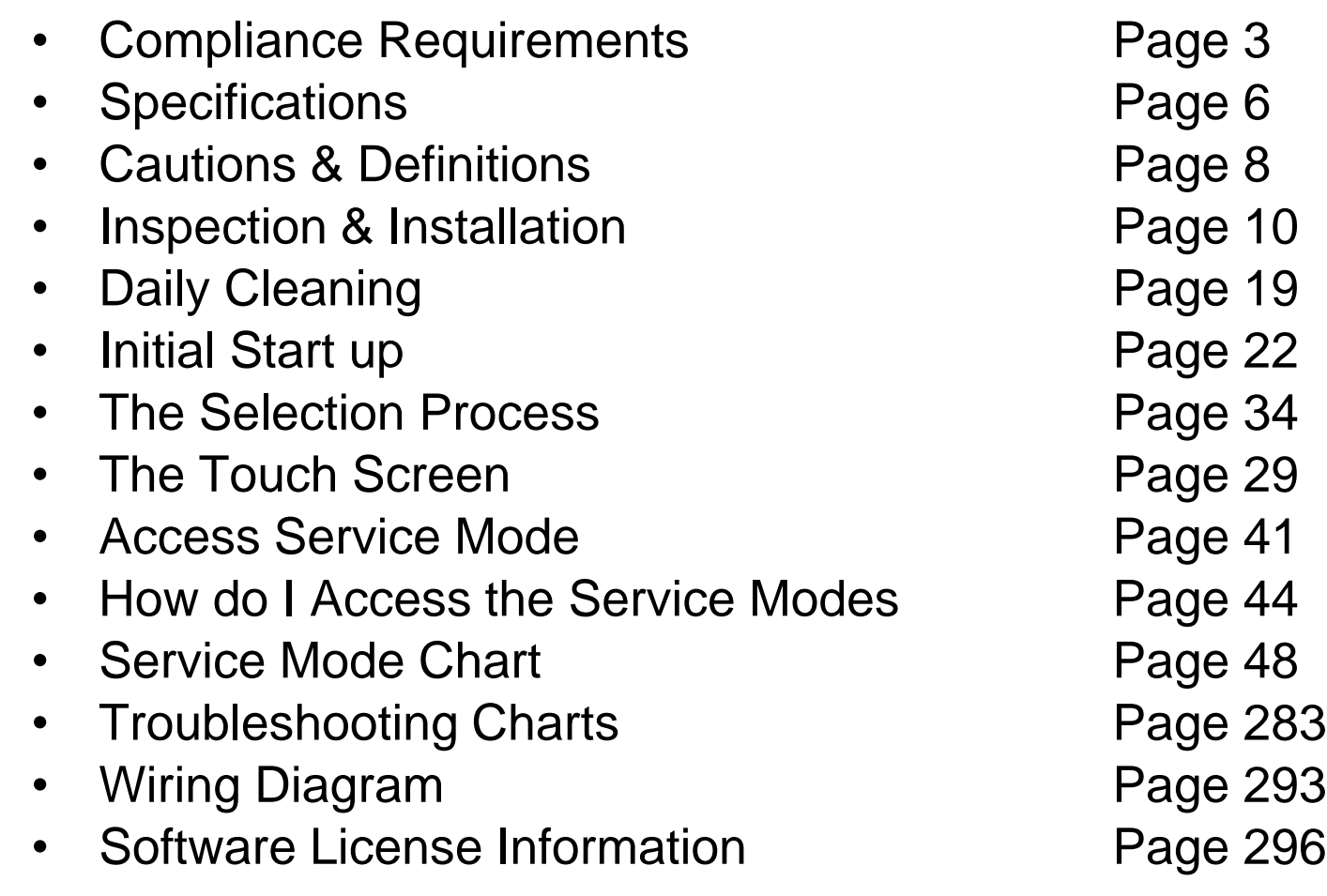

## Compliance Requirements

#### **LOCATION OF MANUFACTURER:**

• All machines are built at the Crane Merchandising Systems manufacturing facility, located at 3330 Crane Way, Williston SC 29853, USA

#### **DATE OF MANUFACTURE:**

• Date of manufacture can be determined by viewing the Manufacturing Date on the Serial Number decal, located on the top left rear corner of the back of the machine cabinet.

#### **PERMITTED & NON PERMITTED USES OF THIS MACHINE**

- This machine is designed to dispense pre-packaged food, candy, beverage, snack and similar products. Use of unwrapped food products is not permitted.
- It is not permitted to use this machine outdoors, or in an environment where flammable or explosive vapors are present.
- This machine is not designed, nor should it be used to dispense flammable or explosive items, nor any other item that could not be safely dispensed by dropping it into the delivery bin.
- This machine is not suitable for installation in an area where a water jet could be used.
- This appliance is not to be used by persons (including children) with a reduced physical, sensory or mental capabilities, or lack of experience and knowledge, unless they have been given supervision or instruction. Children must be supervised not to play with the appliance.

#### **Nutritional Content Information**

• Crane Merchandising Systems is providing the nutritional content information, based on information provided by the product manufacturers, and Crane MS is cannot accept responsibility for content created by others.

## Compliance Requirements

All models are built to meet or exceed all applicable standards, including but not limited to:

- International (CE) Approvals to meet or exceed the below listed standards:
	- 83/23/EEC (93/68/EEC) Low Voltage Directive.
	- 89/336/FFC FMC Directive
	- EN 60335-1Safety of household and similar electrical appliances.
	- DIN VDE 0700 T224 Safety requirements for Automatic and coin-operated machines and control devices for commercial use.
	- EN 55022 Class B Limits and methods of measurements of Radio interference characteristics of information technology equipment.
	- IEC 801-1 Electromagnetic compatibility for industrial-processing measurement and control. Part 1: General.
	- IEC 801-2 Part 2; Electrostatic discharge requirements for industrial process measurement control equipment.
	- IEC 801-3 Part 3; Radiated electromagnetic field requirements.
	- IEC 801-4 Part 4; Electrically fast transient.
	- IEC 801-5 Draft; Surge immunity requirement.
	- IEC 801-6 Draft; Immunity to conducted disturbances induced by radio frequency.
	- EN 50082-1 Generic immunity requirements; Residential, Commercial, Light industry.
- Machines built for the US Market meet or exceed the requirements for UL751 for ambient machines, and UL541 for chilled machines, and have also been reviewed and passed the NAMA Construction Standard, and are permitted to bear the NAMA Mark.

## Compliance Requirments

#### • **NOISE LEVEL**

– This machine operates at less than 70 db (A).

#### • **ACCEPTABLE AMBIENT OPERATING TEMPERATURE RANGE.**

– This equipment was designed and tested to work properly in a temperature range of 10°C to 32°C (50°F to 90°F) in still air (45% Relative Humidity, non-condensing). Usage at ambient conditions outside the range of the testing may cause unacceptable appearance or performance.

#### • **STORAGE CONDITIONS**

The machine capable of being stored in a temperature range of -18 $\mathrm{^{\circ}C}$  to 68 $\mathrm{^{\circ}C}$  (0 $\mathrm{^{\circ}F}$  to 155°F). Storage temperatures below 0°C (32°F) require that the operator to take the required precautions to ensure that any water is removed from the condensate system prior to storage.

#### • **INDOOR USE ONLY**

– This machine is designed to be used in an Indoor Setting only. Indoor Setting is defined as inside a structure constructed with four walls and a roof, and sufficiently protected from ambient conditions and not subjected to the effects of weathering. Any other usage is in direct violation of these instructions, and will void the warranty of the machine and its components.

## **Specifications** 186 & 187 Ambient Snack

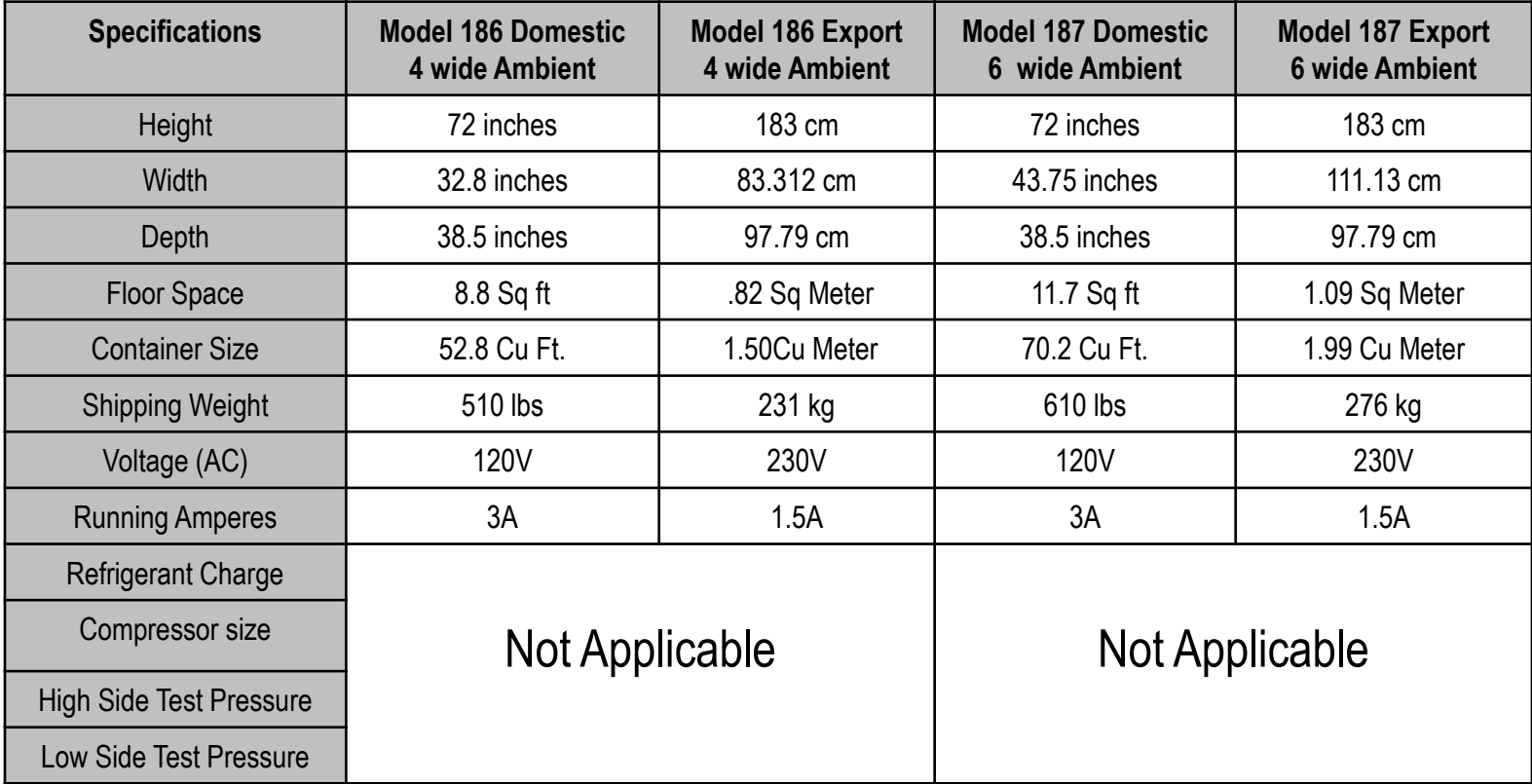

# **Specifications** 471 & 472 Combo

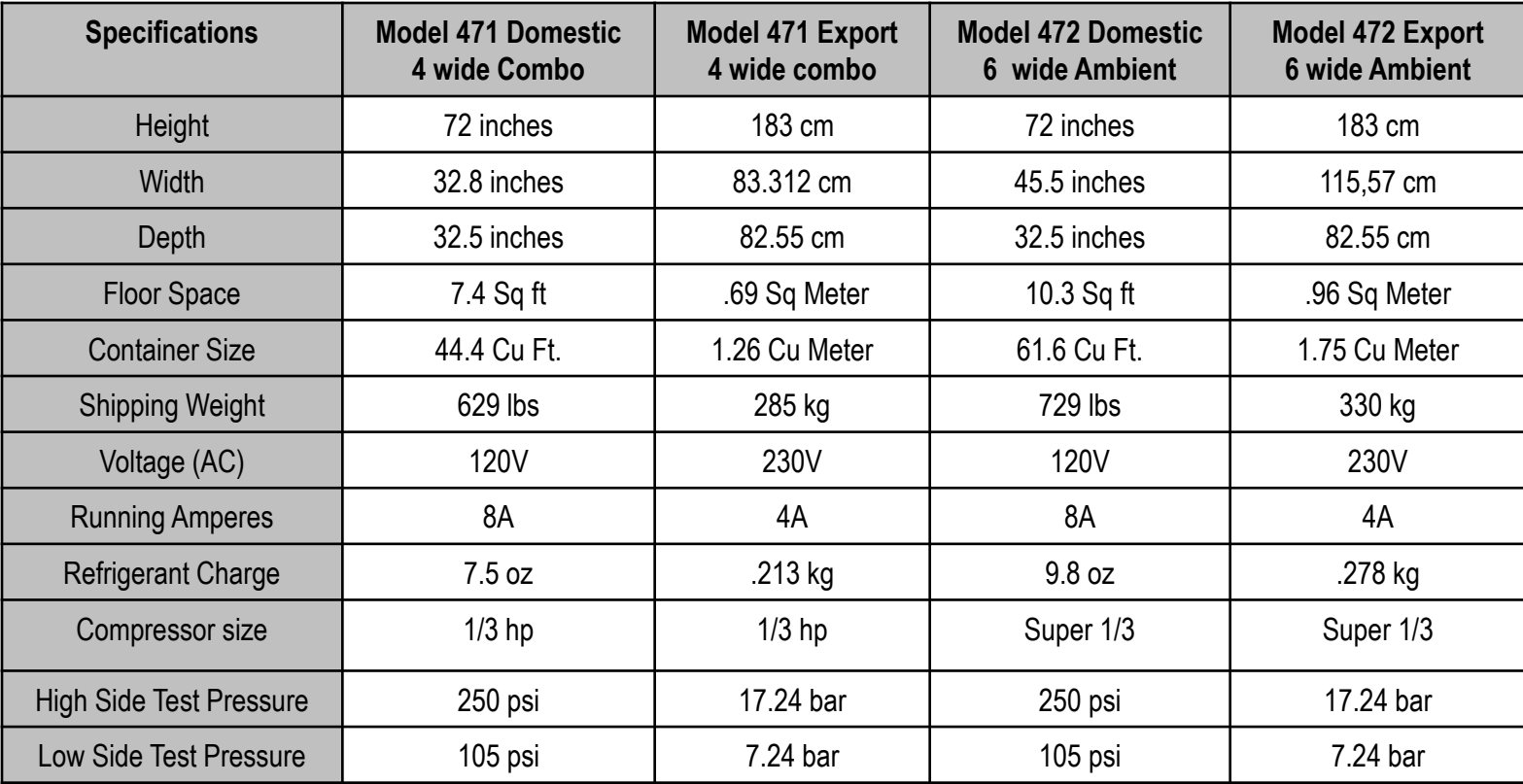

# Cautions & Definitions

**It is critical that all cautions and warnings be reviewed and complied with during the unpacking, installation, operation, and repair of this machine**

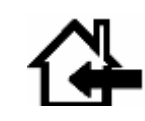

*CAUTION***: This machine is designed for indoor usage only. Any other usage will void the Manufacturer's Warranty**

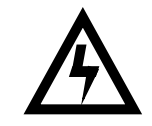

*CAUTION***: Any procedure marked with the symbol at left requires that the Machine have the power applied and a shock hazard exists. Only a trained and authorized person should attempt these repairs.**

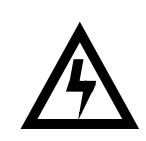

*CAUTION:* **It is important that this machine is hooked up to the proper voltage and polarity for your country. Use a Voltmeter to verify voltage and polarity. Should the reading be any different than a normal reading or if you are unsure of what the reading should be, contact an electrician.**

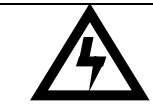

*CAUTION:* **Different countries may have unique plug arrangements. Ensure that the machine is properly grounded before operating. .**

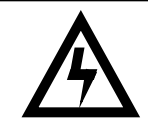

*CAUTION:* **The power cord for all machines are of a type X attachment. If the power cord is damaged, it should be replaced by a trained service agent, or a similarly qualified person in order to avoid a hazard.** 

# Cautions & Definitions

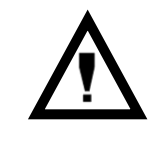

*CAUTION:* **The machine is a heavy item. Ensure that sufficient personnel are available for lifting and transporting the machine. Use proper lifting procedures and equipment.**

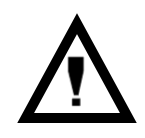

*CAUTION:* **This machine is designed to dispense pre-packaged food, candy, beverage, snack and similar products. Use of unwrapped food products is in direct contradiction to these cautions.**

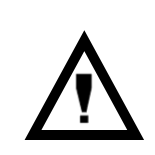

*CAUTION***: If this machine is used to dispense perishable food, and local health codes require that the machine monitor the cabinet temperature, and prevent vending when the temperature exceeds a defined limit for a period of time, then the Health Code function must be enabled for those affected selections – see Health Code Setup**

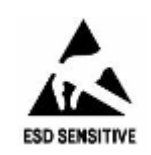

*CAUTION:* **The electronic system components in this machine utilize static sensitive components. Precautions for handling sensitive devices should be observed when handling these items.**

## Inspection and Unpacking

The Merchant Media is assembled and packed so that a minimum amount of time is necessary for preparation to install it on location. The following steps are recommended to ensure correct unpacking.

- **Shipping Damage**: Thoroughly inspect the exterior of the carton for damage which may have occurred during shipment. Report any damage to delivering carrier and follow their instructions.
- Remove the remainder of the packing material. On machines shipped with the lock in place, the keys are taped inside the coin return.
- Removal of shipping boards: There are 2 methods available for removal of the shipping boards on the bottom of the machine, and they are dependent upon the style of packaging used: 2 flat shipping boards (Style A), or 2 L shaped assemblies (Style B).
- **Style A**
	- **a) Using a motorized lifting device (i.e. a forklift) raise the machine to a comfortable working height and remove the leg levelers with the use of a socket or wrench (1 5/16"). Do this on one side at a time. After the front and rear leg levelers are removed, the shipping board can then be removed. Replace the leg levelers in the legs of the machine before lowering to the ground, OR**
	- **b) When using a pallet jack (non-motorized) insert a pry bar into the slit on the front and rear of the wooden boards, and twist the bar to force the boards to split apart, and remove from the machine. Screw the leg levelers all the way in before lowering the machine to the ground.**
- **Style B**
	- **a) Each of the 4 legs has a hex head screw securing the leg to the wooden pallet. Remove the screw from each leg, then using either a motorized lifting device, or a pallet jack, raise the machine sufficiently to slide the 2 assemblies out from under the machine and lower it to the floor.**
- **NOTE: On the machine, the weight concentration is toward the back of the cabinet. Trucking and lifting should be done from the back. CAUTION should be taken when trucking from side.**
- On machines with lock in place, first unlock and turn handle to open door. When no lock is furnished, remove clip and turn handle. Swing door to its full open position.
- Remove all additional packing material from the machine.

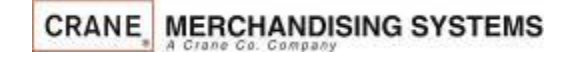

## Unpacking ADA Bin

## **Attention!**

To avoid damage to the ADA delivery bin mechanism, remove the SHIPPING BOLTS from the bin sides prior to operating the ADA delivery bin!!!

The Shipping Bolts must be installed any time the machine is moved or transported. Failure to do so could result in damage to the delivery bin

To tilt the bin down to access the shipping bolts, swing the small latches on the top corners of the bin to release the bin.

Make sure you latch the bin after removing the shipping bolts. Bin Latch Locations

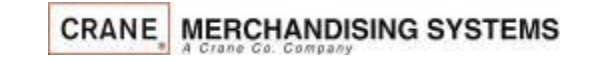

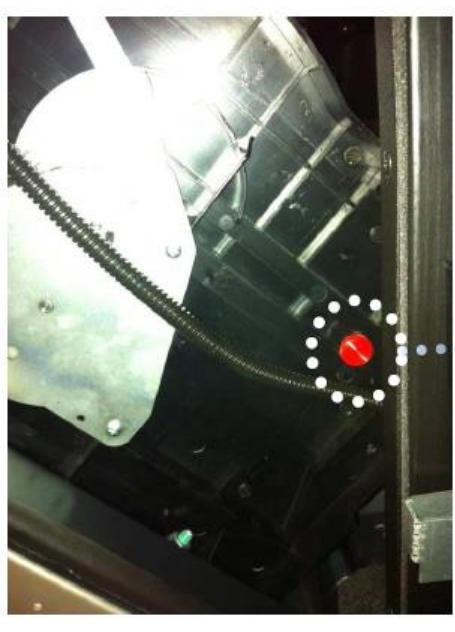

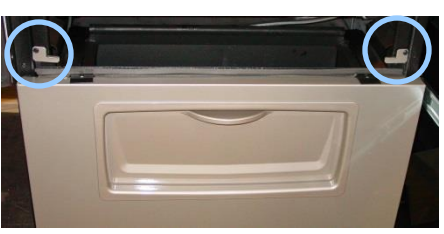

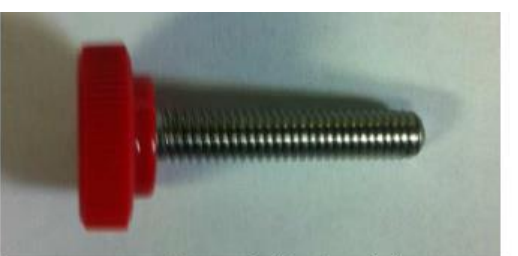

View of shipping bolt (2 shipped per bin)

### Shipping Location

(two bolts - back of bin sides on left and right)

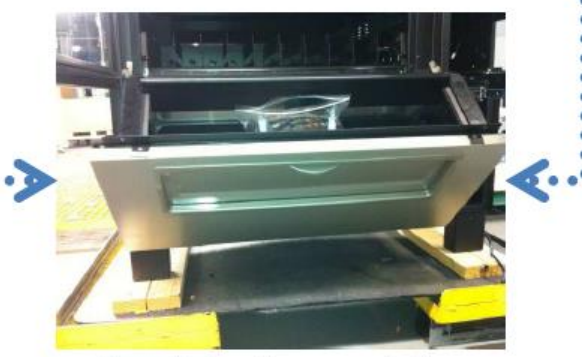

Bin pulled out to access bolts

# **Installation**

## Moving the merchandiser through a narrow doorway

*Note:* If necessary, this Merchandiser can be moved through an opening as narrow as 30 inches (76.20cm) by removing the panels at the top and bottom of the cabinet.

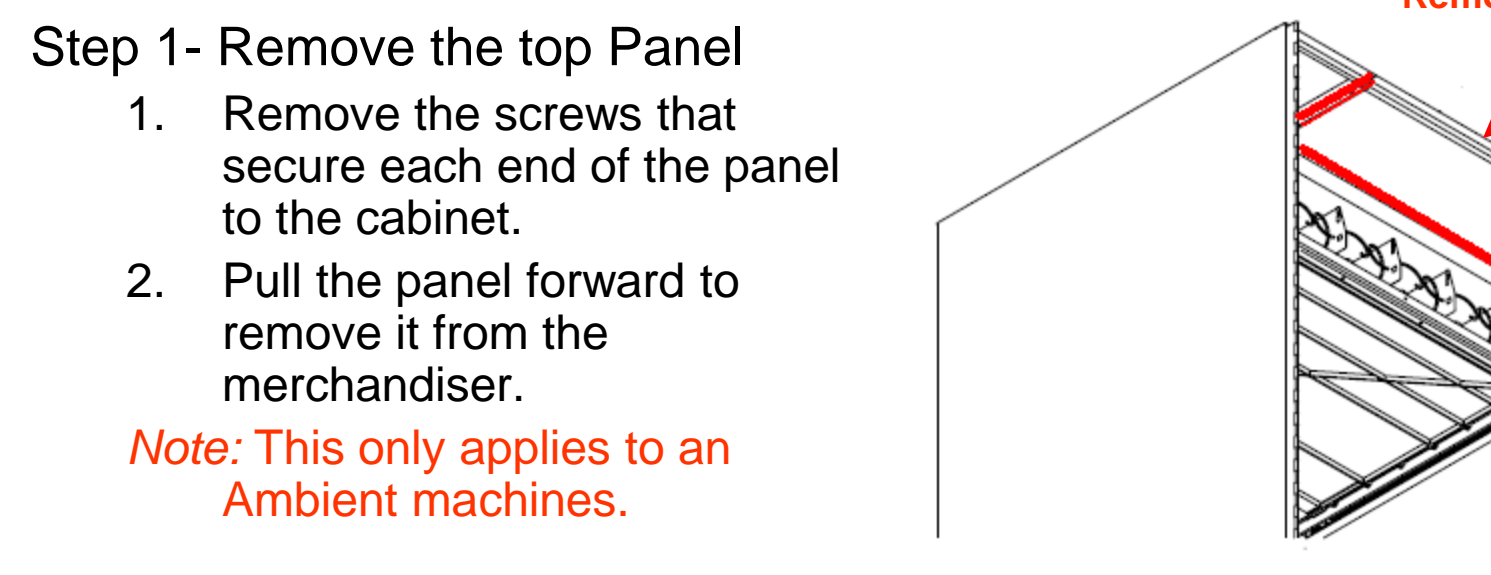

**Remove the top panel**

Figure 1

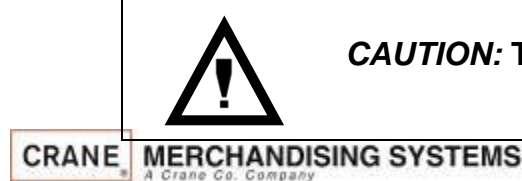

*CAUTION:* **This procedures requires the use of tools, and should only be completed by a trained technician or operator.**

## **Installation**

## Moving the merchandiser through a narrow doorway

#### **Step 2**

**REMOVING THE LOWER PANELAND DELIVERY BIN**

**(Refer to Figures 2 and 3 at right.)**

- **1. Open the slide-out monetary and the glass door. Locate the silver tab of the delivery bin latch on the lower delivery bin side of the monetary wall.**
- **2. Lift the latch up to allow the delivery bin assembly to hinge down.**
- **3. Lift up the delivery bin slightly and lift up on the drop rods to allow the**

**rods to clear the stop brackets.** 

- **4. Slide the delivery bin assembly to the right to clear the hinges. The delivery bin assembly will not be attached to the machine.**
- **5. Unhook the SureVend™ harness at the SureVend™ board, noting the wire routing.**
- **6. Remove the screws that secure the bottom panel to the cabinet.**
- **7. Pull the panel forward to remove it from the cabinet.**

#### **NOTE**

**To fit the merchandiser through some of the most narrow doorways, you may have to remove the trays. If you do, follow the procedure a outlined on the following page.**<br>CRANE MERCHANDISING SYSTEMS

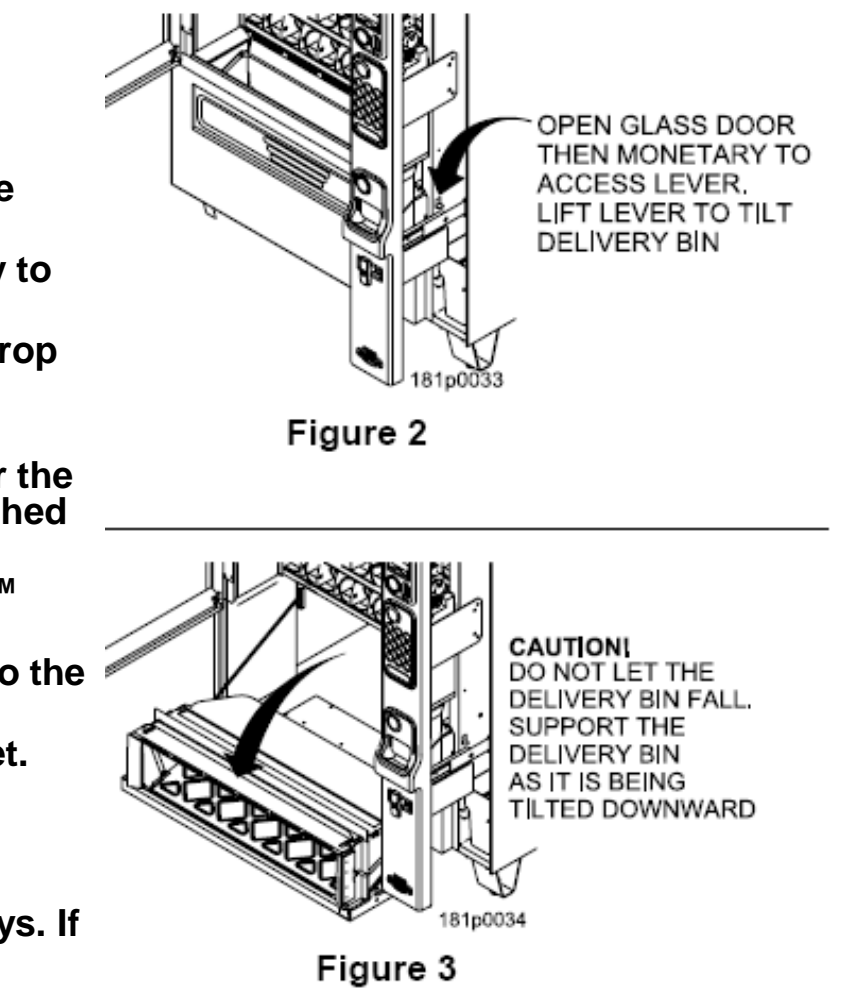

## **Installation** Leveling the unit

## • **Leveling the Machine**

– Leveling the machine on location is important for the proper function of the machine. There are four leveling screws in the legs of the machine to make any necessary adjustments. After positioning the machine, level it from front to rear and right to left directions. After leveling, turn front right (lock side) leveling screw in about one-half turn to drop this corner slightly to make the door easier to close and lock.

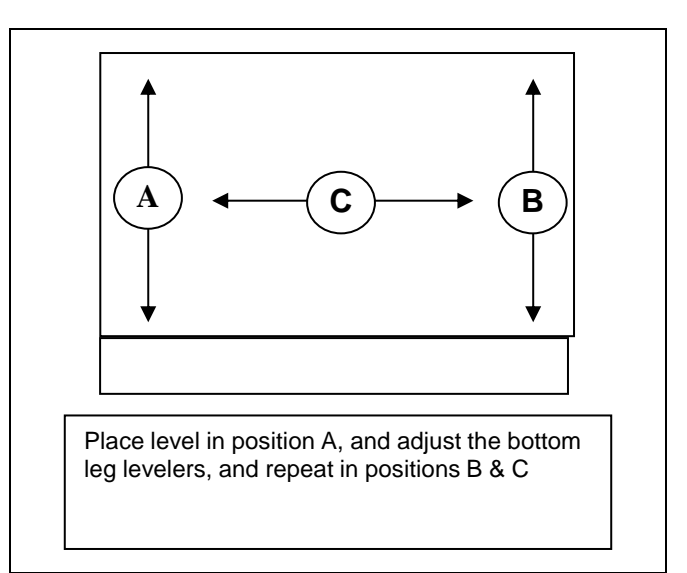

## **Installation Clearances**

## • **Clearance Requirements**

- It is necessary on all machines to have 25mm (1") clearance on the left side of the machine for the door to properly open to access the shelves.
- All chilled or refrigerated machines require 150mm (6")of clearance behind the machine for air circulation.

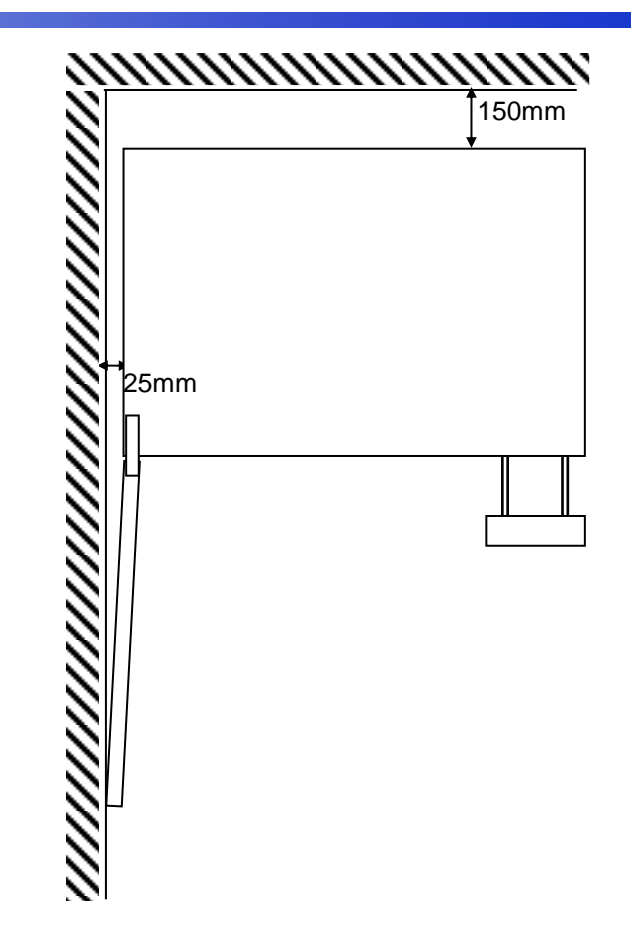

# **Installation** Electrical Supply Check

*CAUTION:* **It is important that this machine is hooked up to the proper voltage and polarity for your country. Use a Voltmeter to verify voltage and polarity. Should the reading be any different than a normal reading or if you are unsure of what the reading should be, contact an electrician.**

#### • **Power Requirements**

- The merchandiser is supplied with a service cord for the country of use, and is terminated in a grounding type. The wall receptacle used for this merchandiser must be properly polarized, grounded and of the correct voltage. Operating the merchandiser from a source of low voltage will void the warranty. Each machine should have it's own circuit, and that circuit should be protected with a circuit breaker of fuse to conform to local regulations.
	- **1. Voltage Check** Place the leads of the voltmeter across the Line and Neutral sockets of the wall receptacle. The voltmeter should indicate a stable voltage in a range of 110 to 130Vac for 120V 60Hz locations, or 220 to 240Vac for 230V 50Hz locations.
	- **2. Polarity Check**  Place the leads of the voltmeter across the Line and Ground sockets of the wall receptacle. The voltmeter should indicate a stable voltage in a range of 110 to 130Vac for 120V 60Hz locations, or 220 to 240Vac for 230V 50Hz locations.
	- **3. Noise Potential Check**  Place the leads of the voltmeter across the Neutral and Ground sockets of the wall receptacle. The voltmeter should indicate zero voltage. A measurement greater than 1.5V could result in operational issues for the merchandiser's electronics caused by electrical noise.

**Note:** Any deviation from these requirements could result in unreliable performance from your merchandiser.

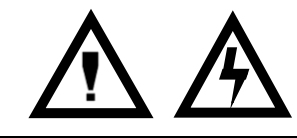

*CAUTION:* **This procedures requires the use of tools, and should only be completed by a trained technician or operator.**

# Initial Setup Key Steps

- After unpacking and installing the machine on location the Key steps to setting up the machine the first time are:
	- 1. Load a change fund into the coin mechanism.
	- 2. Set the selection prices in the machine.
	- 3. Test vend at least one selection on each shelf to verify:
		- a. Pricing is correct, and coin mech, bill acceptor and credit card device are working correctly.
		- b. Product and nutrition information are correct.
		- c. Selection delivers products.
		- d. Delivery bin delivers product to customer.

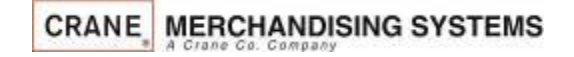

# Filling the Machine

#### Loading the Machine

- 1) Lift the front edge of the shelf and pull the shelf forward until it stops
- 2) Insert products into spirals
- 3) Once the shelf is loaded, push the shelf back into the machine until you feel front edge raise up over the ramp.

*Note: If tall product hits the shelf above when restoring the shelf to the normal vend position, raise the upper shelf to provide clearance*

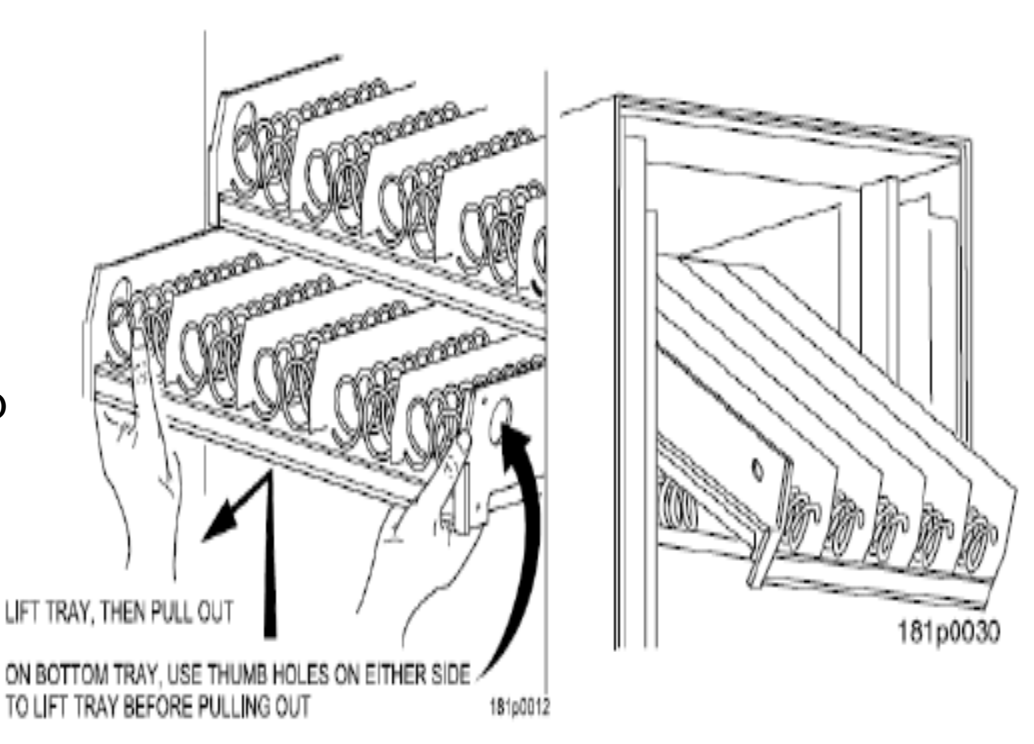

# Daily Cleaning

## **Daily Cleaning**

Before leaving the machine each visit, the machine should be inspected and cleaned as follows:

- Glass inside and out use glass cleaner and disposable towels 1
- $\overline{2}$  Front of monetary panel do not use ammonia based cleaners as it may cause premature crazing of the polycarbonate surface. We recommend the use of Novus #1 plastic cleaner & polish.

For units equipped with a touch screen, never spray any cleaner directly on the touchscreen, nor permit liquids to flow onto the screen. Apply cleaner to a disposable towel and then apply to the pill or touchscreen. Treat the touchscreen as you would any sensitive electronic device and never use abrasive cleaning materials.

3 Delivery Bin – Inside and out – clean any spills or residue with a mild soap and water solution, and wipe dry.

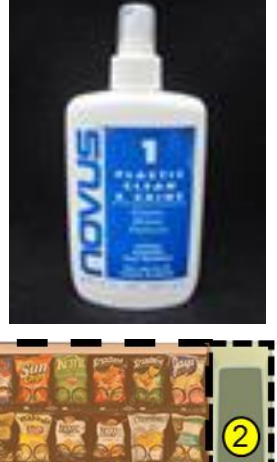

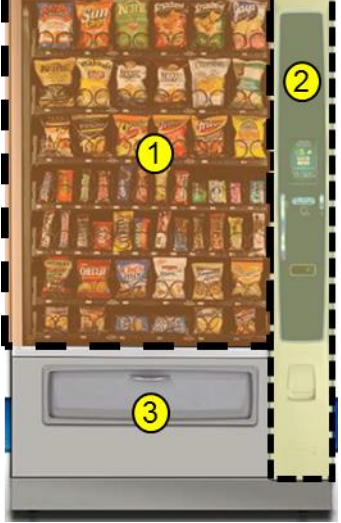

## Preventative Maintenance

#### **Cashless Devices**

- If your machine is equipped with a cashless device, whether it is a credit card reader, or a proprietary closed system pre-paid card, the magnetic head used to read the payment cards needs to be cleaned regularly to insure proper operation.
- The defined tool for cleaning a magnetic head is a pre-saturated cleaning card, which are commercially available from various sources.
- Based on credit card industry standards, the busier a machine is, the more frequently the magnetic head should be cleaned
- For cashless uses more than 100 times per day clean it every day
- For cashless uses between 50 and 100 times per day clean it every other day
- For cashless uses between 10 and 50 times per day clean it one time per week.
- Actual conditions may vary, and be affected by site conditions, for example a machine located outdoors should be cleaned more frequently.
- Follow the instructions provided with the cleaning card, and slide it past the magnetic head as directed.

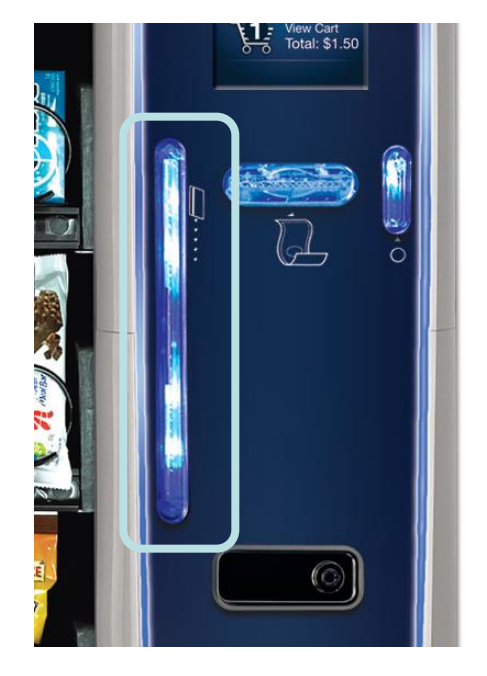

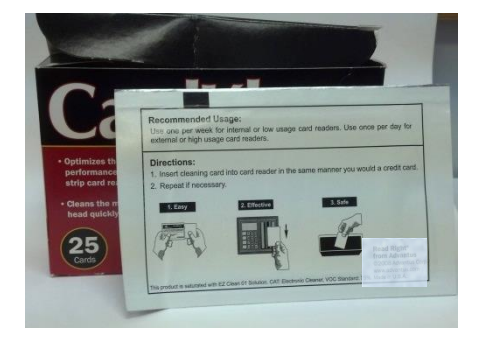

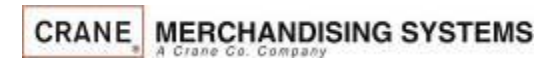

## Payment Systems

The Media Merchandisers are capable of accepting multiple forms of payment systems using a Multi Drop Buss or Executive (export only) interface.

- All payment devices are mounted on the slide out assembly. The front of this slide out assembly is called a Pill. There are multiple configurations of the Pill available should you need to add or take away payment peripherals in the future.
- If your payment peripherals were installed at the factory they should already be enabled in the electronics. Currently we enable only \$1 and \$5 bills (notes) in manufacturing. Instructions from the manufacturer for all peripherals installed at the factory are included in the bag assembly in the machine. Please refer to these instructions for information on filling coin tubes, adding bills to recyclers or other pertinent information.
- If your payment peripherals were not installed in manufacturing, please refer to the instructions that came with payment system for set up and installation.
- See the service modes section of this document for information on enabling or disabling different bills and/or additional peripherals.

## Initial Start Up Powering up the machine

Turn on the power switch located on front of the power box accessible by pulling out the swing panel.

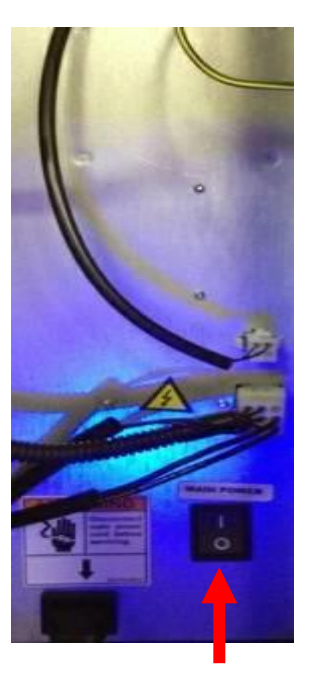

## **Power Switch**

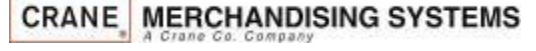

The Media Merchandisers run on the Linux operating system, it is essentially a computer so it will take several minutes to power up just like your computer at home.

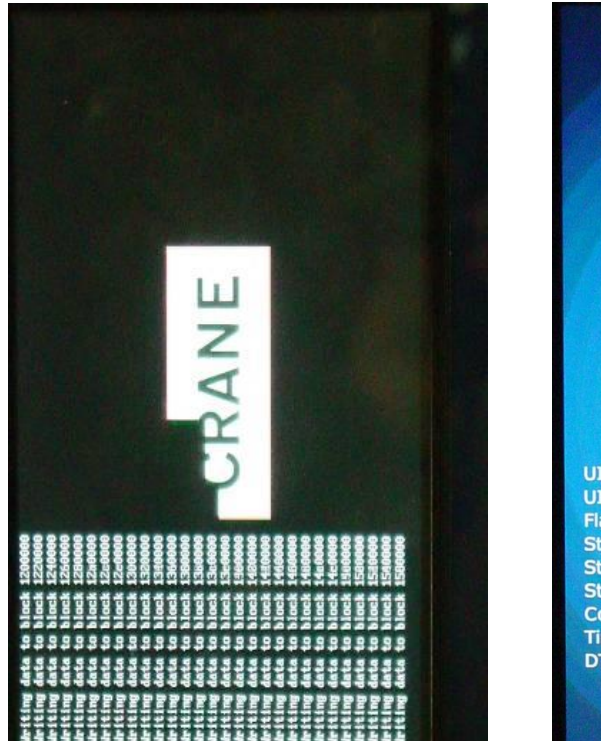

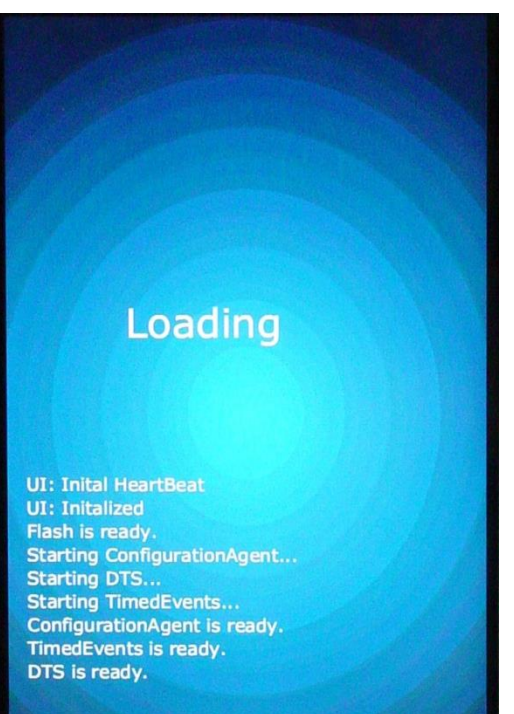

## Initial Start Up Features and Benefits

#### Merchant Media Touch - Key Features

- Merchant Media Touch uses Crane's latest vending electronic platform built on NAMA Open Standards integrating touch screen technology, cashless payments, and telemetry in a seamless solution.
- 7" color touch screen offers the latest capacitive touch screen technology providing scratch resistance, high durability and a rich consumer experience.
- Built-In Credit Card Reader option and communication screens throughout the vending process facilitate the use of credit cards.
- A 2nd Card Reader option (e.g. college campus cards) can complement credit cards offering more options to consumers. With Media you can have both credit cards and another cashless system as long as the second system follows the MDB protocol.
- Shopping Cart makes it easy to buy multiple products and enables promotions. This key feature helps you drive sales especially when using credit cards as consumers tend to buy more.
- Media Touch Main Menu can provide consumers the options of: 1) Make a Selection, 2) View Promotions, 3) Nutrition Facts, and 4) Select Language. If these features are not enabled, the consumer can go directly to the keypad bypassing Main Menu providing just a simple vending experience. Depending on the location, you can decide what's best for your consumers.

**CRANE MERCHANDISING SYSTEMS** 

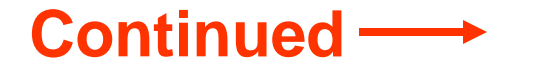

## Initial Start Up Features and Benefits

#### Merchant Media Touch - Key Features, Continued

- Built-In Multi-Product Promotions can be selected through the Service Menu. You can select the specific promotion and program the discount that will show in the screen when the machine is idle. Consumer can also access the promotions from the Main Menu. Multi-Product Promotions can help you increase the transaction size and improve the consumer value.
- Multiple languages can be selected by the consumer meeting the needs of key locations. As languages become available they can be enabled through the Service Menu letting the consumer select the language for his vending experience from the Main Menu.
- A Built-In Product Library (of 250 products) with images and nutrition facts lets you build a Planogram or enable browsing without a Planogram. If needed, a custom product library can be developed with your specific products – please contact your Crane sales representative for more information.
- Crane's field service support team is here to assist you and make sure you and your customers have a great experience. Please don't hesitate to contact us.

## Initial Start Up Programming tips

- This Programming Guide is based on software version 10.9.9 or higher
- The software version is shown on the bottom right of the display anytime you are in the Service mode. The software version can also be displayed by pressing the Firmware Information icon in the service mode and reading the LE board information.
- Earlier or later versions of software may not contain all the same menus and/or options. Some Menus items may also be in different places within the menus & program differently.
- This programming guide is specific about what icons or menu bars to touch within the Modes. When certain Menu items are enabled and disabled additional menu items may appear or disappear. Most of the time this guide will be correct but rely on the display for the correct icons or menu bars to touch.

## Initial Start Up Quick Start Tips

Below is a list of Menus that should be set up or checked before operating the Machine:

- 1. When opening the service door on the machine you will be prompted for a PIN, enter 3333 on the touchpad.
- 2. Set the Prices by selecting button Price Icon in the service mode.
- 3. Make sure the Shopping Cart Size (max 3) and Shopping Cart Max Value is set to the cart size times the highest price in Product Configuration. Touch: Product Configuration > Shopping Cart Setup.
- 4. If you have added, moved or removed any motors touch: Product Configuration > Selection Configuration > Perform Auto Configuration > Start Auto Configuration.
- 5. If any motors are being coupled on the candy tray or squat tray Touch: Product Configuration>Couple Motors.
- 6. Verify your Coin Mechanism, Bill Validator and Card Reader are enabled in the Monetary Menu.
- 7. Verify the bills you want to accept are enabled in the Monetary Menu > Bill (Note) Acceptance.
- 8. Set the Time and Date in the System Setting Menu > Set Time and Date.

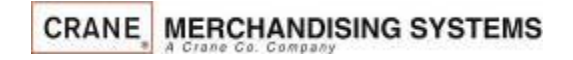

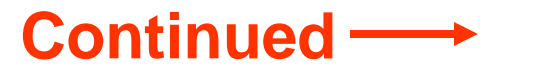

## Initial Start Up Quick Start Tips

#### **If your machine contains a refrigeration unit you must also set the following:**

- 1. Verify or set the Configuration Version, go to System Settings > Press the lower half of the down arrow to scroll down and verify the Configuration Version is set correctly.
- 2. To change the Configuration Version touch the Configuration Version menu bar, your options are Ambient, Refrigerated, European Control, Non-perishable and Chilled. Do not choose European Control unless your area is within the region covered by these requirements.
- 3. Press Done to save your choice.
- 4. Next select Refrigeration Settings, this menu does not appear if the machine is set to Ambient.
- 5. Touch Adjust Temperature if required.
- 6. If set to Refrigerated or European Control, Touch Health Control to assign the selections to work with Health Control. The health control menu will not appear if you machine is set to anything other than Refrigerated.
- 7. Effective with the release of 10.8.x software, if Refrigerated or European Control is selected, all selections in the machine are enabled for Health Control. If you are not using perishable products in all selections, non-perishable products should have the Health Code disabled.

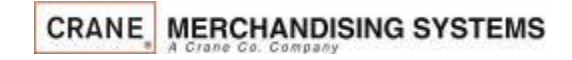

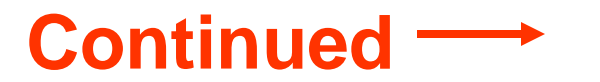

## Initial Start Up Quick Start Tips – Loading the Coin Mechanism

Prior to placing the machine in service, you must add an initial amount of change to the coin mechanism to prevent a "Use Correct Change" condition. Initial loading of coins should be done through the menu provided to insure the coin mech accurately counts all change avaialble for payback to the customer. *Recommended minimum amount is \$17.00 (1 roll each of 5¢,10¢,25¢ coins).* This minimum amount of change should remain in the machine at all times.

#### **Adding Initial Change Load**

- 1. Enter the required PIN: 3333,
- 2. Touch the Monetary Icon on the screen.
- 3. Touch the Coins In/Out menu Bar
- 4. Increase the amount of Change Available by inserting coins to thru the chute on the top of the coin mech. Totals (count and value) for each coin should increase as coins are added.
- 5. Press the left arrow to exit and return to the main menu.

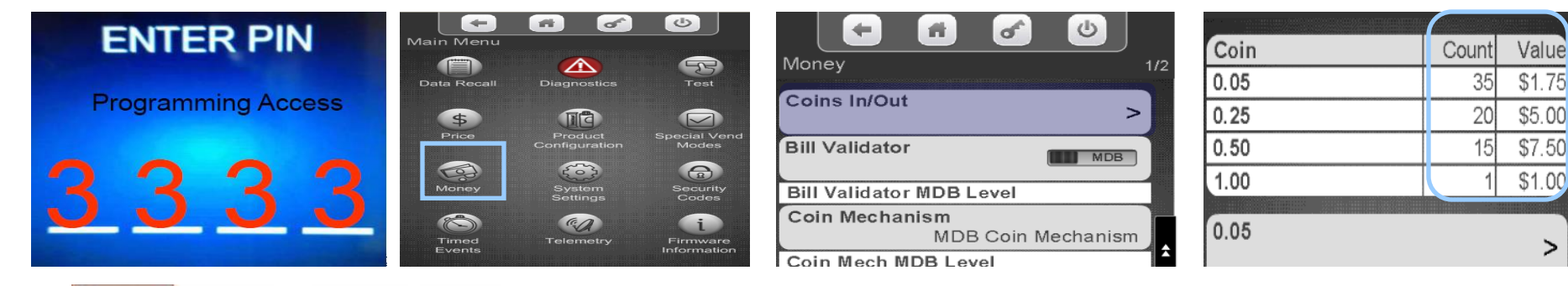

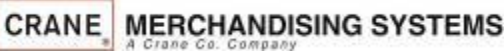

>

## The Touch Screen

## **The 7 inch Touch Screen**

- The 7" color touch screen offers the latest capacitive touch screen technology providing scratch resistance, high durability and a rich consumer experience.
- The touch screen provides instructions and information required by the customer to make a purchase.
- The touch screen is also utilized in the service mode to set up the machine.
- The Touch Screen is an industrial screen that can withstand medium hard hits w/ hammer similar to gorilla glass used in mobile phones.

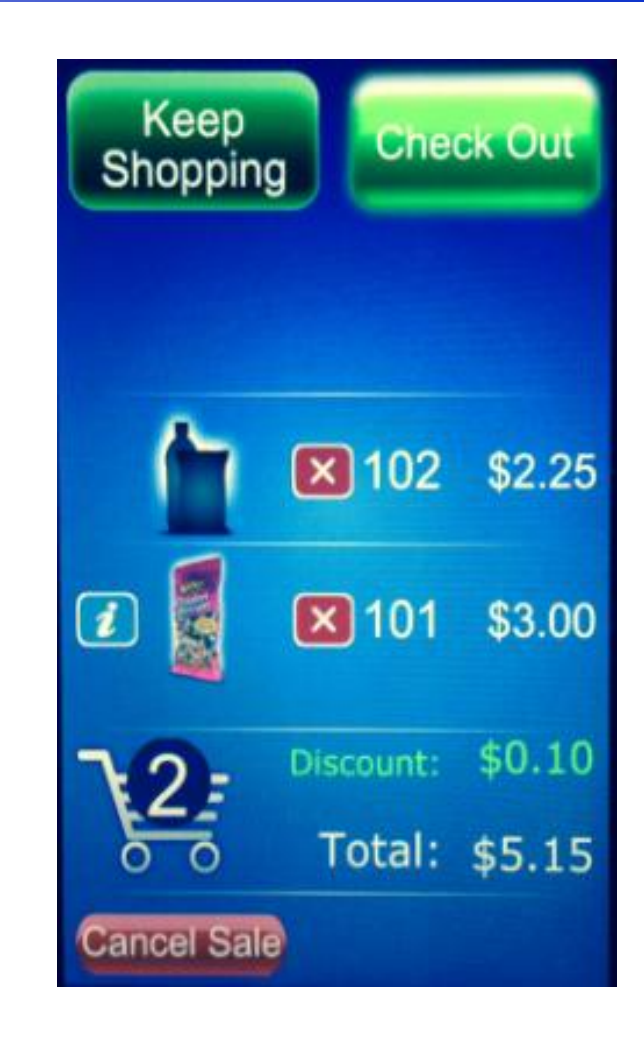

Should the Touch Screen ever need to be calibrated, follow the instructions on the following four pages.

## Touch Screen Calibration

- The Touch Screen in new machines will come from the factory already calibrated.
- To change the sensitivity of the Touch Screen press and hold the green service switch on the board for 4 seconds.
- If the software was just updated, when the machine is booted-up the machine may automatically take you to the Touch Screen Setup Mode.
- This mode consists of two functions:
	- Sensitivity Setting
	- Touch screen Alignment
- These activities must be done in sequence, and completed to ensure proper operation of the touch screen.

#### **Touchscreen Calibration**

Tap screen anywhere to test sensitivity level.

Press and release service button to increase sensitivity.

If setting is too high, continue to press and release button until setting resets to 0, then repeat adjustment.

To advance to target screen, press and hold service button for 3 seconds, then release.

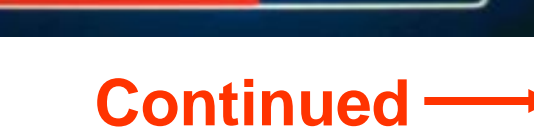

## Touch Screen Setup Calibration Sensitivity Setting

#### **Setting the sensitivity of the touch screen.**

- Press the green switch on the control board, and the Sensitivity Index number will increase.
- Tap the display and listen for a single beep from the controller, indicating that it detected the touch.
- Continue to press the green switch on the board until an acceptable level of sensitivity is achieved over the whole surface of the touch screen.
- It is important to check the sensitivity of the screen throughout the entire Touch Screen, especially along the left and right edge.
- Tap at a speed of approximately 1 tap per second.
- The recommended initial range is 4 to 6.
- When finished, advance to the target screen by pressing and holding the green service button for 3 seconds.

**CRANE MERCHANDISING SYSTEMS** 

**Touchscreen Calibration** 

Tap screen anywhere to test sensitivity level.

Press and release service button to increase sensitivity.

If setting is too high, continue to press and release button until setting resets to 0, then repeat adjustment.

To advance to target screen, press and hold service button for 3 seconds, then release.

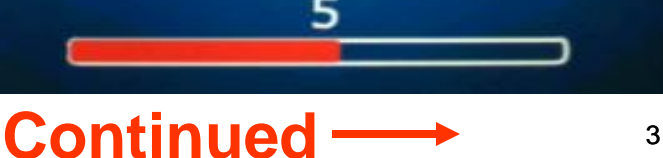

## Touch Screen Setup Calibration Touch Screen Alignment

The screen will show 5 targets. Touch each target in the sequence shown on the display. The Sequence is indicated by the larger circle around the target.

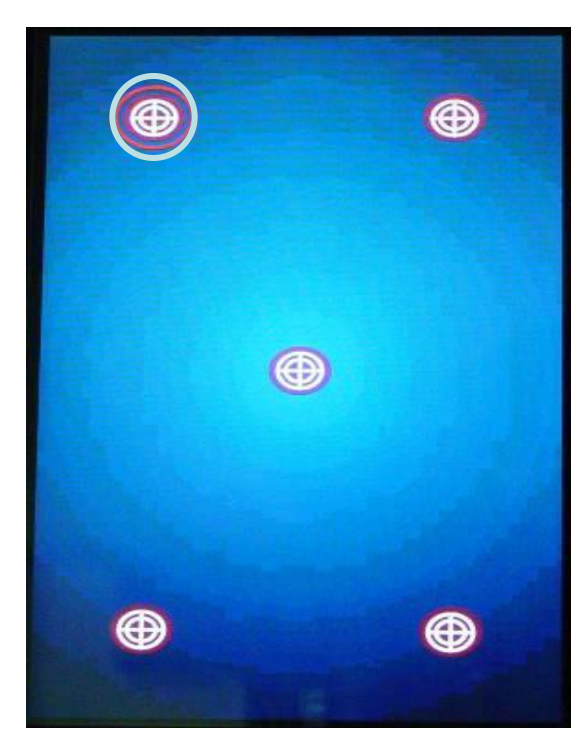

After pushing each button a second time the display will show you where it has assigned your touches.

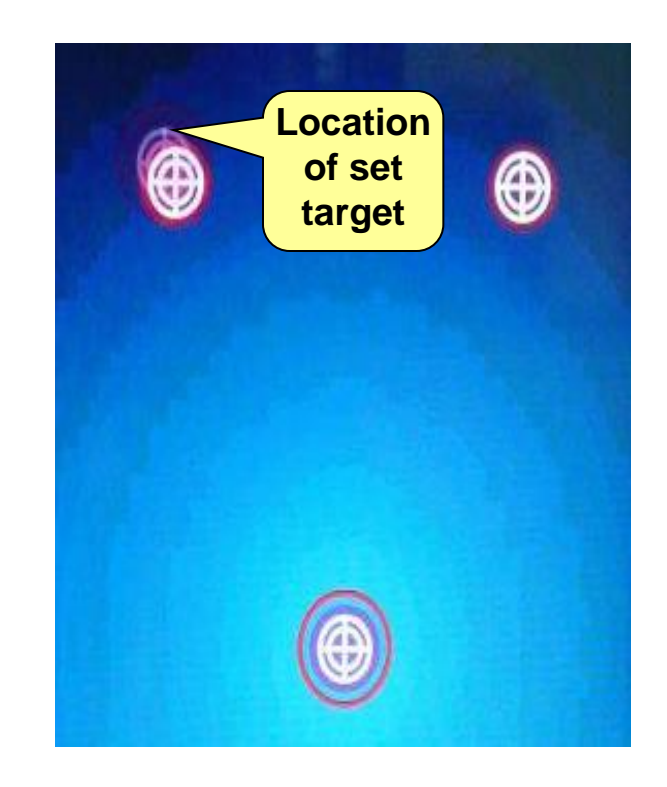

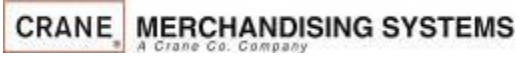

# Touch Screen Setup Calibration Touch Screen Alignment

- If the distance between the 5 targets and the indicators are within a reasonable distance (less than 1/8" or 3mm), tap the touch screen twice to accept the settings
- If the distance between the targets and indicators is unacceptable, tap the screen one time to restart the Initial Touch screen Setup Mode.
- After tapping the screen twice the machine will proceed through a normal boot-up sequence.

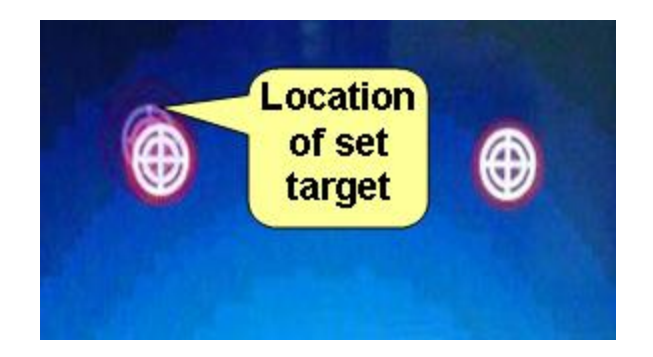

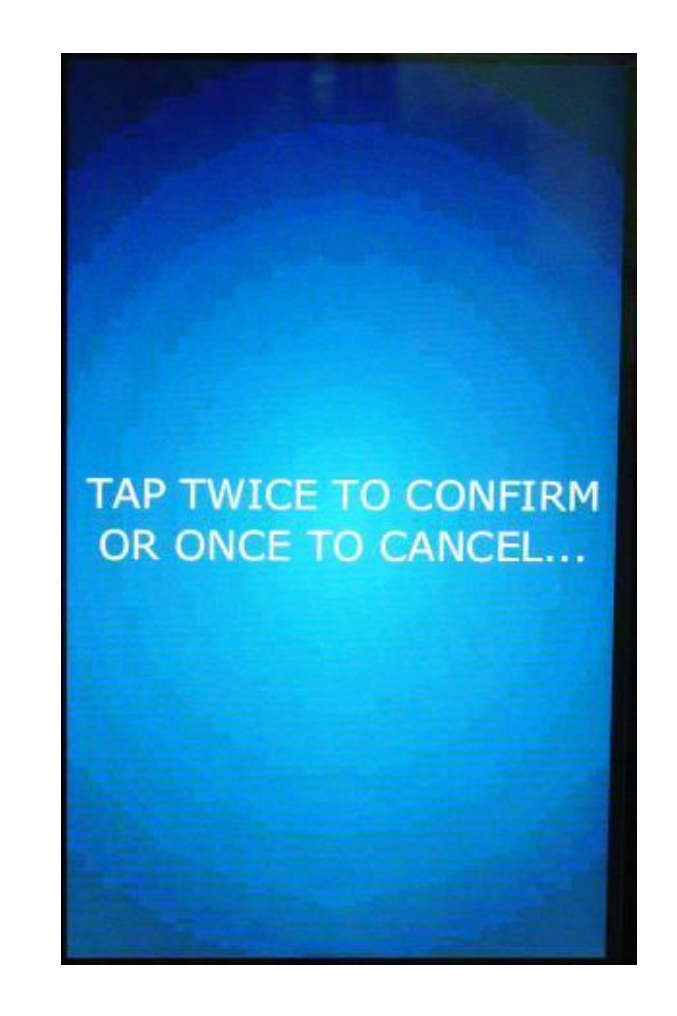

## The Selection Process Idle Loop Screens

When the machine is not being used the Touch Screen is showing the Idle loop. The Idle Loop screens will vary depending on what peripherals you have installed and the promotions that are enabled. To enable or disable specific Idle Screens and credit card logos. See System Settings > Advertisements. Touching any of these screens will take you to the Main Menu.

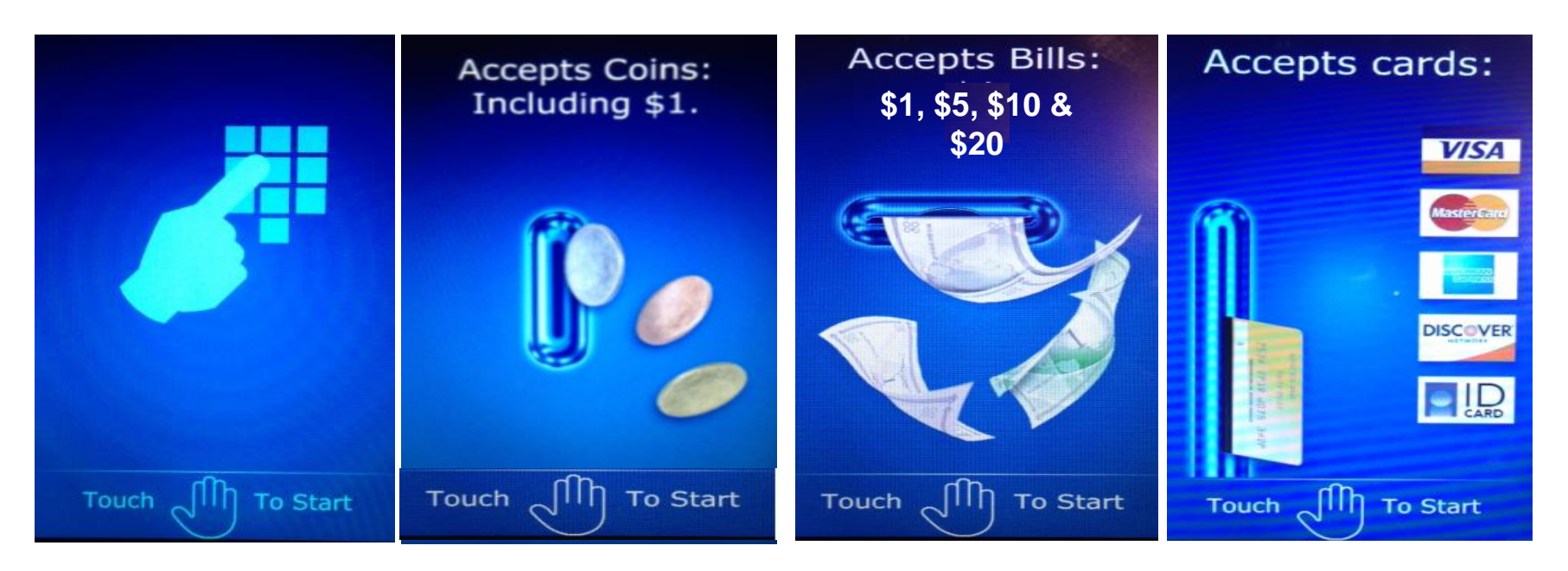

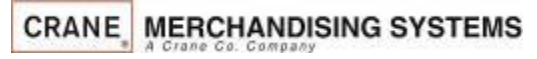

## The Selection Process The Main Menu

## **Main Menu Screen**

- The Main Menu allows your customer to view promotions when enabled and view nutritional facts when a Product Library is present.
- When product libraries or multiple promotions are not used this is an extra screen that is not necessary and bypassing it speeds up the vend process.
- When using plan-o-grams the customer can check the nutritional information when making a selection even if this menu is disabled.
- As a default the machine is set to Skip the Main Menu.
	- The menu item to turn the Main Menu on or off can be found in the Special Vend Modes menu.
- When the Main Menu disabled and the idle loop screen is pressed, the screen will immediately transition to the numeric keypad screen.

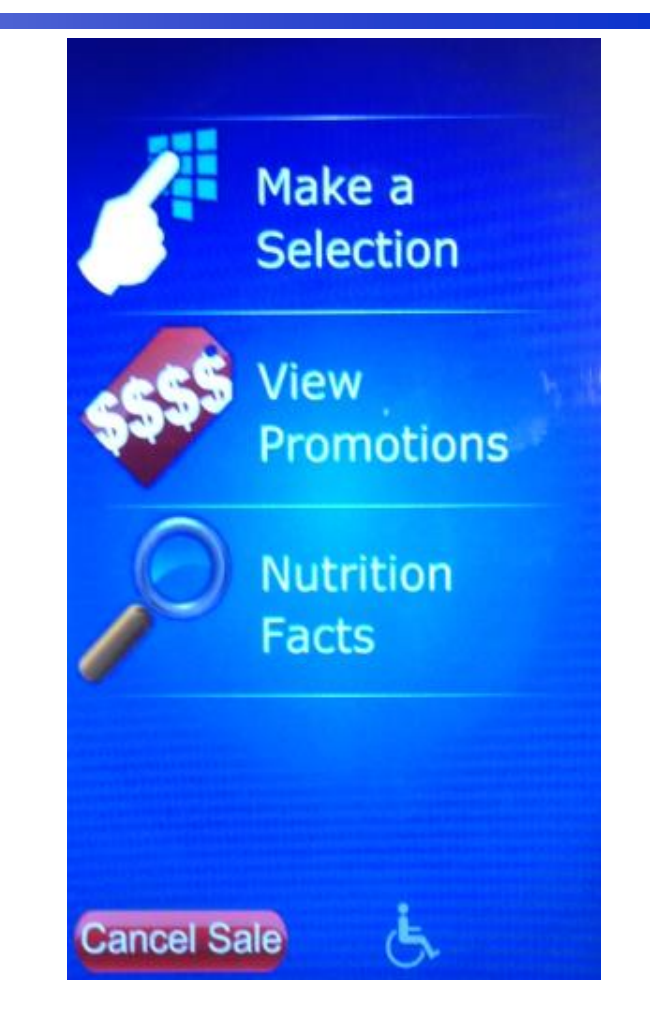

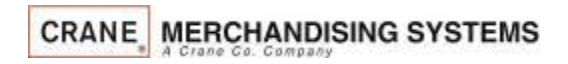

# The Selection Process

## Making Selections and Navigating the Shopping Cart

Use the Keypad to make a selection. Your selection will be placed in a shopping cart. The Keep Shopping and Checkout Icons will start flashing. Choose Keep Shopping to add additional selections (maximum 3) to your cart. Press Check Out when finished.

Note: The shopping cart can be disabled by enabling Rapid Vend under the Special Vend Modes Icon and the machine will immediately go to checkout after making a selection.

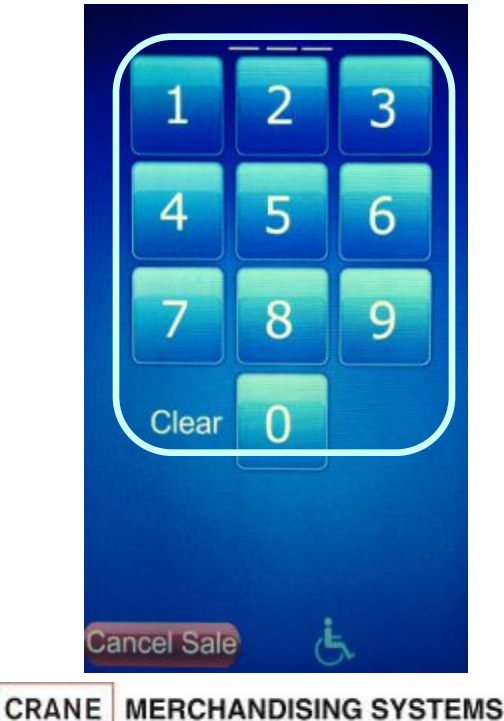

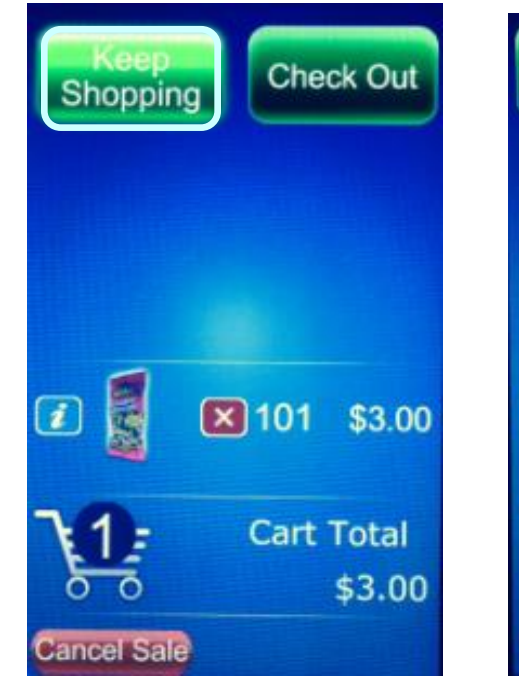

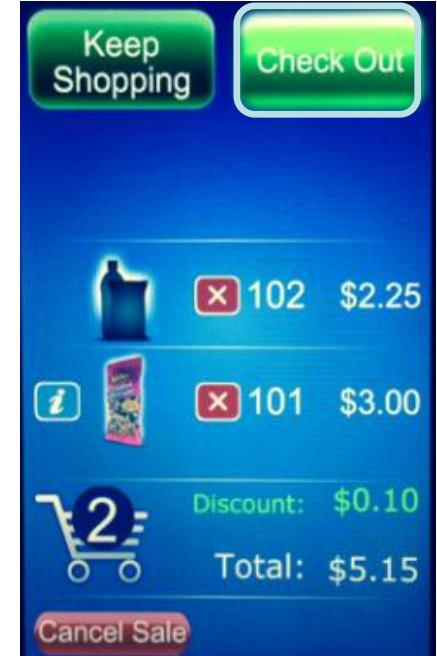
If you have a planogram installed an image of the product will appear on the screen

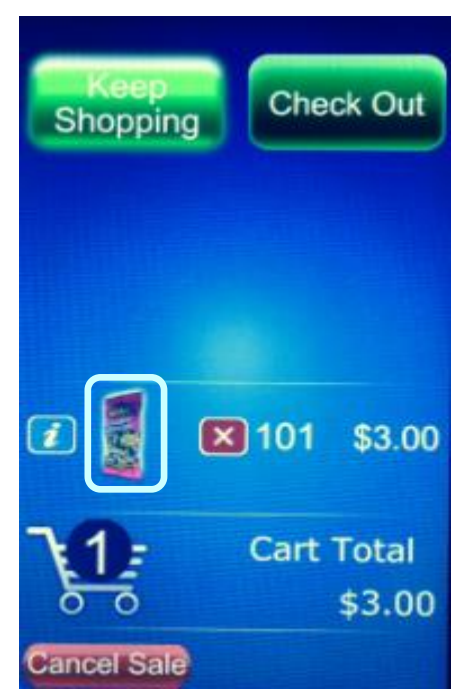

Pressing the information Icon next to the product image will show a popup with nutritional information for that product

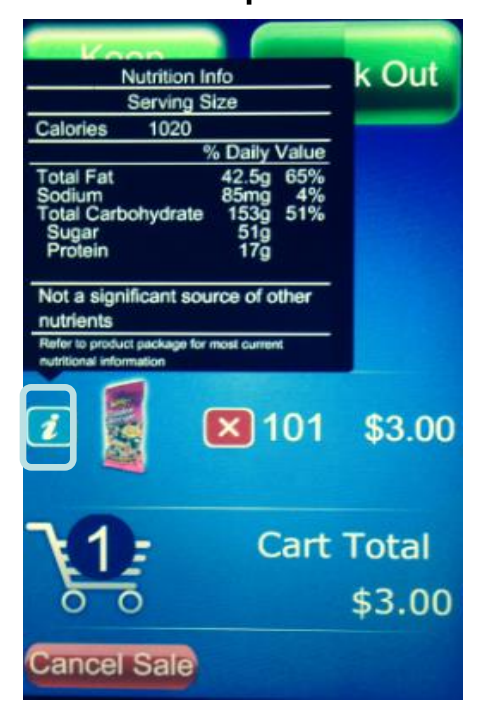

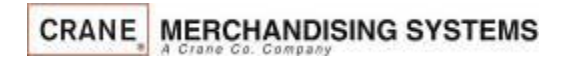

If you do not have a planogram installed, or a product assigned, an image of a generic product will appear on the screen

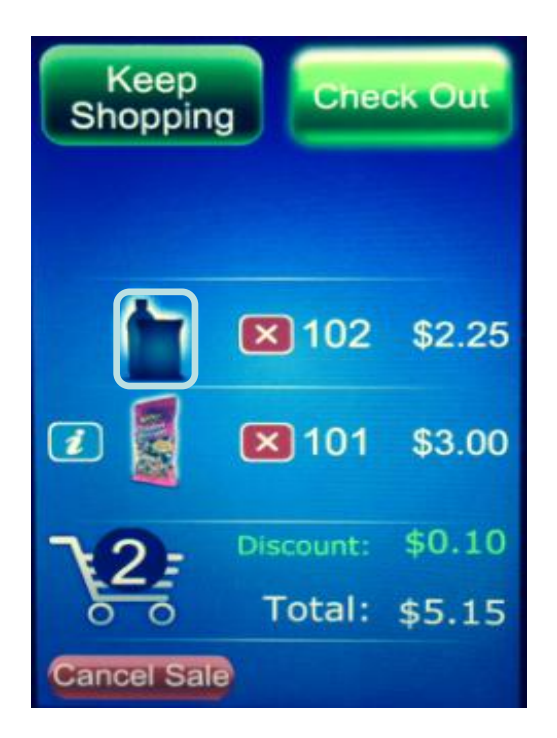

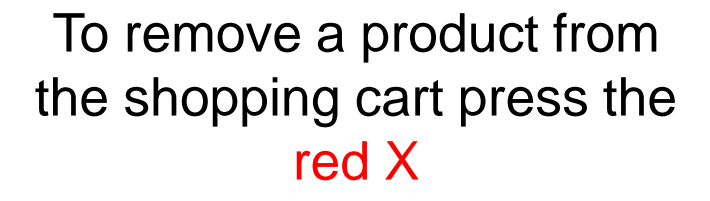

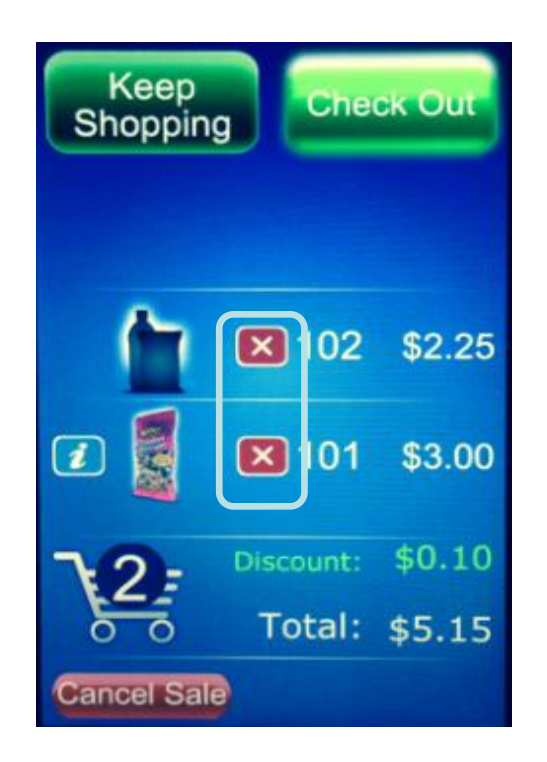

Any Discounts or Surcharges will be shown to the right of the shopping cart as well as the Total of all products in the cart.

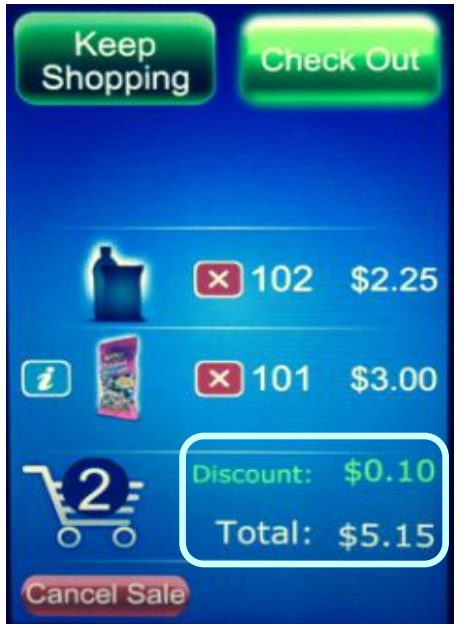

**CRANE MERCHANDISING SYSTEMS** 

At any time you can press the cancel icon to cancel the entire sale. If nothing happens for 30 seconds (settable) the machine will cancel the transaction and go back to the idle screen

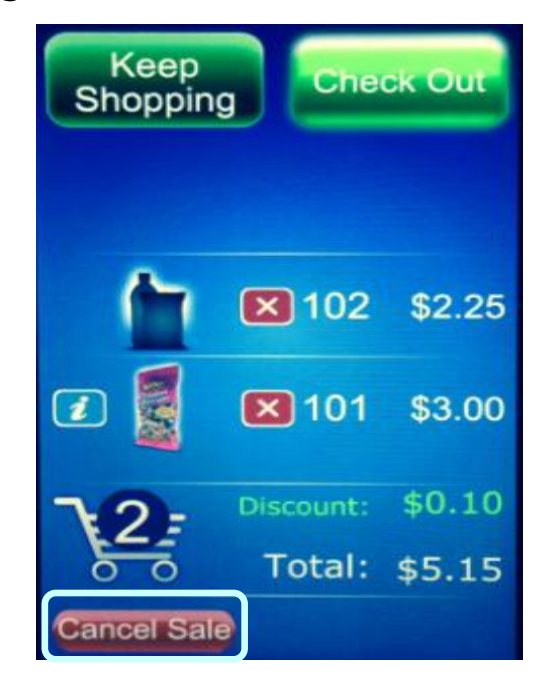

Any type of payment, cards, coin or bills can be inserted any time during the transaction. Pressing checkout will cause the settlement screen to appear if money has not already been inserted

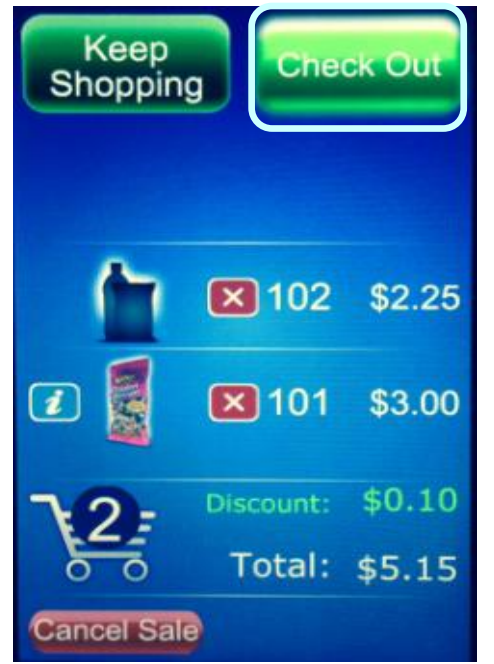

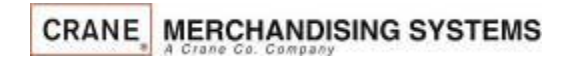

The settlement screen will communicate to the customer their Monetary payment options

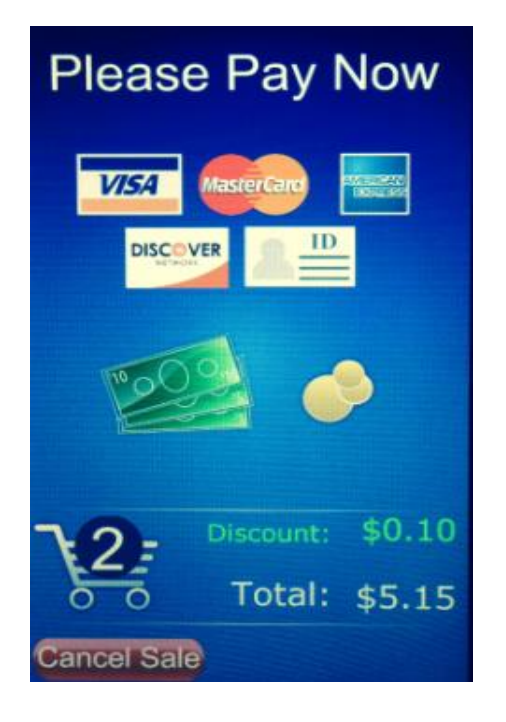

# Accessing the Service Modes

When the monetary compartment is opened, the display will prompt the operator to enter a PIN number on the Touch Screen to gain access to the service modes.

- The default PIN for route driver access is 1111 (limited access).
- The default PIN for programming access is 3333.
- $-$  If errors exist, an **U** will appear on the bottom right corner of the screen. Pressing the  $\blacksquare$  allows the user to view the existing errors without entering one of the pin number above.

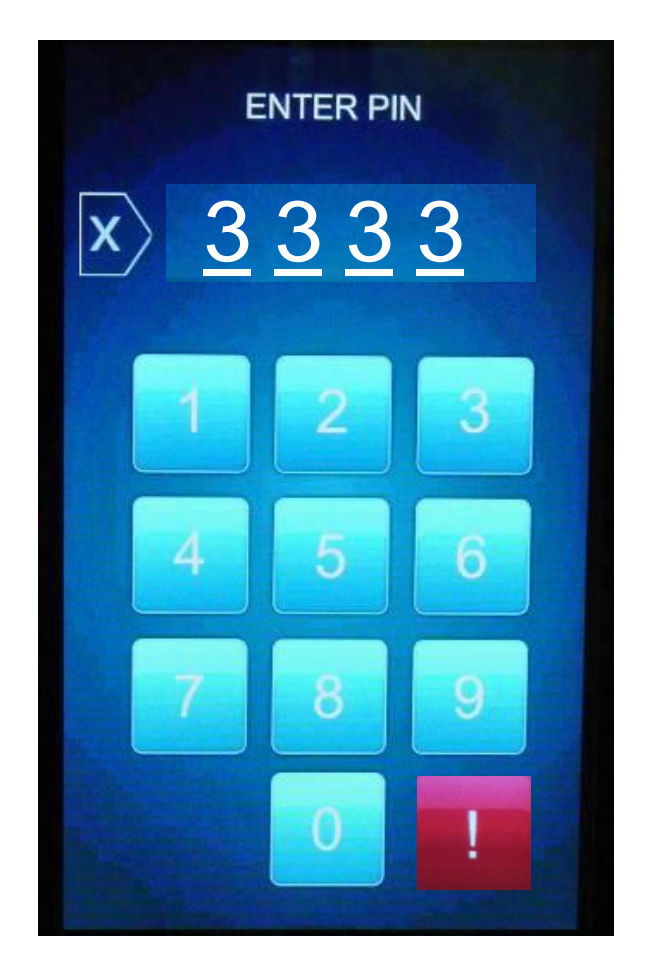

### Service Modes Initial Screens

If Errors Exist, an error list will be shown on the display that includes the time and date of each error.

The errors do not need to be cleared, once corrected the error will be erased automatically.

To escape to the home screen press the . Back arrow, or the Home Icon

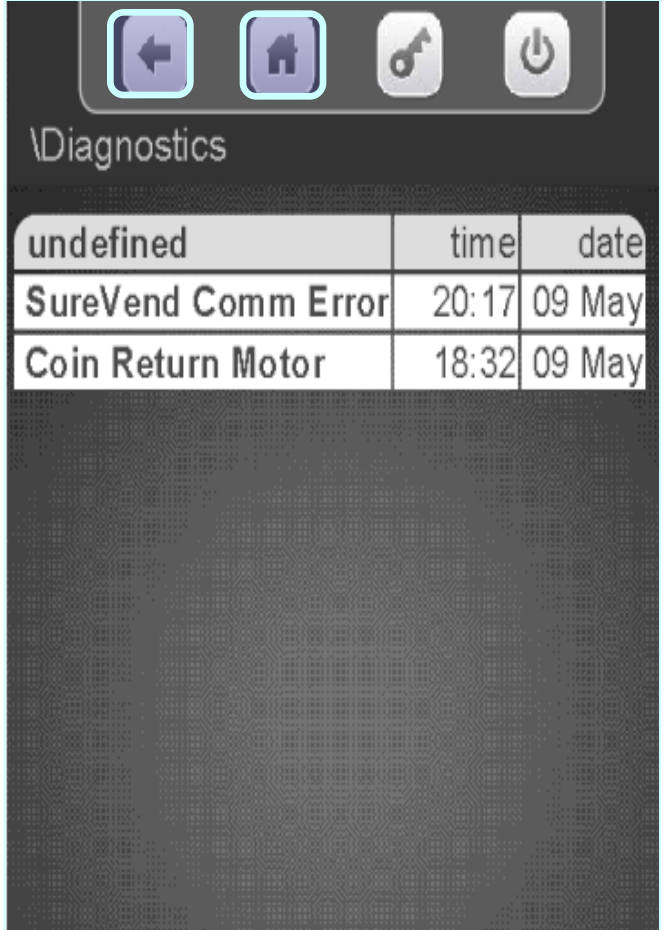

# How Do I Access the Service Modes?

If PIN 1111 was entered and No Errors Exist, the home screen for the Driver menu will appear. This menu allows limited access to the service modes. Touching an icon on the screen will provide access to that menu.

Driver access allows you to:

- View Resettable and Non Resettable sales data.
- Send a wireless DEX read.
- Manage or Audit the existing Planogram.
- Home all Un-homed Motors.

### **For access to all other service modes use PIN # 3333**

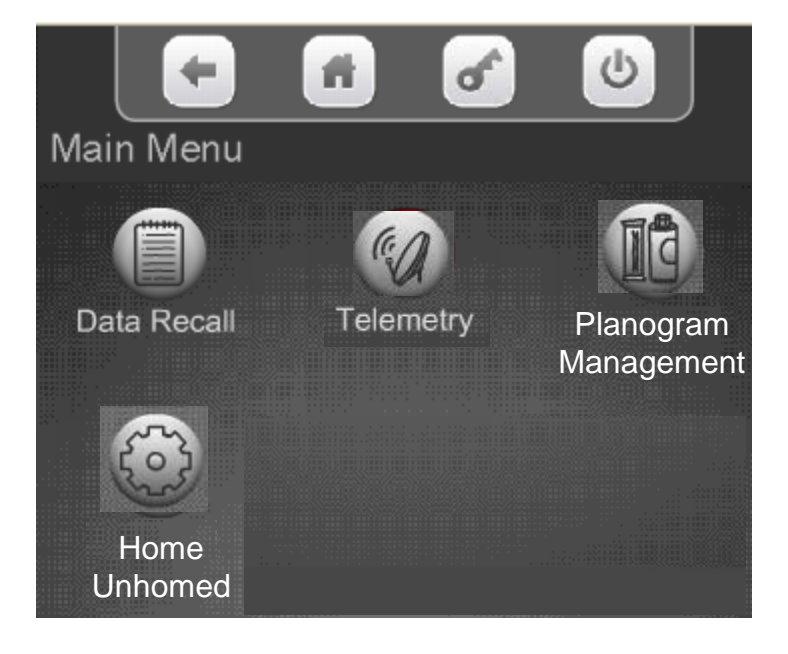

**CRANE MERCHANDISING SYSTEMS** 

## How Do I Access the Service Modes?

- If PIN 3333 is entered and No Errors Exist, the home screen for the programming menu appears allowing access to the service Icons.
- Each of the icons on the screen represent a tiered menu that provides access to the menus under the corresponding heading.
- Pressing an Icon on the screen provides access to that menu.

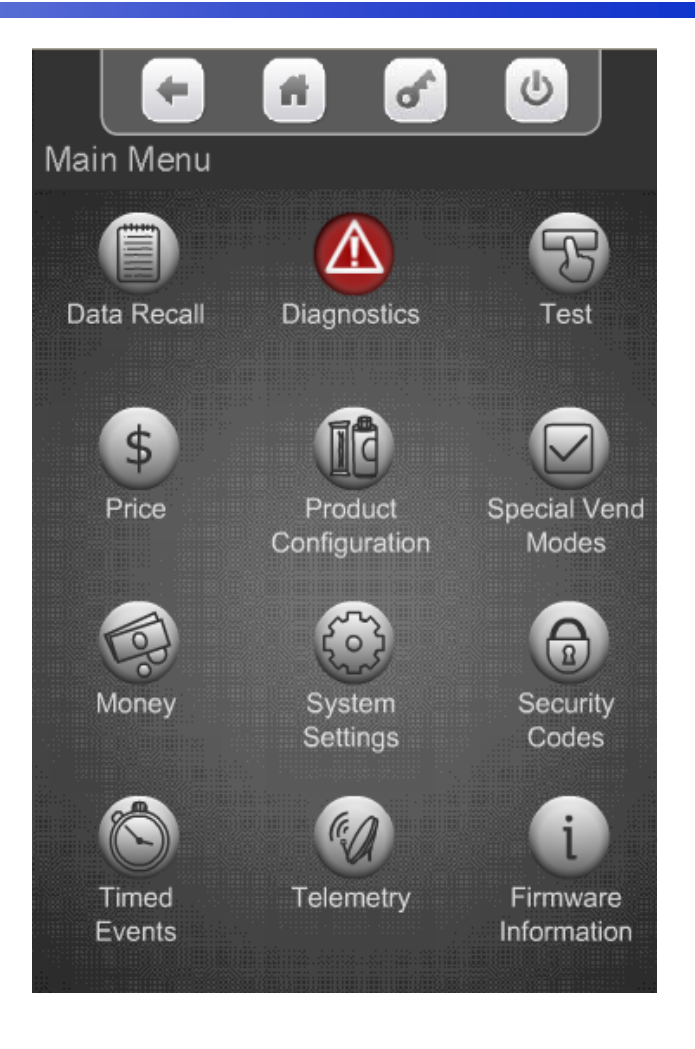

### How do I use the TouchScreen in the Service Mode?

- For Programming purposes the Merchant Media platform uses the 7" LCD touch screen and a series of icons to provide access to the Service Modes.
- Touching an icon will take you to the top level menu for that Service Mode.
- The concept of the touch screen and the use of icons is similar to many devices that feature touch screen technology.
- A successful touch of an icon will change the color of the icon, and sound a beep to acknowledge acceptance of the touch on the screen before proceeding to the selected menu.

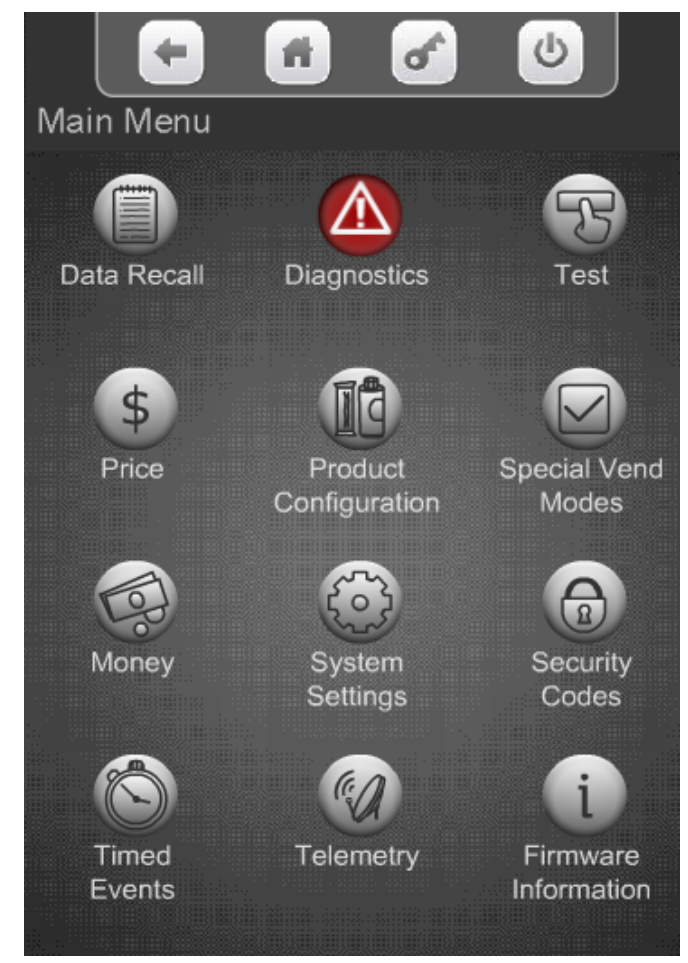

### How do I use the TouchScreen in the Service Mode?

Main Menu

- Across the top of the Main Service Menu is a series of four icons that will always be present when in the service menu.
	- The left arrow returns you to the prior menu
	- The small house icon returns you to the Main Service Menu
	- The Key icon is not currently used.
	- The Power icon is not currently used.
- The content of the Main Menu area will change depending what menu you are in. This helps you remember which menu you are in.

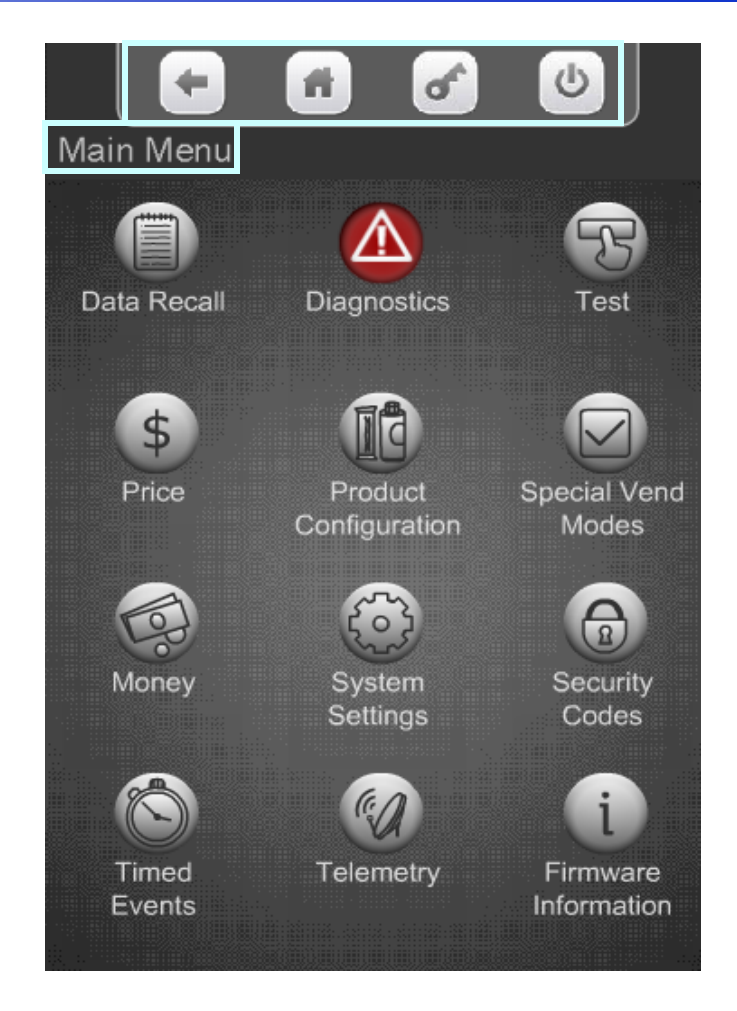

### How do I use the TouchScreen in the Service Mode?

- All the features normally associated with a touch screen, its icons and menu bars are possible, including:
	- Touching an icon to toggle it's current state (On to Off, Yes to No, etc), or
	- Touching a menu item to access another level of the tiered menu system.
	- Alpha & numeric keypads will pop up when required for input.
	- Confirmation boxes will appear to confirm an item to be added or deleted.
- Another feature of this screen is that it shows the current time and date, and current Atlas LE board software revision at the bottom of the screen.

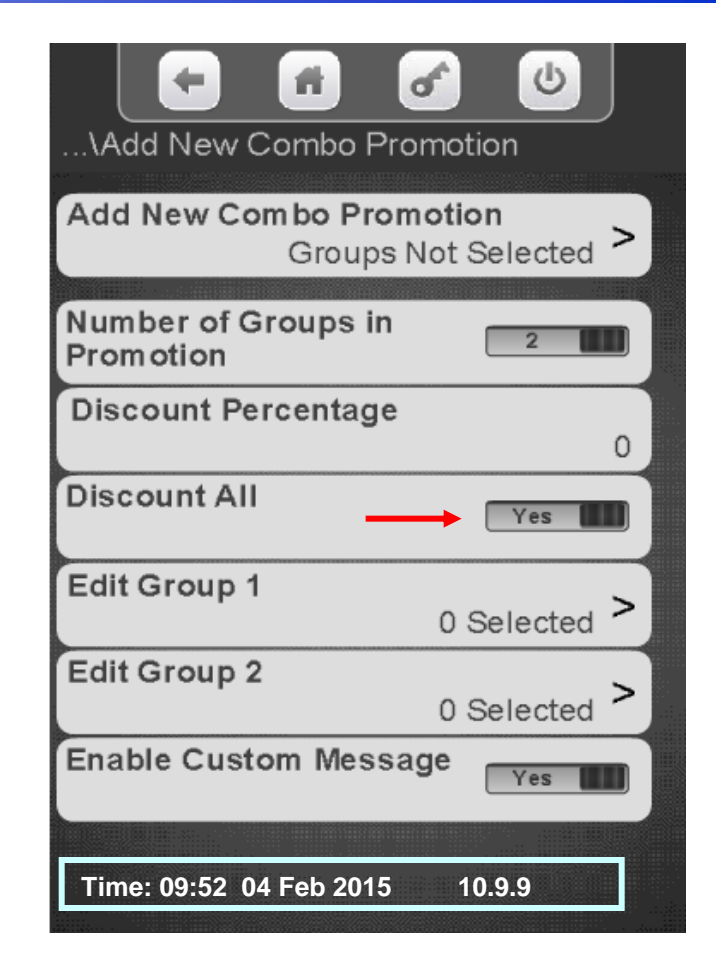

### Menu Chart

# Service Mode Menu Chart Menus 1 to 6

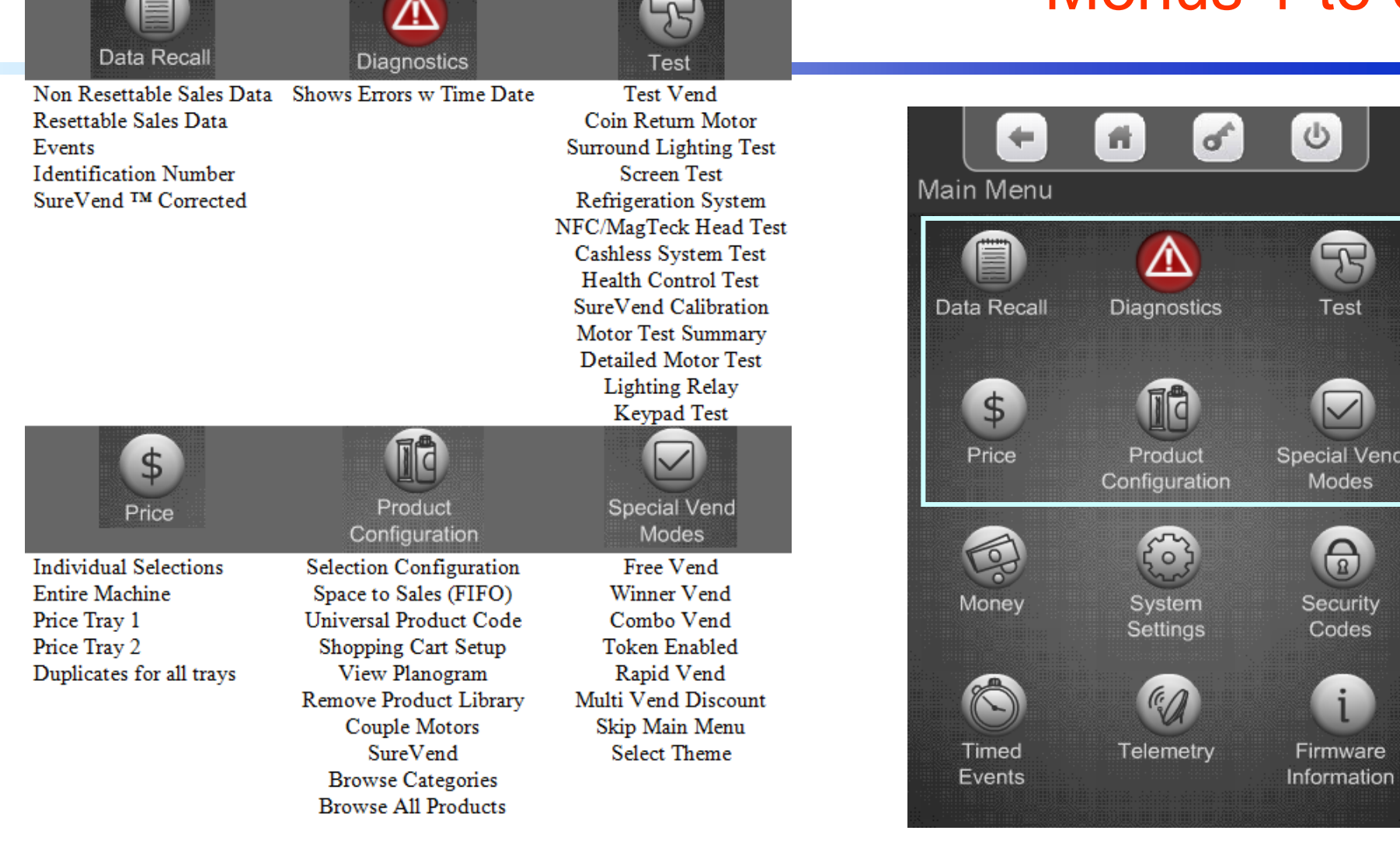

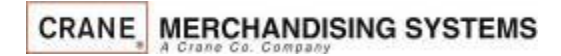

### Menu Chart

### Service Mode Menu Chart Manu 7 to End

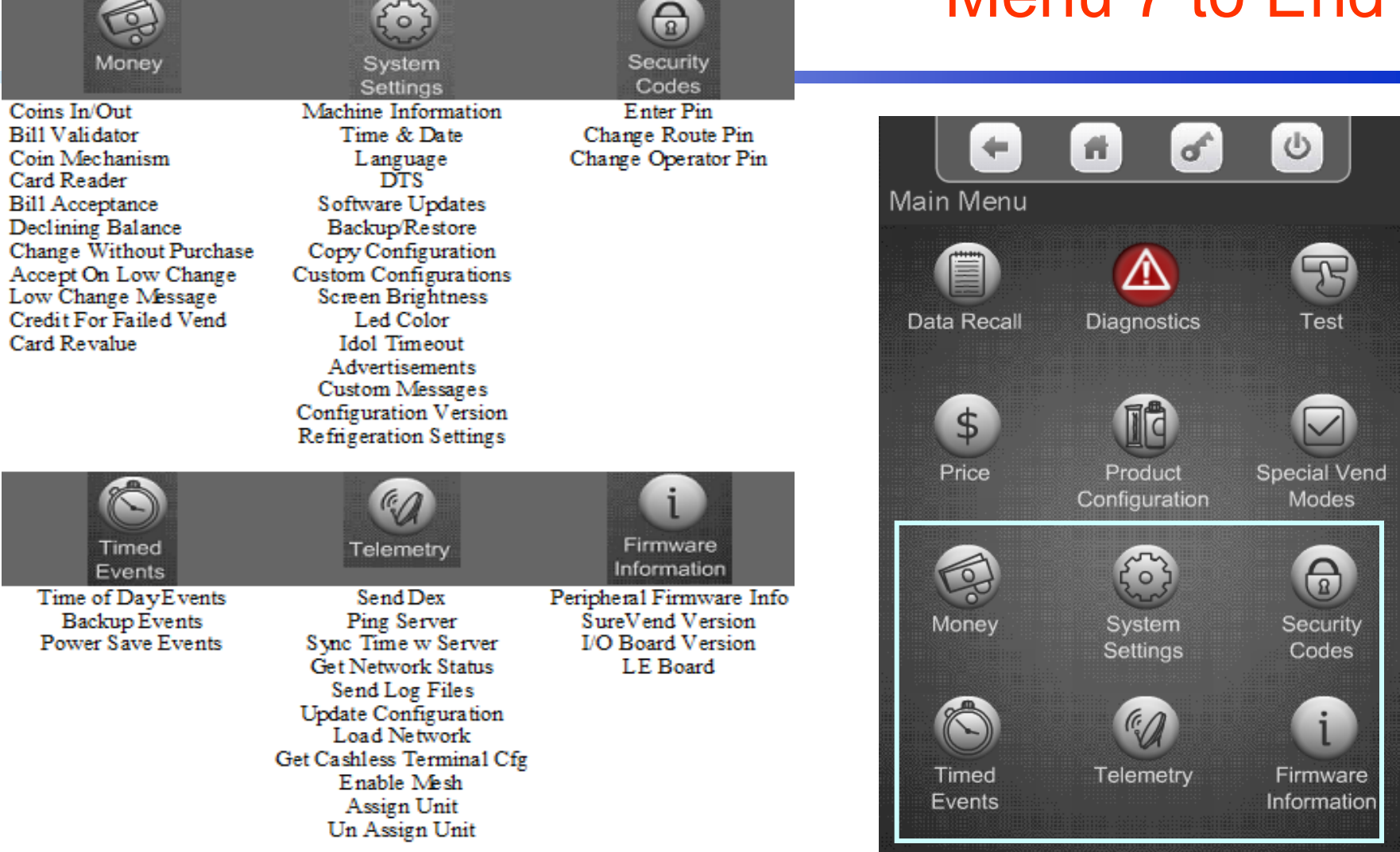

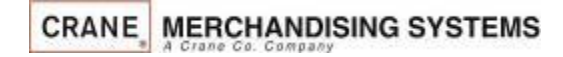

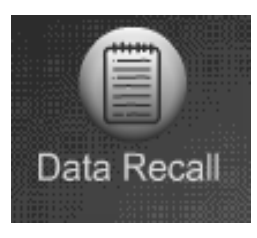

### Data Recall Menu

- The Data Recall Menu permits the operator to review a variety of accountability and operational information including:
	- Non Resettable Sales Data
	- Resettable Sales Data
	- Events
	- ID Numbers (boards & peripherals)
	- SureVend Corrected Vends

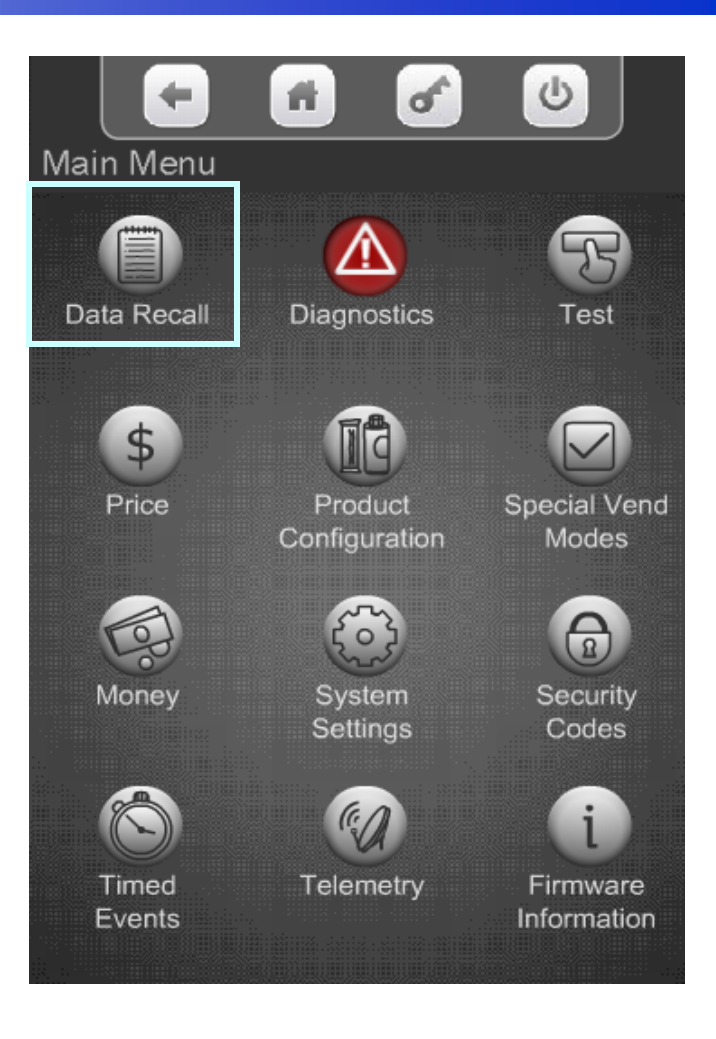

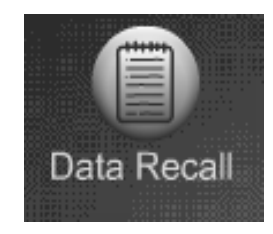

### Data Recall Menu Non Resettable vs Resettable Sales Data

The Non-Resettable and Resettable data screens are exactly the same and therefore not duplicated in this programming guide. There is one additional menu in the Resettable menu, Clear Data. This menus allow you to reset back to zero the resettable data. As a default the Resettable Data is also reset each time the machine successfully transmits a DEX file. The Non-Resettable Data can not be reset.

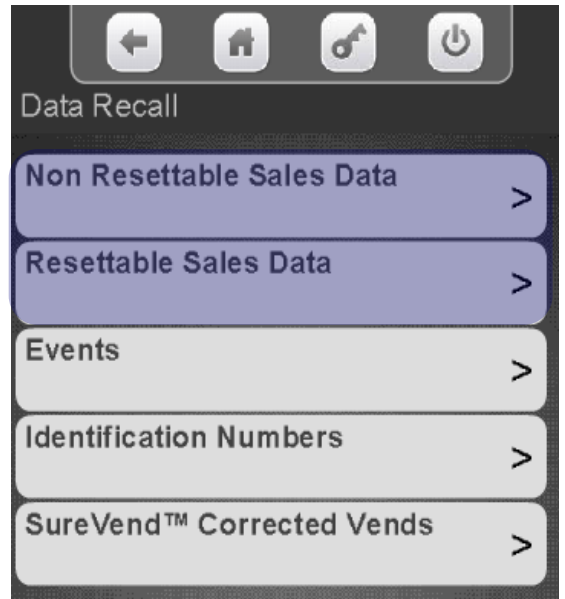

#### **Non Resettable Data Resettable Data**

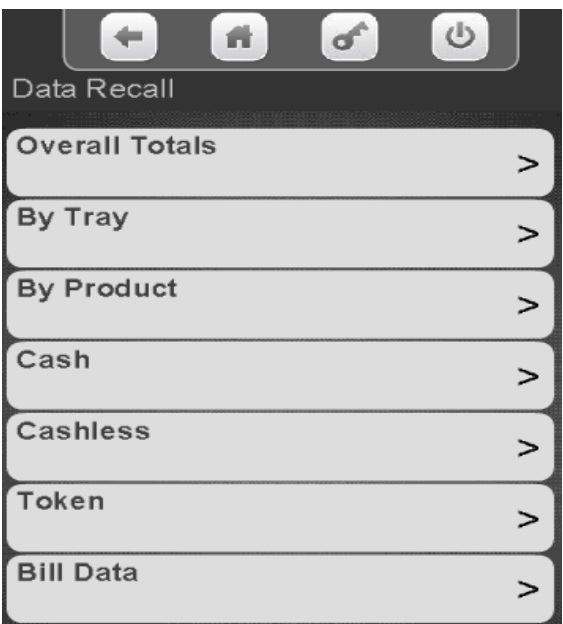

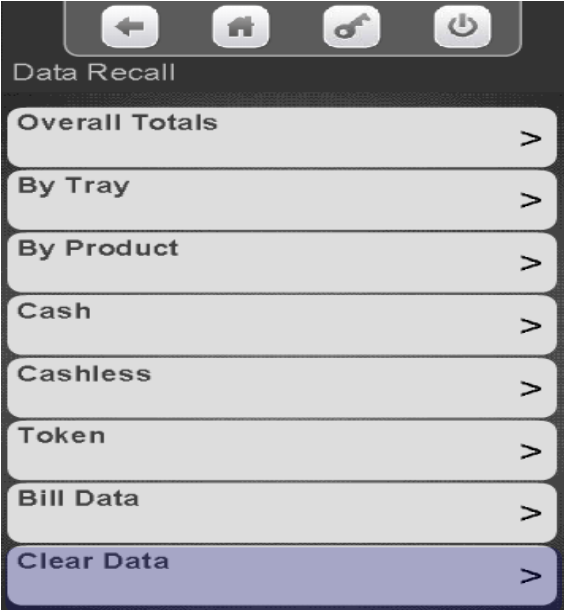

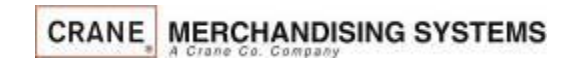

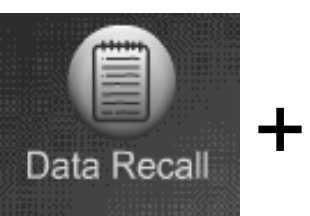

### Data Recall Menu Overall Totals

#### Touch Overall Totals

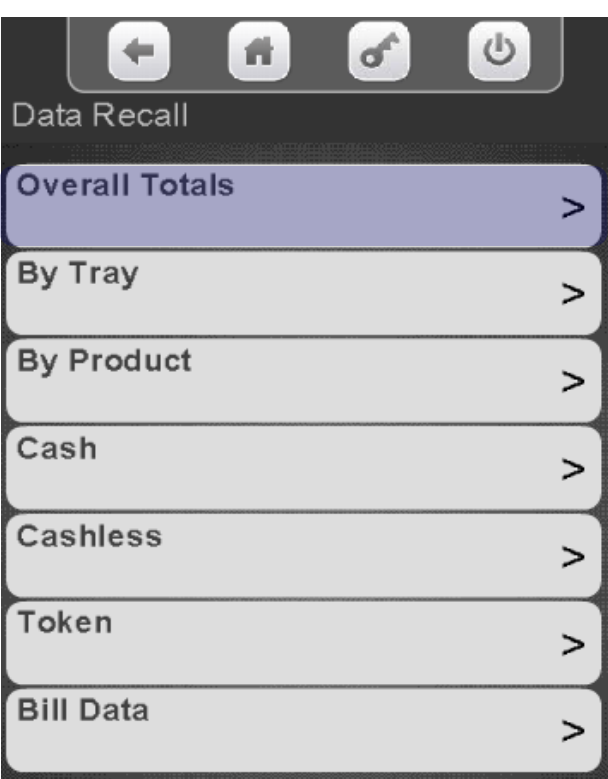

The screen will show a summary of the Overall Totals Press the  $\blacksquare$  to return to the previous menu

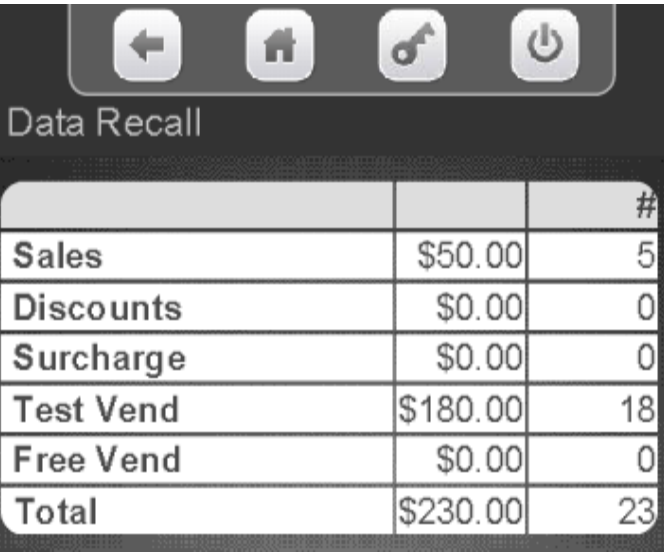

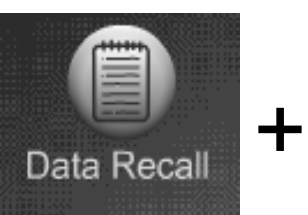

# Data Recall Menu Data by Tray

Touch a tray number to see the sales data for that tray.

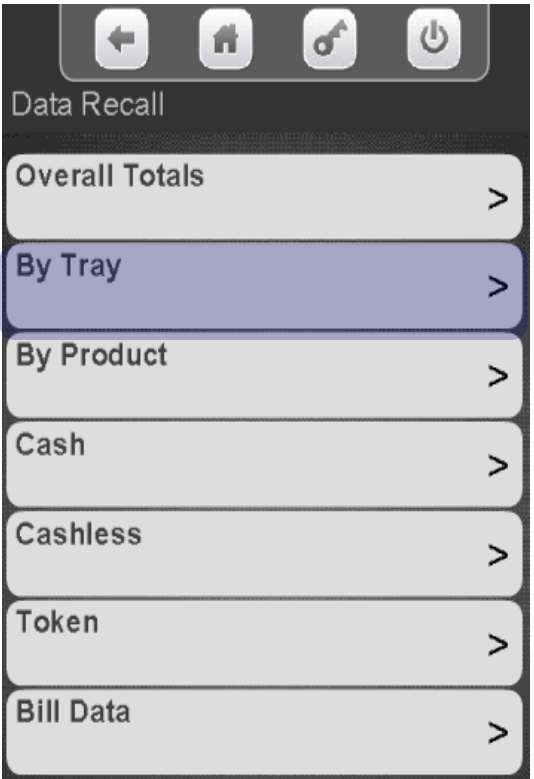

**MERCHANDISING SYSTEMS** 

**CRANE** 

 $\circ$ Data Recall Tray #2 > Tray #3 ⋗ Tray #5 > Tray #7 ⋗

Touch By Tray Touch a tray number to Totals for the tray selected will be shown on the display. Press the left arrow to exit

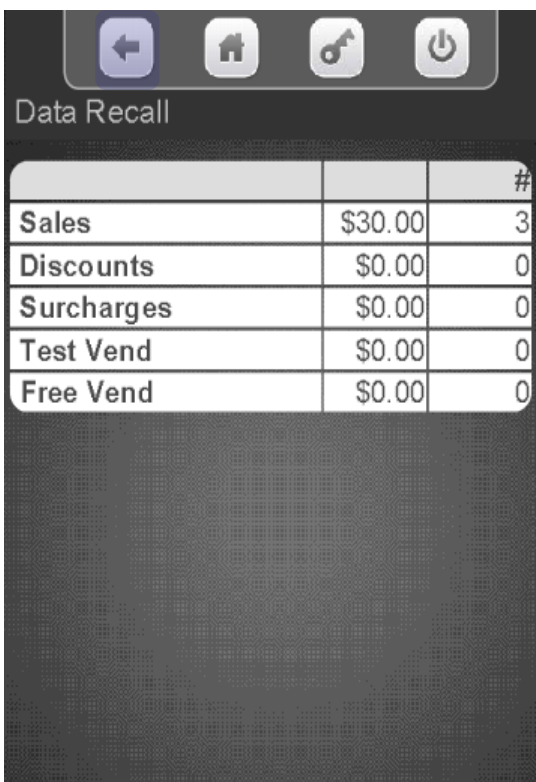

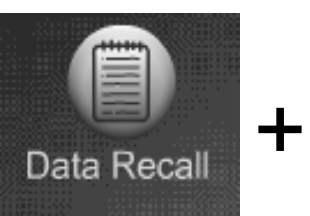

### Data Recall Menu Data by Product

Touch By Product to view sales data By Product.

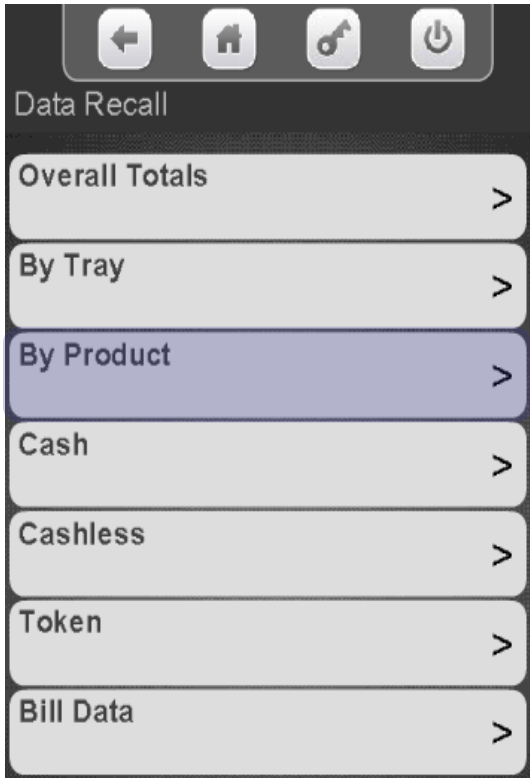

Touch any tray to see the sales data for that tray.

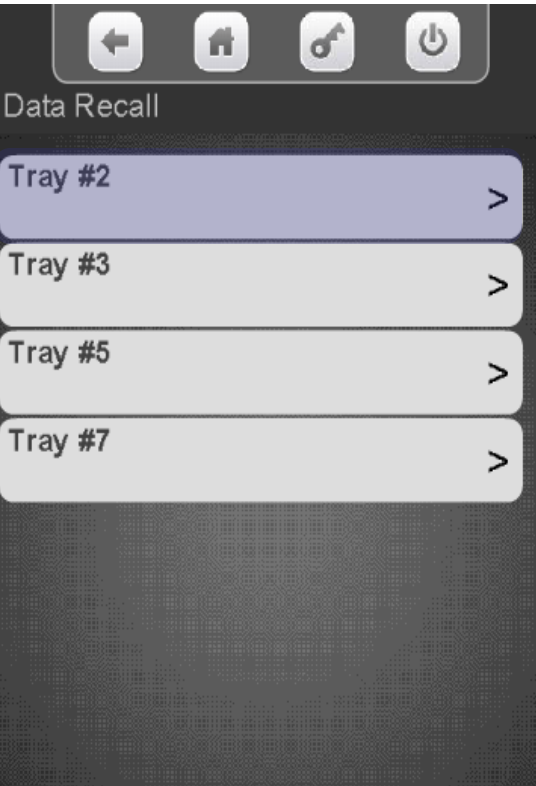

**Continued**

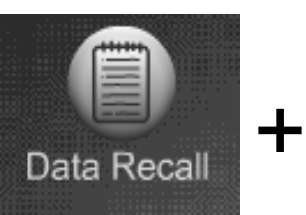

### Data Recall Menu Data by Product

The UPC code will show up when used, along with the selection number. Touch a selection on the keypad to view Sales Data by Product. Use the arrow on the right to scroll down to additional selections.

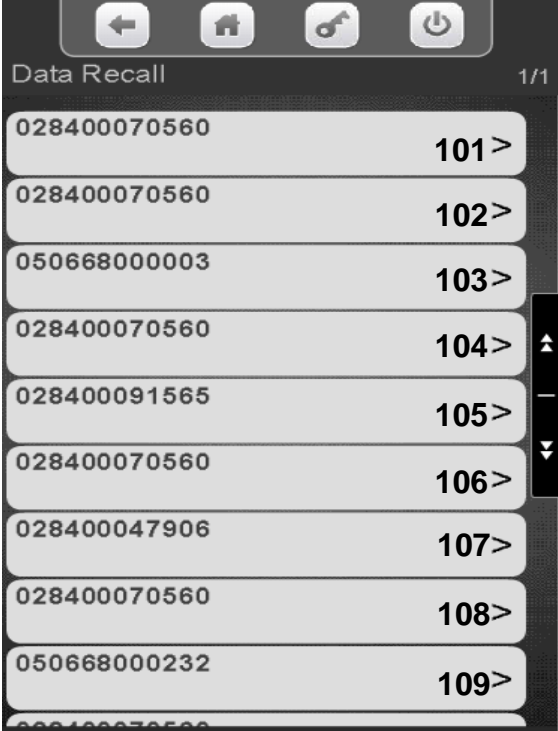

Totals for the selection chosen are shown on the display, including the last vend with the time & date. Press the left arrow to exit

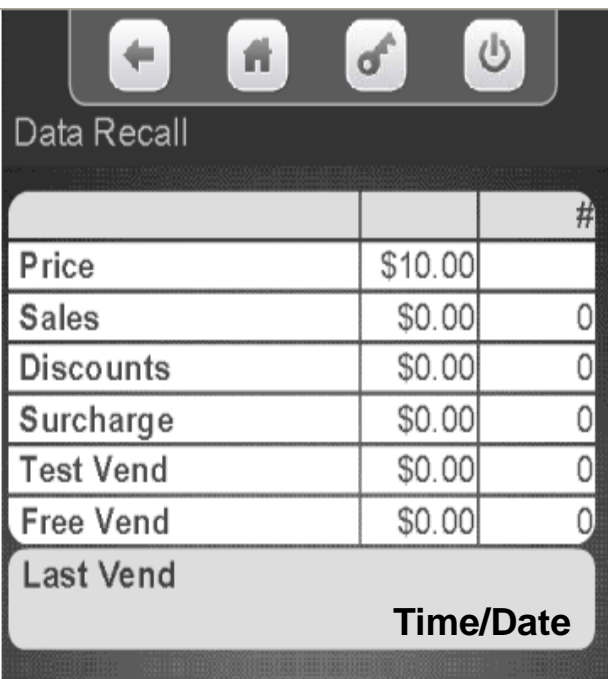

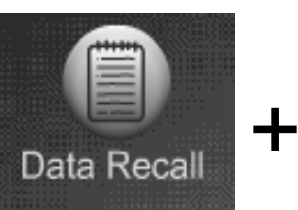

### Data Recall Menu Cash Totals

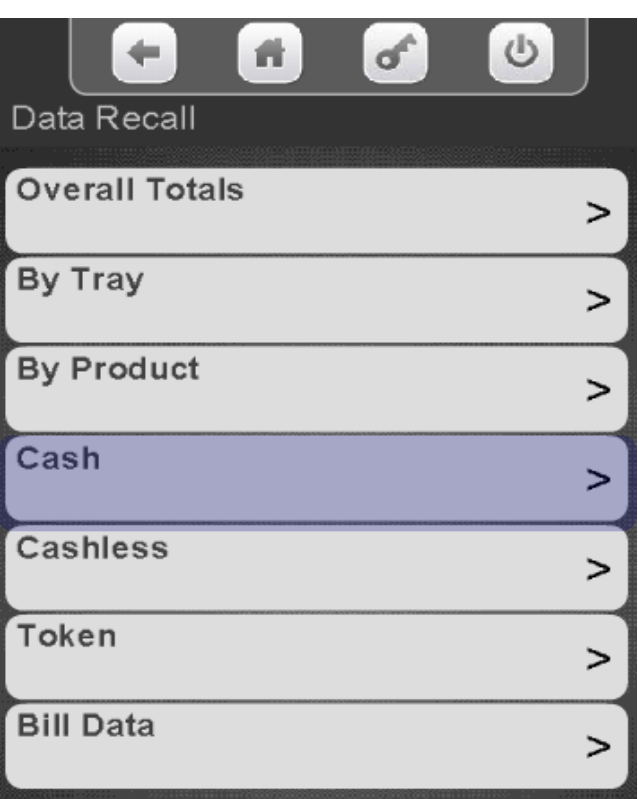

Touch Cash The value and number of cash sales will be shown on the screen below.

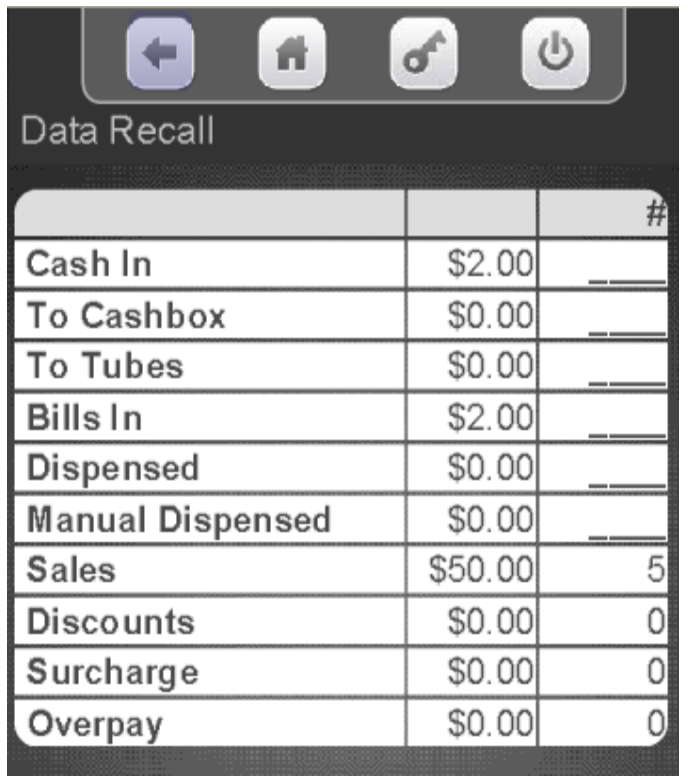

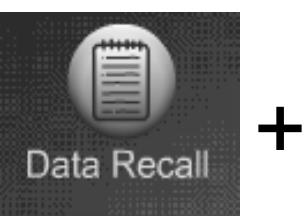

### Data Recall Menu Cashless Sales Data

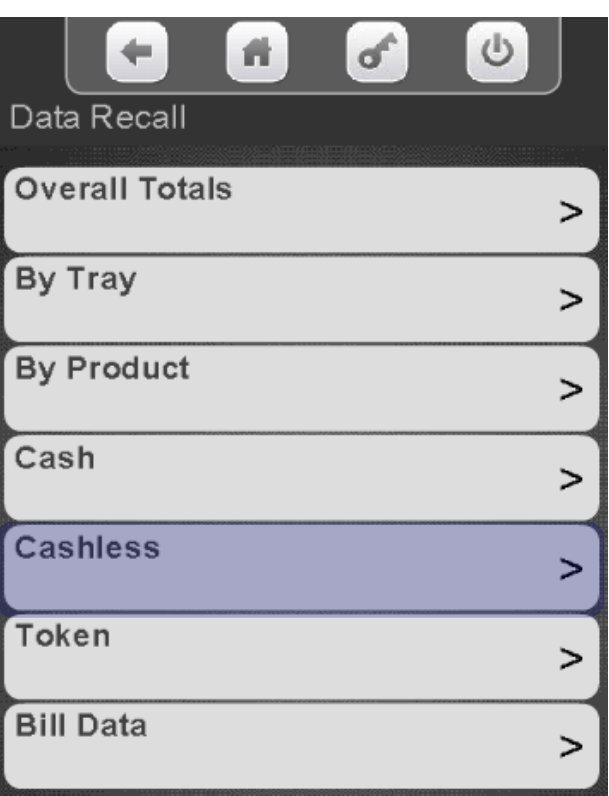

Touch Cashless The screen will show the Cashless Sales and the number of Cashless Vends by vend type, including Revalue if applicable

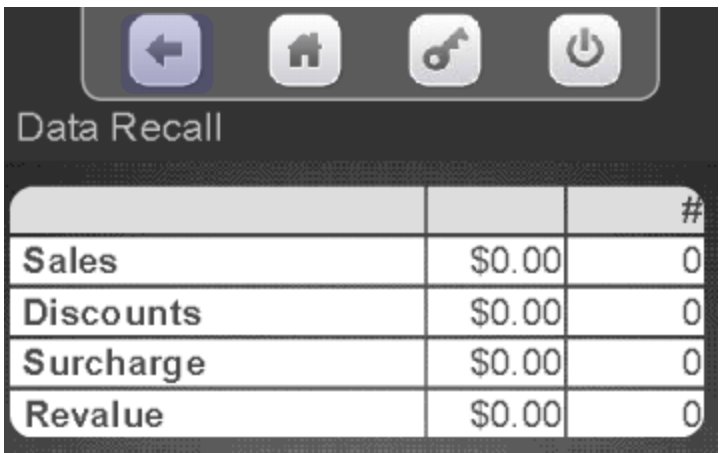

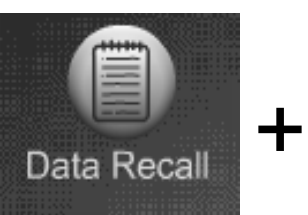

### Data Recall Menu Token Sales Data

### Touch Token to view the Token/Coupon Totals.

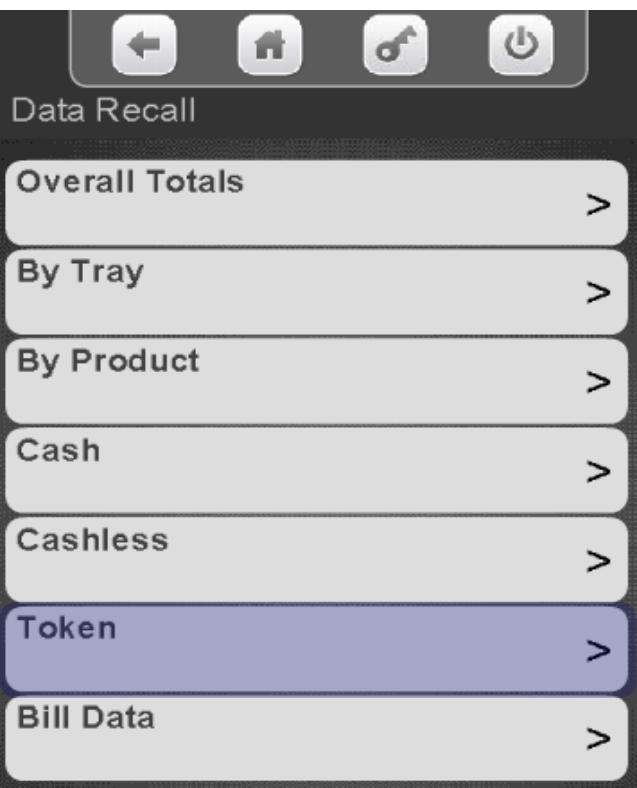

This Screen allows you to view Token sales, both by value and number of Tokens/Coupons vends. Tokens and Coupons are both considered Tokens in accountability and setup. See Token setup in this manual.

*Note*: This menu only show up if Tokens/Coupons are enabled in the monetary menu under Bill Acceptance.

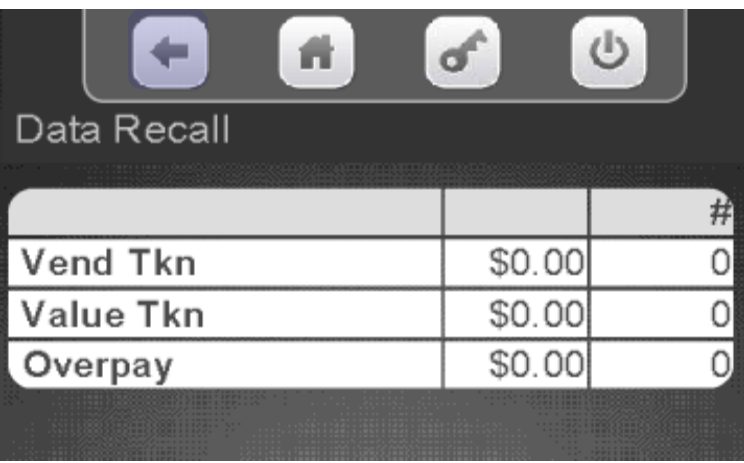

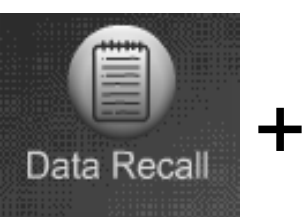

### Data Recall Menu Bills Sales Data

#### Touch Bill Data

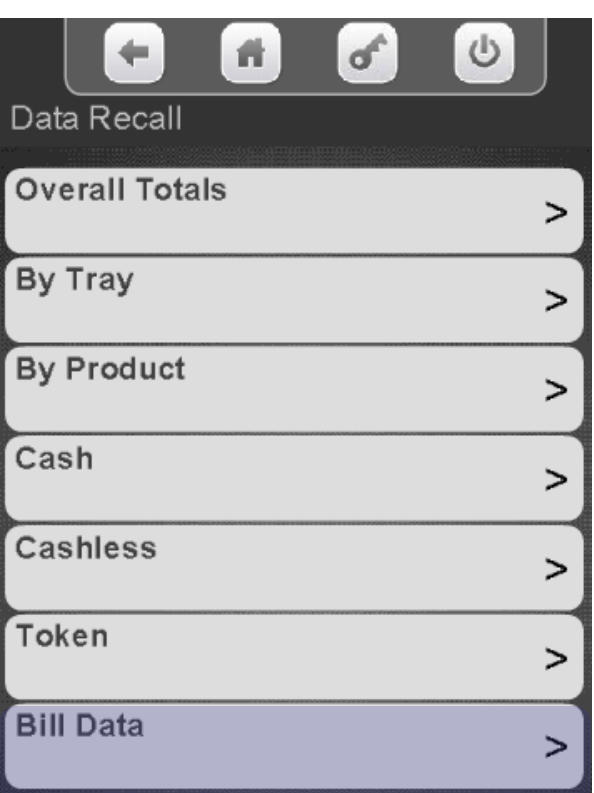

This Screen below allows you to view information about bills by denomination, both accepted and paid out when using a validator or recycler. Also included is the current value of bills stored in a recycler cassette.

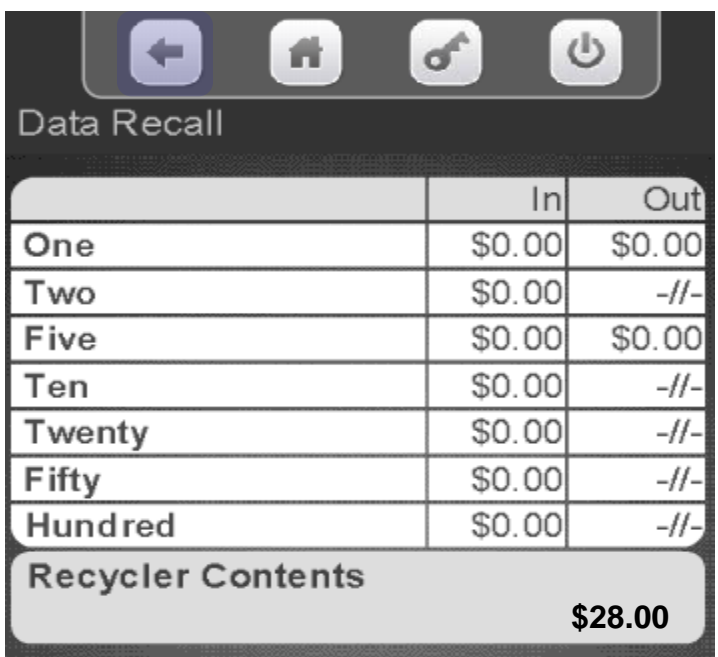

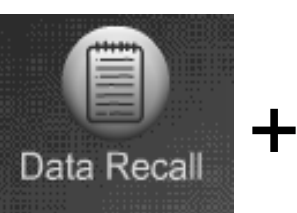

#### Resettable Sales Data

# Data Recall Menu Clear Resettable Data

- There is one additional menu in the Resettable Menu that is not in the Non-Resettable Menu, Clear Data.
- This menus allow you to clear the Resettable Data. The Non-Resettable Data can not be cleared.
- The resettable data is also cleared each time the machine successfully transmits a DEX file.

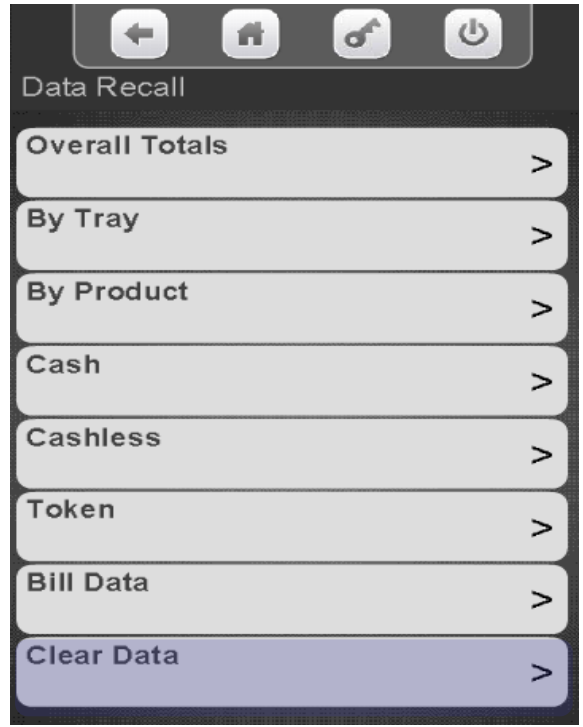

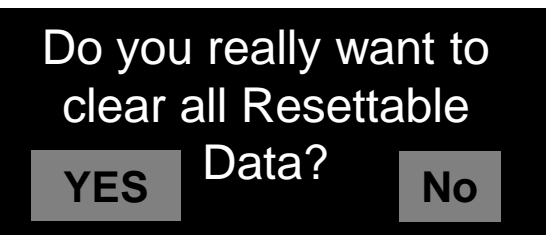

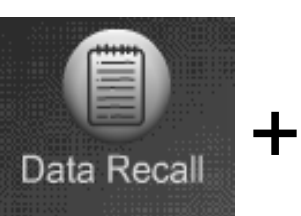

Events

# Data Recall Menu **Events**

### **Event History**

- This menu allows the operator to review the most recent times for the following events:
- Touch Power Loss or Door Open History to view a historical list of events.
- The following information will show without entering a Menu.
	- Last Data Clear
	- Last Vend Information
	- Last Price Change
	- Last Clock Set
	- Last Health Control Event (if set to refrigerated).

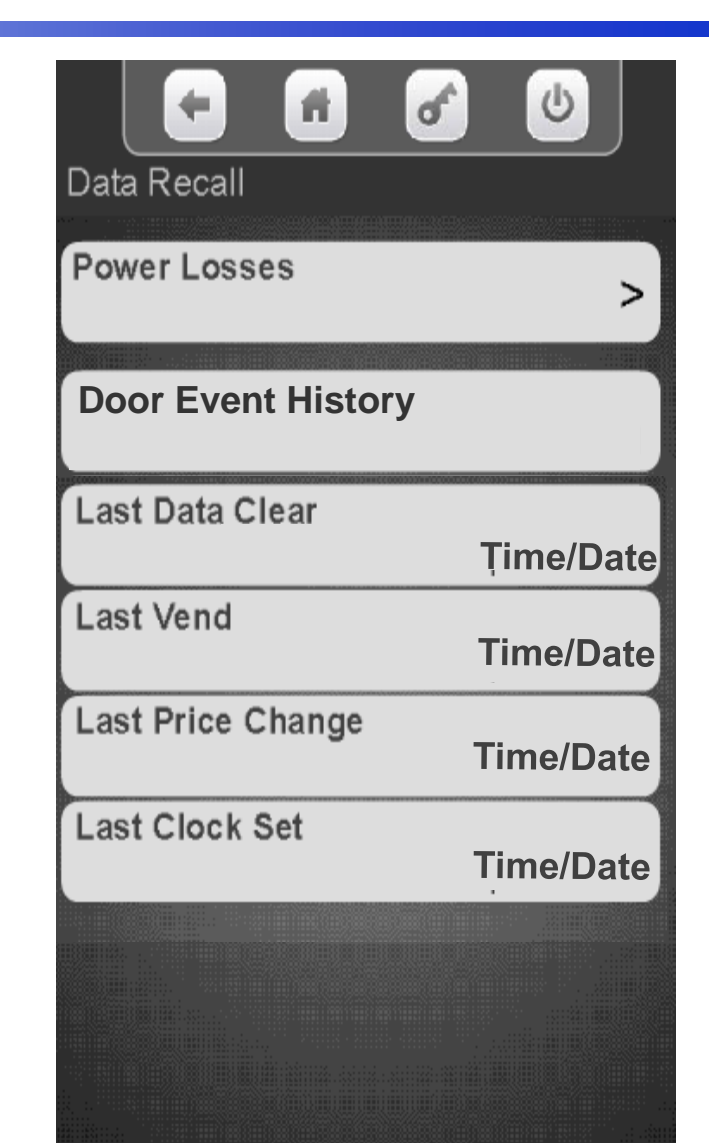

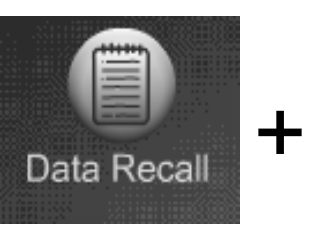

Events

### Data Recall Menu Events – Power Losses

### Touch Power Loss History<br>
Power Losses are shown on the

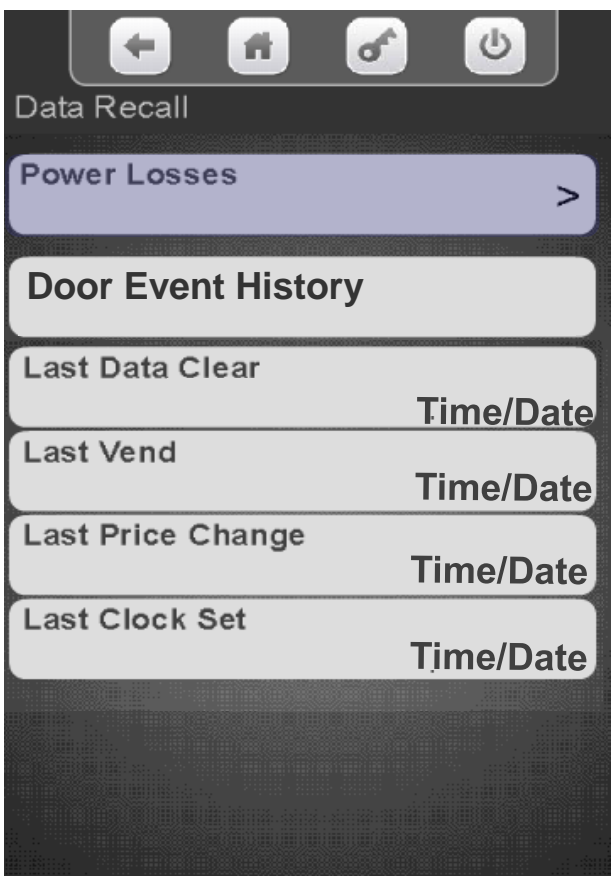

### display including Duration, Date and Time

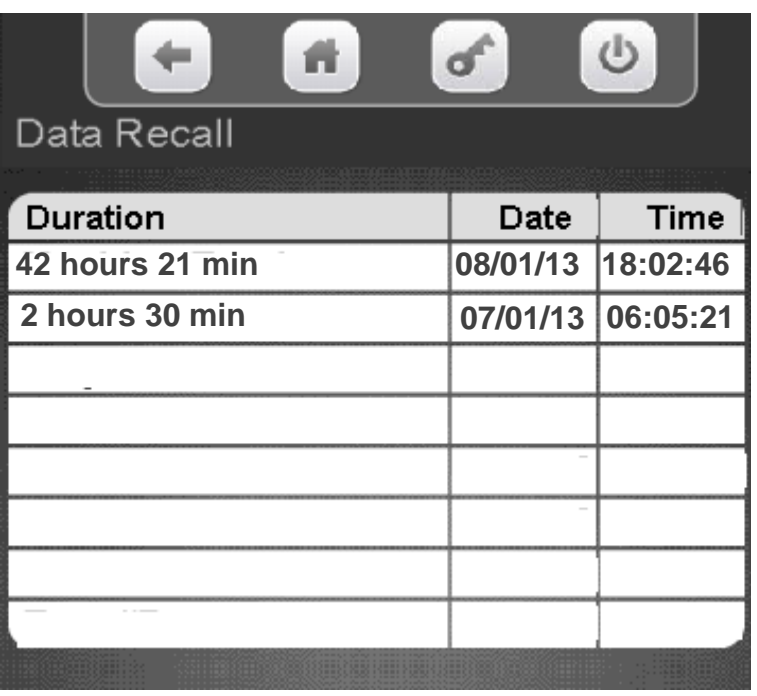

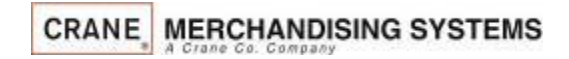

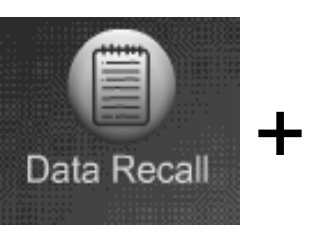

Events

## Data Recall Menu Events – Door Events

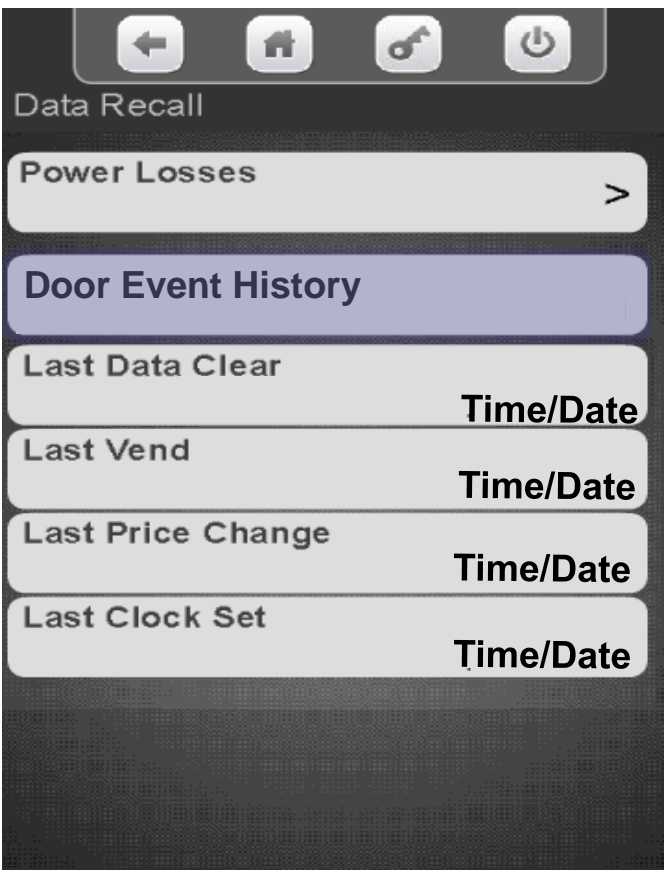

Touch Door Events History The Door Events are shown on the display including Date and Time

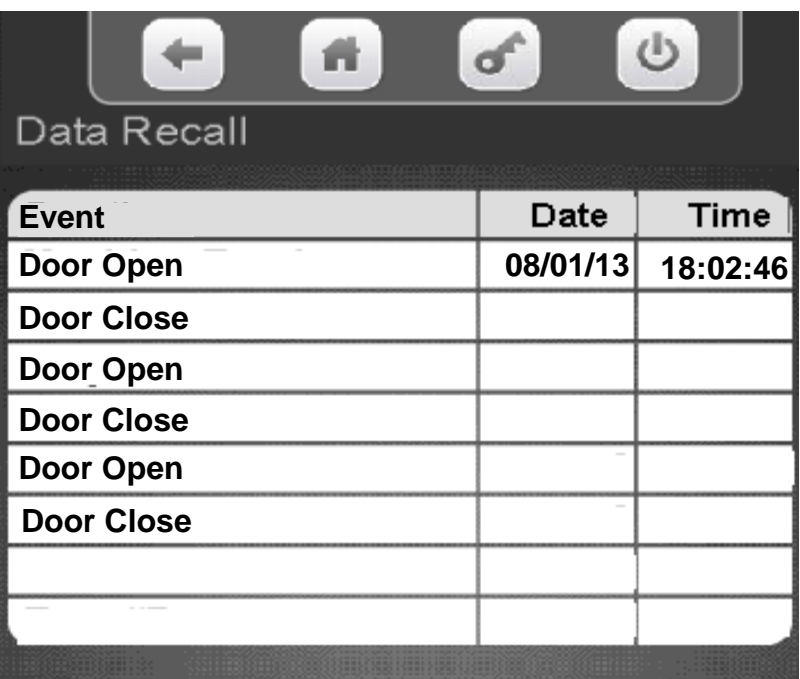

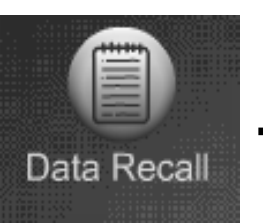

#### **Identification Numbers**  $+$

### Data Recall Menu Identification Numbers

#### Touch Identification numbers

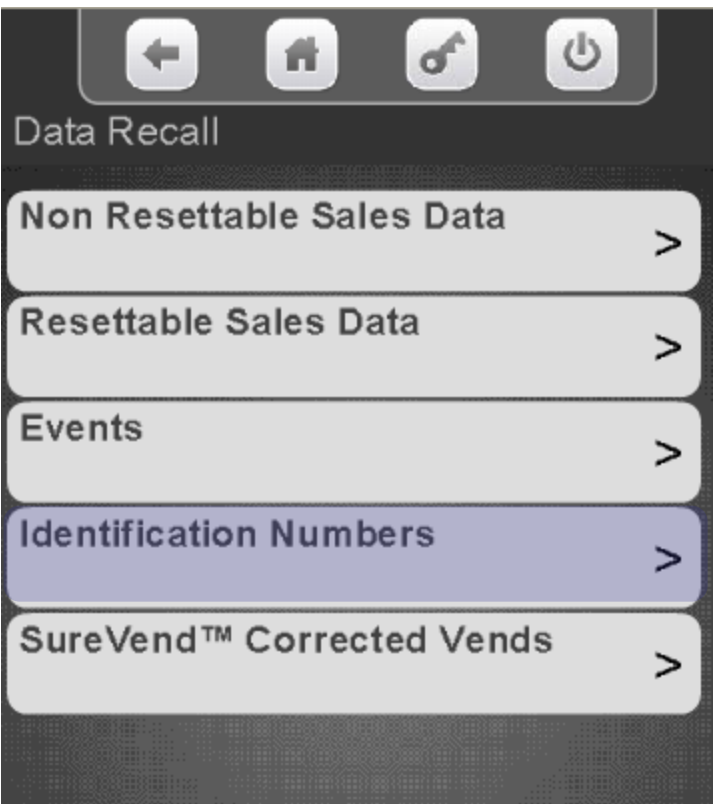

All Items attached to the controller using MDB communications will be shown. Press the left arrow to exit.

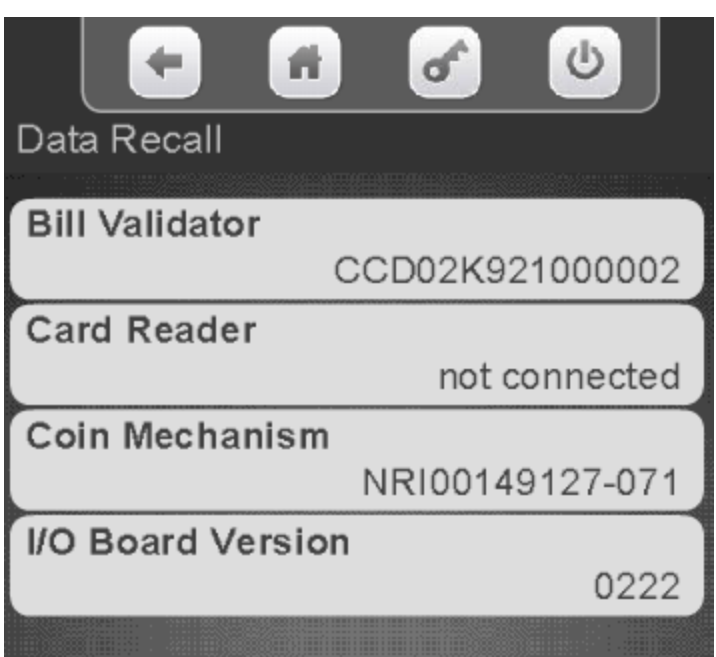

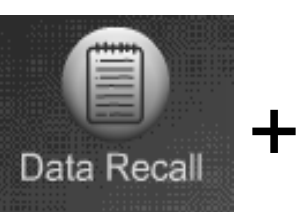

#### SureVend™ Corrected Vends

# Data Recall Menu SureVend™ Corrected

### **SureVend™ Corrected**

This menu allows the operator to review the number of SureVend™ Corrections by:

- Machine/Tray Totals.
- By product.
- The last corrected vend information is viewable without entering the menu.

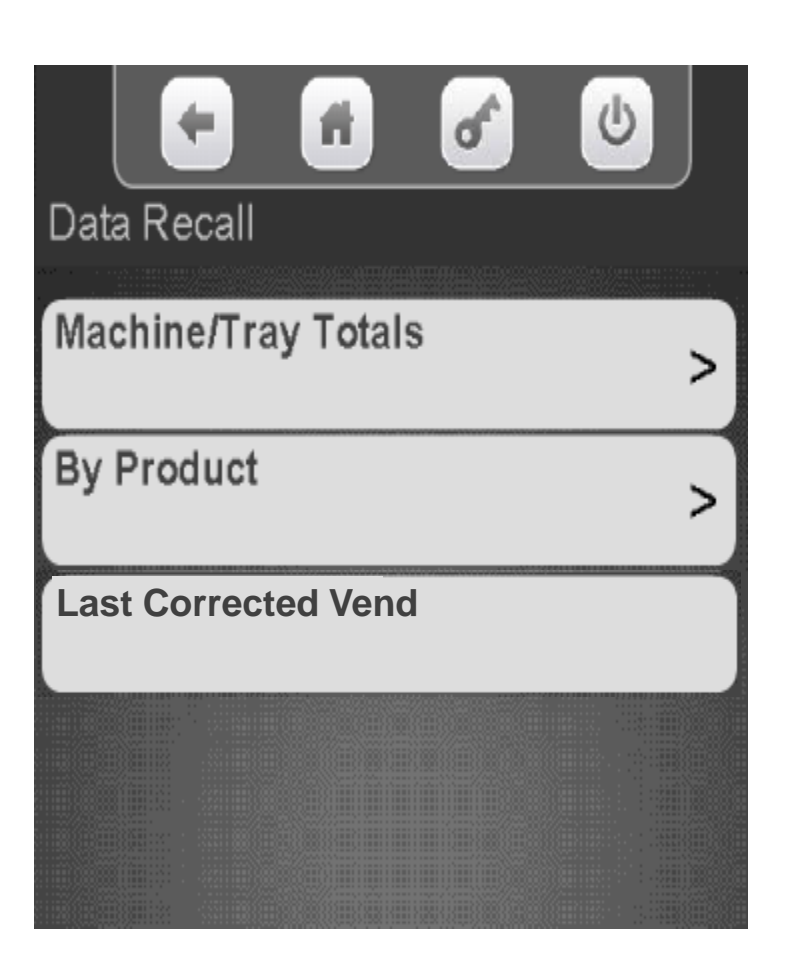

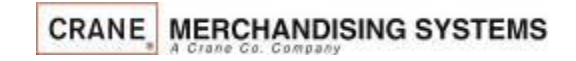

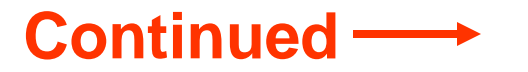

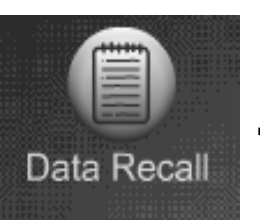

#### SureVend™ Corrected Vends  $+$

# Data Recall Menu SureVend™ Corrected

Touch SureVend™ Corrected Vends

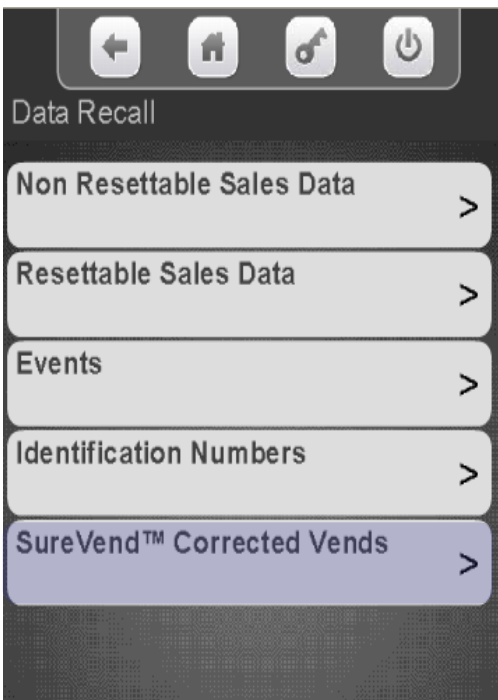

Touch Machine/Tray Totals to see overall totals

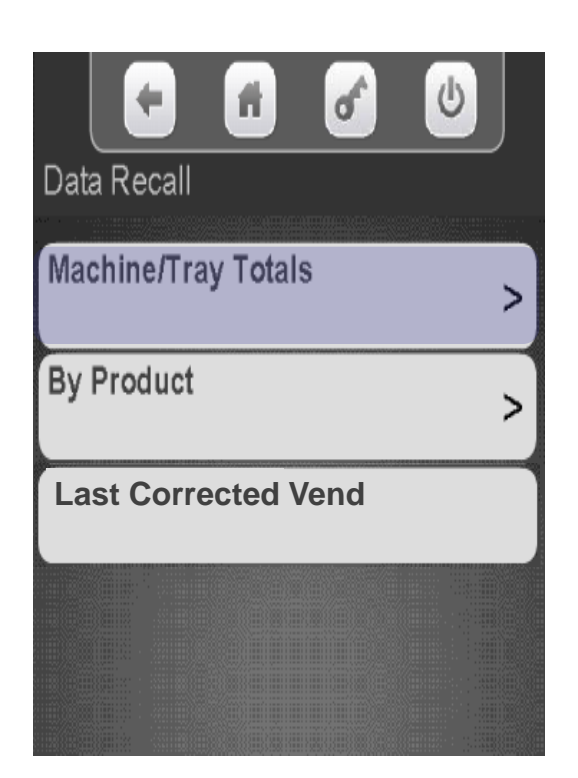

The display will show resettable & non resettable SureVend ™ corrected totals by Machine and Tray

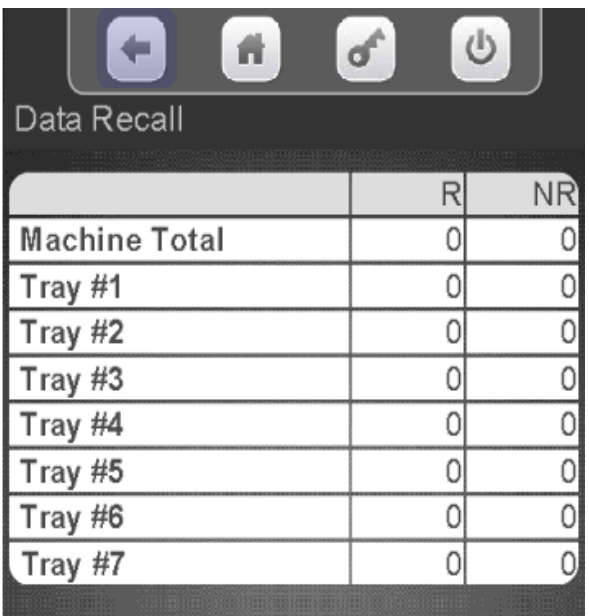

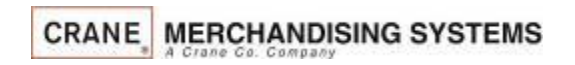

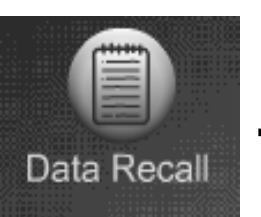

#### SureVend™ Corrected Vends +

## Data Recall Menu SureVend™ Corrected

Touch By Product to view detailed SureVend™ information by selection.

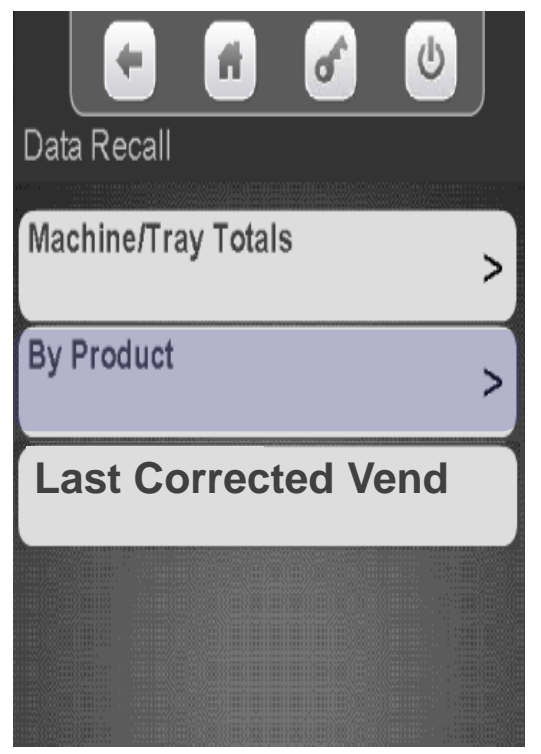

Touch a tray to view SureVend™ corrected information by selection

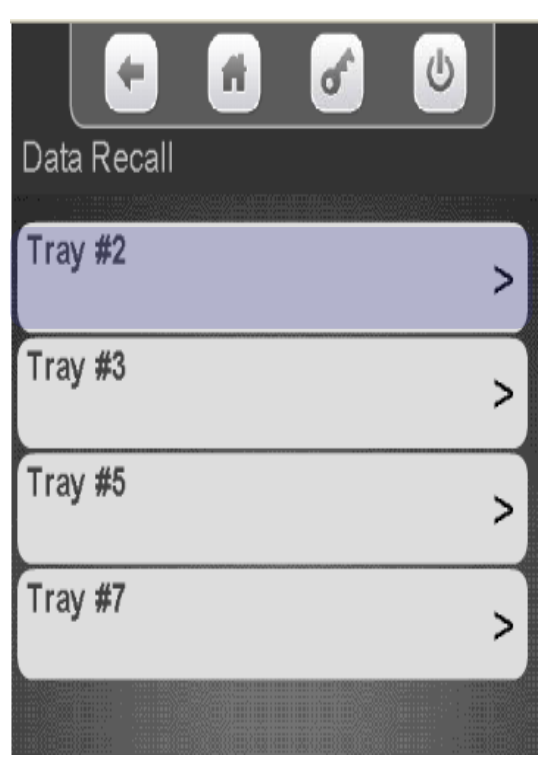

The display will show resettable & non resettable SureVend ™ corrected totals by Selection number

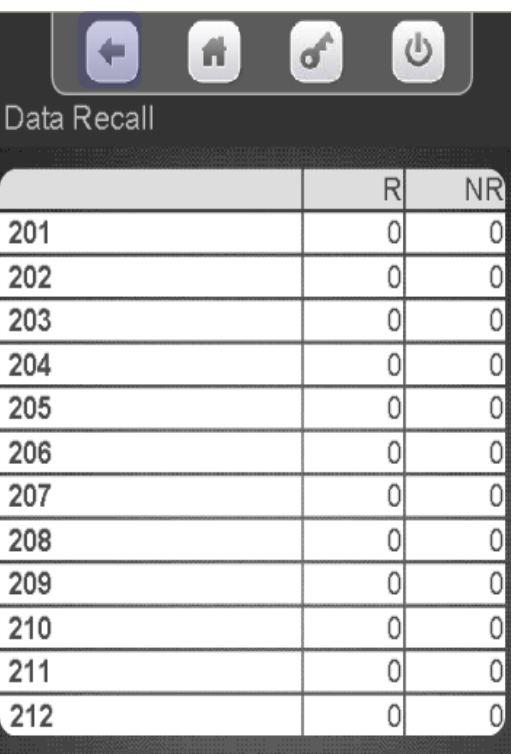

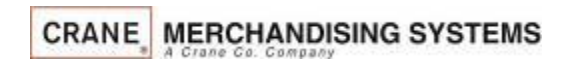

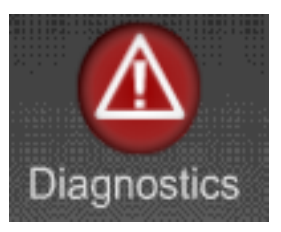

### Diagnostics Menu

- Touching the Diagnostics Icon will cause the Diagnostics screen to appear. This screen will show any existing errors along with time and date the errors occurred.
- The Icon will be Red when there are errors, otherwise it will be gray like the rest of the icons.
- The diagnostics screen automatically appears when entering the service mode if errors exist.
- The errors do not need to be cleared, when an error is corrected it will automatically be deleted from the error list.
- If the error screen is full, a down arrow will appear on the right side of the screen allowing the user to scroll down to a second screen of errors.

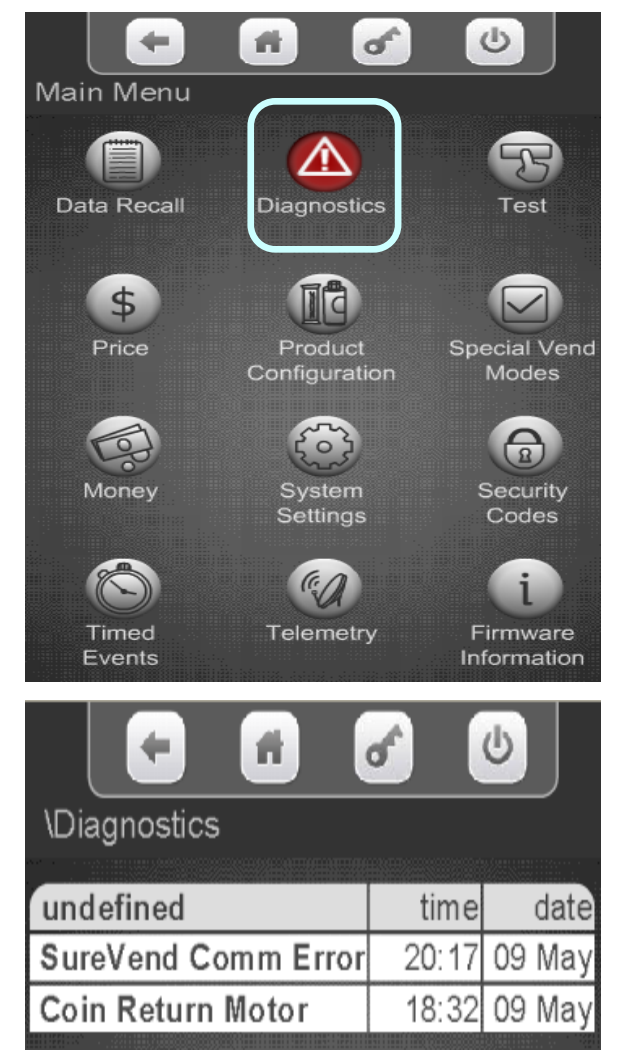

### Test Menu

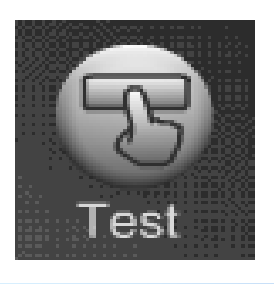

#### **Test Menu**

- Touch the Test Icon from the main menu to access the Test Menu.
- Touch any of the menu items listed on the Test Screen to access the test menu for that item.
- Touch the down arrow to the right side of the screen to scroll down to the additional menu items capable of being tested.

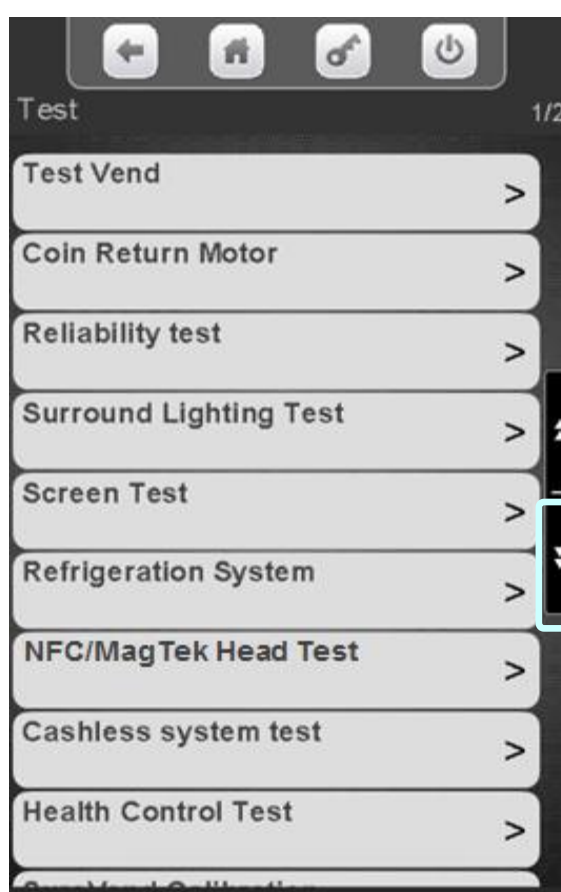

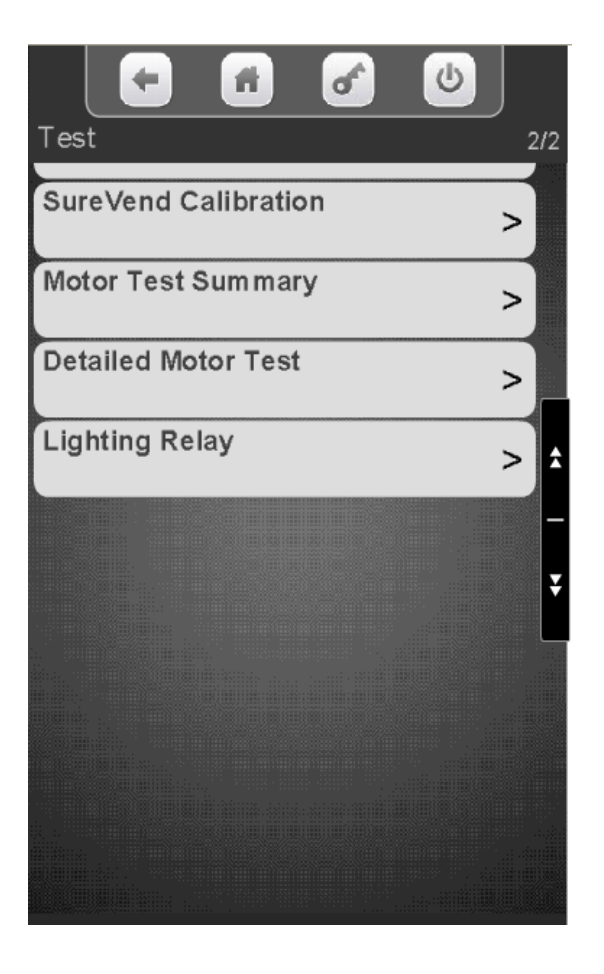

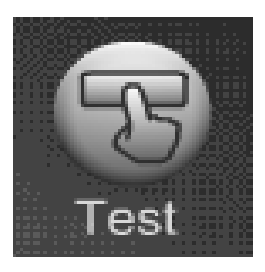

### Test Menu Test Vend

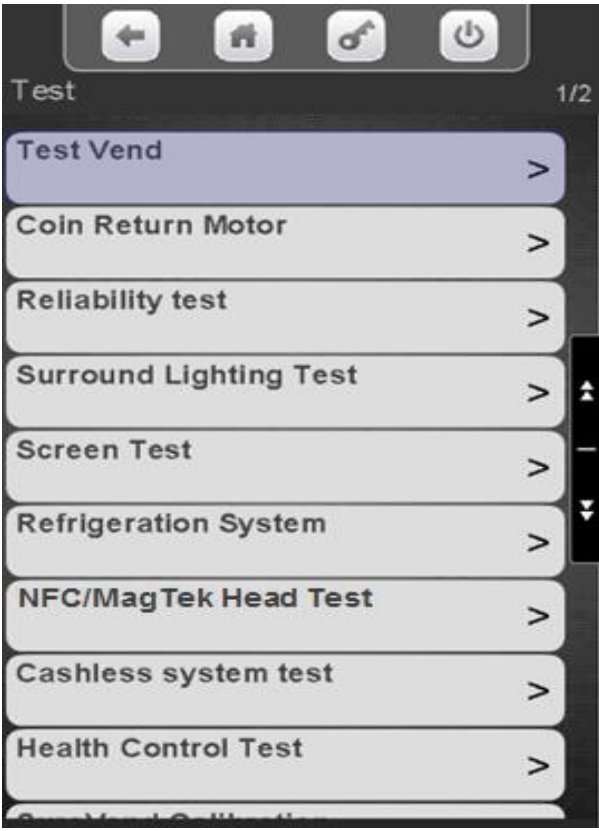

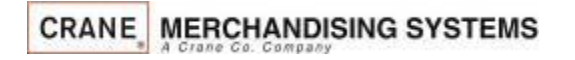

Touch Test Vend Touch SureVend™ to toggle between enable or disable for the test.

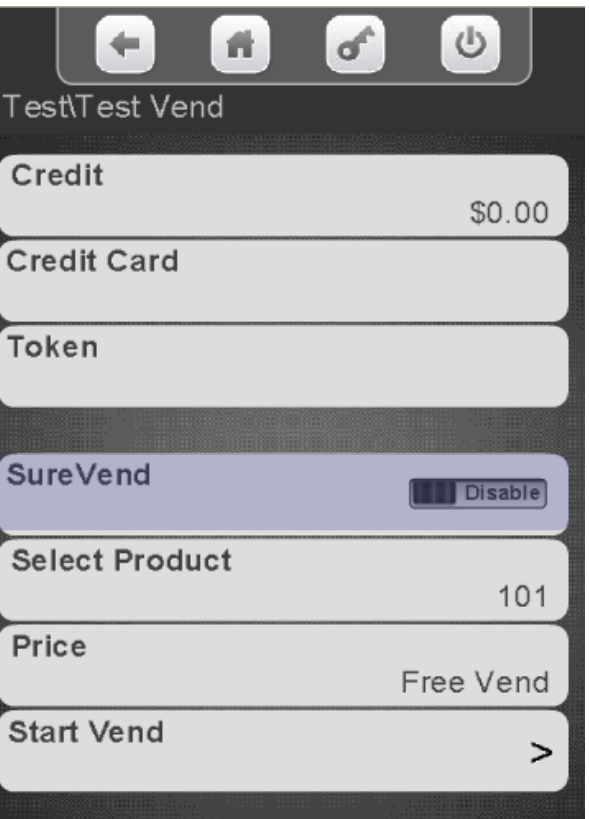

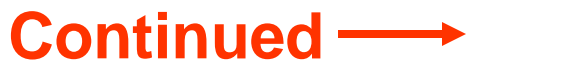

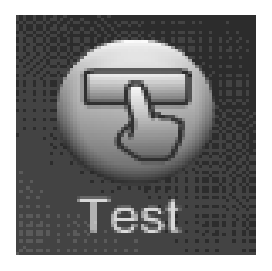

Test Menu Test Vend

Touch Select Product and a keypad will appear allowing you to enter the selection number to be tested, followed by Done

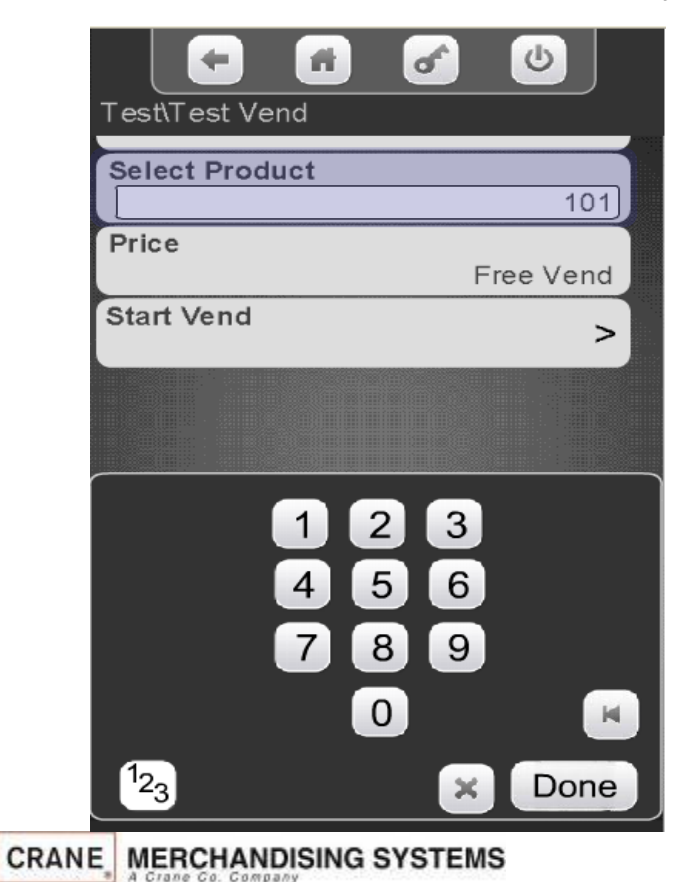

Touch Start Vend to test the selection entered.

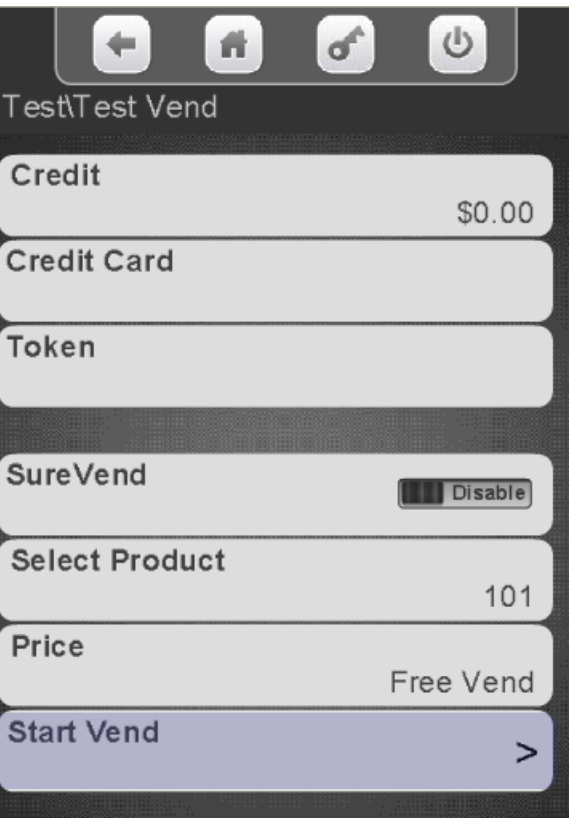

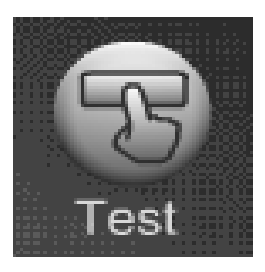

### Test Menu Coin Return Motor

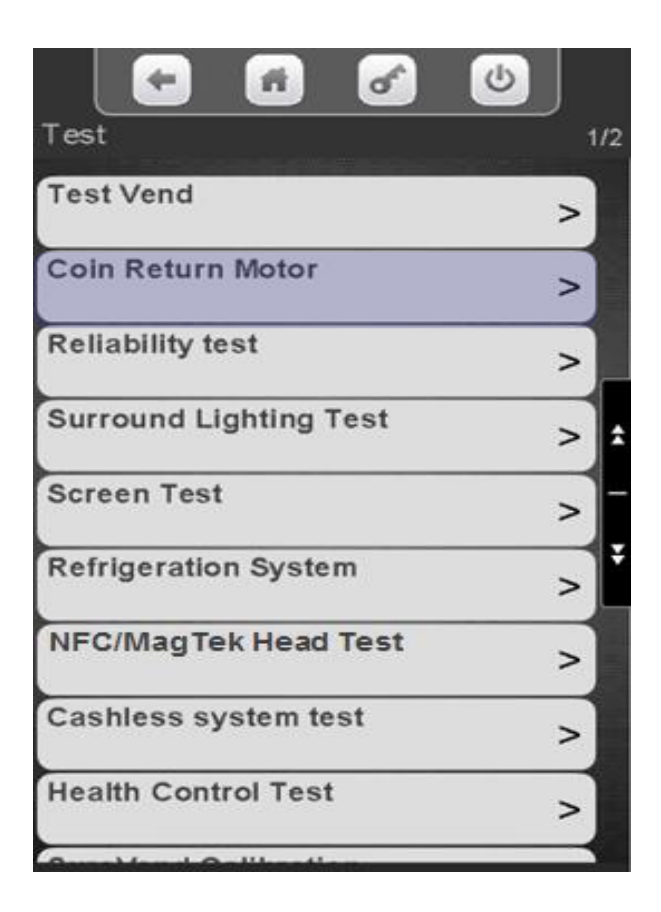

Touch coin return Motor The display will show "Coin Return motor should now be running",

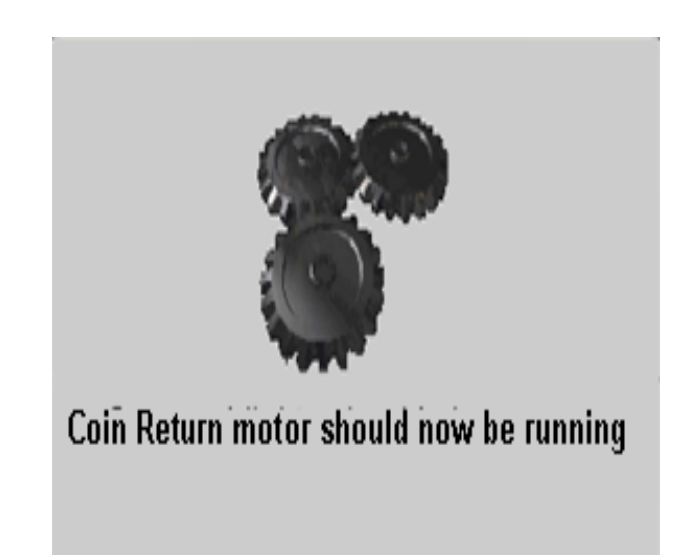
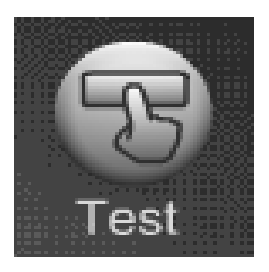

## Test Menu Surround Lighting Test

### Touch Surround Lighting Test

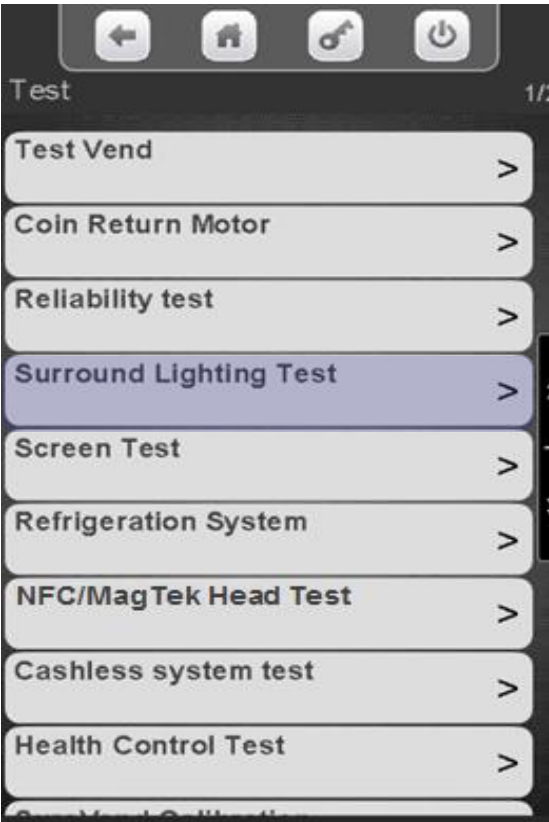

Touch Perform test to confirm the Lighting Test

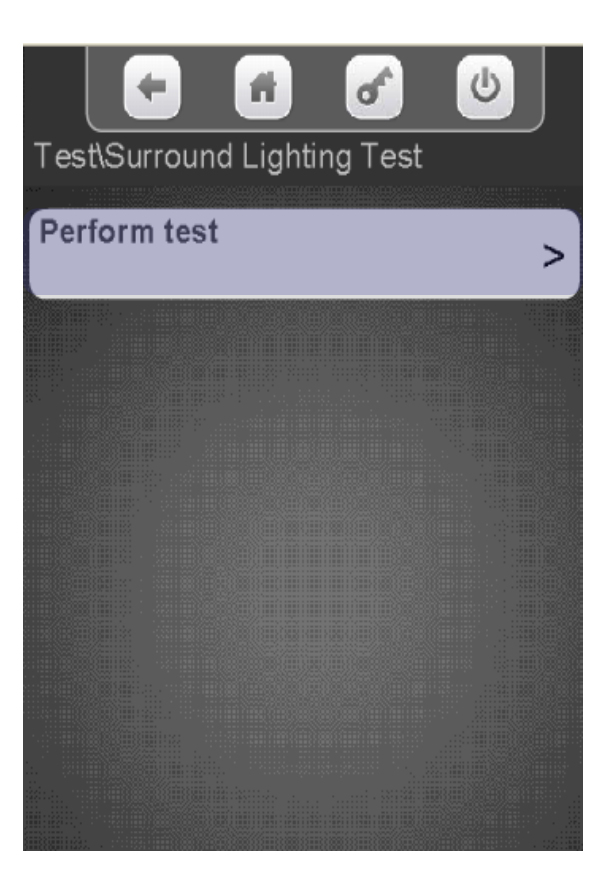

The Surround lights should be changing colors

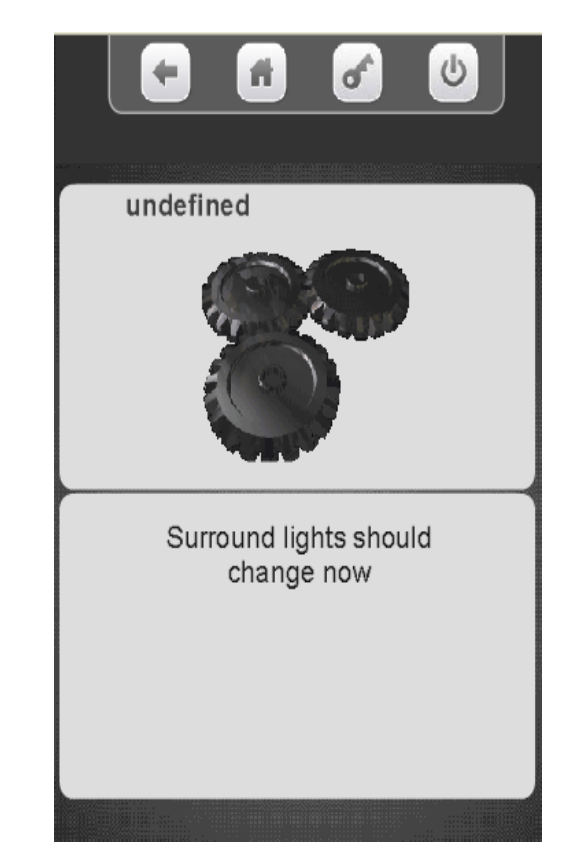

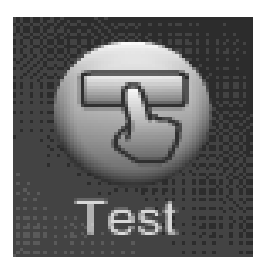

### Test Menu Screen Test

#### Touch Screen Test

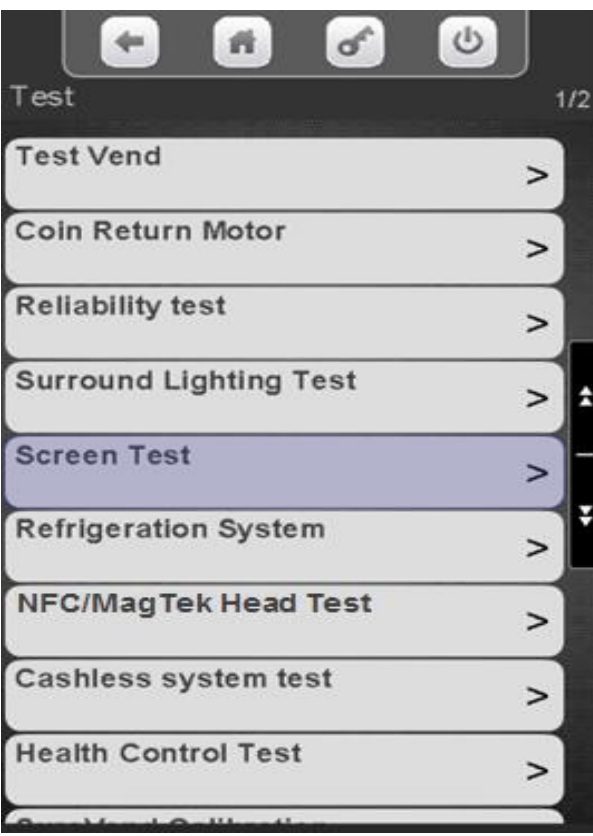

The display will illuminate with Red, Green & Blue. *Press X to Exit.*

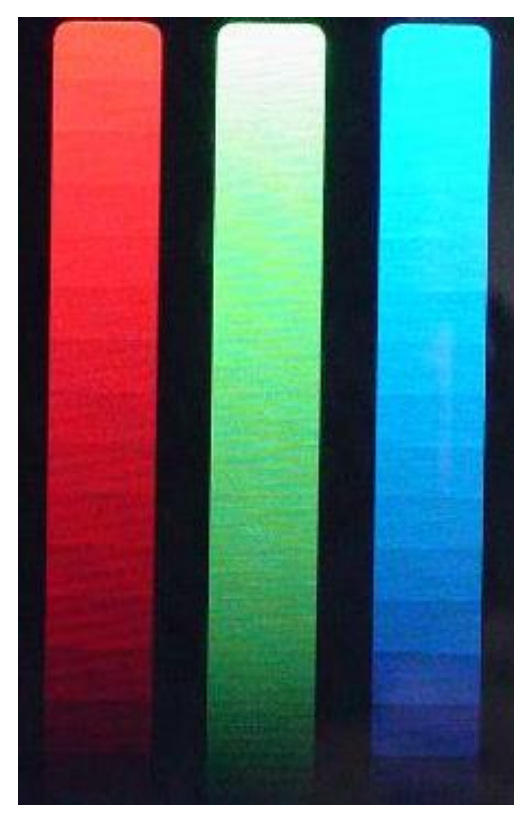

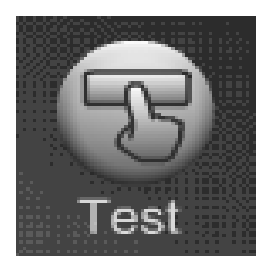

## Test Menu Refrigeration System

Touch Refrigeration System Test Note: the refrigeration test menu will not appear if the machine is set to ambient.

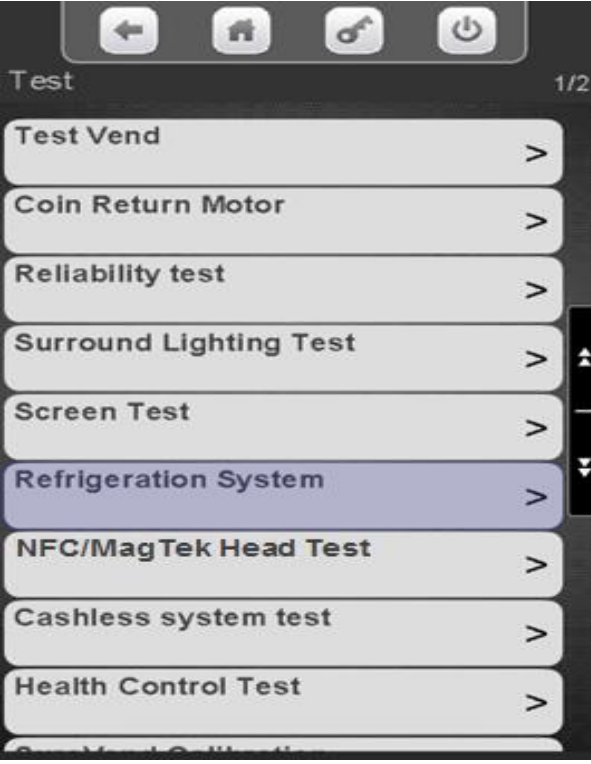

The display will show the current temperature for all the sensors in the machine as well as the current refrigeration Status ON/Off/Idle/Defrost and Time left on health if applicable.

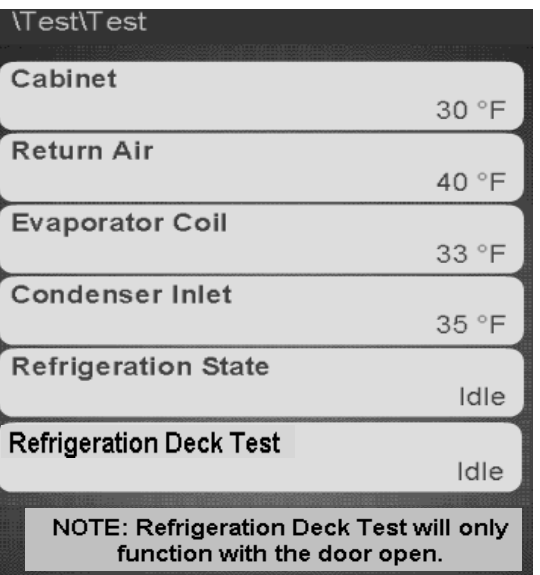

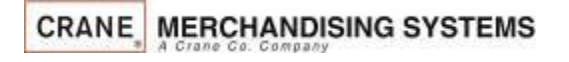

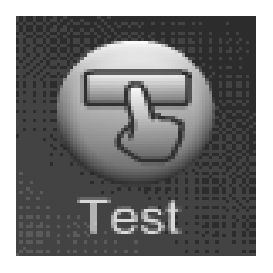

## Test Menu Refrigeration System

#### Touch Refrigeration Deck Test to Start the Test.

*Note:* The Refrigeration Deck Test will only function with the Monetary door open, and the glass door closed

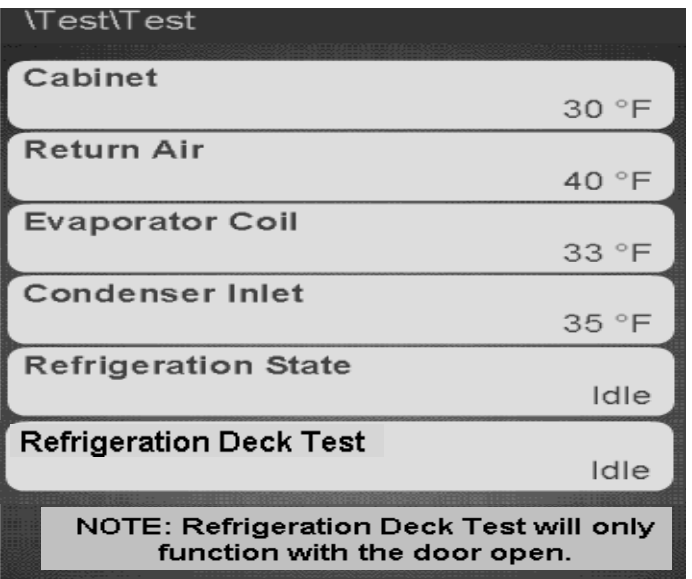

Touch the appropriate menu bar to toggle the Compressor or Evaporator Fan On/Off

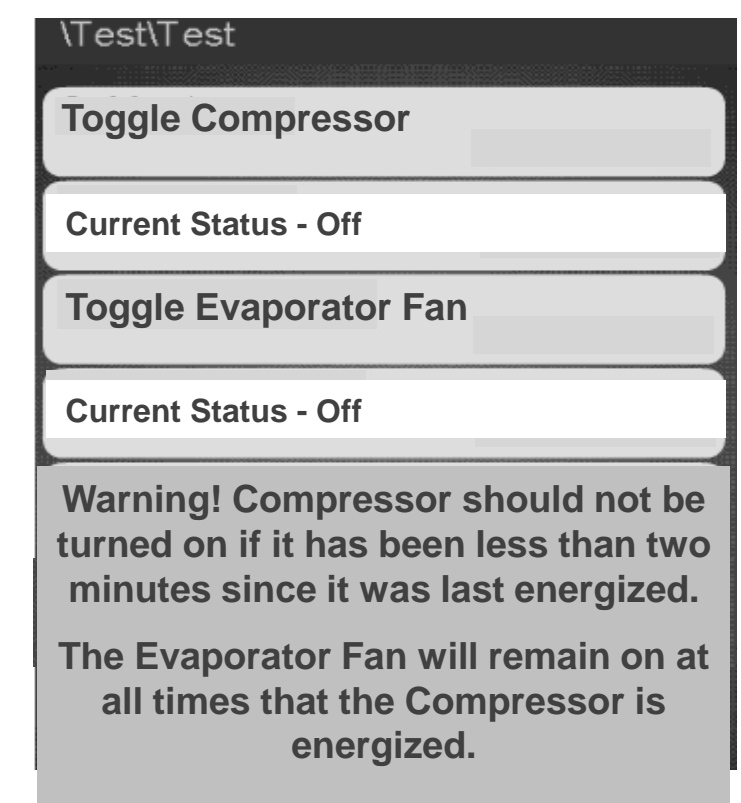

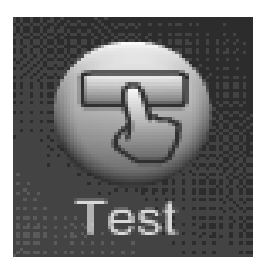

## Test Menu MagTeck Head Test

### Touch NFC/MagTeck Head Test

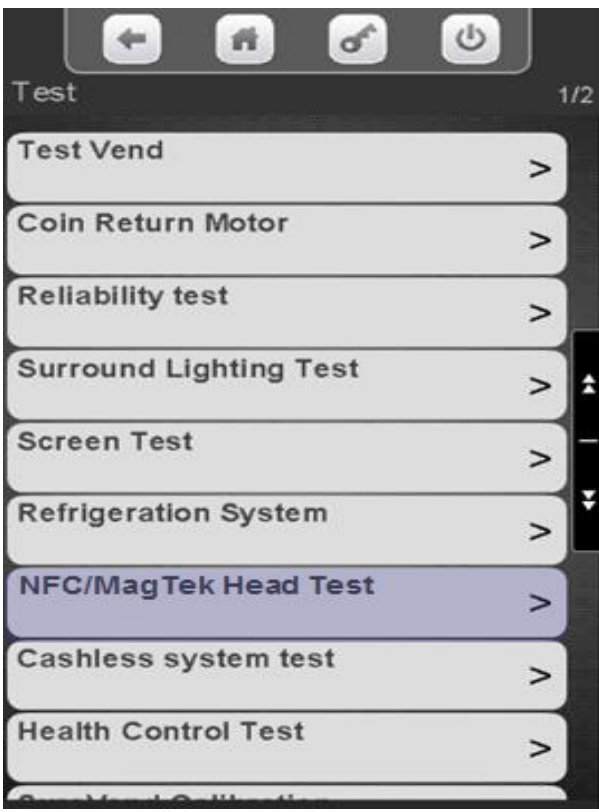

Swipe or Tap a card to test. The display will keep track of how many good swipes or taps versus bad, 28 good swipes or taps out of 30 is considered passing

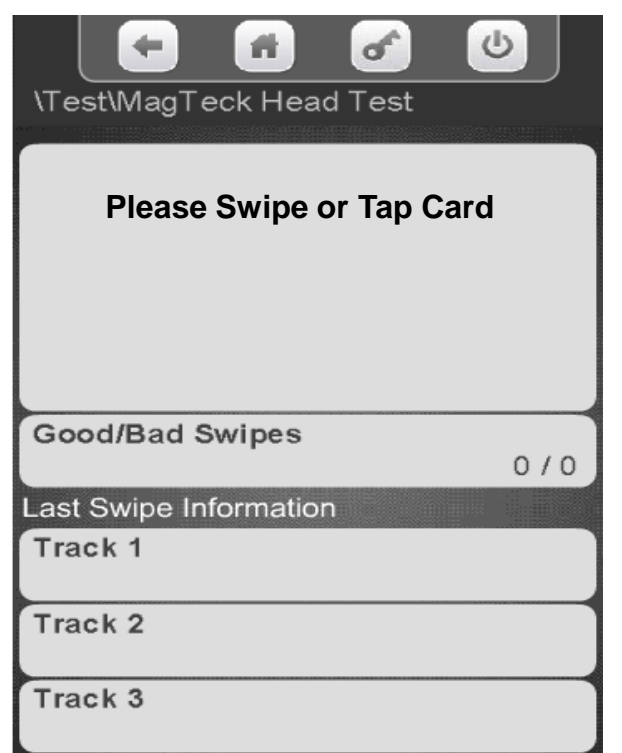

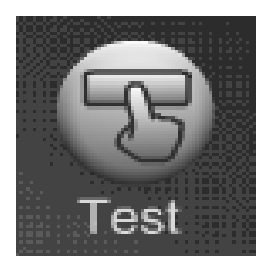

## Test Menu Cashless System Test

The Cashless System Test detects

- A bad or missing Cashless Terminal Configuration file,
- If the machine is assigned, problems with the card itself and,
- If there is a valid communications path to the credit card processing server.
- This test is limited and is not designed to catch system errors that involve actual card authorization for a vend.
	- (For example, swiping a membership card may gave a 'System is OK' status<sup>[Cashless system test]</sup> in the test, but it's not valid as a credit card).

### Touch Cashless System Test

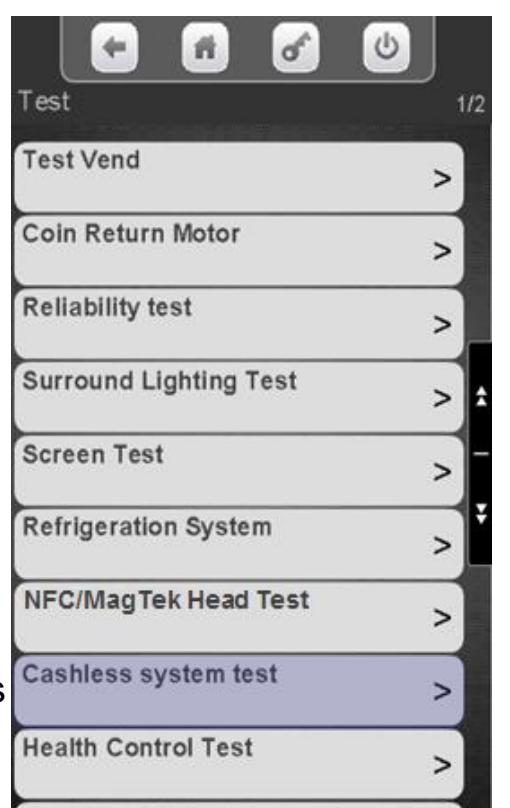

Swipe card or view most recent swipe status.

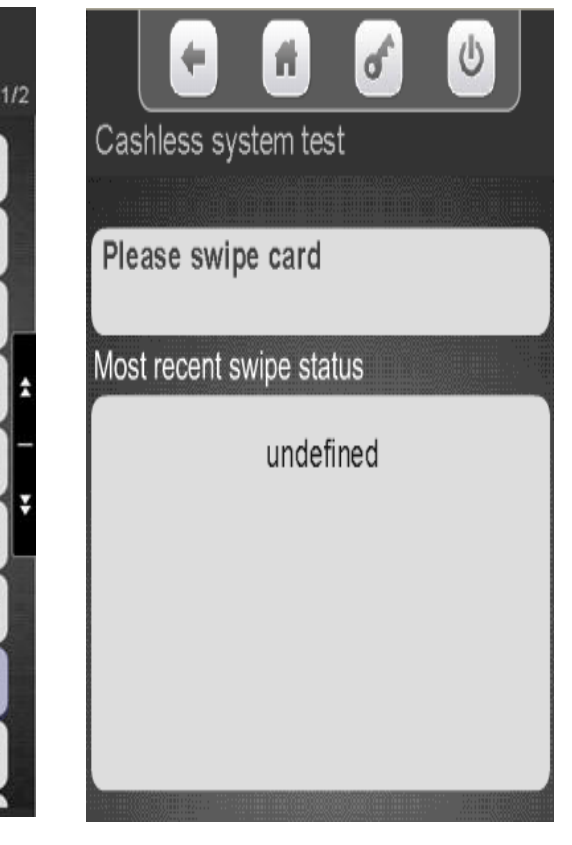

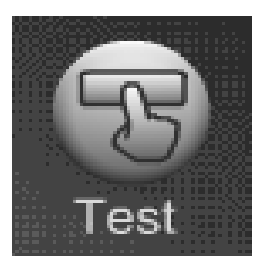

## Test Menu Health Control Test

Health Control Test not Thest not the state of the control Test on. defined at the time this user guide was written.

#### Touch Health Control **Test**

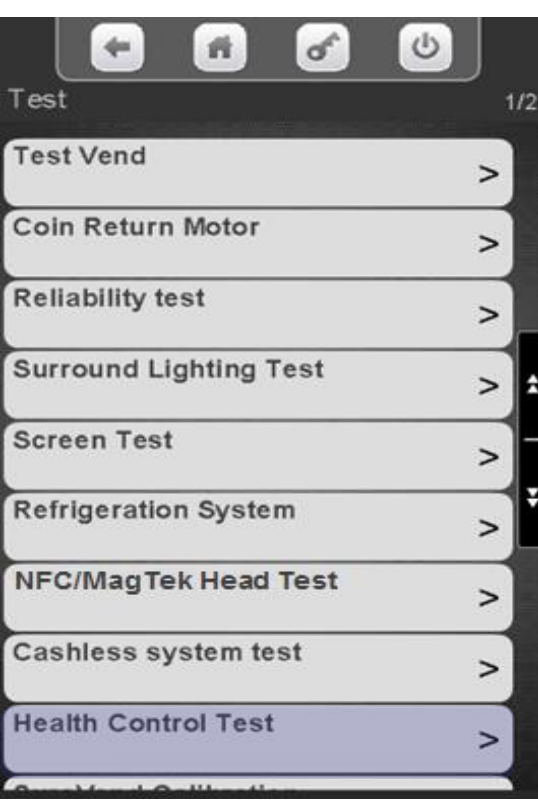

To start the test, touch the menu bar to toggle Health

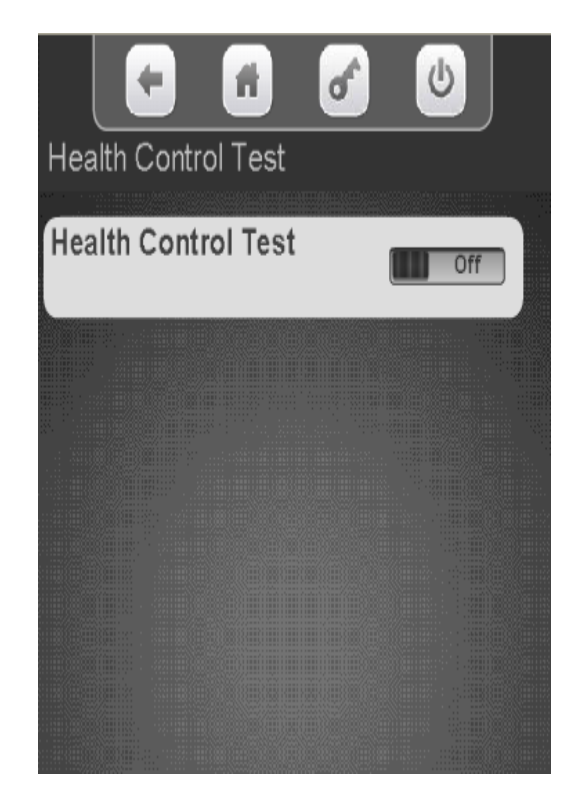

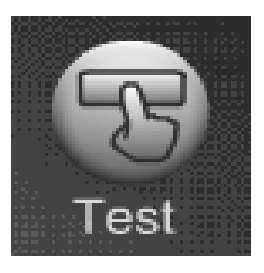

### Test Menu SureVend™ Calibration

Touch SureVend™ Calibration. If SureVend™ is disabled or disconnected it will show the status on the screen below.

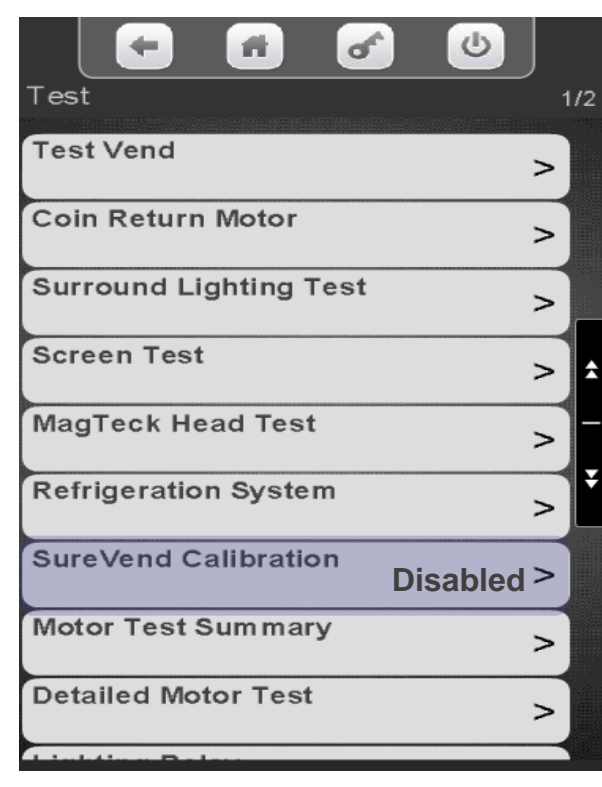

Number 1 is the sensor closest to the trays. Number 9 is closest to the glass. Fours, fives and sixes are all good. When you get into the teens that indicates a partial blockage. Zero indicates a complete blockage or bad sensor.

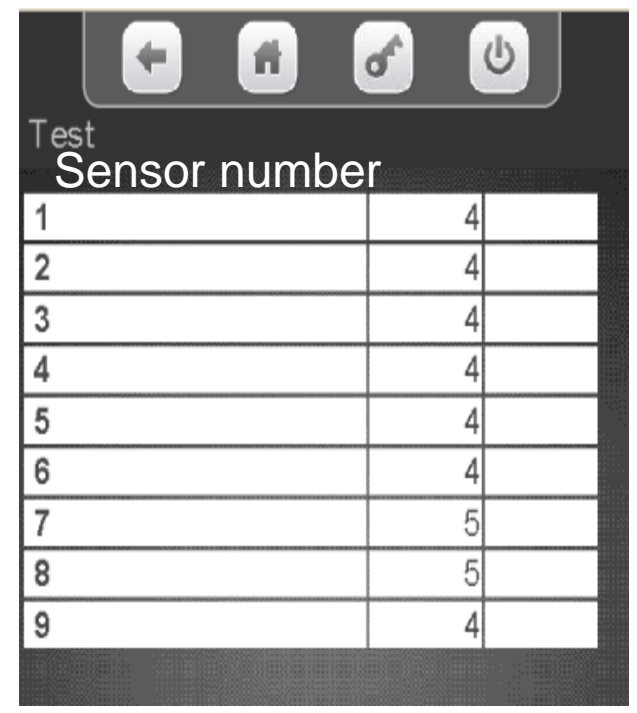

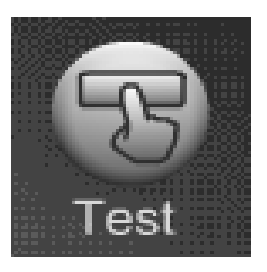

### Test Menu Motor Test Summary

Touch Motor Test Summary (in some cases you may have to touch the down arrow to scroll down to the menu bar).

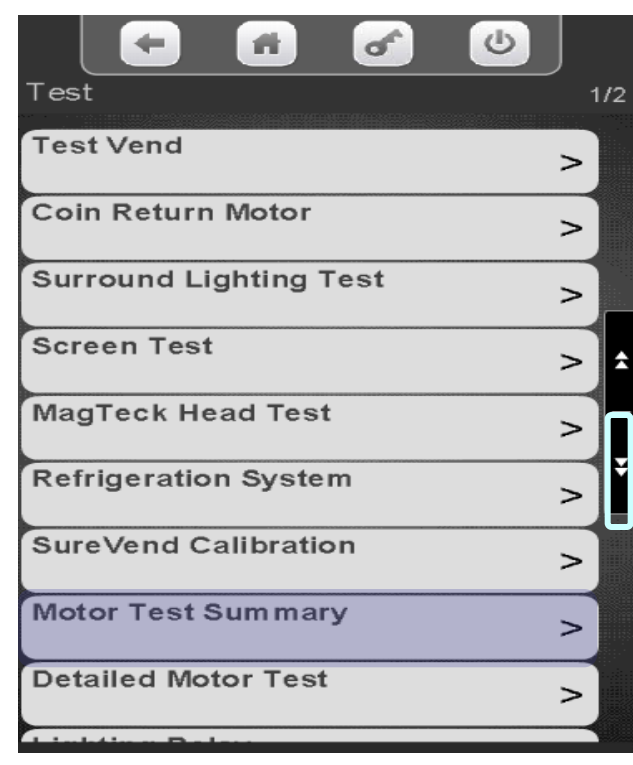

The display will show the status of the Motors. You also have the option to Home All motors or Home the Motors on an individual tray by touching one of the Icons below.

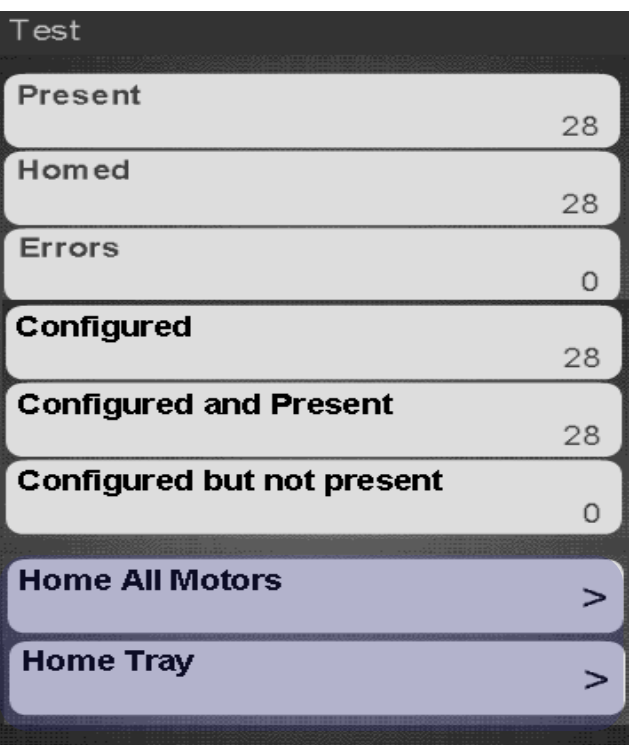

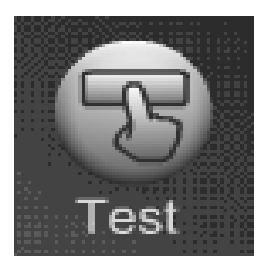

### Test Menu Detailed Motor Test

Touch Detailed Motor Test (in some cases you may have to touch the down arrow to scroll down to the menu bar).

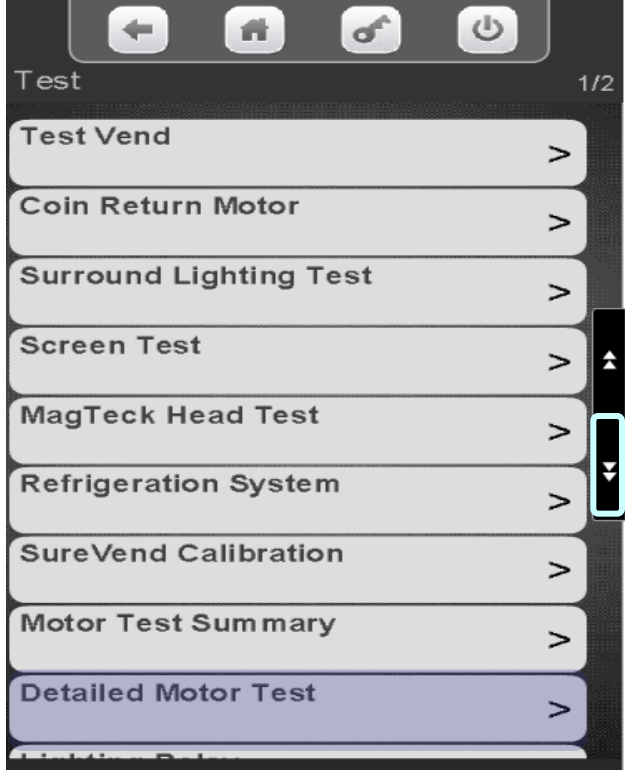

#### Touch the tray you wish to view

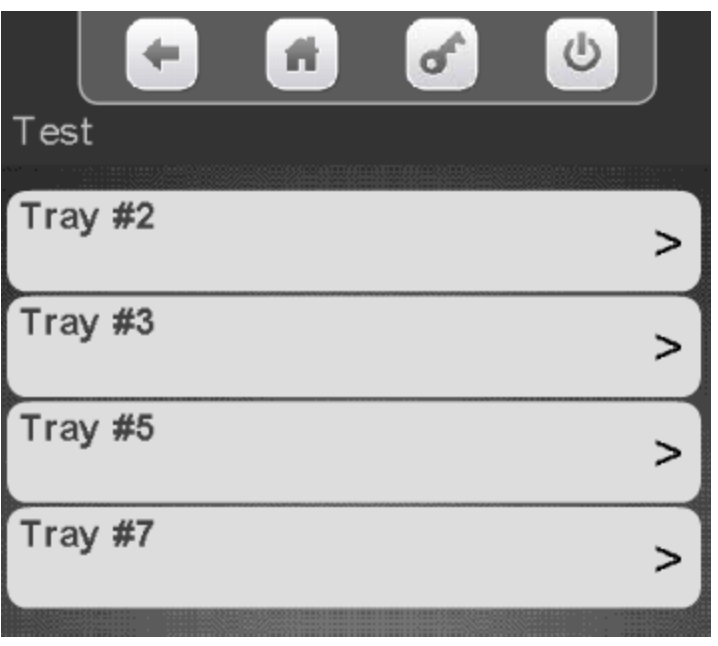

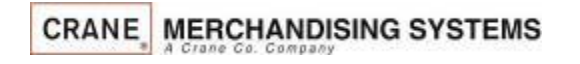

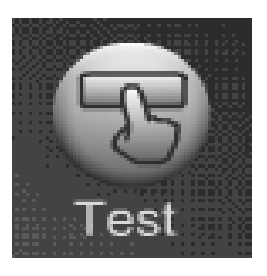

# Test Menu Detailed Motor Test

- **"H**" indicates that spiral is homed
- $\mathbf{X}^n$  indicates the spiral is present, but not configured
- $\blacktriangleright$  " $\blacktriangleright$ " indicates spiral is a FIFO member
- **"C**" indicates spiral is coupled
- **"ERR"** indicates error is present for the spiral.
- "W" indicates spiral is a Winner member, Token member or a Combo member.
- $\blacksquare$  "T" indicates spiral is a Time of Day event member.

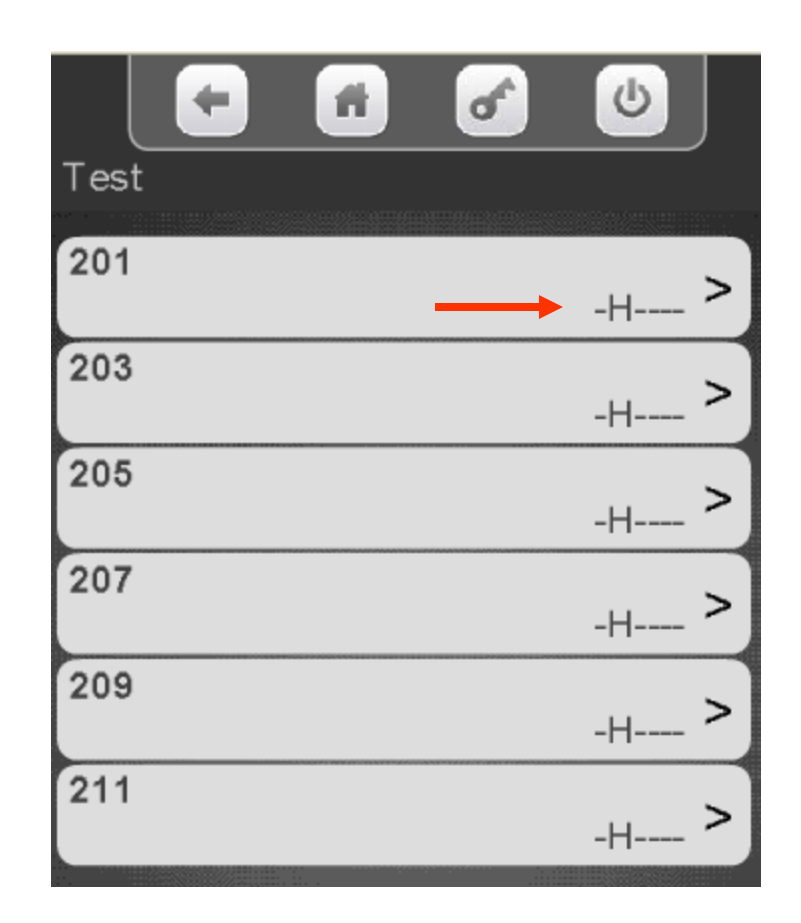

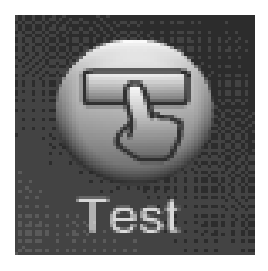

Test Menu Light Relay

Touch the highlighted down arrow to scroll down to Light Relay Test

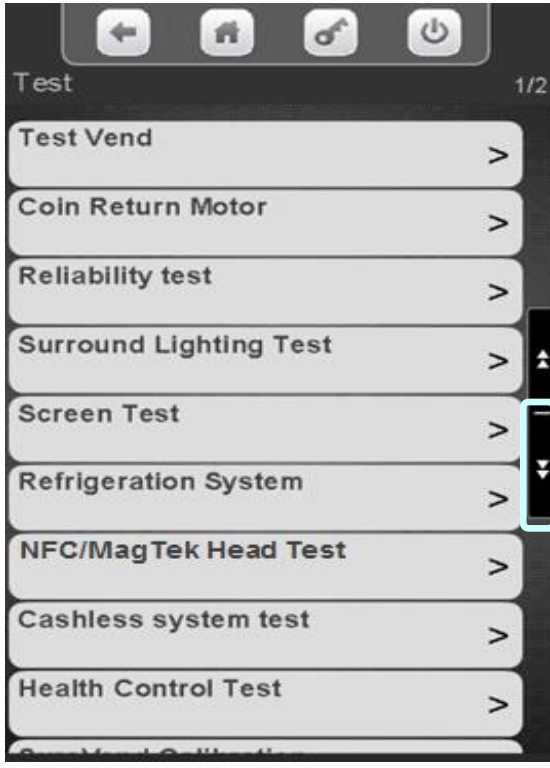

### Touch Light Relay

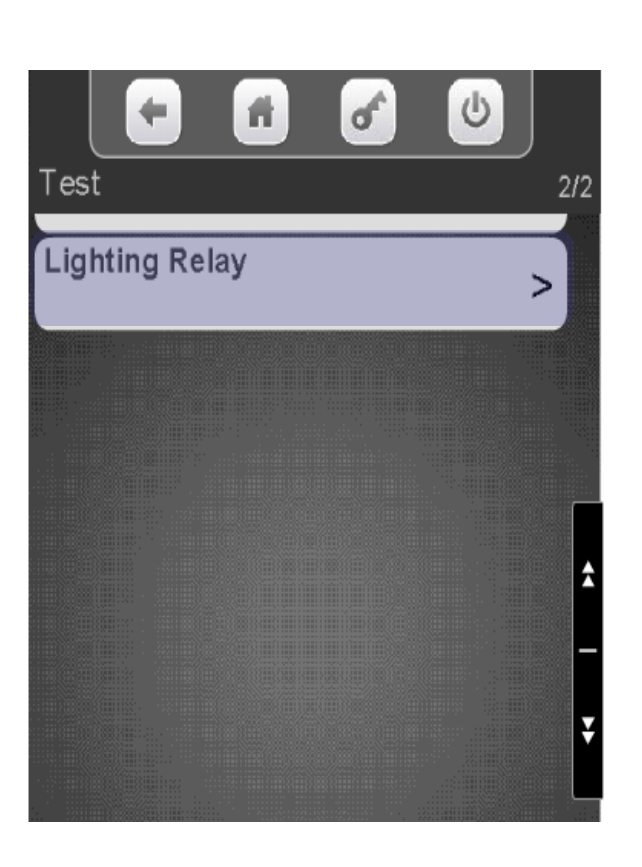

Touch Toggle Cabinet Lighting to toggle the light relay between Off and On. Press the left arrow to exit

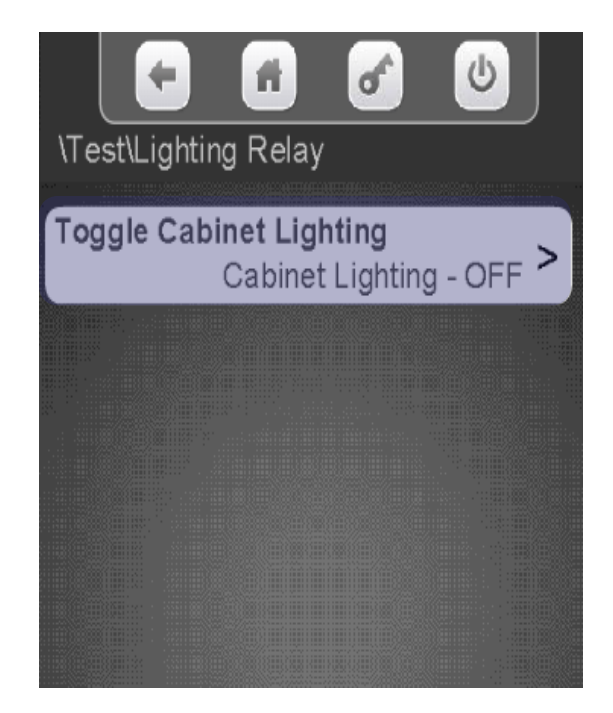

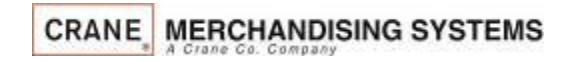

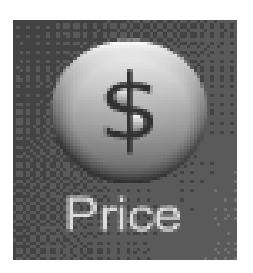

### Price Menu

### **Price Menu**

From the Main Menu Touch the Price Icon to access the price setting Menu.

- There are three options for setting prices:
	- By Tray
	- Entire Machine
	- Individual Prices

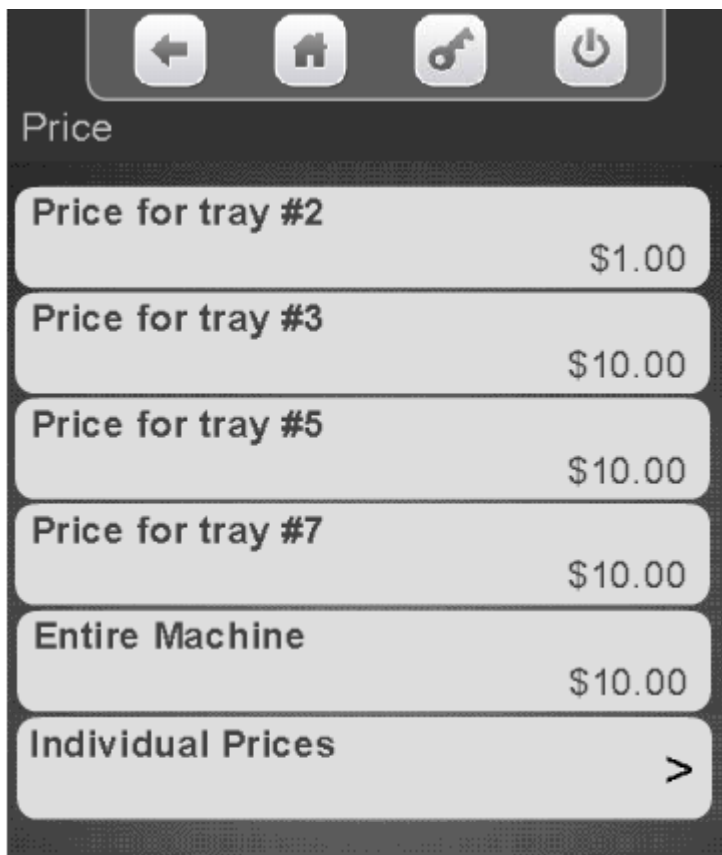

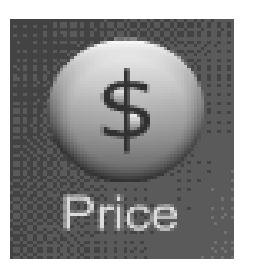

# Price Menu Setting Prices by Tray

### **Setting Prices by Tray**

- Touch the tray you wish to Price.
- A numeric keypad will appear on the screen along with a window to enter the price.
- The left arrow above Done is your backspace key.
- Use the numeric keypad to enter the price for the tray being set and press Done to save.

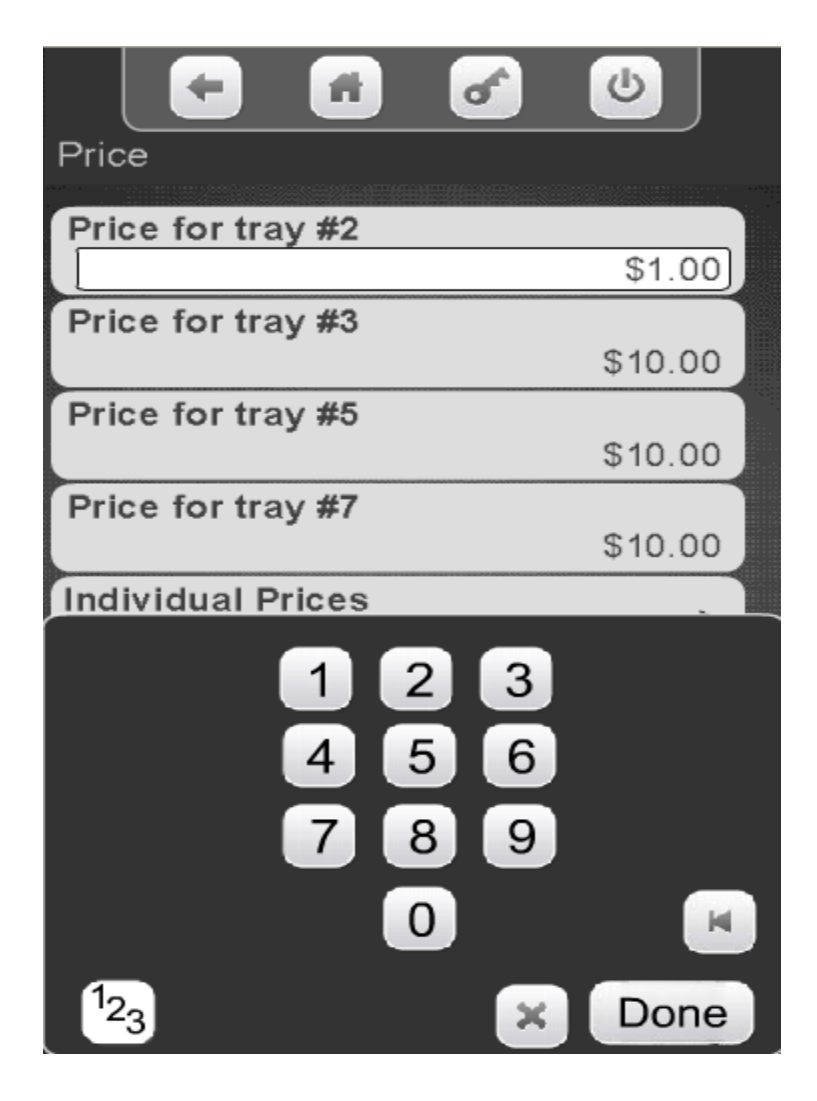

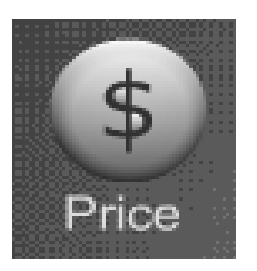

# Price Menu Setting Entire Machine Prices

### **Setting Prices by Entire Machine**

- Touch Entire Machine on the display.
- A numeric keypad will appear on the screen along with a window to enter the price.
- The left arrow above Done is the backspace key.
- Use the numeric keypad to enter the price for the Entire Machine and press Done to save.

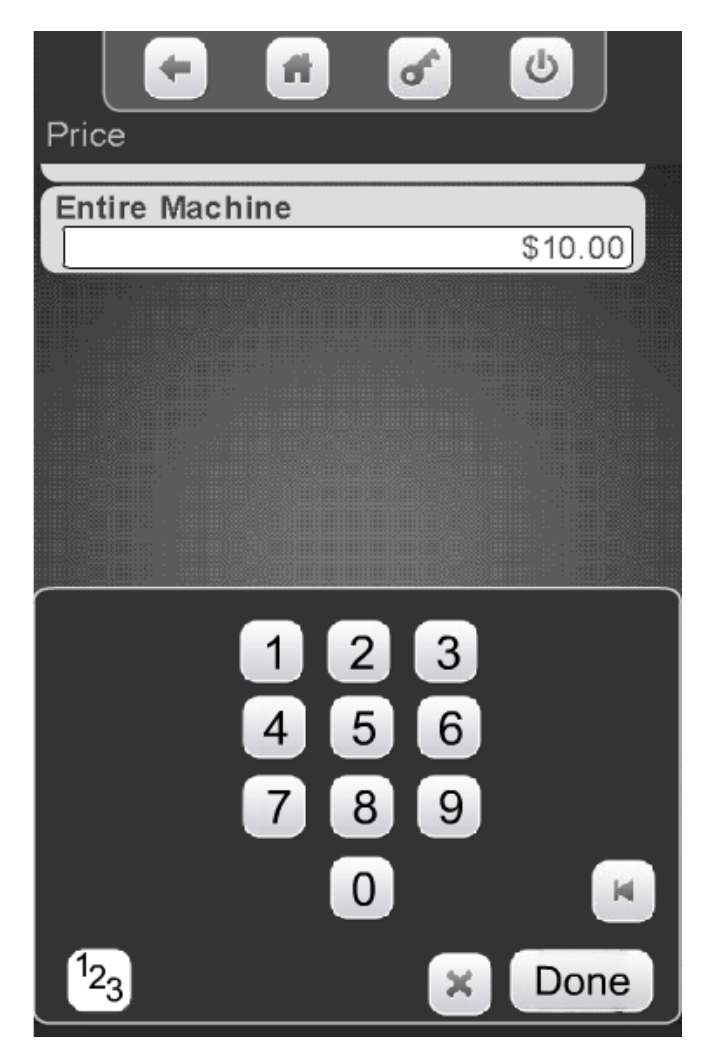

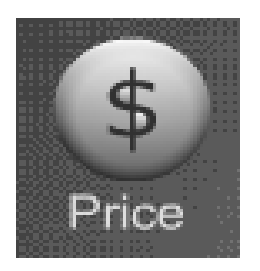

## Price Menu Setting Individual Prices

### Step 1 – Touch Individual Prices

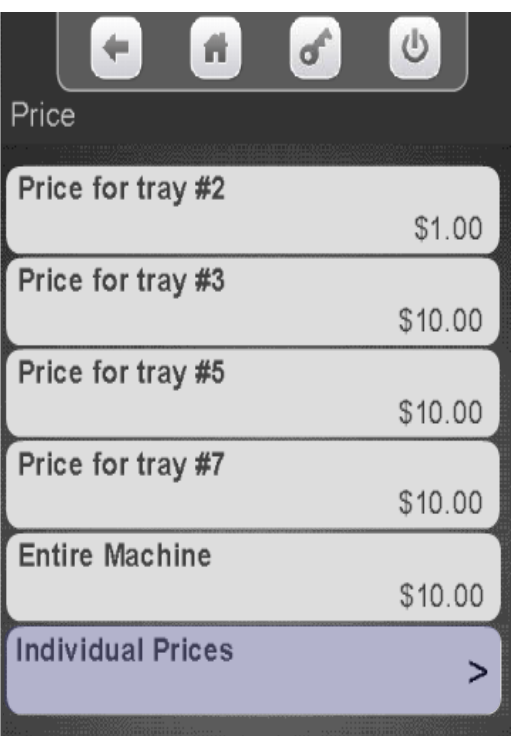

### Step 2 – Touch a Tray

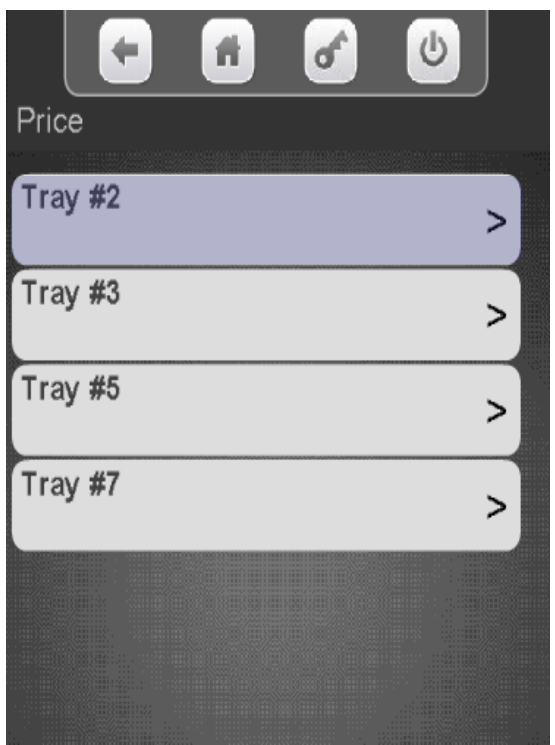

### Step 3 – Touch a Selection

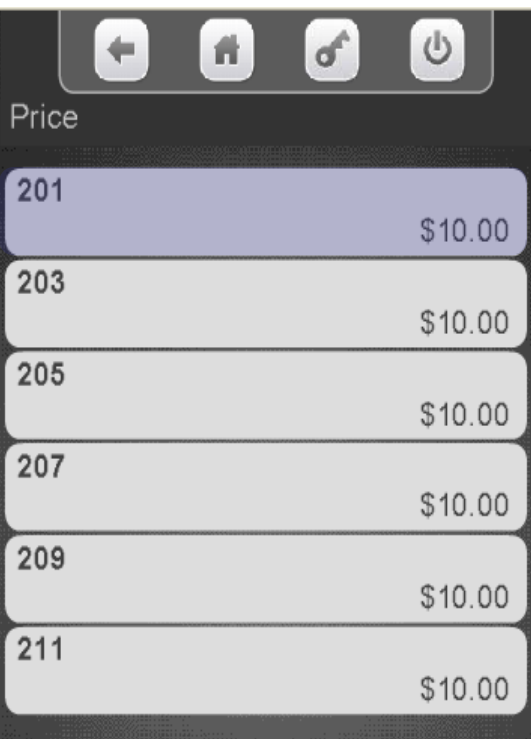

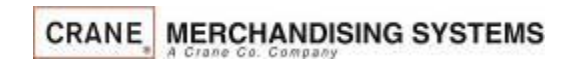

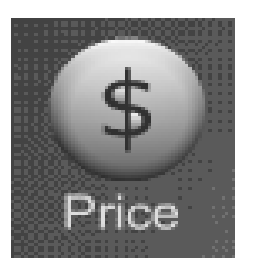

# Price Menu Setting Individual Prices

### **Setting Individual Prices**

- A numeric keypad will appear on the screen along with a window displaying the current price.
- The left arrow above Done is your backspace key.
- Use the numeric keypad to enter the new price for the that selection, Press Done to save.

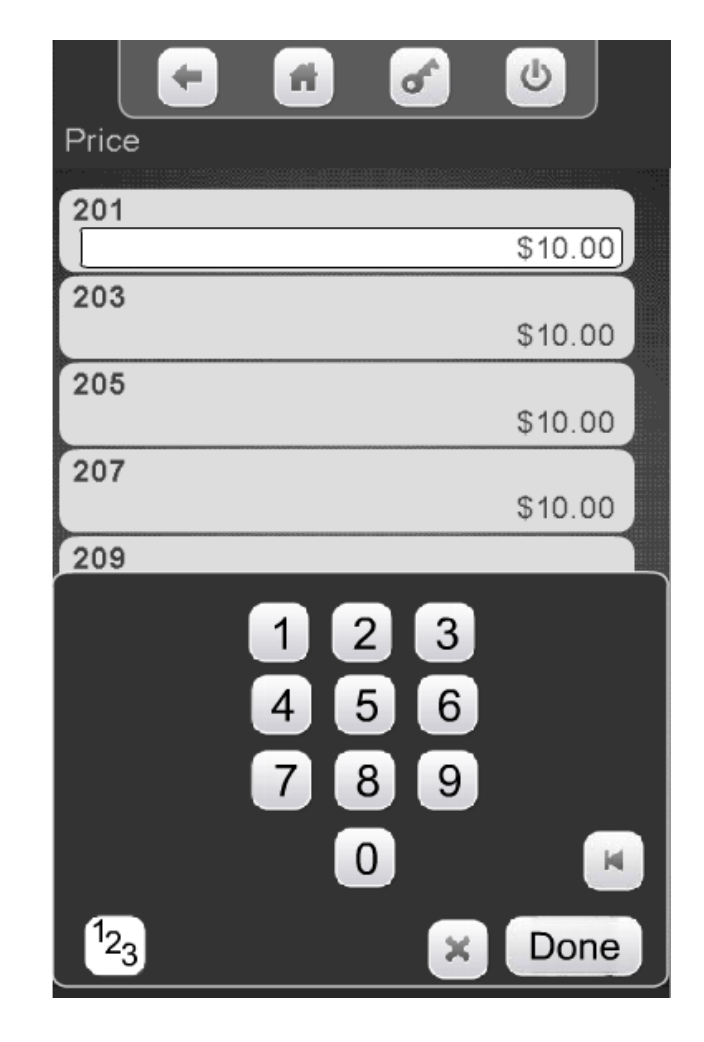

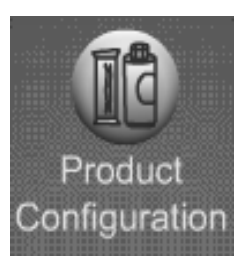

## Product Configuration

- The Product Configuration menu provides access to the following modes in the machine:
	- Selection Configuration
	- First in-First out (FIFO) Setup
	- UPC Setup (Package UPC)
	- Shopping Cart Setup
	- View Planogram
	- Remove Product Library
	- Couple Motors
	- SureVend™
	- Browse Categories
	- Browse all Products

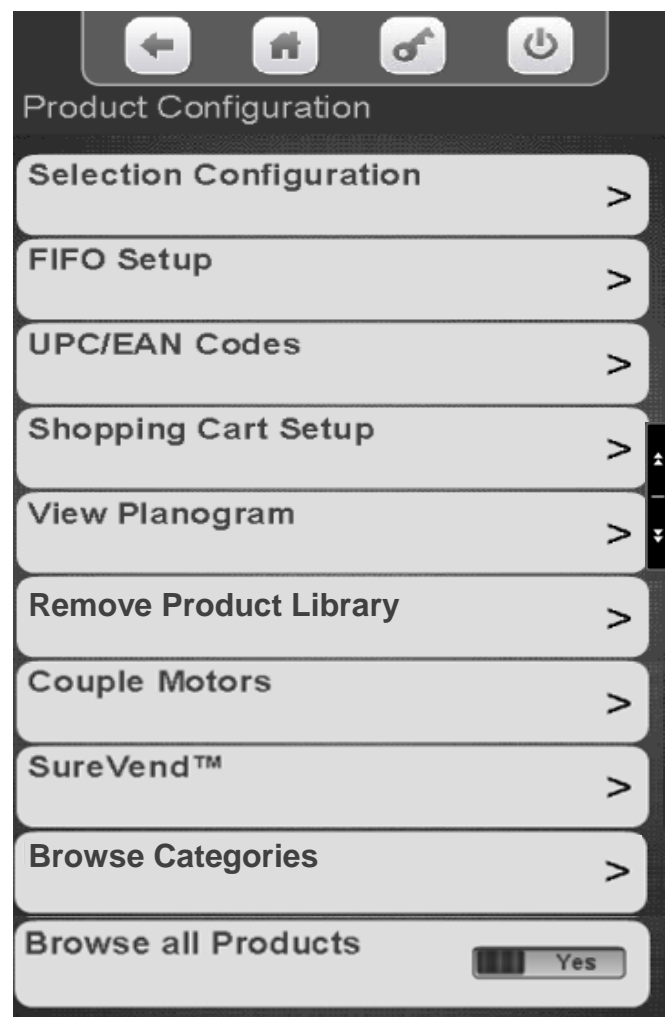

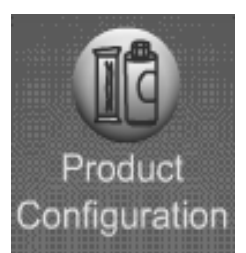

### Product Configuration Selection Configuration - Autoconfiguration

Touch Selection Configuration to enter the menu.

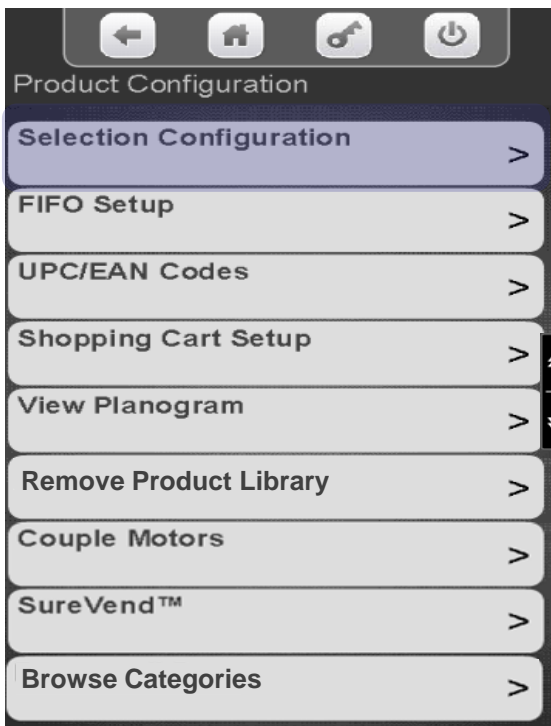

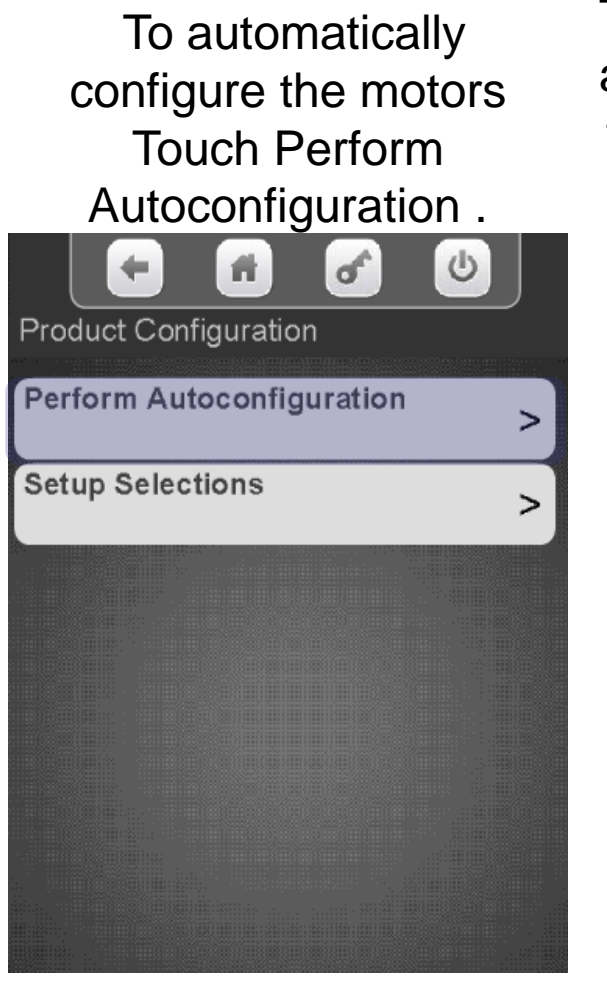

Touch Start Autoconfiguration and the controller will scan all the motors and automatically enable all motors that are detected.

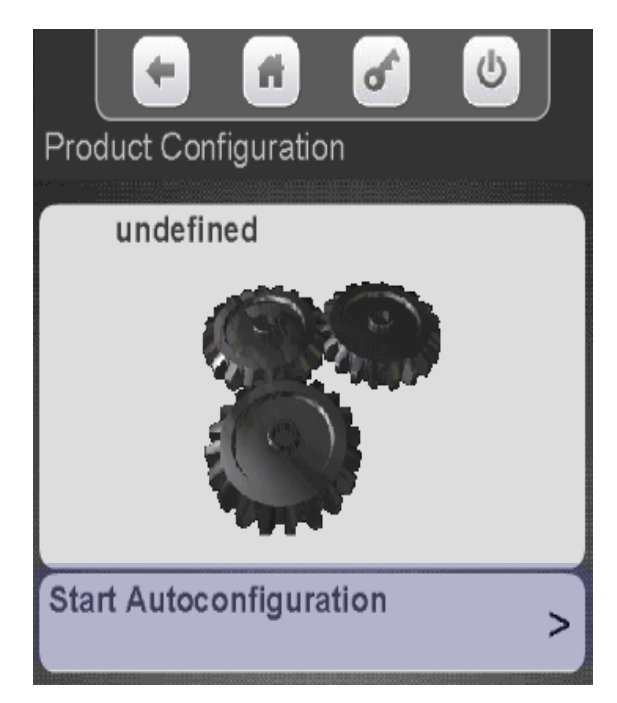

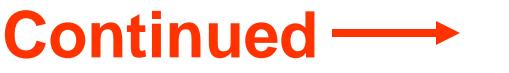

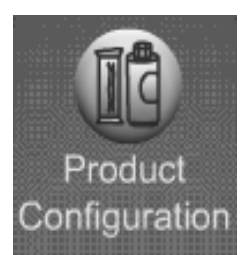

### Product Configuration Selection Configuration - Autoconfiguration

The display will say working then change to Autoconfiguration Finished. Touch View Results.

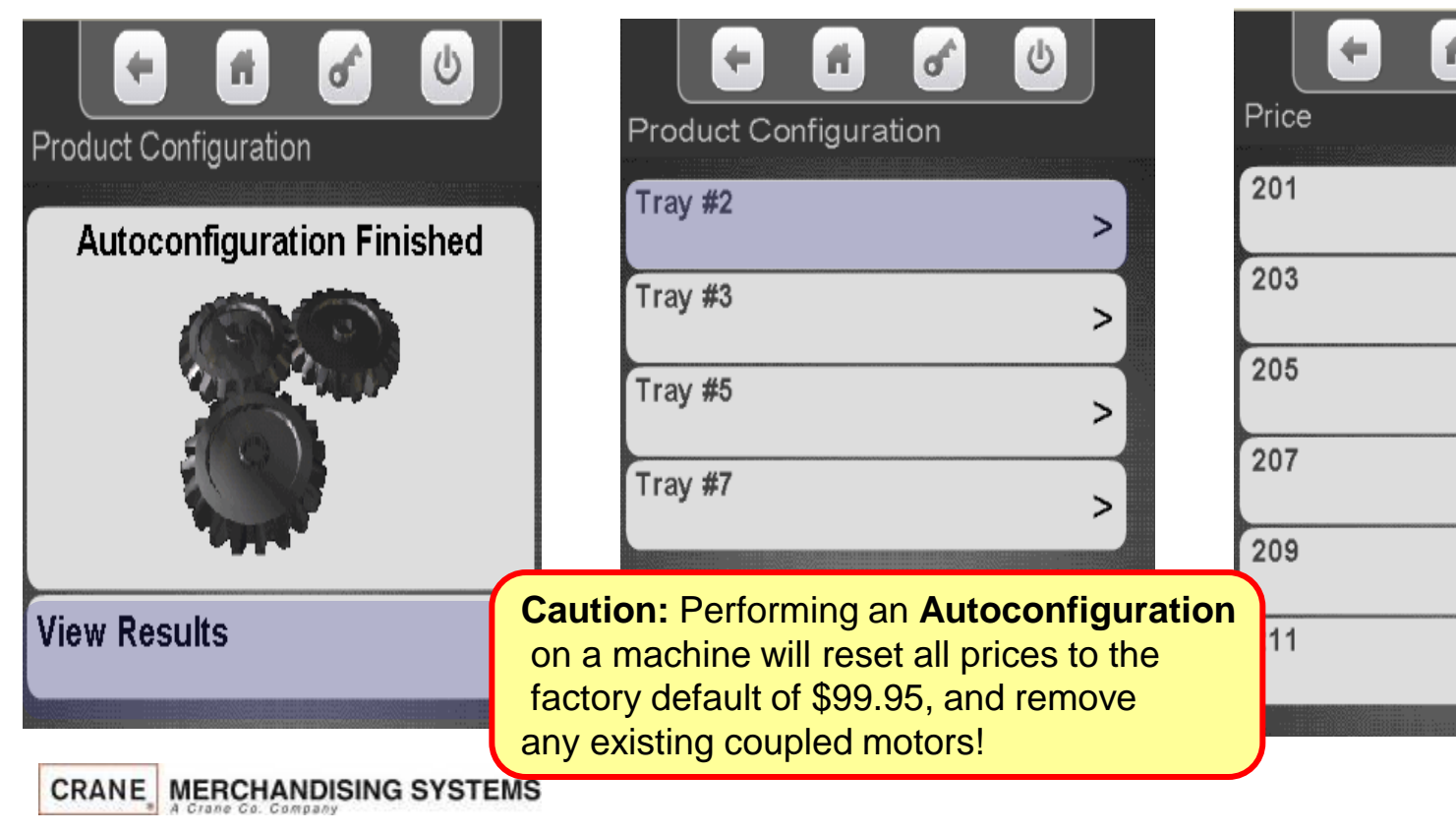

Choose a Tray to view

results .

All Selections with a checkmark were found and added to the configuration

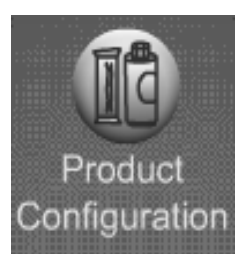

### Product Configuration Selection Configuration – Set Up Selections

Touch Setup Selections to manually configure selections.

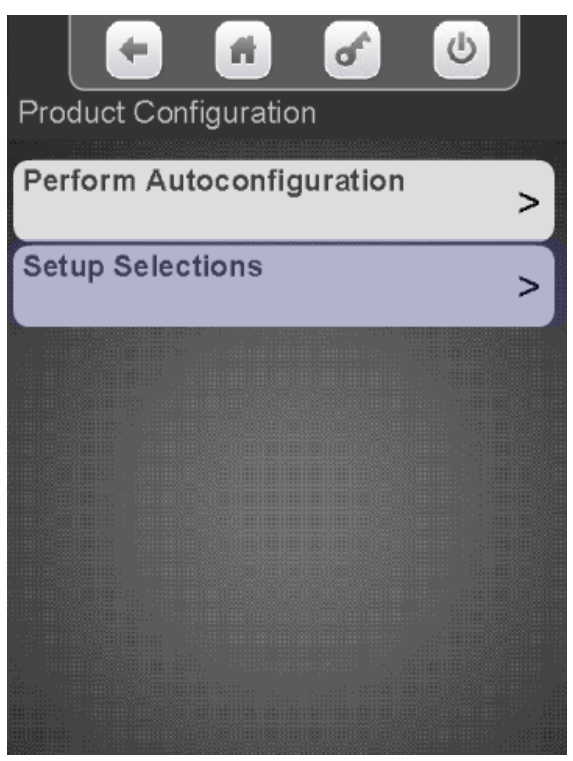

Select the desired tray to view or change the enabled selections. Disabling a selection can be used when a bad selection motor is present

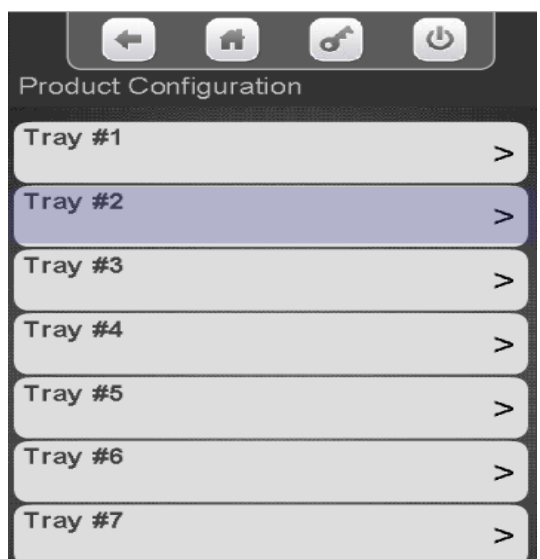

Use the keypad to add or remove a checkmark. Motors with a checkmark are part of the configuration. In some cases the down arrow will be lit, indicating you can scroll down for additional selections.

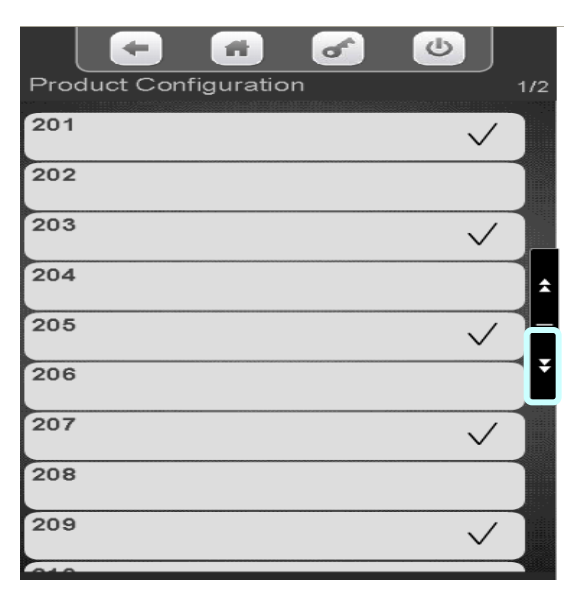

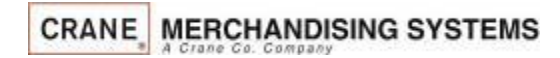

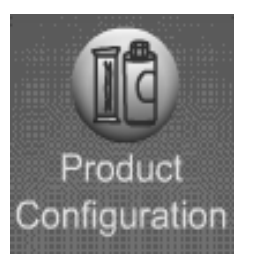

### Product Configuration FIFO

### **First In, First Out (FIFO)**

- **FIFO** allows you to program your machine to run multiple selections as a single selection.
- No matter which selection ID of the group is entered, the Merchant™ will vend roundrobin from the group of spirals, skipping selections that are out-of-service.
- This feature can provide a First-In-First-Out for perishable foods.
- It also helps to prevent one spiral of duplicate selections from going empty before the others of the same selection.
- *Note:* **Ensure that all selections chosen for each FIFO group are the same price. If not, the machine will price all selections to the highest price in the group.**

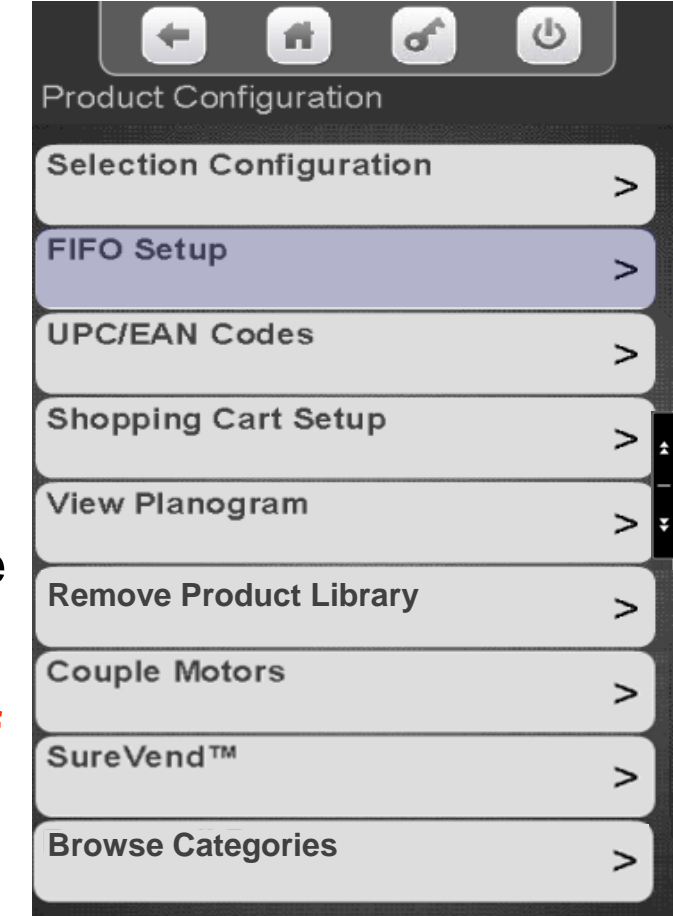

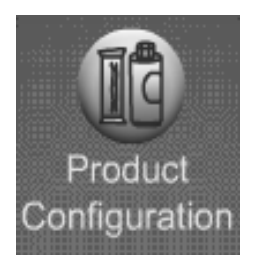

## Product Configuration FIFO Continued

### The FIFO menu allows you to:

- Add a Group
- Delete a Group
- Edit a Group
- View Existing Groups (Mappings)

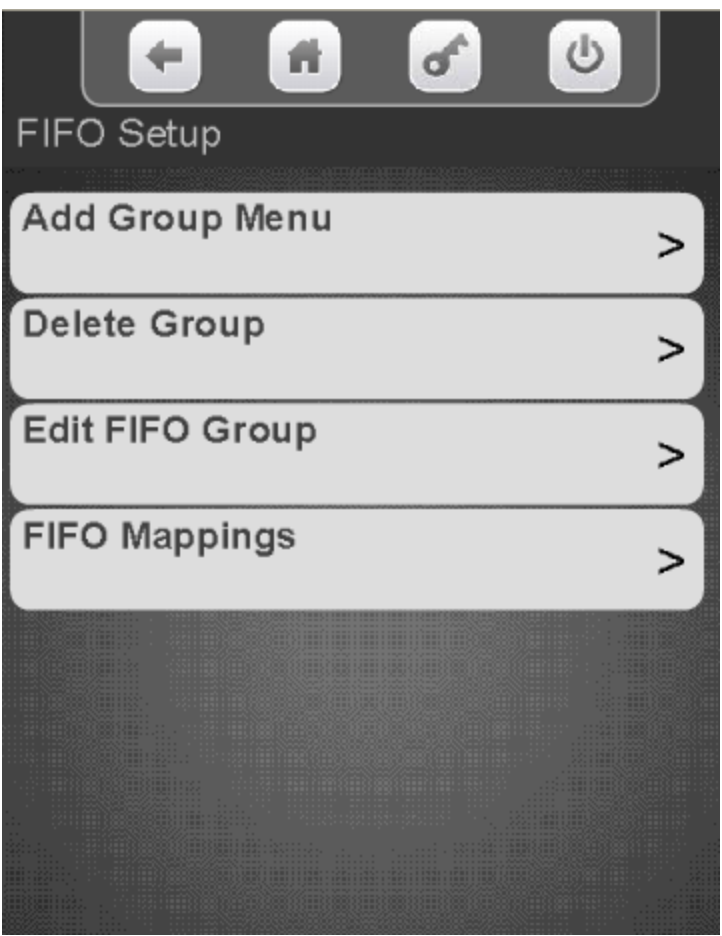

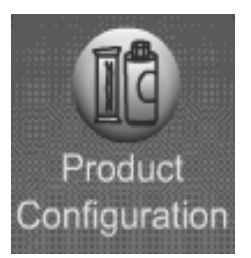

## Product Configuration FIFO – Add a Group

Touch Add a FIFO Group

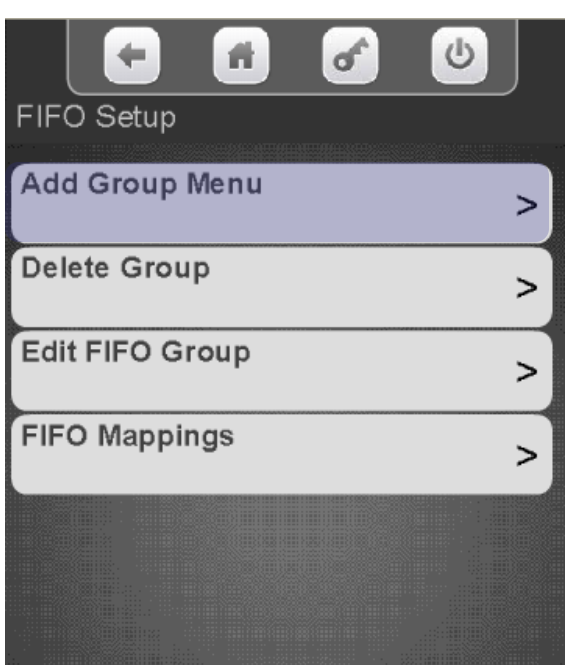

Touch the desired tray to add selections to the Group.

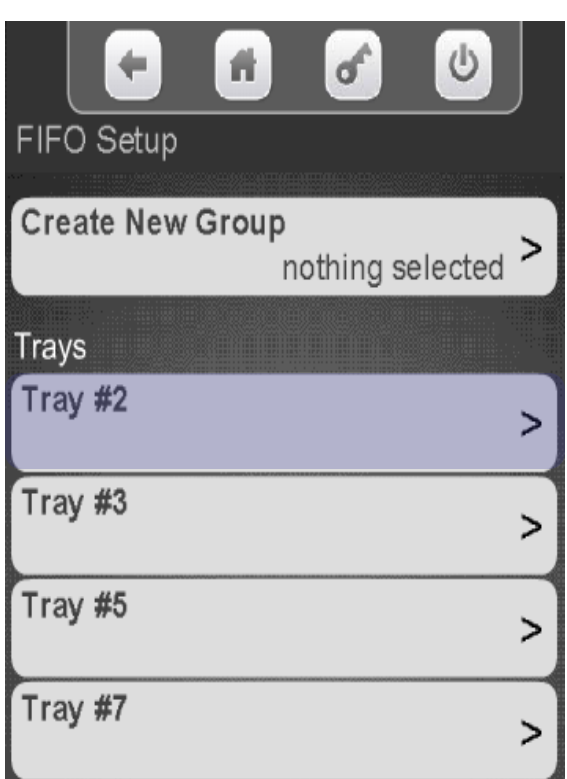

All available selections are shown. Touch the selection to add a checkmark to the motors to be part of the Group. In some cases the down arrow will be lit to scroll to additional selections.

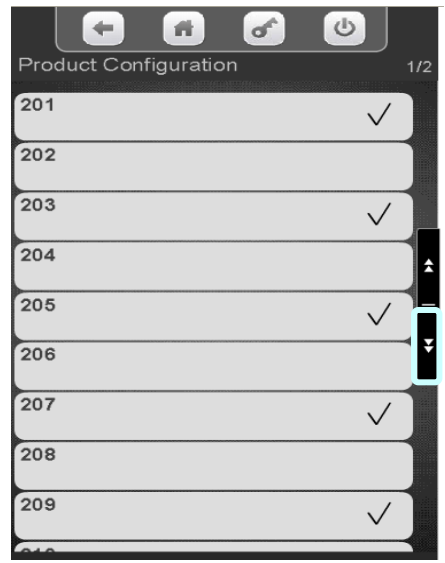

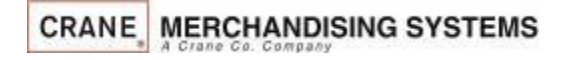

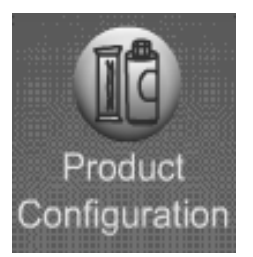

### Product Configuration FIFO – Add a Group

All available selections are shown. Touch a selection to add a checkmark to the motors that will be part of the Group. In some cases the down arrow will be lit allowing you to to scroll to additional selections. Press the left arrow to go back and add more selections from another tray or to Create the Group.

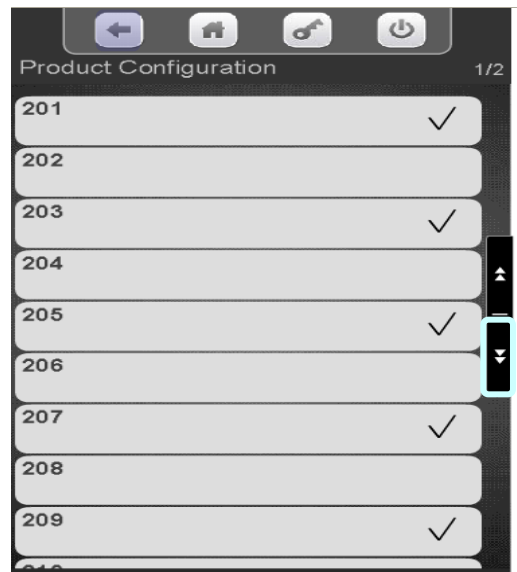

*Note:* It is Important that you Touch Create New Group after you have chosen the selections to be part of the Group or no Group will be created.

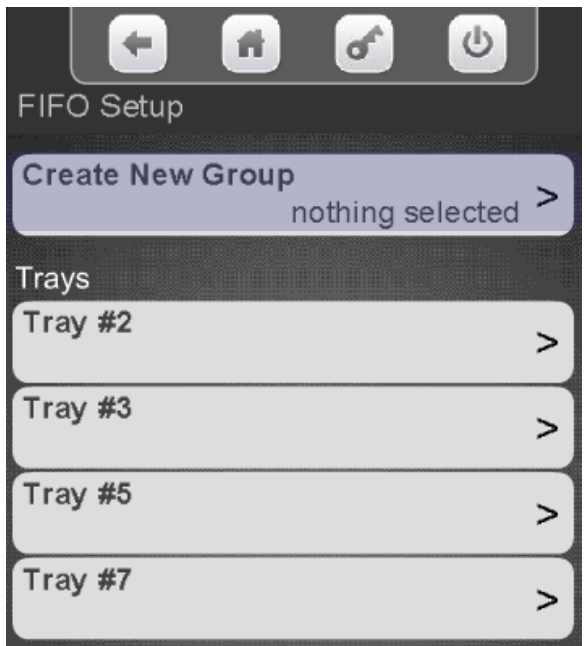

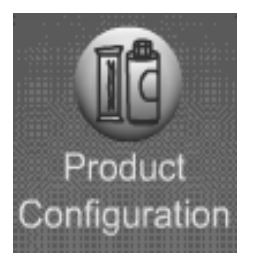

## Product Configuration FIFO – Delete a Group

Touch Delete Group to Delete a FIFO Group

Touch the desired Group to be Deleted.

A confirmation box will appear, Touch Yes to confirm or No to cancel

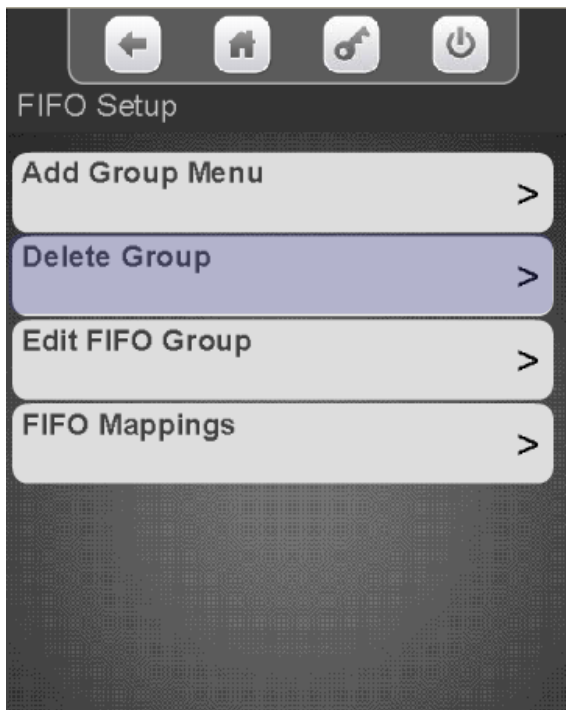

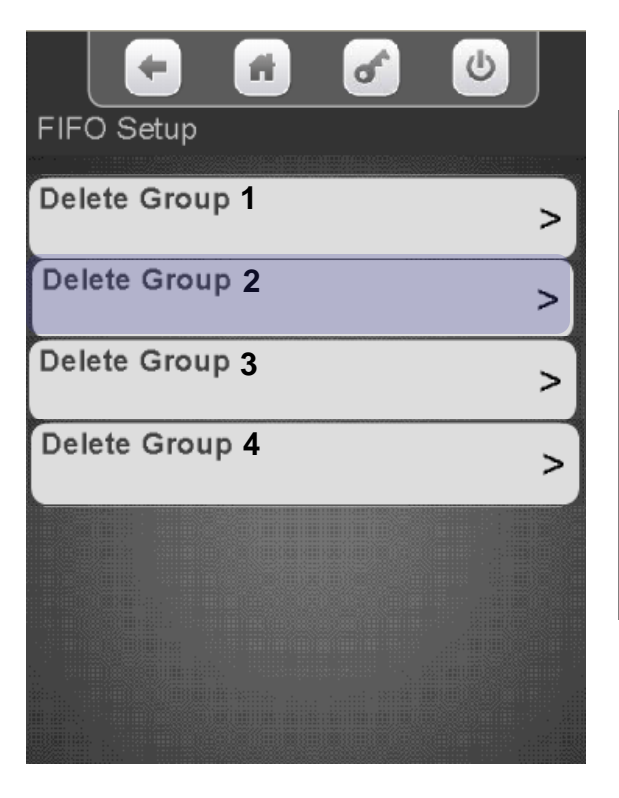

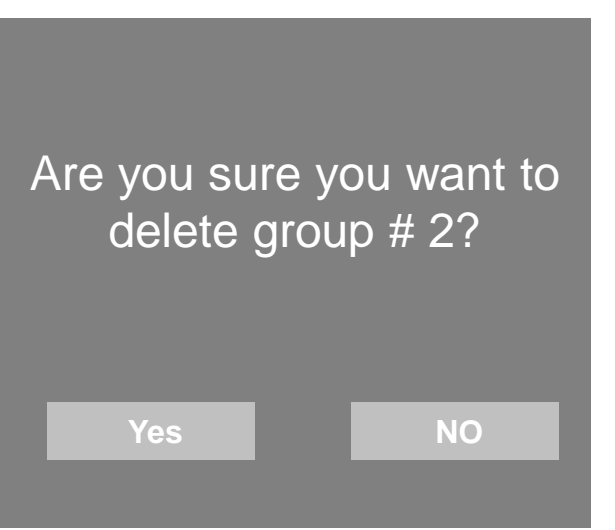

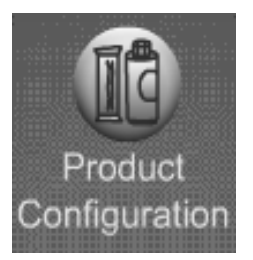

## Product Configuration FIFO – Edit a Group

#### Touch Edit a FIFO Group

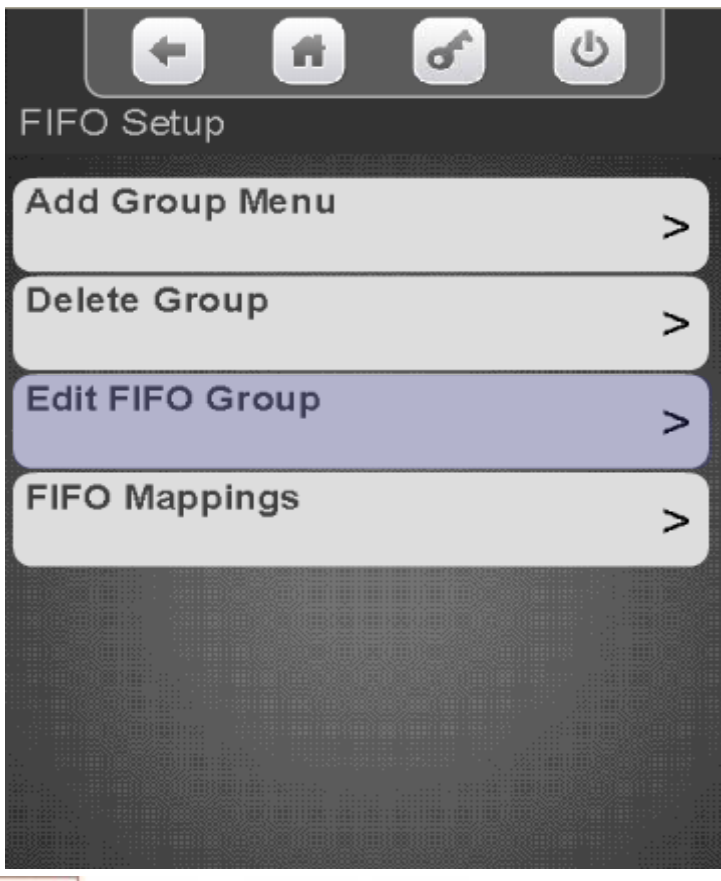

**CRANE MERCHANDISING SYSTEMS** 

#### Touch the desired group to Edit.

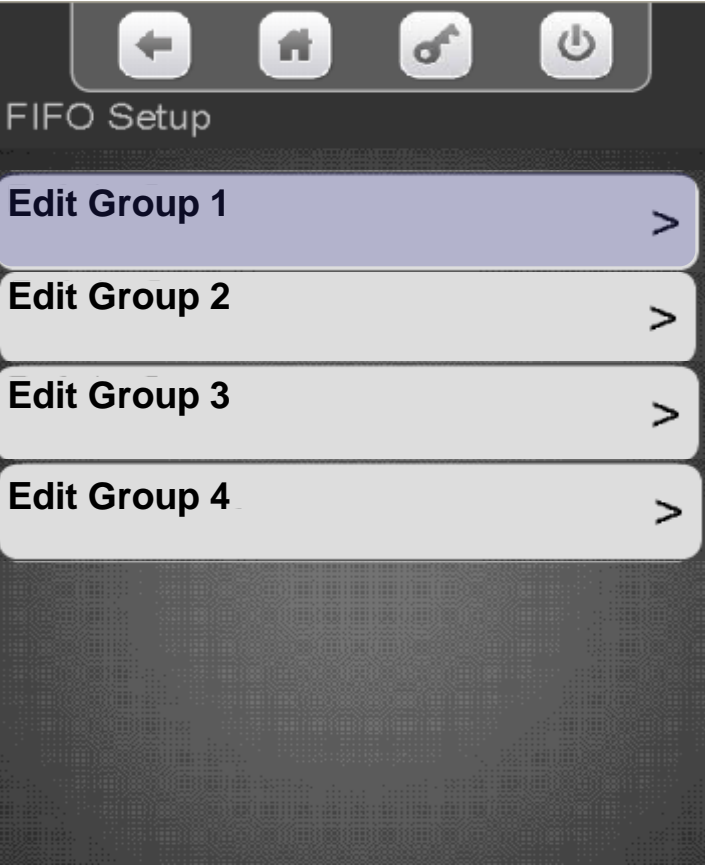

**Continued** 

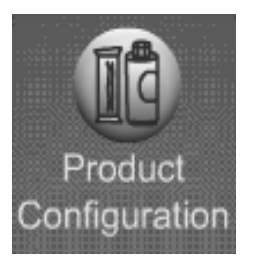

## Product Configuration FIFO – Edit a Group

### Select the Tray you wish to Edit

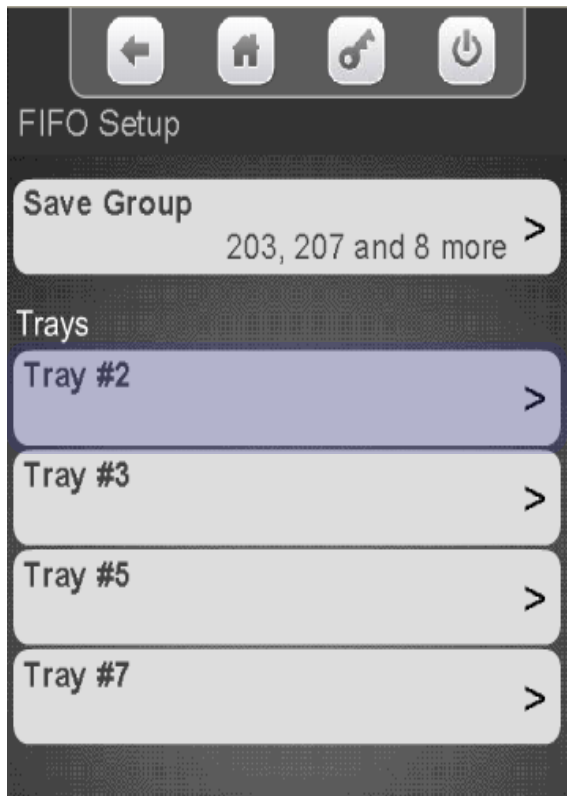

Touch selections to check or uncheck them from the group. Press the left arrow when finished to exit.

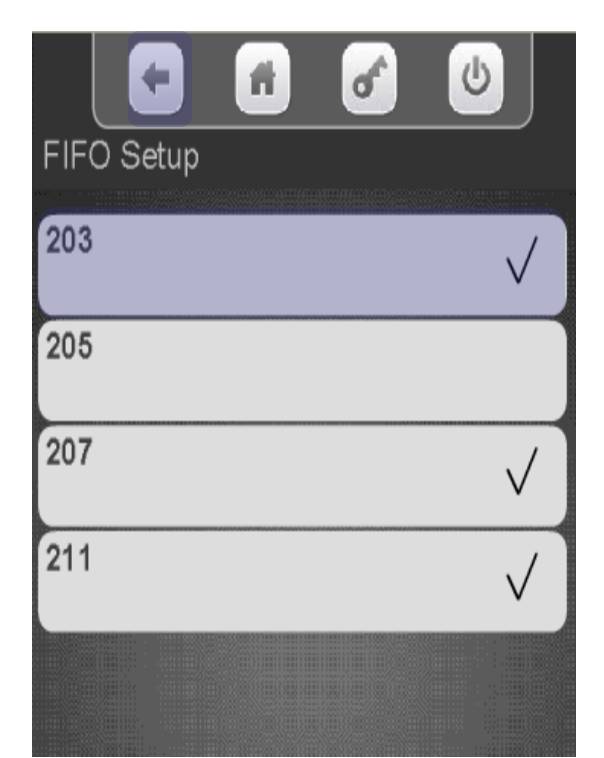

Be sure to save the changes by Touching Save Group

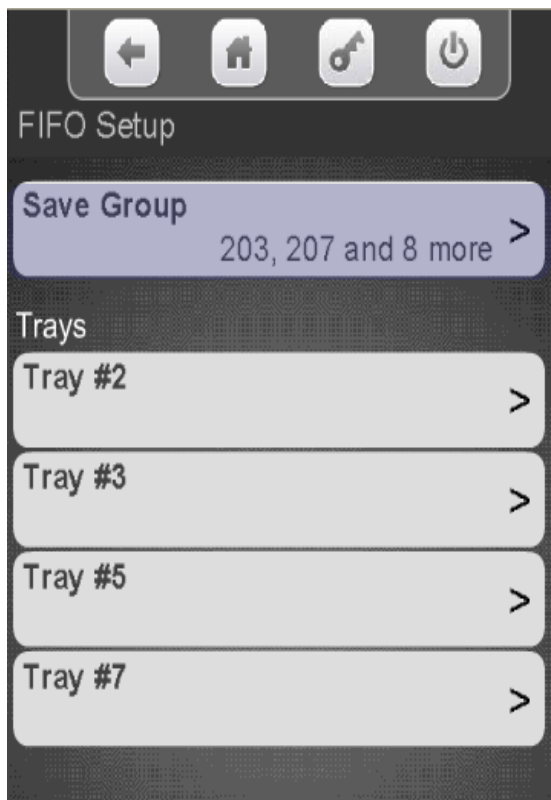

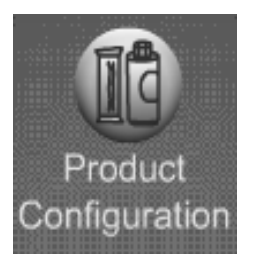

# Product Configuration FIFO – Mappings

Touch FIFO Mappings.

७ ñ. ۰ ď FIFO Setup Add Group Menu > Delete Group > Edit FIFO Group  $\geq$ **FIFO Mappings**  $\geq$ 

 $\circ$ FIFO Setup Tray #2 ๖ Tray #3 Tray #5 ⋗ Tray #7

Touch a tray to view the

current mappings.

The display will show the current Mapping for the motors on the tray selected.

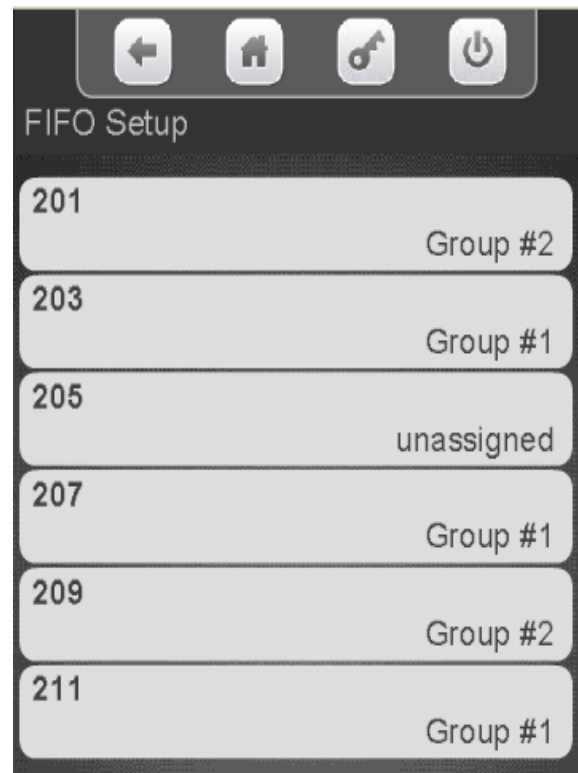

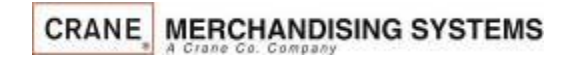

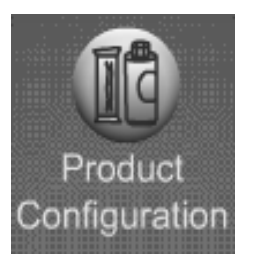

## Product Configuration Universal Product Code

To View or change the current UPC Touch Universal Product Code.

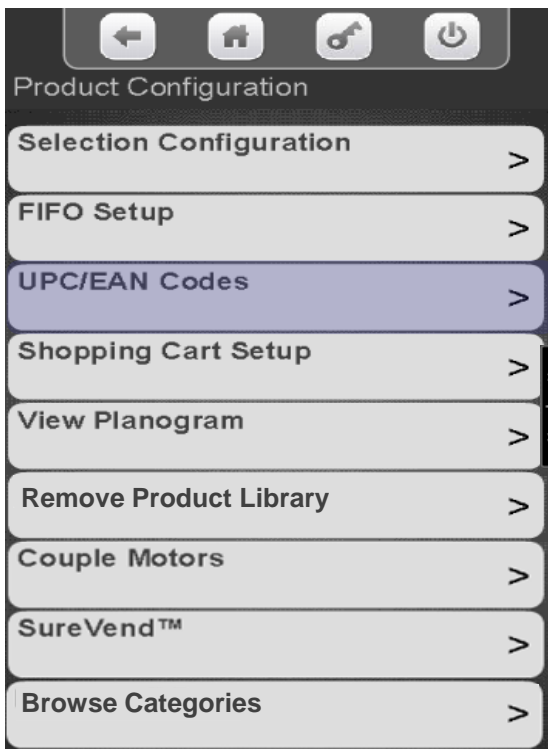

Select the tray that the product is on that you wish to view or change.

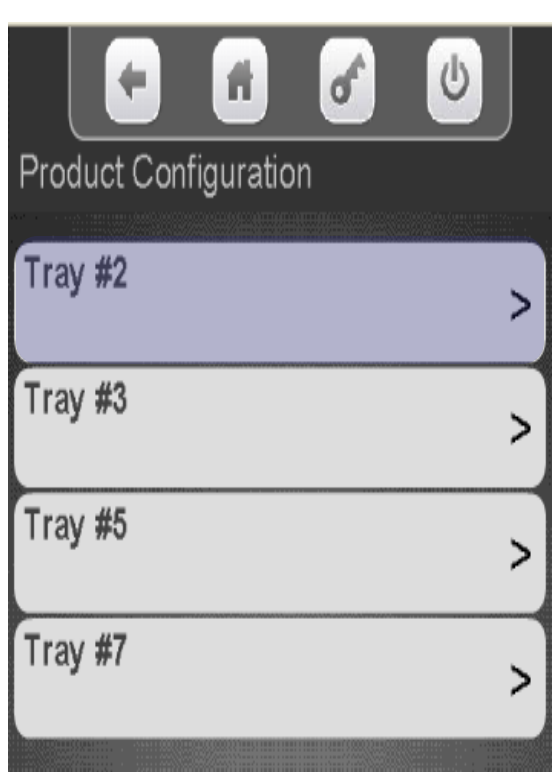

The display shows the current 12 digit UPC assigned to the selections, choose the selection you wish to change.

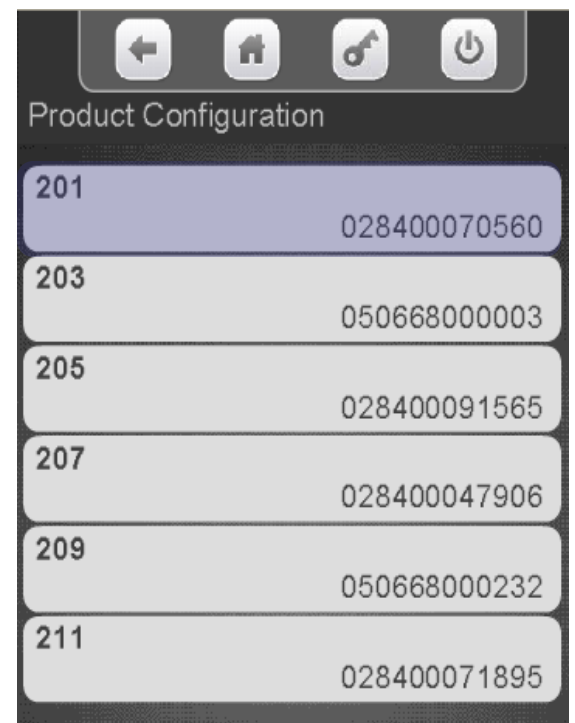

**CRANE MERCHANDISING SYSTEMS** 

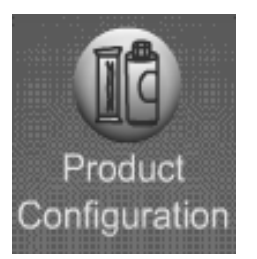

# Product Configuration Universal Product Code

•For a UPC code to be valid, The UPC Code must be in the Library or Planogram loaded in the machine. •Deleting a UPC Code will cause that selection to show a generic picture on the display and no nutritional information will be available for that selection.

•You can use the same UPC Code for multiple selections if you want two or more selections of the same product.

•Use the Numeric Keypad to enter the 12 digit UPC code you wish to add.

•The left arrow above Done serves as a backspace key.

•Press Done to save and X to exit without changes. •Use the Aa key to switch to Alpha & #@ for symbols.

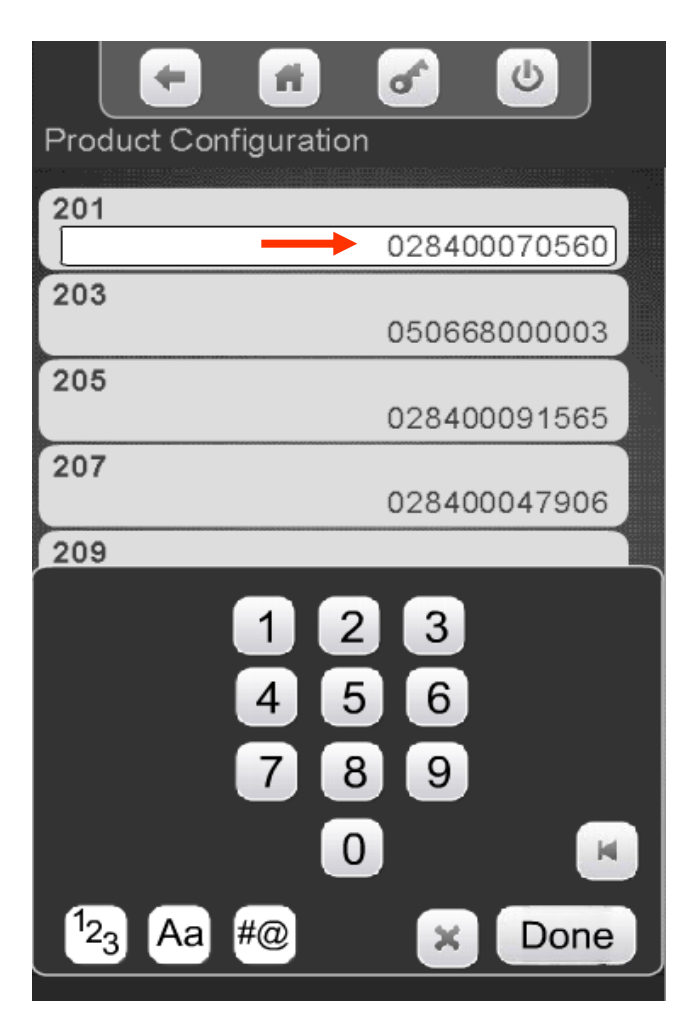

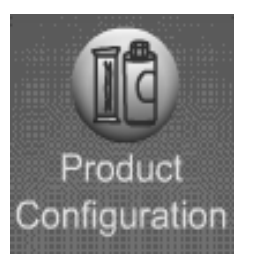

## Product Configuration Shopping Cart Setup

- This menu provides access to set up the Shopping Cart.
- Shopping Cart permits the user to select multiple items, and place them into a virtual "Shopping Cart" and purchase them in a single financial transaction.
- Recommended Shopping Cart maximum size is 3 items.
- Max Fund amount can should be calculated by multiplying the highest vend price in the machine times the Shopping Cart size.

*Note*: When Rapid Vend is turned on under the Special Vend Mode the Shopping Cart function is automatically disabled.

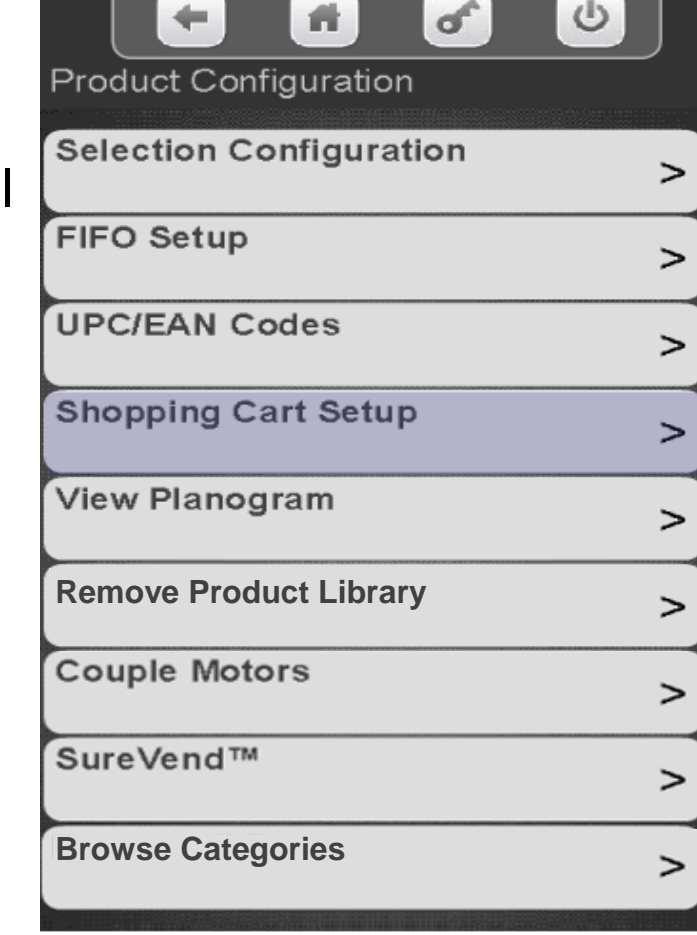

104 **Continued** 

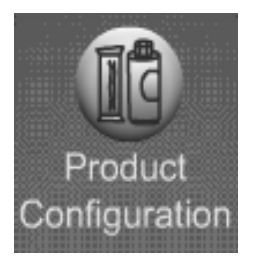

# Product Configuration Shopping Cart Setup

Touch Shopping Cart Size. Use the numeric keypad to enter the quantity of items allowed in the Shopping Cart. Press Done when finished

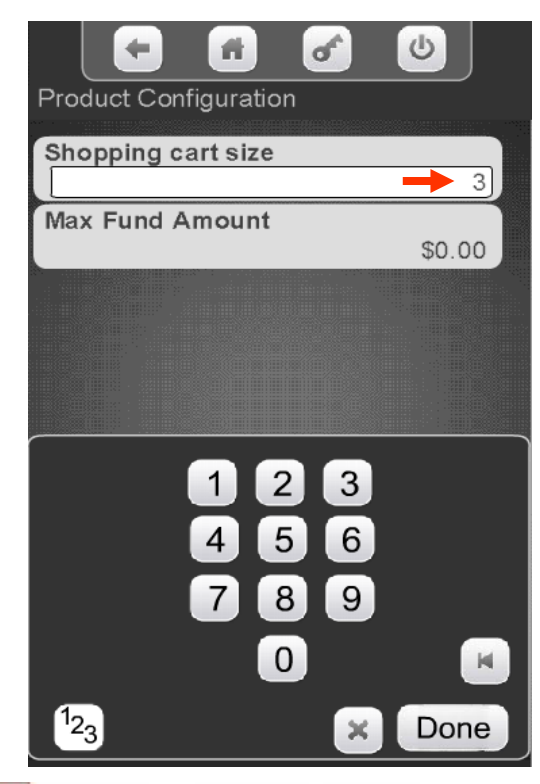

Select Max Fund Amount to set the maximum amount of funds in the cart. We recommend the cart size times the highest vend price. Press Done when finished.

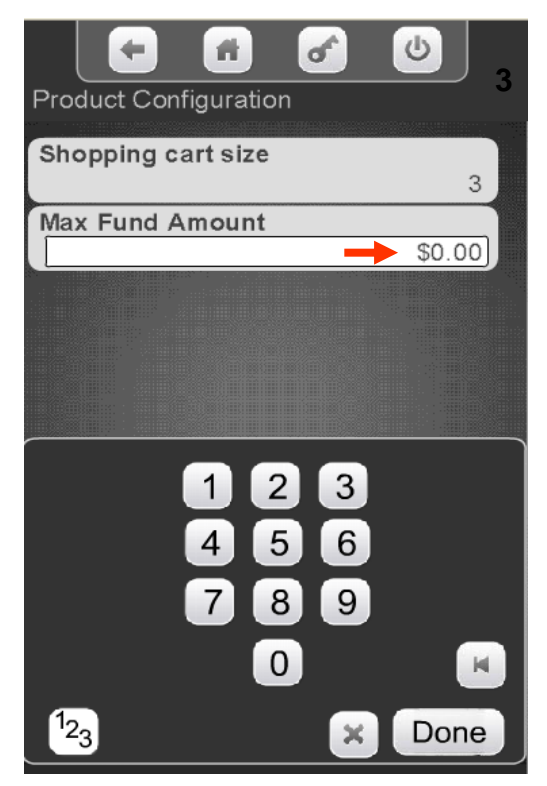

**Continued** 

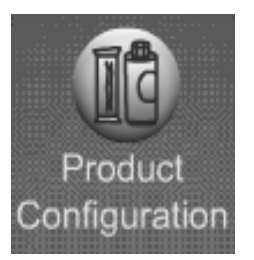

# Product Configuration Shopping Cart Setup

*Note:* The Max Fund amount menu can also be utilized allow the machine to be used as a bill changer.

For example, if you wish to allow for change of a \$10.00 bill, you can set the Shopping Cart Max Fund Amount to \$10.05, which will allow the machine to stack a \$5 or \$10 bill. When the coin return is pressed, change is returned. The same idea applies to a \$5 or \$20 bill, using \$5.05 or \$20.05 respectively.

If Rapid Vend is turned on you must turn it off for the shopping cart menu to appear, set the amount to be paid back in this menu, then turn Rapid Vend back on if desired.

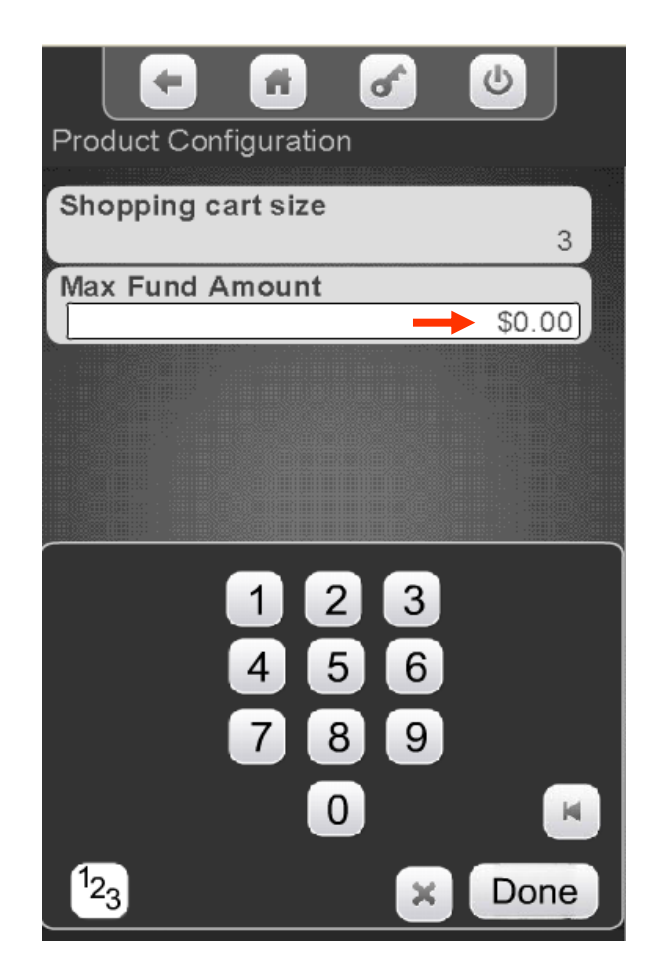

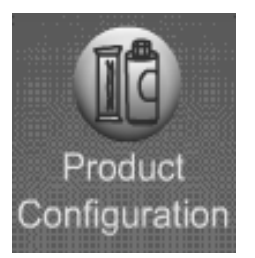

### Product Configuration View Planogram

Touch Planogram to View an existing Planogram

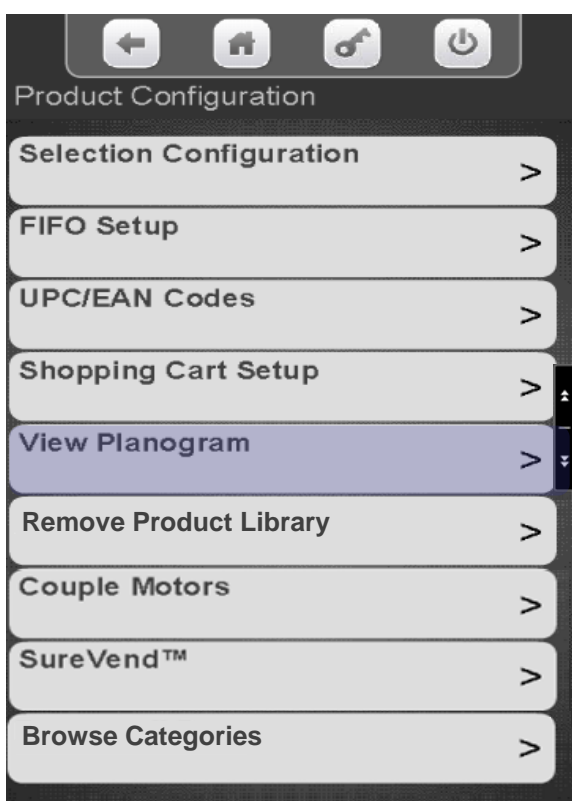

Touch a tray to view the existing Planogram

п Ō **Product Configuration** Tray #2 Tray #3 Tray #5 Tray #7

If a Planogram has been loaded into the machine, a picture of the product for each selection will be shown. If not a generic picture will be shown

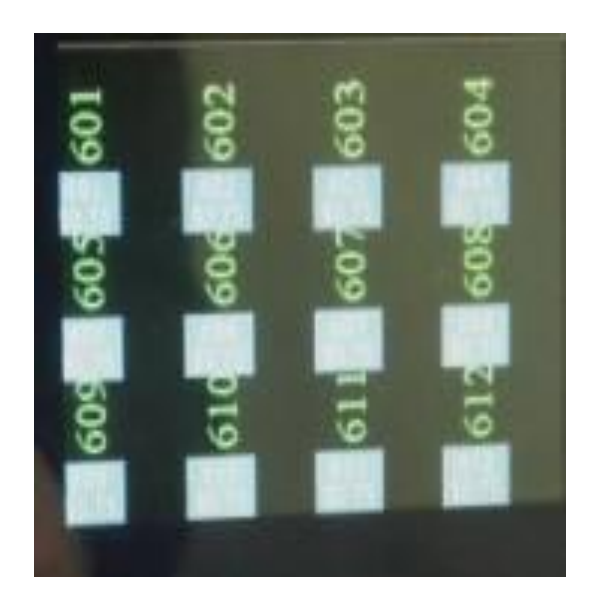

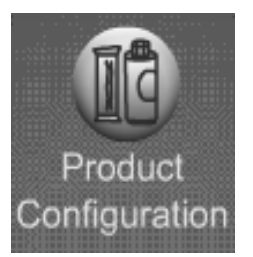

### Product Configuration Remove Product Library

### Touch Remove Product Library to remove an existing library.

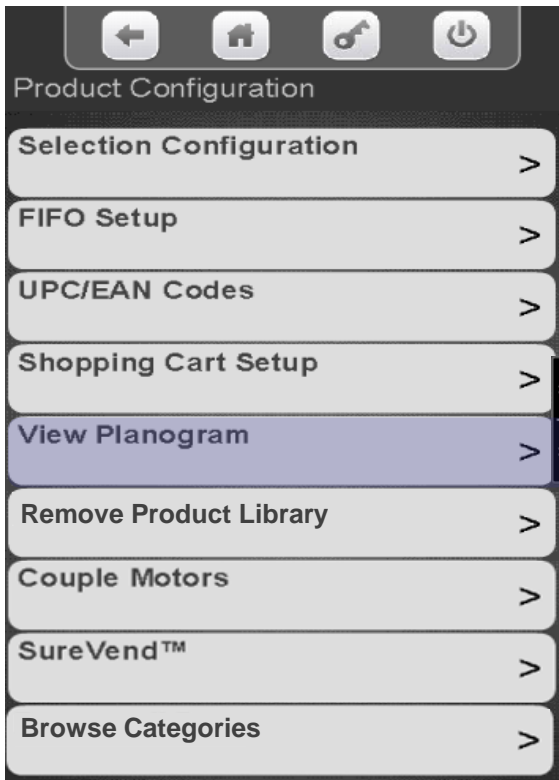

A confirmation box will appear, Touch Yes to confirm or No to cancel

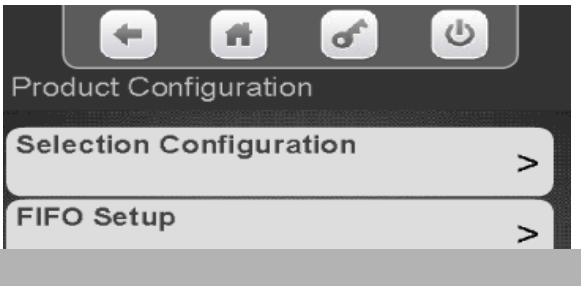

**Are you Sure you want to delete the product Library?**

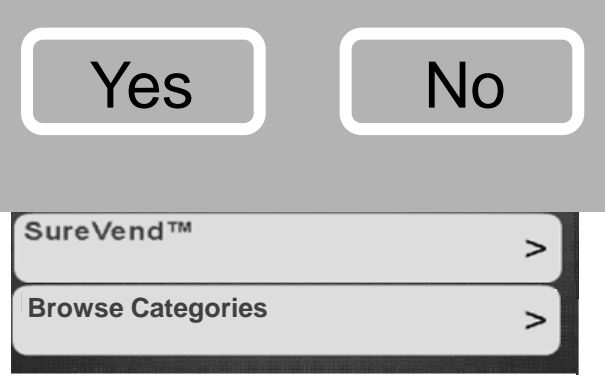

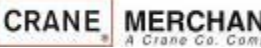
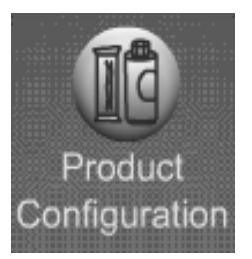

#### Product Configuration Couple Motors

#### Touch Couple Motors to enter the Menu.

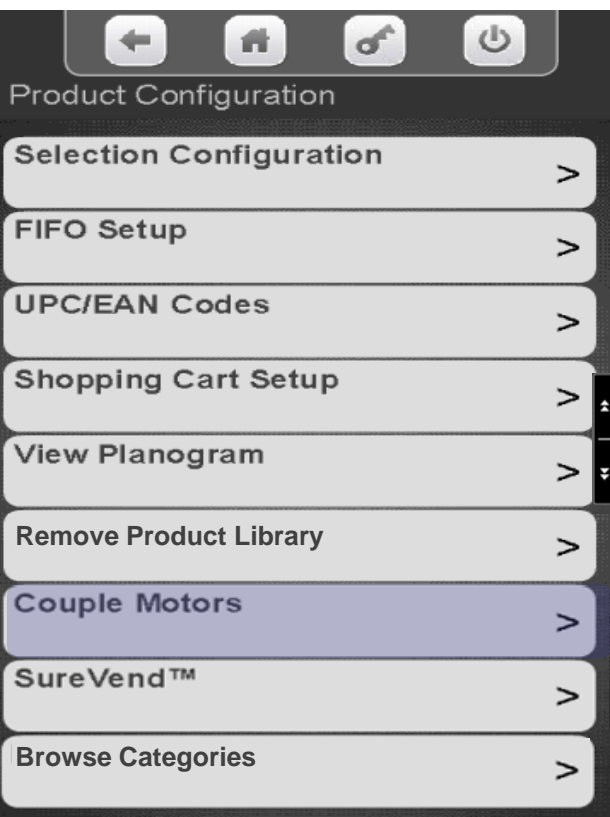

All available selections that can be coupled are shown. Use the keypad to add a checkmark to the selections to be coupled. In some cases there may be a down arrow on the right side of the key pad to scroll to additional selections.

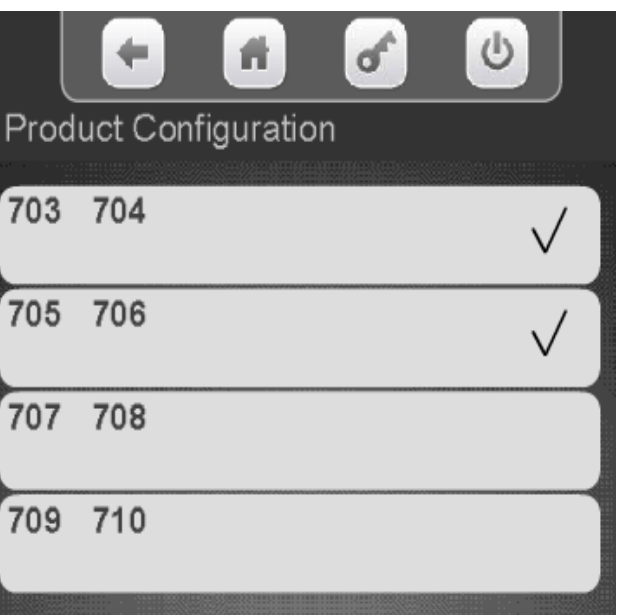

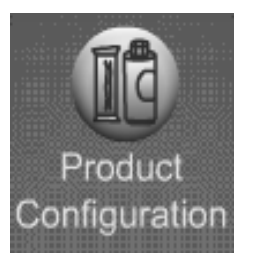

#### Product Configuration SureVend™

#### **SureVend™**

- *The SureVend™ Bin Sensor ensures a positive vend every time.*
- The sensor is installed in the delivery bin and senses that a product has been delivered.
- If no product was delivered, the spiral will make two additional turns.
- If the product is not delivered after three attempts, the machine will allow the customer to make another selection or press the coin return and receive their change back.

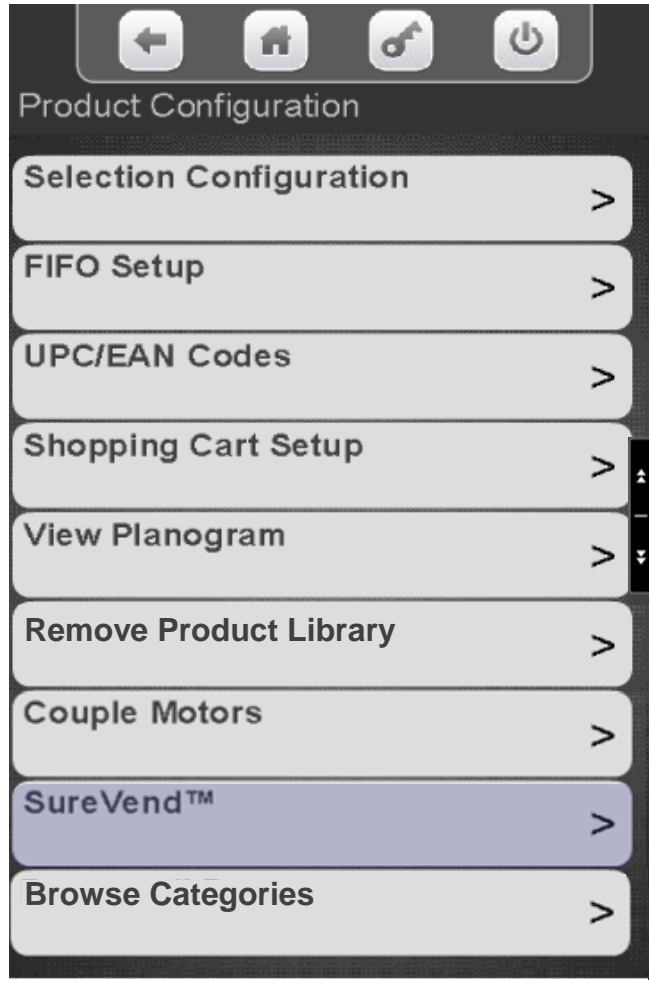

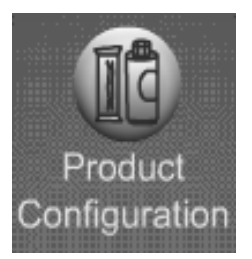

## Product Configuration SureVend™ - Current State

#### Touch SureVend™ to enter the SureVend™ Menu.

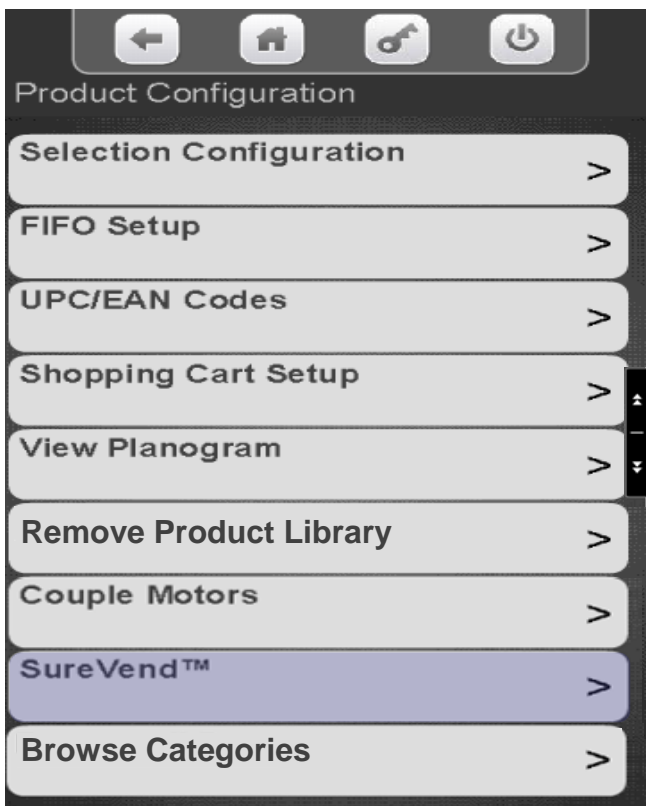

#### Touch current state to toggle between on and off.

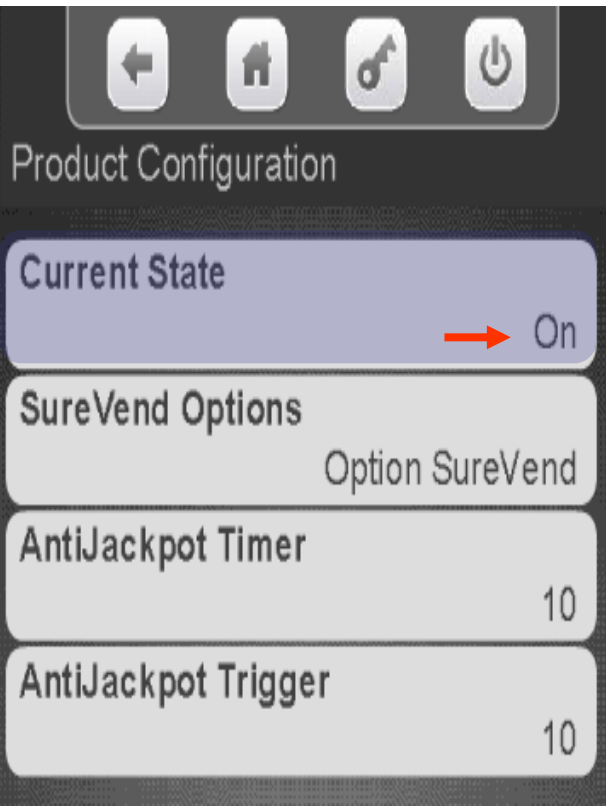

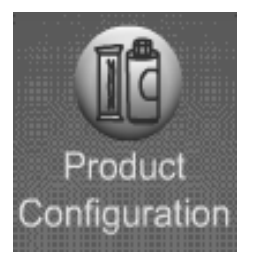

## Product Configuration SureVend™ Options

Touch SureVend™ Options to toggle between Must Surevend and Optional SureVend™

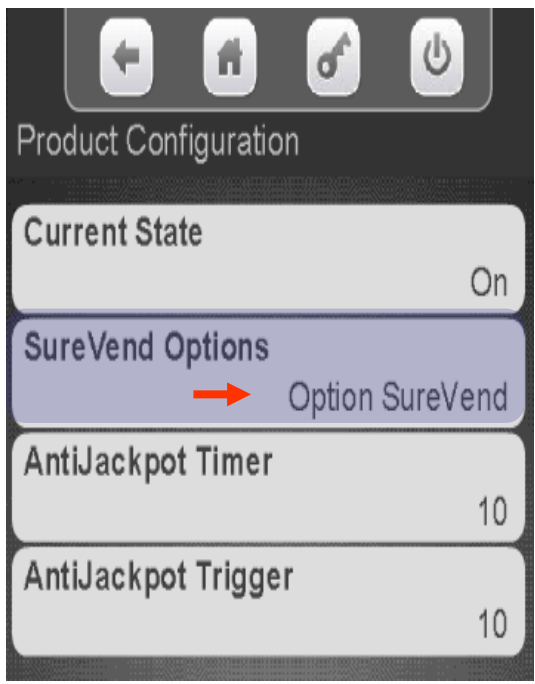

Option SureVend™, if the SureVend™ stops working the machine will stay in order and the spiral will turn only once.

Must SureVend ™, if the SureVend™ stops working, the entire machine will go out of service.

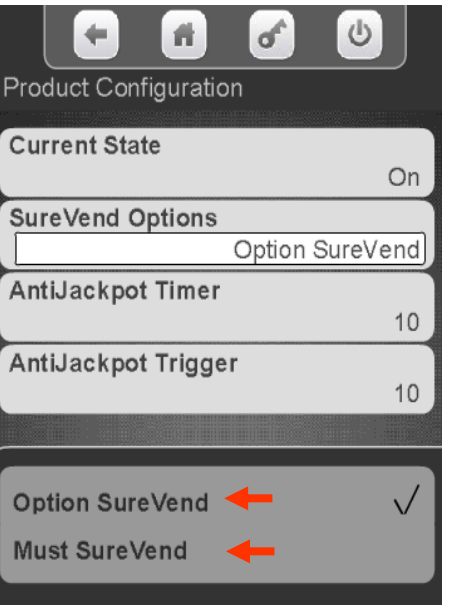

**Continued** 

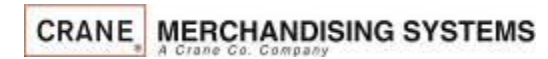

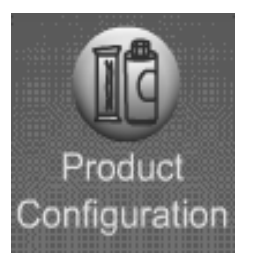

#### Product Configuration SureVend™

Touch to change the Anti-Jackpot (AJT) timer, the default time is 10 minutes

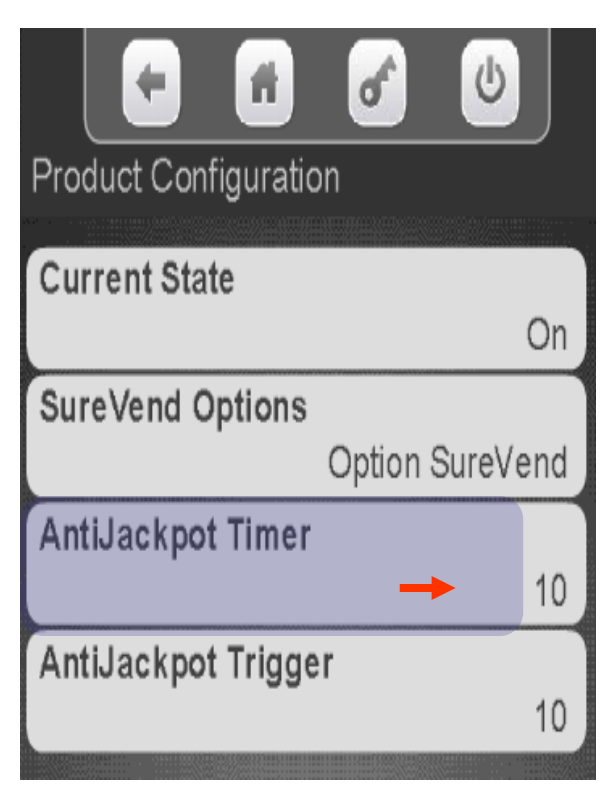

Use the Keypad to enter a new time (in minutes) and press Done. If a spiral turns 3 times and no product is detected by the SureVend™sensor, that selection will be unavailable for the period of time set. After the AJT is expired, the selection will be available for purchase again, The SureVend™ will protect the customer from loosing money during this time.

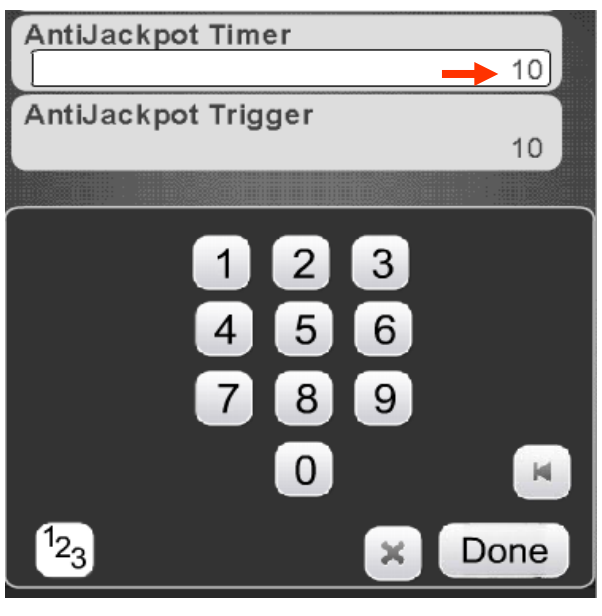

**Continued** 

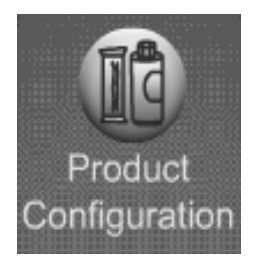

#### Product Configuration SureVend™

Touch to change the Anti-Jackpot Trigger, the default is 2.

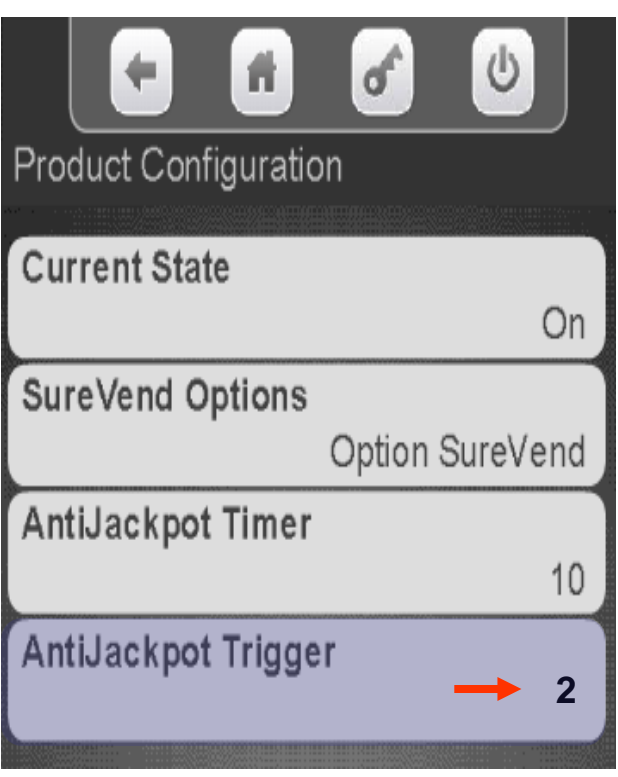

The Anti-Jackpot Trigger is how many consecutive selections the machine will allow to turn 3 times before assuming there is a SureVend™ issue and take the money. The default setting is 2. Use the keypad to enter the new setting and press Done.

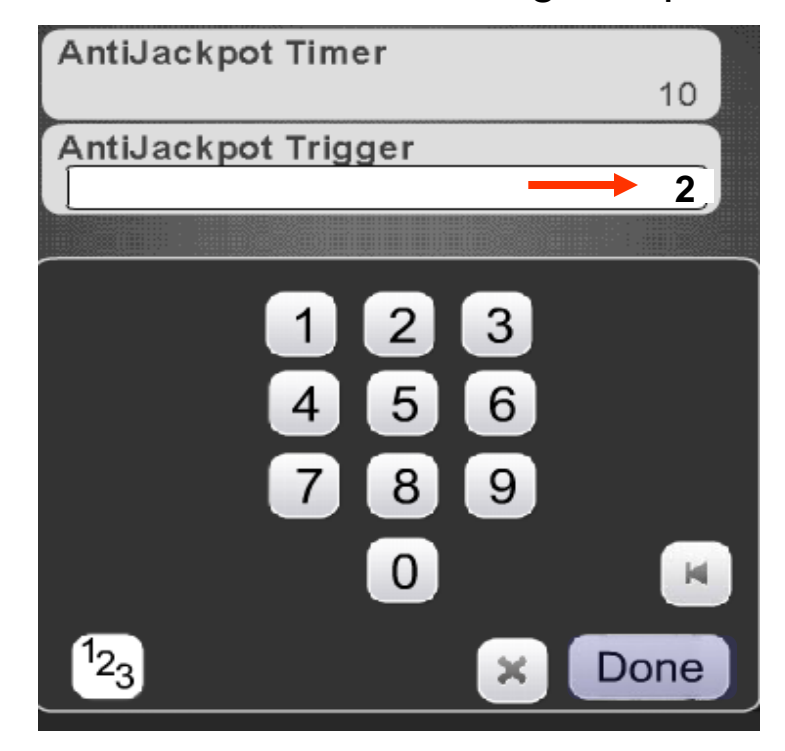

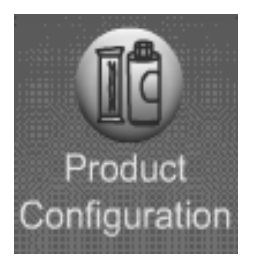

# Product Configuration Browse Categories

#### **Browse Categories**

- The Browse Categories menus allows your customer to view nutritional information by category.
- This menu will enable nutritional information categories for all selections that have valid UPC code assigned to a selection.
- If you want the customer to browse all products (250) in the library, not just the products assigned to selections page down to the Browse all Products menu to enable.
- The library of UPC codes installed must have had a category associated with that UPC code when the library was created for the Browse Categories option to work.
- *The Skip Main Menu option under the Special Vend Modes icon must be set to no for Browse by Categories to work.*

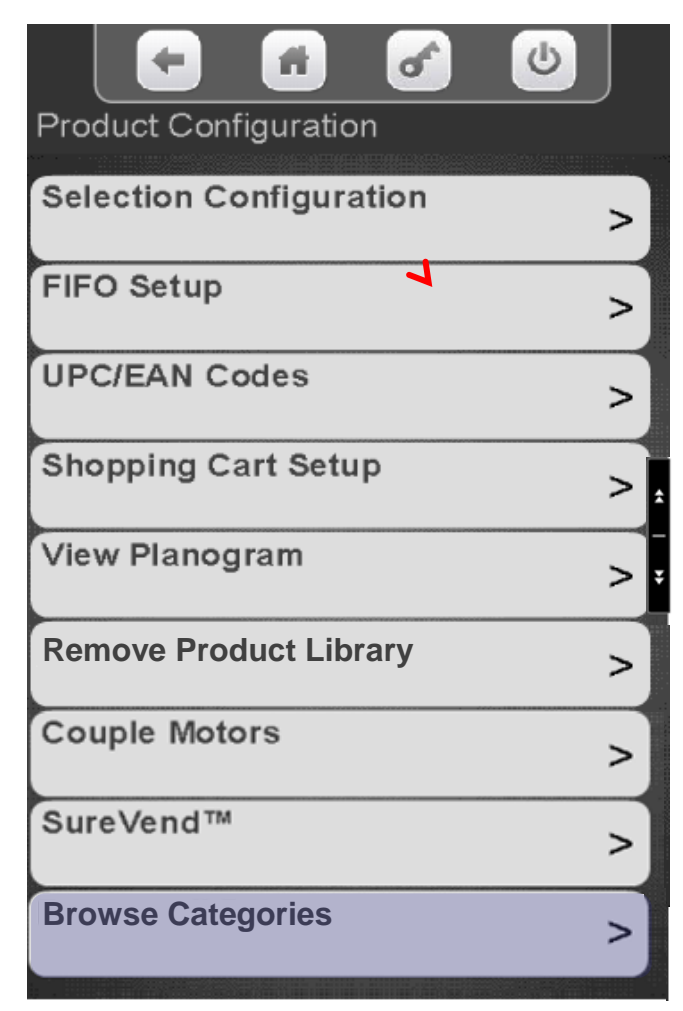

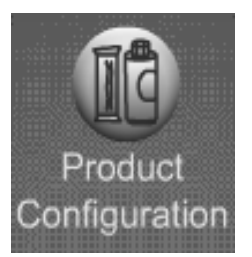

## Product Configuration Browse Categories

#### Touch Browse Category to access the menu to enable or disable categories

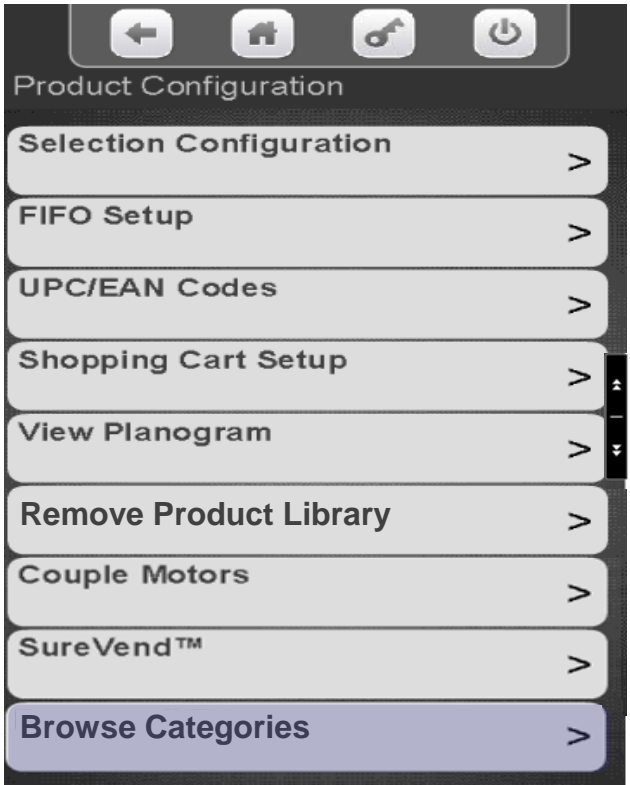

Touch a menu bar to add or remove a checkmark from the categories you wish to enable/disable

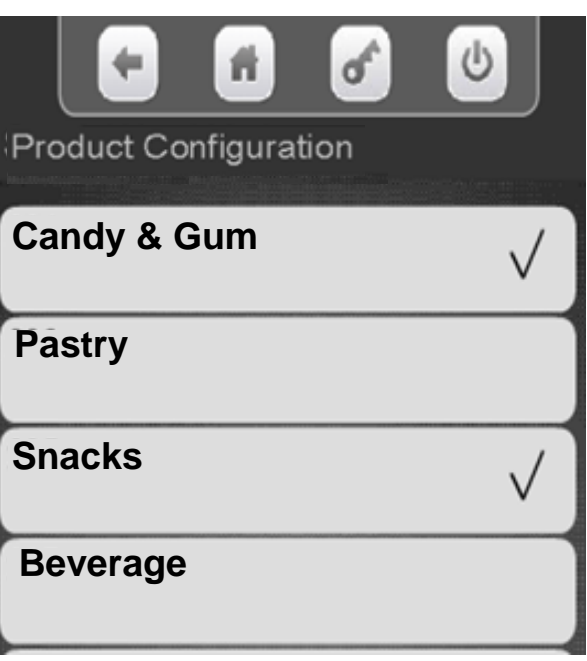

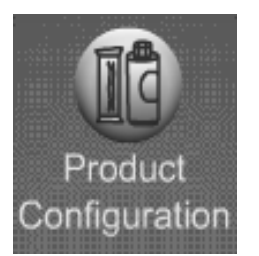

## Product Configuration Browse All Products

#### **Browse all Products**

- This feature allows the consumer browse the nutritional information for entire contents of the product library installed, all 250 items as a default.
- You do have the option to go through and enable or disable selections by categories or by specific product.
- If you want the customer to browse only the products in the machine do not enable this menu, use the Browse Categories menu.
- The library of UPC codes installed must have had a category associated with that UPC code when the library was created for the Browse Categories option to work.
- *The Skip Main Menu option under the Special Vend Modes icon must be set to no for Browse by Categories to work.*

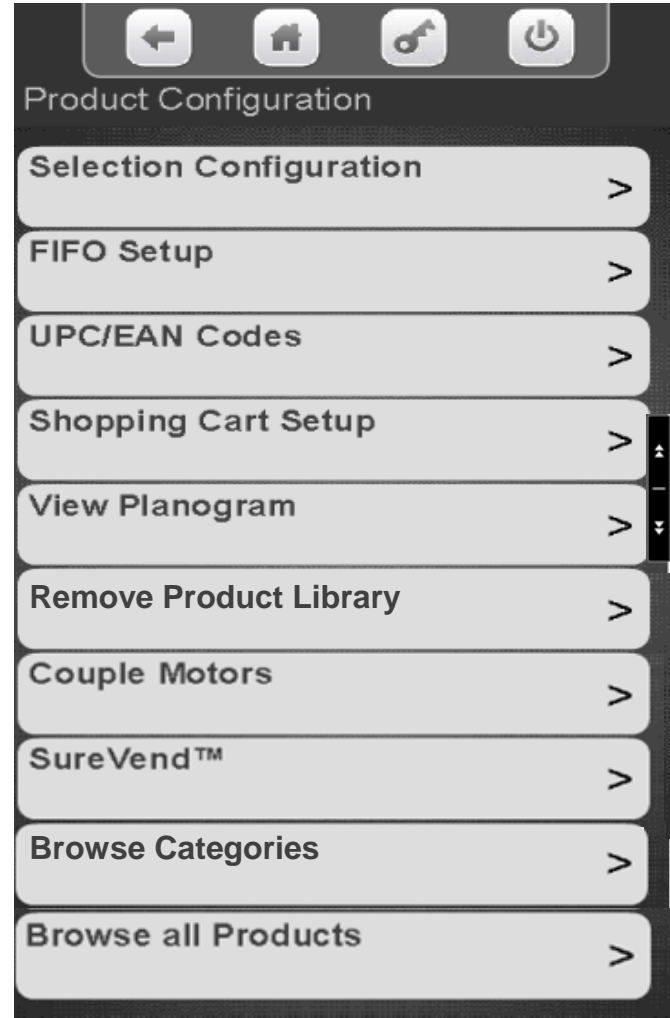

**CRANE MERCHANDISING SYSTEMS** 

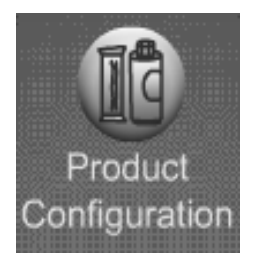

#### Product Configuration Browse All Products

Toggle Browse all Products to yes to view all product in the Library. Touch a category to enable or disable specific items for browsing.

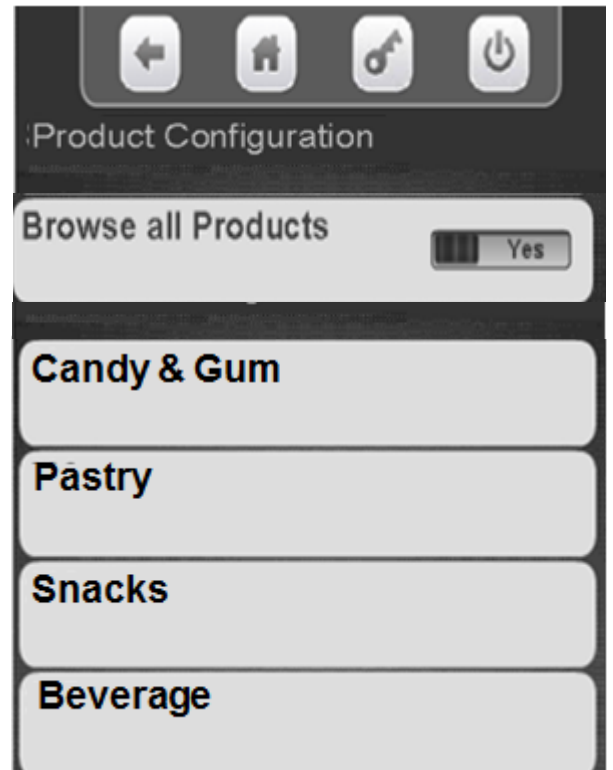

This screens allows you to enable or disable specific products for browsing

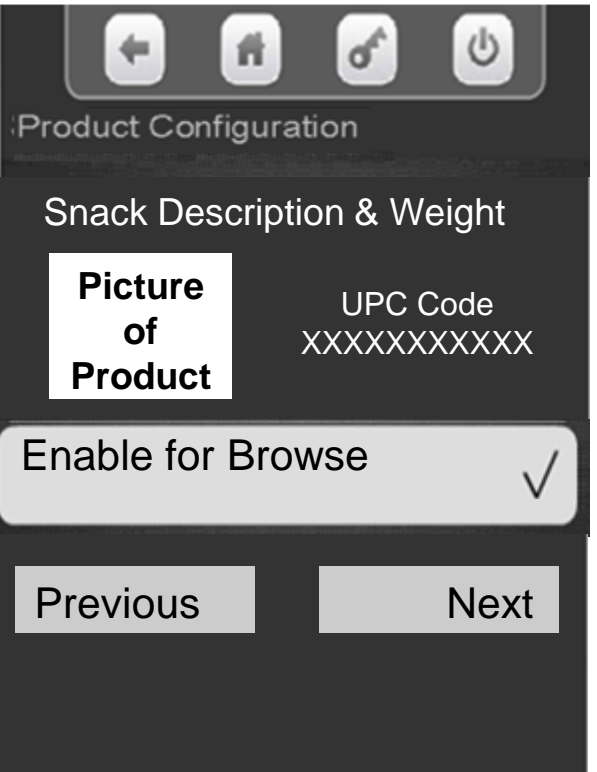

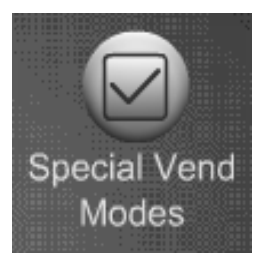

#### Special Vend Modes

#### **Special Vend Modes provides access to:**

- Free Vend
- Winner Mode
- Combo Vend
- **Token Enable**
- Rapid Vend
- Multi Vend Discount
- **Skip Main Menu**
- Select Theme

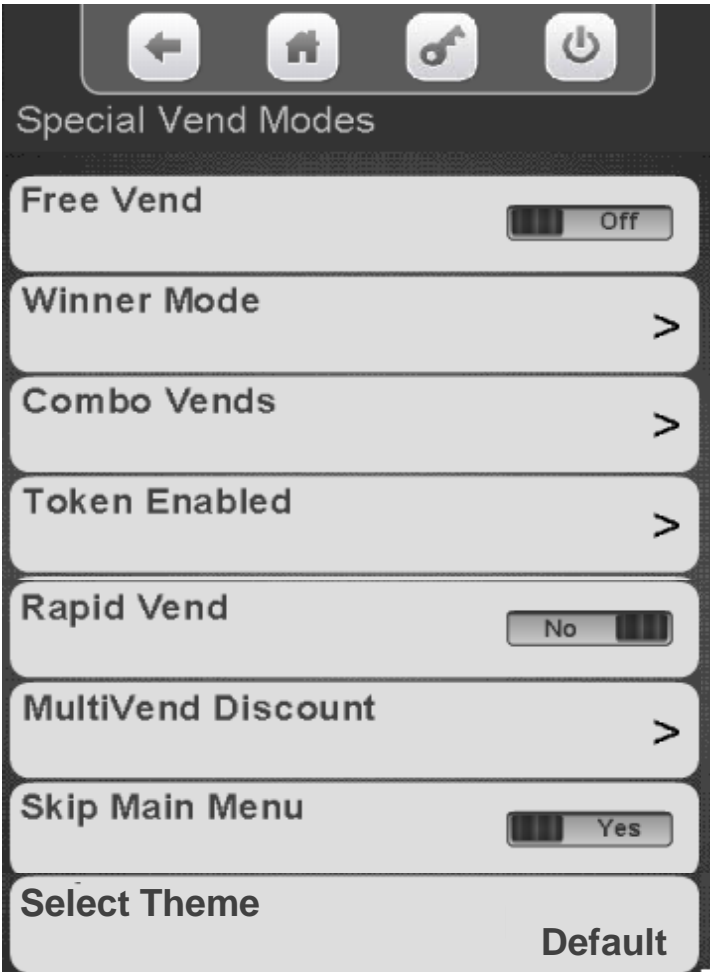

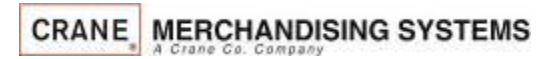

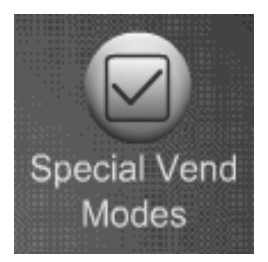

### Special Vend Modes Free Vend

#### **Free Vend**

- Touch Free Vend to toggle the free vend setting between OFF and ON.
- When set to ON all items will be free until turned off.

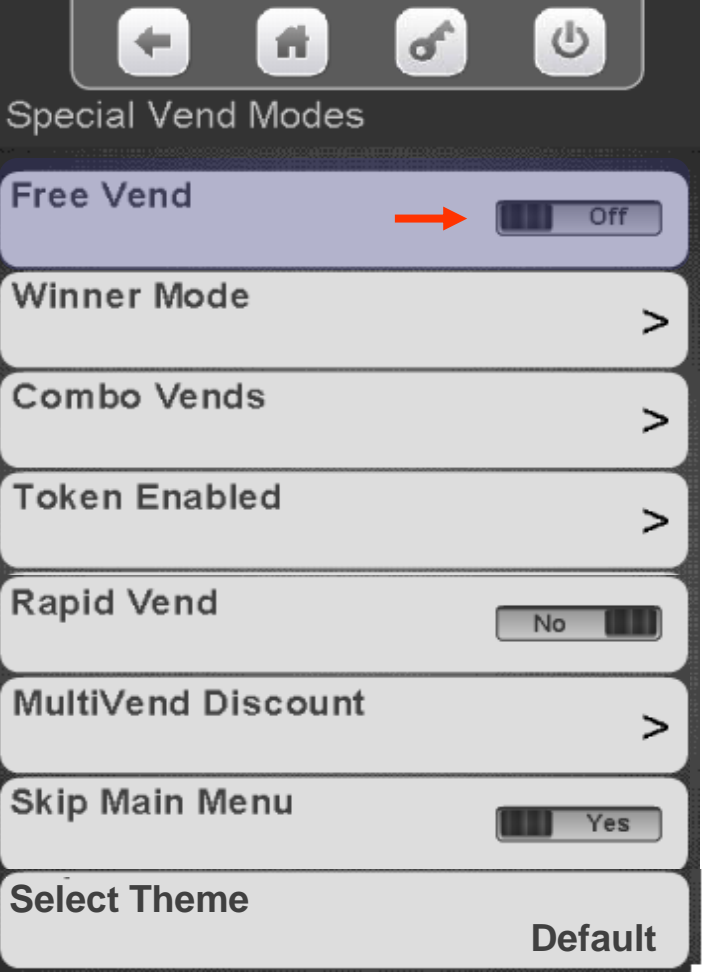

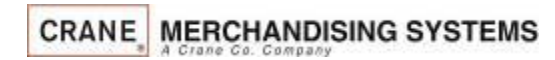

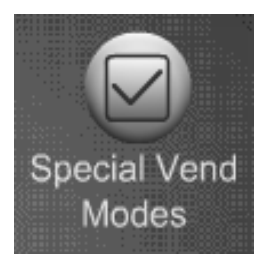

### Special Vend Modes Winner Mode

#### **Winner Mode**

When Winner Mode is turned on:

- The customer will receive their product and get their money back or an additional item (programmable) at no charge.
- The display will prompt the customer if they are a winner.
- The frequency of a winner is programmable.

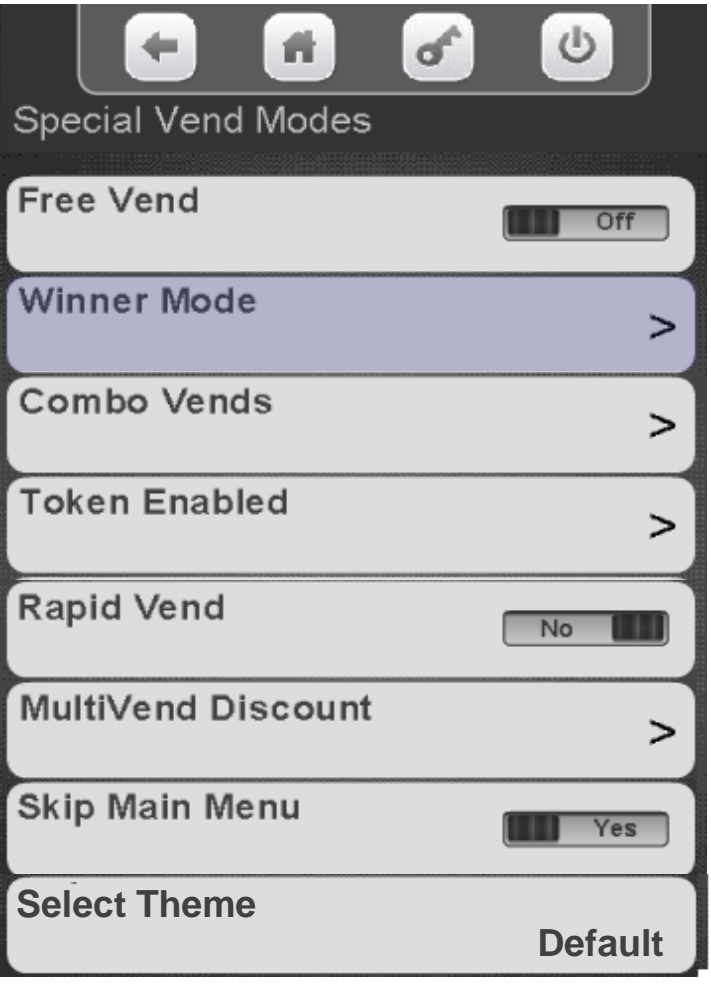

Continued

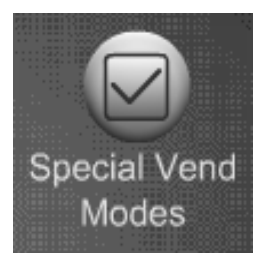

## Special Vend Modes Winner Mode

#### **Winner Mode**

By touching a menu bar on the screen you can:

- Add a Group
- Delete a Group
- Edit a Group
- View the current selections assigned to a Winner Group

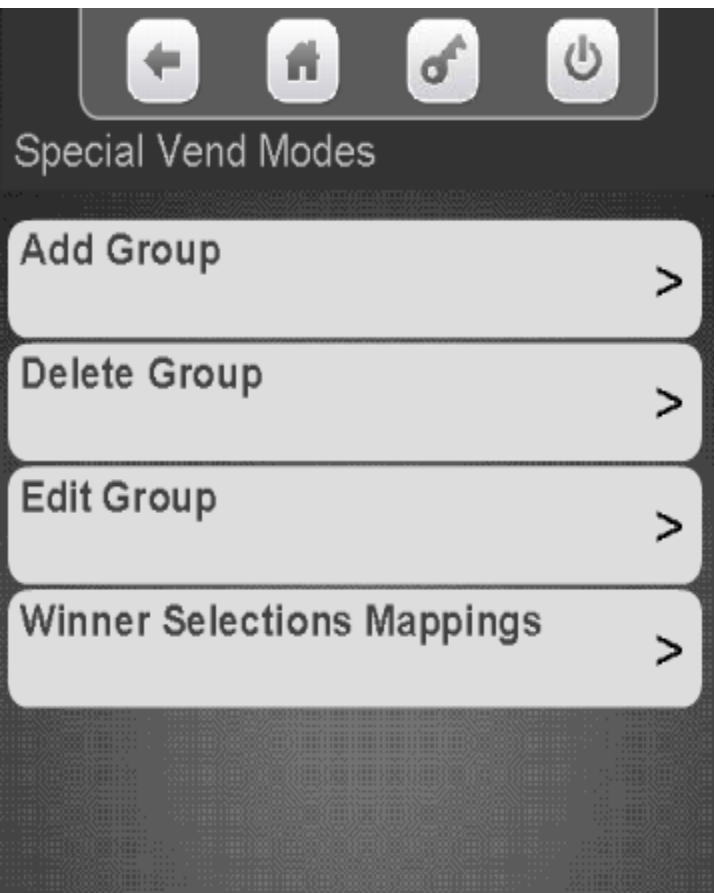

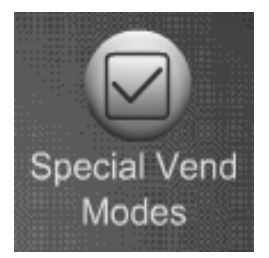

#### Adding a New Winner Group:

- To add a New Winner Group you must first set the Mode, Frequency, Prize and Selections that are to be part of the group.
- Once selections are set, Touch Add a New Winner Group to create the Group *Note:* You will not be allowed to add a new group without assigning selections first.

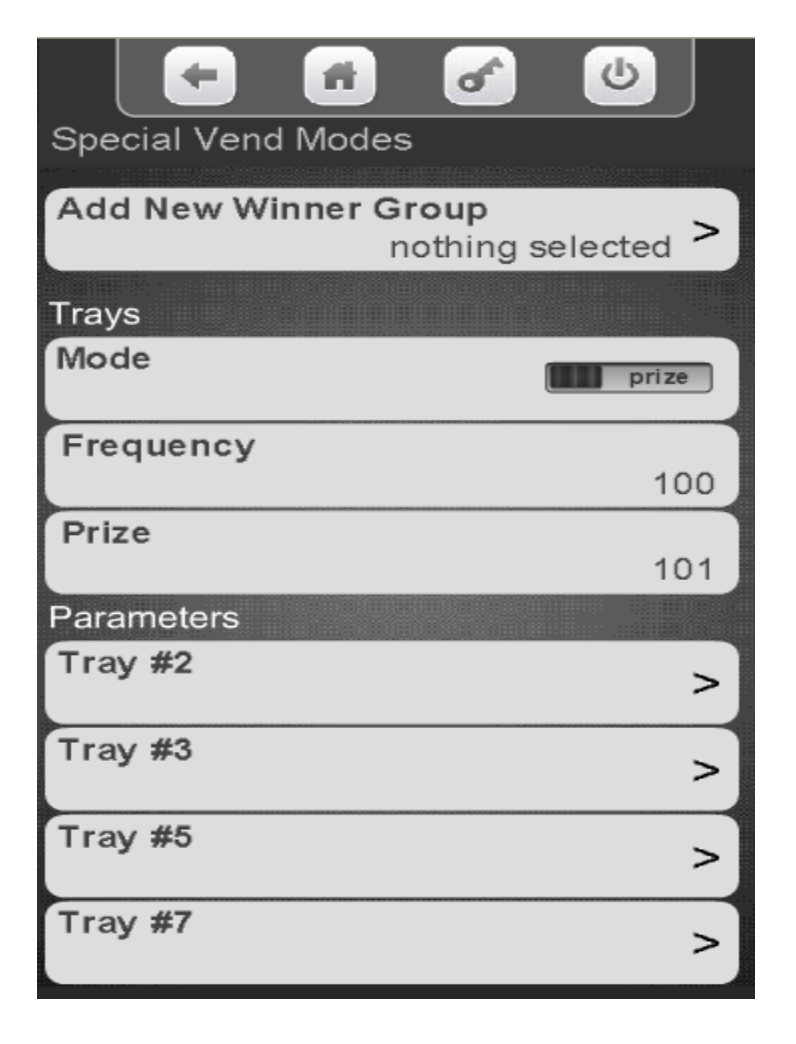

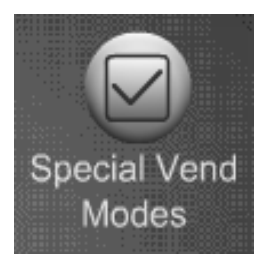

Touch Mode to toggle between Prize and Winner. If set to Winner the customer will receive their money back based on the frequency set

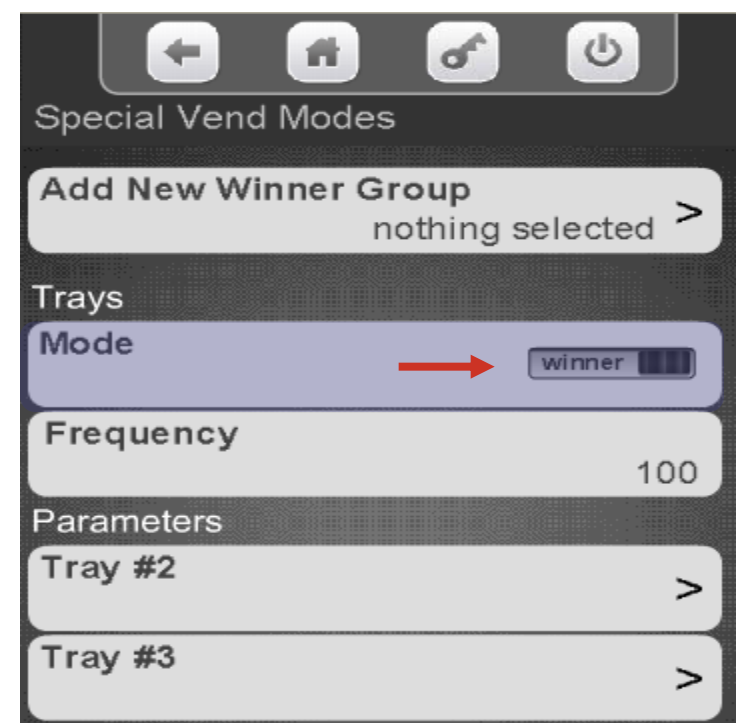

If set to Prize, another menu item will appear on the display. This is where you choose the item the customer will win based on the frequency set.

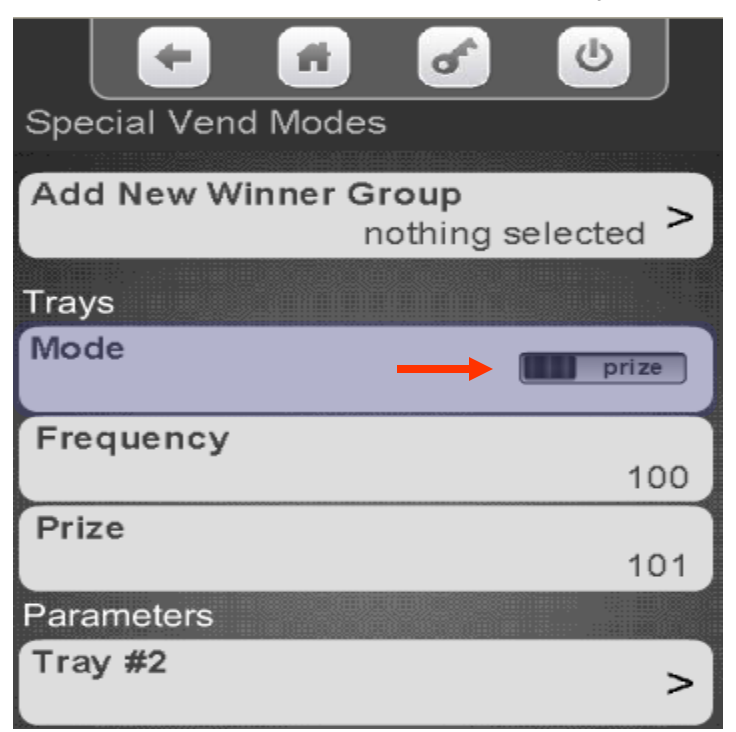

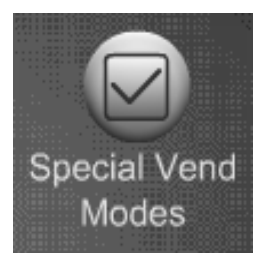

Touch Frequency to choose how often a customer will be a winner.

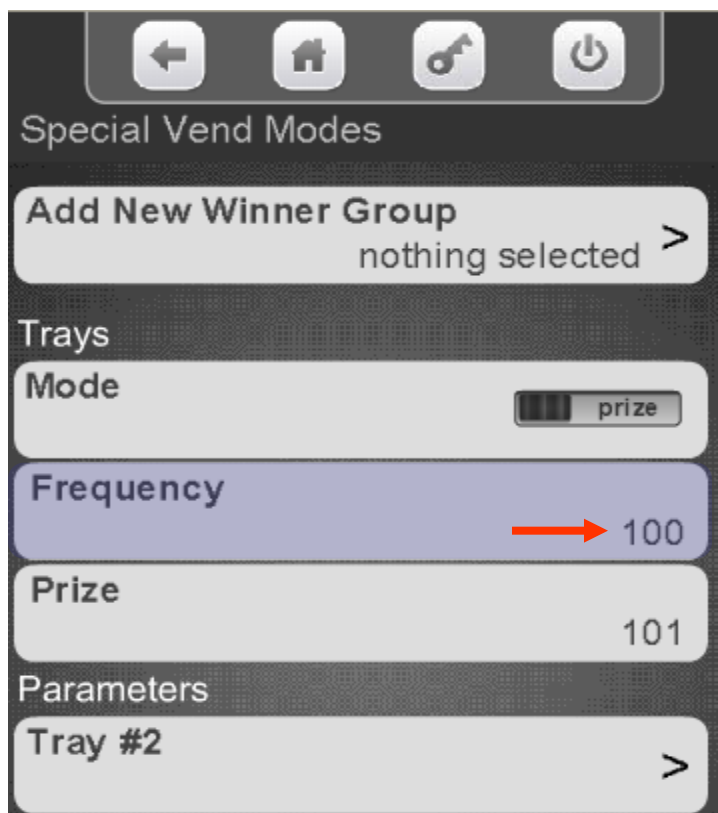

Use the keypad to enter the Frequency of a winner and press Done.

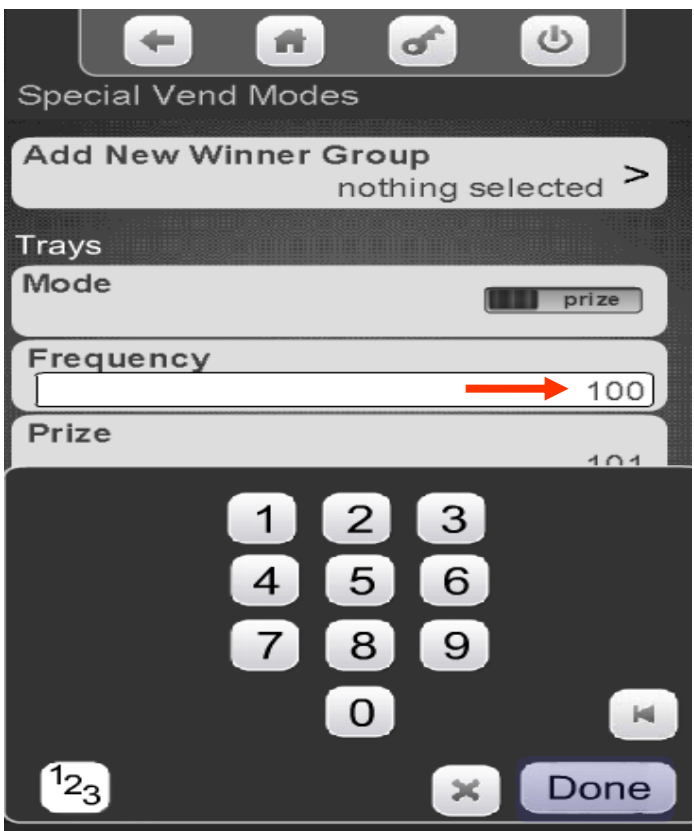

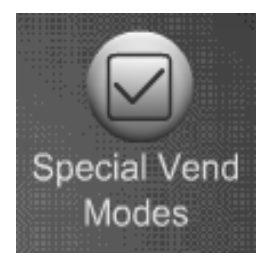

Touch Prize to enter the selection number that will contain the prize. This menu will not be shown if winner was selected instead of prize

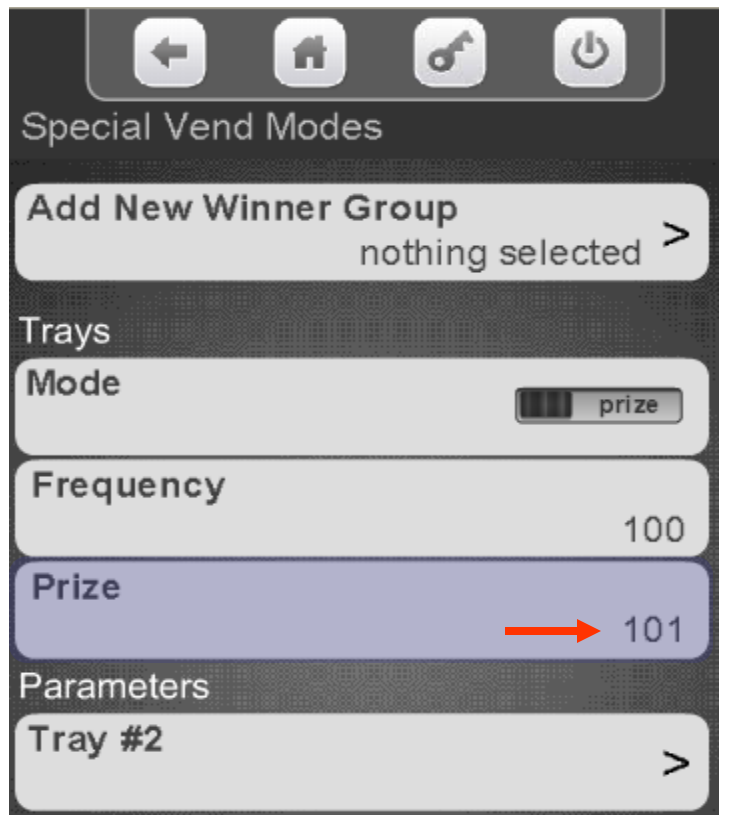

Use the keypad to enter the selection number that will contain the prize and press Done to save.

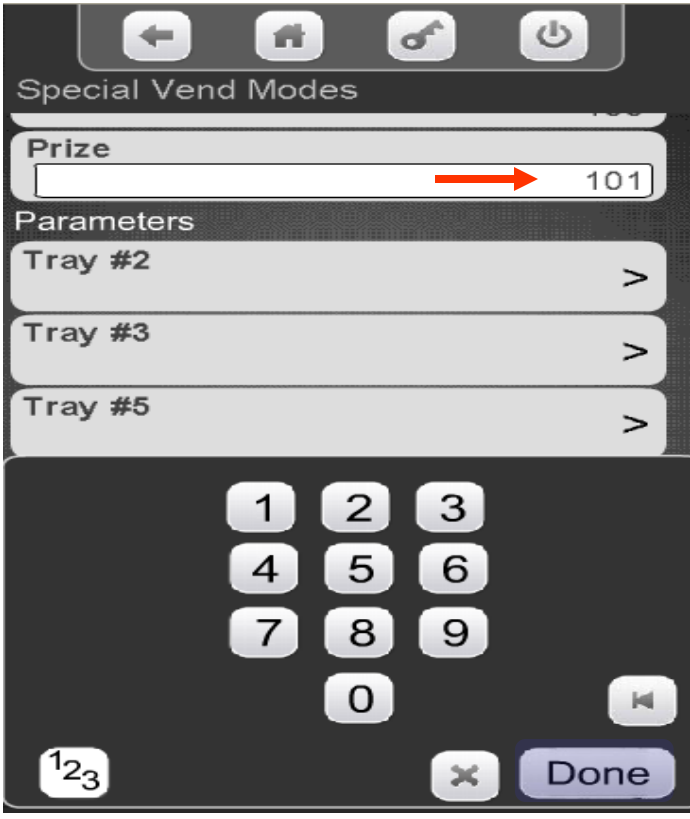

Continued

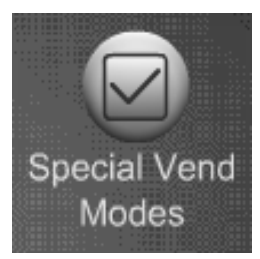

Select the tray containing the selections you want to work with the Winner Mode event.

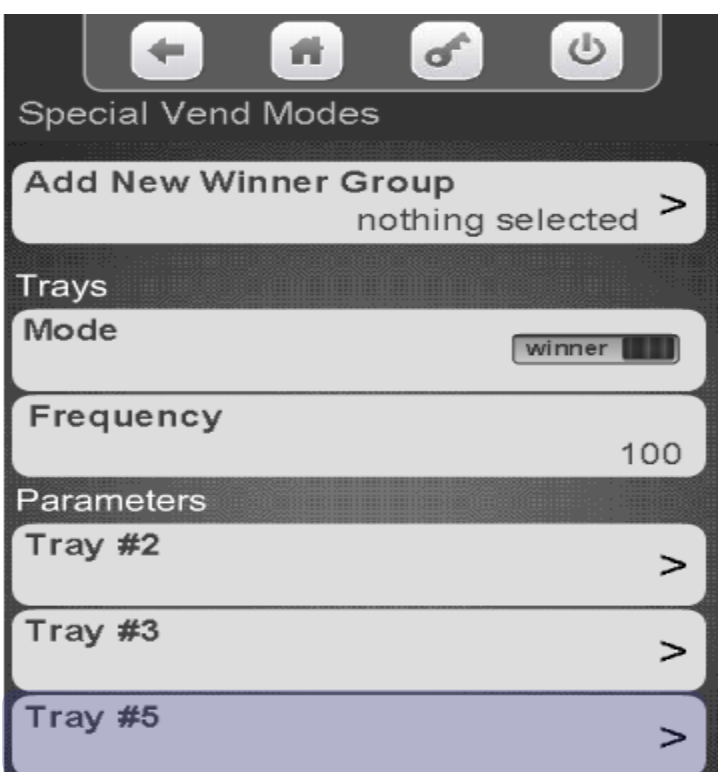

Use the keypad to Select All, Clear All or add a checkmark to the selections to work with Winner Mode. Press the exit and choose another tray to add selections to if desired.

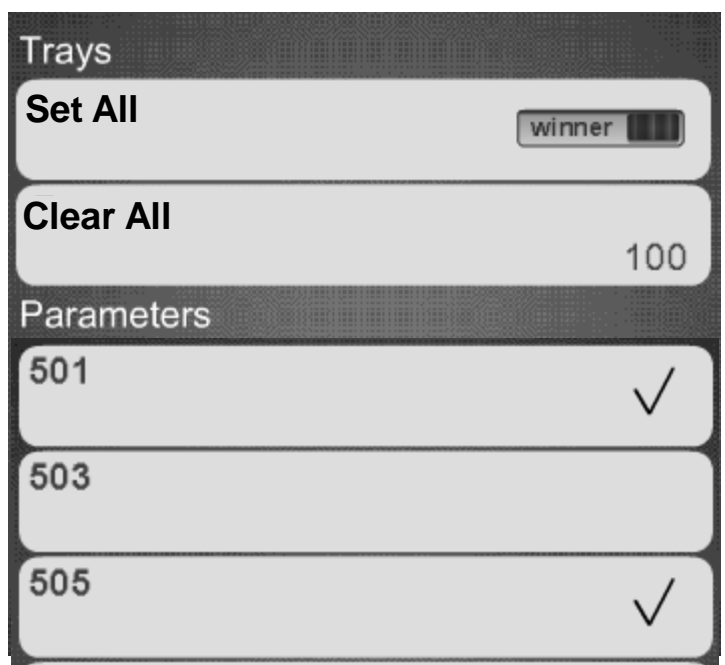

127

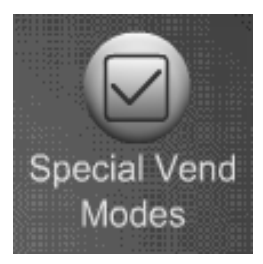

#### Save your work!

**After entering your Parameters and selections for Winner Mode you must touch Add New Winner Group. If you do not touch Add New Winner Group before exiting, your settings will not be saved!**

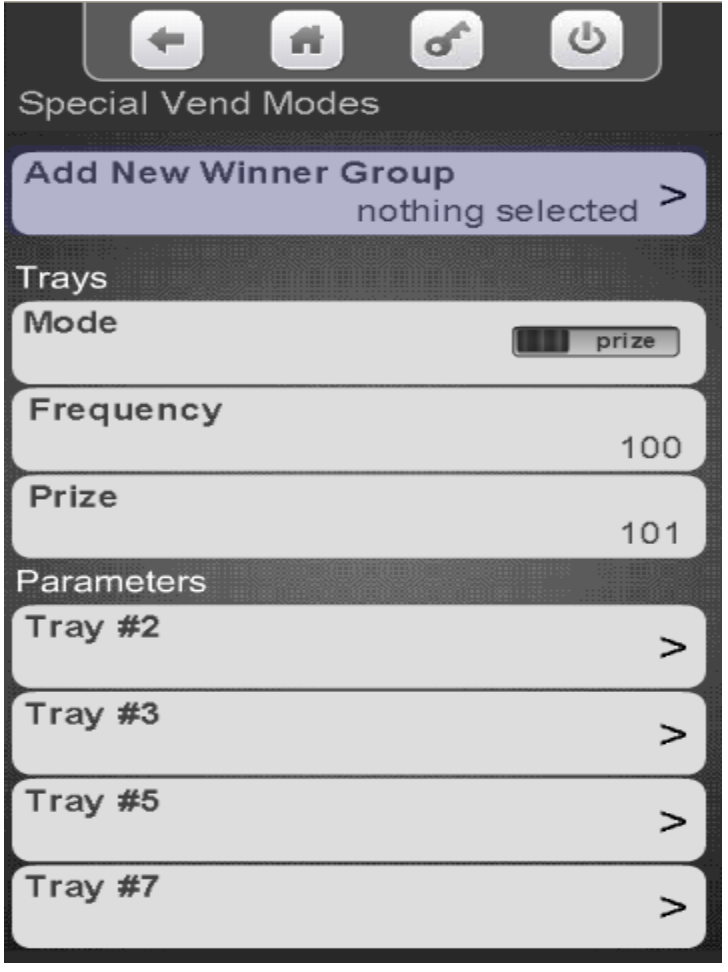

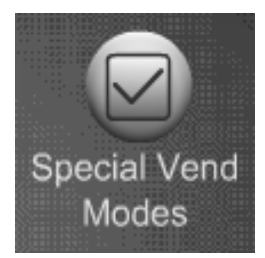

# Special Vend Modes Winner Mode – Delete a Group

Touch Delete a Group Touch group to Delete

Touch Yes to confirm or No to cancel

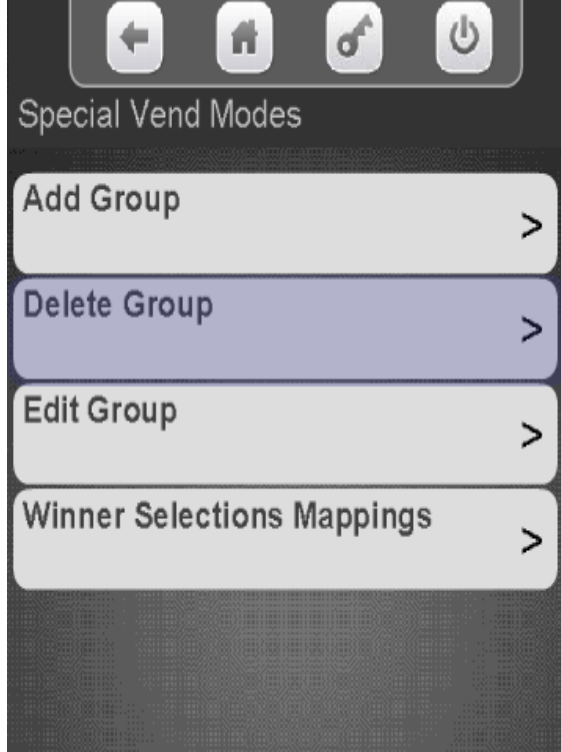

**CRANE MERCHANDISING SYSTEMS** 

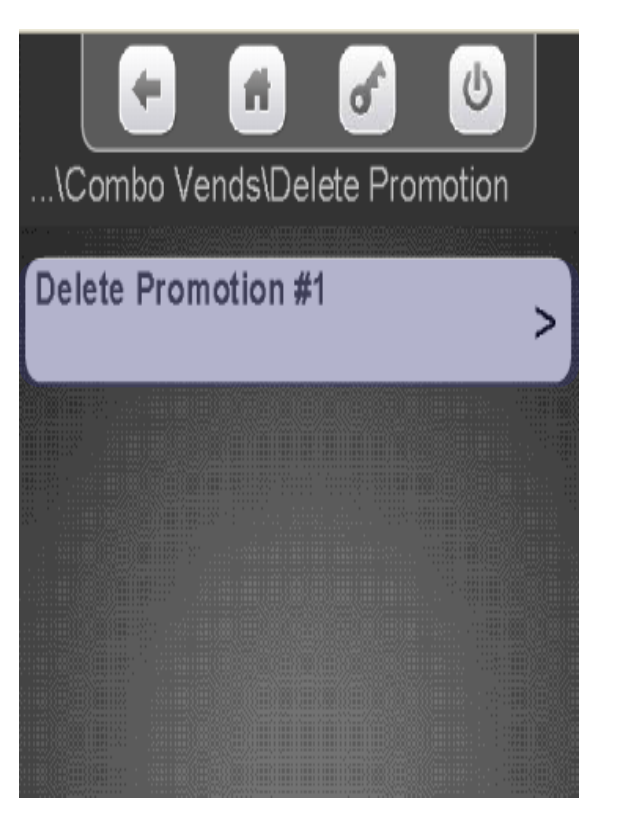

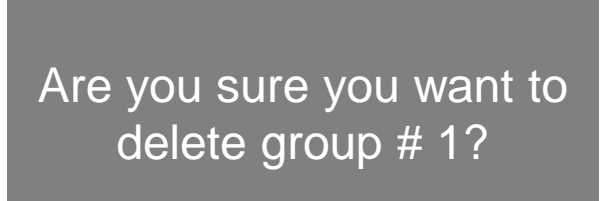

**Yes NO**

129

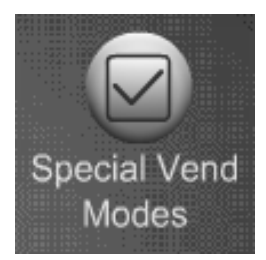

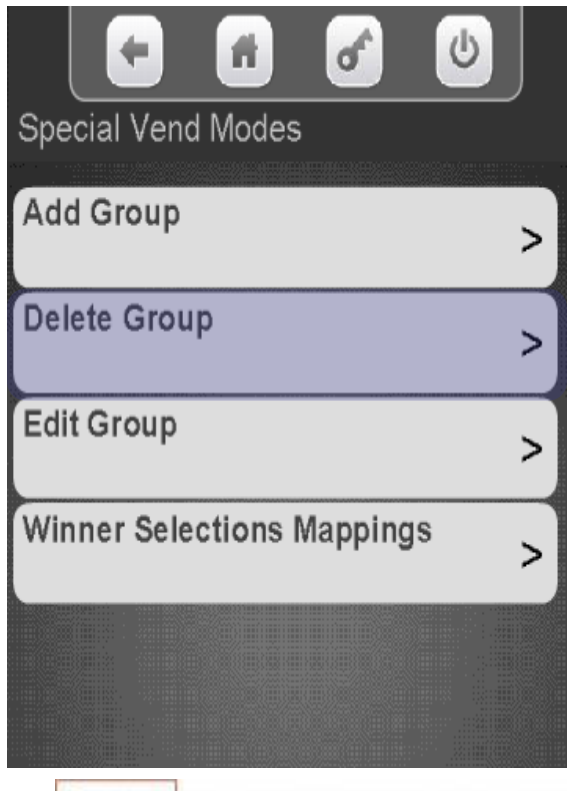

**CRANE MERCHANDISING SYSTEMS** 

Touch Edit a Group Touch the Promotion you wish to Edit

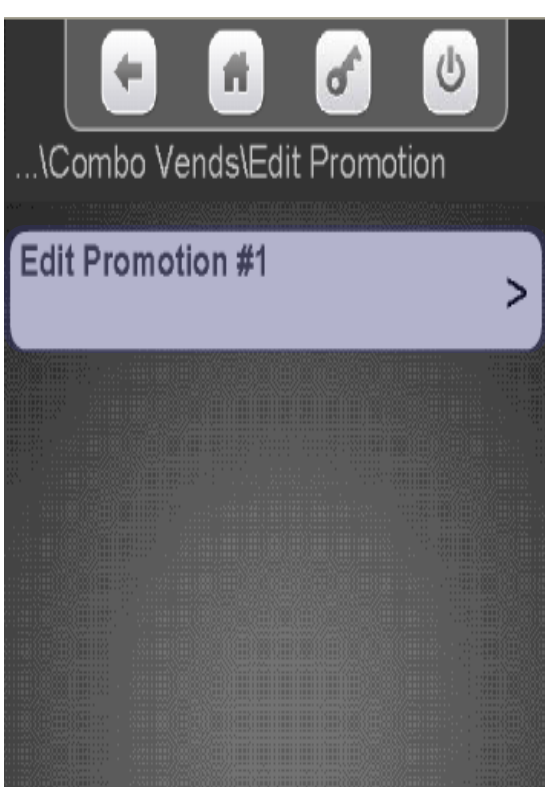

Touch the item you wish to Edit and press OK. Save the changes when you are done editing by selecting Save Group!

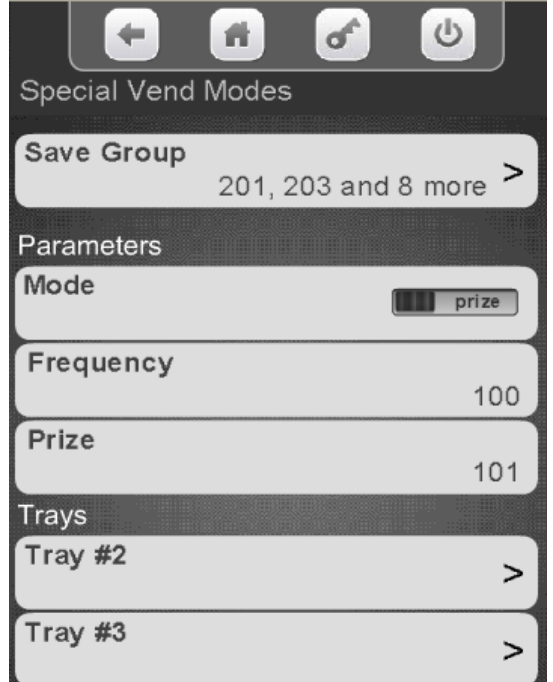

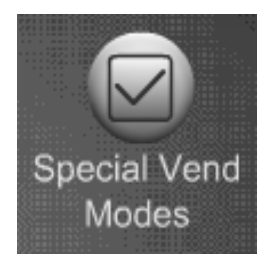

#### Special Vend Modes Winner Mode – Winner Selections Assigned

Touch Winner Selections Mappings to view selections currently assigned to Winner Groups.

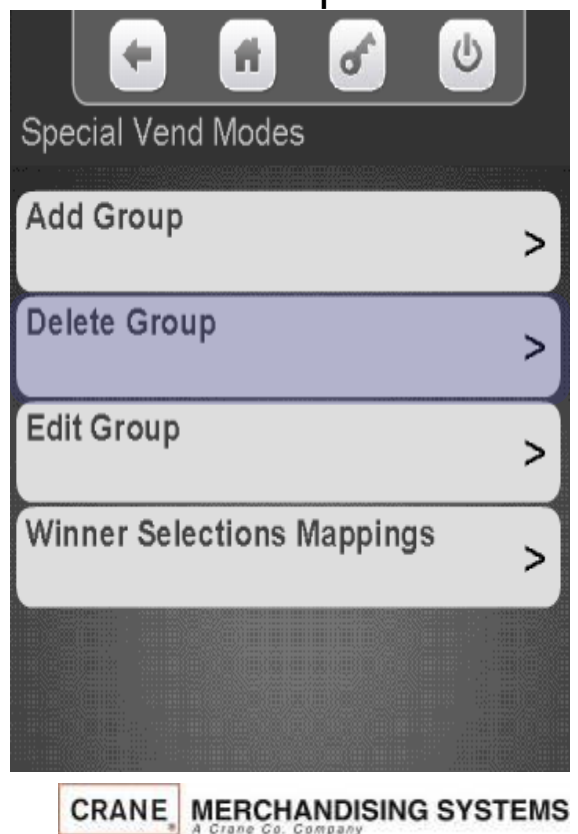

Touch the tray you wish to View.

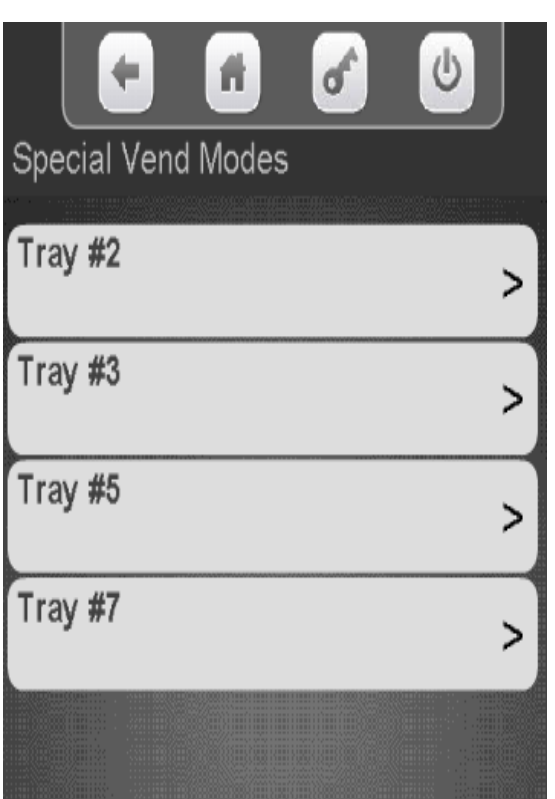

The display will show you what groups each selection on the tray is assigned to.

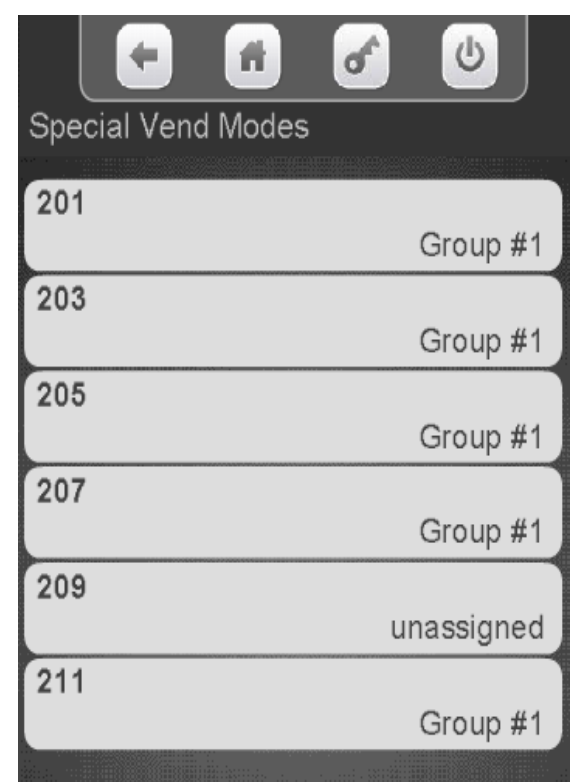

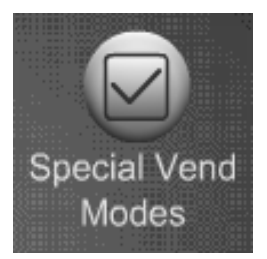

## Special Vend Modes Combo Vend

#### **Combo Vend**

- The Combo Vend Menu allows you to set up a selection to be offered in conjunction with another selection.
- A combo vend can be a combination of two or three products.
- All products in a combo vend can be discounted or just the last item.
- Items can be discounted by a value or percentage.
- Touch Combo Vend to access the Combo Vend set up mode.

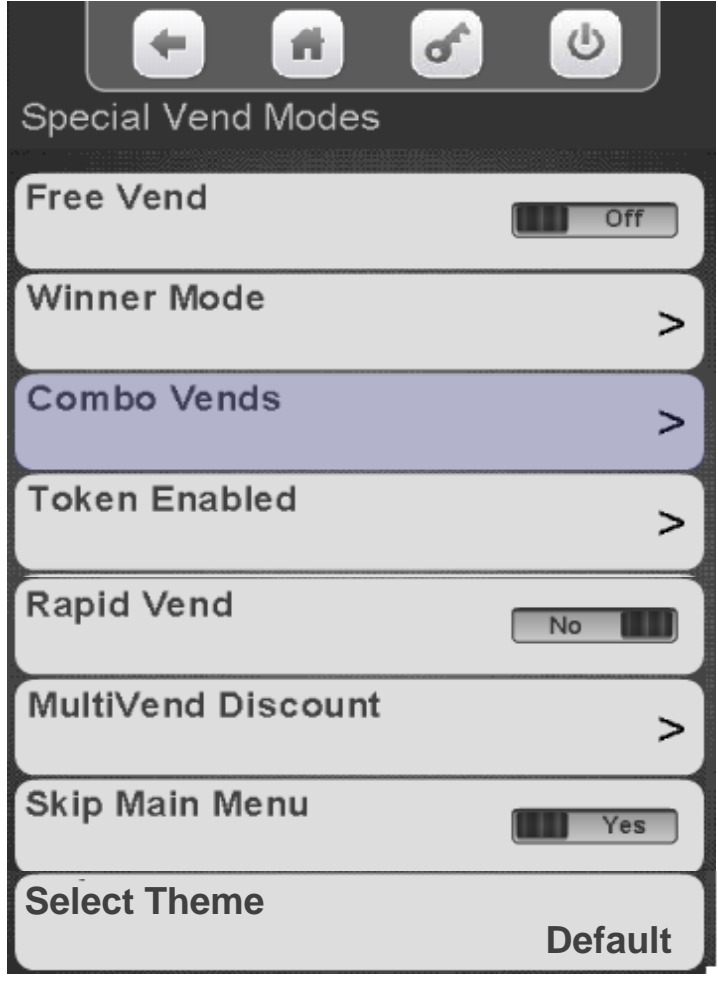

Continued **·** 

132

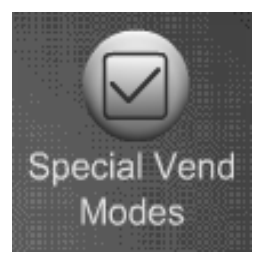

## Special Vend Modes Combo Vend

#### **How Combo Vend Works**

- 1. Select the first item and place it in the "Shopping Cart" by pressing the shopping cart icon.
- 2. Select the second item and place it in the "Shopping Cart", if a third item is part of the Combo Vend it must be placed in the cart also.
- 3. Insert money and press OK
- 4. All items in the cart will be delivered.
- 5. The discount will be displayed and returned as change.

#### **Rules for setting up Combo Vend**

- The Rapid Vend feature must be set to NO, so that the "Shopping Cart" function is activated.
- Both "Shopping Cart" Value & number of items must be set high enough to accommodate the needs of the Combo Vend Promotion.
- Two items from the same group will not get a discount.
- For two of the same item to be discounted that item must be in group 1 & 2.

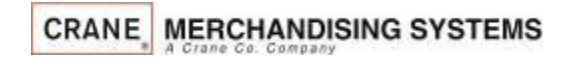

133 Continued —

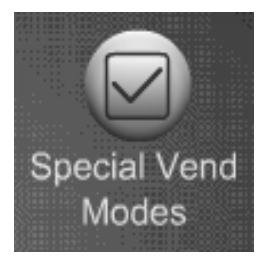

## Special Vend Modes Combo Vend

#### **The Combo Vend Menu allows you to:**

- Toggle the discount type between value and percentage.
- Add a new Combo Vend.
- Delete an existing promotion.
- Edit an existing promotion.
- View the existing selections set for a Combo Vend promotion.

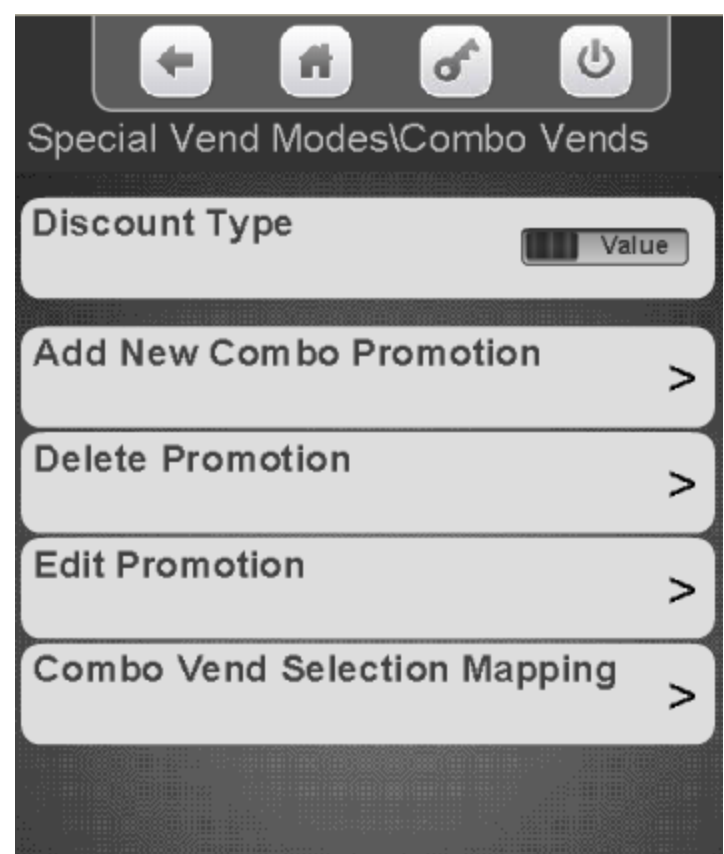

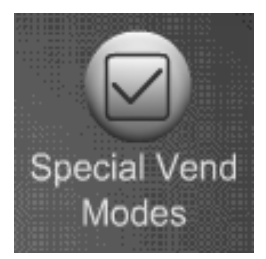

# Special Vend Modes Combo Vend – Discount Type

#### **Discount Type**

•Touch Discount Type to toggle the Discount Type between type between Value and Percentage.

•Based on your selection in this menu the display will say discount percentage or value when you choose the Add New Combo Menu.

•You can create & save both Discount and Value promotions but you must come back to this screen to change the discount type before you add a new combo vend if the discount type is different.

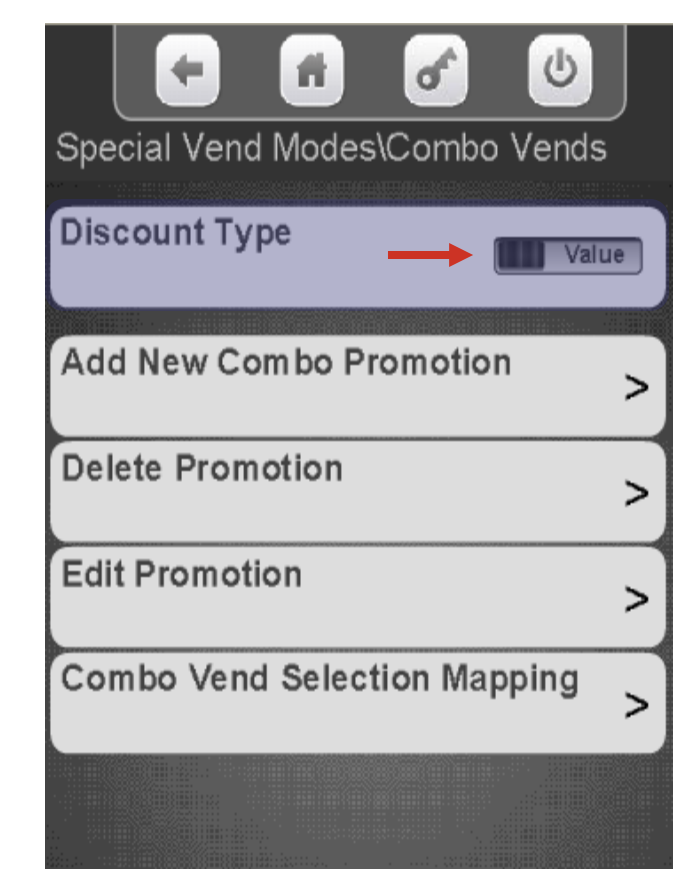

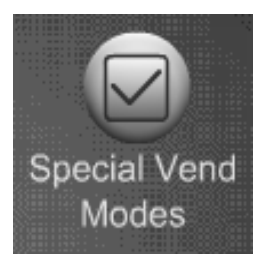

#### Touch Add New Combo Promotion

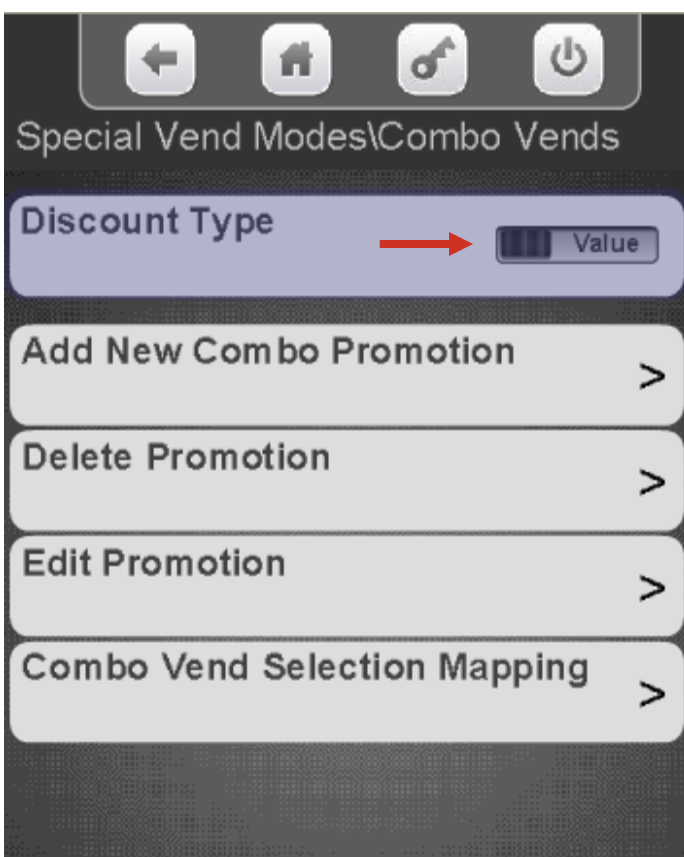

*Note:* You must set up your combo vend options before you can save them by Touching Add New Combo Promotion. See step by step instructions on the following pages.

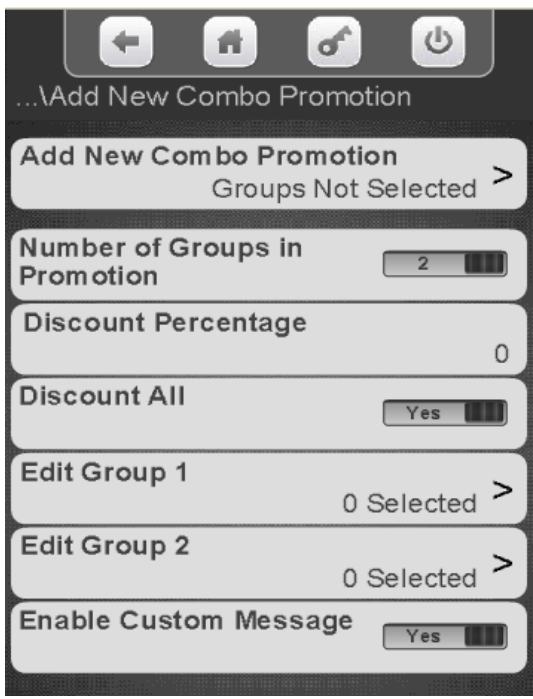

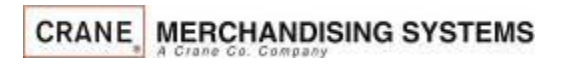

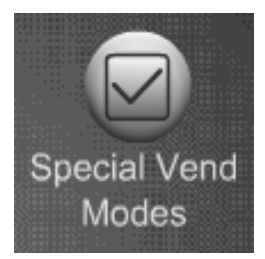

Your can choose to have 2 or 3 selections as part of a combo vend group. Touch Number of Groups in Promotion to toggle between 2 and 3. If you choose 3, the customer must buy three items that are part of the group for

the discount to apply.

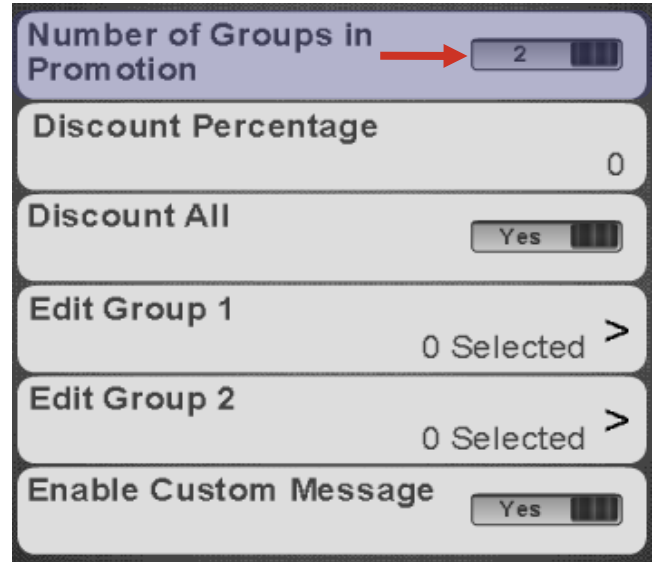

Use the keypad to enter the Discount Percentage or Value or of the discount. The screen will say either discount or value based on your choice of discount type in the previous menu. Press Done to

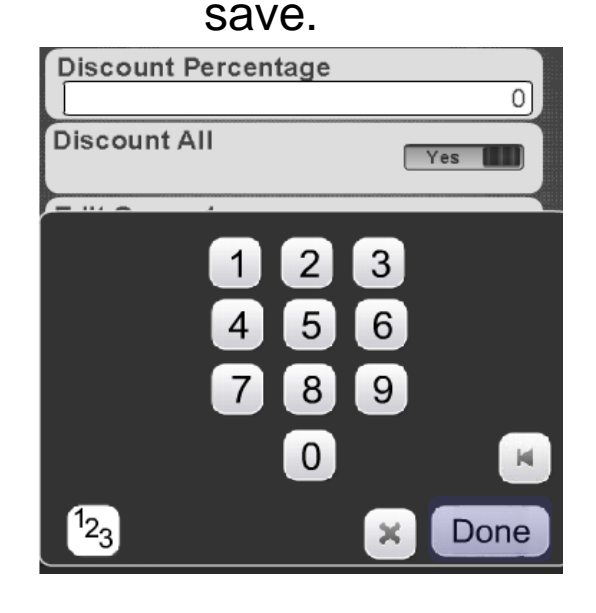

**Continued** 

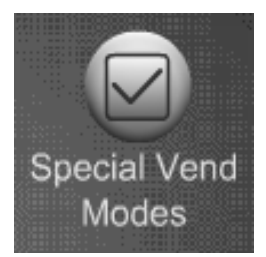

#### **Discount All**

- Touch Discount All to toggle between Yes and No.
- If you choose Yes all items that are part of a combo vend group will all be discounted by the amount set.
- If you choose No only the last item in the discount group will be discounted.

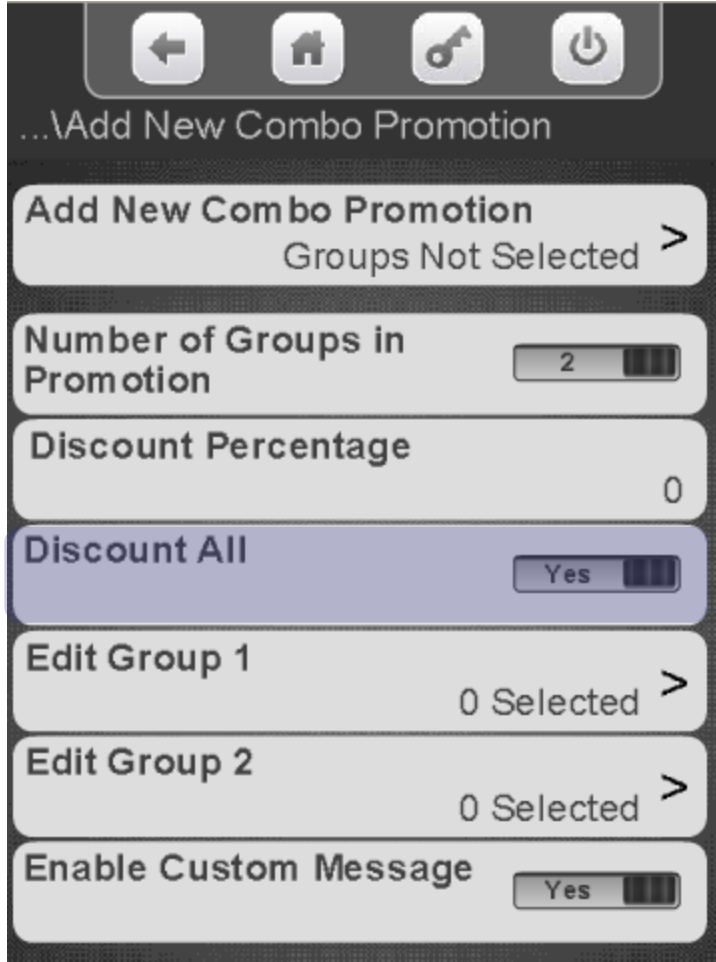

Continued

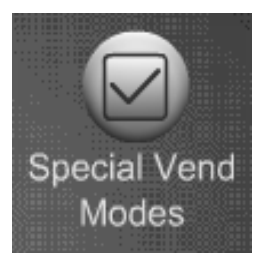

Touch the menu bar set selections for group one, group two and group three. Group 3 will only appear if the number of groups is set to three.

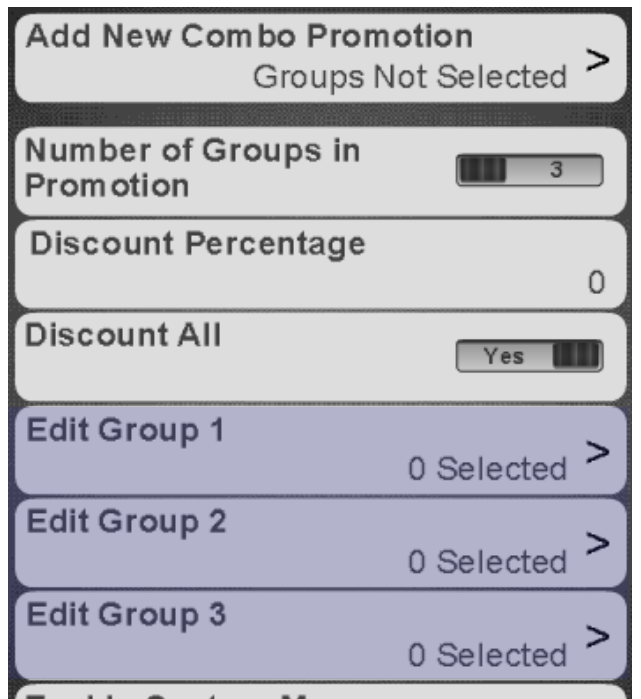

Choose the tray or trays that contain selections to be added to the group.

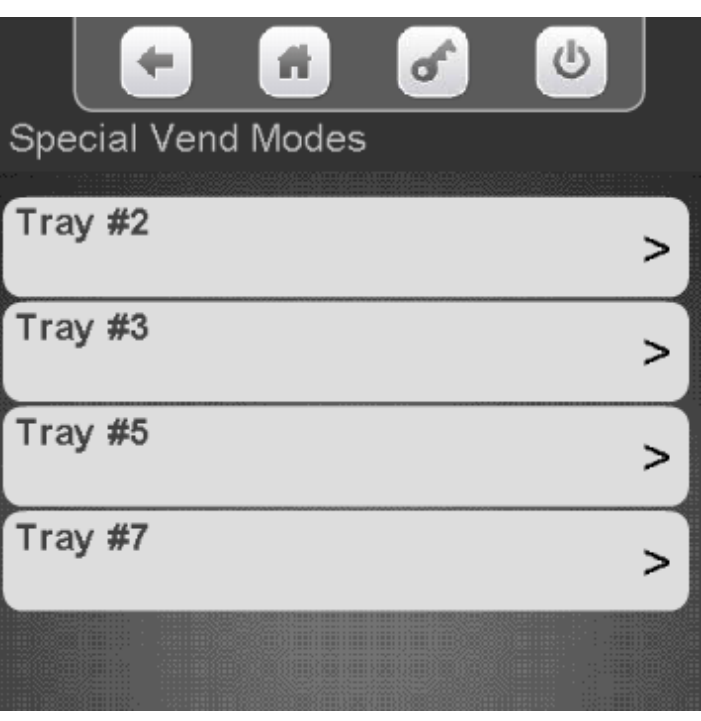

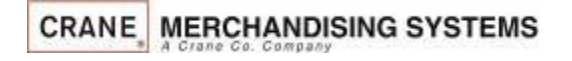

139

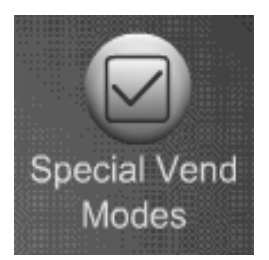

- To add all selections on the tray to the group Touch Set All.
- To remove all selections on the tray from the group Touch Clear All.
- Touch any selection number to add or remove a checkmark from that selection. A checkmark means that selection will be active for the Combo Vend group.
- In some cases there will be a down arrow on the right side of the screen, touching it will allow you to scroll down to additional selections on the shelf that do not fit on the screen.
- Press the  $\blacklozenge$  key to exit and choose another tray to add selections to if desired.

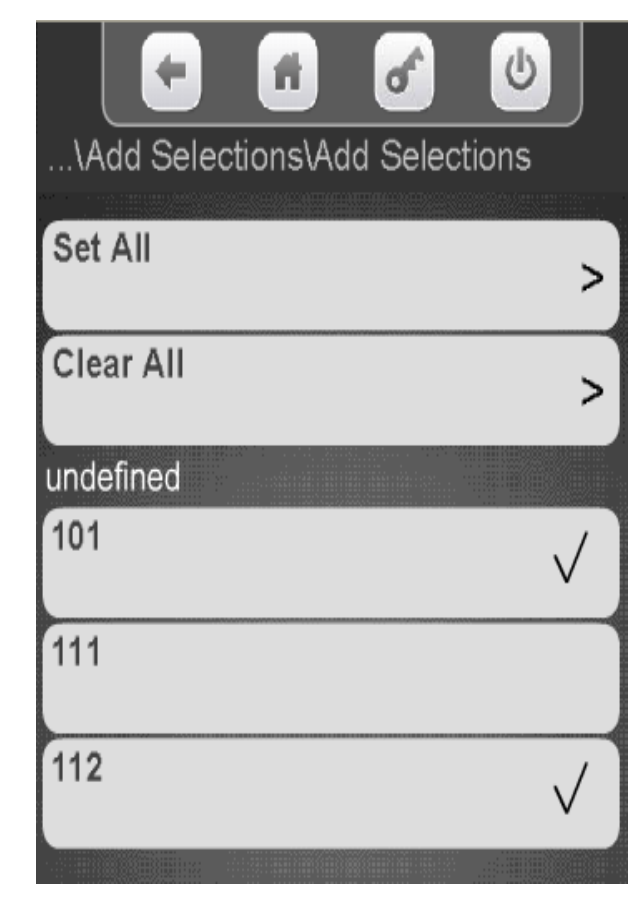

140

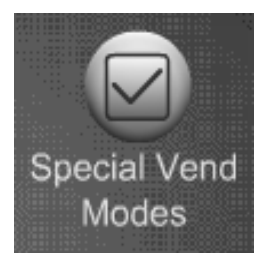

After entering all selections for all groups Press the  $\blacktriangleright$  key to go back to the screen on the right.

If you are setting a custom message for Combo vends continue to the next screen.

*Important:* **If you are not setting a custom message, be sure to save your Combo Vend settings by Selecting Add New Combo Promotion. If you fail to do so your settings will not be saved! You must have selections added into all groups before you can save by Touching Add New Combo Promotion.** 

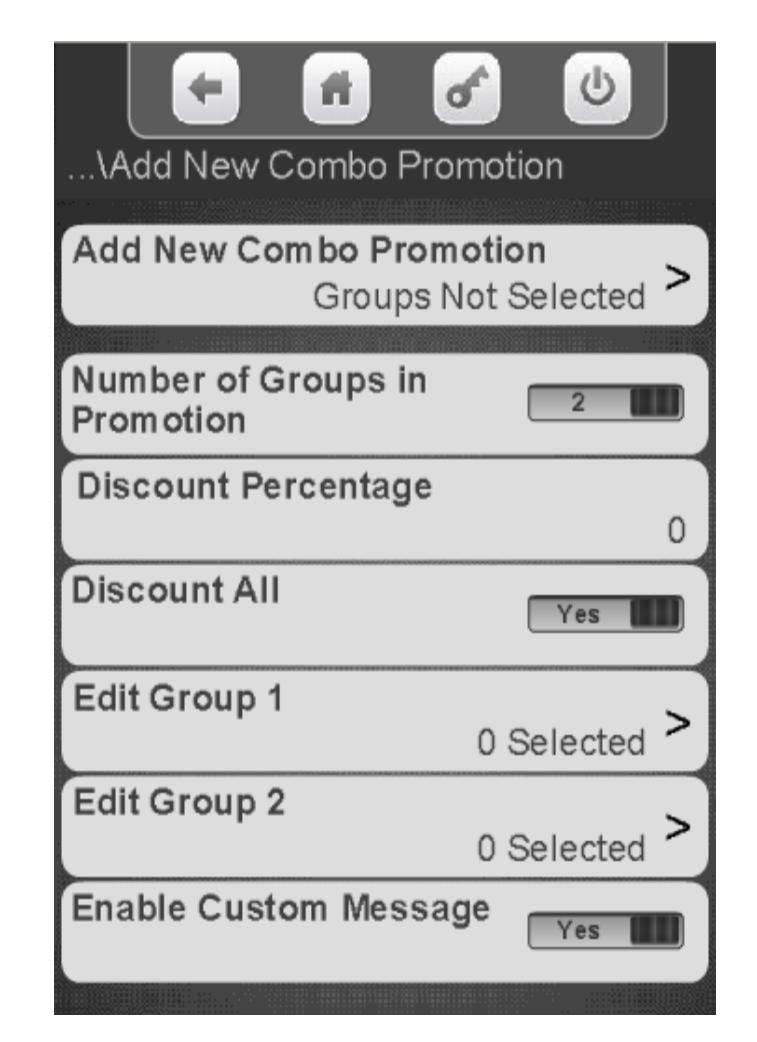

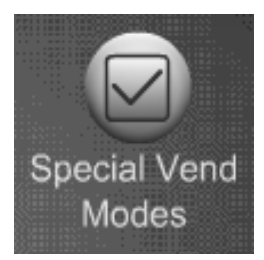

## Special Vend Modes Combo Vend – Enable Custom Message

Touch Enable Custom Message to toggle to Yes to set a custom message. This message will be displayed when Combo Vend is active.

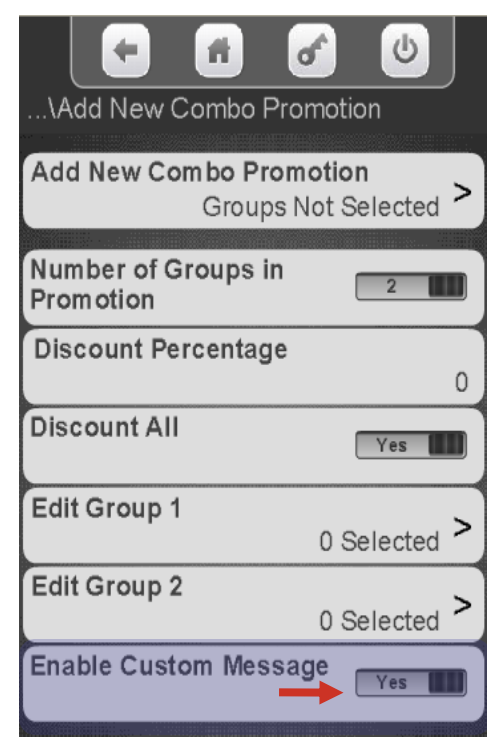

An additional menu bar will appear, touch Message to create the Custom Message

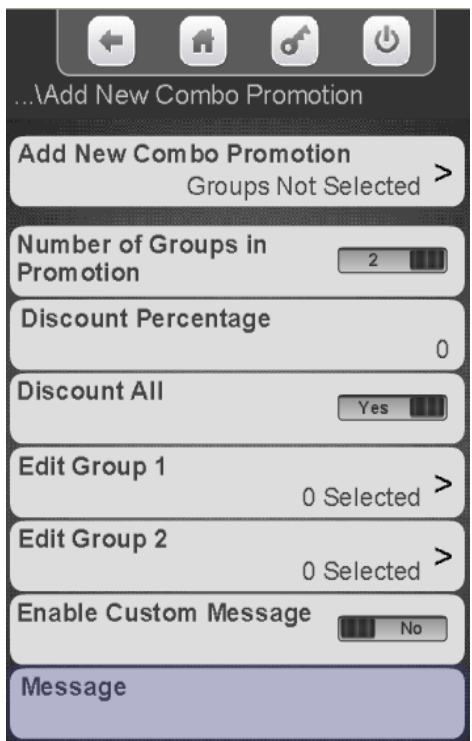

142

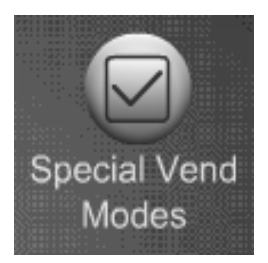

# Special Vend Modes Combo Vend – Enable Custom Message

- •A keypad will appear on the screen along with a window to enter the Message.
- •Use the keypad to enter the Message.
- Press Done when finished
- **is your backspace key.**
- $\blacktriangleright$  is your exit key.
- switches the keypad to numeric.
- Aa switches the keypad between uppercase & lowercase.
- $#@$  switches the keypad to symbols and numbers.

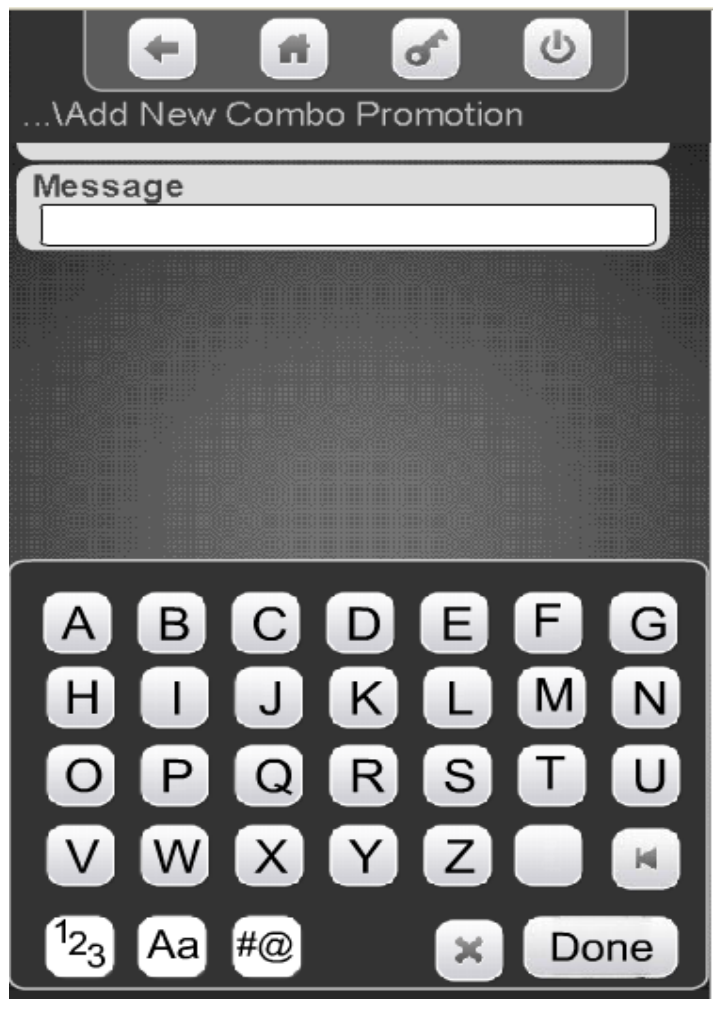

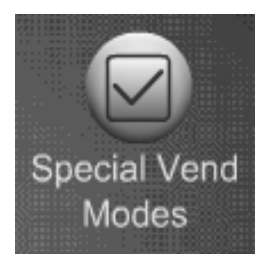

# Special Vend Modes Combo Vend – Enable Custom Message

After entering your custom message and touching done the display will switch back to the screen on the right.

**Important: Save your Combo Vend settings by touching Add New Combo Promotion. If you do not save your settings they will be gone!** 

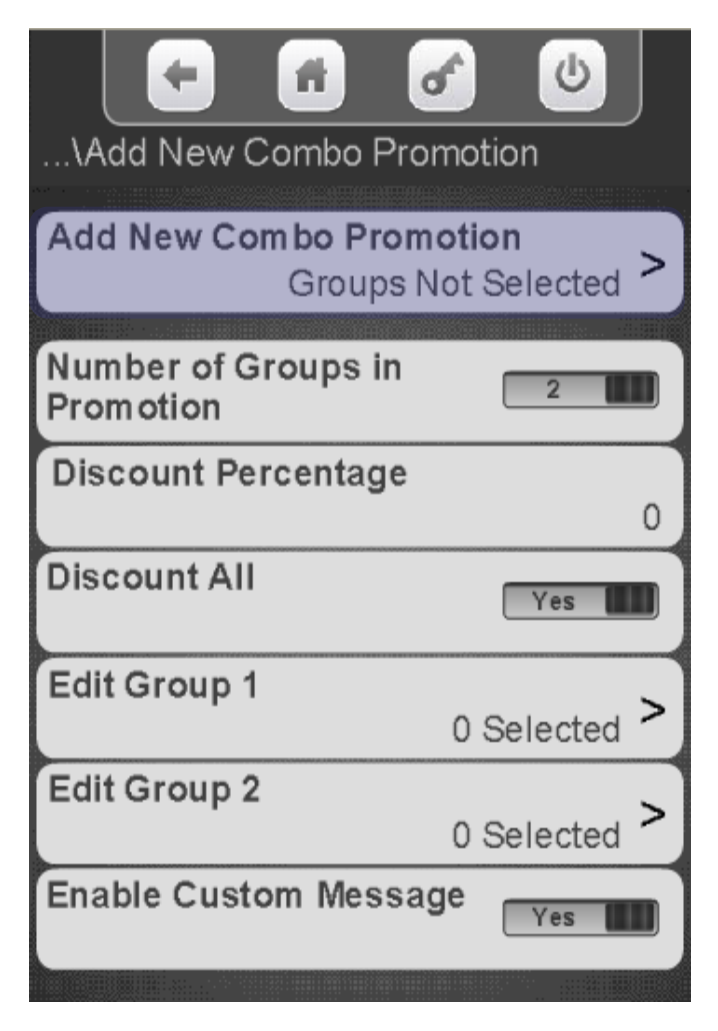
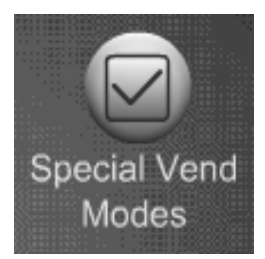

# Special Vend Modes Combo Vend – Delete Promotion

Touch Delete an existing promotion

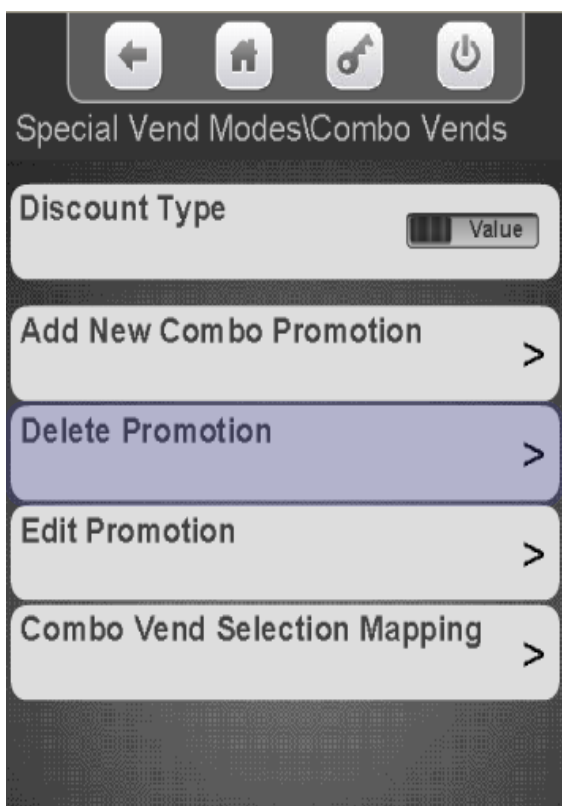

Select the promotion to **Delete** 

Press YES to confirm or NO to cancel

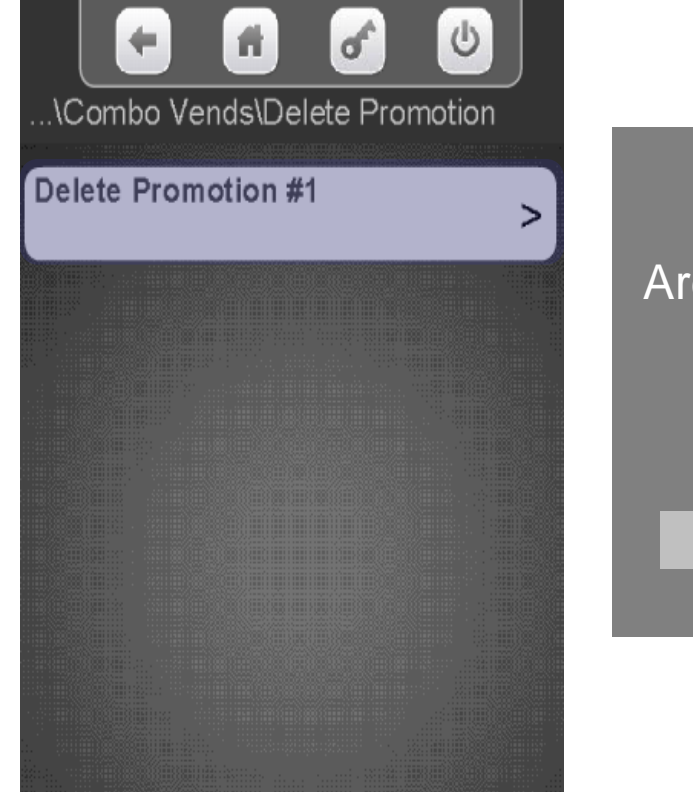

Are you sure you want to delete group #1?

**Yes NO**

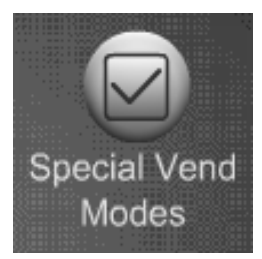

# Special Vend Modes Combo Vend – Edit Promotion

Touch Edit Promotion Select the promotion you want to Edit.

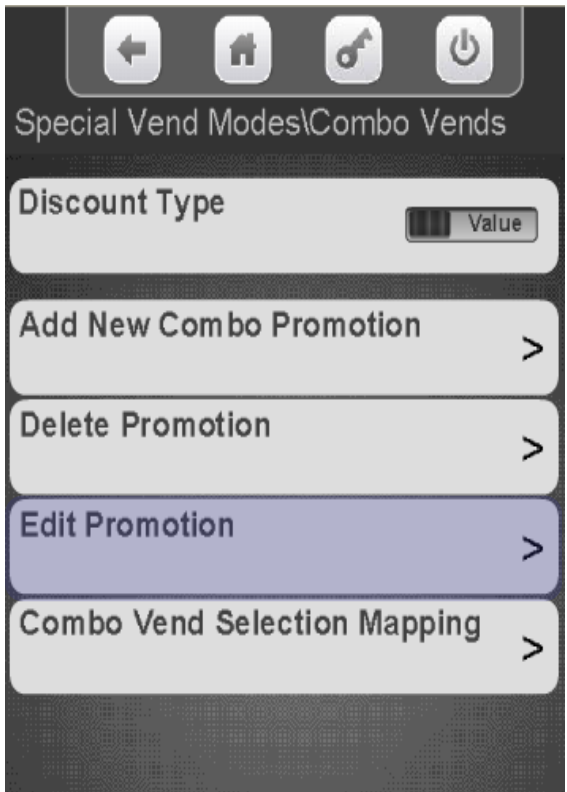

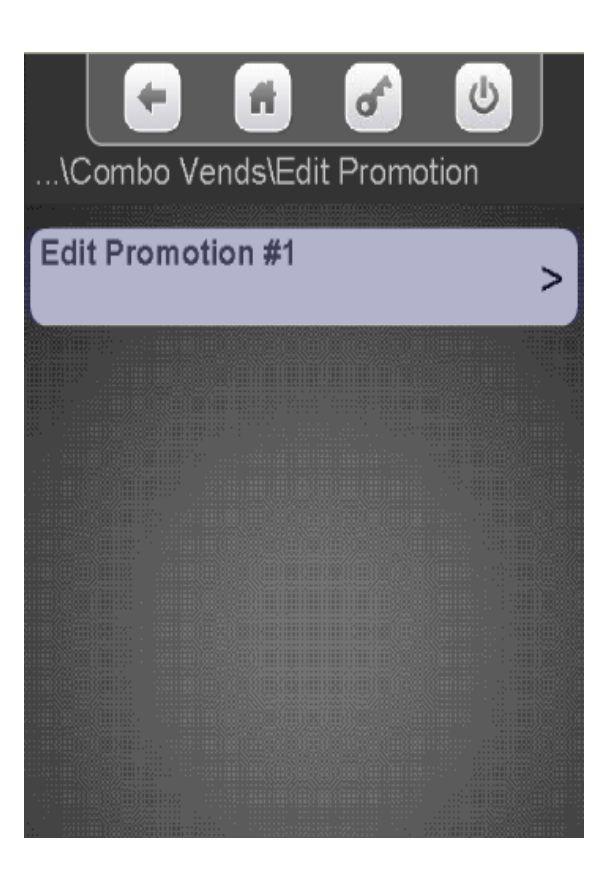

Select the item you wish to Edit. Save the changes when you are done Editing by pressing Save Promotion.

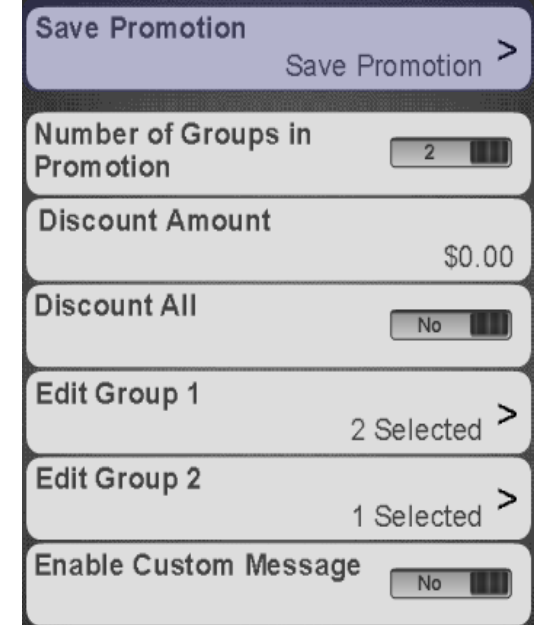

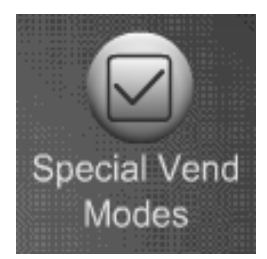

#### Special Vend Modes Combo Vend – View Assigned Selections

Touch Combo Vend Selection Mapping to view selections currently assigned to a combo Vend

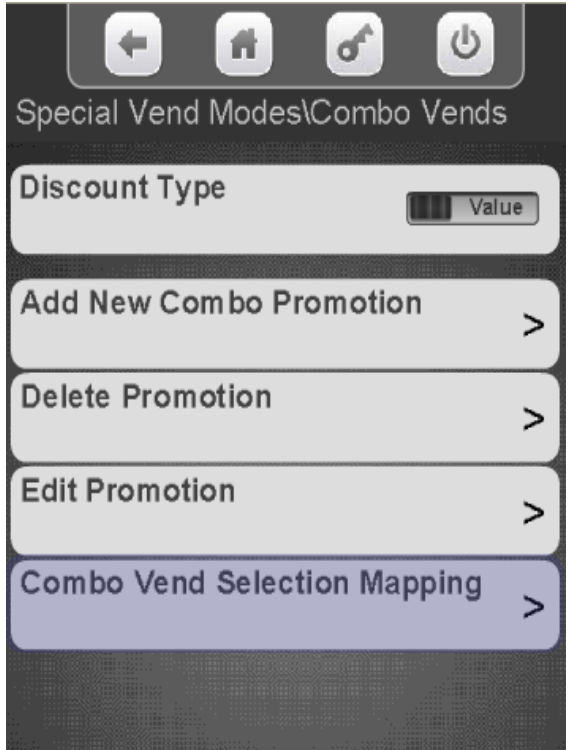

Select the tray you wish to View

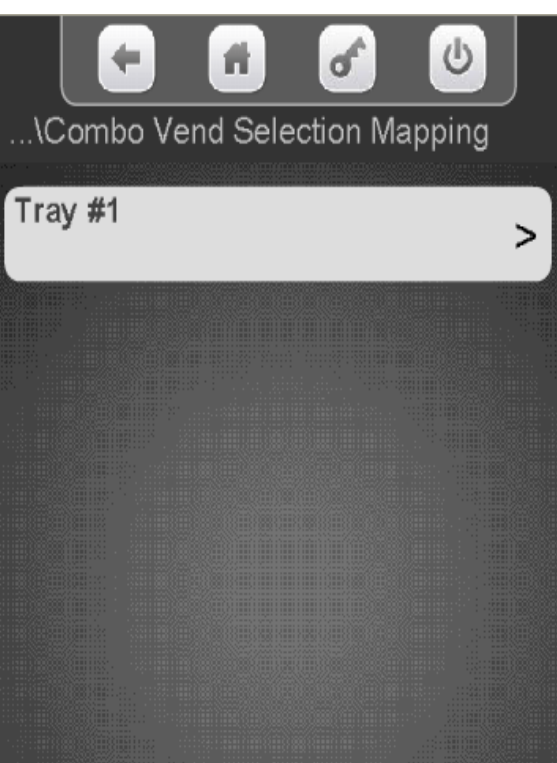

The display shows each selection on the tray and the promo # it is assigned to.

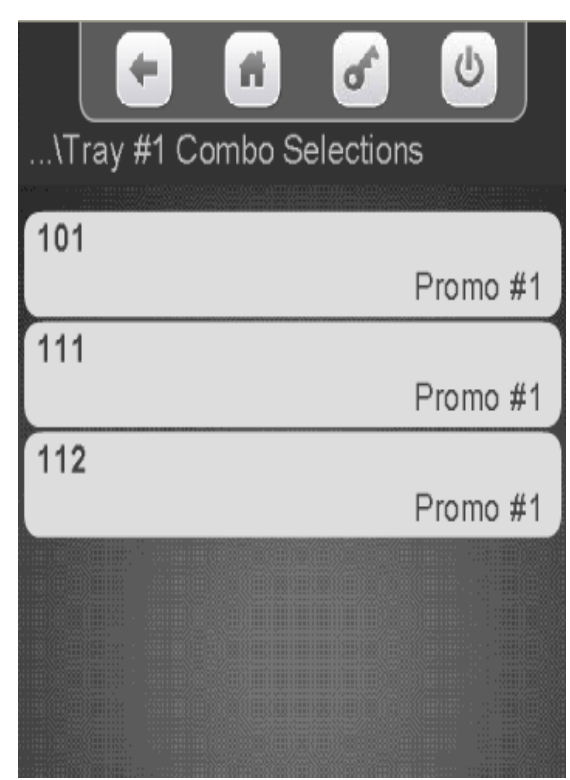

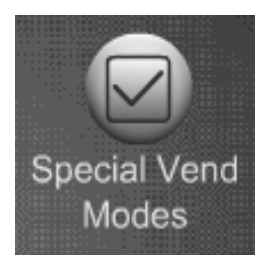

# Special Vend Modes Token Enable

#### Token Enable

- This Menu allows you to choose the selections the customer is permitted to purchase with Tokens or Coupons.
- *Note*: *Tokens must be enabled in the Monetary menu under Bill Acceptance for Tokens or Coupons to work*.
- **F** Your Coin Mechanism or Bill Acceptor must be tuned and/or configured to accept your Token or Coupon.

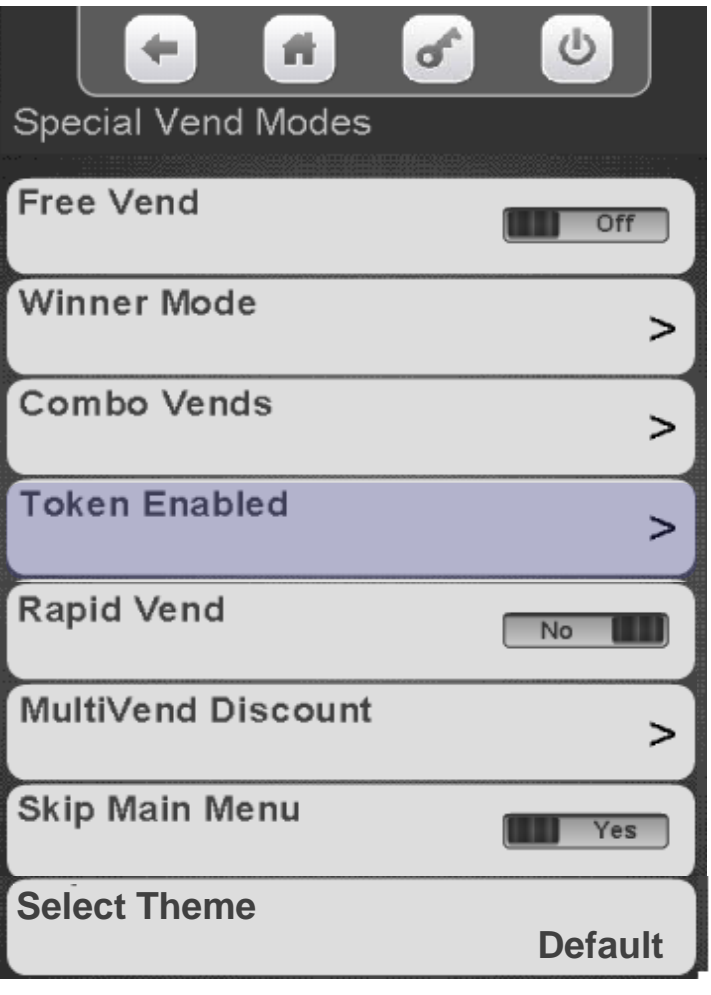

Continued

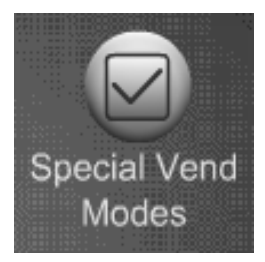

## Special Vend Modes Token Enable

Touch Token Enabled to assign selections to work with Tokens/Coupons

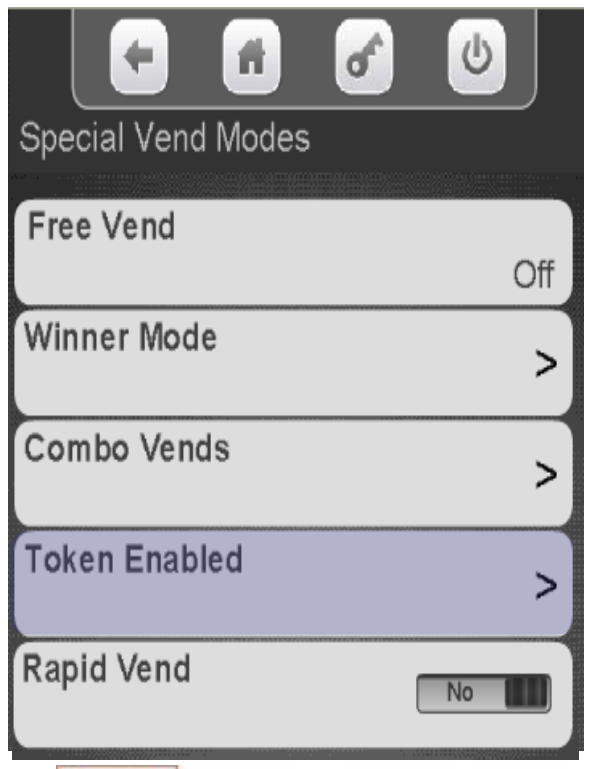

**CRANE MERCHANDISING SYSTEMS** 

Select the tray you wish to assign selections to work with Tokens/Coupons

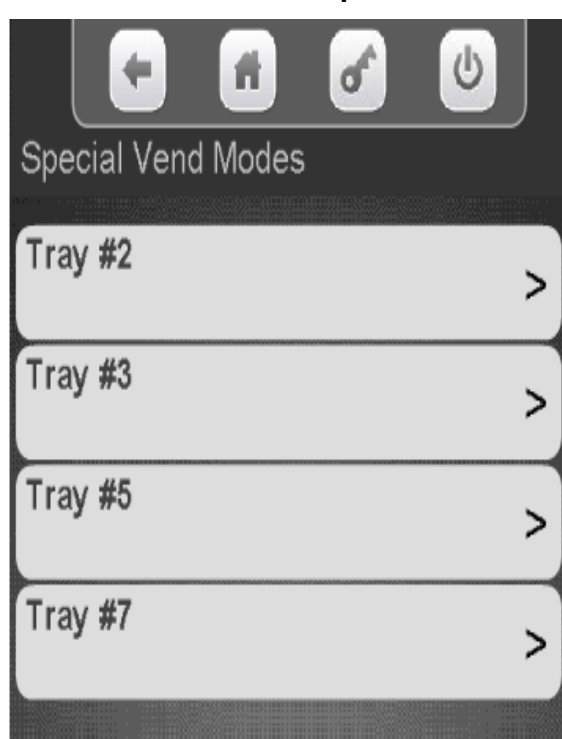

Touch select all, clear all or individual selections to add a checkmark to the selections that you want to work with Token/Coupons

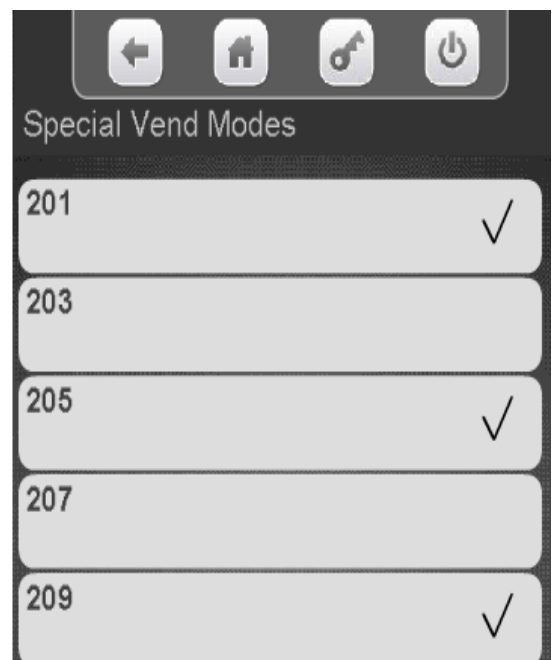

149

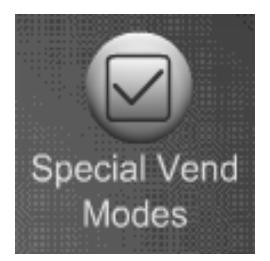

# Special Vend Modes Rapid Vend

#### **Rapid Vend Mode**

- When Rapid Vend Mode when set to YES the machine will work as a single vend only merchandiser.
- The product will vend as soon as a selection is made without touching Purchase.
- Touch Rapid Vend to toggle between Yes and No
- *Note*: The shopping cart is automatically disabled when Rapid Vend is turned on, and will prevent consumers from making multiple selections during a single transaction.

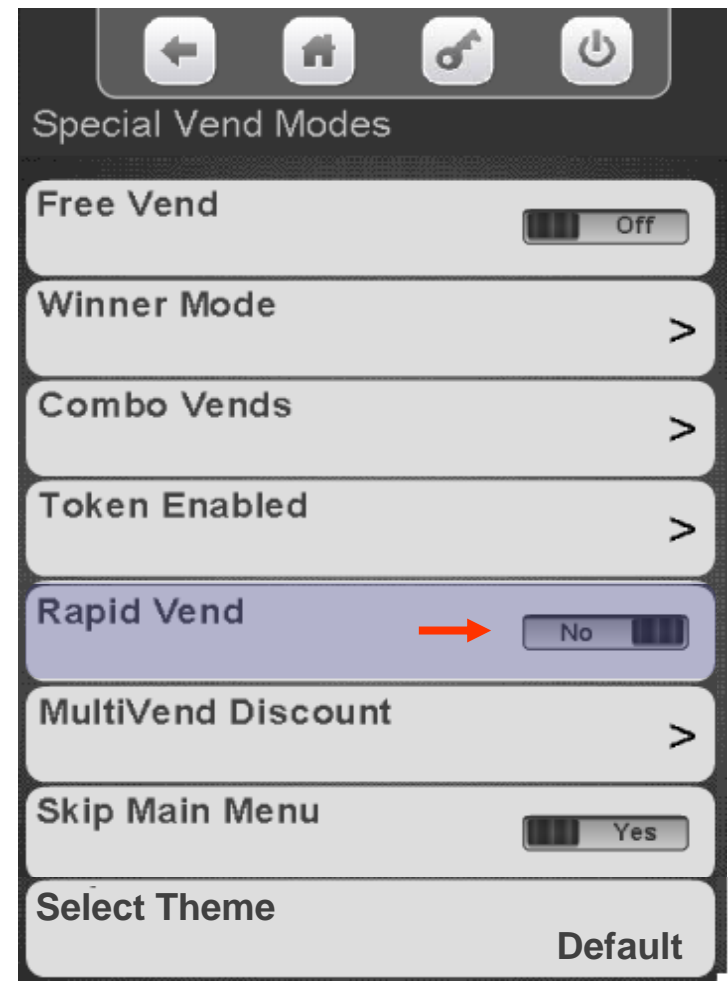

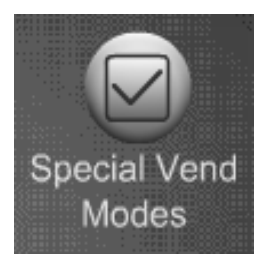

# Special Vend Modes MultiVend Discount

#### **MultiVend Discount**

- When MultiVend Discount is set to YES all selections in the shopping cart with two or more items are discounted by the percentage specified.
- **This discount applies to all selections and is** not settable by specific selections.
- This discount, once enabled, will be on until it is turned off, it is not settable by time of day or days of week.
- If you want to set specific selection combinations to be discounted or discounts by time of day see the Combo Vend or Timed Events Menus in this guide.

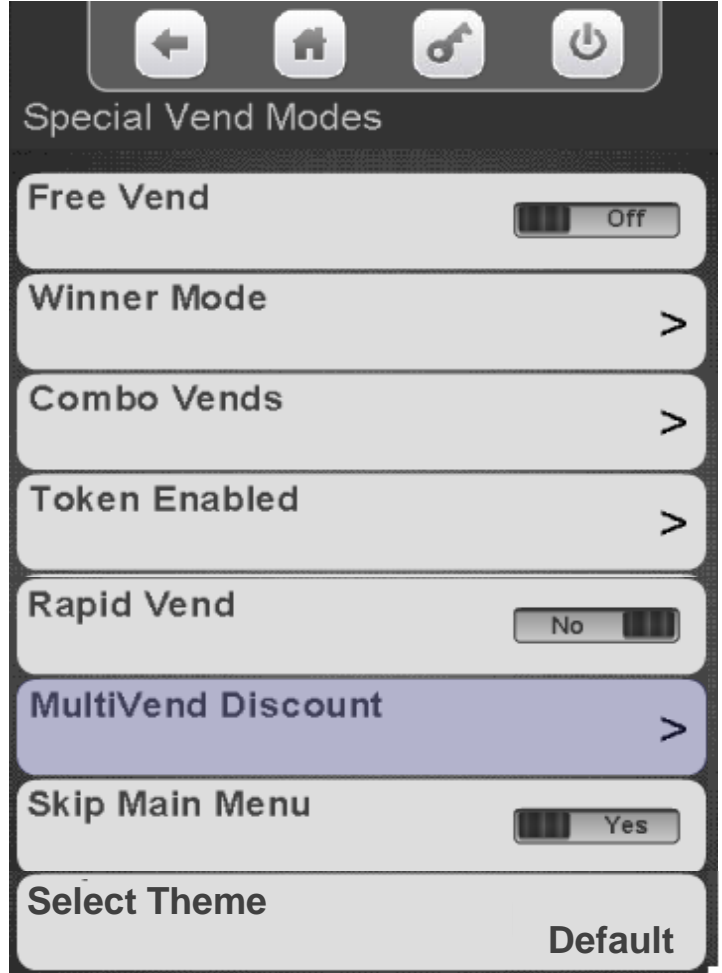

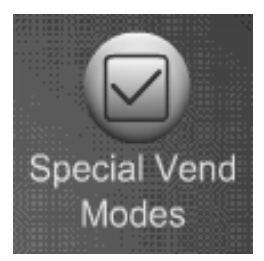

# Special Vend Modes MultiVend Discount

Touch the MultiVend Discount Enable menu bar to toggle to yes.

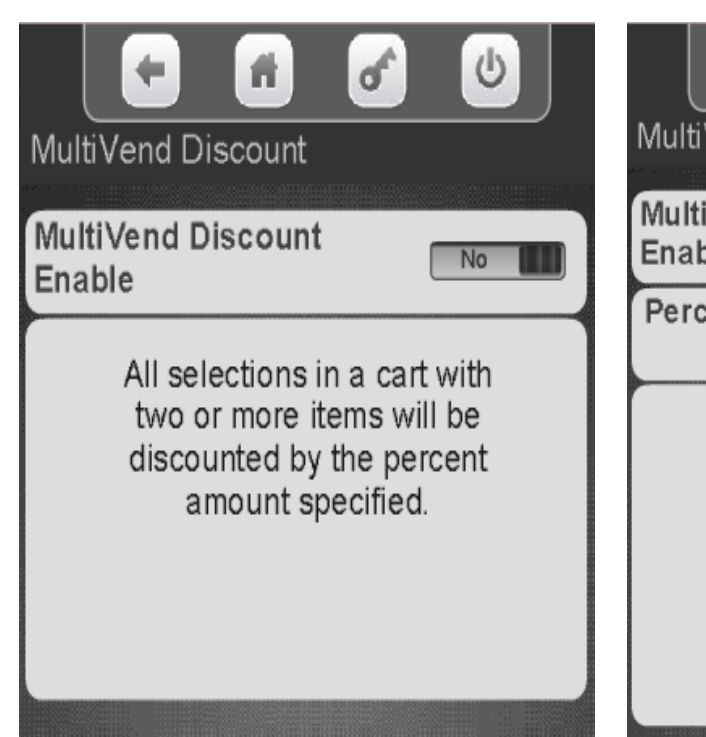

A Percent Discount menu bar will appear. Touch the menu bar to change the Percentage of Discount.

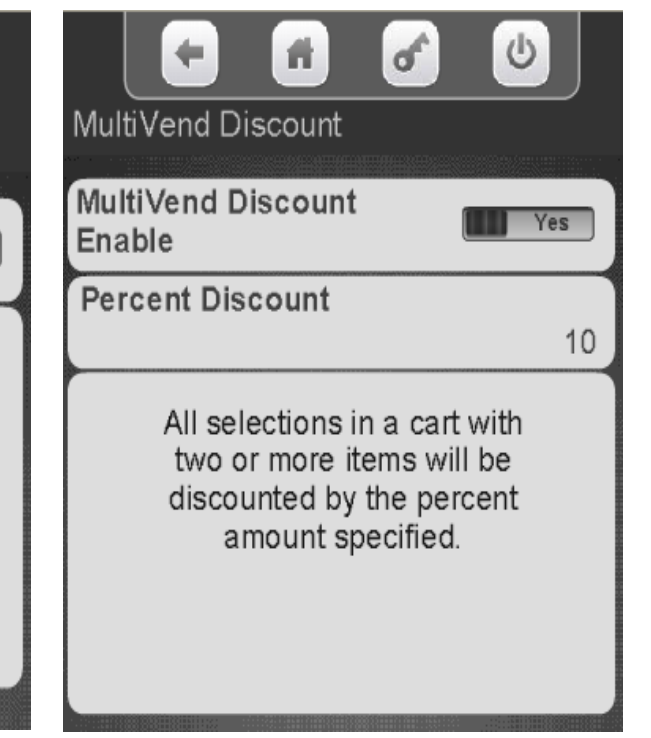

Use the keypad on the display to enter a new discount percentage. Press Done when finished.

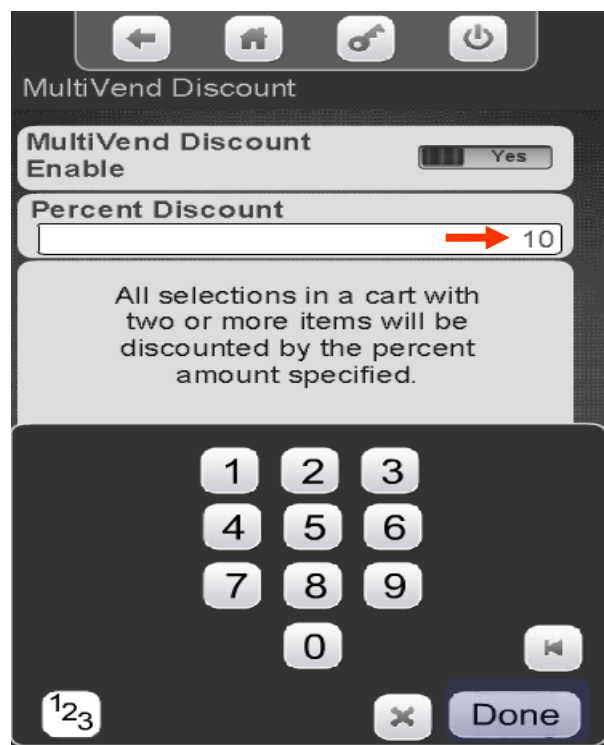

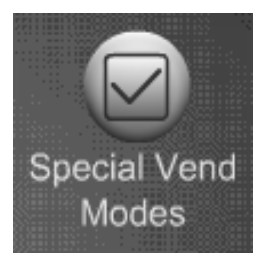

# Special Vend Modes Skip Main Menu

#### **Skip Main Menu**

- When Skip Main Menu is set to yes (disabled) and the idle loop (standby screens) screen is pressed the screen will immediately transition to the numeric keypad screen bypassing the Main Menu screen shown to the right.
- When plan-o-gram libraries or multiple promotions are not used this is an extra screen that is not necessary and eliminating it speed up the vend process
- The default for Skip Main Menu is Yes, meaning the menu is skipped.
- Touch Skip Main Menu to toggle between Yes and NO.

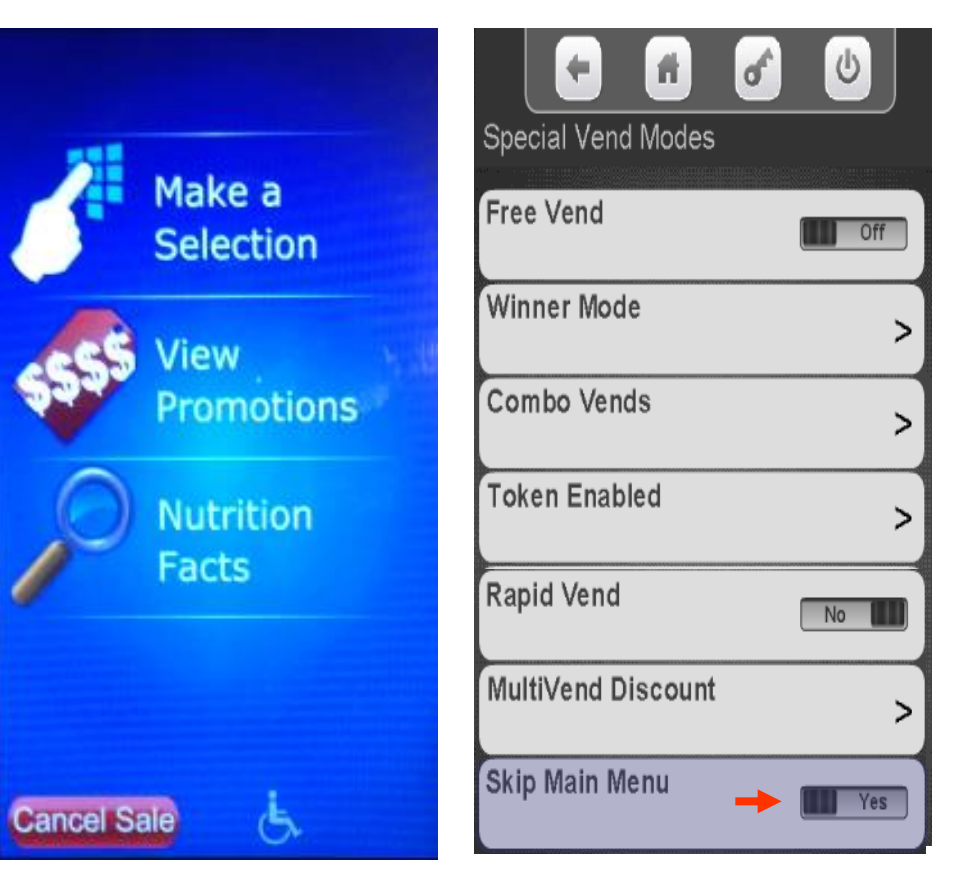

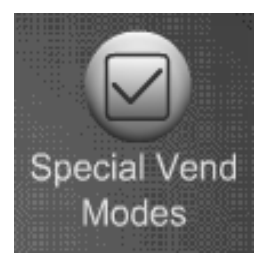

# Special Vend Modes Select Theme

#### **Select Theme**

- This Menu allows you to choose from a number of different themes preprogrammed into the controller.
- **Touch Select Theme and select one of the** following Themes. The factory setting is default.

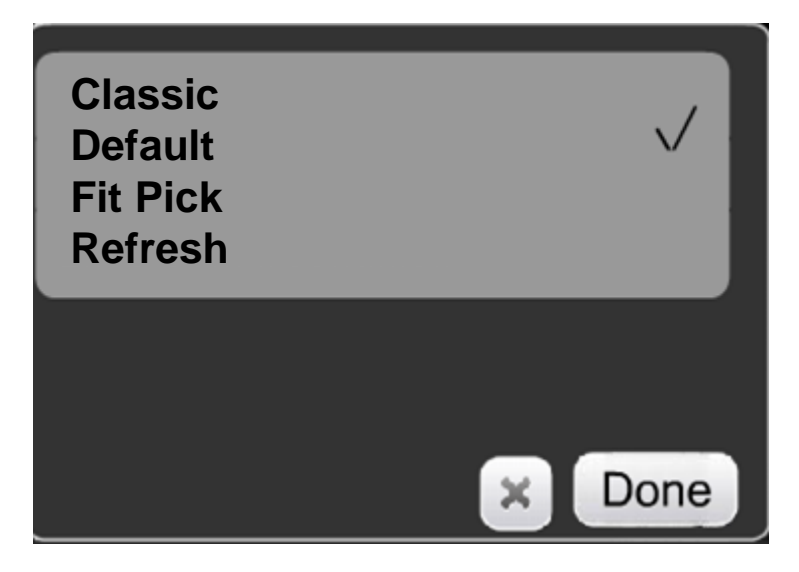

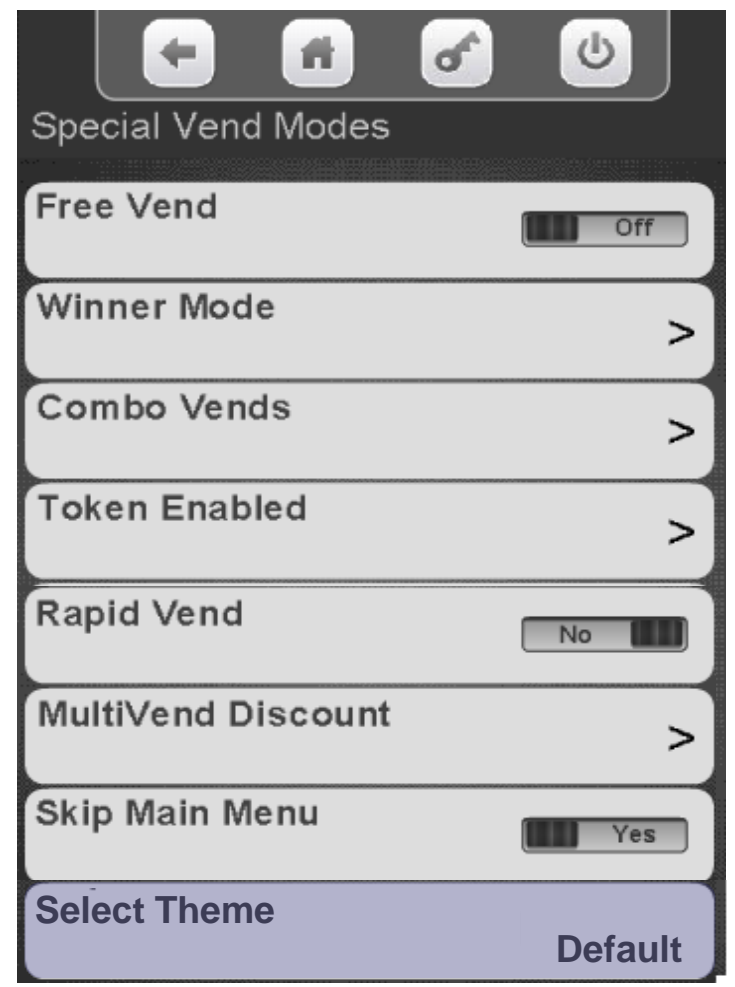

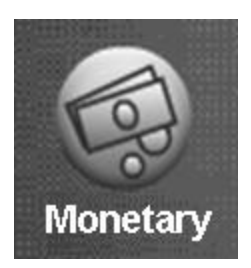

# Monetary Menu

#### **Monetary Menu Icon**

- Allows you to program the settings for all credit devices and related functions.
- Touch Money to enter the Menu.

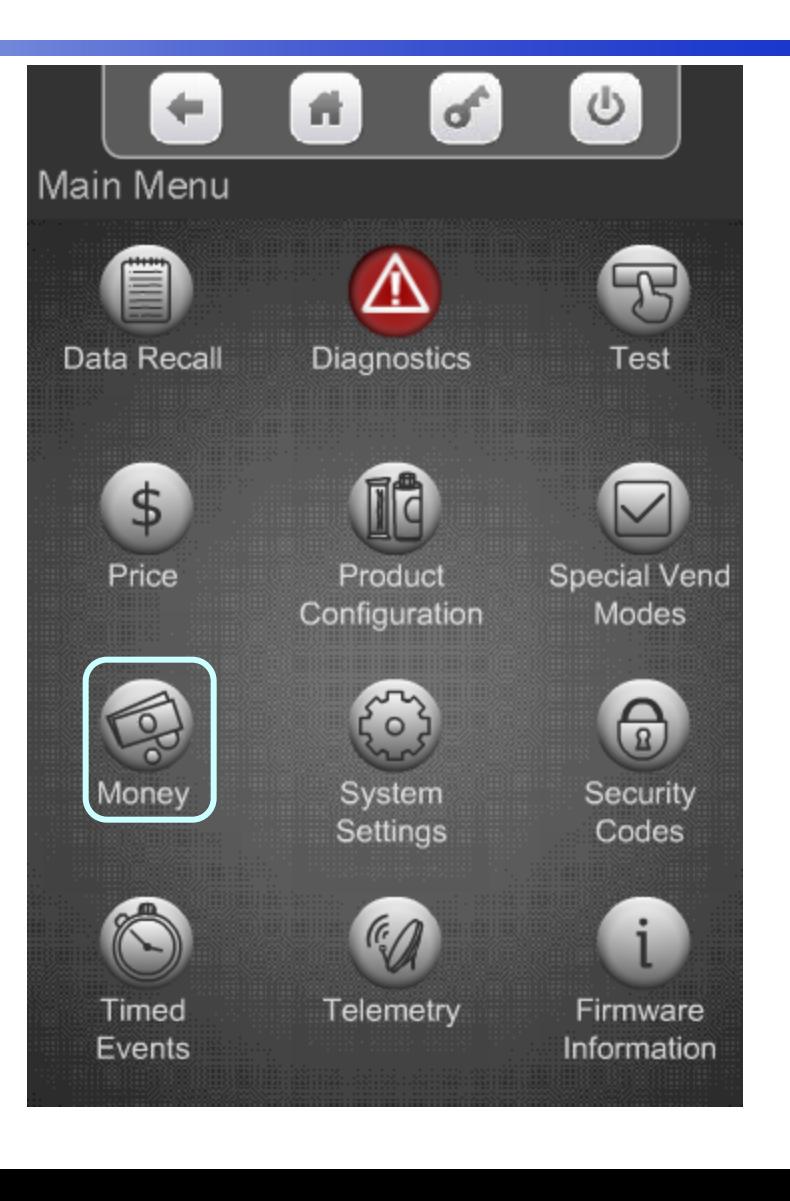

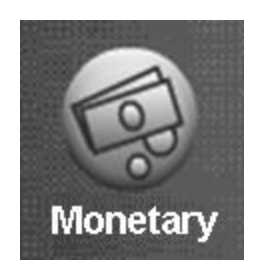

# Monetary Menu

#### **The Monetary Menu**

- Coins In/Out
- **Bill Validator**
- Coin Mechanism
- Card Reader A&B
- Onboard Cashless
- Bill Acceptance
- **-** Correct Change Parms
	- Declining Balance
	- Force Vend
	- **Accept on Low Change**
	- **Low Change Message**
	- **Credit For Failed Vend**
	- **Allow Customer Overpay**
- **Stack Bills**
- Card Revalue A&B
- Cash Discount

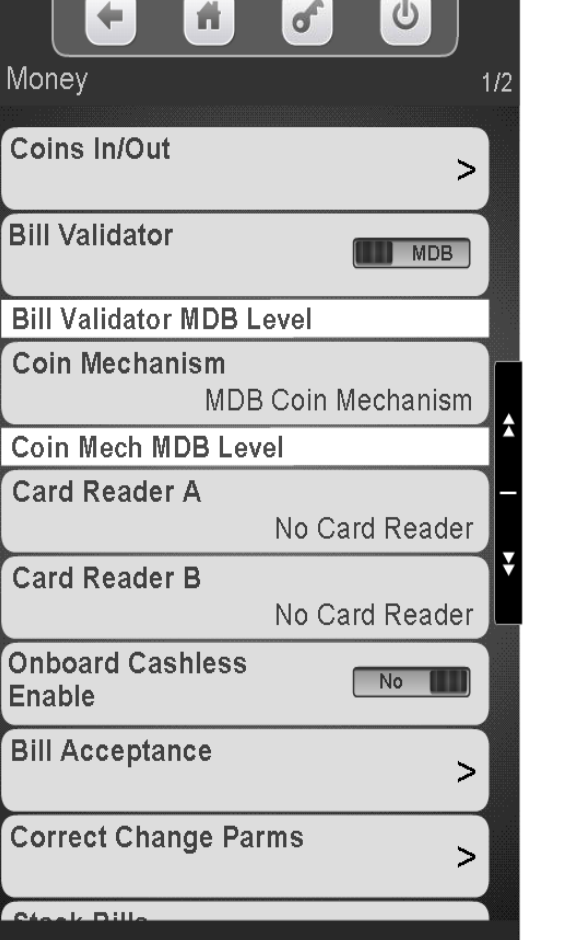

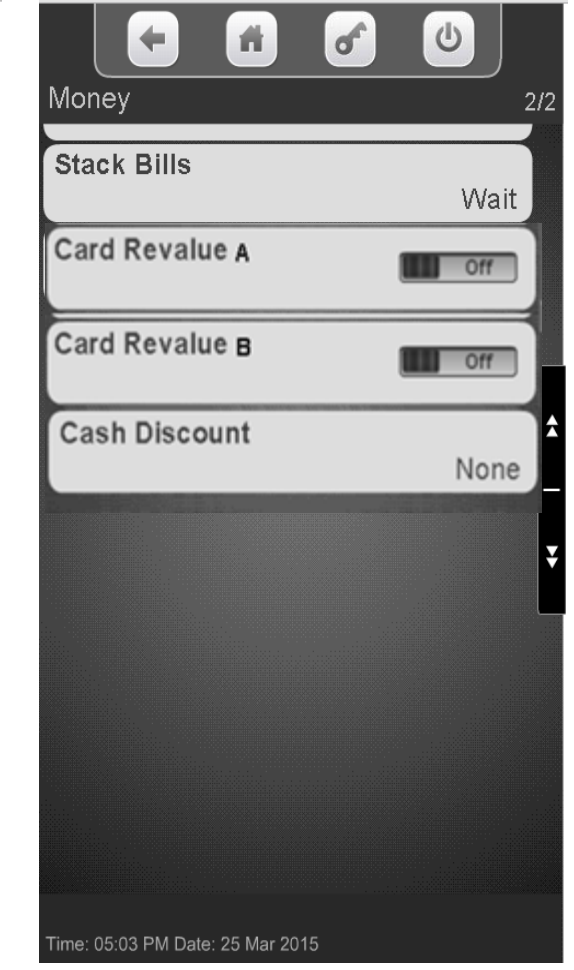

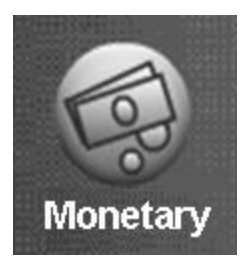

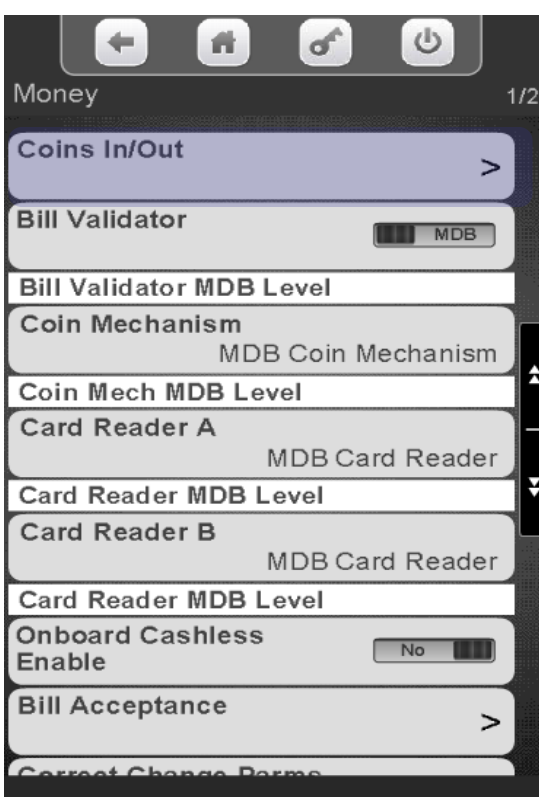

Touch Coins In/Out menu. The display will show the coin tube values and counts. Increase the amount of change available by inserting coins to thru the chute on the top of the coin mech. Totals (count and value) for each coin should increase as coins are added.

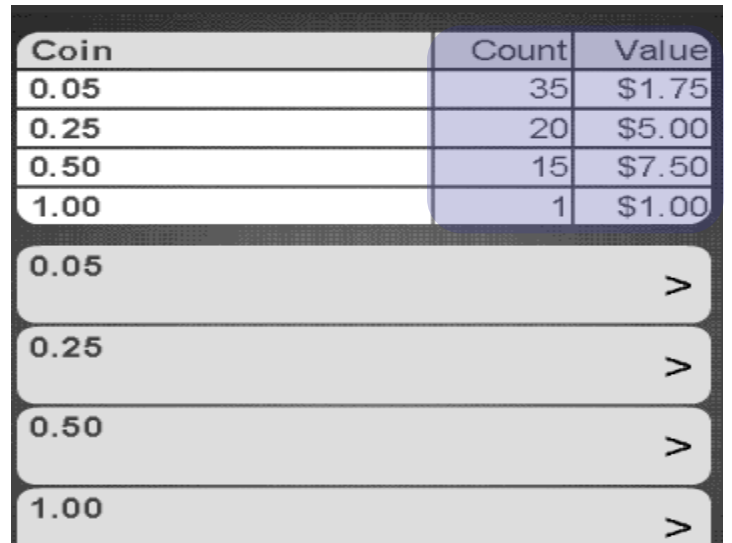

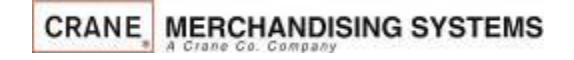

157

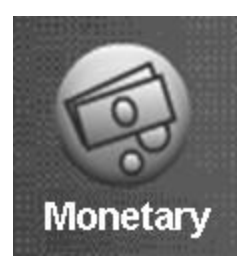

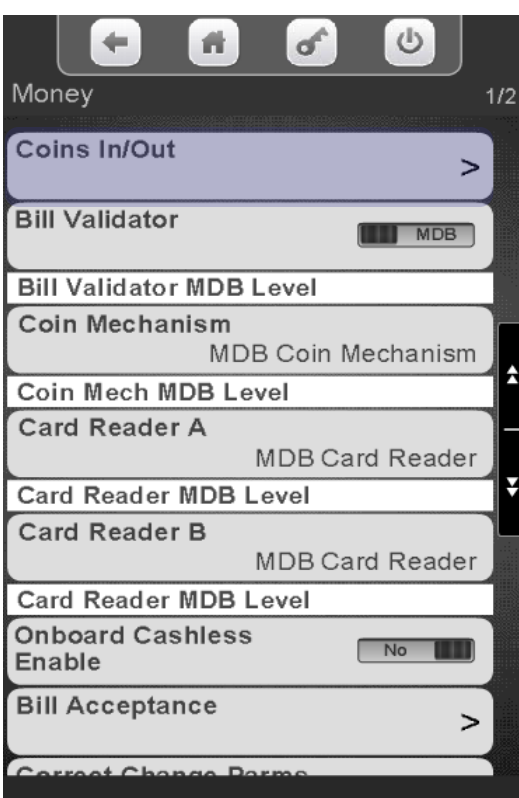

Touch Coins In/Out menu. This menu can also be used to dispense coins from coin mechanism by touching the menu bar showing the value of each coin.

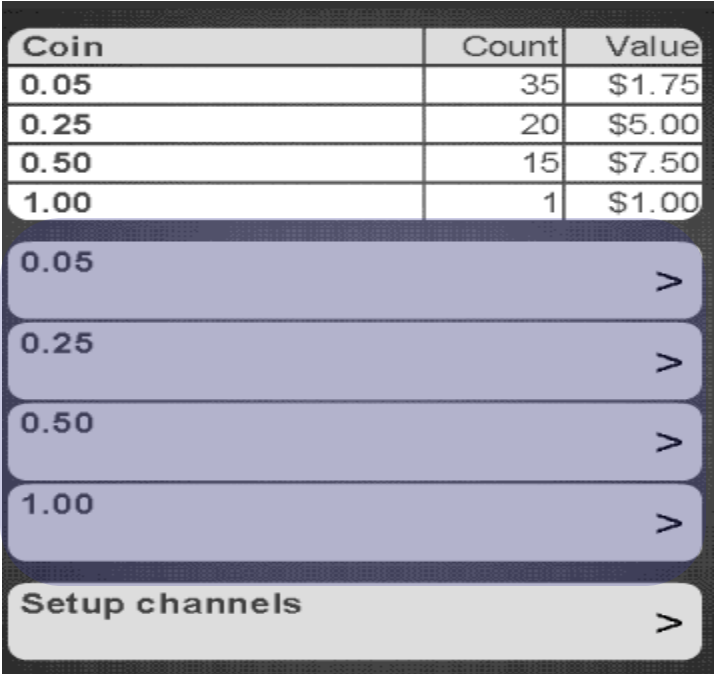

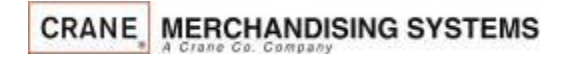

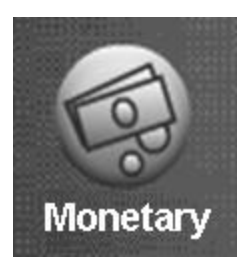

To set up the channels in your coin mechanism press Setup channels. This setting is not typically changed from the default of auto detect.

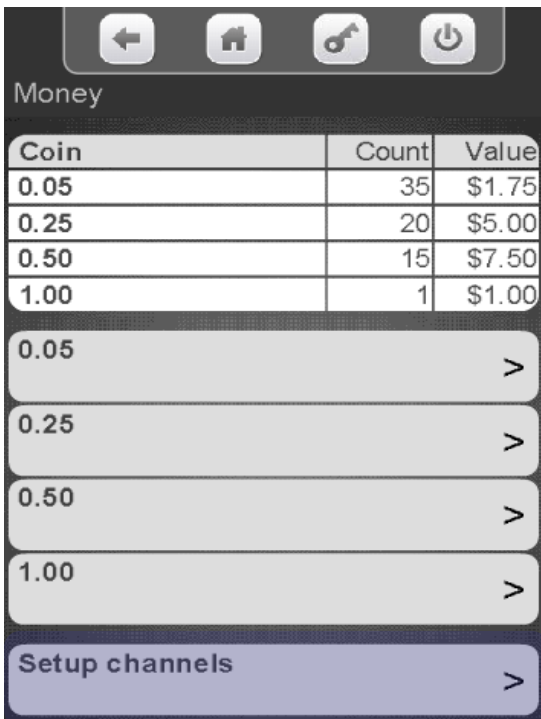

Touch Auto Detection to toggle Auto Detection for the coin tubes from ON to OFF (not recommended). This will enable a menu that allows you to turn the coin mechanism channels on and off independently

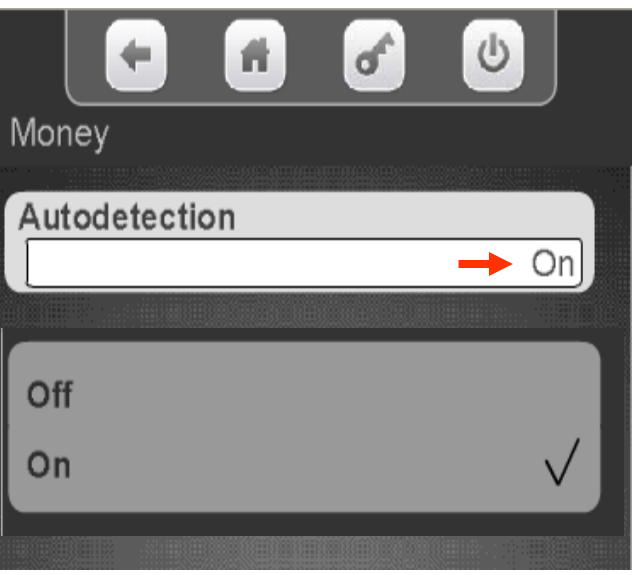

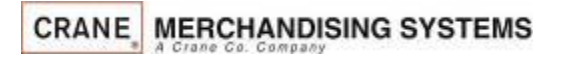

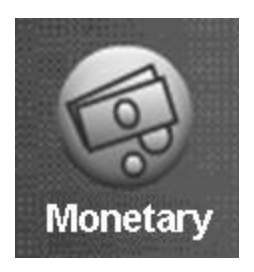

Touch a channel menu bar to add or remove checkmarks from the channels. Removing a checkmark from a channel will disable the coin tuned to that channel.

Press down arrow on the right to scroll to the remainder of the 16 channels.

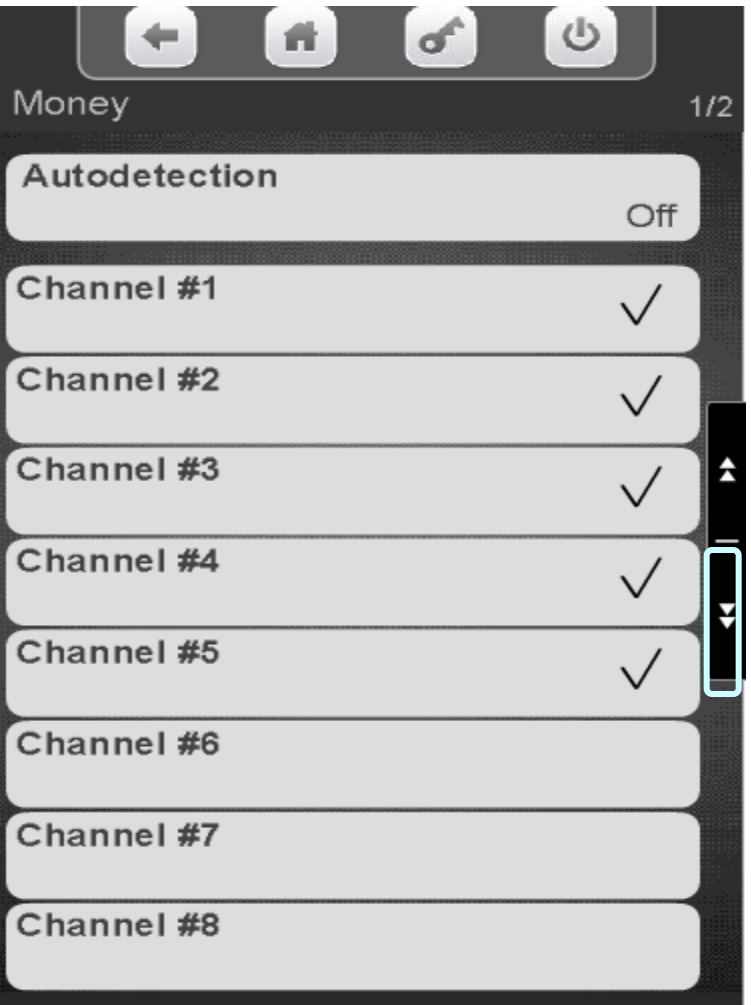

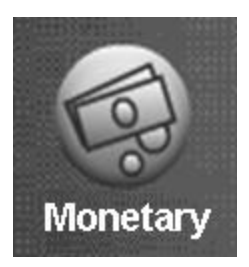

### Monetary Menu Bill Validator Enable

#### Touch Bill Validator to toggle between **MDB** or **No Bill** validator.

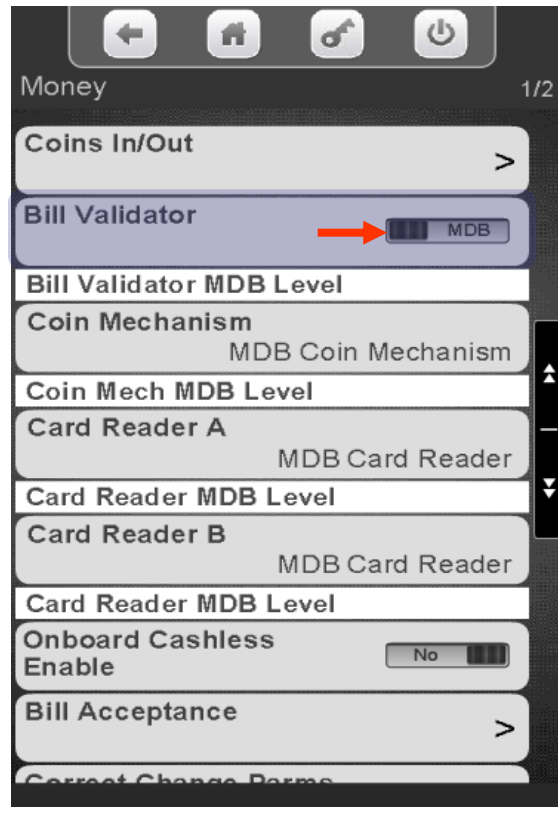

Once communication is established the communication level of the Bill Validator will be shown

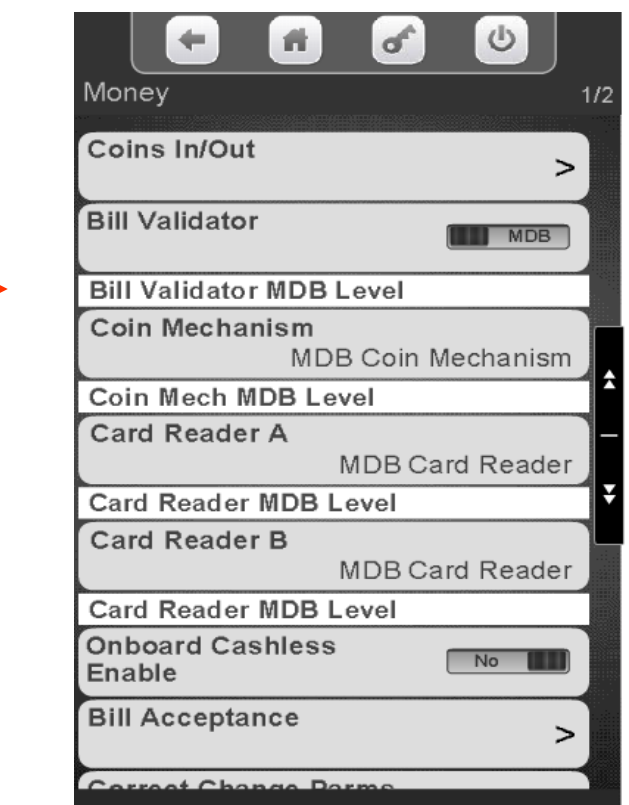

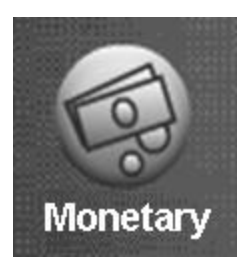

## Monetary Menu Coin Mechanism Enable

Touch Coin Mechanism to choose the coin mechanism type. The current setting is shown without entering the menu.

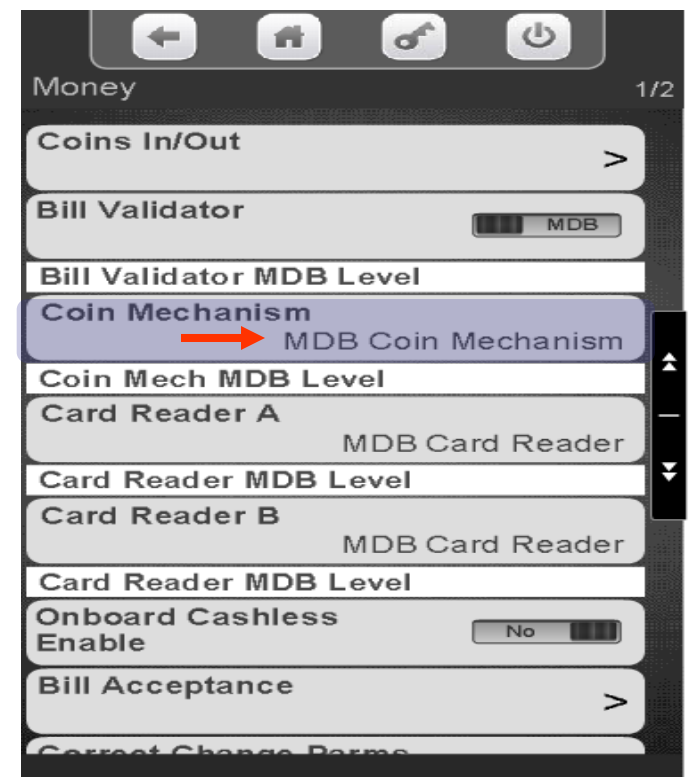

Touch the desired Coin Mechanism option and press Done to save. *Note*: Exec is not used in the US.

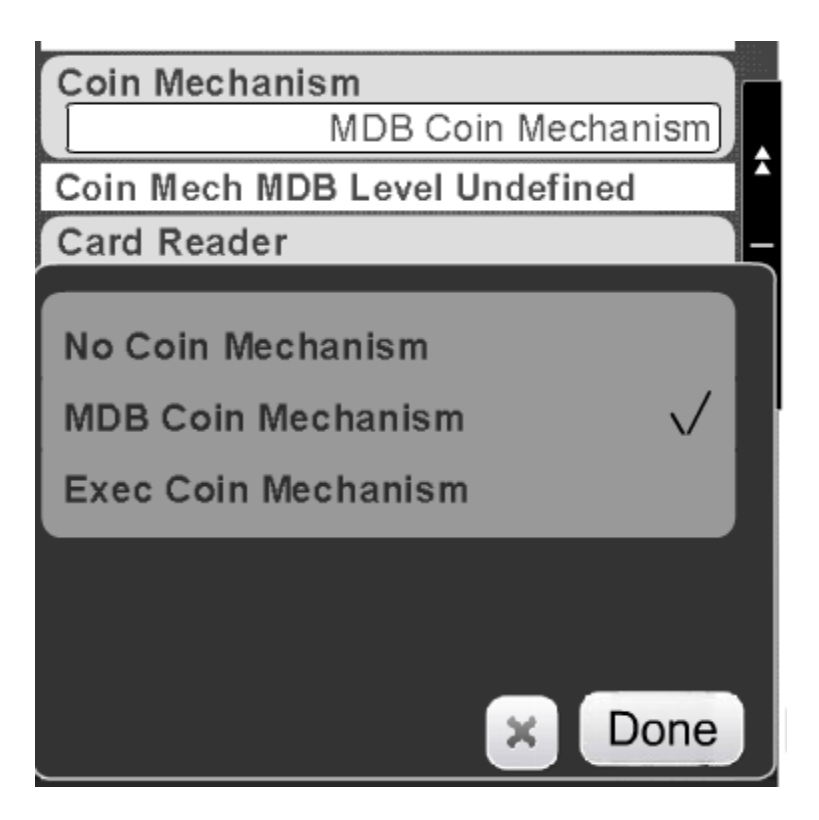

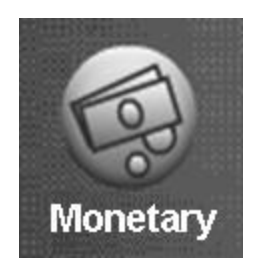

# Monetary Menu Card Reader Enable

#### **Card Reader / Cashless Options**

- There are three menu Bars as shown on the right for Card reader and/or cashless options.
- There are two menus for MDB card reader and one for an onboard reader.
- MDB is an add on card reader that plugs into the MDB harness in the machine. Your options in this menu are MDB card reader or no MDB card reader. This option is set under the Card reader Menu Bar.
- Onboard is a swipe built into the front of the machine.
- When using Onboard Cashless an NFC (tap and go) option is available beginning with firmware version 10.9.8.
- Note: It is possible to have two MDB card readers or one MDB and one Onboard reader in the machine at the same time. An example would be a college where you accept both credit cards and a college ID cards that are tied to students accounts.

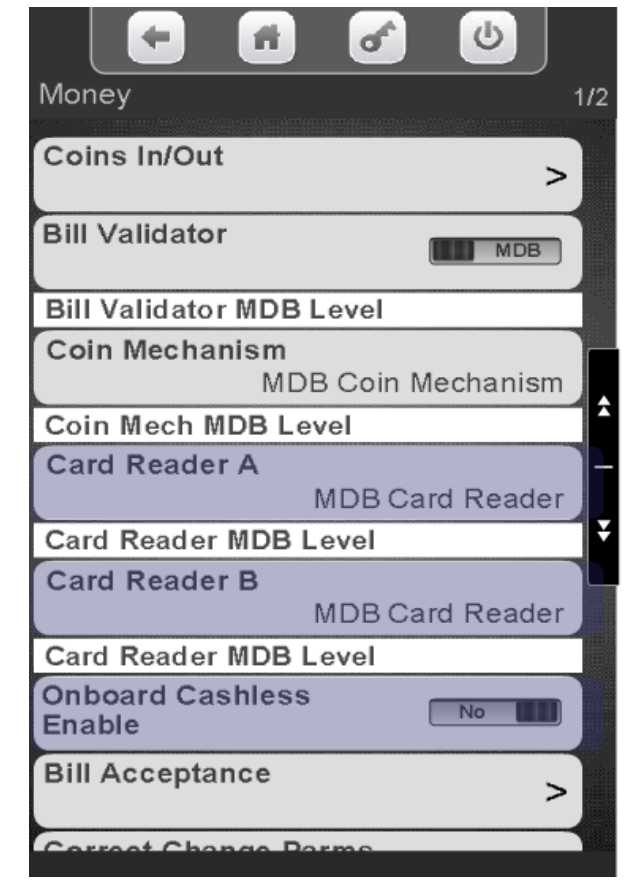

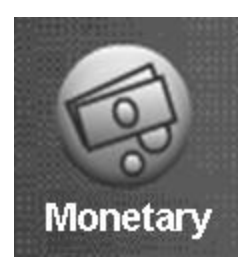

### Monetary Menu Card Reader Enable

Touch Card Reader A or B to choose your MDB card reader option. The current setting is shown without entering the menu.

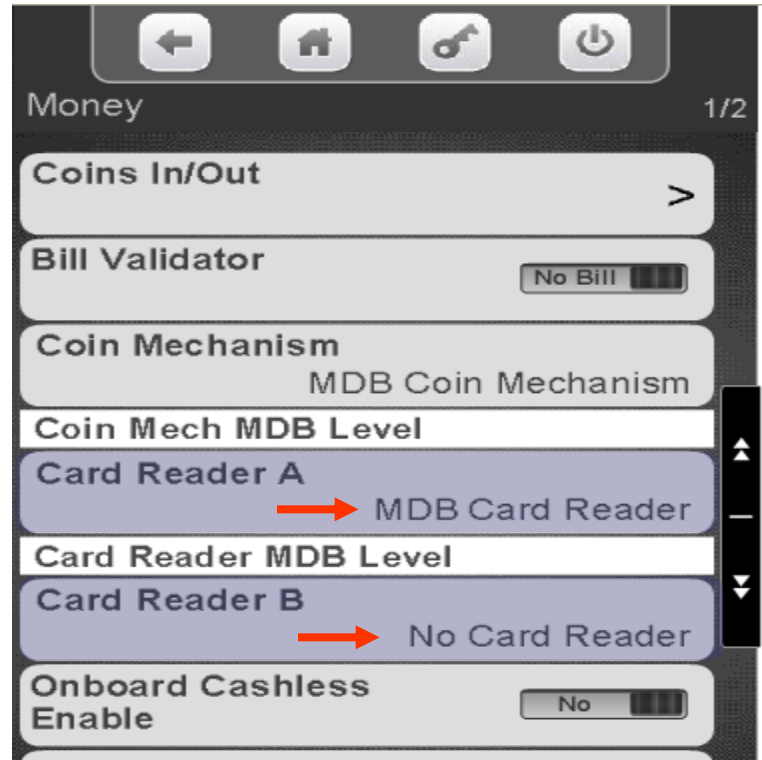

Touch MDB or No Card Reader, Touch Done to save or X to exit without saving.

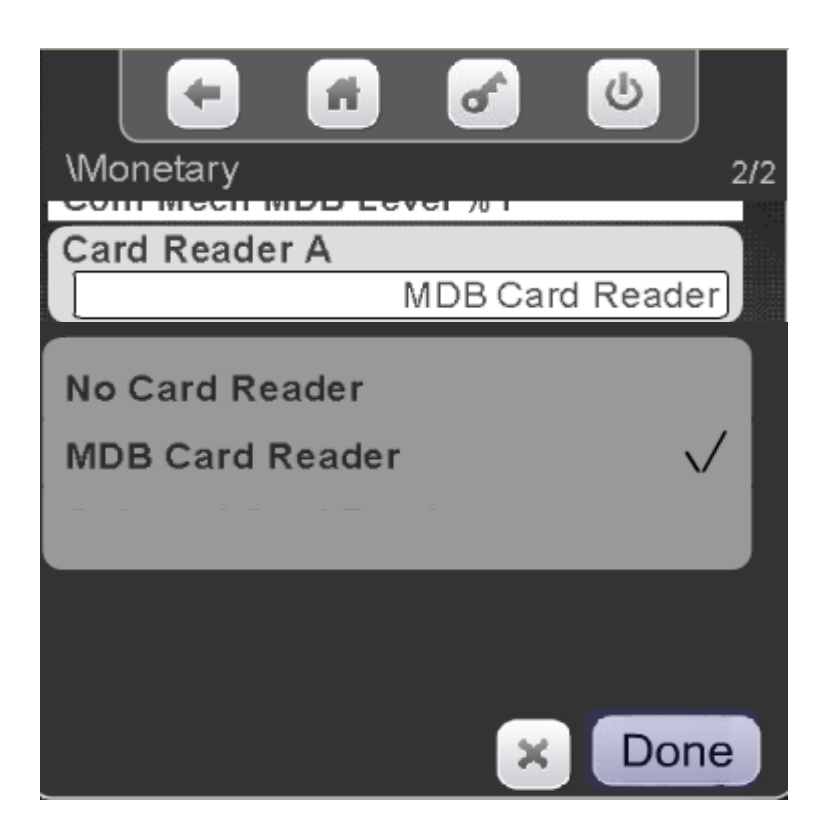

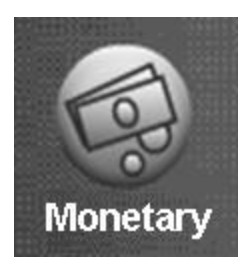

## Monetary Menu Onboard Cashless Enable

Touch Onboard Cashless Enable to toggle between Yes and No. An Onboard card reader is a built in card swipe that plugs directly into the Atlas controller at J42.

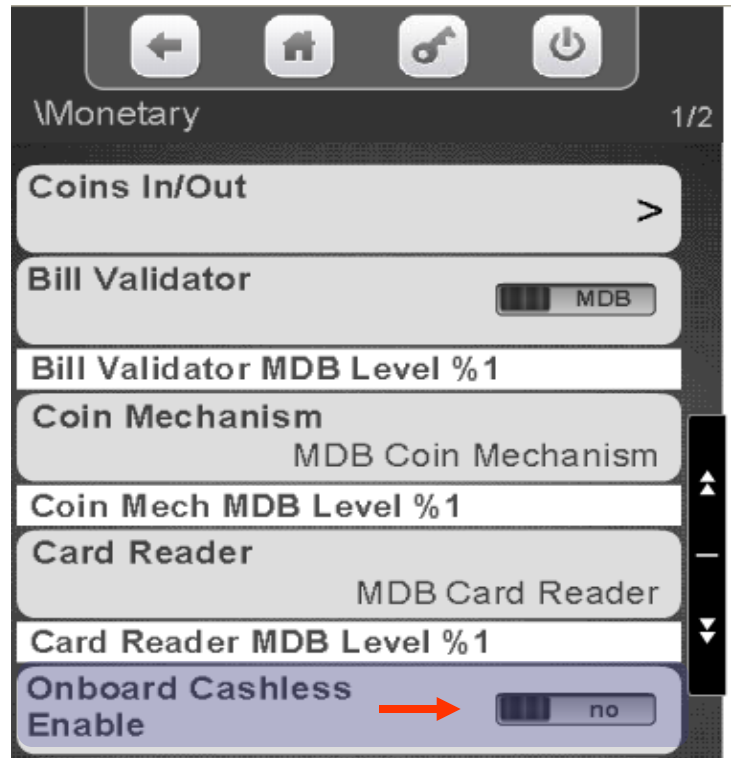

**CRANE MERCHANDISING SYSTEMS** 

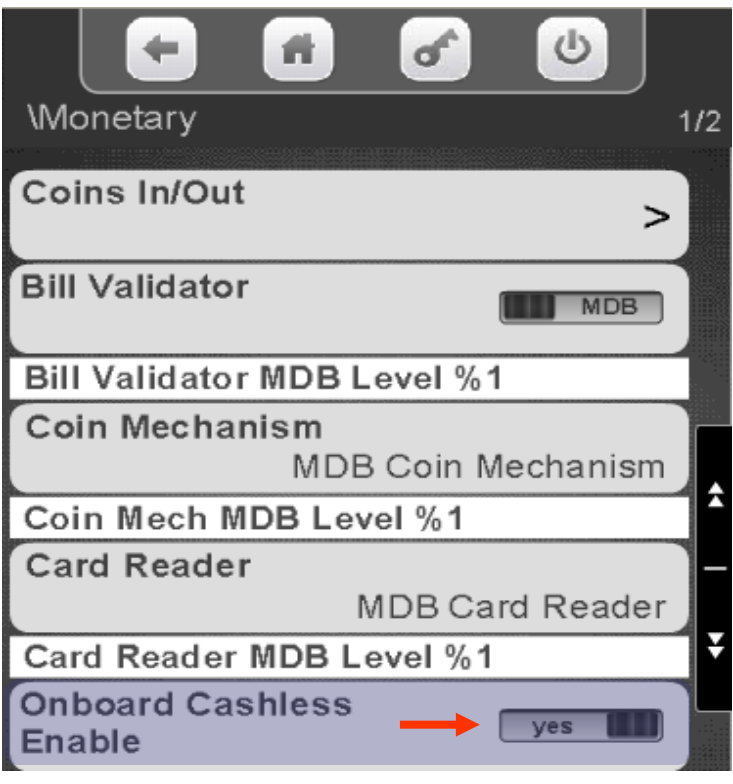

Continued —

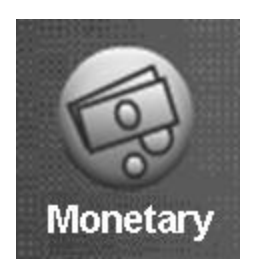

### Monetary Menu Onboard Cashless Enable

- Crane Onboard Cashless accepts NFC (tap and go) transactions beginning with firmware version 10.9.8.
- If you have a separate NFC reader installed, as long as the onboard card reader is assigned, enabled and the NFC reader cable is connected to a USB on the controller the NFC reader will work.
- The radio should be plugged into USB 1.
- We recommend connecting the USB cable for the NFC reader into USB 2.

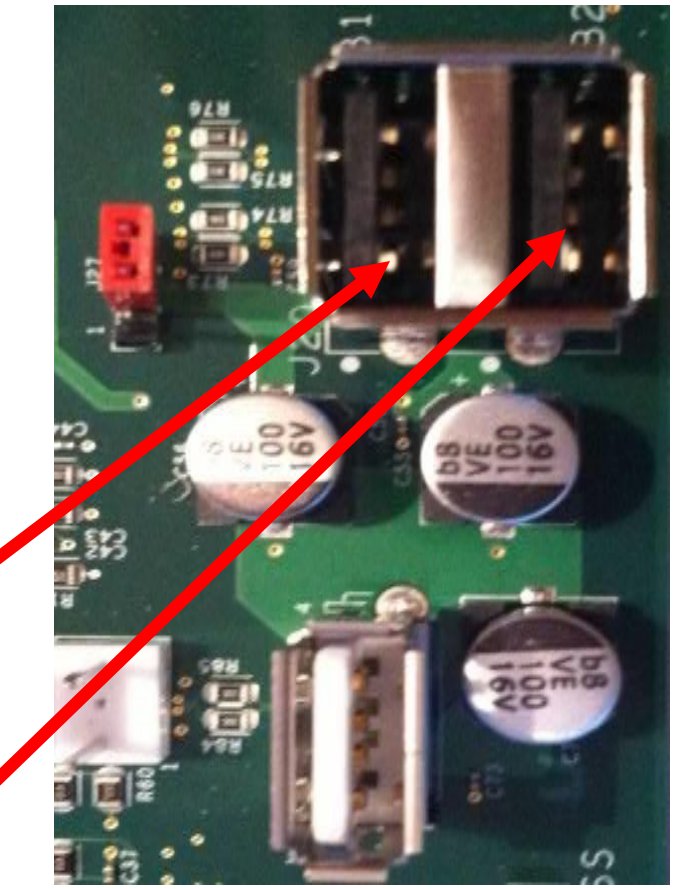

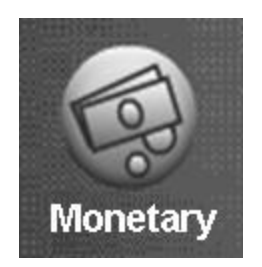

# Monetary Menu Bill Acceptance

Touch Bill Acceptance to enter the menu. All denominations the Validator is capable of accepting will be shown.

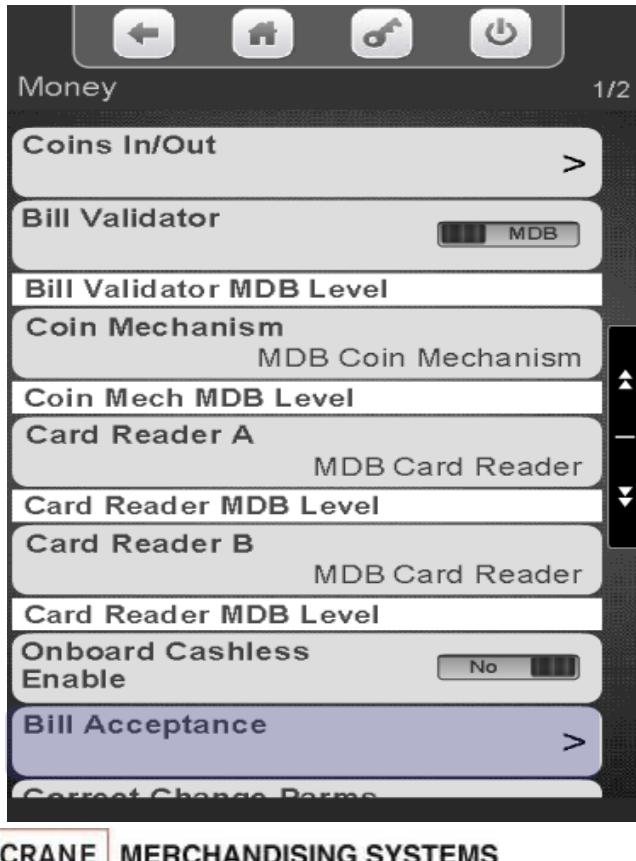

A Crane Co. Company

Touch the value on the display to select or unselect the bill/note denominations you wish to accept/not accept. The switches on the Validator must also be enabled. Token must be enabled to accept Tokens or Coupons. You will also need to choose what selections work with tokens or coupons in the Special Vend Modes Menu.

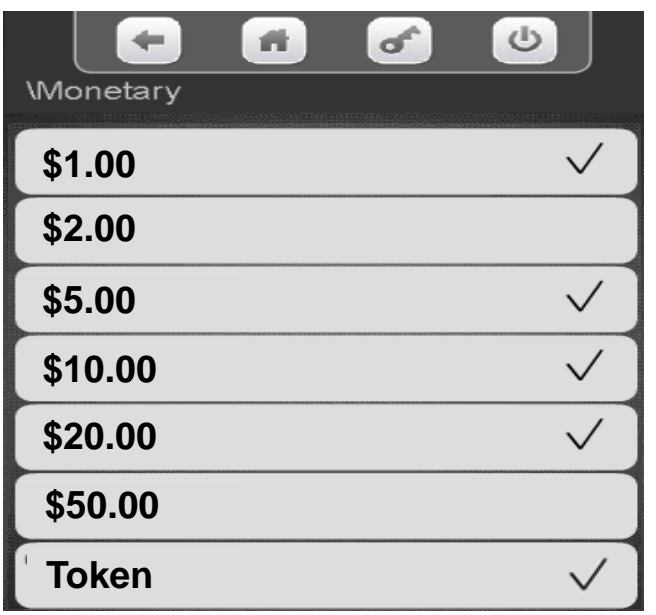

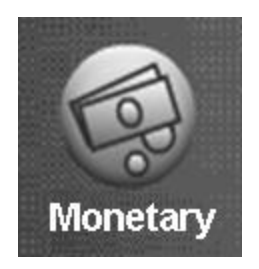

# Monetary Menu Correct Change Parameters

#### **The Correct Change Parameters Menu includes the following submenus:**

- **Declining Balance**
- Force Vend
- Accept on Low Change
- Low Change Message
- Credit for Failed Vend

**CRANE MERCHANDISING SYSTEMS** 

Allow Customer Overpay

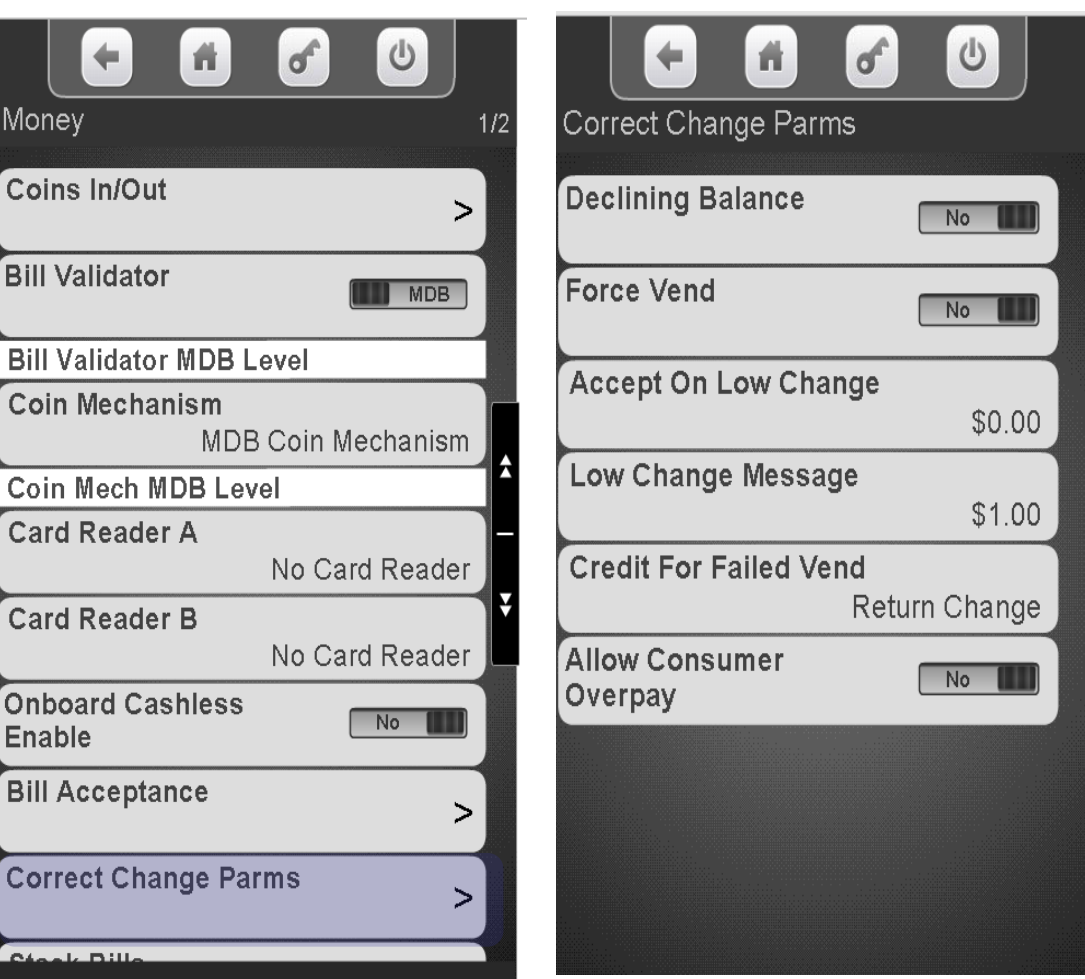

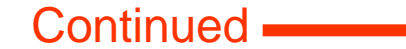

168

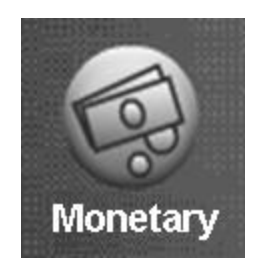

#### Monetary Menu Correct Change Parameters - Declining Balance

#### **Declining Balance**

- If Declining Balance is set to Yes the change due back after a vend will remain on the display allowing the customer to add more money to make an additional purchase.
- *Note: If set to Yes, customer may touch cancel to return remaining credit.*
- Touch Declining Balance to toggle between Yes and No.

**CRANE MERCHANDISING SYSTEMS** 

Touch  $\div$  to exit.

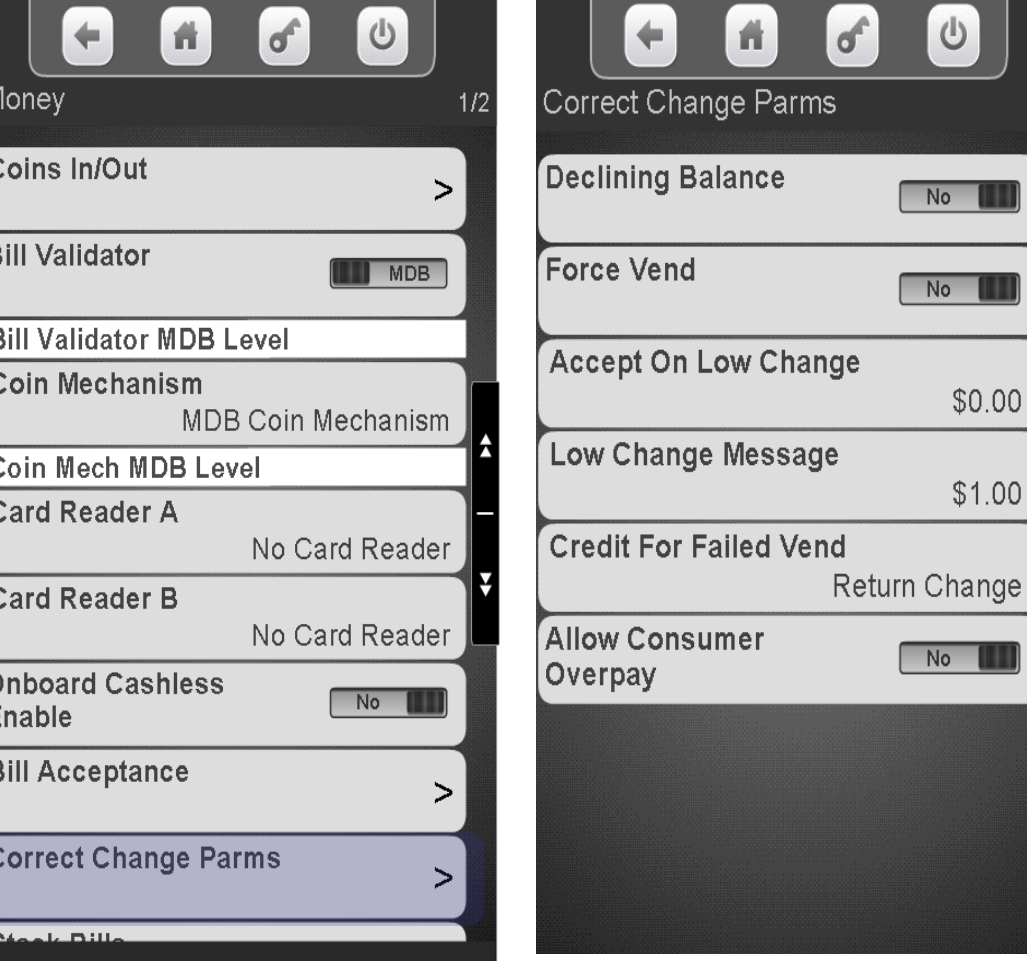

169

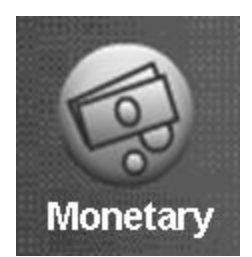

#### Monetary Menu Correct Change Parameters - Declining Balance

Touch Correct Change Parms to access the Declining Balance Menu.

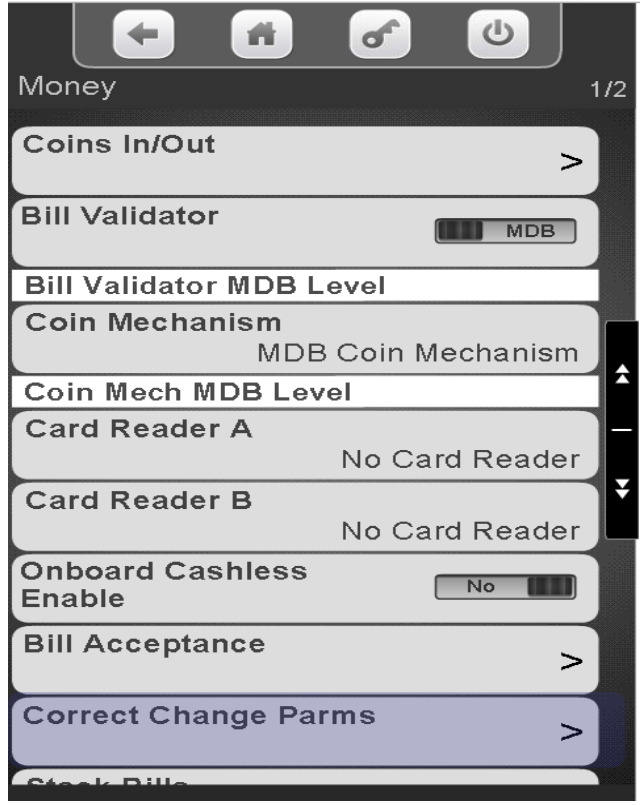

#### Touch Declining Balance to toggle between No and Yes.

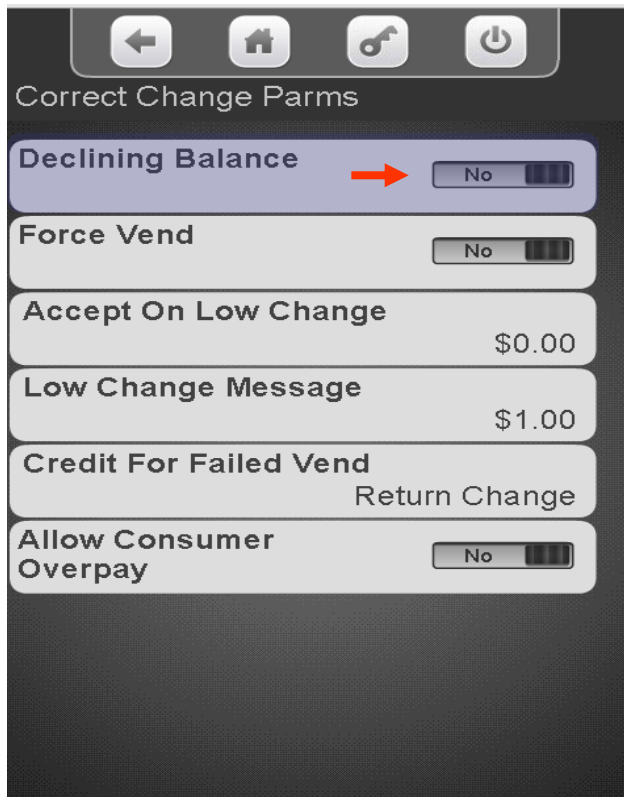

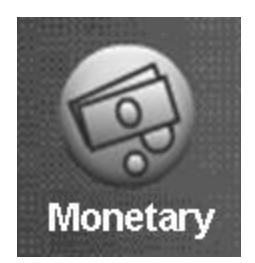

### Monetary Menu Correct Change Parameters - Force Vend

#### **Force Vend**

Touch Force Vend to Toggle Between Yes and No.

When Force Vend is set to No:

- All money inserted can be paid back by pressing cancel to end the transaction.
- When Force Vend is set to Yes, a consumer will not be able to receive their credit back when:
- The established credit meets or exceeds the minimum price of the selections in the machine
- Any bills are stacked in establishing credit.
- Any non-tube coins are inserted in establishing credit
- A "No Change Without Purchase" message will be displayed when a consumer attempts to return credit.

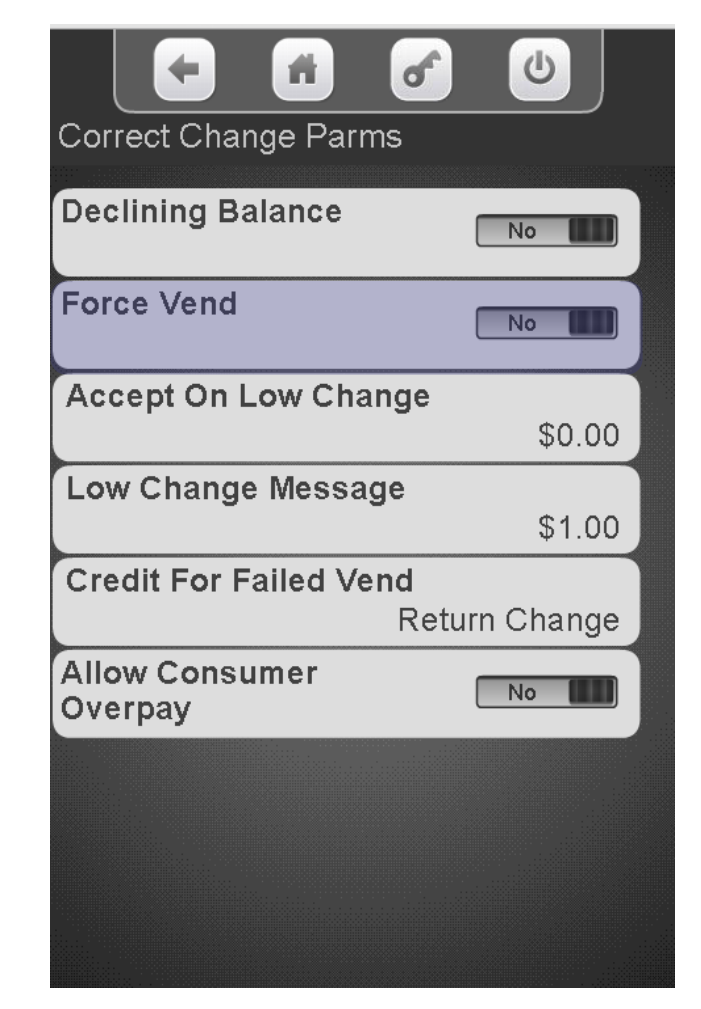

Continued

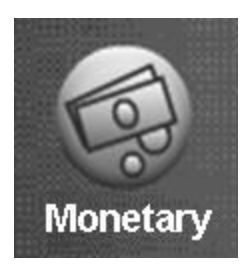

#### Monetary Menu Correct Change Parameters - Force Vend

Touch Correct Change Parms to access the Declining Balance Menu.

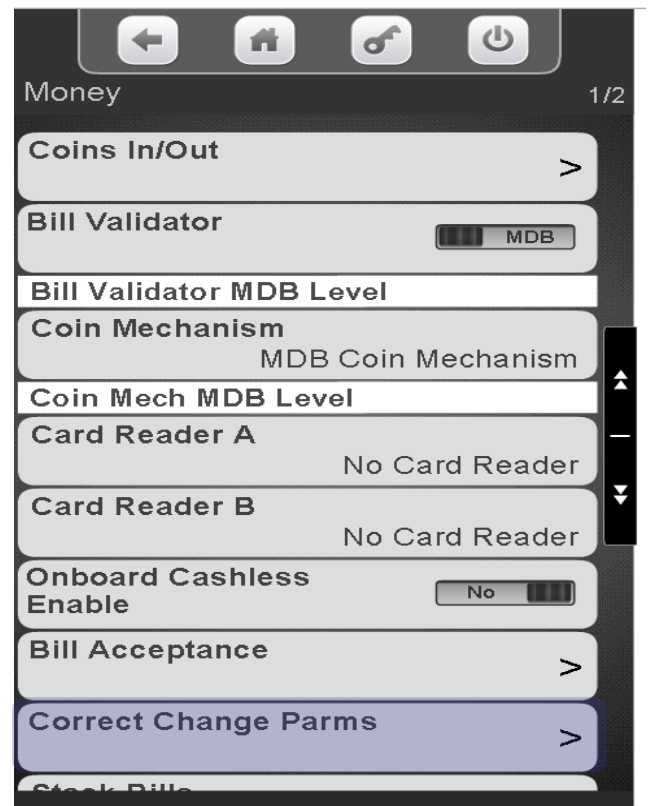

#### Touch Force Vend to toggle between Yes and No.

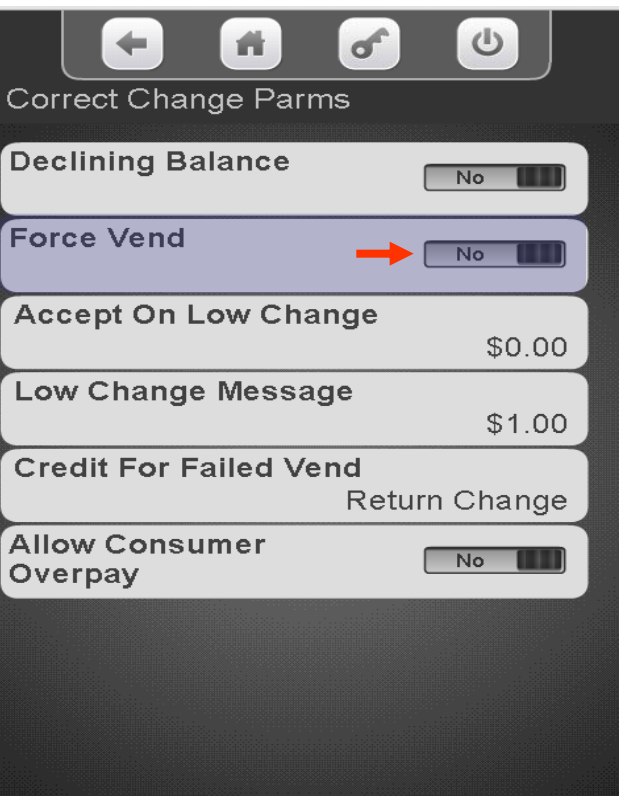

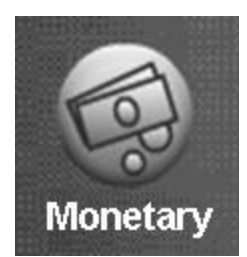

# Correct Change Parameters - Accept on Low Change

#### **Accept On Low Change**

- Used to set acceptance of a bill depending on how much changed is registered in the coin mechanism.
	- If set to default \$0.00, the machine will only accept a bill when the coin mechanism has enough change to pay back full credit.
	- If a value is set to anything other than \$0.00 bills will be accepted to the set value even though change may not be available (customer may get short changed).

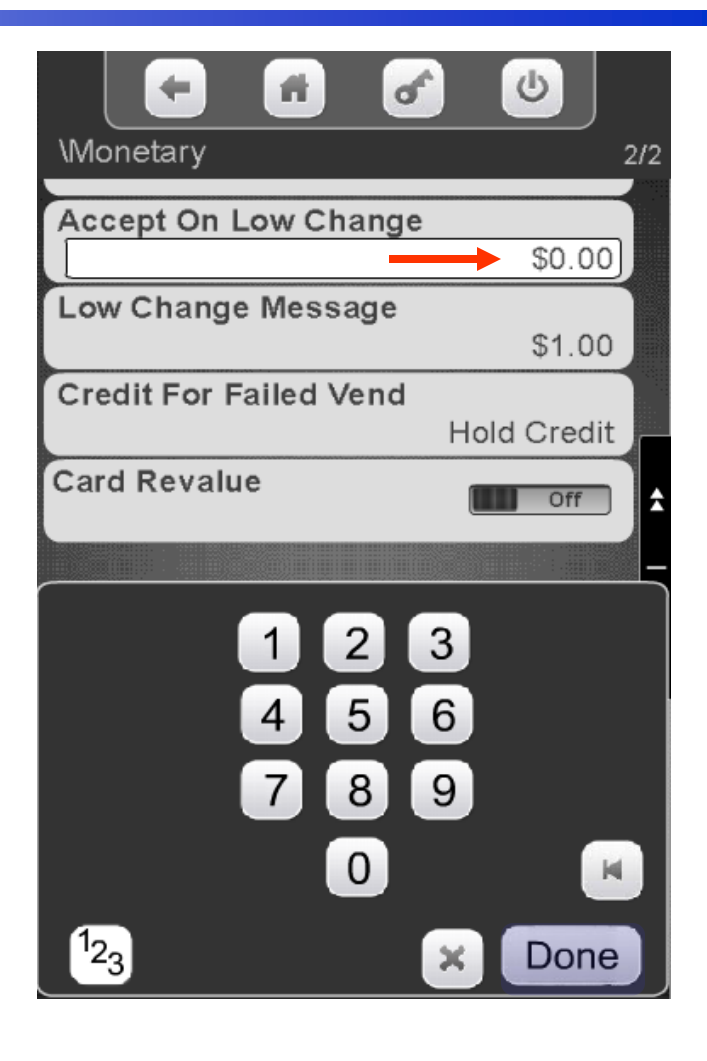

Monetary Menu

**Continued** 

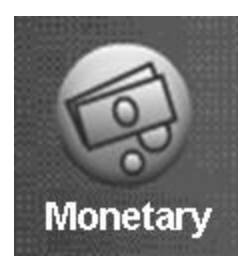

# Correct Change Parameters - Accept on Low Change

Touch Correct Change Parms to access the Declining Balance Menu.

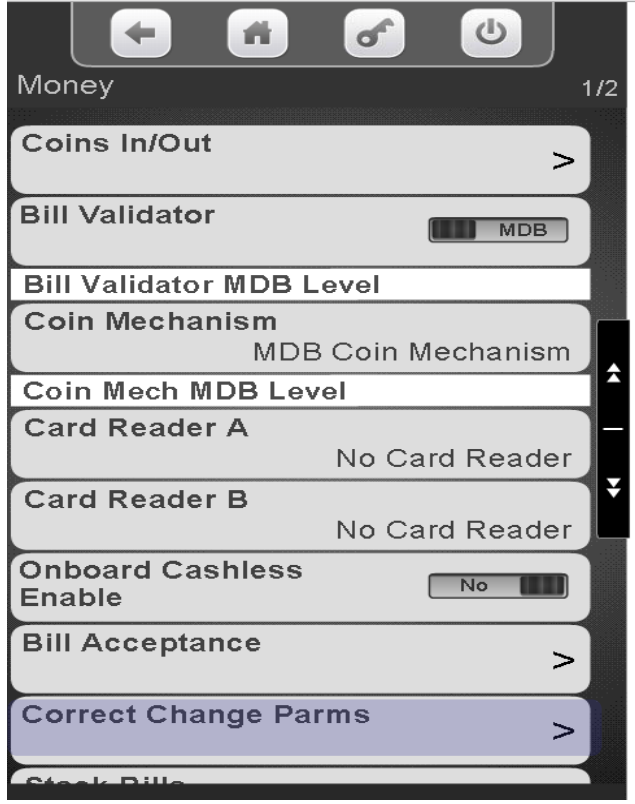

Touch Accept on Low Change to enter the value of money you wish to accept when no change is available. Setting this to anything other than \$0.00 may cause the customer to get short changed. Touch Done to save.

Monetary Menu

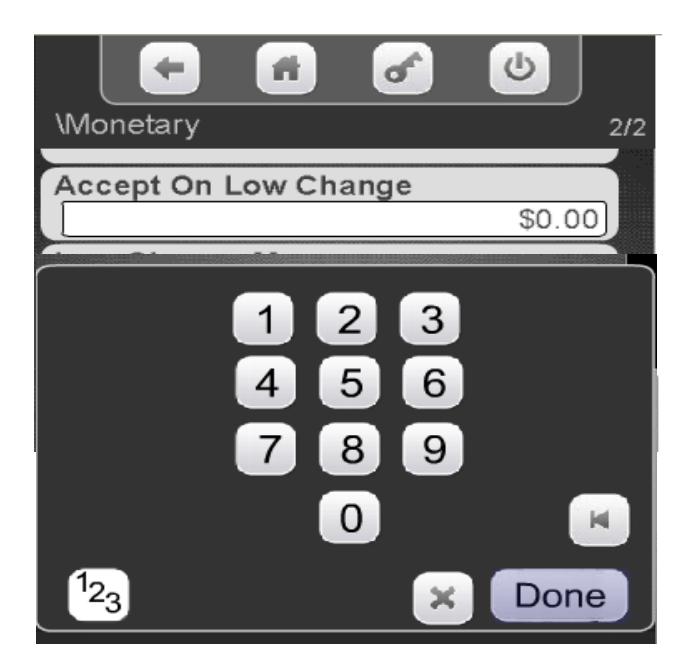

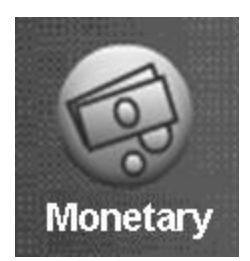

#### Monetary Menu Correct Change Parameters – Low Change Message

#### **Low Change Message**

- Used to set the lowest amount registered in the coin mechanism before the display shows "USE EXACT CHANGE"
- Touch Low Change Message to enter lowest value on corresponding line above (default setting of \$1.00 recommended)
- Touch Done to save the setting.
- Touch  $\bullet$  to exit this menu mode.

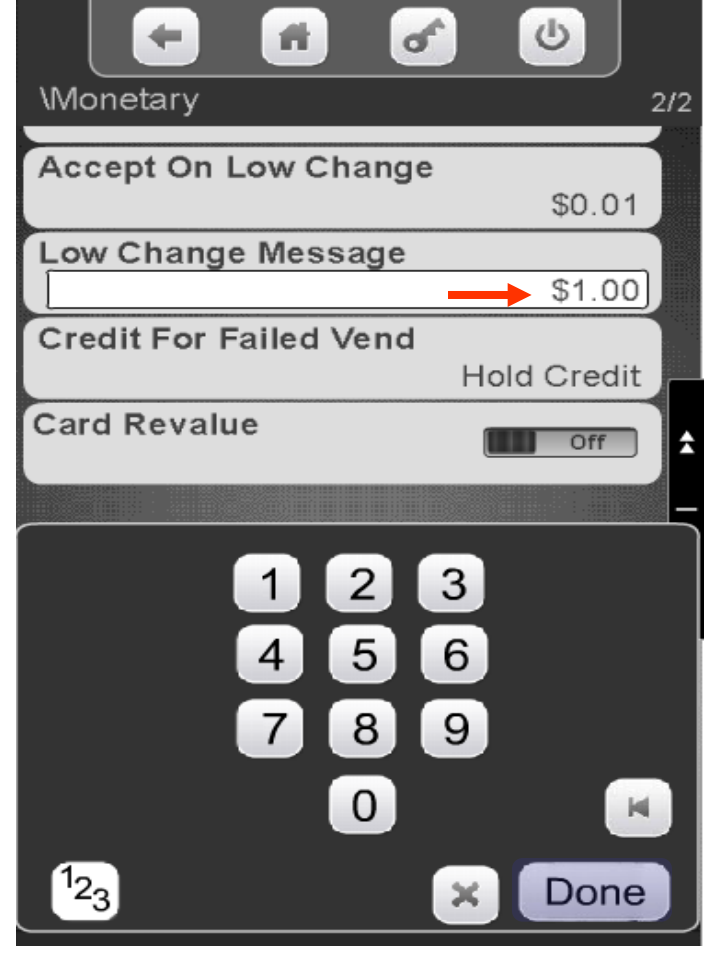

**Continued** 

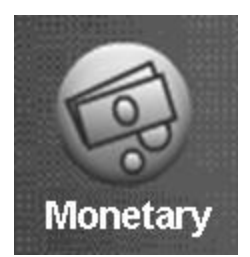

### Correct Change Parameters – Low Change Message

Touch Correct Change Parms to access the Declining Balance Menu.

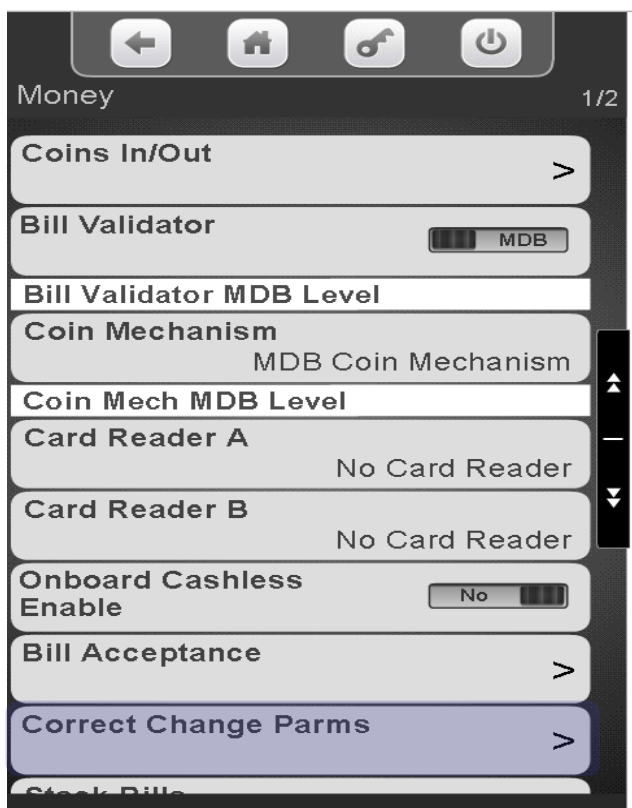

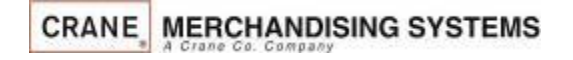

Touch Low Change Message, enter lowest value of change available before the display shows the Low Change Message (setting of \$1.00 recommended) Touch Done to save

Monetary Menu

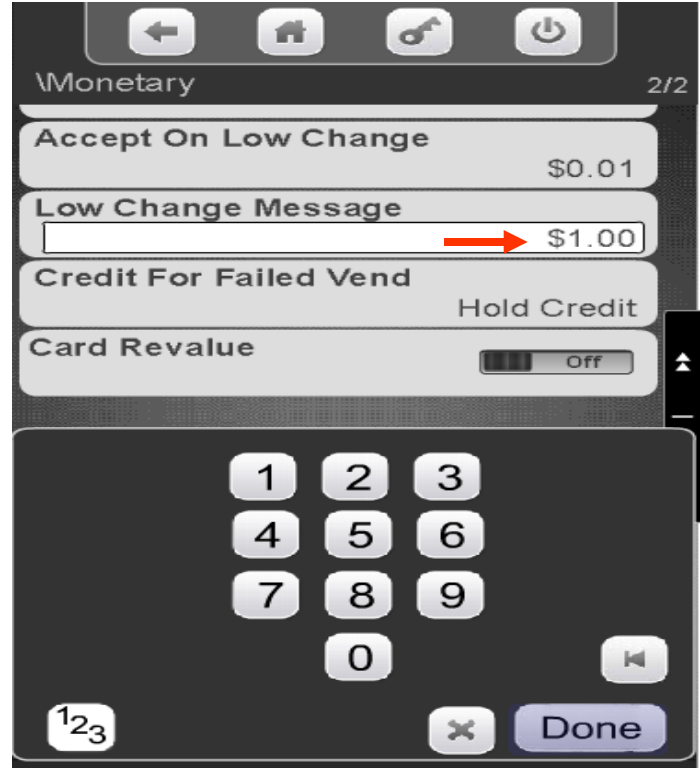

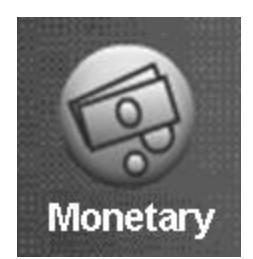

#### Monetary Menu Correct Change Parameters - Credit for Failed Vend

#### **Credit For Failed Vend**

- Press the down arrow to view lower screen.
- Press Credit for Failed Vend on the keypad to change between the two settings:
	- **Return** = In the event of a failed vend, the credit will be returned automatically.
	- **Hold** = In the event of a failed vend the credit will remain on the machine
- Press Done to save

**CRANE MERCHANDISING SYSTEMS** 

Press the  $\blacksquare$  button to exit this menu mode.

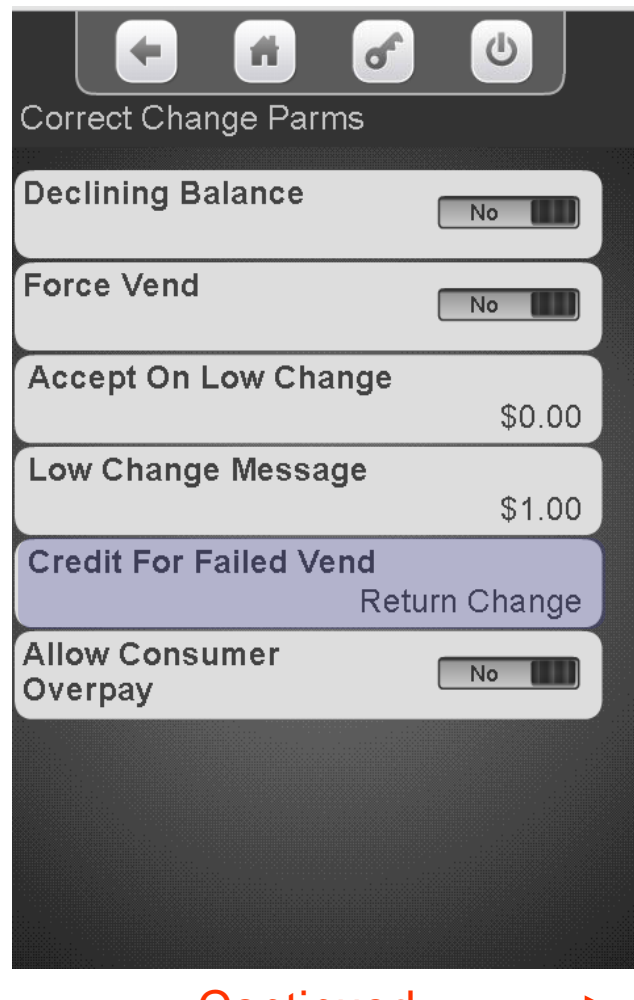

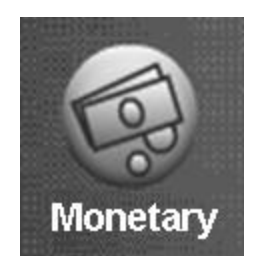

#### Correct Change Parameters - Credit for Failed Vend

Touch Correct Change Parms to access the Declining Balance Menu.

Touch Credit For Failed Vend to advance to the next screen

Touch to Return Change or Hold Credit after a failed vend. Touch Done to save.

Monetary Menu

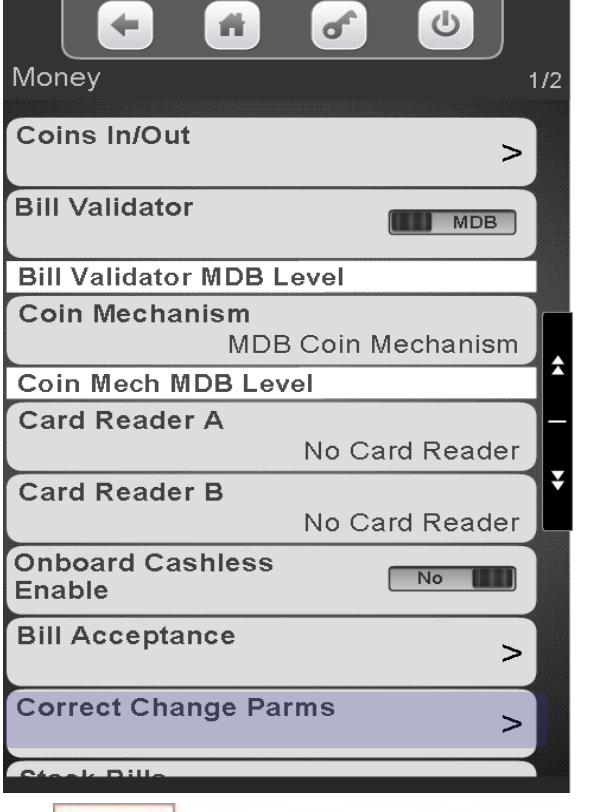

**CRANE MERCHANDISING SYSTEMS** 

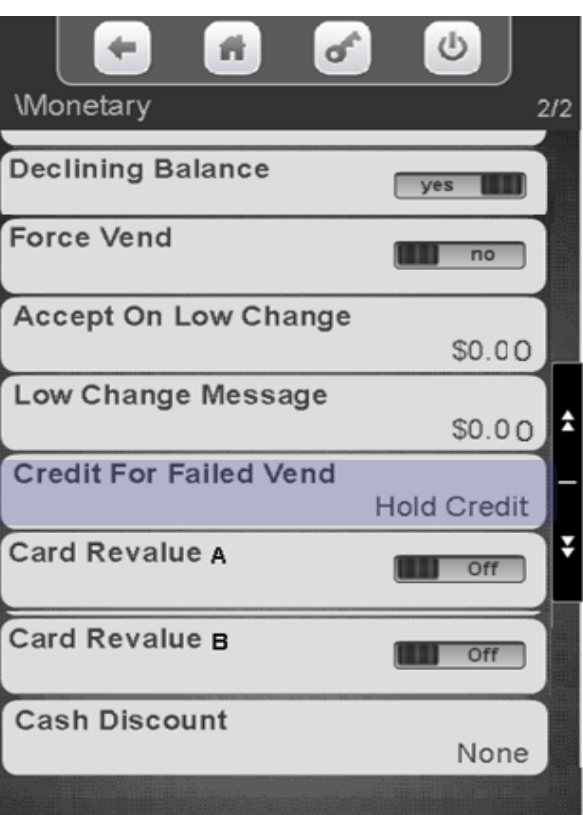

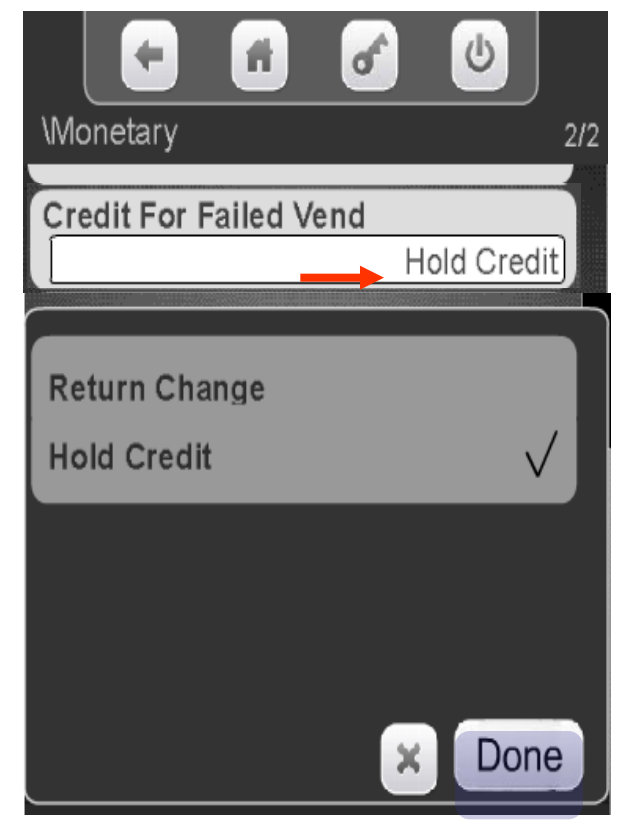

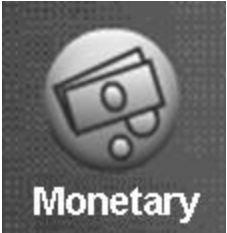

#### Correct Change Parameters – Allow Customer Overpay

#### **Allow Customer Overpay**

- When Consumer Overpay set to Yes, based on other settings in the machine the customer would be allowed to make a purchase even if change is not available. This could result in a potential situation where the consumer gets short changed.
- When Consumer Overpay set to No, the machine will not accept any currency for which it cannot make change, regardless of Low Change Message setting or Accept on Low Change setting.

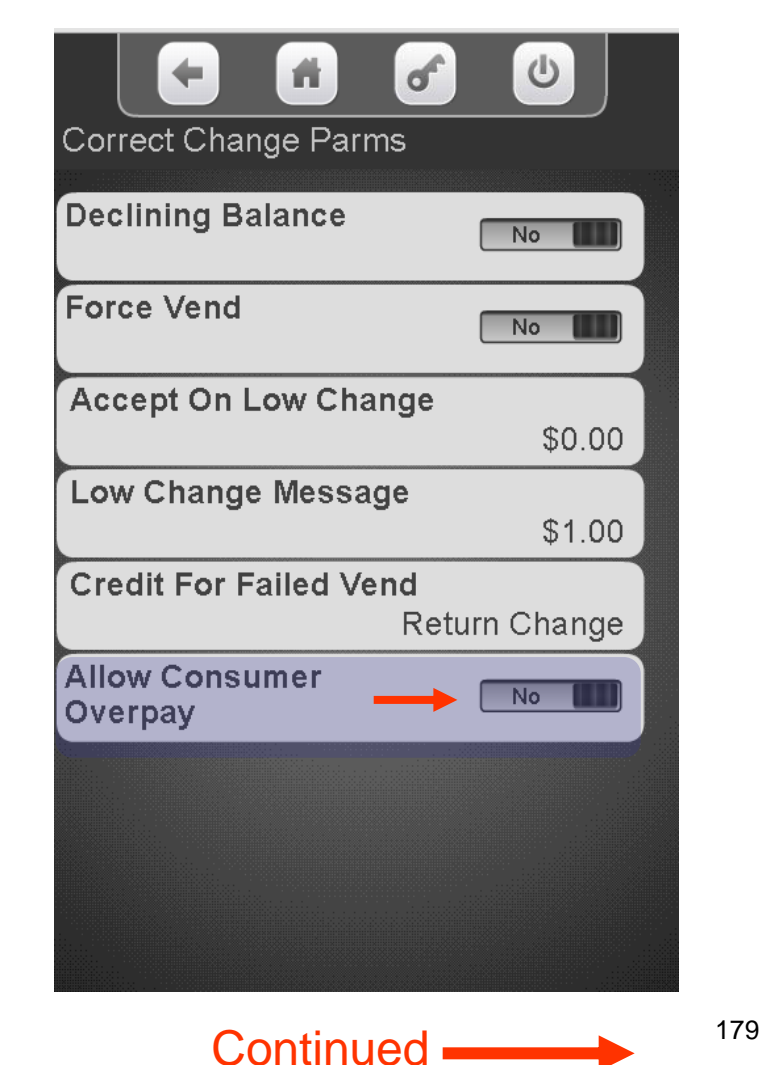

Monetary Menu

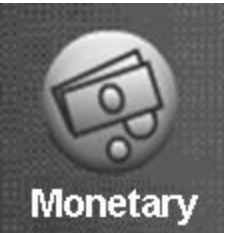

### Correct Change Parameters – Allow Customer Overpay

Touch Correct Change Parms to access the Declining Balance Menu.

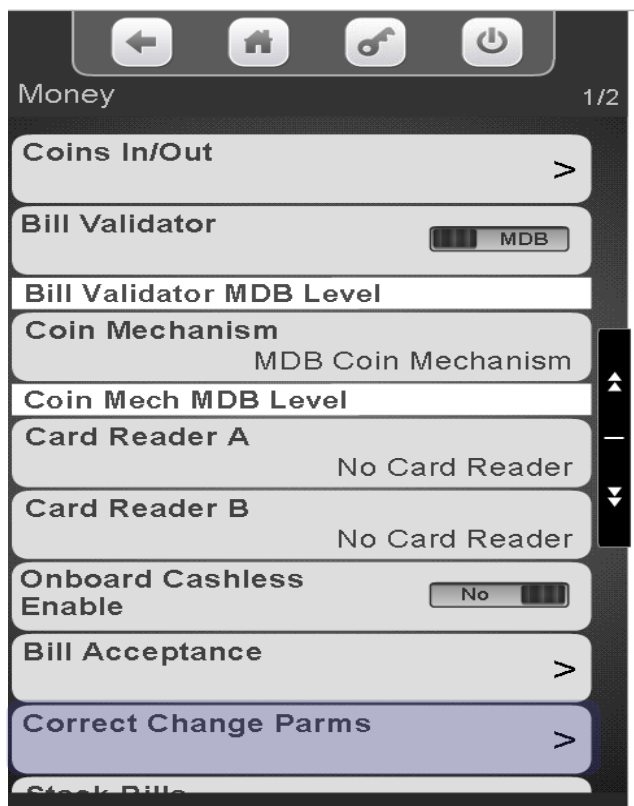

#### Touch the Menu Bar to toggle Allow Customer Overpay between Yes and No.

Monetary Menu

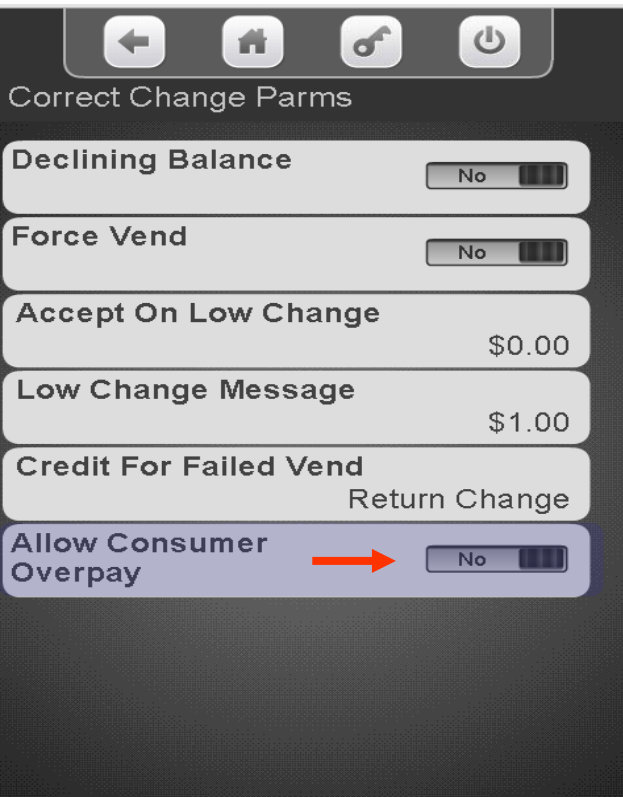

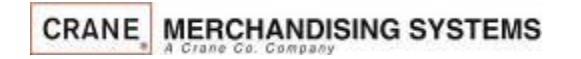
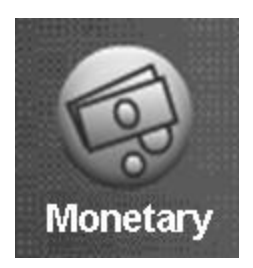

## Monetary Menu Card Revalue

#### **Card Revalue**

- This Menu will appear when the machine is equipped with a card reader(s) or other monetary device that is capable of having value added.
- Choose the card reader A and/or B that is capable of adding value.
- Touch Card Revalue on keypad to toggle the setting between Off and On.
	- **Off** = Credit cannot be transferred.
	- **On** = Allows credit be transferred.
- Touch  $\div$  to exit this menu mode.

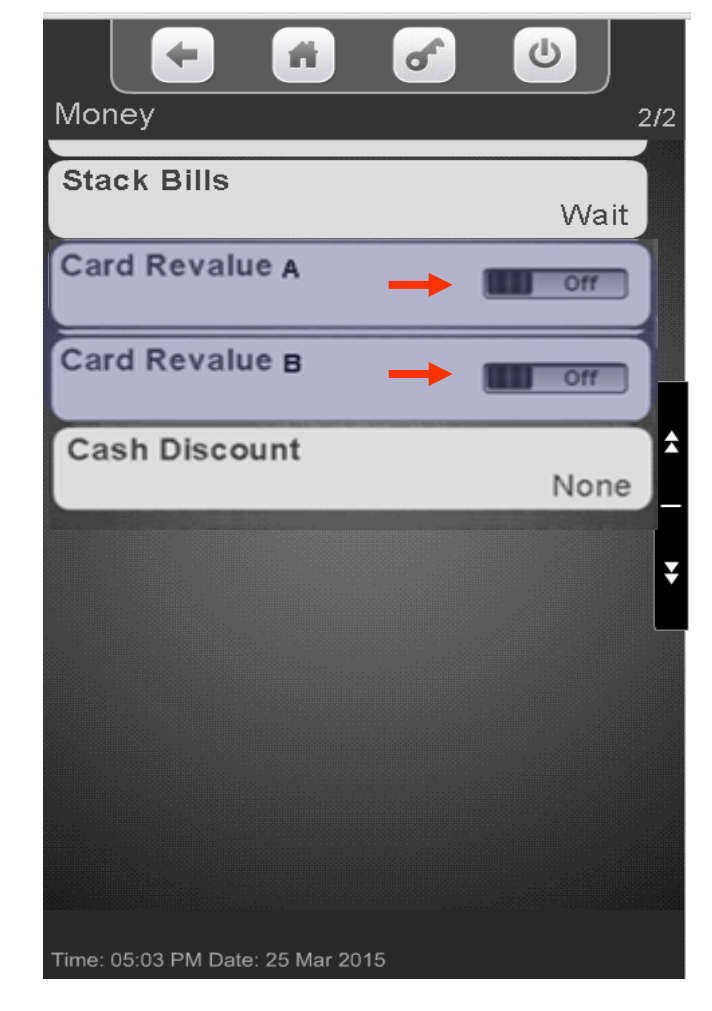

**Continued** 

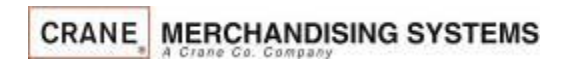

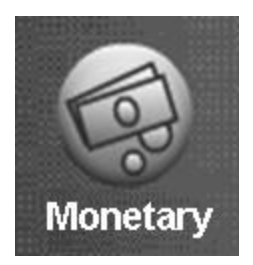

### Monetary Menu Card Revalue

Touch Correct Change Parms to access the Declining Balance Menu.

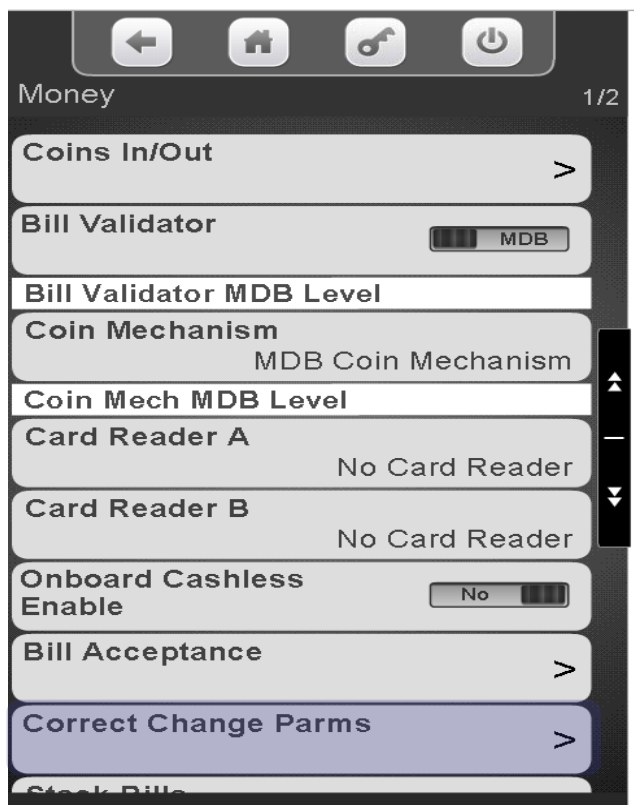

Touch Card Revalue to toggle reader A and/or B between Off and On.

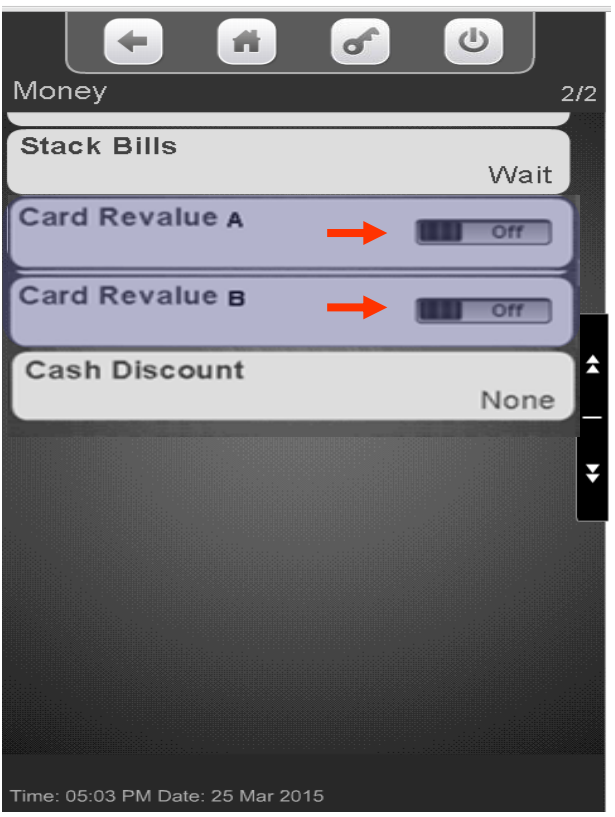

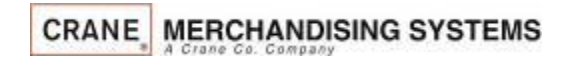

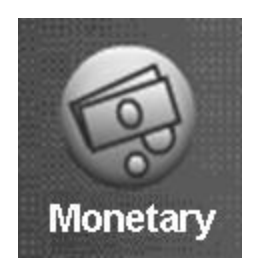

### Monetary Menu Cash Discount

#### **Cash Discount**

- This menu shows your current discount for cash.
- This only applies to onboard cashless transactions, and is chosen in the forms when you set up your telemetry account.
	- The cash discount can not be changed at the machine.
	- The Cash discount can be configured to charge by the item or by transaction.
	- The Cash Discount can be set as either a percentage or a flat fee.
- To enable or change cash discounts contact your Distributor or CMS sales representative.
- When enabled, Cash Discount applies to all products in the machine.
- No discount is applied if any cashless transaction is involved, even in a mixed tender transaction.
- Both Cash and Credit prices are shown at bottom of the shopping cart screen.
- The prices set in the machine and shown in the consumer and service mode screens are the cash sales prices. In other words, the cash discount has already been applied.

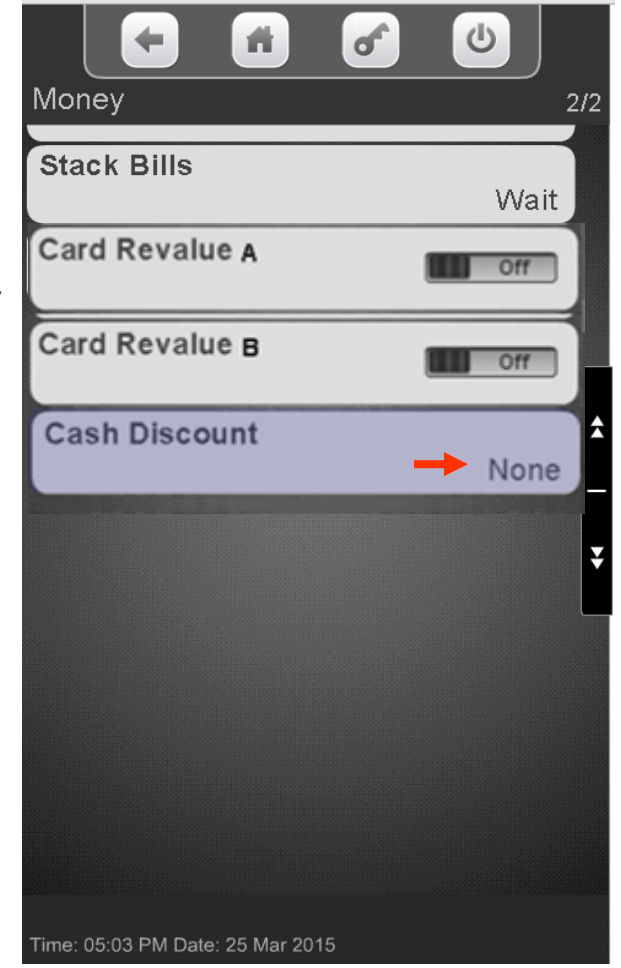

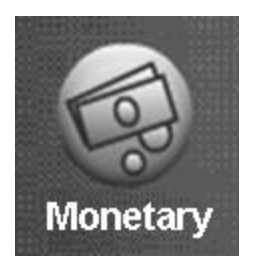

#### Monetary Menu Cash Discount

Touch Correct Change Parms to access the Declining Balance Menu.

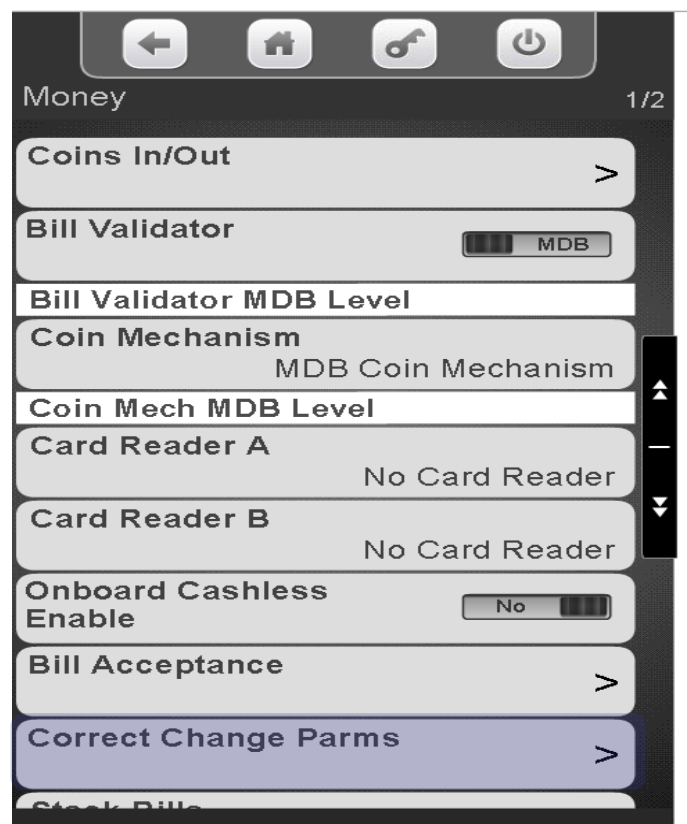

The Value of the Cash Discount is shown on the bottom right corner of the Menu bar

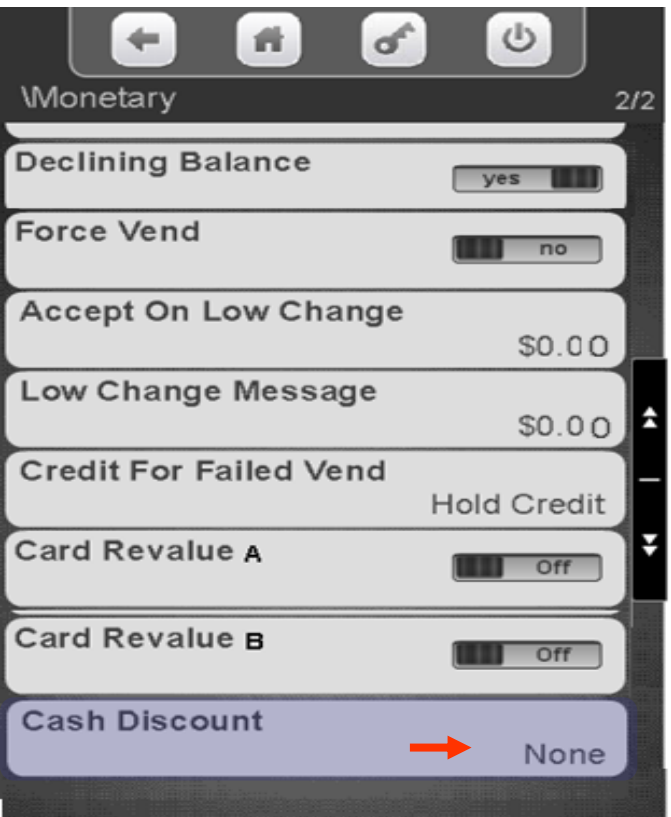

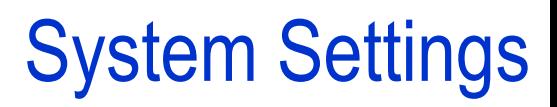

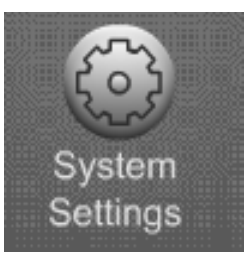

#### **Systems Settings Menu Icon**

- Allows you to program the overall systems functions.
- Touch System Settings icon to enter the Menu.

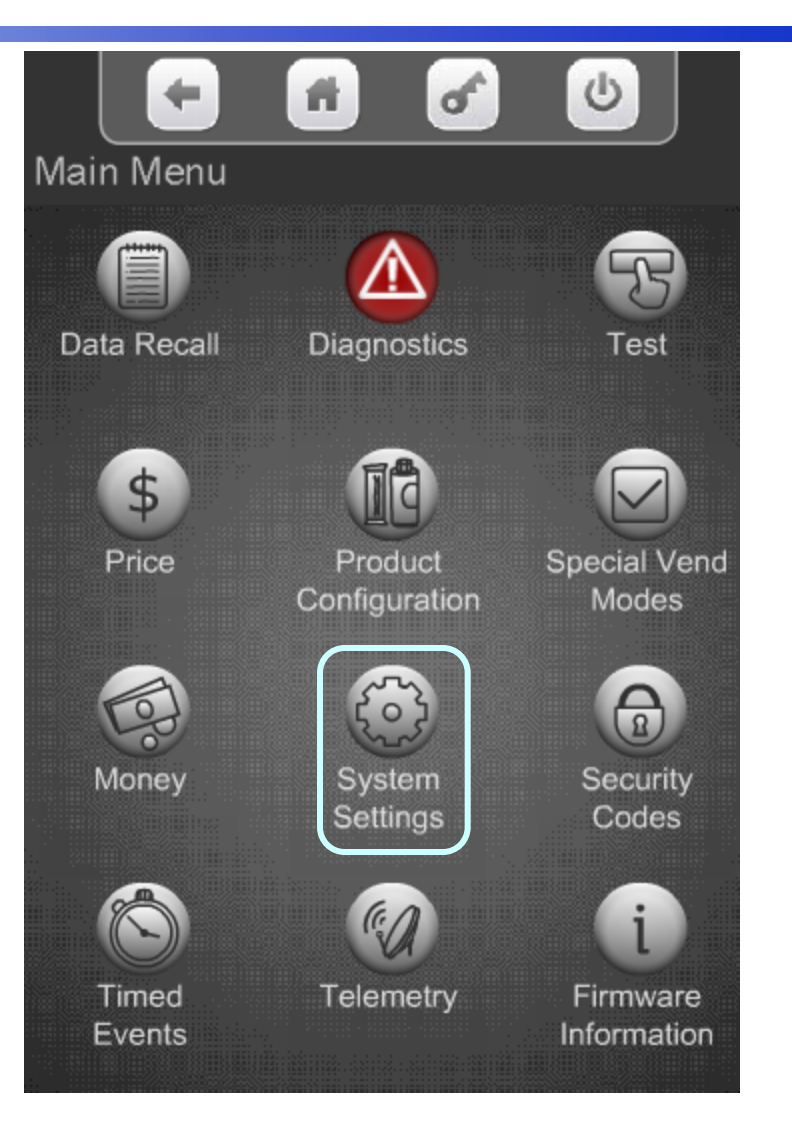

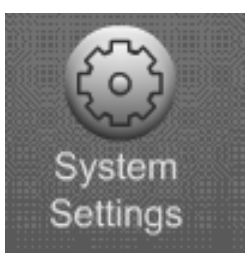

#### System Settings

#### **System Settings**

•Touching the System Setting Icon from the home screen allows access to the System Settings Menus shown on the two screens to the right.

•Touch the down arrow to scroll to the next menu screen.

•Touch the up arrow to return to the previous menu screen.

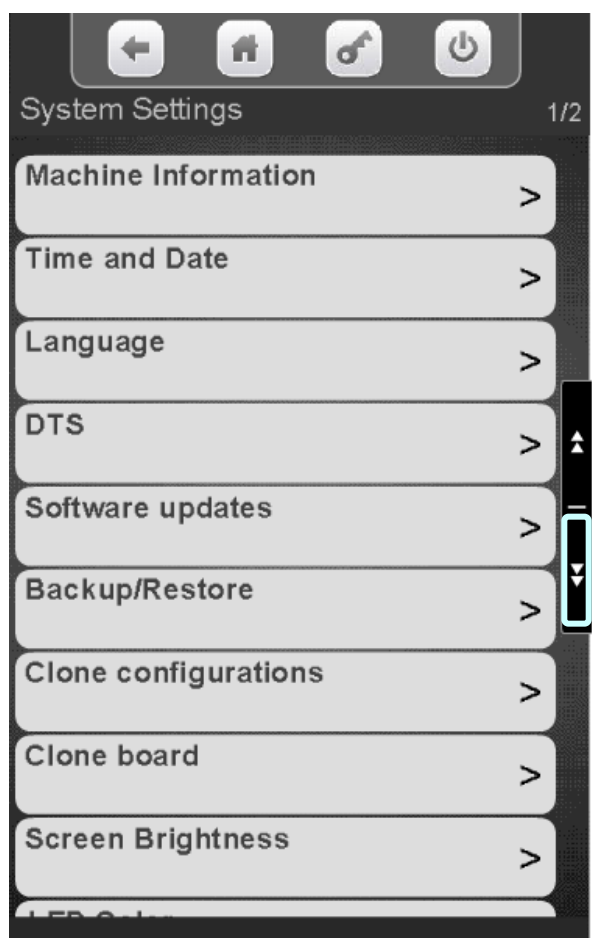

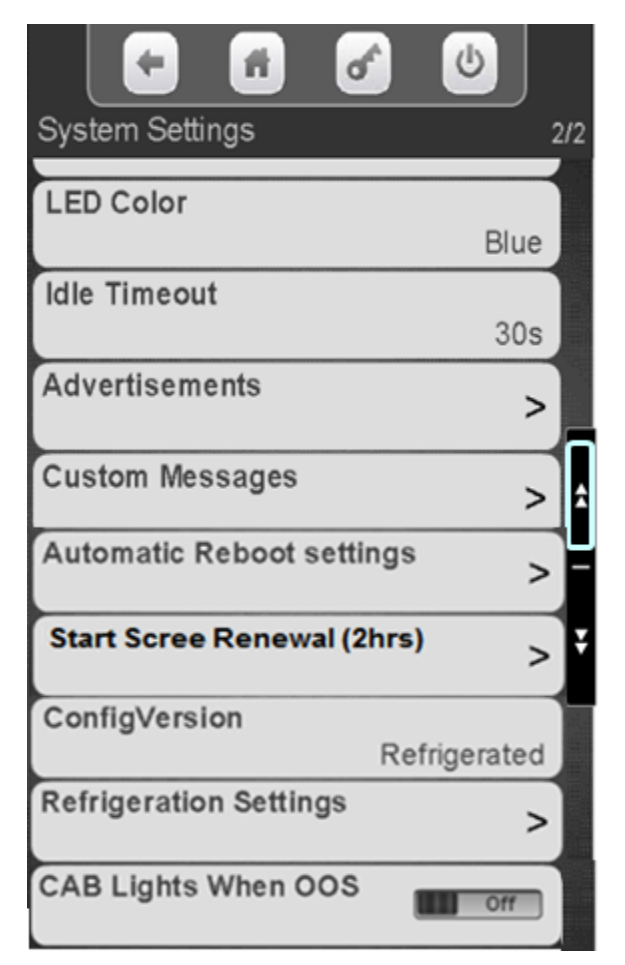

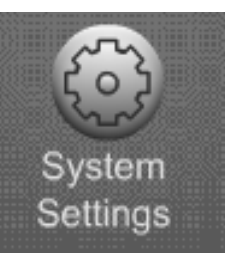

#### System Settings Machine Information

Touch Machine Information to access Identification numbers used for Dex.

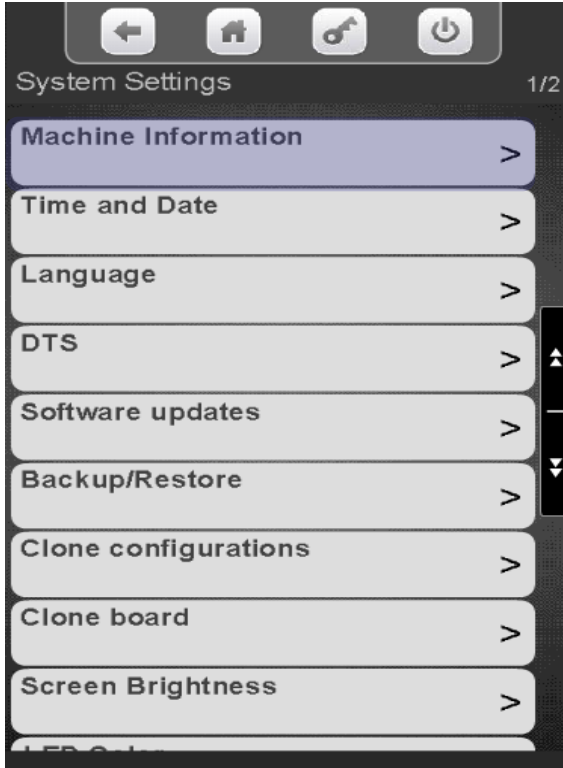

Touch Machine ID or Location ID to assign or change the number. This ID can be text, numeric or a combination both.

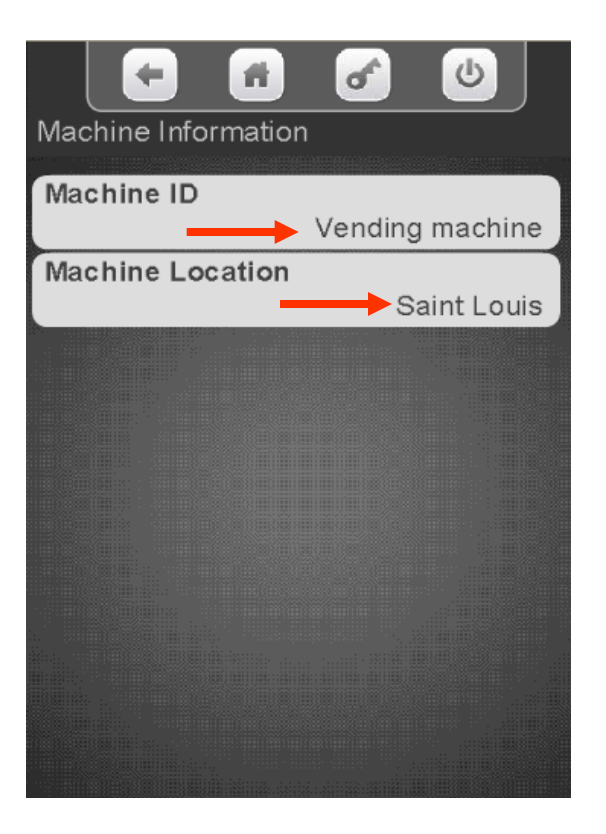

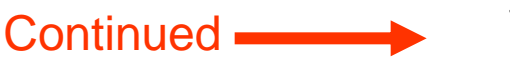

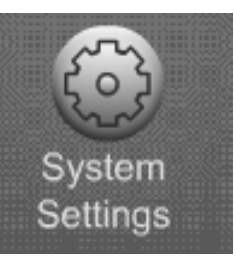

### System Settings Machine Information

- A keypad will appear on the screen along with a window to enter the ID or Location information.
- Use the keypad to enter the information.
- Touch Done when finished
- $\blacksquare$  is your backspace key.
- $\blacktriangleright$  is your exit key.
- $\frac{12}{3}$  switches the keypad to numeric.
- Aa switches the keypad between uppercase & lowercase.
- $\cdot$   $\#$ @ switches the keypad to symbols and numbers.

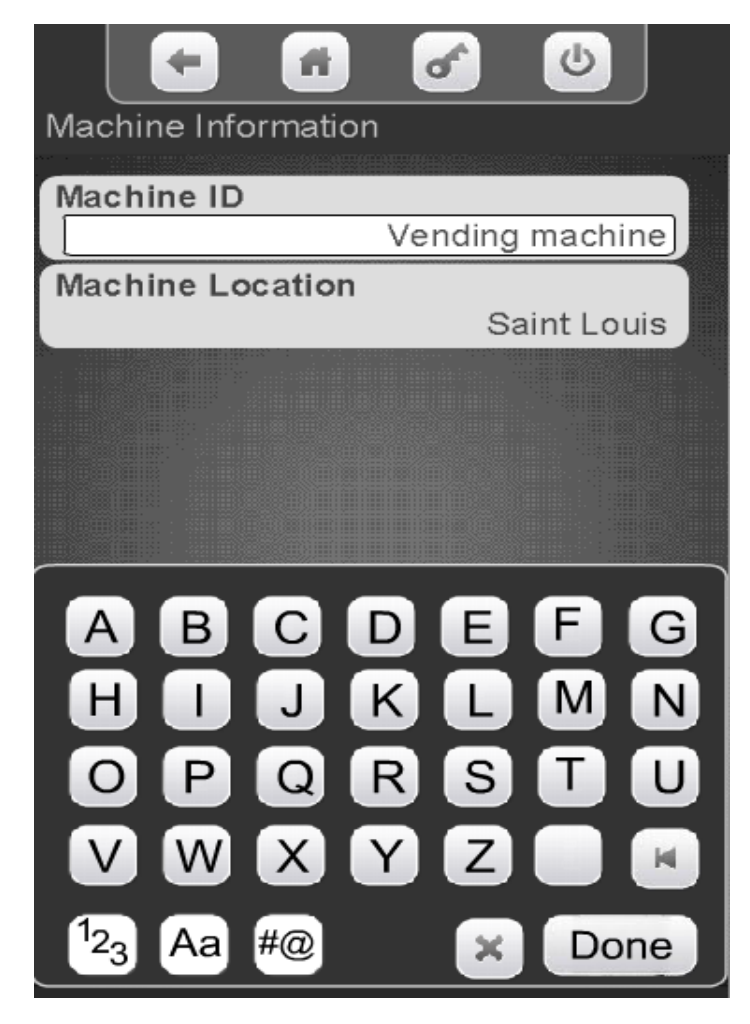

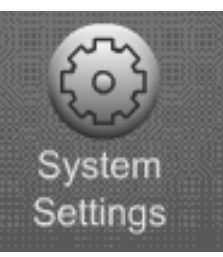

Touch the Time and Date menu bar to access the Time and Date Menu.

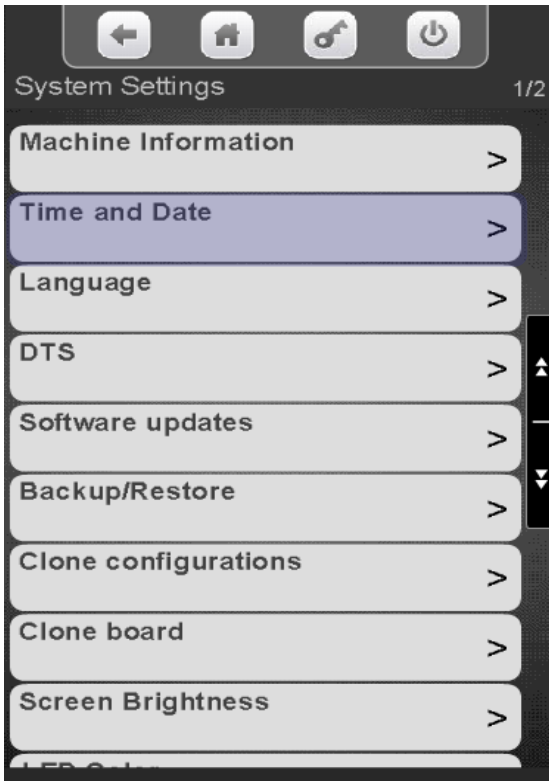

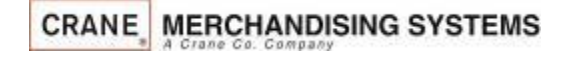

#### Touch to set your Time Zone

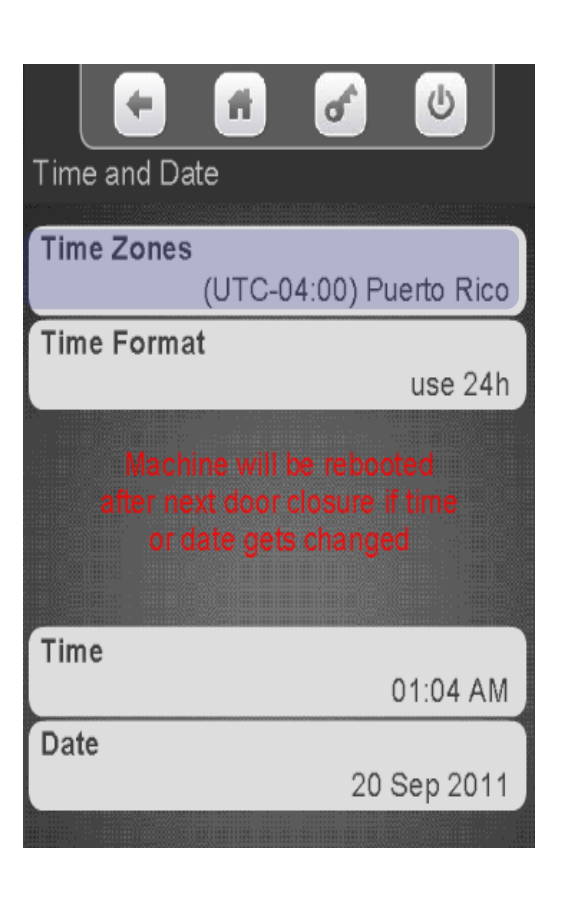

Touch your Time Zone followed by Done.

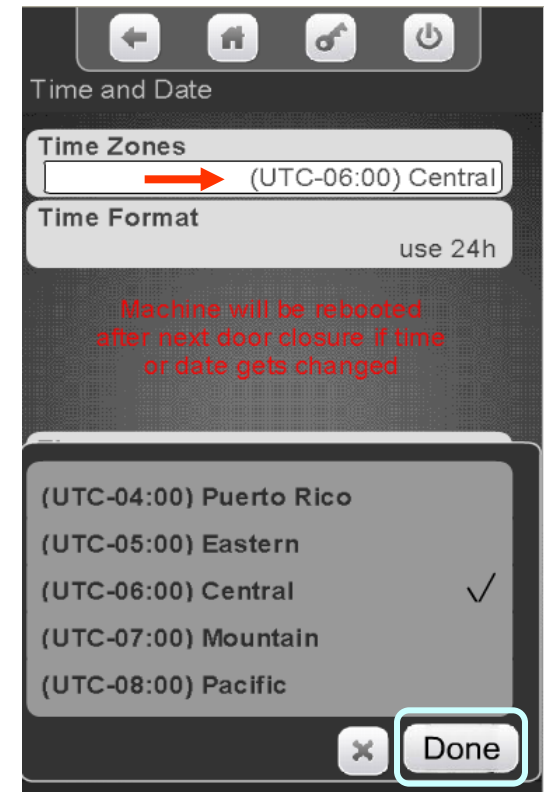

#### Continued

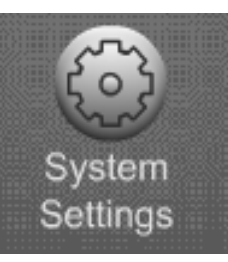

#### Touch Time Format to change the Format between 24 hours and AM/PM.

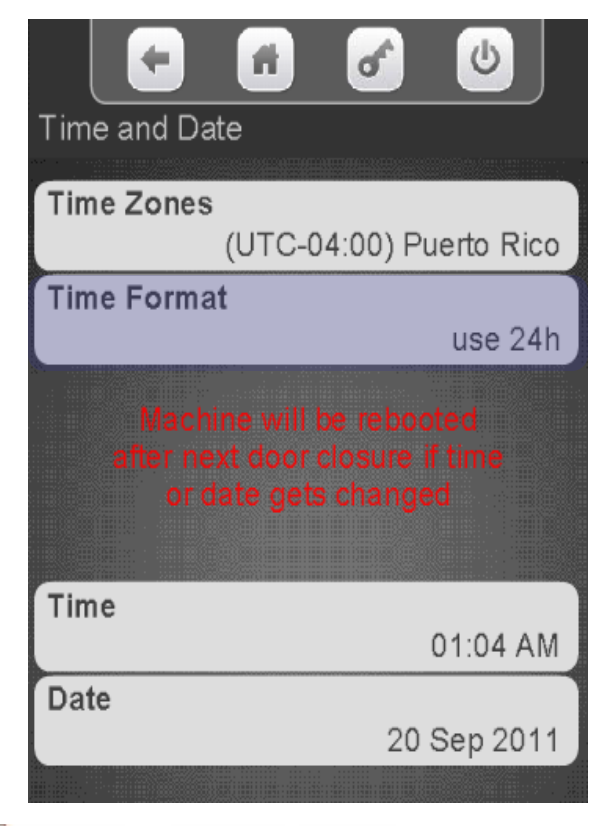

#### Touch your desired format. Touch Done to save.

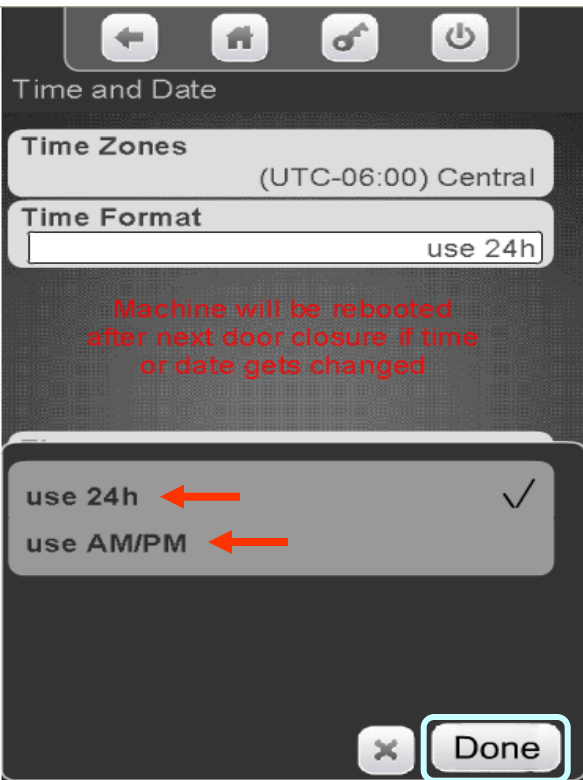

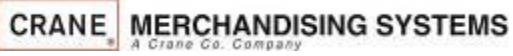

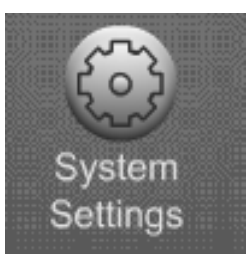

Touch the Time menu bar to change the current time .

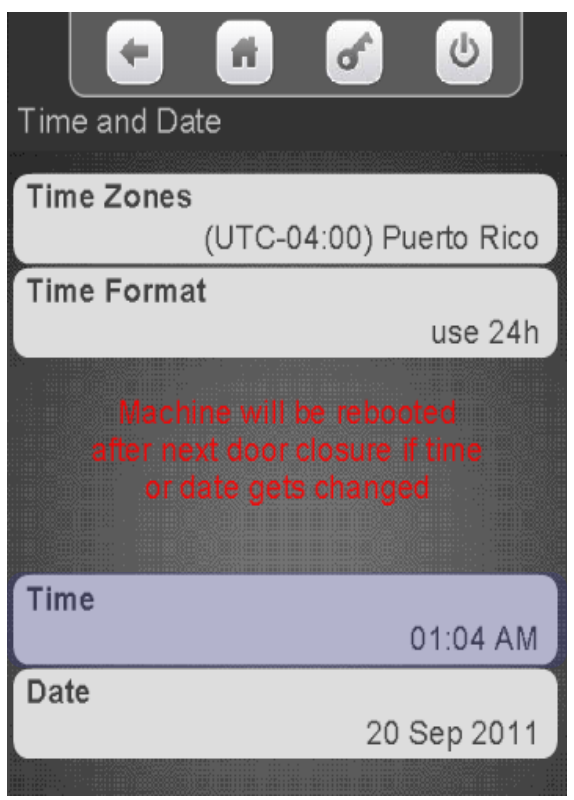

Touch the arrows key above and below the hour or minutes to change the time. Touch the AM/PM or 24 hour icon change your time format. If the format is changed here it will also changed in Time Format menu. Touch Done when finished. Press the door switch after setting the time and/or date, this will cause a reboot and ensure the Time & Date are saved.

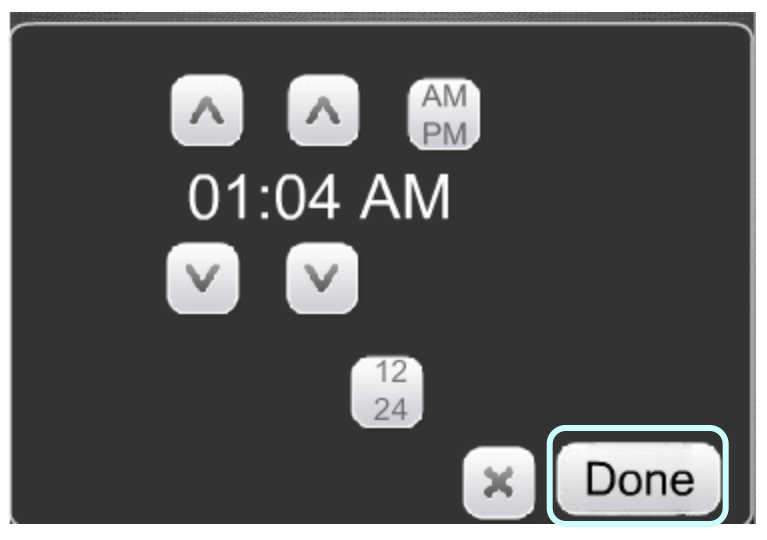

**Continued** 

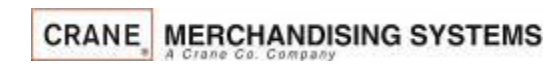

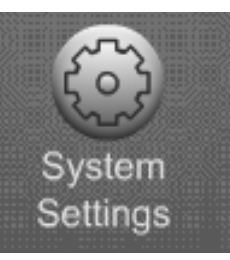

Touch the Date menu bar to change the Current Date .

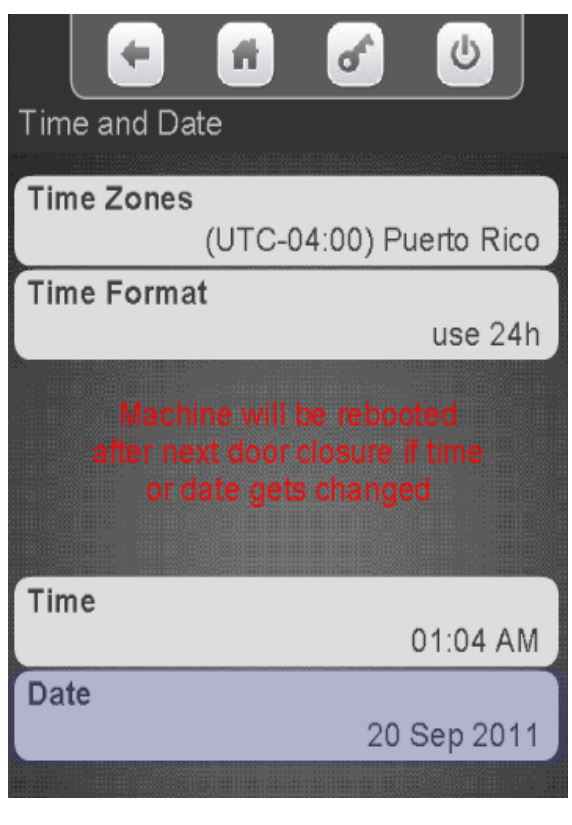

**CRANE MERCHANDISING SYSTEMS** 

Touch the arrow keys above and below the Day, Month and Year to change the date. Touch Done when finished.

Press the door switch after setting the time and/or date this will cause a reboot and ensure the Time & Date are saved.

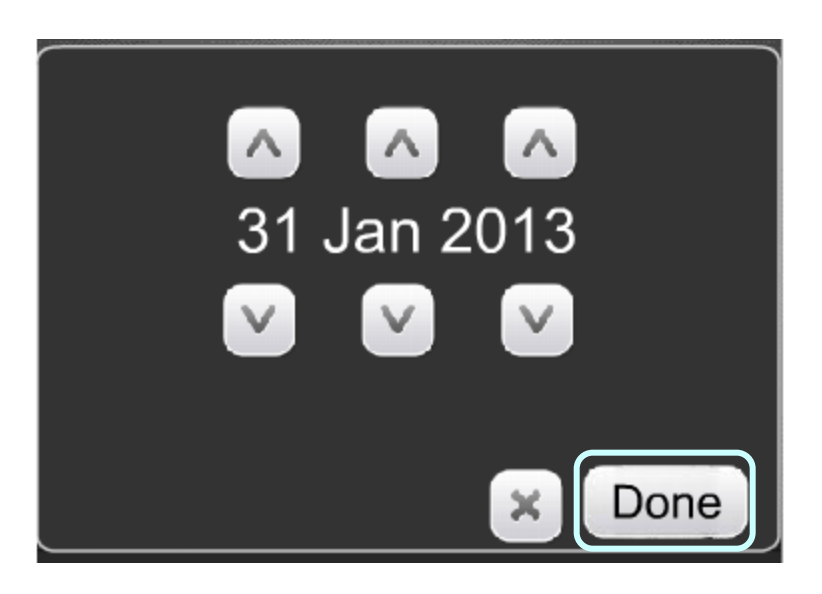

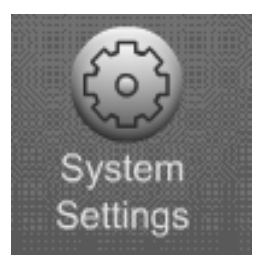

#### **The Language Menu allows you to:**

- Customize the Languages available to your customer.
- •As shown in the picture to the right, you can enable multiple Languages at one time.
- •The Language used in the service menus can also be changed and are independent of the customer languages set.
- •Additional Languages can now be uploaded without changing the software, starting with version 10.8.4.

*Note:* **You must have "Skip Main Menu" set to No when multiple Languages are enabled. This menu is located under the "Special Vend Modes" icon accessible from the main menu.** 

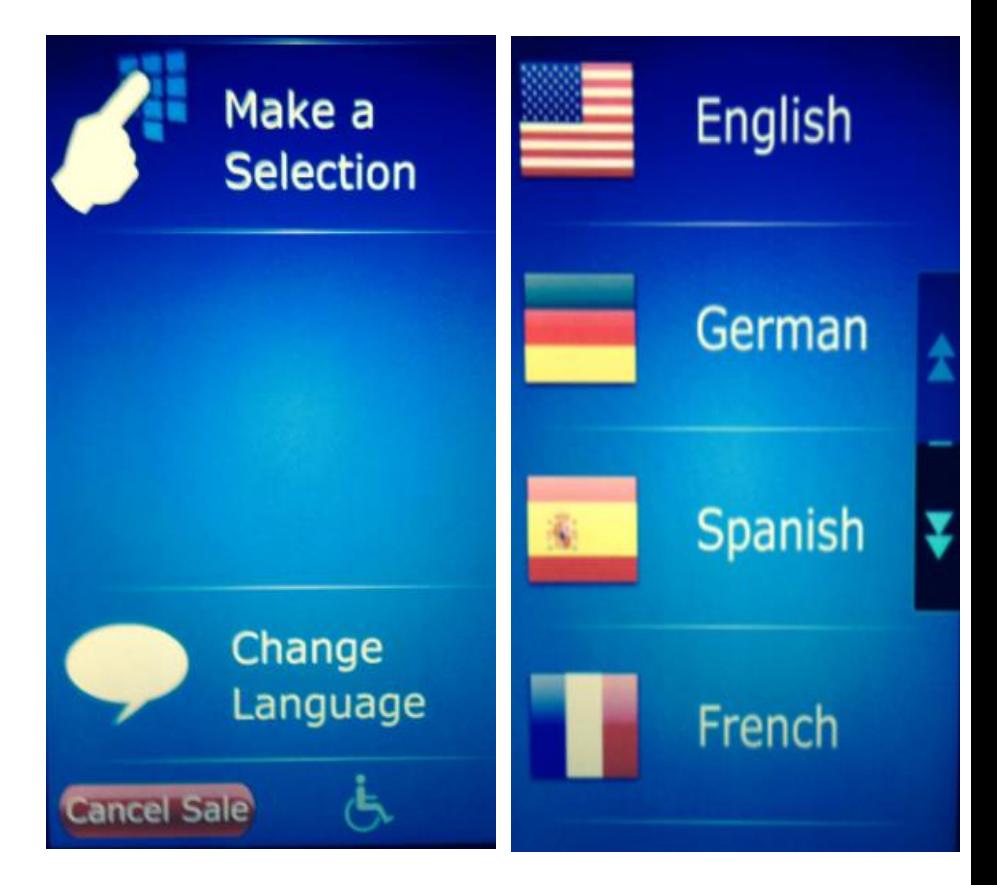

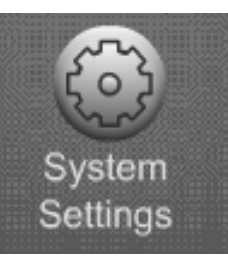

#### Touch Language to change the Language options.

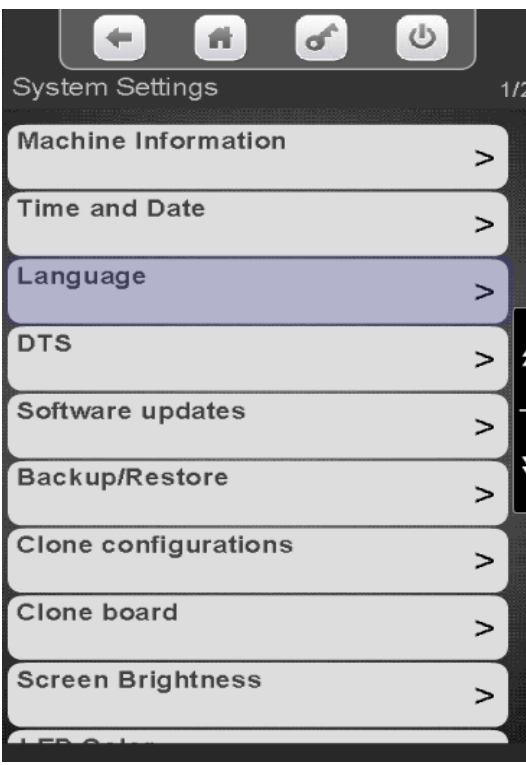

Touch Service Application or User Interface to change the current Language options.

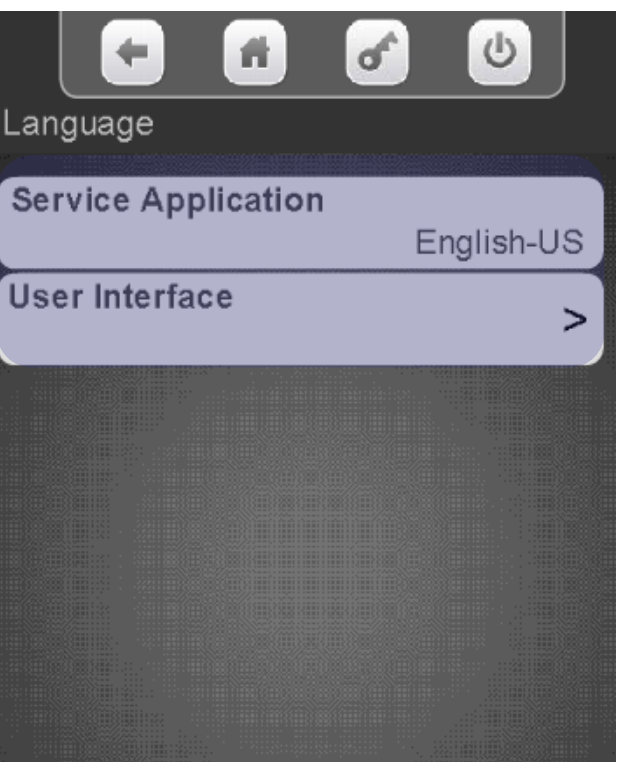

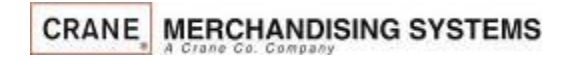

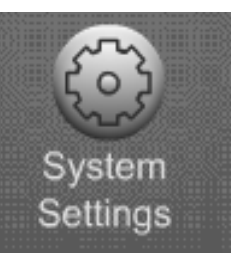

To change the Language used in the Service Menus Touch the Service Application menu bar.

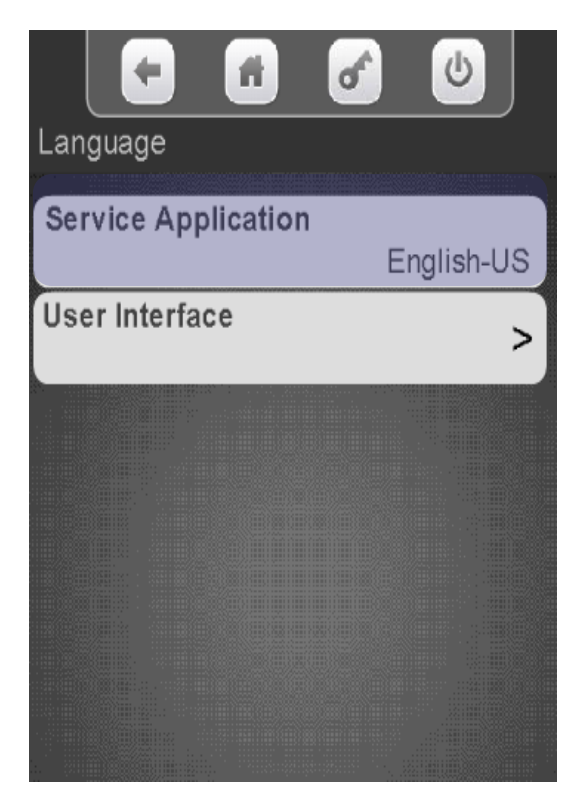

Touch a Language and Press Done to apply that Language as a default for the Service Menus.

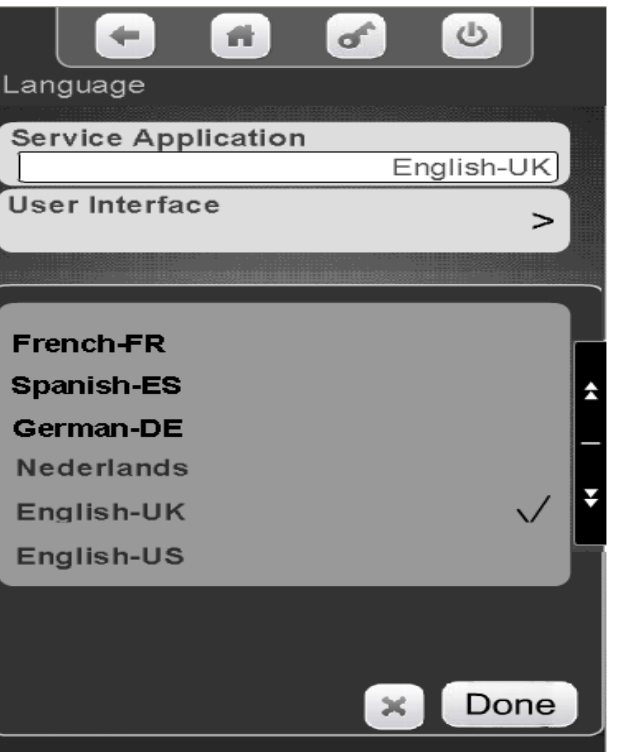

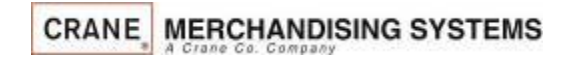

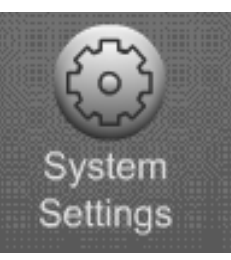

To change the Language used to communicate with the customer press the User Interface menu bar.

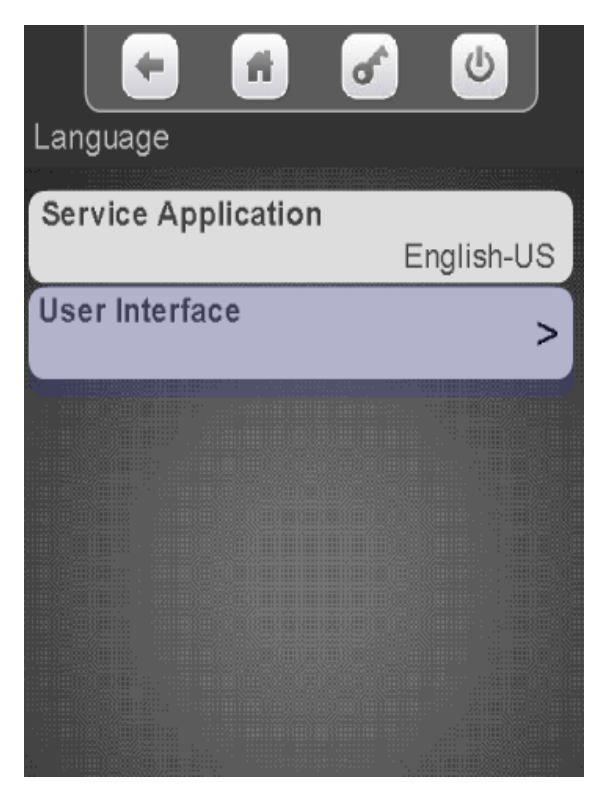

This menu allow you to choose which Languages are available to your customer as well as the default Language.

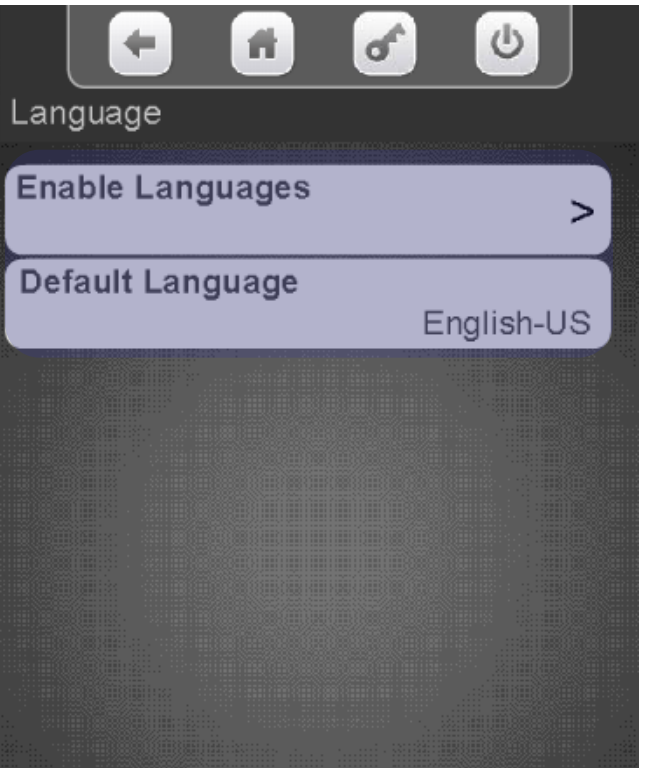

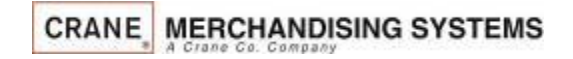

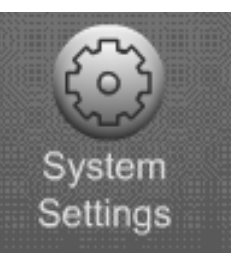

Choosing Enable Languages will bring up a list of Languages available to be used on the screen to communicate with your customer

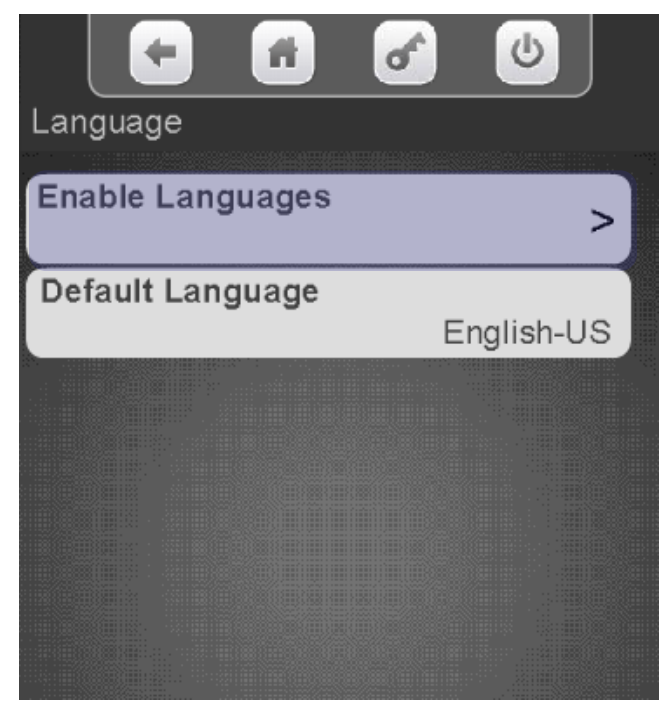

Touch one or multiple menu bars to enable the Languages that will be available as an option for your customer to choose when using the machine. If there are multiple versions of the same language only one can be selected.

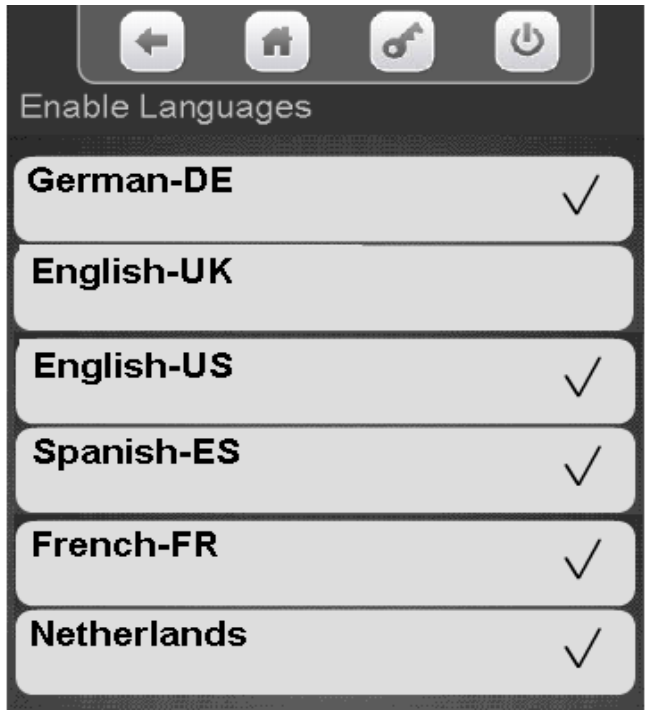

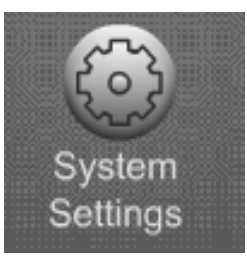

Choosing Default Language will bring up a list of Languages available to be used for the idol screen (Standby messages)

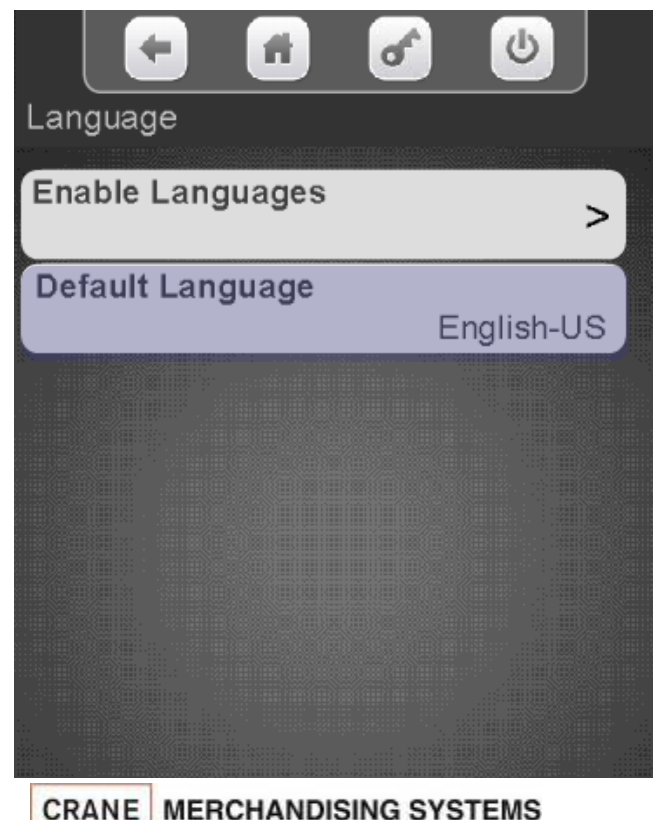

Choose a default Language for your idle screen (stand by) messages. Once the idle screen message is touched during vending you will have an option to change to one of the previously enabled languages.

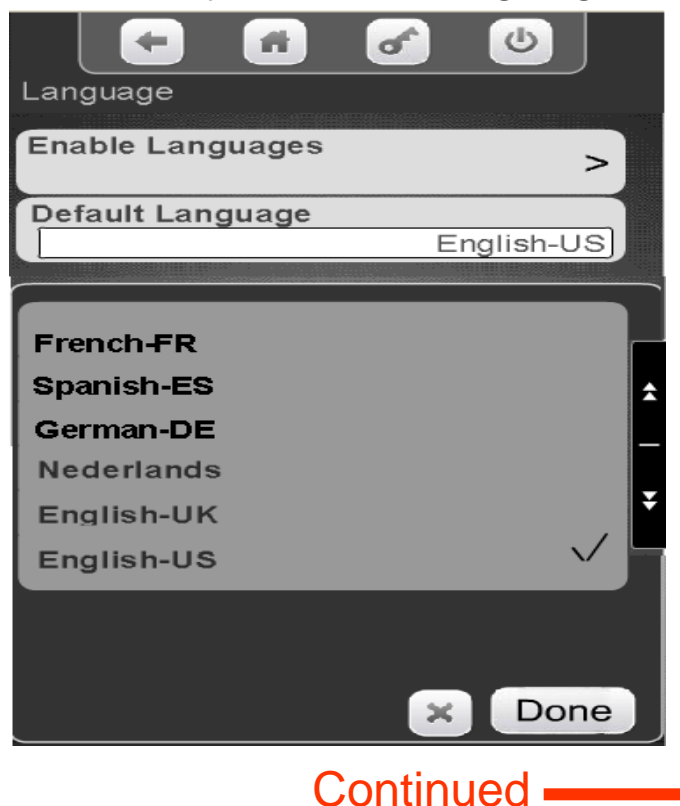

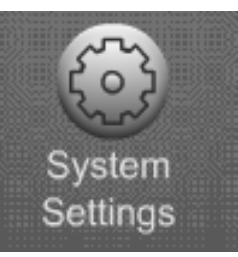

The screenshot below shows the workflow of a customer who has already touched the idle Screen. Note: You must have "Skip Main Menu" set to no. This menu is located under the "Special Vend Modes" icon accessible from the main menu.

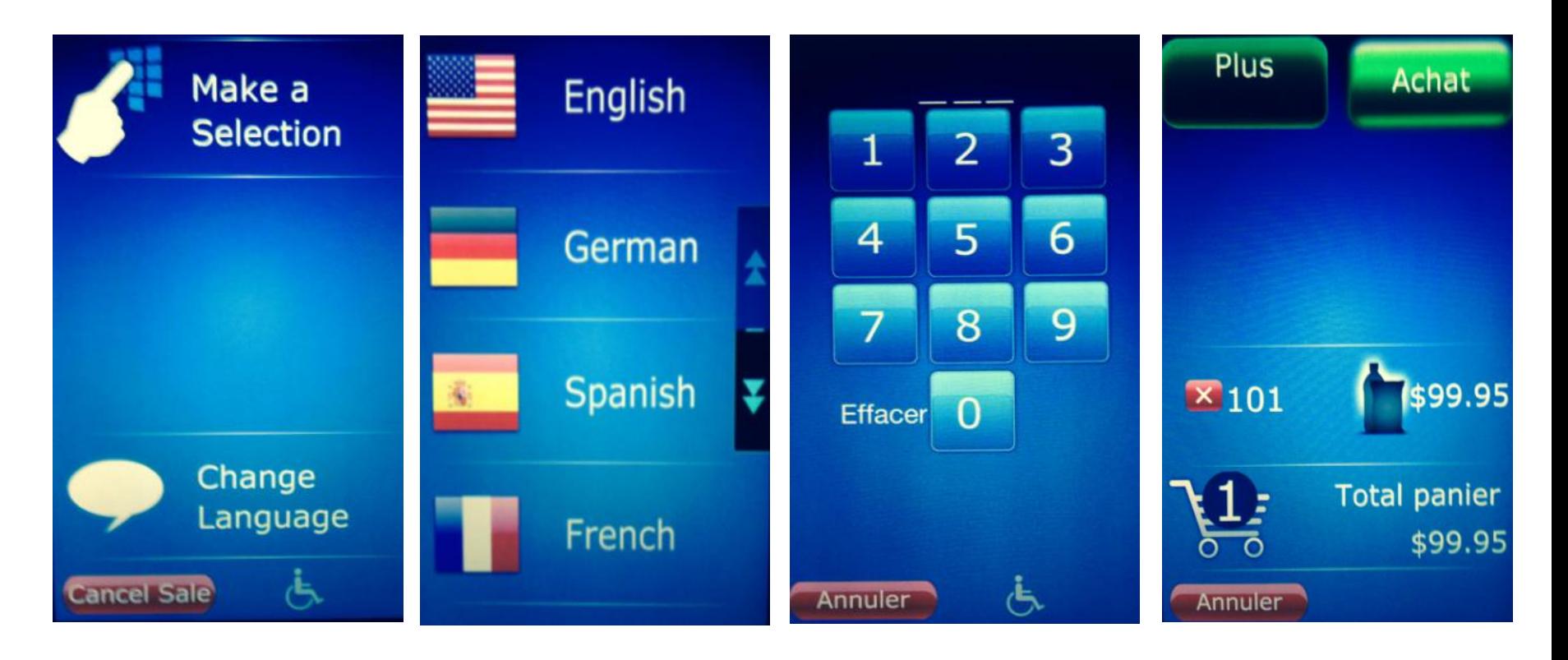

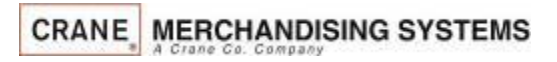

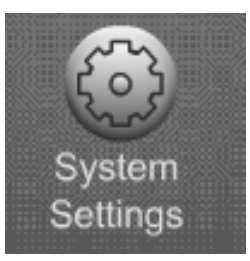

#### **Data Transfer Standard (DTS)**

•This Menu allows you to change what data is sent and control what data is reset on a DEX or DDCMP transfer.

•The defaults for these menus are the standard settings and are typically not changed.

•Before making changes you may want to contact your DEX provider or your Manufacturer Representative.

**CRANE MERCHANDISING SYSTEMS** 

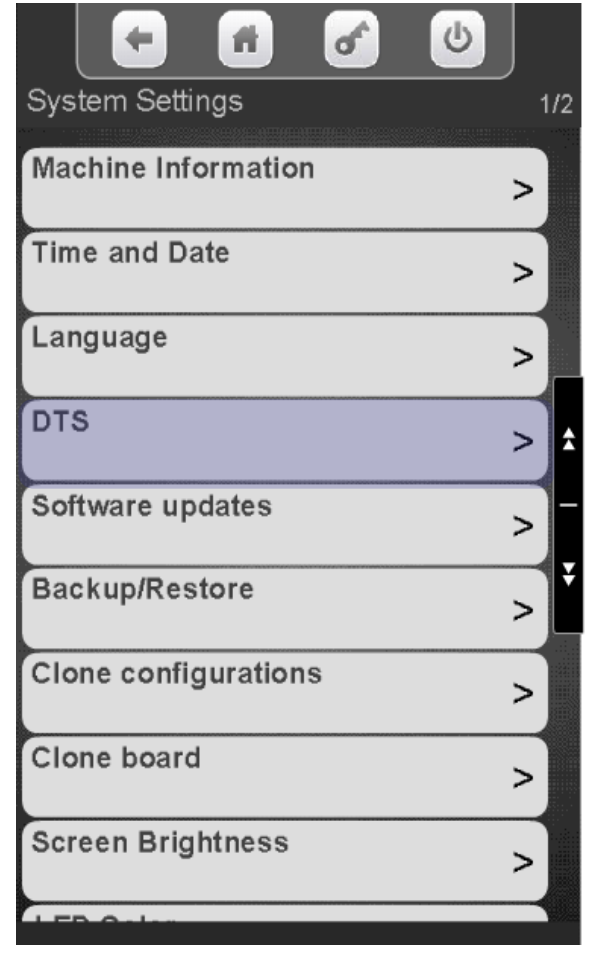

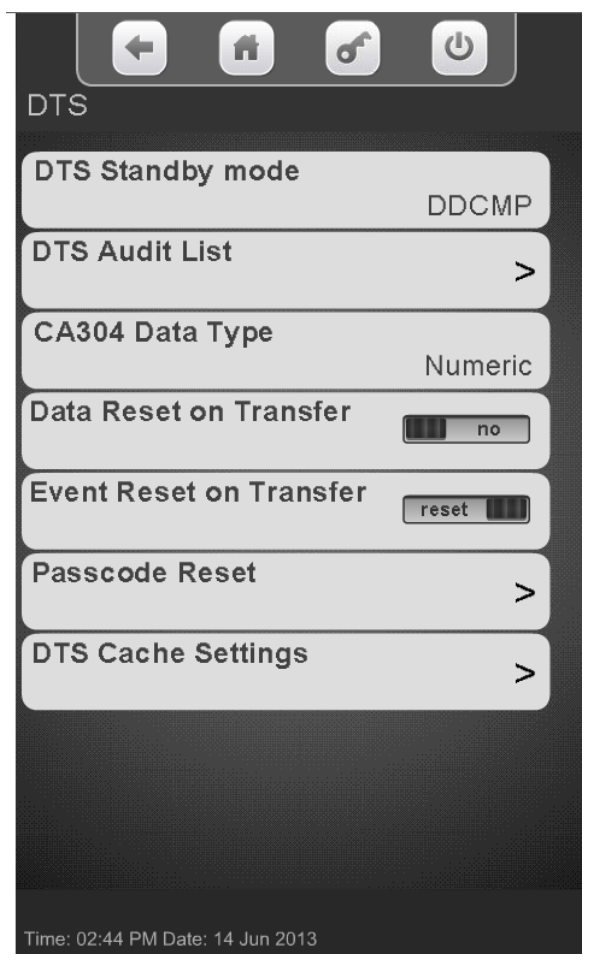

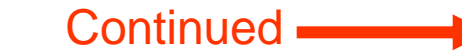

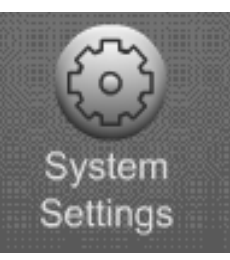

DTS Standby mode to change the transfer type.

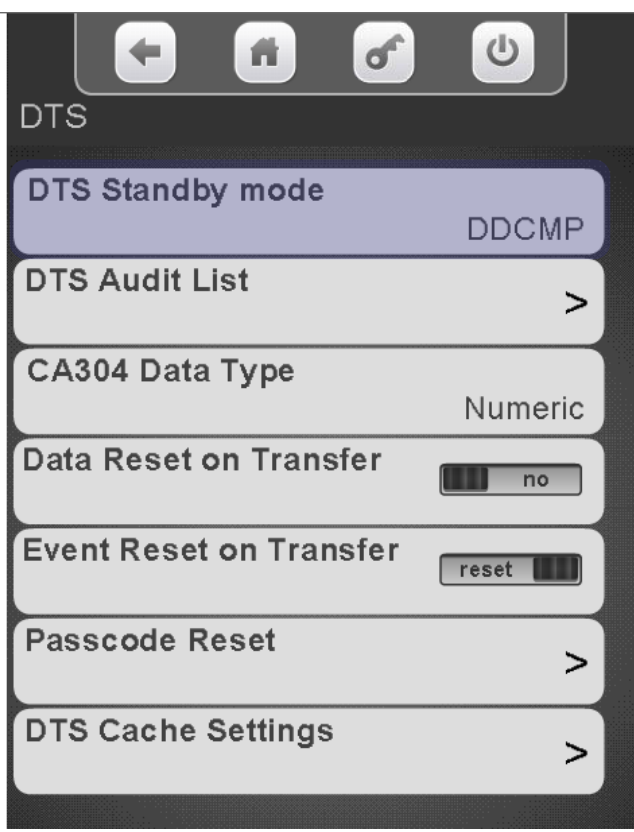

Touch DDCMP or Dex on the menu bar to change the transfer type. Touch Done to save.

#### *Note:* In the US you will always choose DEX

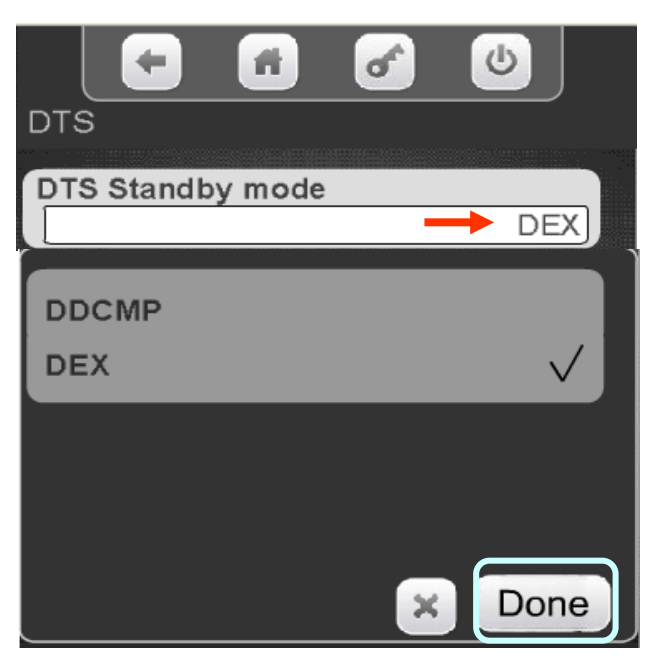

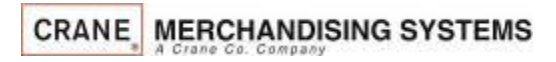

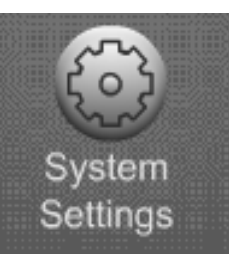

#### **To Modify the Audit List Touch DTS Audit List.**

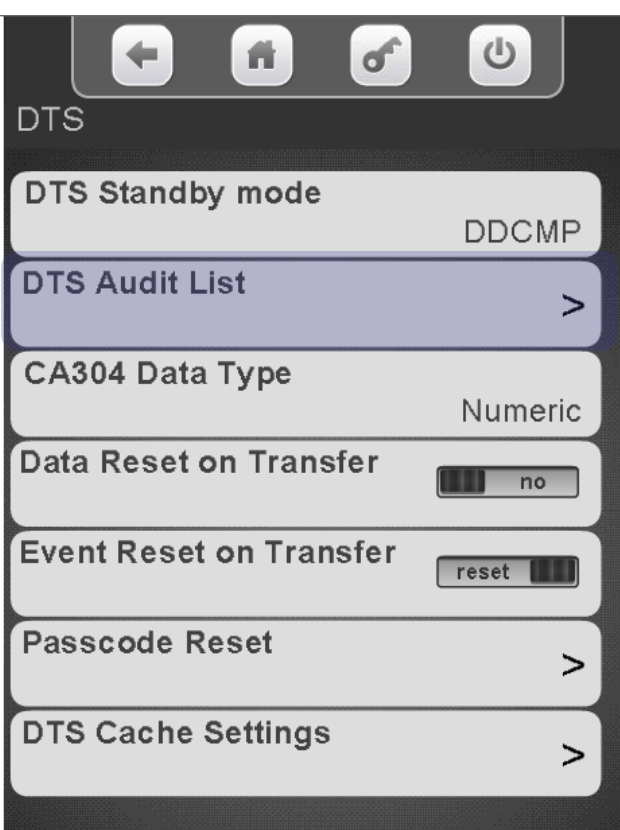

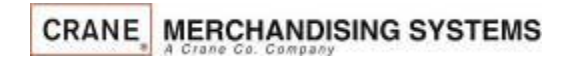

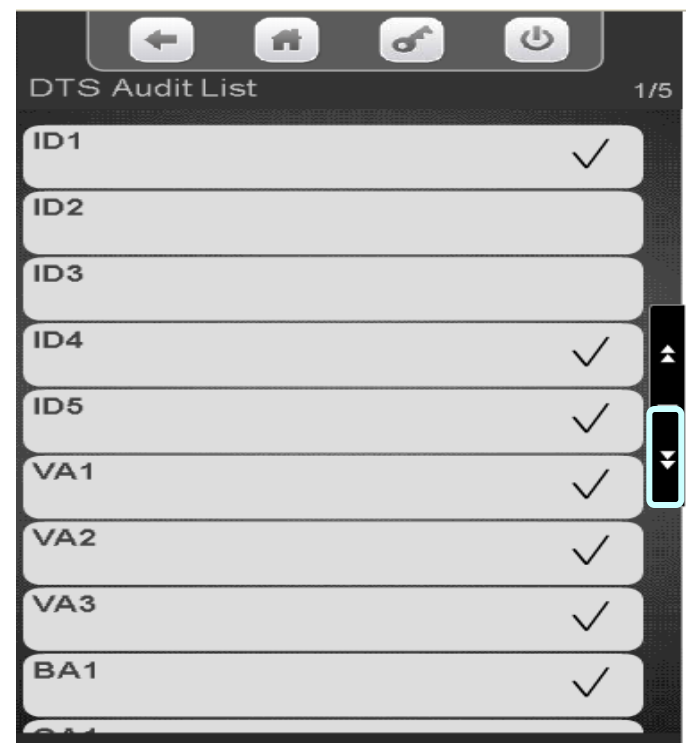

202 **Touch a menu bar to add or remove items from the audit list. This menu gives you the ability to shorten the DEX file. Do not remove items without contacting your DEX provider or your Manufacturer Representative. Touch the down arrow on the right to scroll through the Audit List**

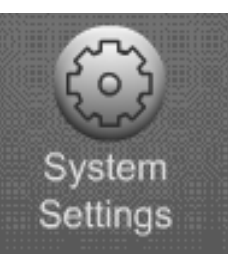

#### Touch CA304 Data Type to change how bills are reported.

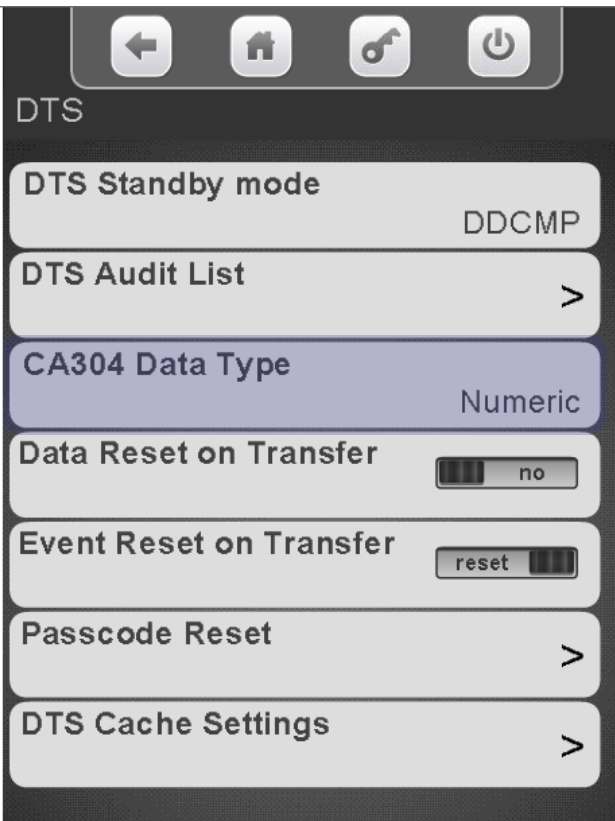

**CRANE MERCHANDISING SYSTEMS** 

Touch Currency or Numeric on the screen to change how bills are reported. Touch Done to save.

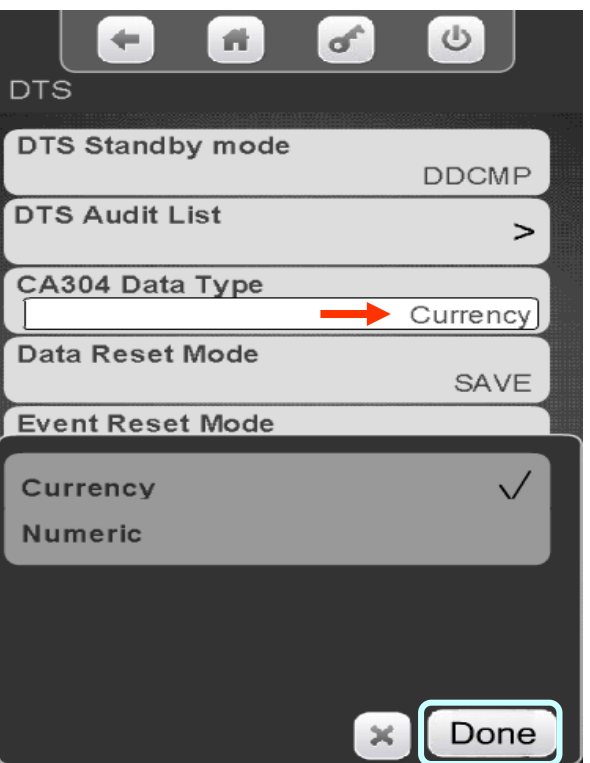

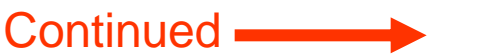

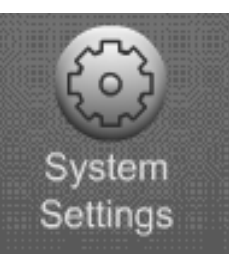

↺

**DDCMP** 

Currency

SAVE

Done

>

#### Touch the Data Reset Menu bar to change preference

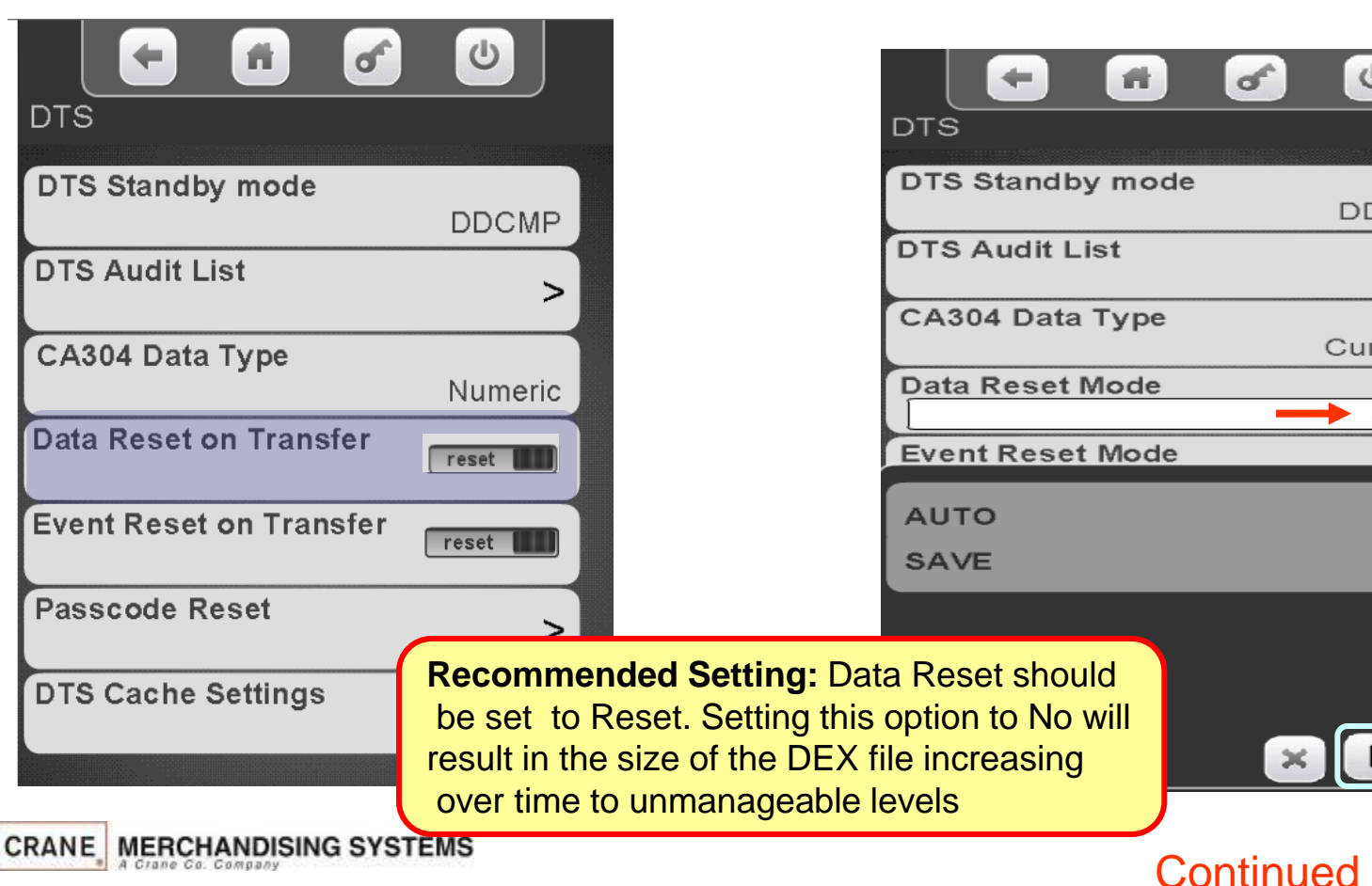

Touch Auto or Save. Touch Done to save.

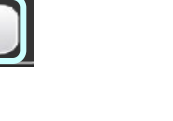

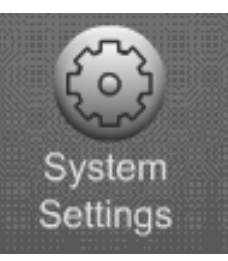

Select Auto or Save. Touch

#### Touch the Event Reset Menu bar to access the menu.

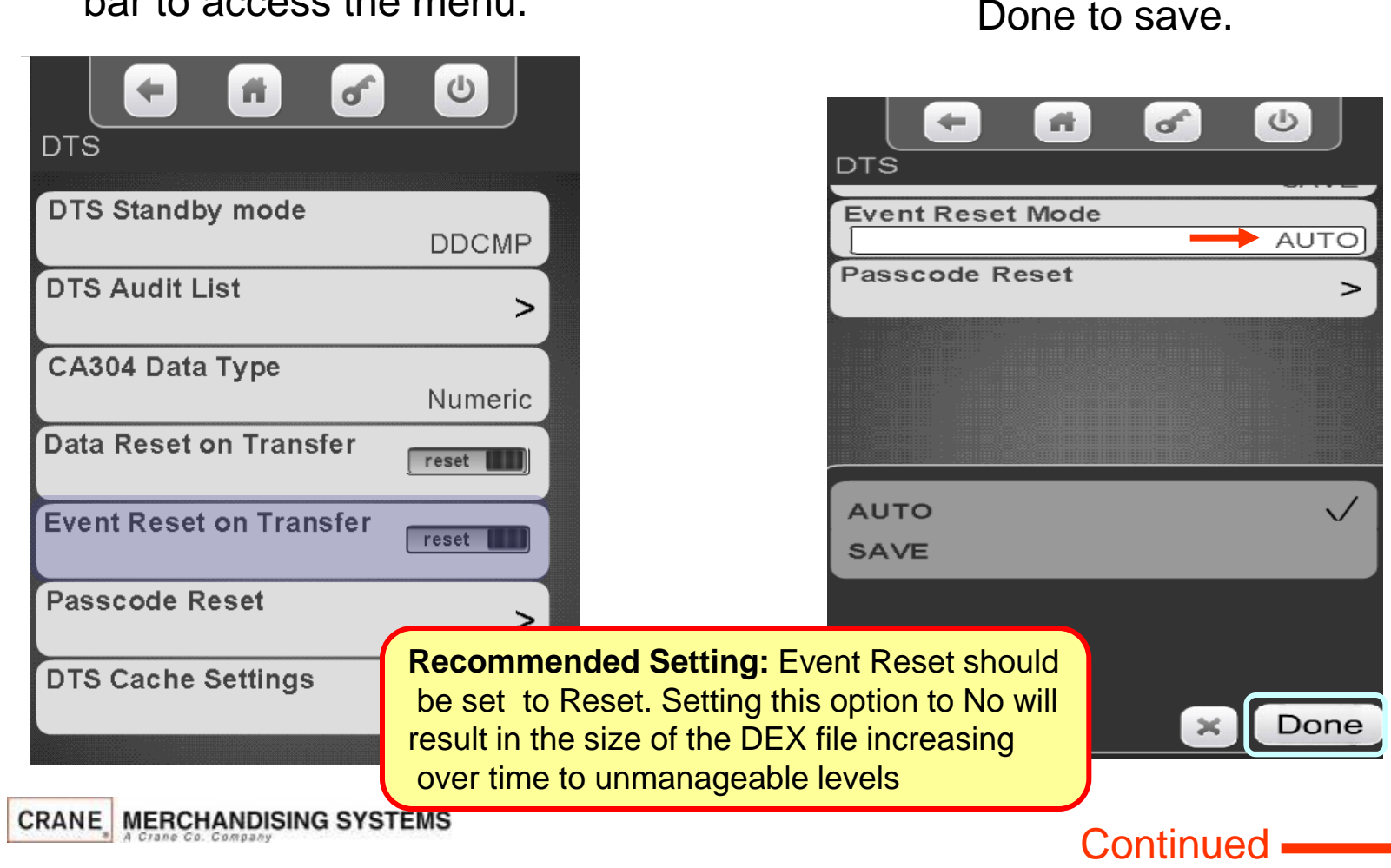

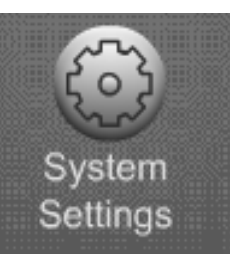

Touch the DTS Cache Settings Menu bar to access the menu.

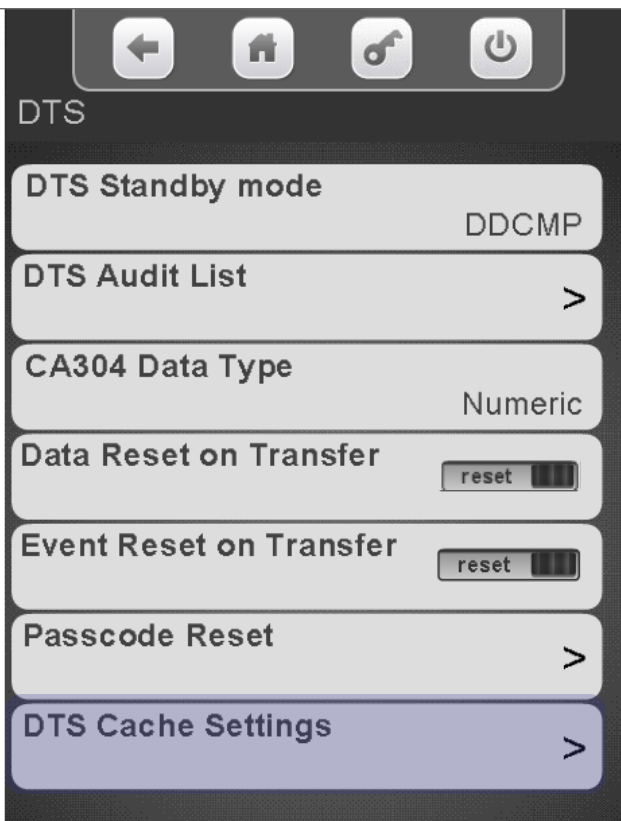

This setting enables or disables the ability of the Atlas board to prepare a new DEX file every 5 minutes and have it available on demand for quicker DEX reads required for non-Crane telemetry devices.

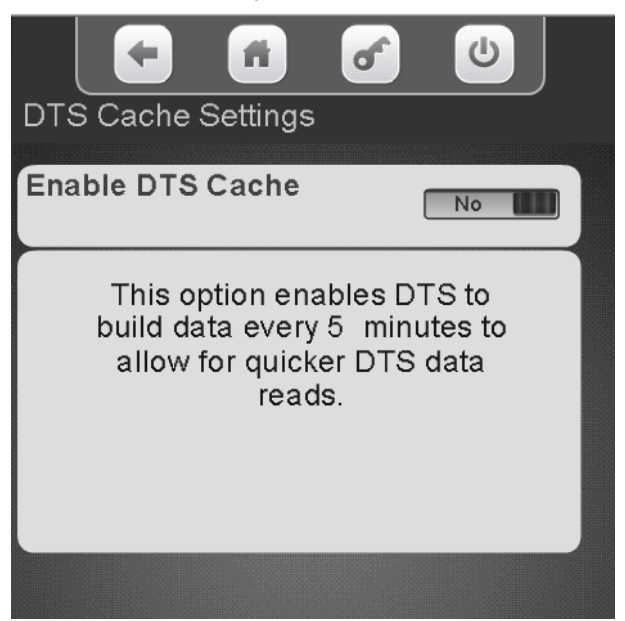

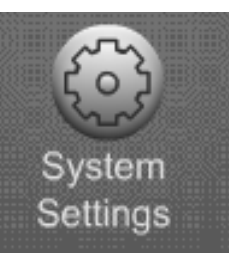

### System Settings Software Updates

#### **Software Updates**

- The Software updates menu provides a means to load firmware updates and other files into the machine.
- This menu is used to load new firmware versions if the file type is XXXXX.bin. If the file type is XXXXX.CJFFS2 the file will automatically load if the USB is installed when the machine is powered up.
- There are numerous files that can be updated through this menu, some of the most common are:
	- **Plan-o-gram files**
	- **Custom Library files**
	- **Advertisements**
- The example of the following page shows a Planogram file being loaded but all other update files are loaded the same way.

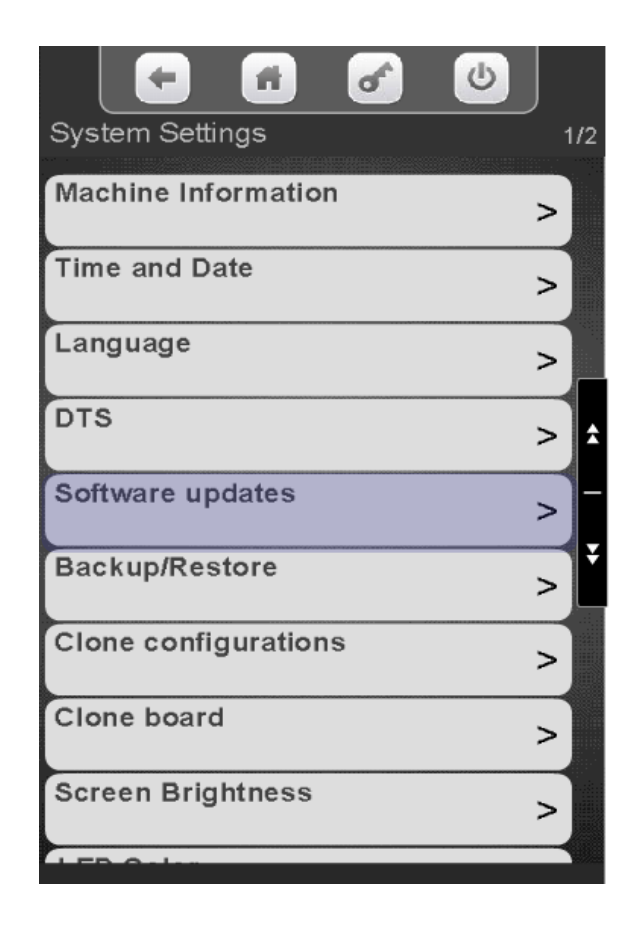

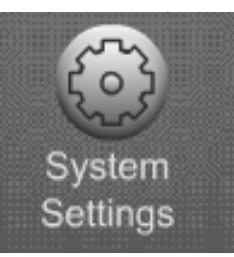

# System Settings Software Updates – Planogram

#### **Loading a Planogram into the machine using (Planogram Updates) a memory stick**

- Before attempting to load a file you must create a folder on your USB flash drive named atlas. Copy your file into the atlas Folder.
- Plug a flash drive in to an unoccupied USB port an the control board.
- You can have multiple Planograms in the atlas folder.
- Touch Software updates to enter menu.

*Note:* Crane Merchandising Systems is providing the nutritional content information, based on information provided by the product manufacturers, and Crane MS is cannot accept responsibility for content created by others.

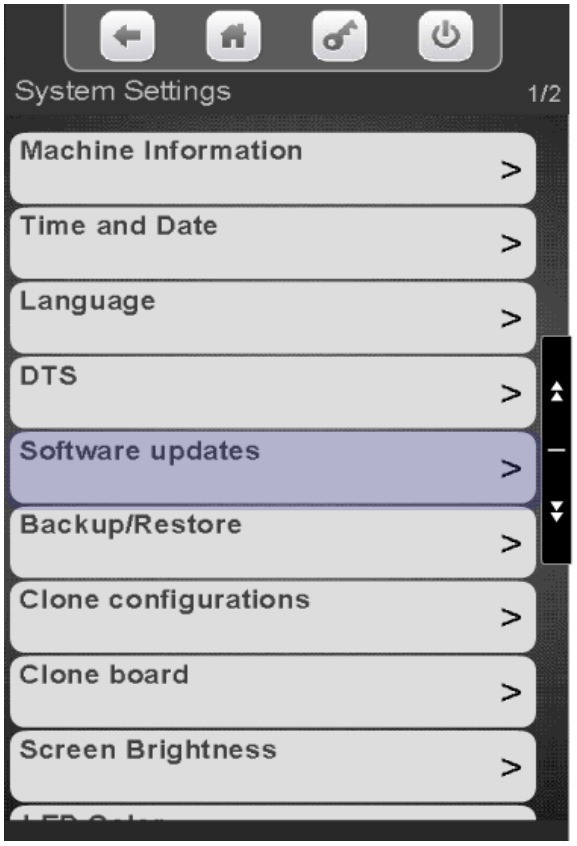

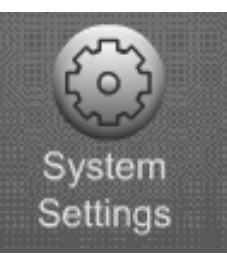

# System Settings Software Updates – Planogram

#### Touch to access Software Updates (Planogram Updates)

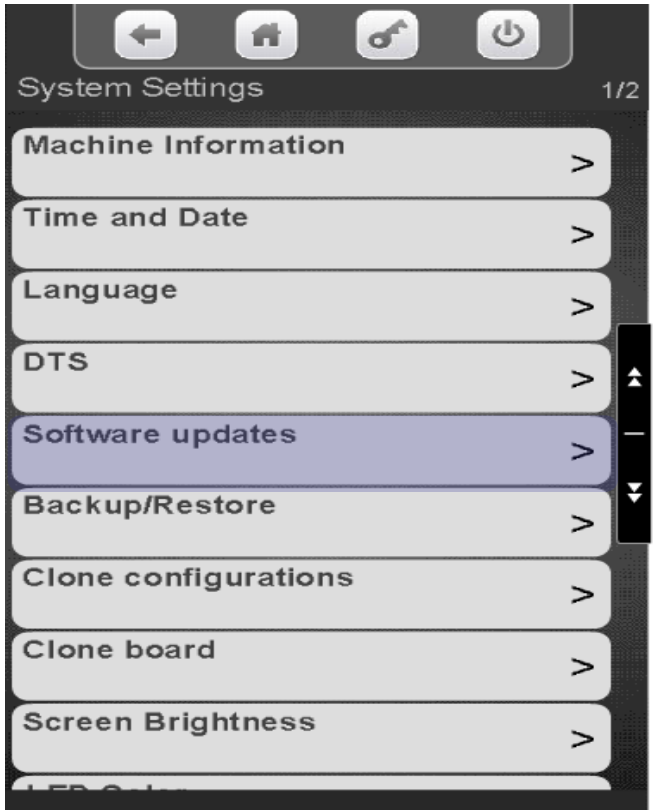

Touch the file you wish to upload to the machine and Touch start update.

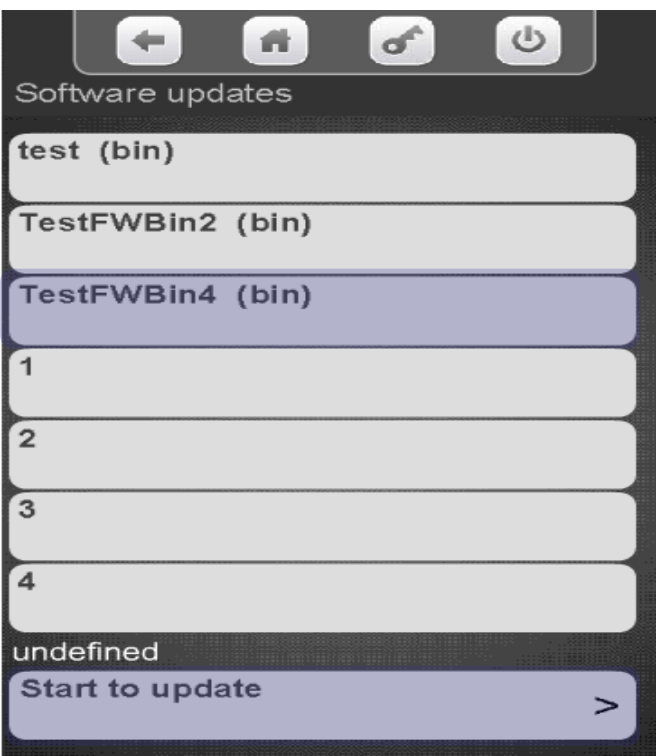

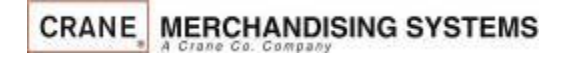

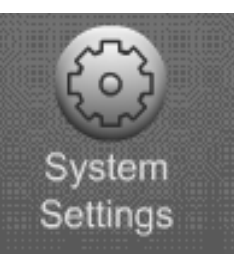

# System Settings Software Updates – Planogram

- A conformation box will appear if you choose to update the POG.
- Touch YES to continue or No to Cancel.
- If you choose Yes the machine will reboot. The re-boot will take 5-7 minutes.
- $\blacksquare$  It is a good idea to create a backup once the POG file is loaded.

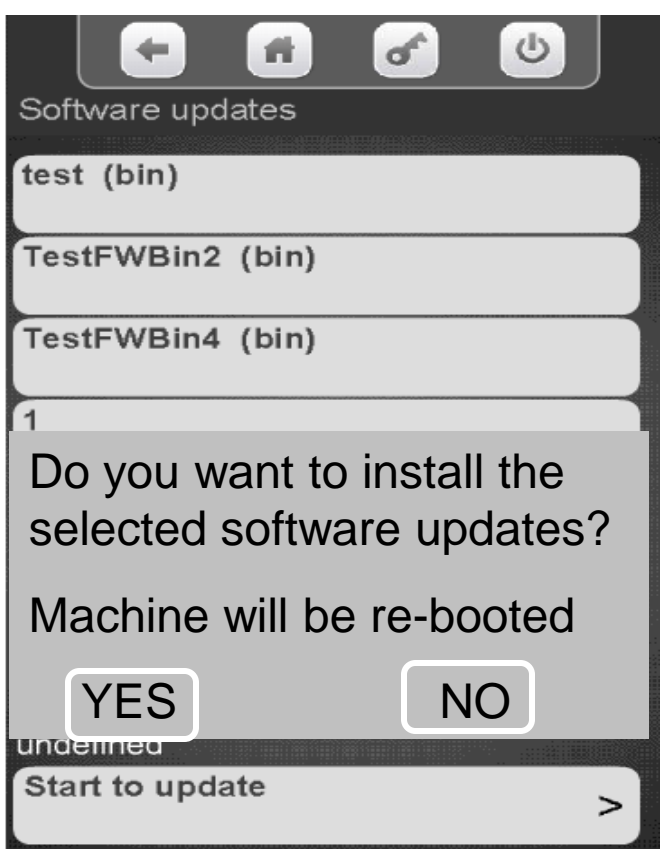

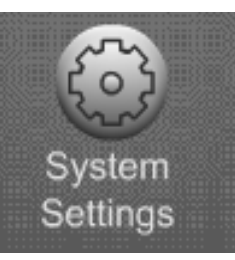

### System Settings Backup / Restore

#### **Backup / Restore**

- Allows you to backup your current Configuration for recovery later if needed.
- Allows you to restore the machine to factory defaults.
- Allows you to restore the machine to a previously saved configuration
- Backups are saved with date created.
- Backups are stored on the controller, not removable media.

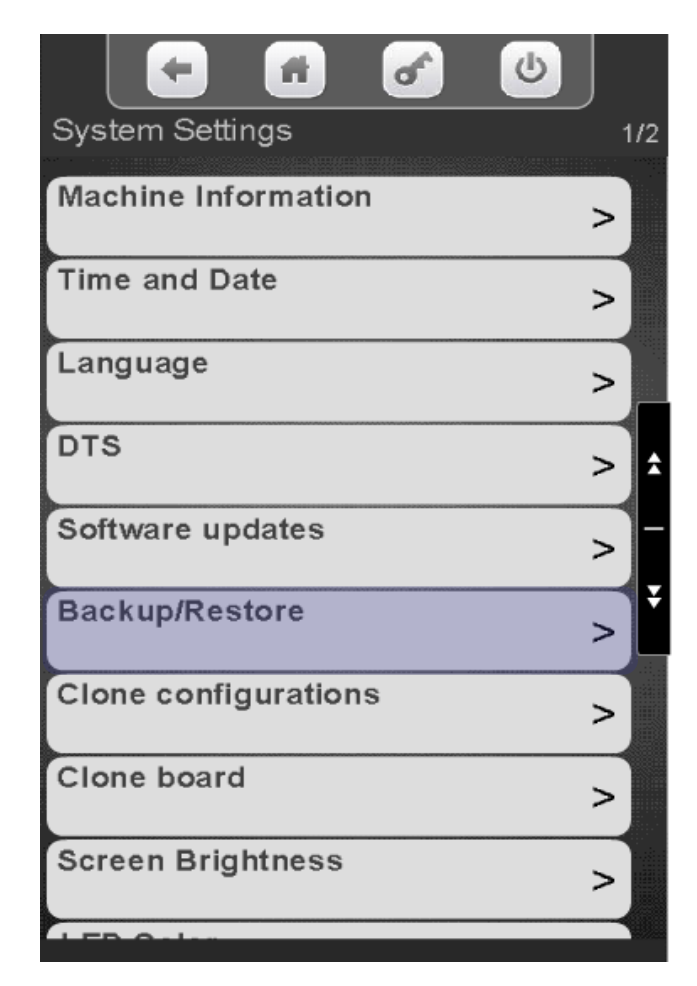

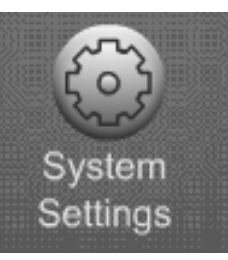

#### System Settings Backup / Restore

#### Touch Backup / Restore to access the menu.

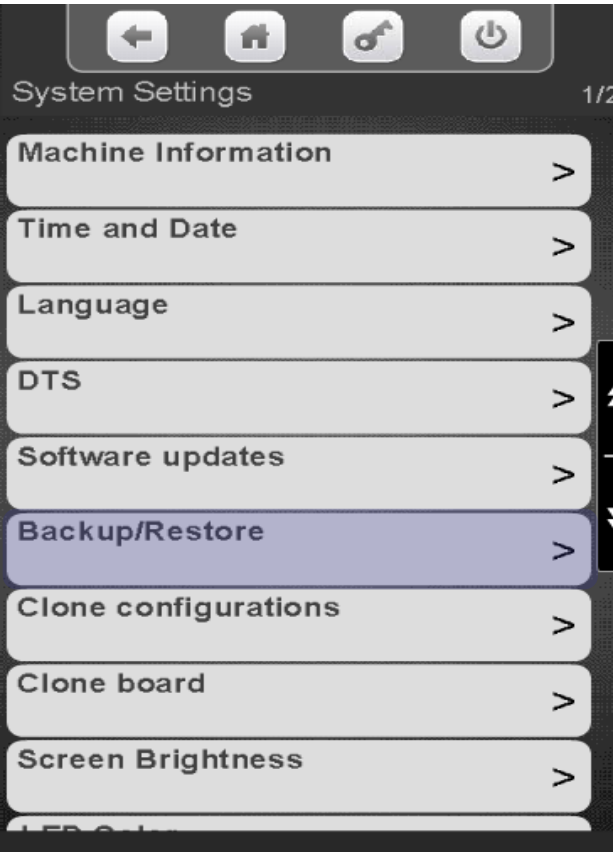

Touch Make New Backup to backup your current configuration for recovery later. All previous backups will be listed. You can touch a backup you want to restore or choose to Restore the Factory Backup. In this case we are choosing make a new backup.

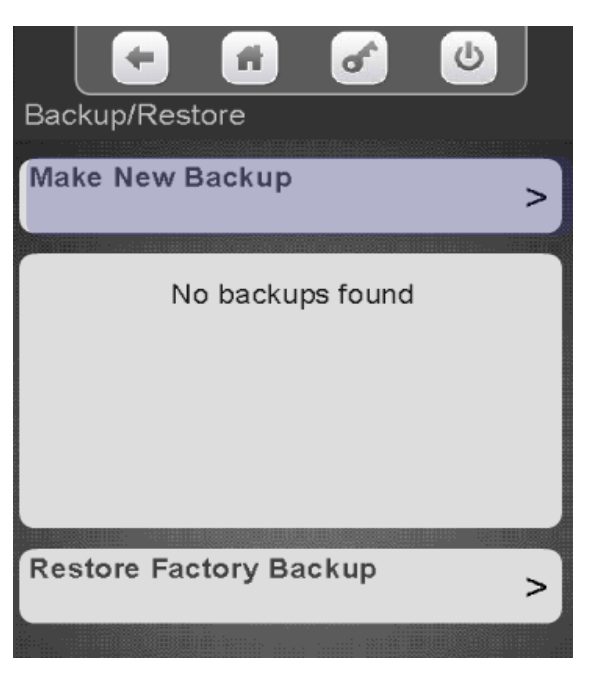

**Continued** 

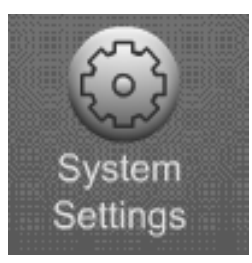

### System Settings Backup / Restore

The display show a conformation screen. Choose Yes continue or No to cancel.

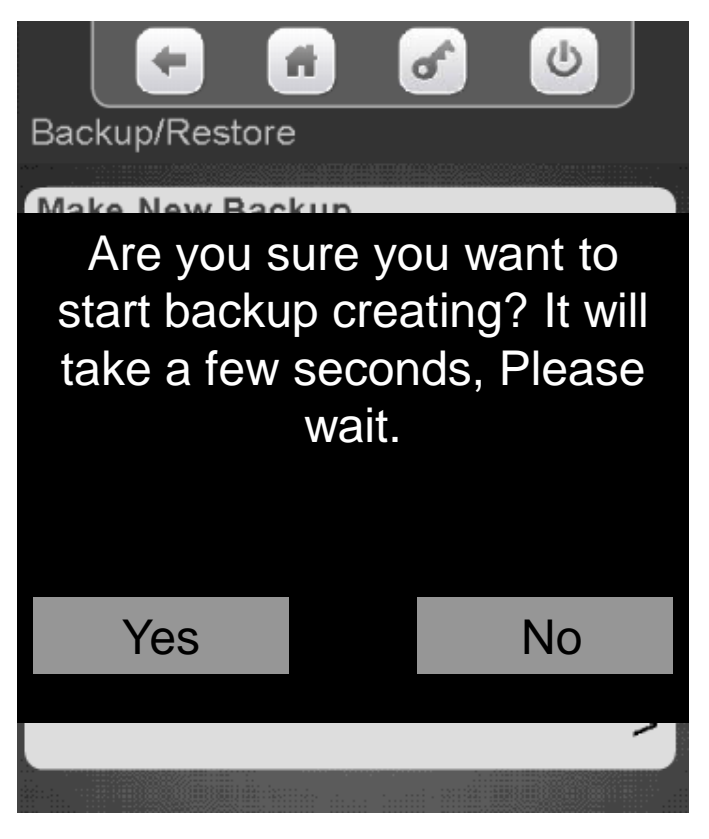

Choosing Yes will update the display with the new backup file including the time and date of the backup. This file can be selected at a later date if you want to restore you machine to this backup file.

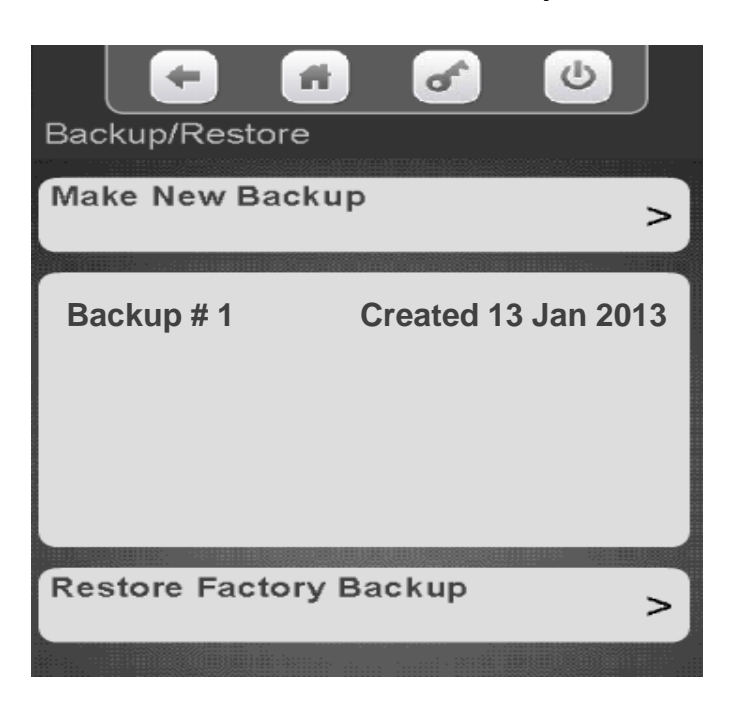

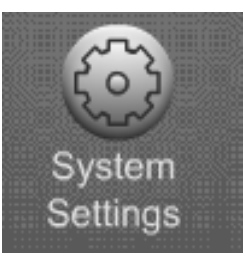

### System Settings Clone Configurations / Clone Board

#### **Clone an Existing Configuration or Board**

- This menu allows you to copy a machine that has been previously been set up and save that file on a flash drive.
- The difference between Clone Configurations and Clone Board menu is that clone board also copies the meter readings, this allow you to change a board or update software and keep the same meter readings.
- Once you have copied an existing configuration (set up) you can load it into other machines.
- For ease of use in the future the files can be named.
- You can have unlimited clone files in the atlas folder.

**CRANE MERCHANDISING SYSTEMS** 

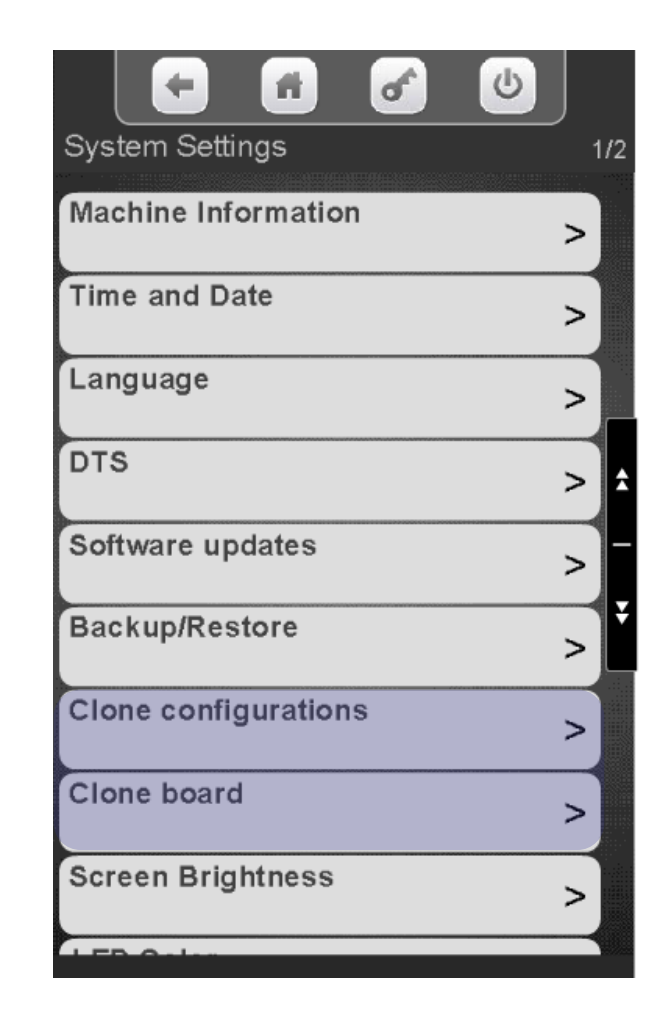

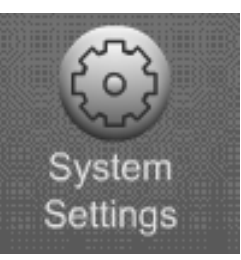

# System Settings Clone Configurations / Clone Board

#### **Preparing the Flash drive**

- The files size is less than 80kb so you can use any size flash drive.
- Before attempting to clone an existing machine configuration you must create a folder on your USB flash drive named atlas (lower case is important).
- 1. Insert the flash drive into an available USB port on the control board, typically USB3
- 2. Enter PIN 3333
- 3. Touch System Settings, then Copy Configuration.

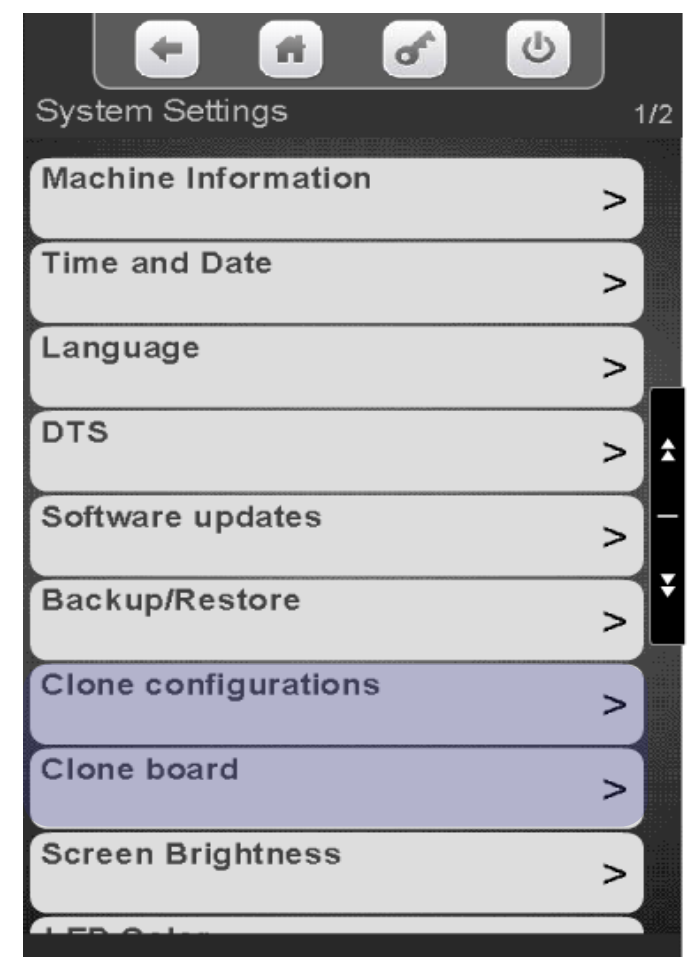

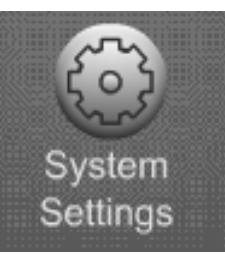

# Copy Configuration – Create Configuration Clone

If the Flash Drive is not found you will see the screen below.

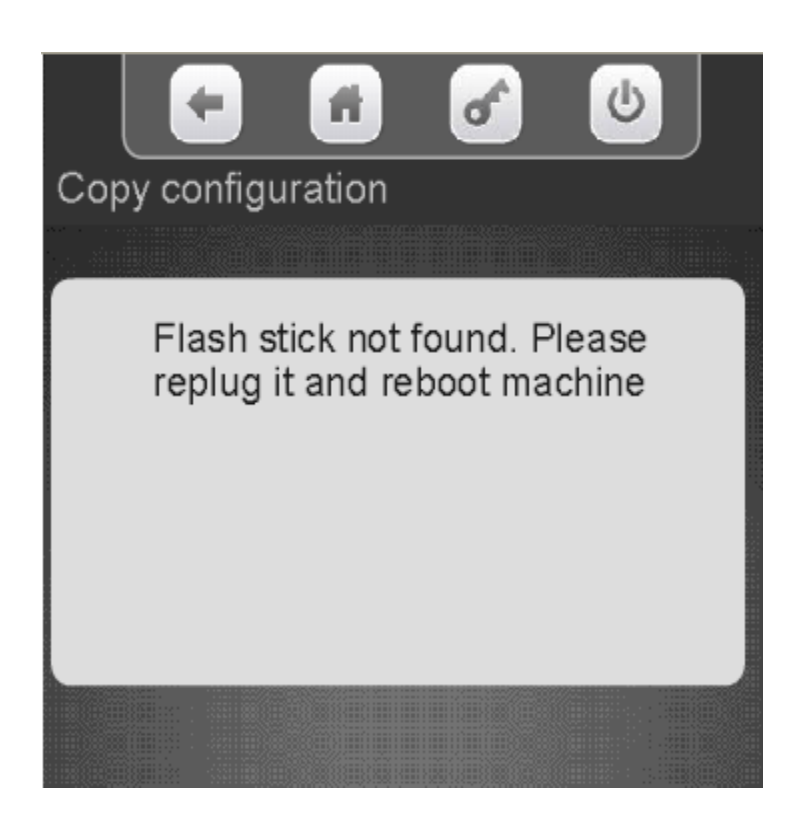

Touch Create a Configuration Clone (from the control board to the stick). If there are existing clone files on the flash drive they will show up below Create Configuration Clone and can be chosen to be uploaded to the machine.

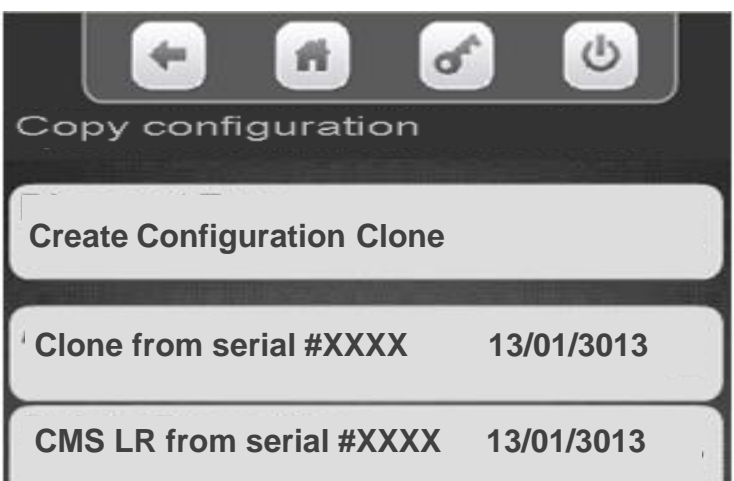

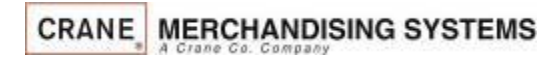

System Settings
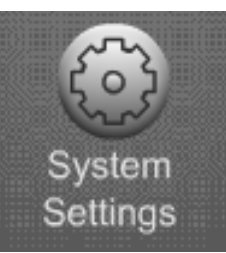

### Copy Configuration – Create Configuration Clone

Touch Create Configuration Clone to copy the existing configuration onto a Flash drive. The Flash drive can then be taken to another machine and uploaded.

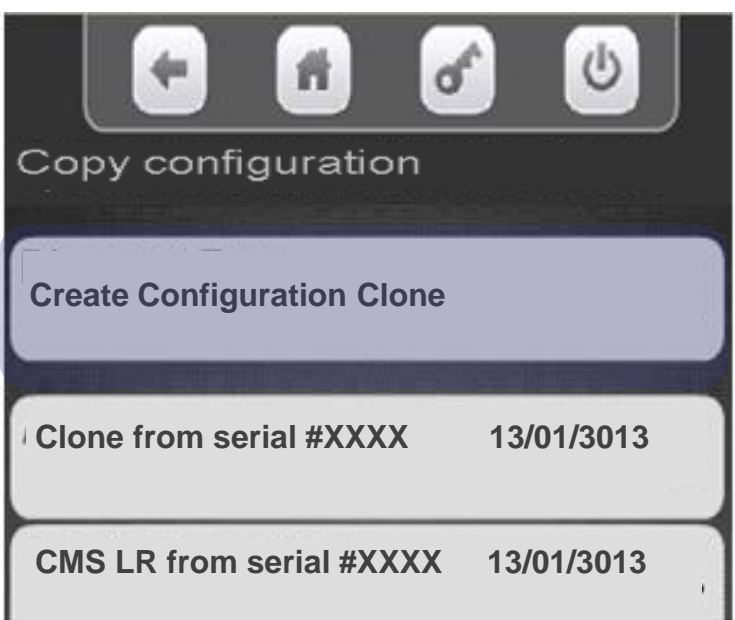

Touch Clone Name to Name the configuration. Naming the configuration is optional.

System Settings

Touch Make Clone to copy without naming.

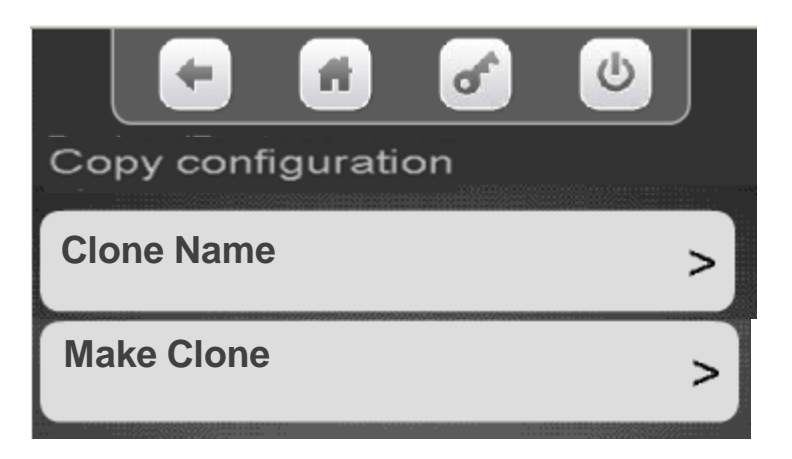

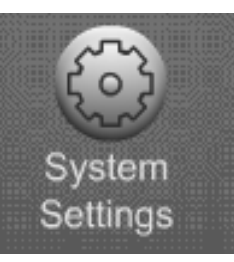

# System Settings Copy Configuration

- A keypad will appear on the screen along with a window to enter the Clone Name.
- Use the keypad to enter the information.
- Touch Done when finished
- **is your backspace key.**
- is your exit key.
- $1_{23}$  switches the keypad to numeric.
- Aa switches the keypad between uppercase & lowercase.
- $#@$  switches the keypad to symbols and numbers.

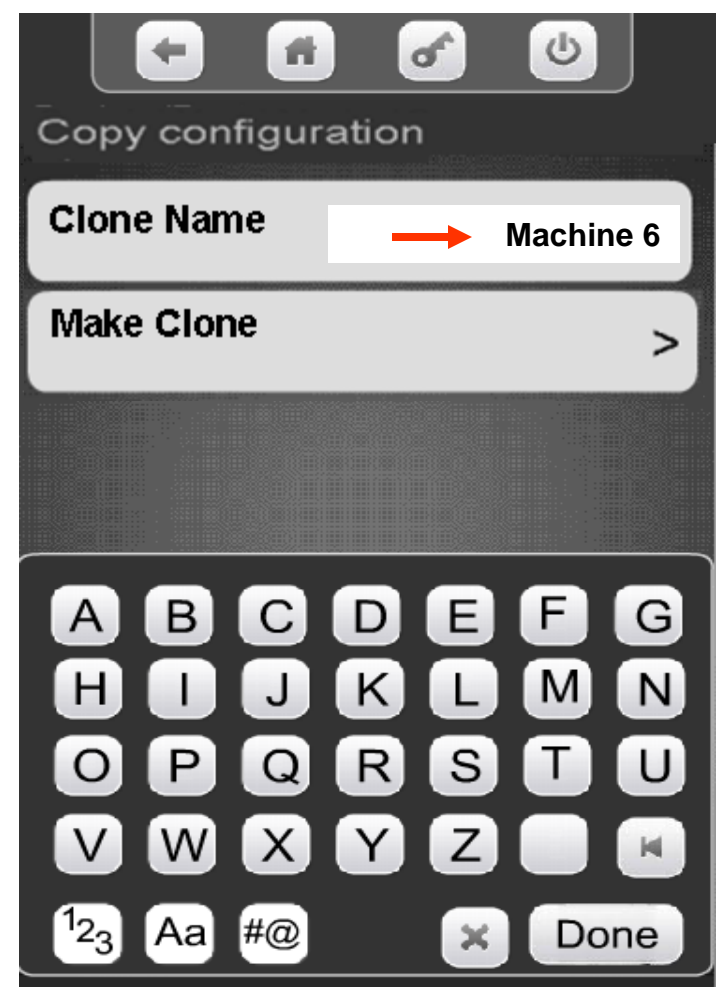

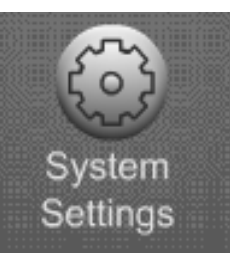

# System Settings Copy Configuration

Touch Make Clone, a conformation box will appear

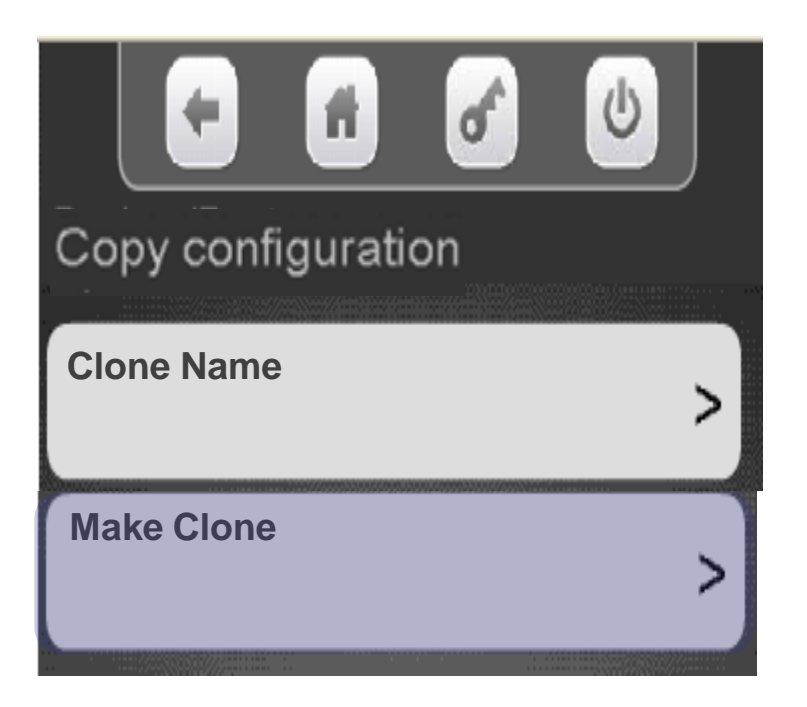

Touch Yes continue No to cancel

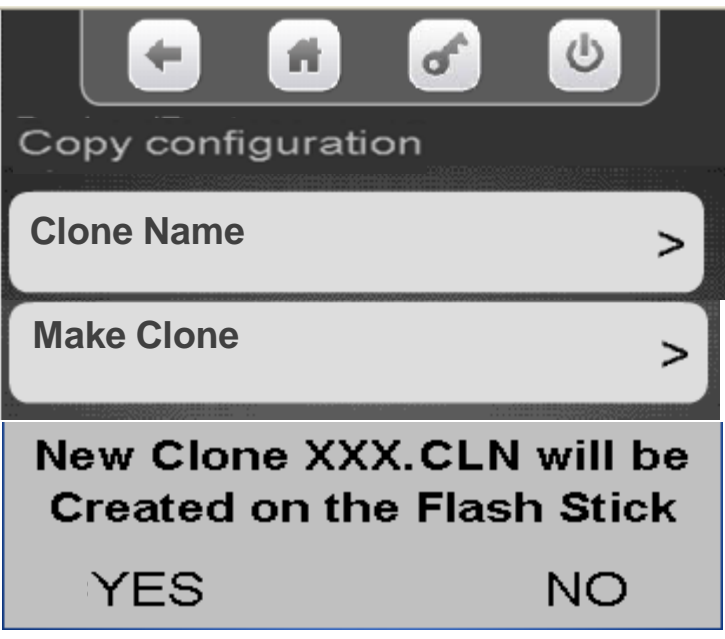

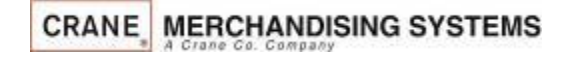

219

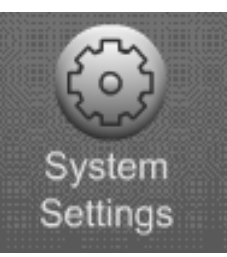

#### System Settings Clone Configuration – Uploading from a Flash

All files listed below Create Configuration Clone are valid configurations that can be copied from the flash stick to the control board. Touch a Clone File to upload or delete.

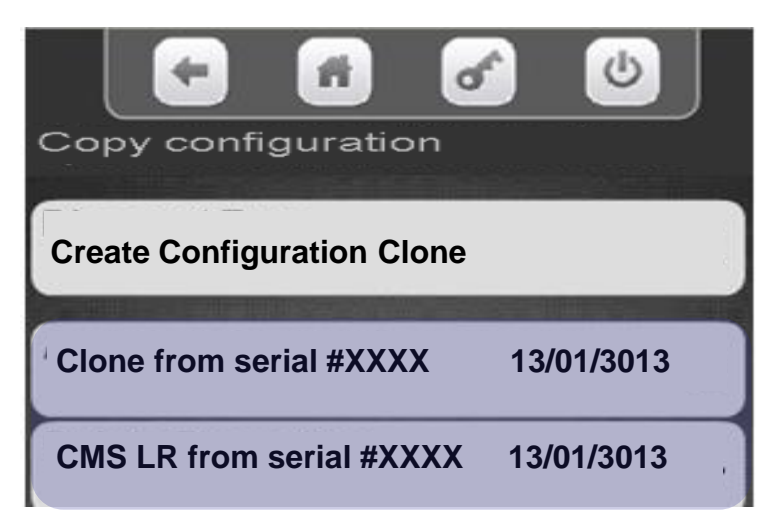

Touch Install or Remove clone file from stick. A confirmation box will appear verifying you want to install or remove the file, Touch Yes to continue or No cancel.

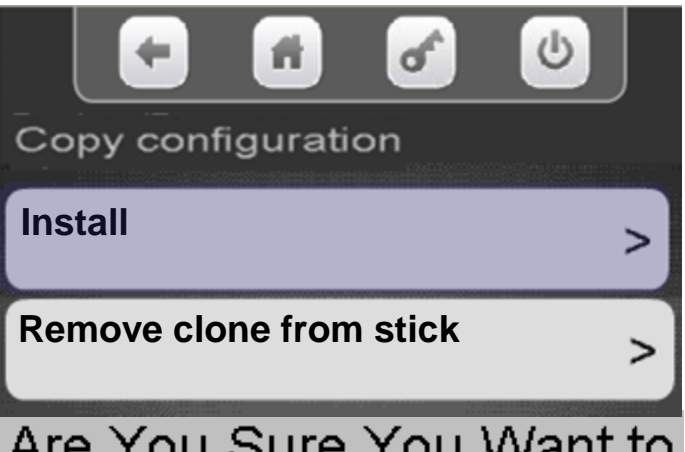

Install The Configuration?

YES ΝO

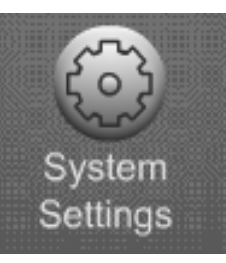

#### System Settings Screen Brightness

#### Touch Screen **Brightness**

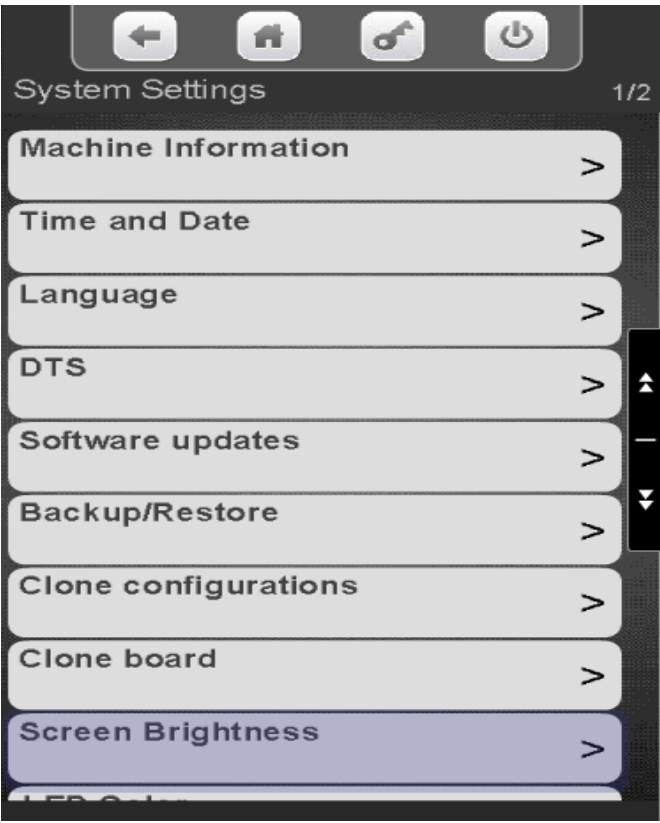

Use the numeric keypad to change the Brightness, the higher the number the brighter the screen. Touch Done to save.

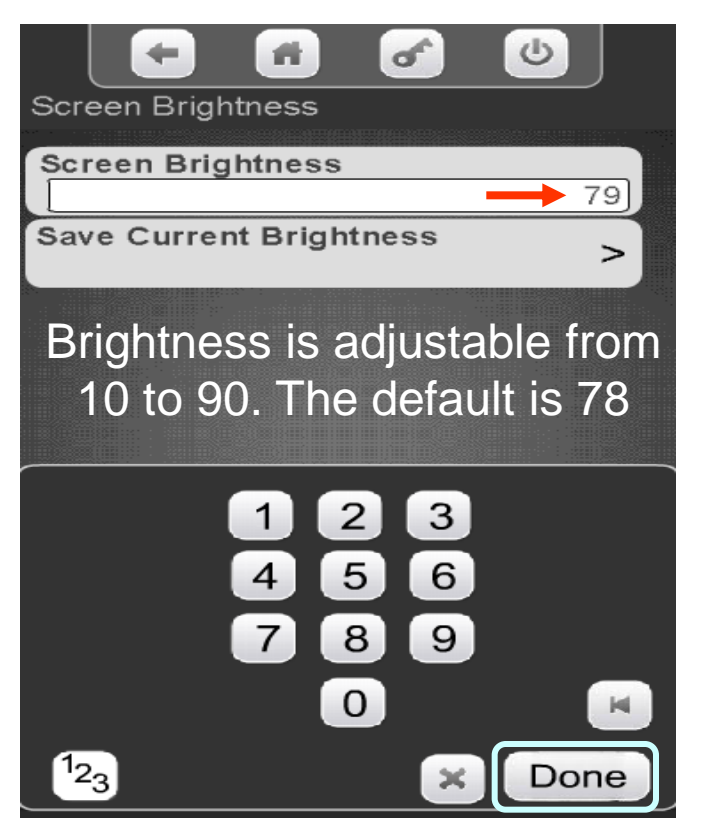

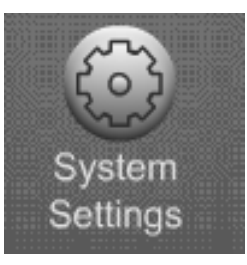

#### System Settings LED Color

Touch the down arrow on the right to scroll down to LED Color.

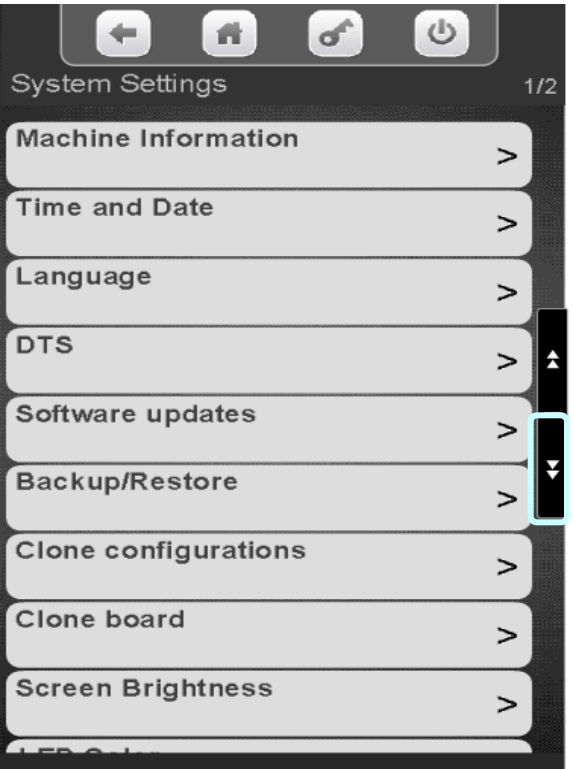

Touch LED Color to change the color of the pill surround and payment devices.

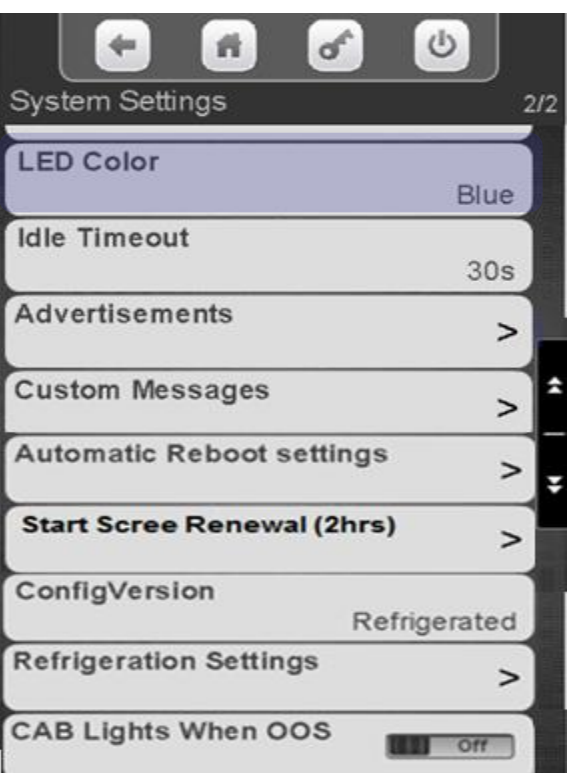

Touch a Color. Touch Done to save.

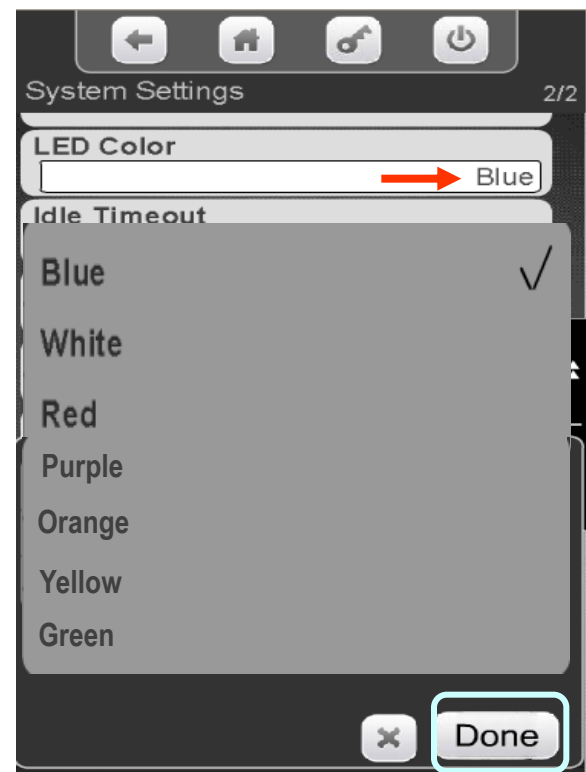

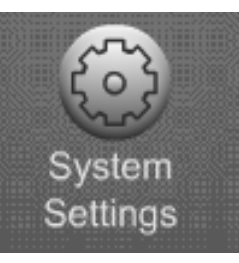

#### System Settings Idle Timeout

#### **Idle Timeout**

•If a person starts a transaction on the machine and walks away without Touching the Cancel icon, the idle timeout is the amount of time until the machine goes back to it's standby message routine.

•The Idle Timeout is settable from 2 to 180 seconds.

•The factory default for the Idle Timeout is 30 seconds.

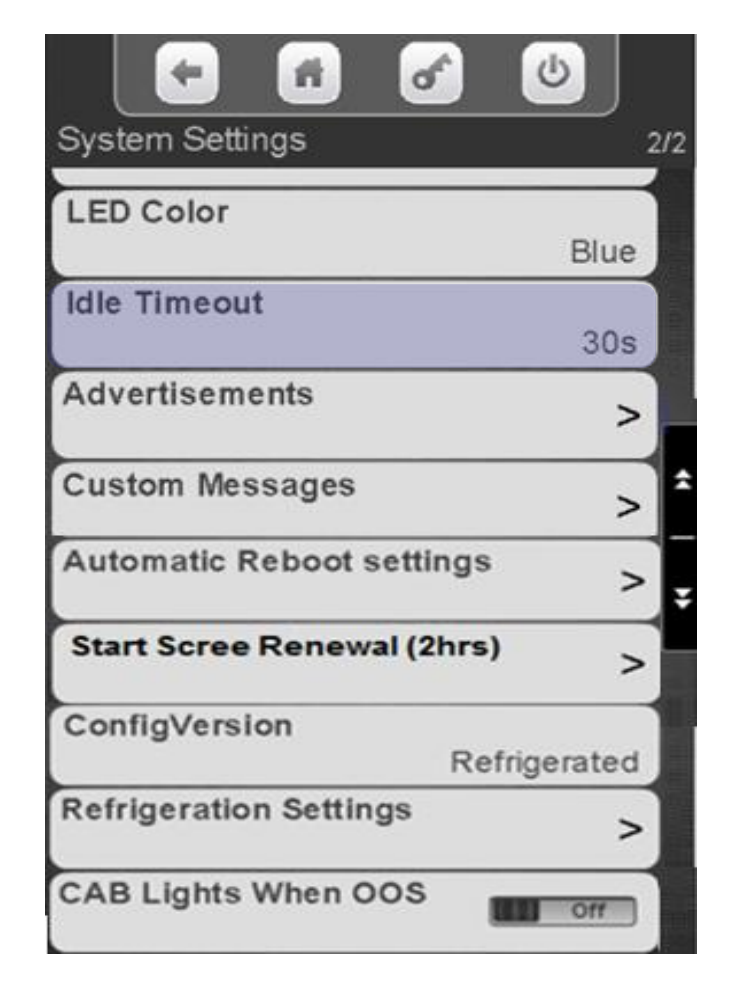

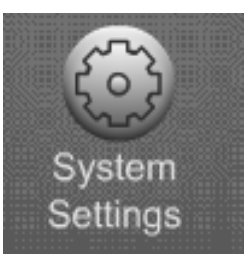

#### System Settings Idle Timeout

Touch the down arrow on the right side of the display to scroll down to Idol Timeout.

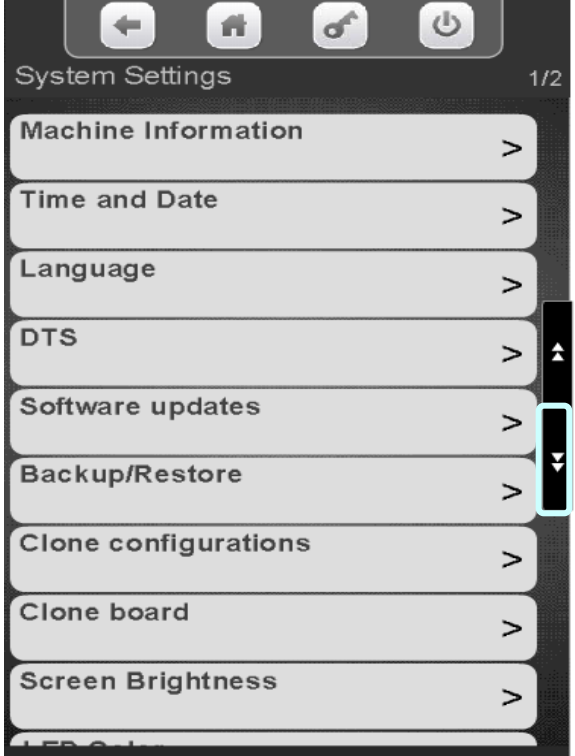

Touch Idle Timeout to enter the menu.

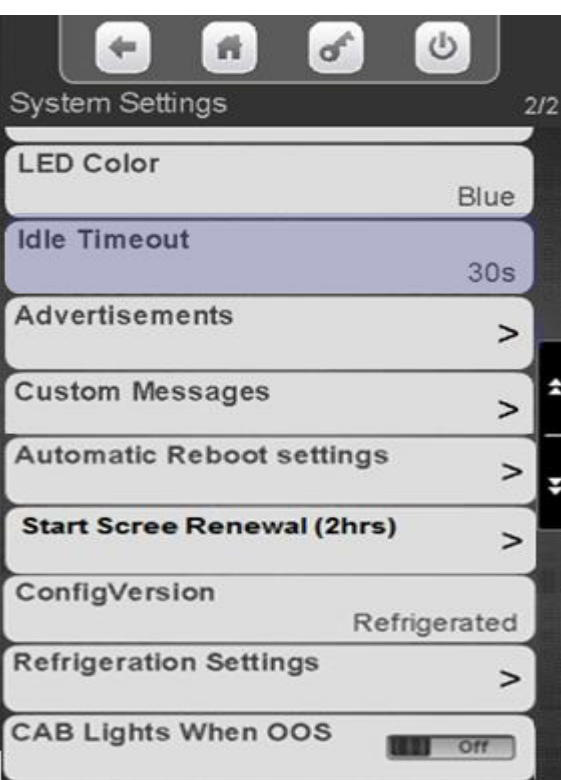

Use the numeric keypad to enter a new time. Touch Done to save!

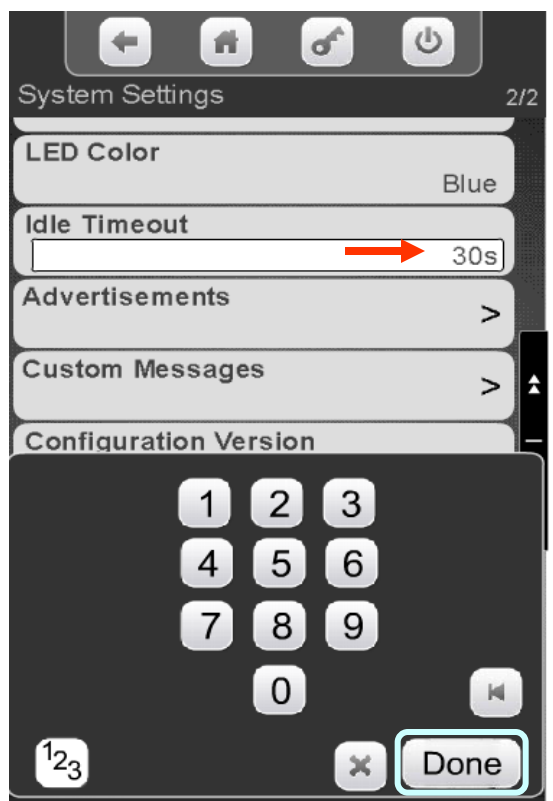

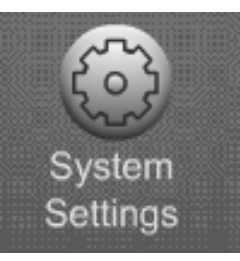

#### **Advertisements**

This menu allows the user to turn on and off messages that are shown to the consumer during the idle screen loop.

- The idle loop is a series of messages that are shown on the display when no one is using the machine.
- As a default, all messages are enabled so if an item is selected in a menu that message will automatically be shown in the Idle loop.

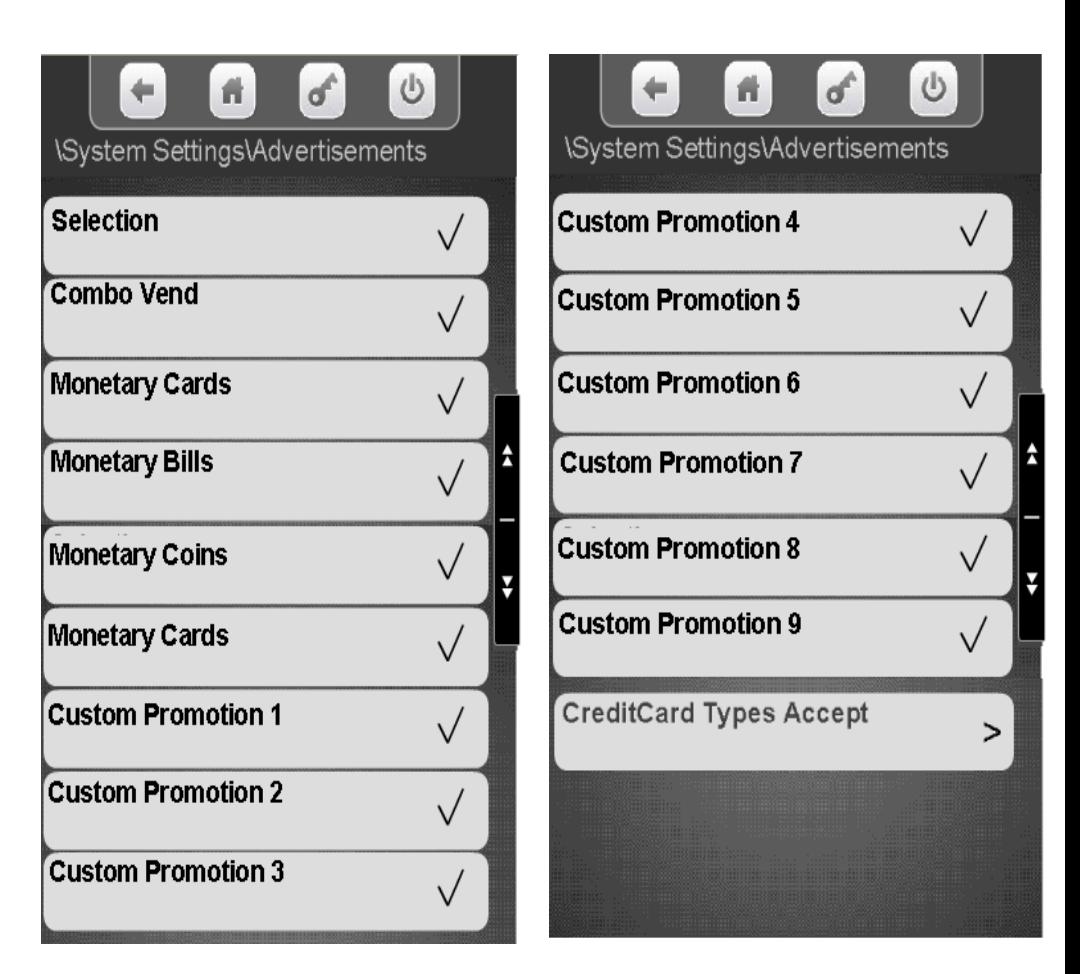

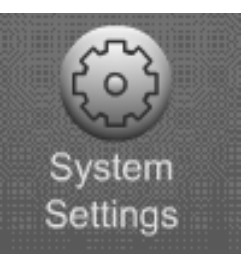

**\System Settings\Advertisements Selection Combo Vend** Monetary Cards Monetary Bills **Monetary Coins** Monetary Cards **Custom Promotion 1 Custom Promotion 2 Custom Promotion 3** 

**Continued** 

- On power up the machine will find the coin mechanism and bill acceptor, enable them, and turn on those advertisements.
- The Advertisements will show the values of bills being accepted including 1\$ coins.
- Attaching an MDB card reader or enabling an Onboard Reader will enable the Monetary Card Advertisements
- There are two Menu bars for Monetary Cards, when one is enabled both are enabled. This allows the Monetary Cards Advertisements to be shown more often.
- All Custom Promotions and Combo Vend Advertisements must be enabled when you set up the promotion in their respective menus.

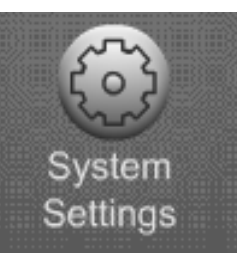

#### Monetary Idle Screens

#### System Settings Advertisements

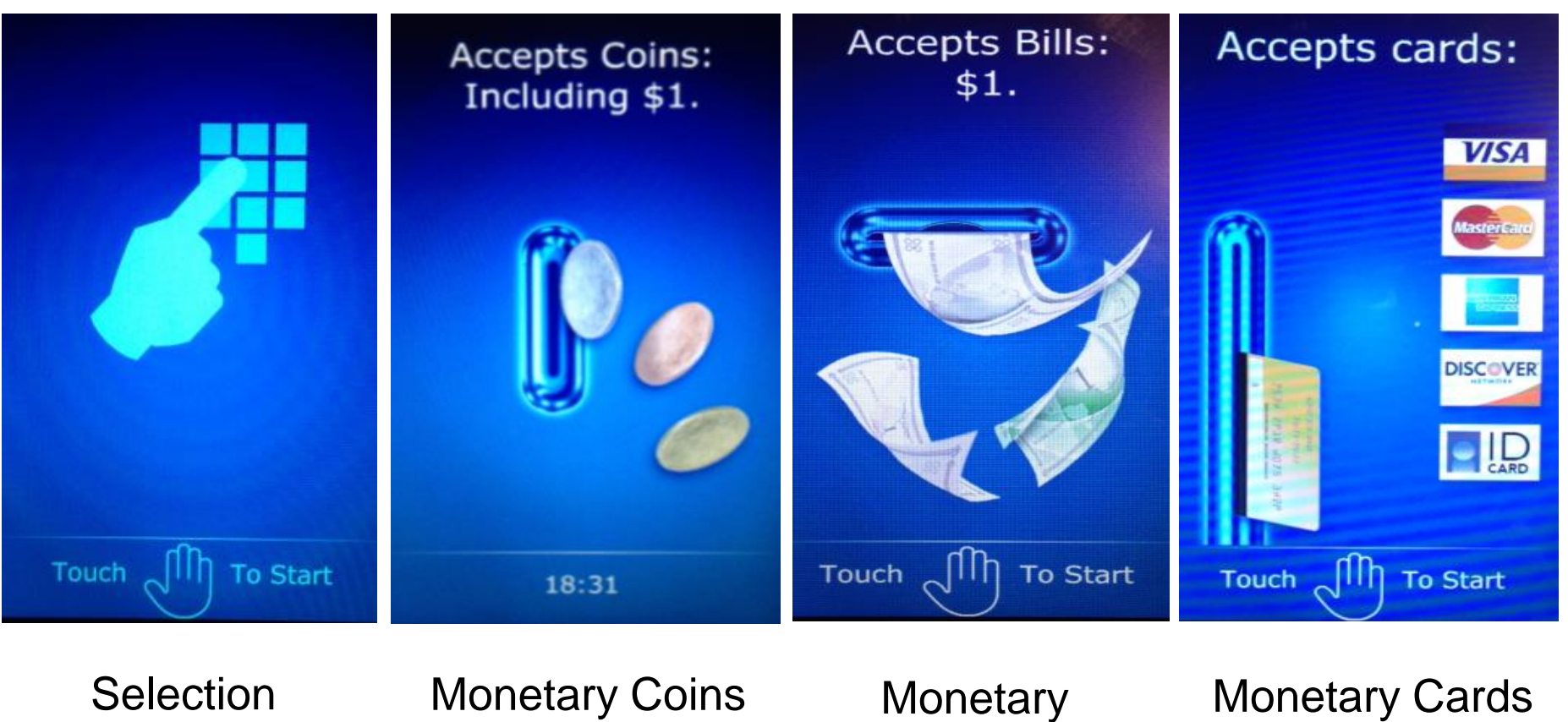

**CRANE MERCHANDISING SYSTEMS** 

Bills

**Continued** 

227

Custom Promotions 1-9 are shown below. These promotions must be created and enabled under Timed Events/Time of Day Events/Promotion.

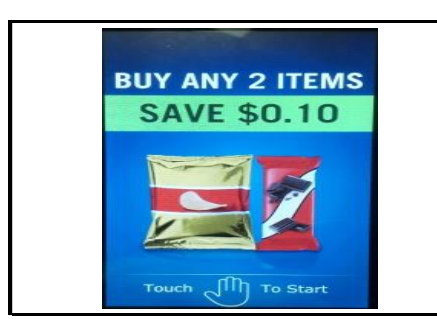

Buy any 2 and save  $\times$  2

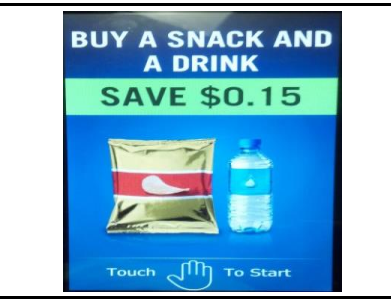

Buy any Snack and  $\frac{3}{3}$  Buy any Snack and  $\frac{3}{3}$ 

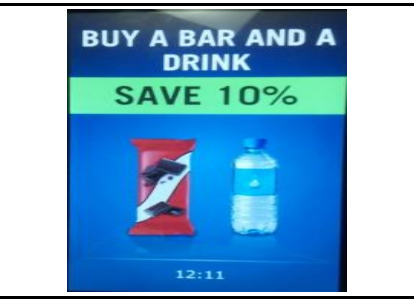

Buy any Bar and any Drink and Save X

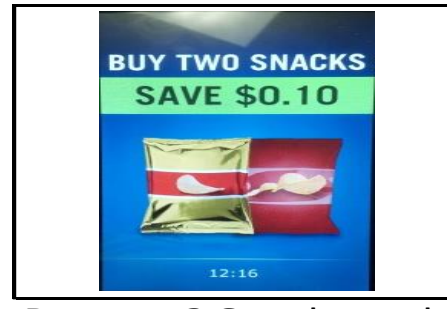

4 Buy any 2 Snacks and 5

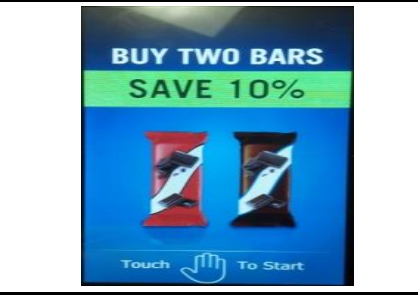

**BUY ANY 3 ITEMS** 

**SAVE \$0.25** 

Touch  $\[\Pi\]$  To Start

Buy any 2 Bars and **6**<br>Save X

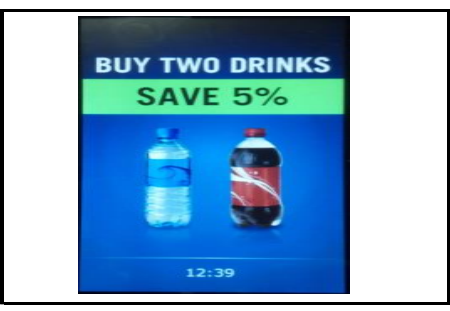

Buy any 2 Drinks and Save X

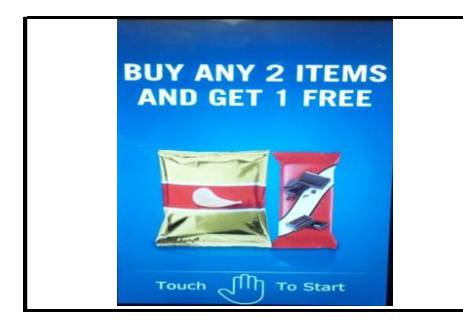

- 7 Buy any 2 Items and  $\overline{\textbf{8}}$
- Buy any 3 Items and  $9$

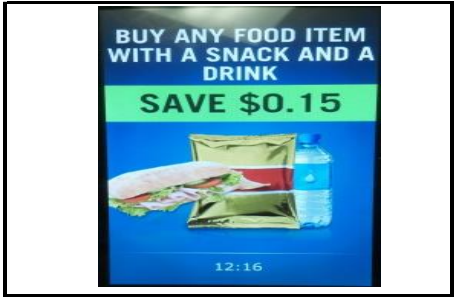

Buy Any Food Item with a Snack and a Drink and Save X

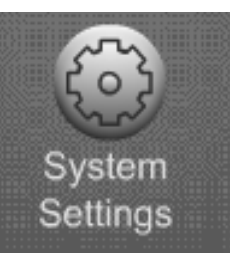

Touch the down arrow on the right side of the display to scroll down to Advertisements.

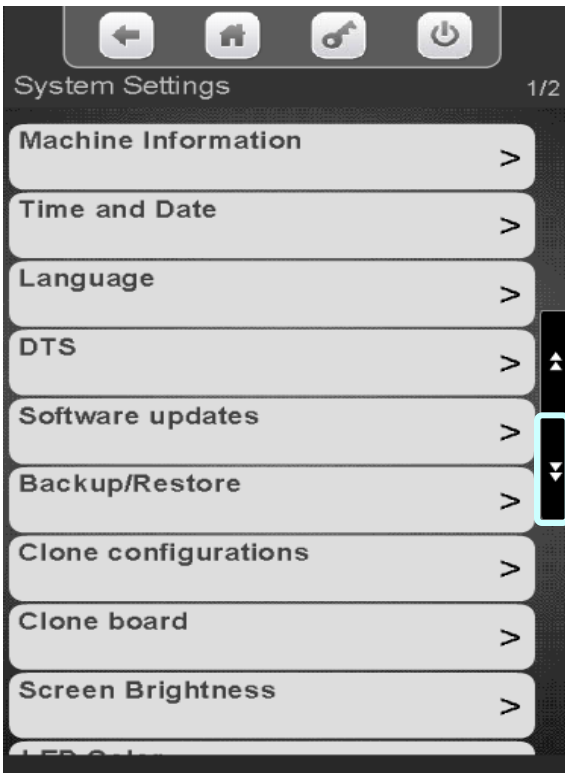

**CRANE MERCHANDISING SYSTEMS** 

Touch Advertisements to modify what messages are shown on the idle screen loop.

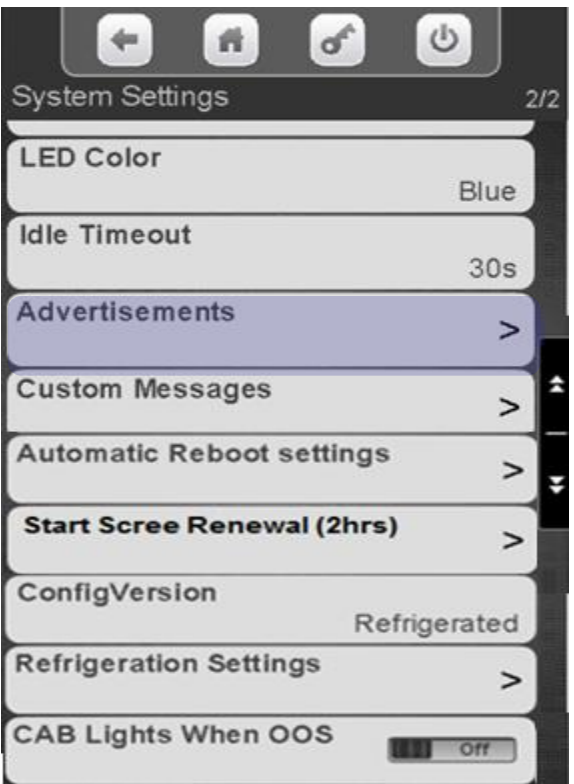

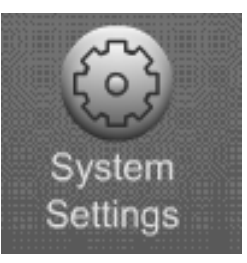

- Touch a menu bar to add or remove a checkmark.
- Items with a checkmark will be shown on the Idle Screen Loop when enabled in the appropriate menu.
- Choose Credit Card Types Accepted to enable/disable credit and ID card messages.

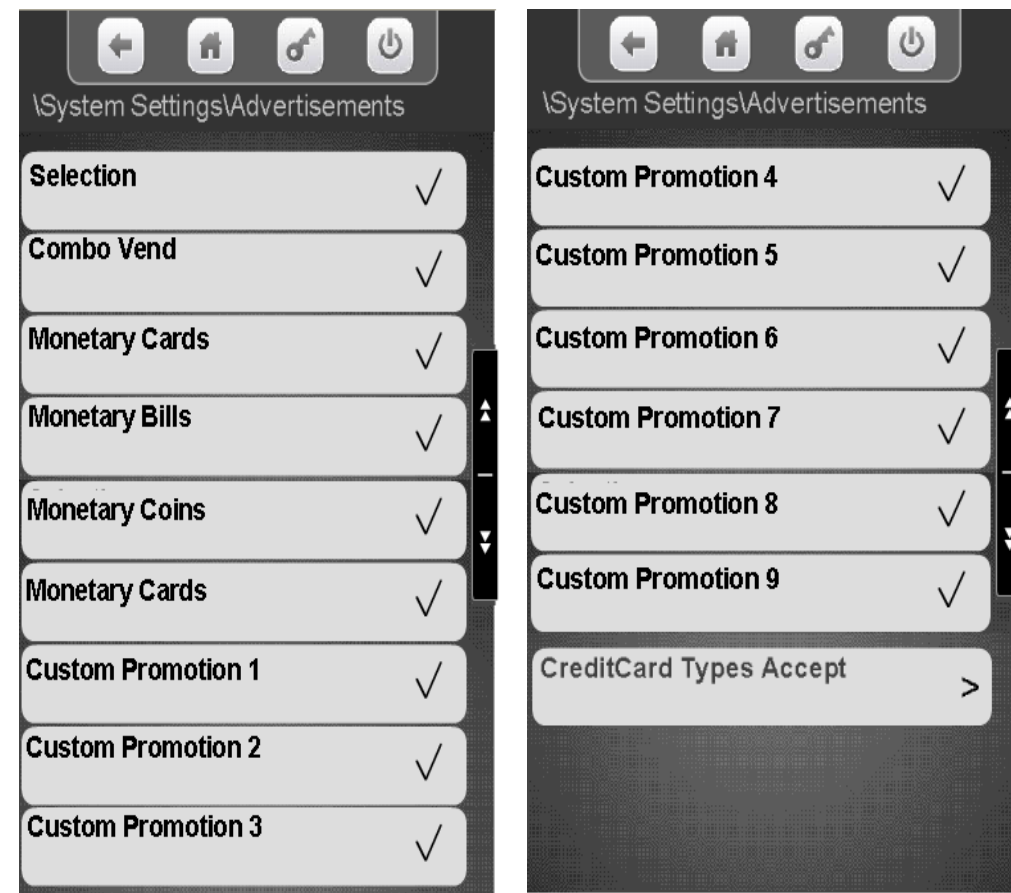

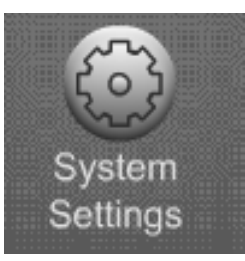

Choose Credit Card Types Accepted to enable/disable card messages.

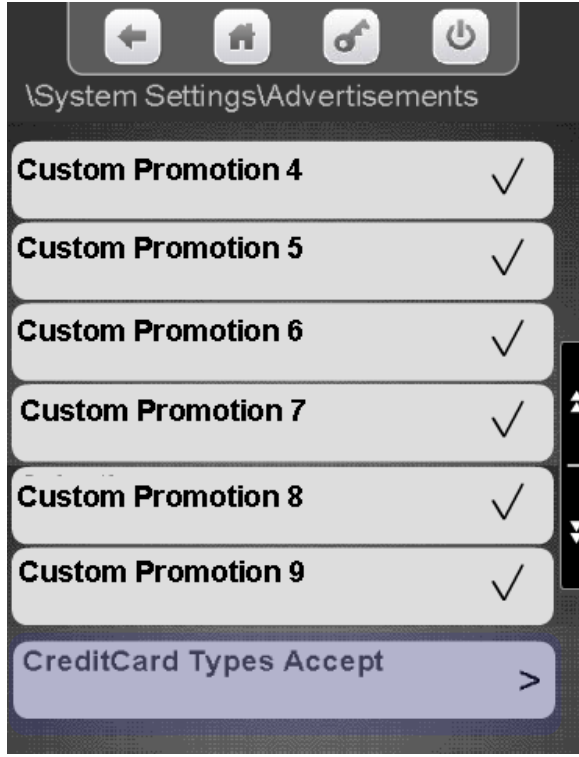

Touch a card type to add or remove a checkmark. Items with a checkmark will be shown on the Idle Screen Loop. Selecting ID will show a generic picture of a credit card in the idle loop.

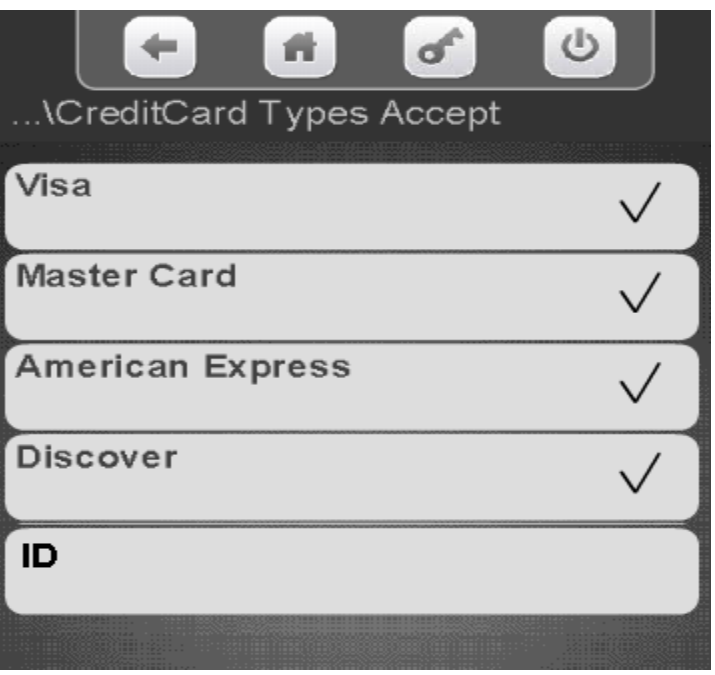

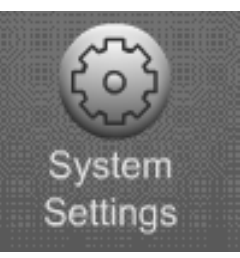

#### **Custom Messages**

- This menu gives the user to option to both create and enable messages for both the Idle screen and the vending screen independently.
- These Messages can be mixed Text or Numeric characters.

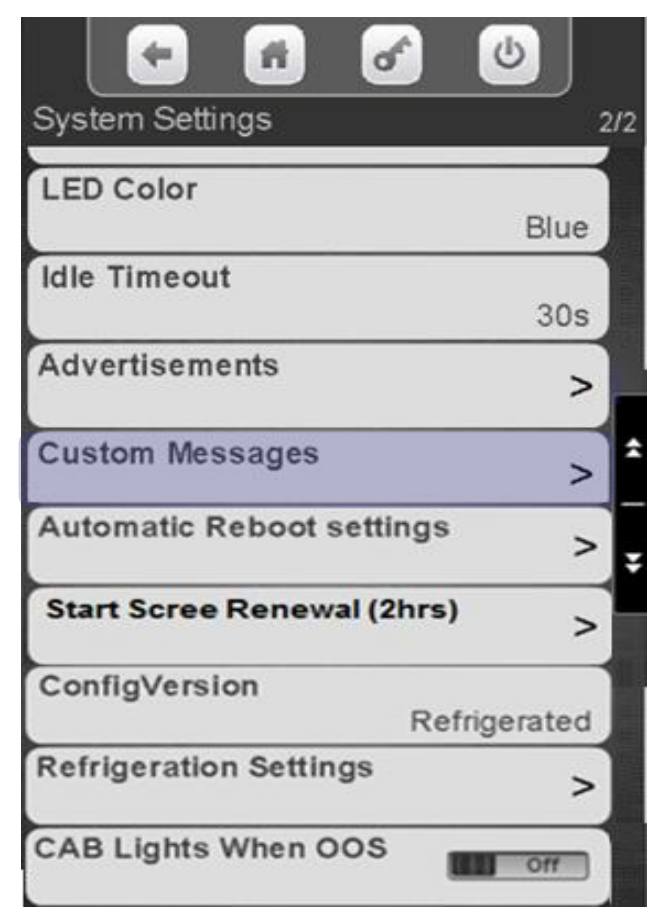

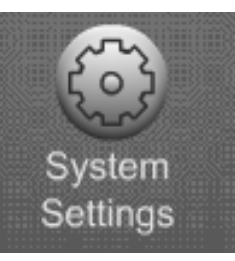

Touch the down arrow on the right side of the display to scroll down to Custom Messages.

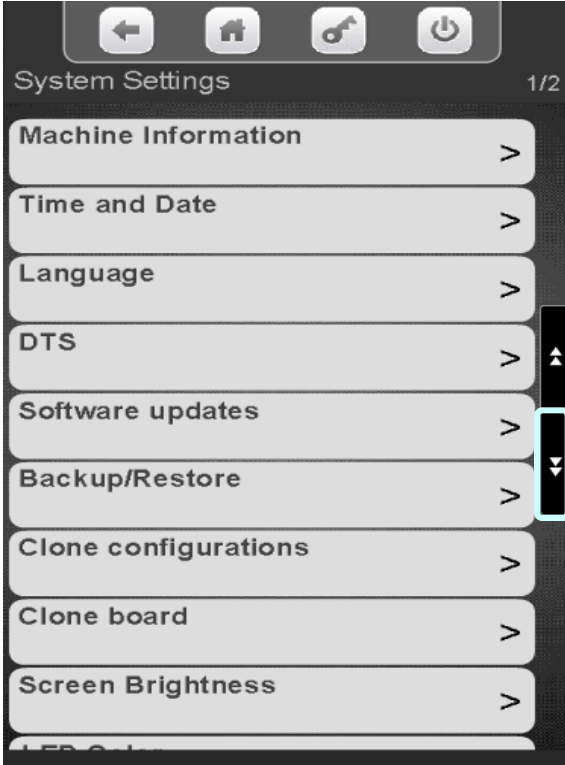

Touch to create, change or assign a Custom Message

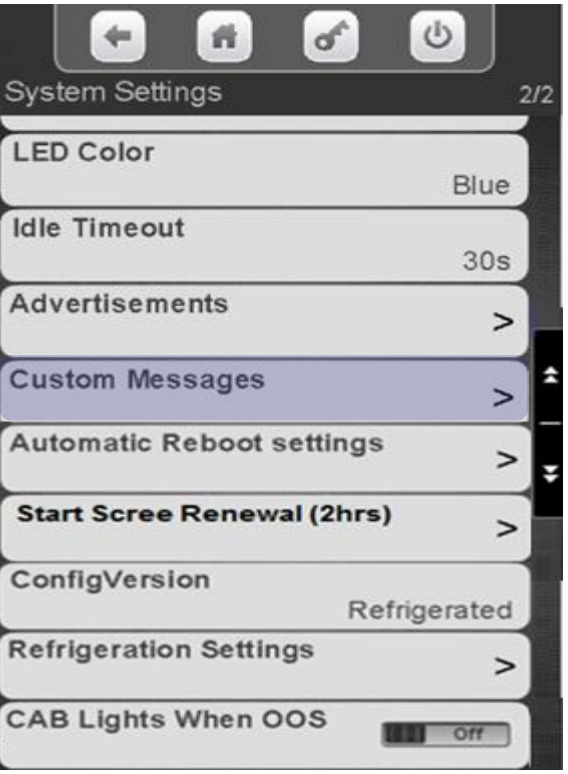

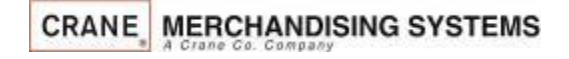

233

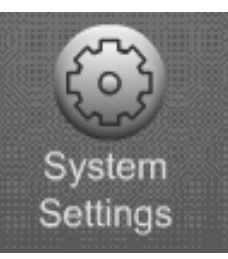

Touch a menu bar to add a checkmark to enable a Custom message. Adding a checkmark will automatically bring up the next screen

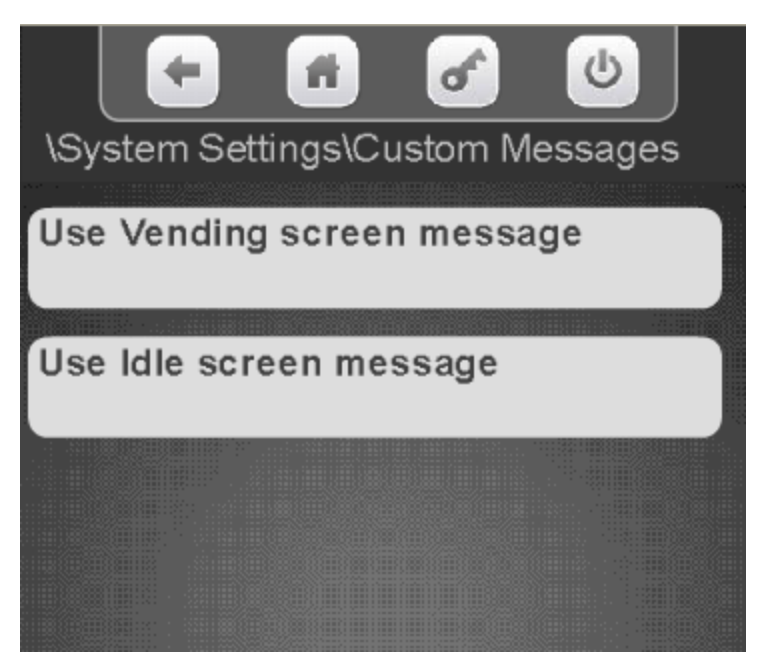

Touch Vending screen message or Idle screen message to create your Custom Message.

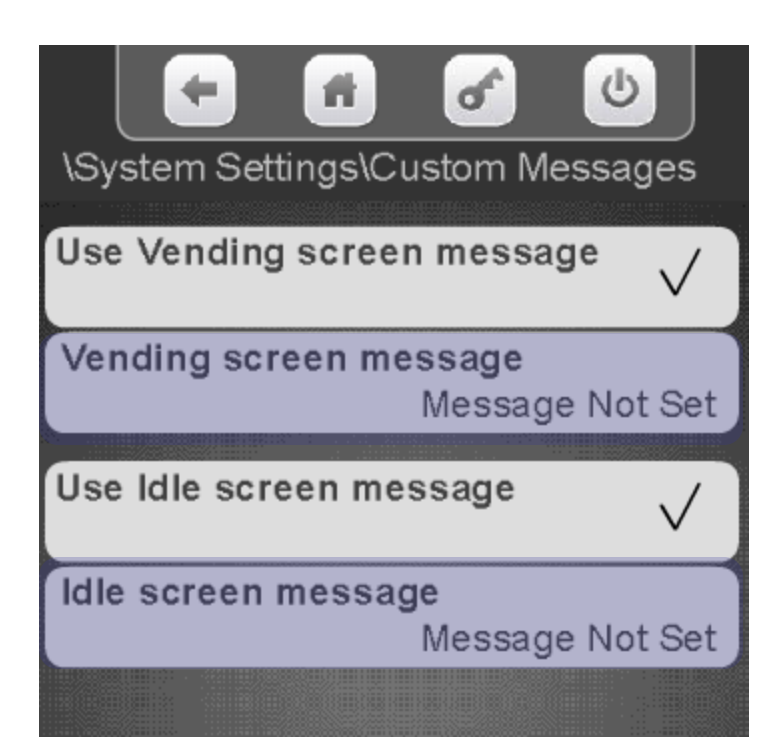

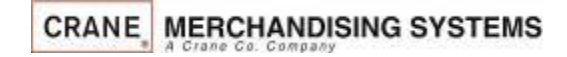

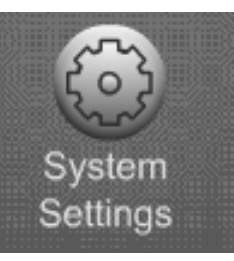

- •A keypad will appear on the screen along with a window to enter the message.
- •Use the keypad to enter the information.
- Press Done when finished
- $\blacksquare$  is your backspace key.
- $\blacktriangleright$  is your exit key.
- $\cdot$   $\frac{12}{3}$  switches the keypad to numeric.
- Aa switches the keypad between uppercase & lowercase.
- $\cdot$   $\sharp\mathcal{Q}$  switches the keypad to symbols and numbers.

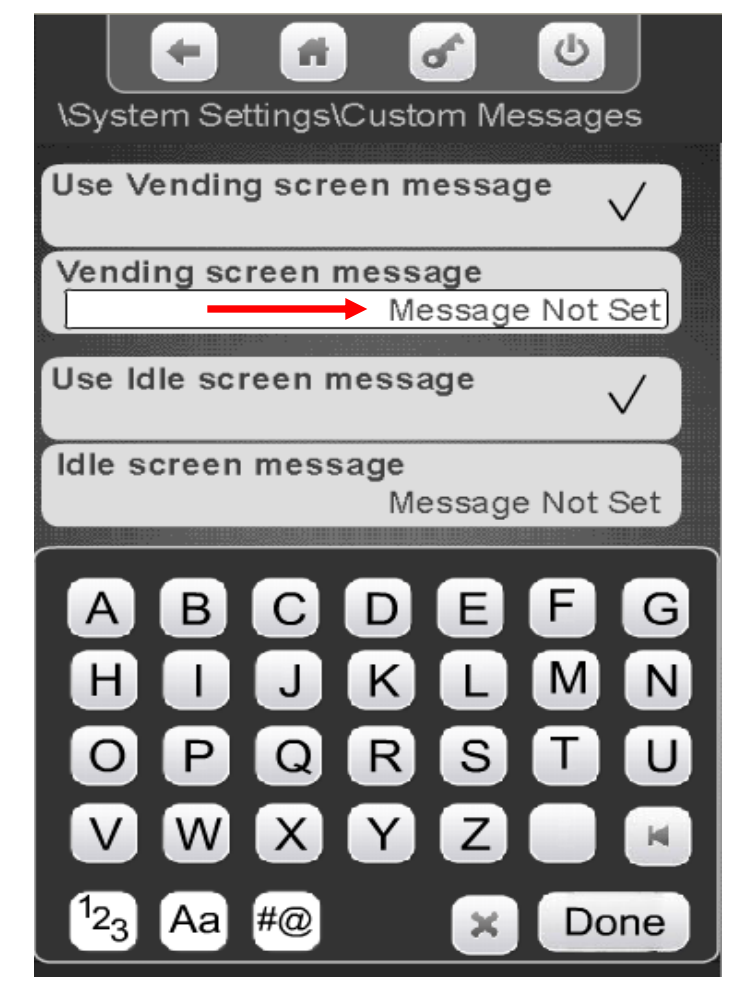

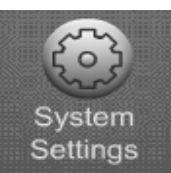

## System Settings Automatic Reboot Settings

#### **Automatic Reboot Settings**

- As a default the machine is set to reboot itself every evening at 2:00 am local time.
- This menu allows you to turn off or change the parameter of the nightly reboot.
- If your machine is equipped with cashless, this setting must be left on the default setting.
- If you find this setting interferes with customer activity, contact the Streamware team to make adjustments to this setting.

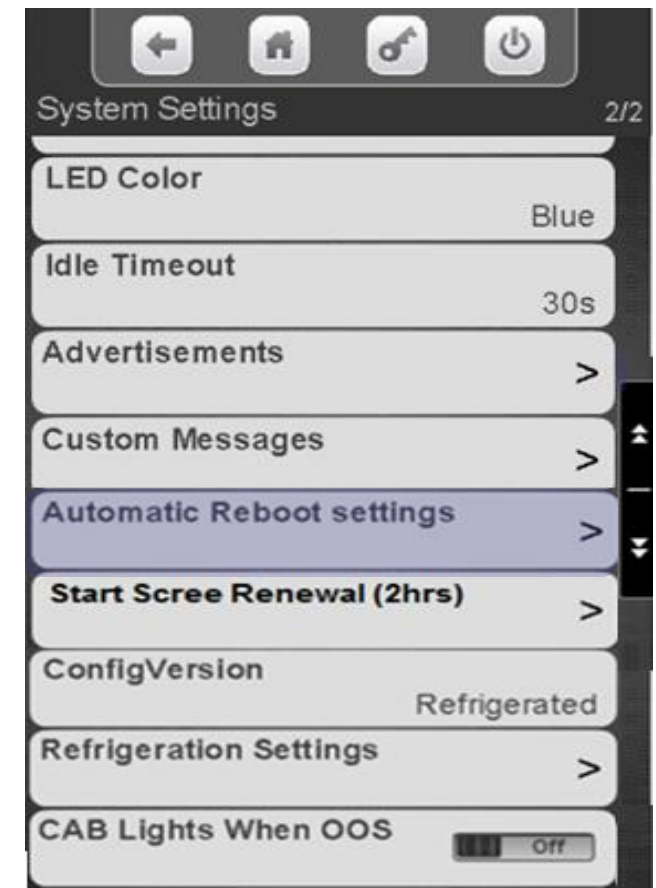

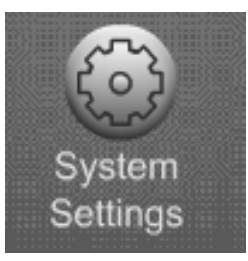

#### System Settings Automatic Reboot Settings

Touch the down arrow on the right side of the display to scroll down to Automatic reboot settings.

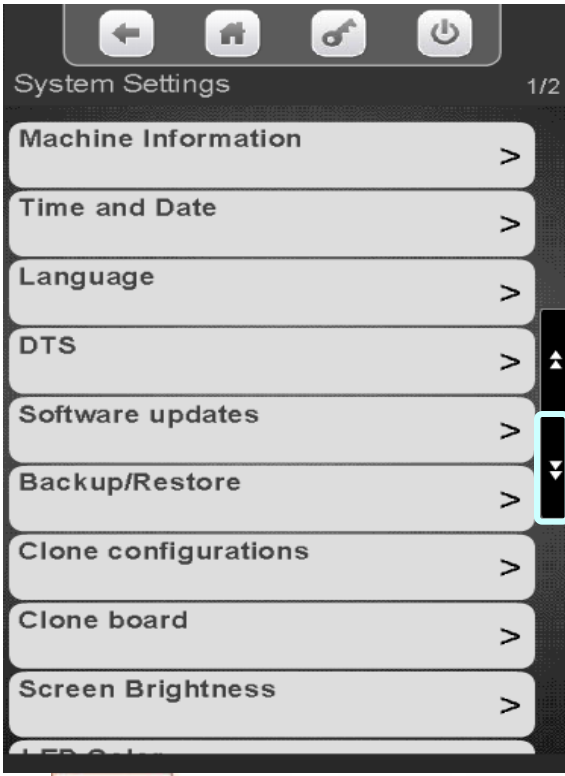

**CRANE MERCHANDISING SYSTEMS** 

Touch Automatic reboot settings to enter the menu.

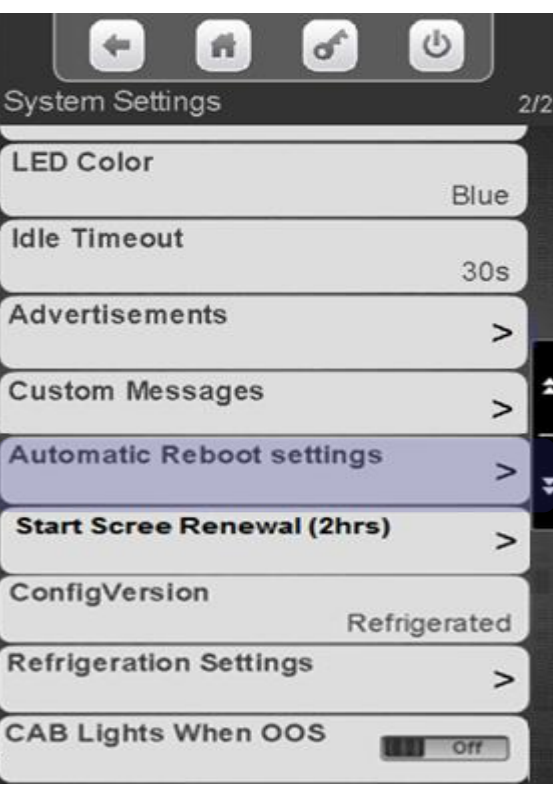

Touch Enable Automatic Reboot to toggle between Yes and No. Any changes will cause the machine to reboot on door closure.

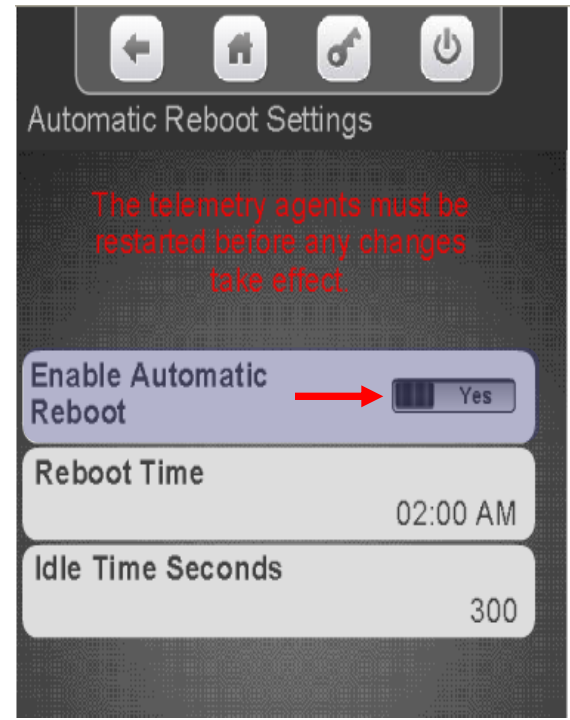

#### **Continued**

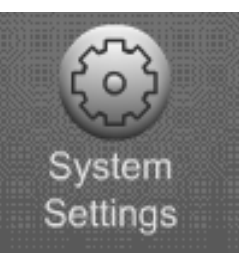

## System Settings Nightly Reboot Setting

Touch Reboot time and a keypad will appear on the screen allowing you to use the arrow keys to change the Reboot time. Press Done when finished.

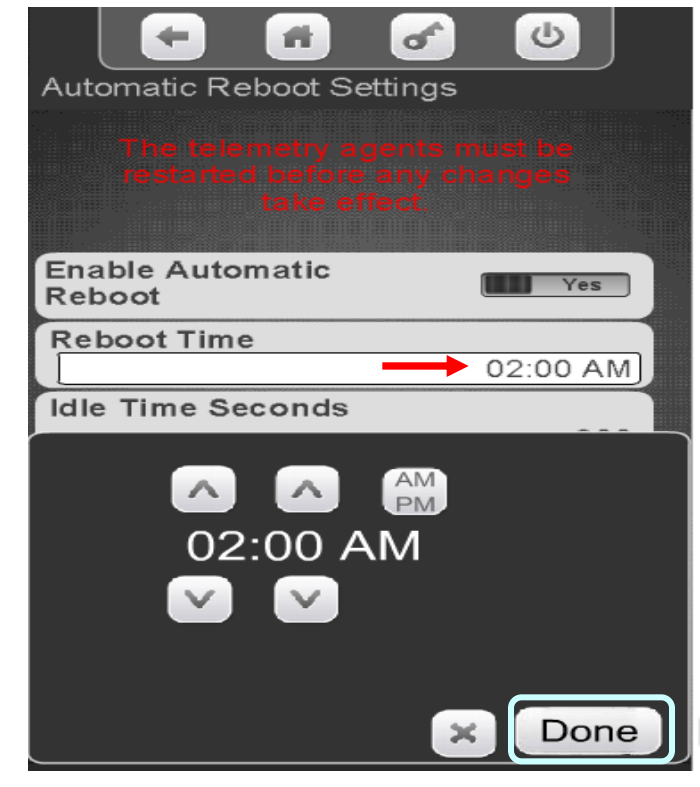

**CRANE** MERCHANDISING SYSTEMS

Touch Idle Time Seconds and a keypad will appear on the screen. Use the keypad to enter a new time in seconds.

Press Done when finished.

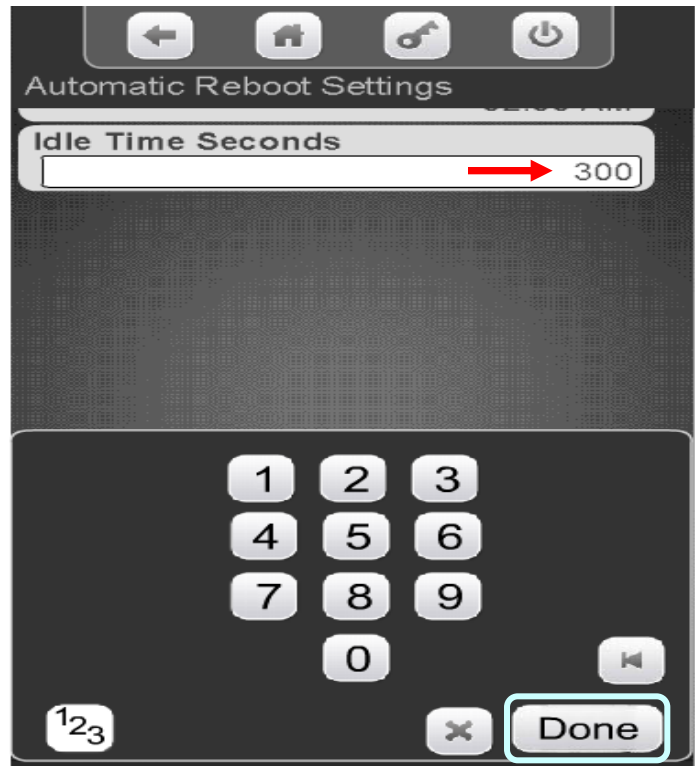

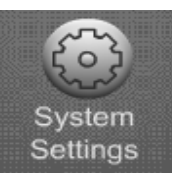

### System Settings Start Screen Renewal

#### **Screen Renewal**

- The Screen Renewal Menu Item allow you to refresh the screen if it has is blurry or has become burned or are seeing image retention from one screen to another.
- One this menu is enabled the screen will go white for 2 hours and prompt Screen renewal in progress, at the end of 2 hours the machine will go back to the normal Idle Screen Messages.
- If you need to interrupt the Screen Renewal process once it has started turn the power switch on the machine off an back on.

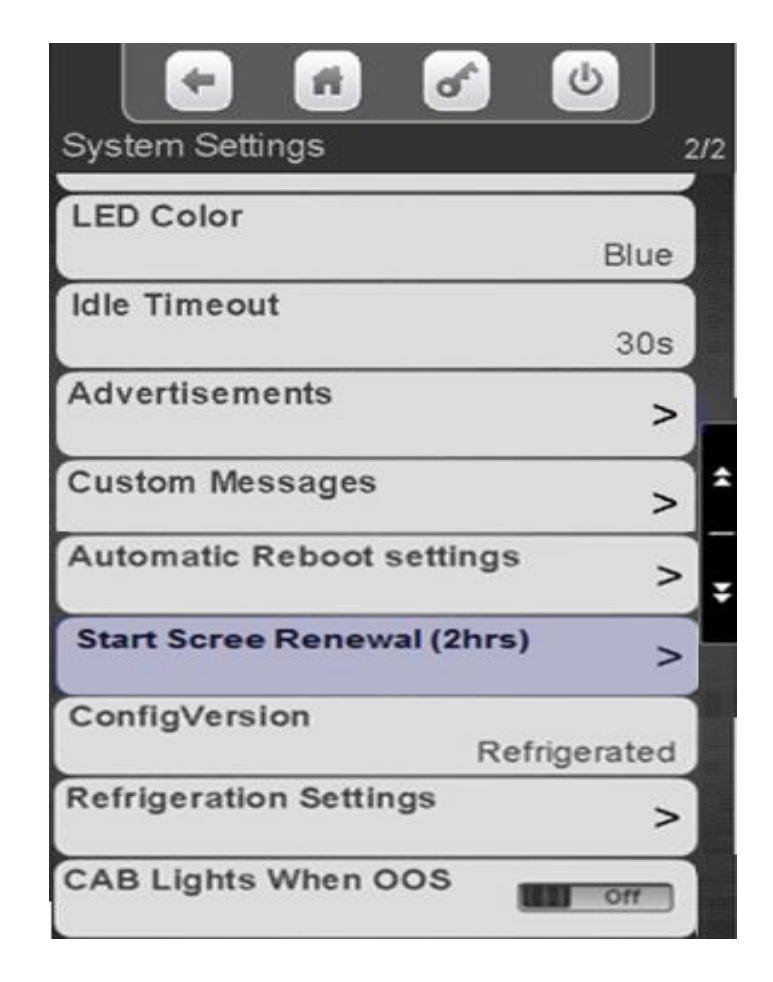

**Continued** 

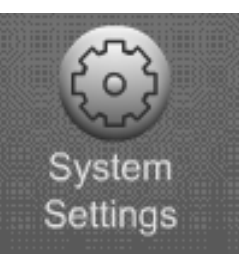

### System Settings Automatic Reboot Settings

Touch the down arrow on the right side of the display to scroll down to Start Screen Renewal.

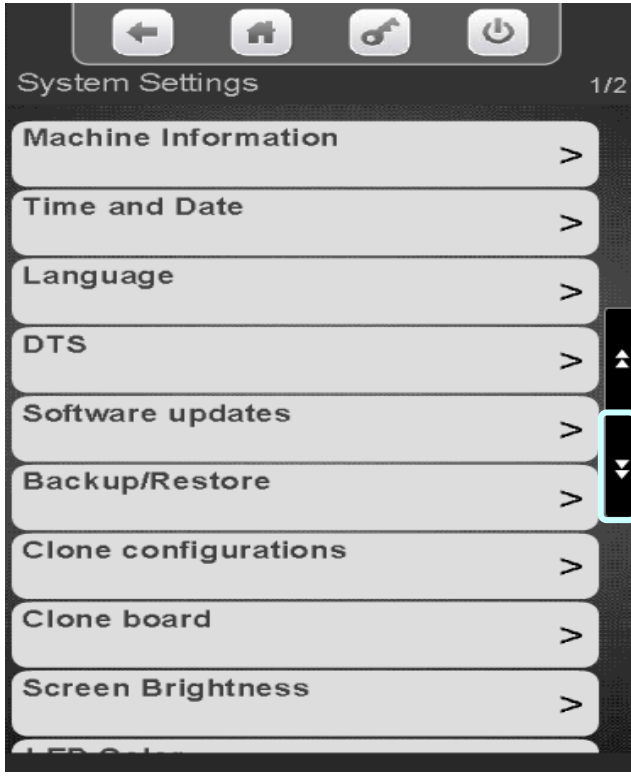

Touch Start Screen Renewal to start the 2 hour screen Renewal process

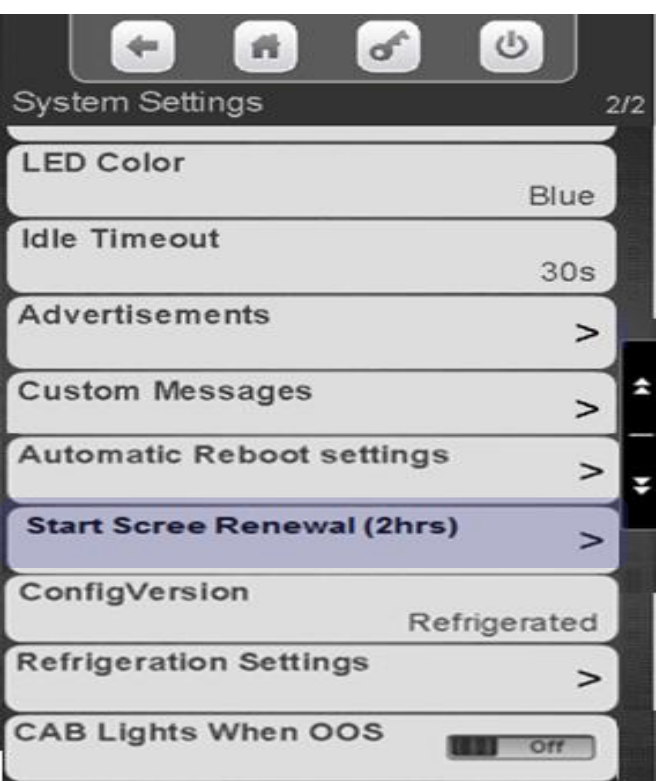

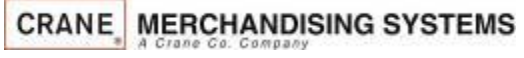

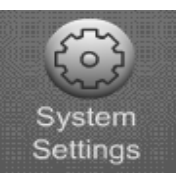

## System Settings Configuration Version

#### **Setting the Machine Type**

The choices are Ambient, Refrigerated, European Control, Non Perishable or Chilled.

- Ambient will always be selected when a refrigeration unit is not present. When Ambient is selected the Refrigeration Settings Menu Bar will not appear.
- When Refrigerated is chosen the temperature is settable from 33-38°F (1-3°C) and the health control menu will be available.
- When European Control is chosen the temperature is settable from 33-41°F (1-5°C) and the health control menu will be available.
- When Non Perishable is chosen the temperature is settable from 33-45°F (1-7°C) and the health control menu will be not available.
- When Chilled is selected the settable temperature range is from 49-69°F (9-21°C) and the health control menu will **not** be available.

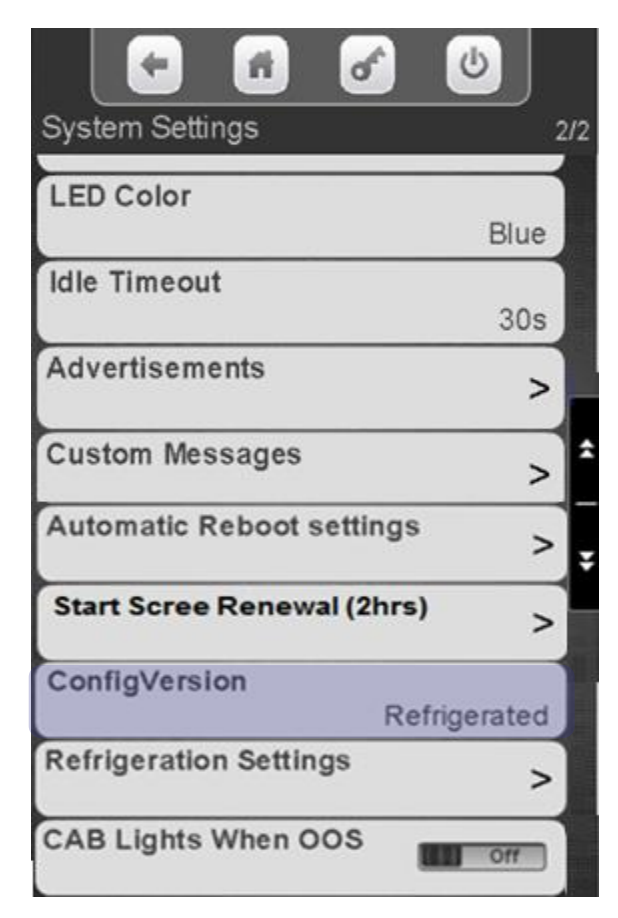

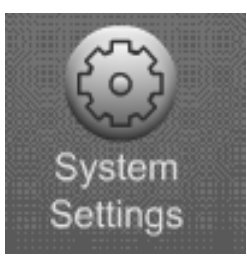

### System Settings Configuration Version

Touch the down arrow on the right side of the display to scroll down to Configuration Version.

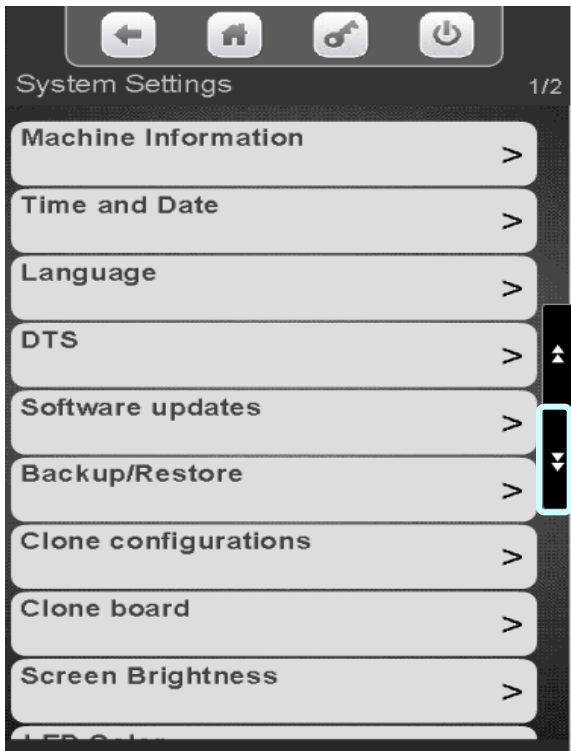

Touch Configuration Version to enter the menu.

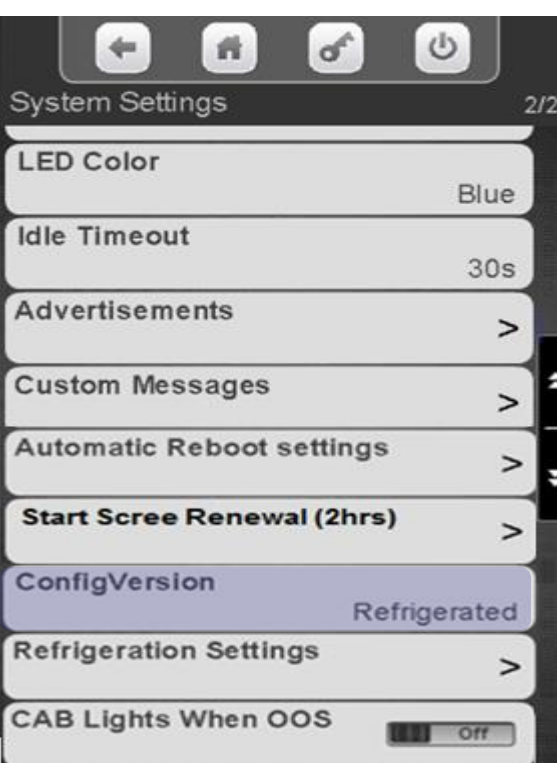

Touch to select the desired Configuration Setting. Do not use European Control in the US. Touch Done to save!

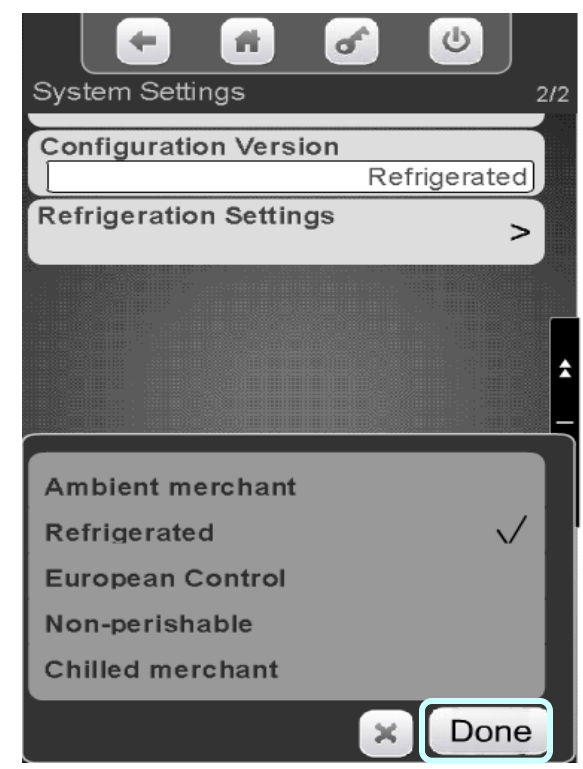

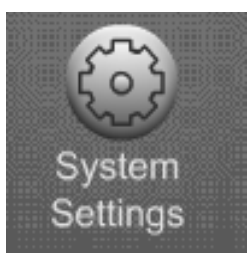

## System Settings Refrigeration Settings

Touch the down arrow on the right side of the display to scroll down to Refrigeration Settings

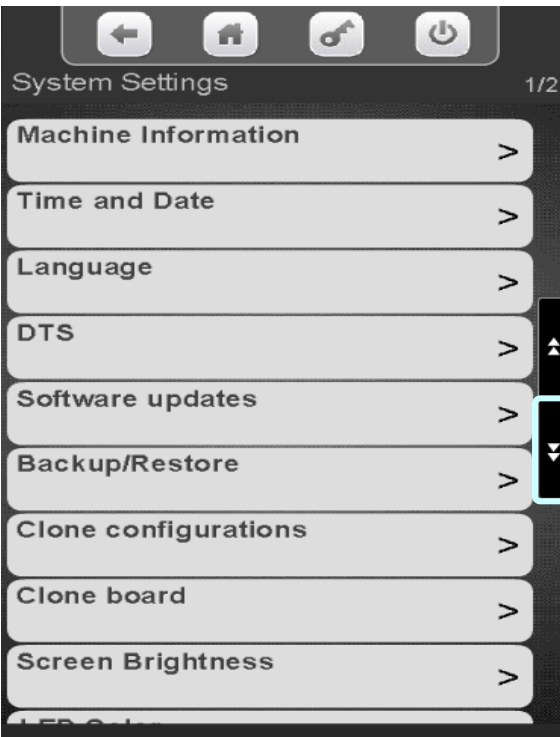

Touch Refrigeration Settings to enter the menu.

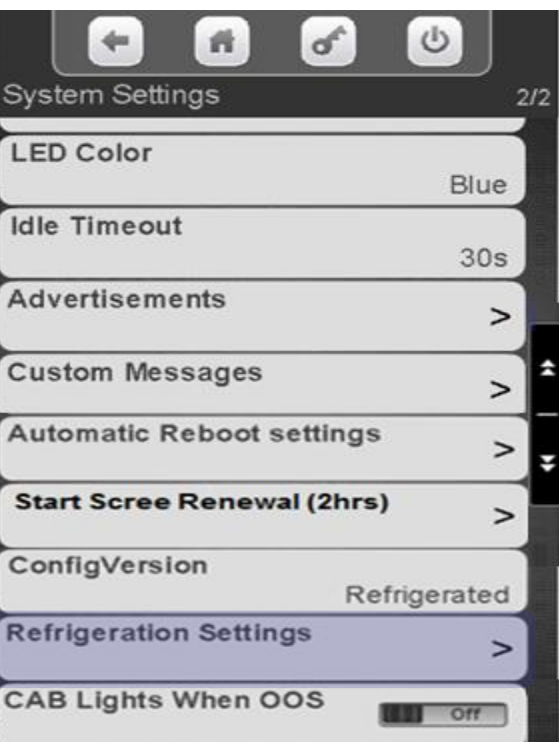

Touch a menu bar below to set the Refrigeration Settings.

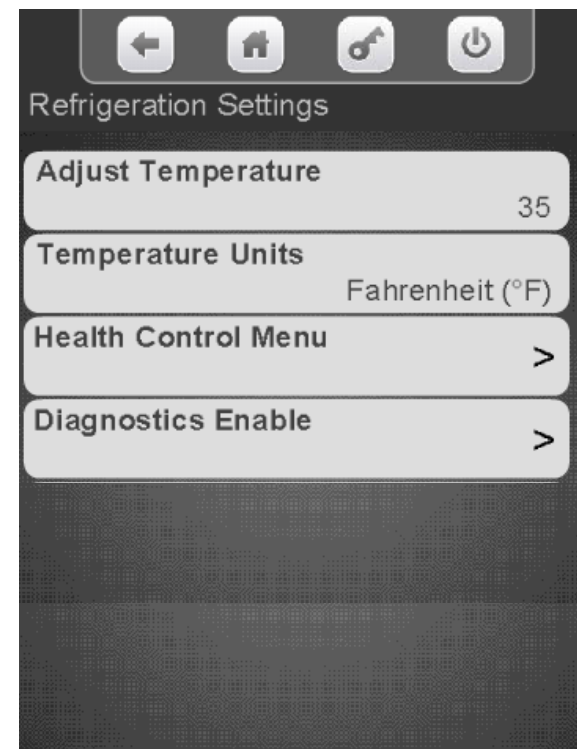

243

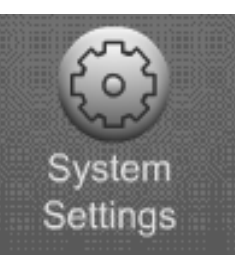

# Refrigeration Settings – Adjust Temperature

#### **Setting the Temperature Range**

- In Ambient machines this menu will not appear.
- Refrigerated temperature is settable from 33-38°F (1-3°C) and the health control menu will be available.
- Non Perishable temperature is settable from 33-45°F (1-7°C) and the health control menu will not be available.
- Chilled temperature range is from 49-69 $\degree$ F (9-21 $\degree$ C) and the health control menu will not be available.

#### Touch Adjust **Temperature**

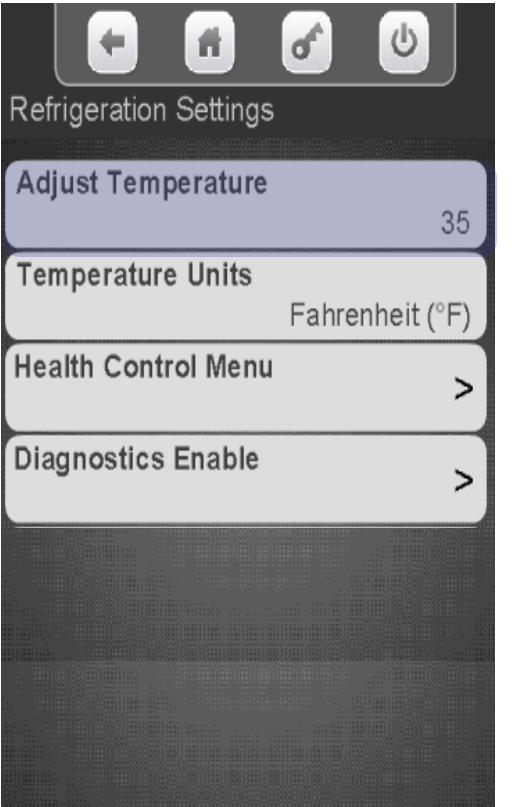

On the keypad enter the desired Temperature. Touch Done to save!

System Settings

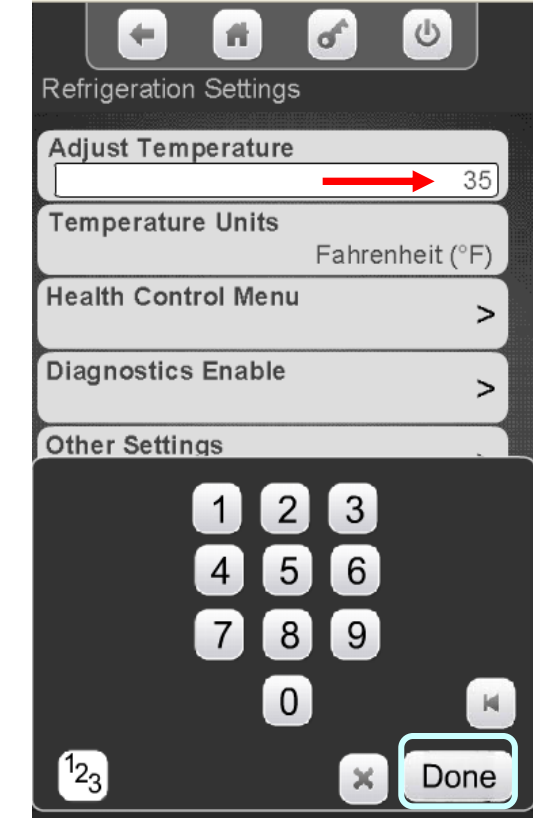

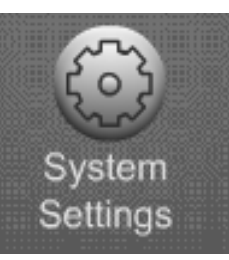

#### System Settings Refrigeration Settings – Temperature Units

Touch Temperature Units to change the viewable Temperature between Fahrenheit and Celsius

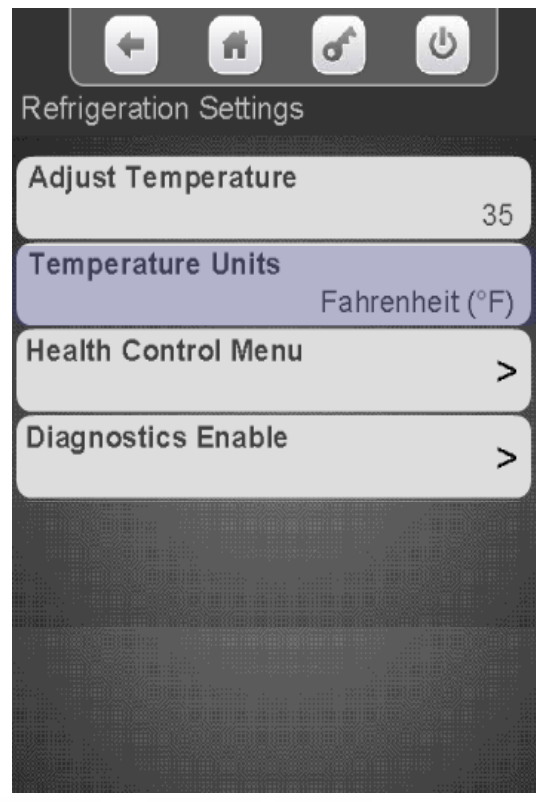

Touch Fahrenheit or Celsius. Touch Done to save!

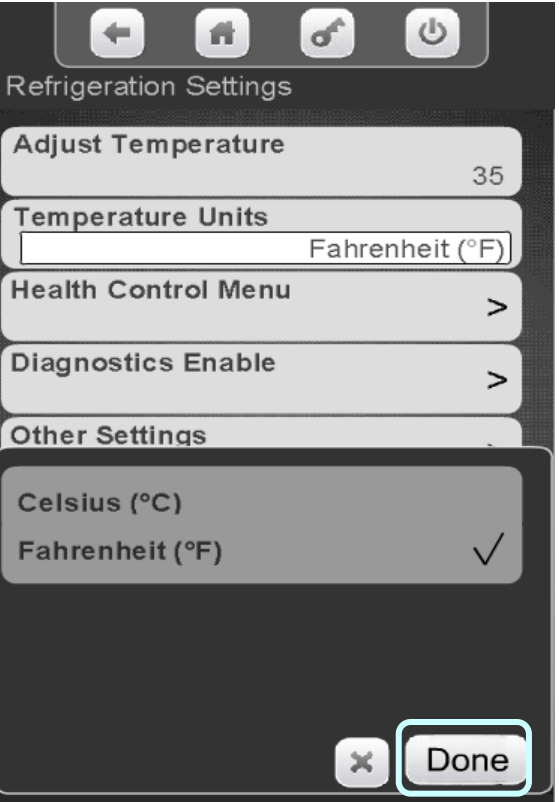

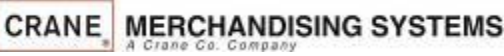

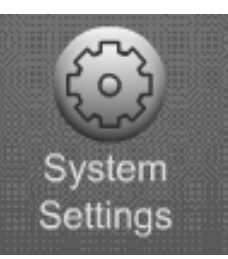

#### System Settings Refrigeration Settings – Health Control

Touch Health Control to enter the Menu

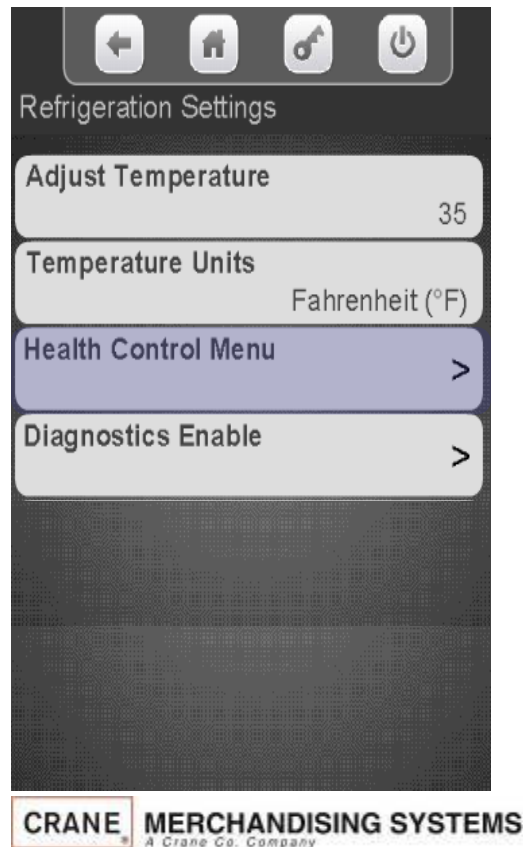

On the display Touch the tray number you wish to view or change.

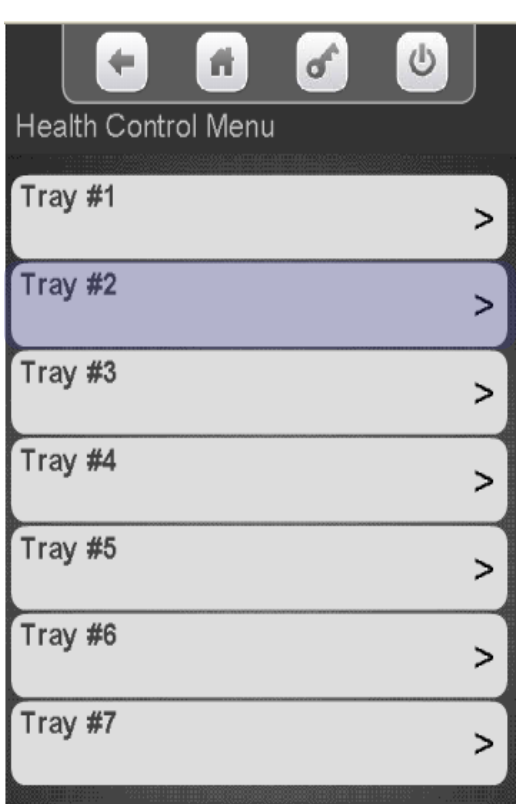

All available selections are shown. Touch a selection to add a checkmark to the selections that are active for Health Control.

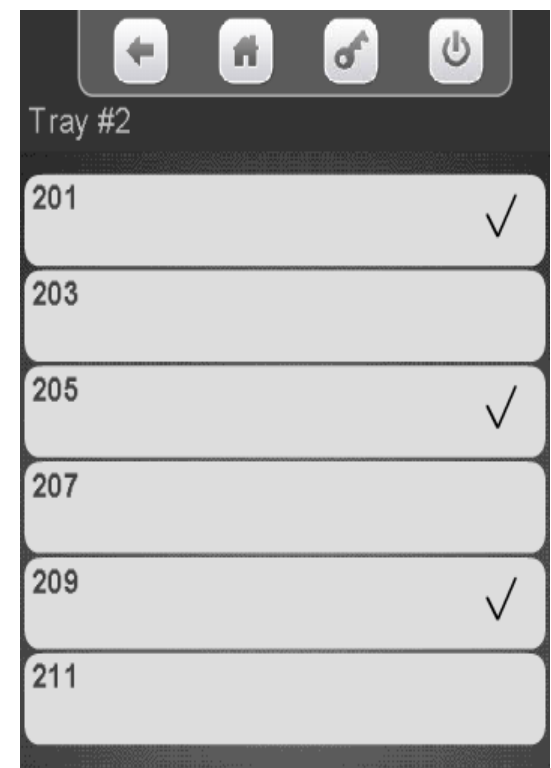

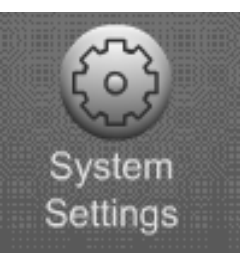

#### System Settings Refrigeration Settings – Diagnostics enable

The Diagnostic Enable menu allows you to turn on or off the warning and errors reported by the evaporator sensor and condenser sensor. These errors are reported when the door is opened if they exist. The default is on for both warnings & errors, and an Error is more severe than a Warning.

High Side errors & warnings are created when the Condenser Outlet Sensor is out of Range, most likely due to blocked inlet screen, dirty condenser, or condenser fan failure

- Warning: If the Condenser Outlet Sensor is greater than 125°f (52°c) for the 30 Minutes.
- Error: If the Condenser Outlet Sensor is greater than 150°f (66°c) for 5 minutes, cooling is disabled. The error will need needs to be manually reset.

Low Side errors & warnings are created when the unit goes into Low-Temp Defrost; where the Evaporator Coil Sensor is less than 10<sup>o</sup>f (-12<sup>o</sup>c) too frequently. Most likely due to an obstructed evaporator coil, low charge, or an evaporator fan failure.

- Warning: If the unit goes into Low-Temp Defrost at 10°f (-12°c ) in more than 5 minutes, but less than 75 minutes after a previous defrost cycle.
- Error:, If the unit goes into Low-Temp Defrost 10°f (-12°c ) in less than 5 minutes after a previous defrost cycle, cooling is disabled. The error will need needs to be manually reset.

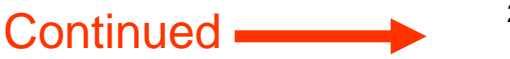

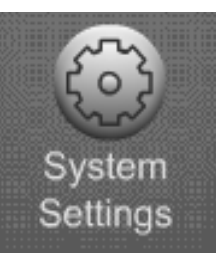

# Refrigeration Settings – Diagnostics Enable Menu

Touch Diagnostics Enable to enter the Menu.

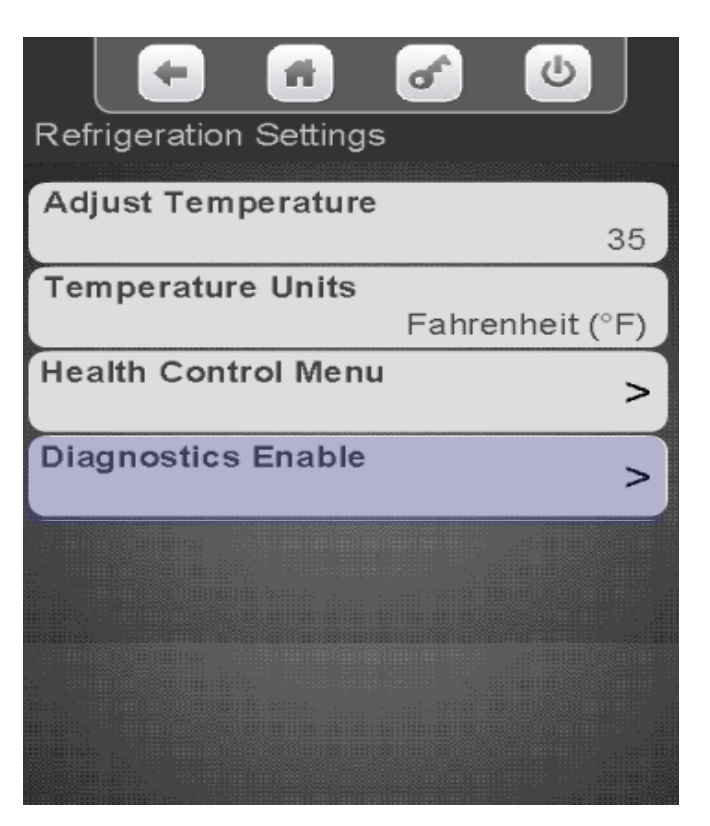

Each Warning or Error can be toggled between On and Off individually by touching the any of the menu bars below

System Settings

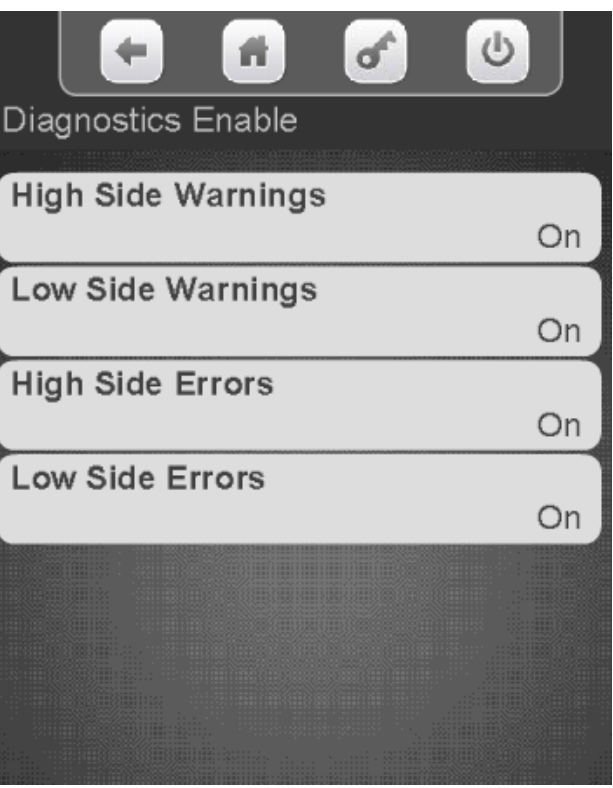

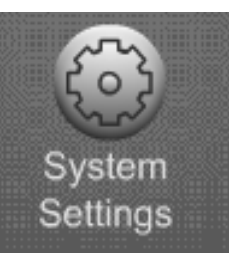

## System Settings Cab Lights When OOS

Touch the down arrow on the right side of the display to scroll down to Cab Lights when Out of Service (OOS)

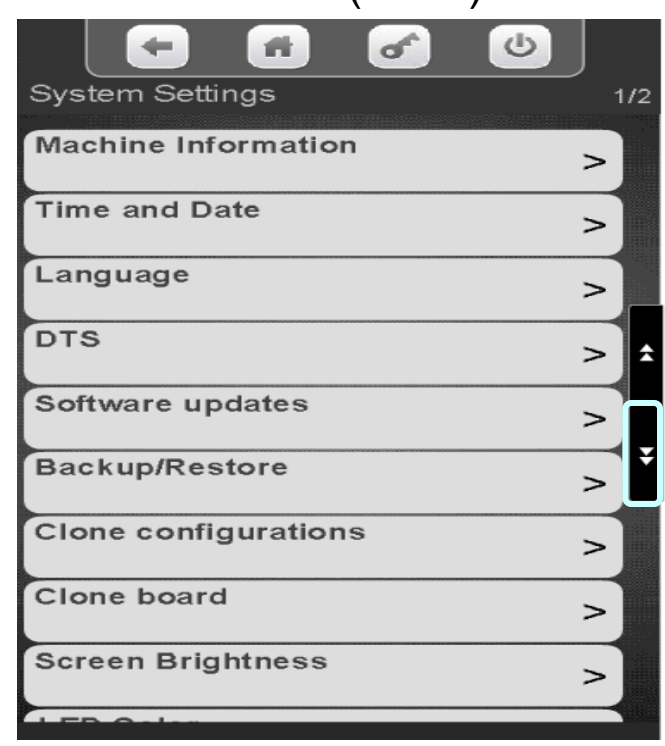

Touch CAB Lights When OOS to toggle between Yes and NO. Choosing Yes will cause the cabinet lights to turn off anytime

the machine is out of Service

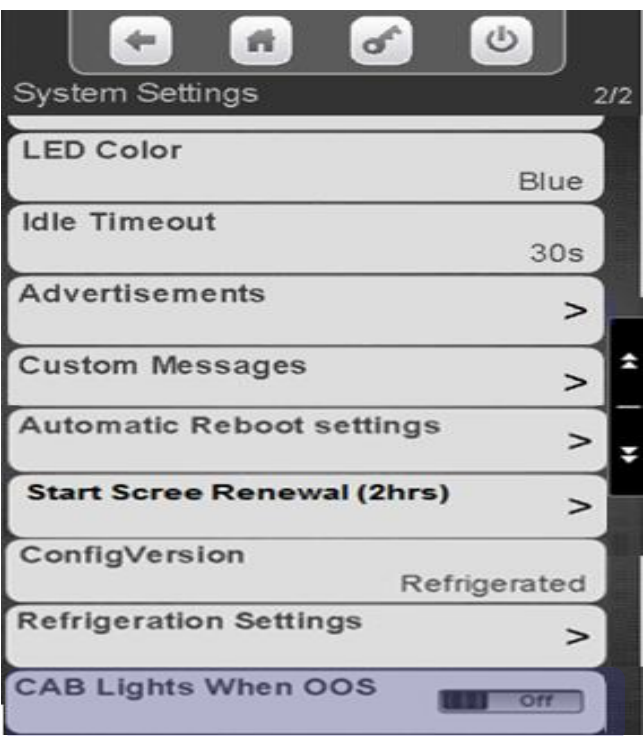

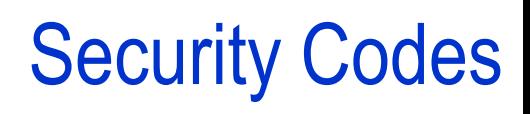

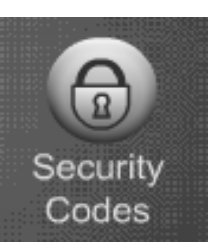

#### **The Security code menu**

- **The first menu allows you to enter** an existing PIN number to access other menus.
- The second and third menus allows you to change the existing PIN numbers.
- **Warning: If you change the PIN,** don't forget it, you won't be able to access the Service Mode.

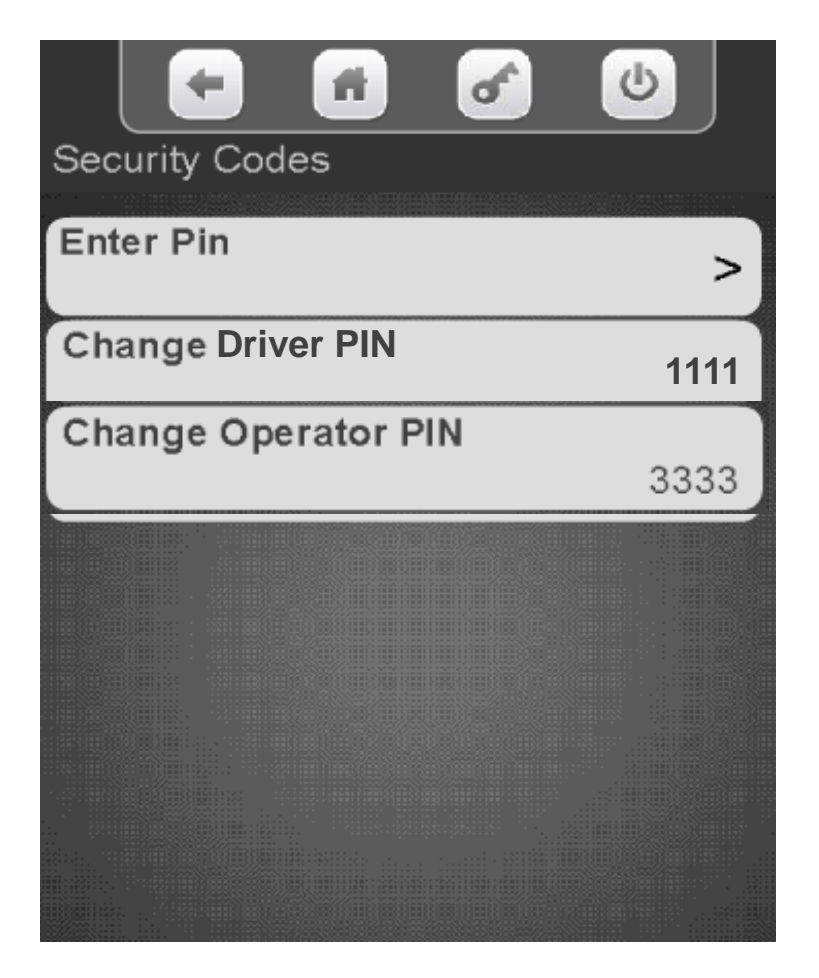

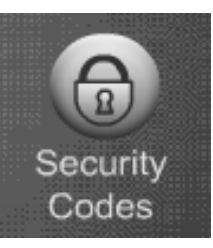

#### **Security Codes** Enter Pin

#### Touch Enter the existing pin The Pin screen will appear,

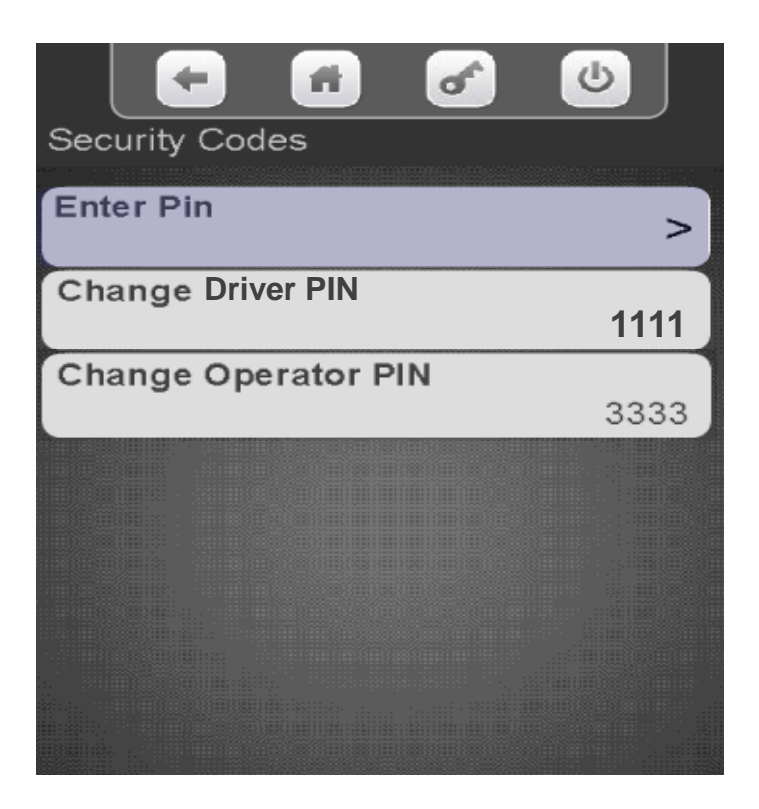

enter your existing PIN.

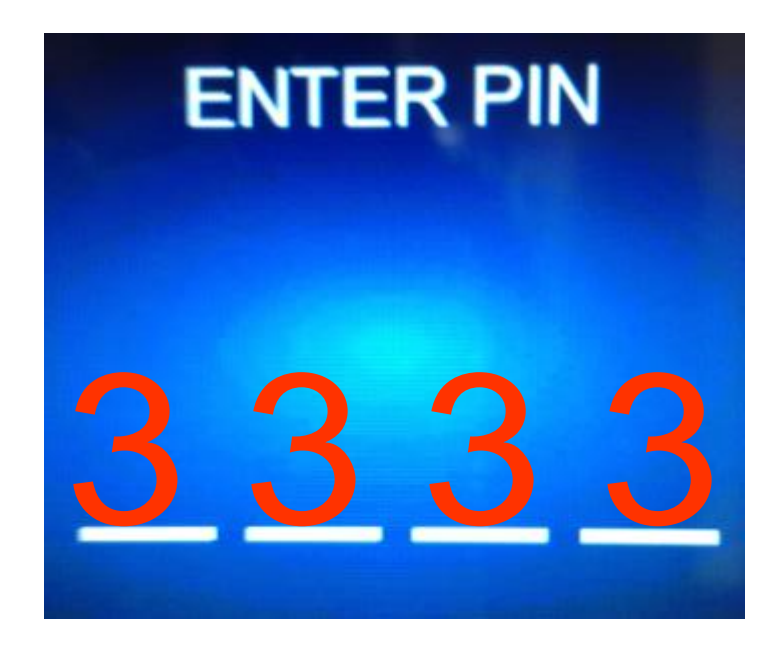

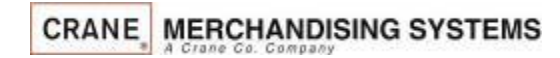

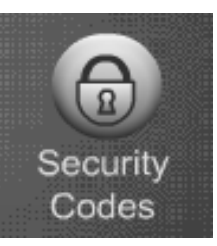

# Security Codes Change Driver or Operator Pin

Touch a menu bar to change the existing Driver or Operator PIN number

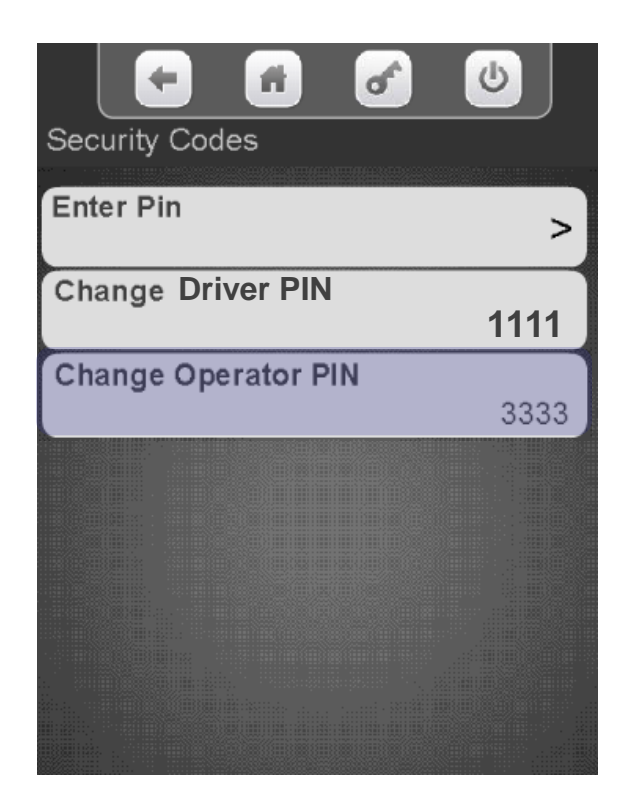

Enter your new Pin Number using the keypad. Touch Done when finished!

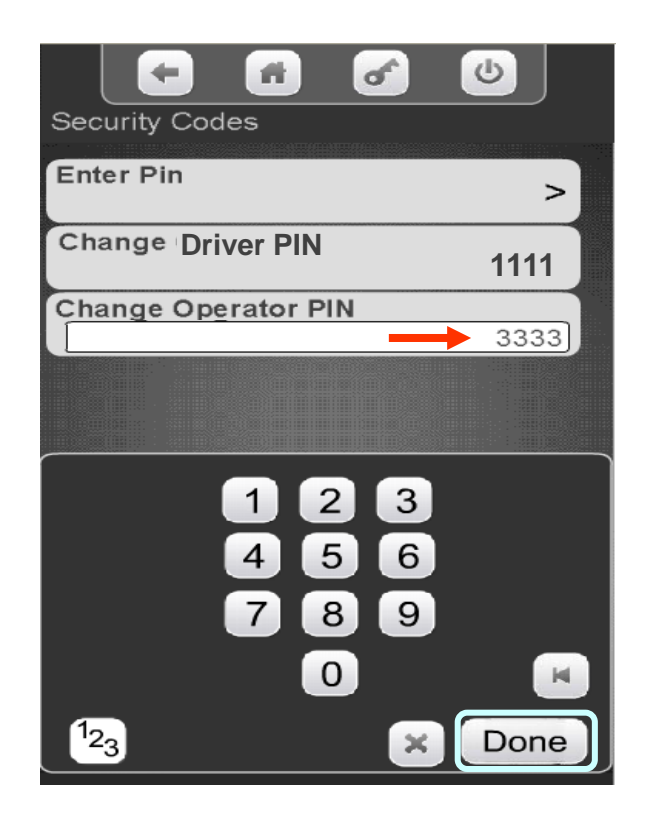

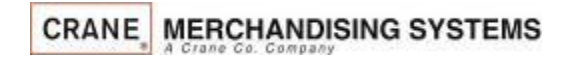
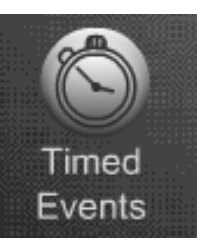

#### Timed Events

#### **Timed Events**

Timed Events Menu allows you to:

- **Create Time of Day Events** including Promotions.
- **Backup your Current Events**
- **EXECTE:** Create Power Saving Events

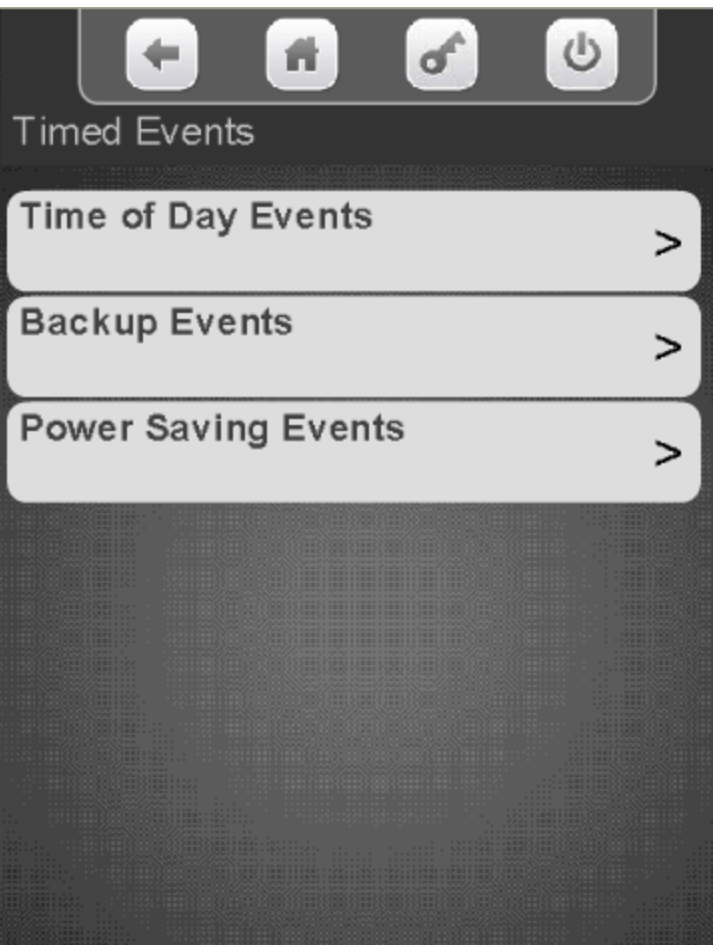

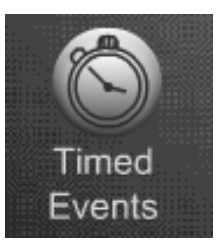

# Timed Events Time of Day Events

#### **Time of Day Events**

- When you choose Time of Day Events the following four options will appear on the screen.
	- **Price Adjust**
	- **Free Vend**
	- **I**nhibit
	- Promotions

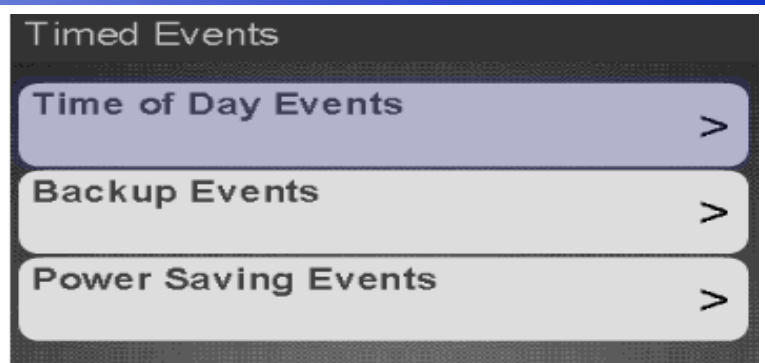

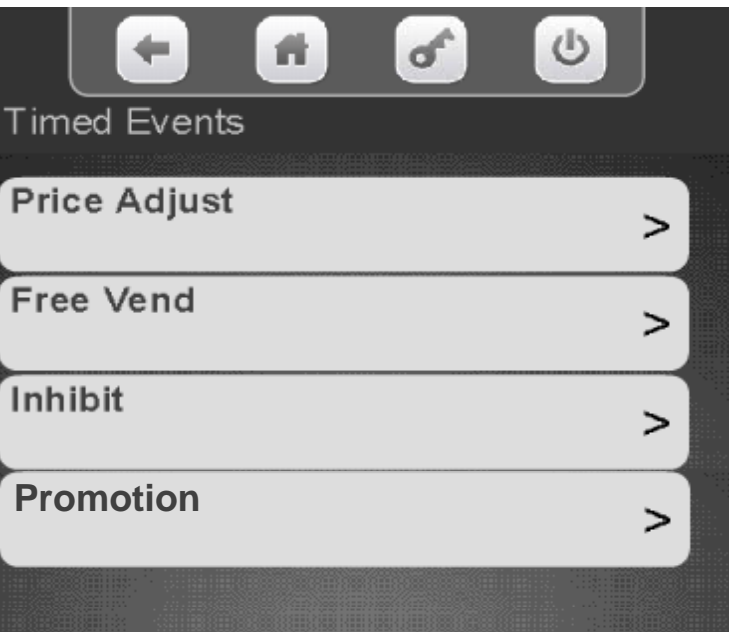

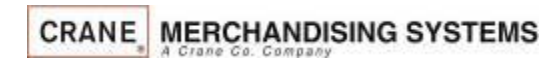

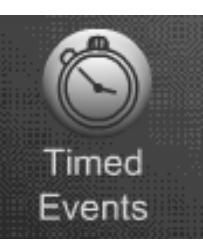

# Time of Day Events – Order of Precedence

- Timed events are arranged in an order of precedence, in other words, one has priority over another.
- The hierarchy of Time of Day events is:
	- 1. Inhibit
	- 2. Free Vend
	- 3. Promotion
- This means that if an Inhibit Event affecting all selections is active, and a Free Vend event or a Promotion event are scheduled, when the Inhibit event is scheduled, the Free Vend and the Promotion event are temporarily disabled until the end of the Inhibit event.
- There are other settings within the machine that could affect the value of the discount provided. If you find that the discount amount appears incorrect, check these settings.
	- Multi-Vend Discount is located in the Special Vend Mode menu, and is a percentage discount provided to a customer for purchasing multiple items in a single transaction
	- Cash Discount is located in the Monetary menu, and provides a defined cash discount to customer who purchase a selection using cash (coins, bills or stored value card) instead of a credit card.

Timed Events

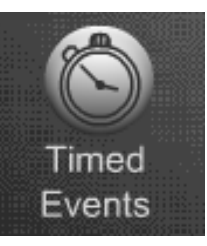

## Timed Events Helpful Tips

#### **Helpful Tips**

- All events will not have the same menus. As an example, a Price Adjust Event will have a discount feature that a Power or Backup event would not have.
- In some cases some menus will not be present until another menu is enabled.
- **Exents are settable daily or weekly. When daily is chosen you choose the days** of the week so the event must not cross over midnight. As an example, if you were to set a power event from 10:00 PM to 6:00 AM that would be two separate events. The first from 10:00 PM to 11:59 PM and the second from 12:00 AM to 06:00 AM.
- All Events will have a Save This Event menu bar. This is used to save the event after you have set all the other menus in an event. Save your changes frequently.
- If your event has a large menu that continues on to a second screen, use the up and down arrow key to scroll back up to the first screen to save. If you use the exit key you will be starting over.

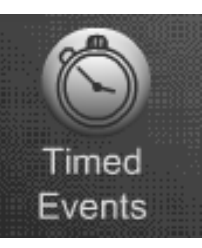

# Timed Events Time of Day Events – Price Adjust

#### **Price Adjust**

- The Price Adjust menu allows you to set times and/or day(s) when the prices will adjust automatically.
- The menu bars on the right contain all the options that need to be set and may change depending on your selections.
- **Price adjustments can be set by value or** discount by changing the Price Adjust Type.
- **Price adjust has one menus that is not used in** any other event, that menus is:
	- Price Adjust Type This menus allow you to set to either Discount or Surcharge for the event.
- Save your changes often by choosing save this event. If you exit without choosing save this event your changes will be lost!

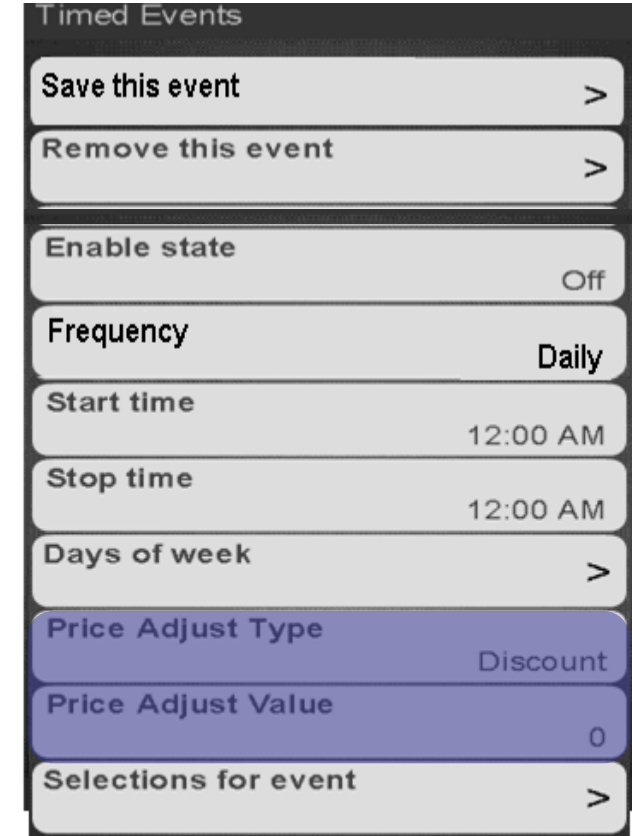

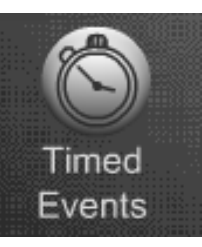

# Timed Events Time of Day Events – Free Vend

#### **Free Vend**

- The Free Vend menu allows you to set a time and/or day(s) when the Machine will go on Free Vend automatically.
- The menu bars on the right contain all the options that need to be set up for your event and may change depending on your selections.
- You can choose the selections for your free vend event.
- **This Menu is different from Winner mode** and all selections chosen will be free for the times and days set.
- Save your changes often by choosing save this event. If you exit without choosing save this event your changes will be lost!

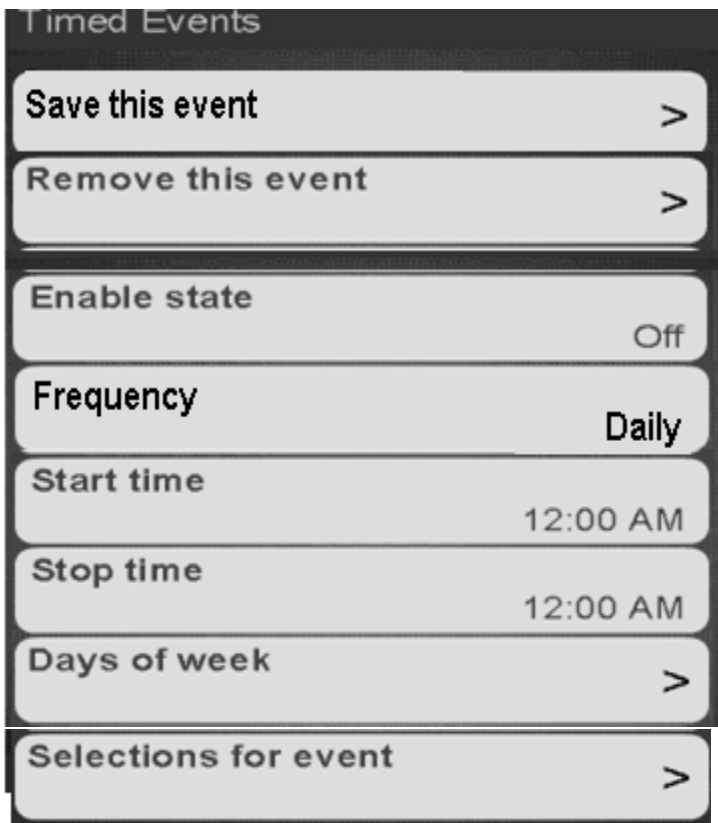

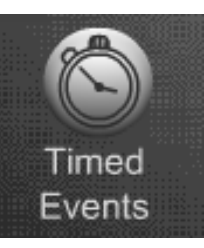

# Timed Events Time of Day Events – Inhibit

#### **Inhibit**

- The Inhibit menu allows you to set times and/or day(s) when specific selections or all selections in the machine are not available for purchase.
- You can set multiple Inhibit events per day if necessary.
- The menu bars on the right contain all the options that need to be set up for your event and may change depending on your selections.
- Save your changes often by choosing save this event. If you exit without choosing save this event your changes will be lost!

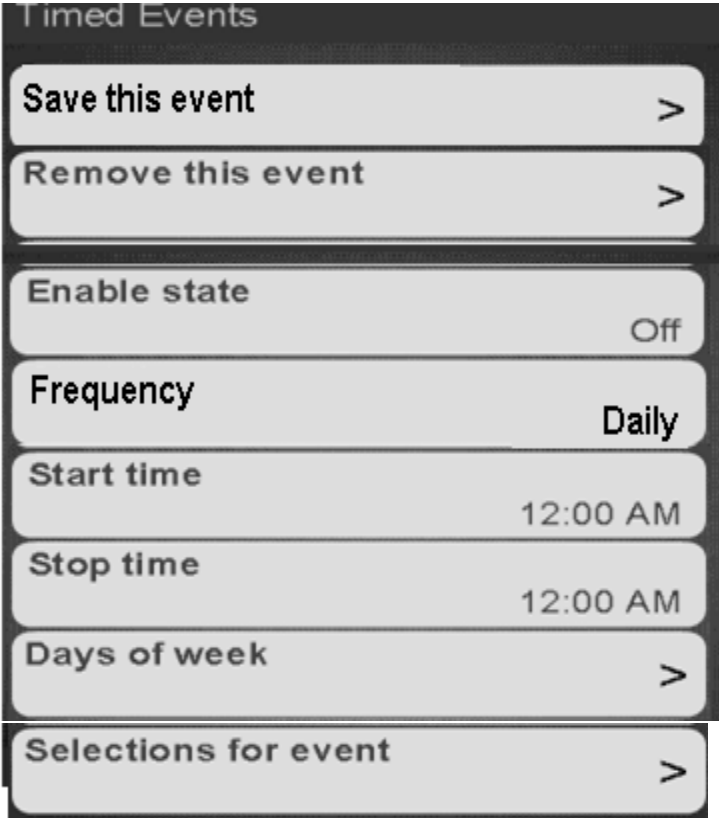

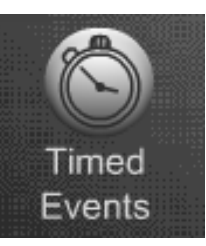

# Timed Events Time of Day Events – Promotions

#### **Promotions**

- Promotions allows you to choose one or more pre-defined promotions to offer the customer a discount for purchasing multiple items during a single transaction.
- Each promotion has a pre-programmed advertisement that advises the customer that these promotions are available. ied Hvents
- The recommended maximum number of Promotions
- stored is six.

#### **Available Pre-Defined Promotions**

Buy any 2 and save X Buy any Snack and any Drink and Save X Buy any Bar and any Drink and Save X Buy any 2 Snacks and Save X Buy any 2 Bars and Save X Buy any 2 Drinks and Save X Buy any 2 Items and Get 1 FREE (shown above) Buy any 3 Items and Save X Buy Any Food Item with a Snack and a Drink and Save X

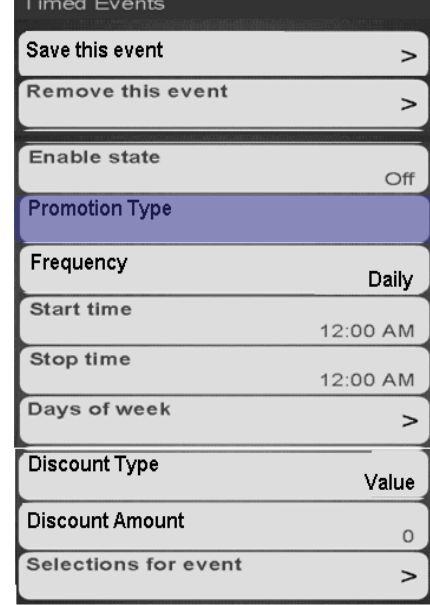

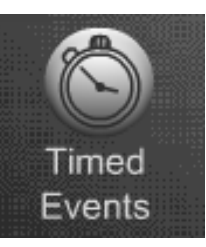

# Timed Events Time of Day Events – Promotions

#### **Promotions, continued**

- The matrix at the right displays the associated graphic for each of the predefined Promotions.
- The number to the left of each description corresponds to the assigned Custom Advertisement found in the System Settings/ Advertisements menu.
- If the required custom message is disabled, the promotion is still active, but the customer is not advised that a promotion is active, and available.
- When the assigned Custom Advertisement is disabled, the View Promotions menu item is not shown on the Make Selection idle screen.

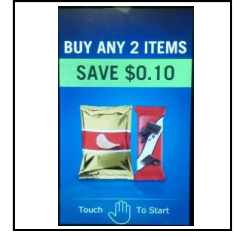

1 Buy any 2 and save  $x = 2$ 

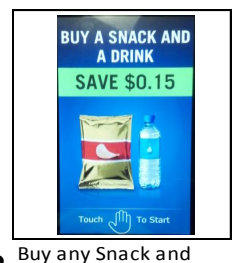

any Drink and Save X 3

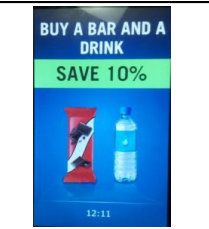

Buy any Bar and any Drink and Save X

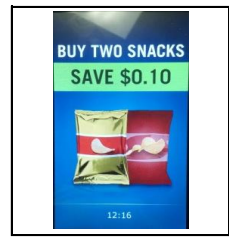

**BUY ANY 2 ITEMS** 

**AND GET 1 FREE** 

7

 $4 \frac{\text{Buy any 2 Snacks and}}{\text{Save X}}$  5

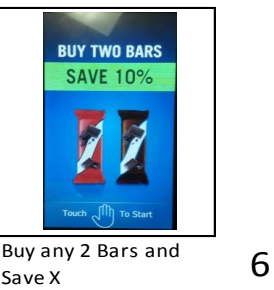

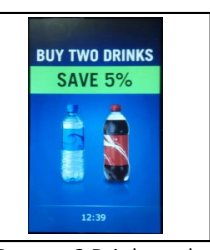

 $\overline{6}$  Buy any 2 Drinks and Save X

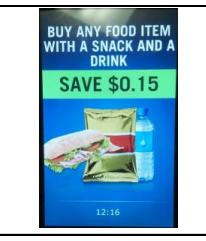

Buy Any Food Item with a Snack and a Drink and Save X

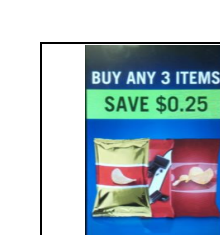

Buy any 2 Items and 8

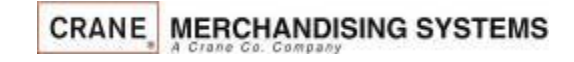

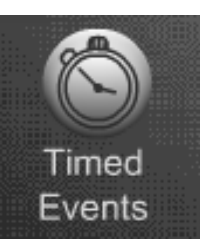

### Timed Events Backup Events

#### **Backup Events**

- **The backup Events Menu allows** you to create a backup of the events you have created.
- **This Menu also allows you to** program the time and day or days you wish to backup the Events.

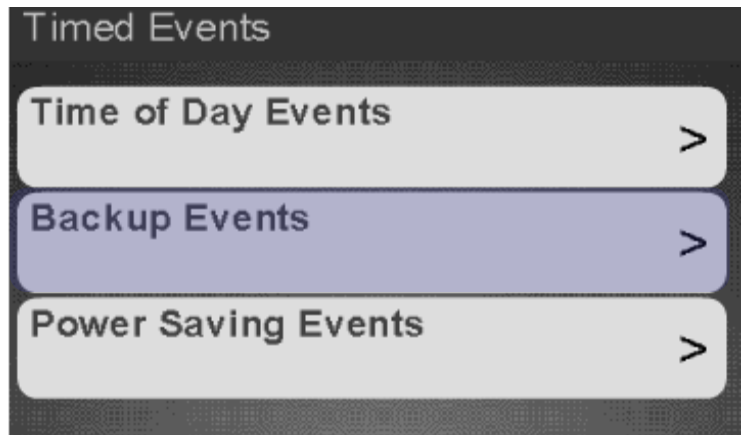

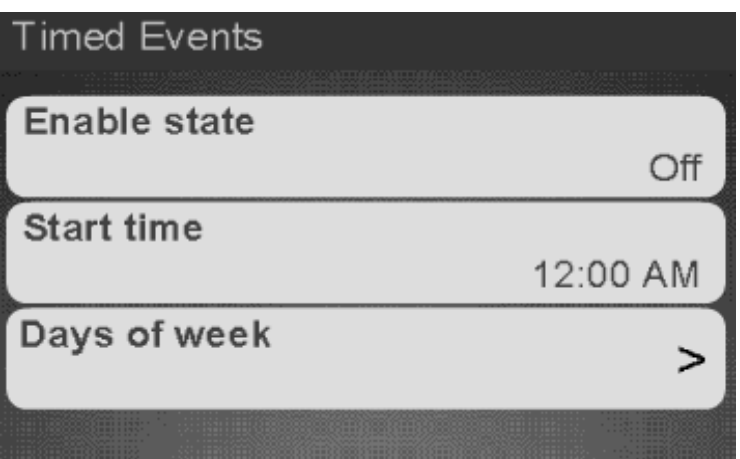

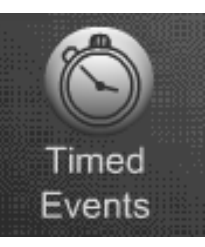

## Timed Events Power Saving Events

#### **Power Saving Events**

- The Power Saving Events Menu allows you to create events where the lighting will turn off to save energy.
- This Menu allows you to program the time and day or days you wish the Power Saving Events to be active.
- **There is one additional feature that is only** in the Power Saving Events Menu. This feature allows you to set the number of minutes of inactivity before the machine goes into Power Saving Mode.
- Inactivity minutes are settable from 1 to 600.

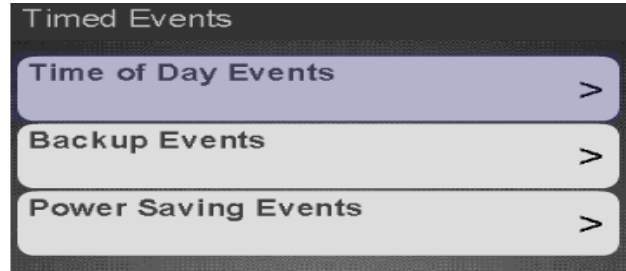

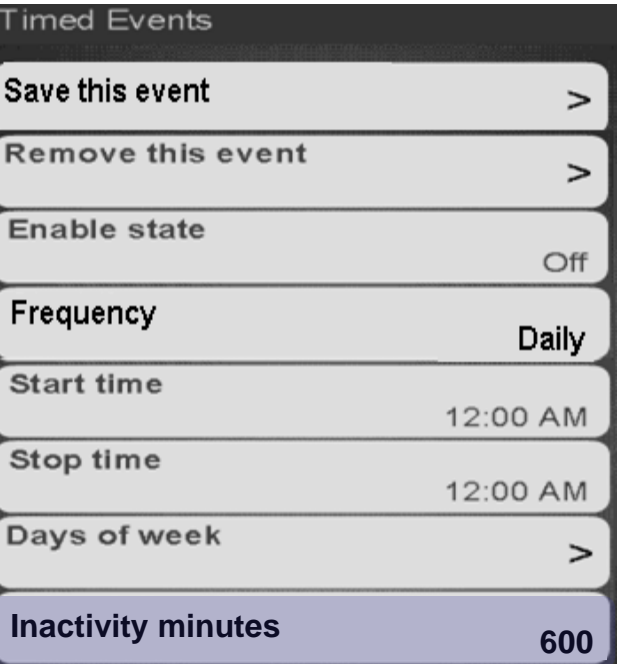

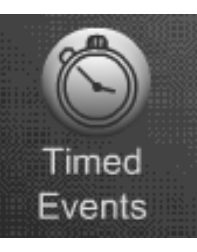

#### Timed Events Create New Event

#### Touch the type of event you wish to **Create**

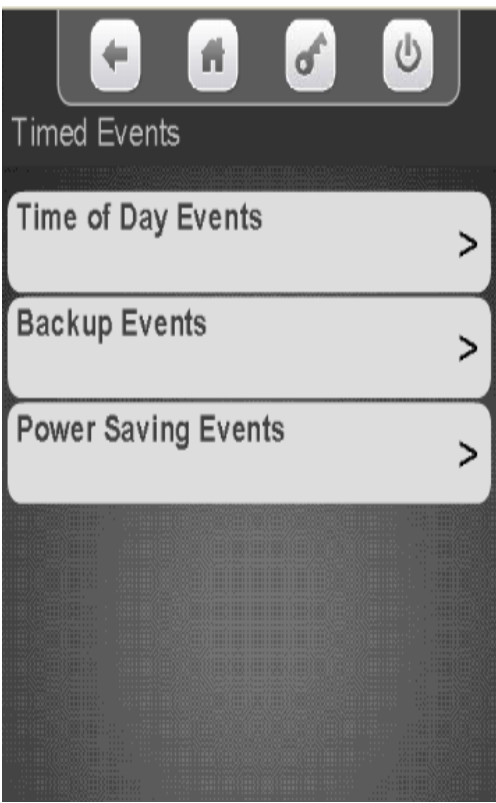

**CRANE MERCHANDISING SYSTEMS** 

If you choose Time of Day you will need to choose the event type, all other choices will take you to the next screen

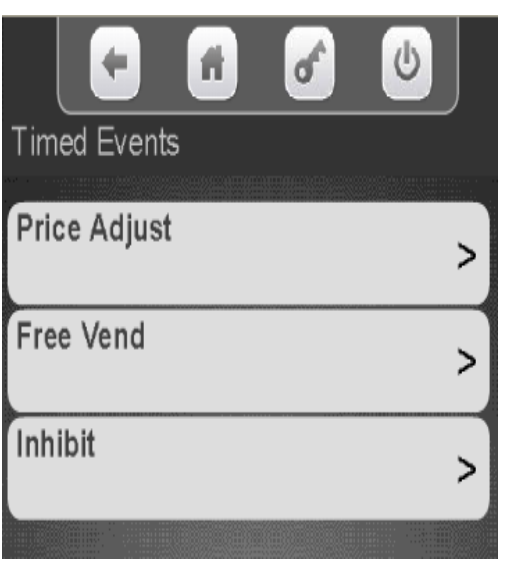

Touch Create New Event or select an existing event to modify.

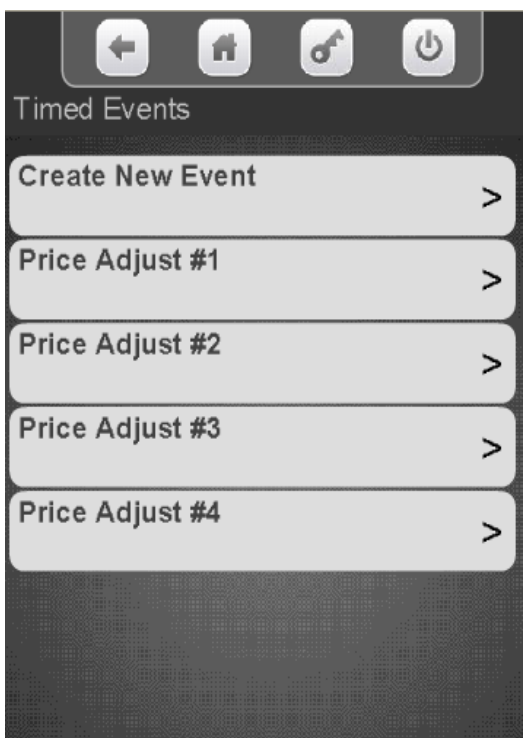

264

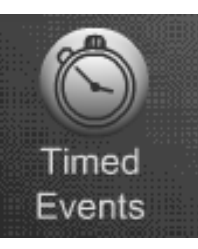

#### Timed Events Create New Event

Program menu all options before saving. Once the event details are programmed Touch Save this event to save or your changes will be lost!

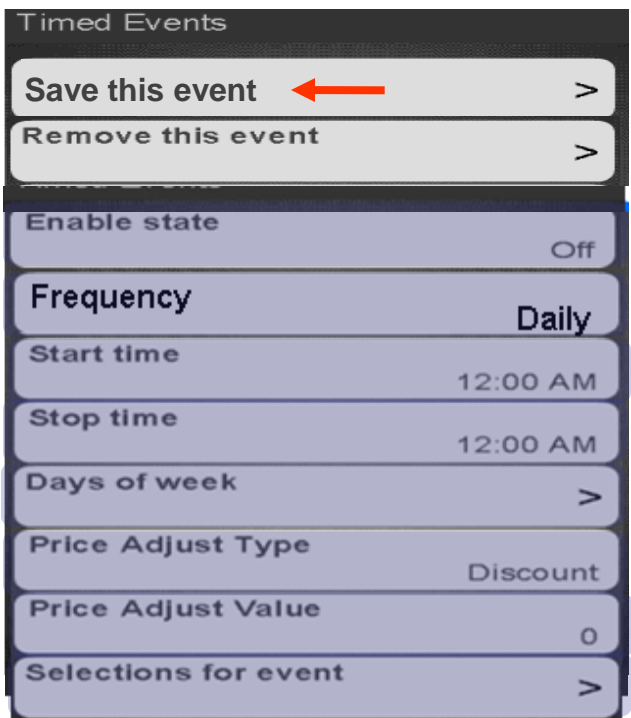

**CRANE MERCHANDISING SYSTEMS** 

Touch Remove this Event to delete the event you are working on. Be aware if you remove event 1 and you have multiple events, what was event 2, now will become event 1. Also there is no conformation screen for removing an event so be careful!

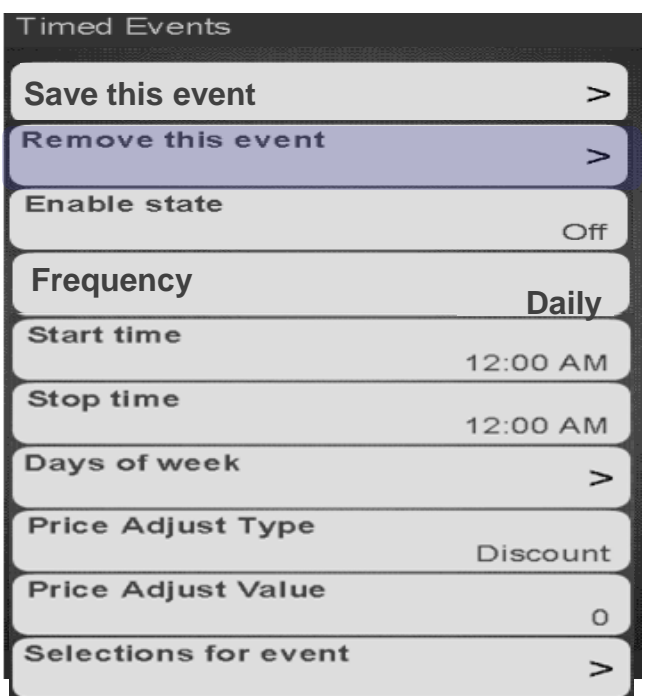

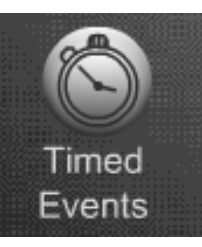

### Timed Events Enabling & Frequency of the Event

Touch Enable State to toggle the state of the event between Off and On. Choosing off allows an event to remain stored in the machine for future use – it is not necessary to remove the event.

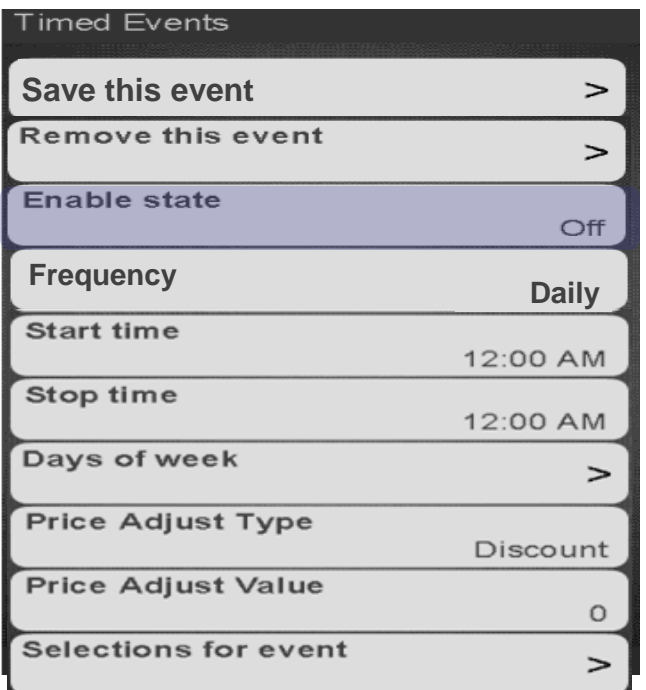

Touch the display to toggle the Frequency of the event between Daily and Weekly.

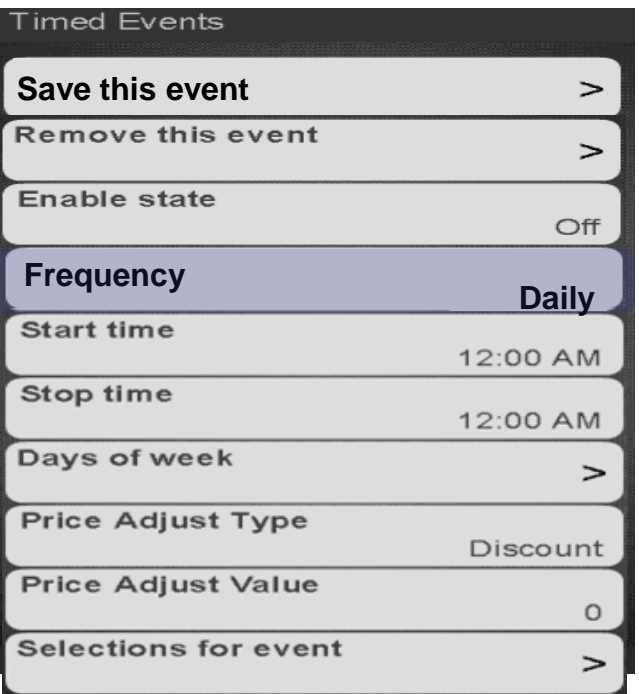

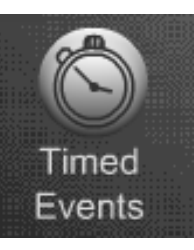

### Timed Events Frequency of the Event

*Note:* When you choose Daily you have a choice of a start time, stop time and days of the week

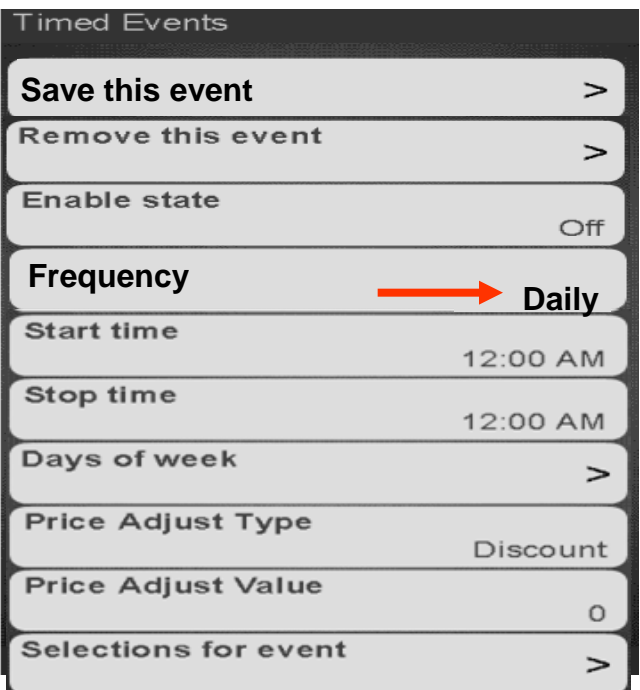

*Note:* When you choose Weekly you have a choice of a start day, start time, stop day & stop time. Because there is one additional menu, Price Adjust has moved down.

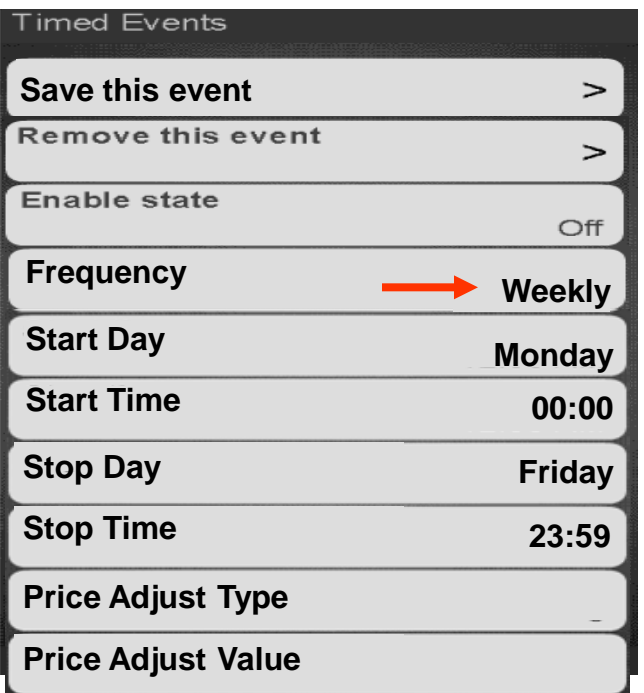

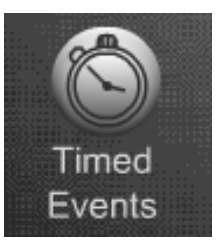

### Timed Events Setting Start Time

Touch Start Time on the display to enter the time you want the event to start. As an example, if this is an inhibit event set for all selections, this is the time the machine will stop accepting money.

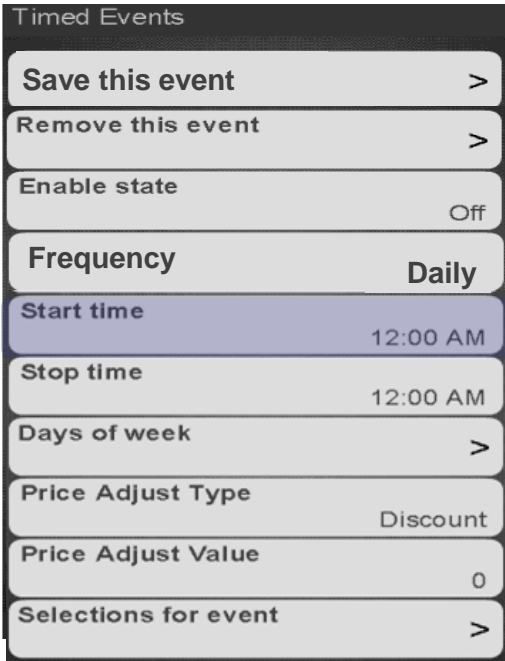

Touch the arrows key above and below the hour or minutes to change the time. Touch the AM/PM to toggle. If 24 hour clock was selected in the Time/Date menu under System Settings AM/PM will not appear. Touch Done when finished! Press X to exit without changing the time.

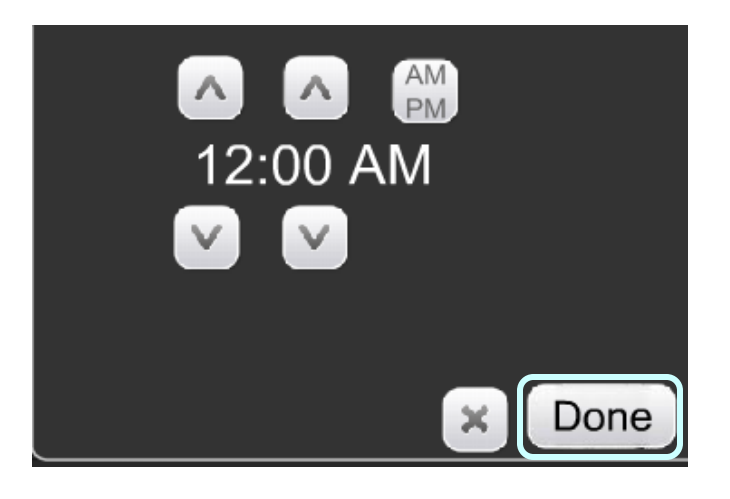

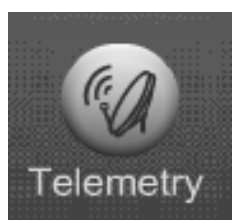

**Telemetry** 

#### **Telemetry**

The Telemetry Menu is used to set up your:

- Integrated Wireless Radio
- Cashless
- Remote DEX Alerts
- Mesh Network.
- The Telemetry Menu also allows you to send a DEX file on demand in addition to the scheduled times.
- A welcome packet was sent with your machine that will provide additional information on configuring and setting up your account information for Telemetry.

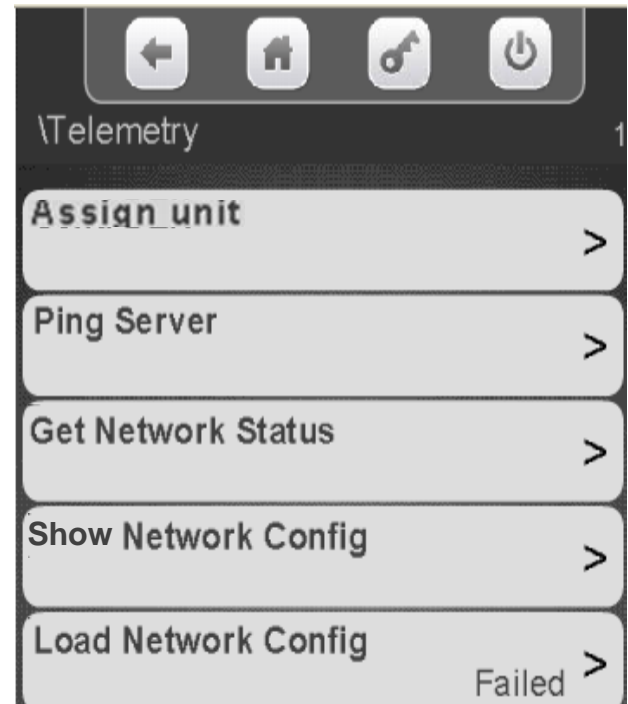

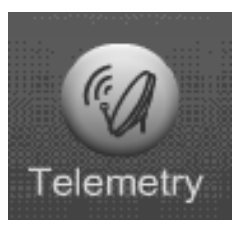

#### **Assigning a Unit**

Before assigning the unit, you must establish an account with the card processor and Crane Streamware. All of the information and Applications are included in the Welcome packet that came with the machine. If you have any questions, contact your Crane Distributor or Sales Person.

- When the customer account is established, Crane Streamware will email the customer configuration (VIX) file to upload and assign the Merchant Media.
- Create a folder on your USB flash drive named atlas. Copy your VixConfigData.cfg file to this folder.

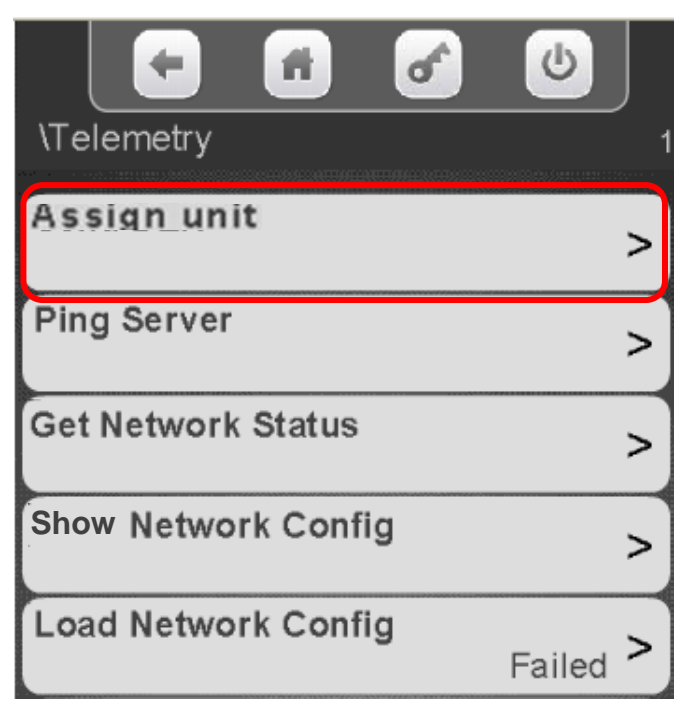

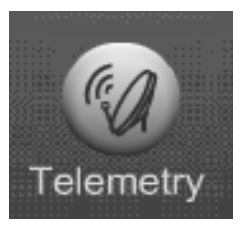

Verify the radio is connected to USB1 (top Left USB port). USB1 is the high-power USB port and the only one that will support the radio.

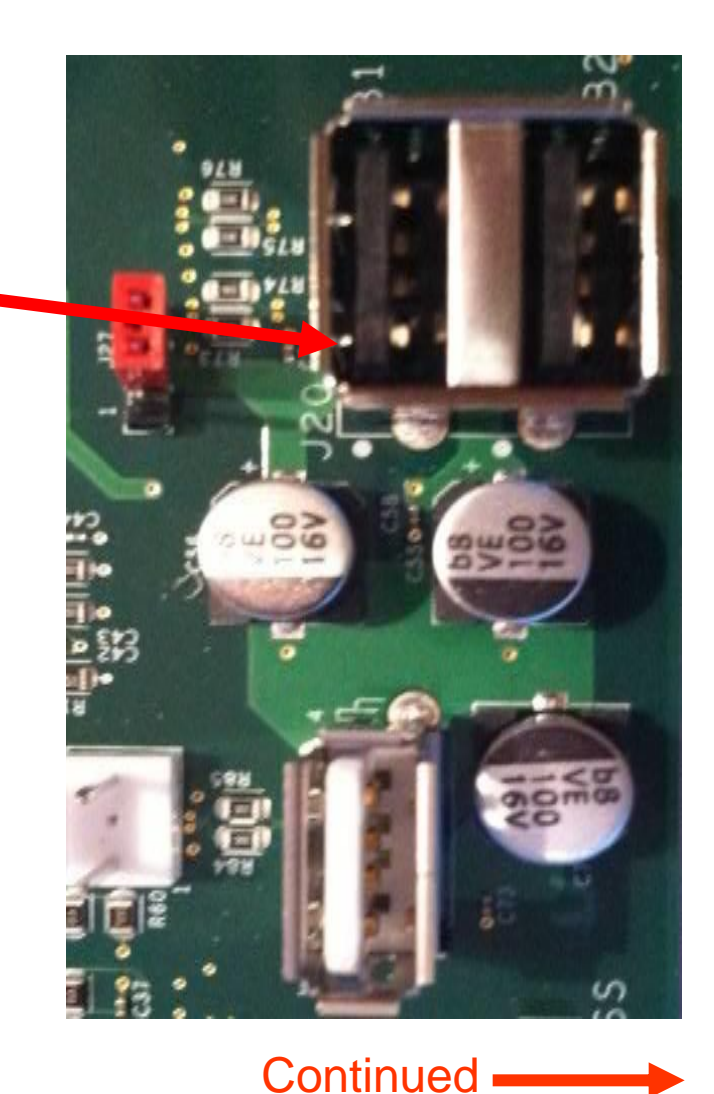

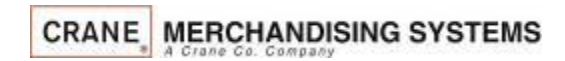

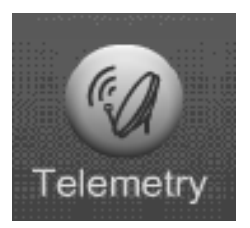

Access the service mode by entering PIN 3333

Insert the Flash Drive with the VixConfigData.cfg file into USB 3 on the control board

#### Touch Telemetry on the screen

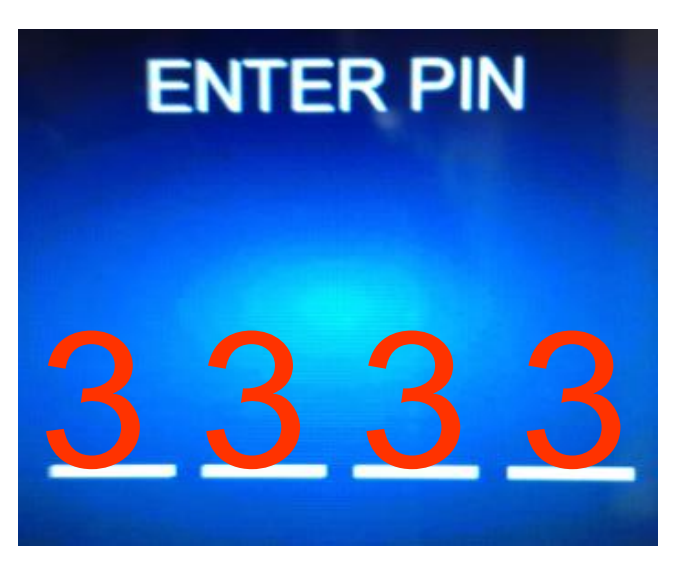

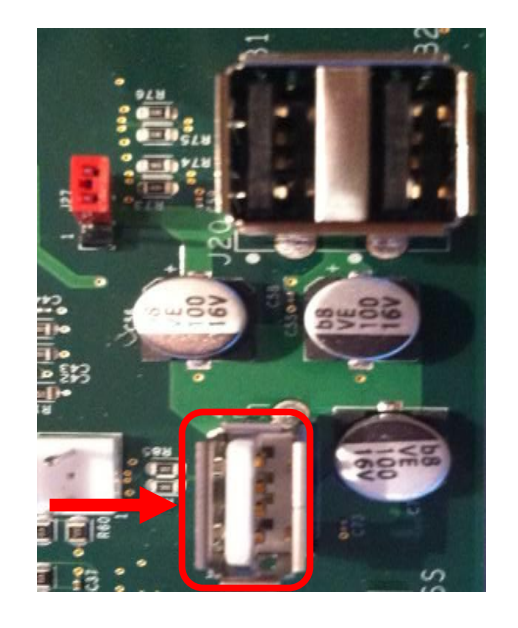

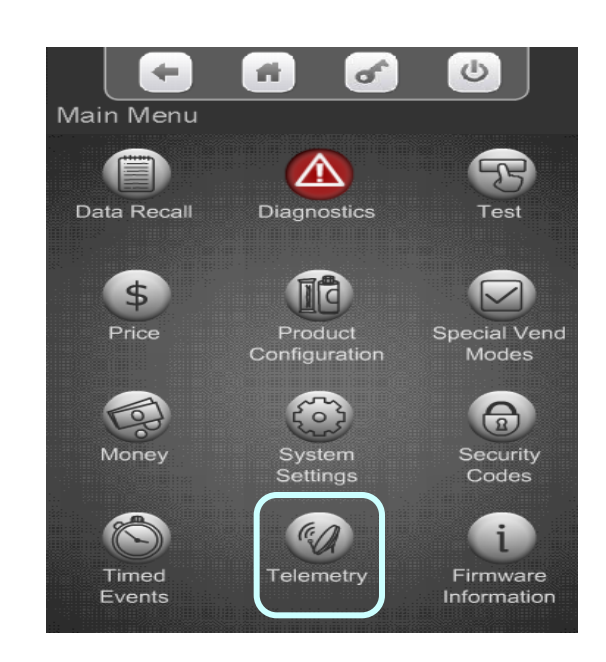

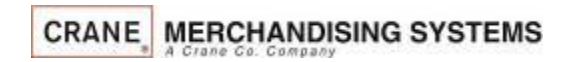

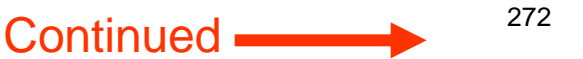

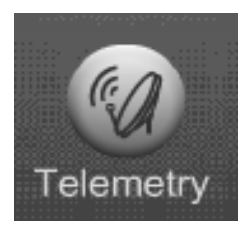

Touch Assign Unit, the VMC will update the customer information from the flash drive. Once this is complete, the Media Merchant will reboot. This will take a few minutes.

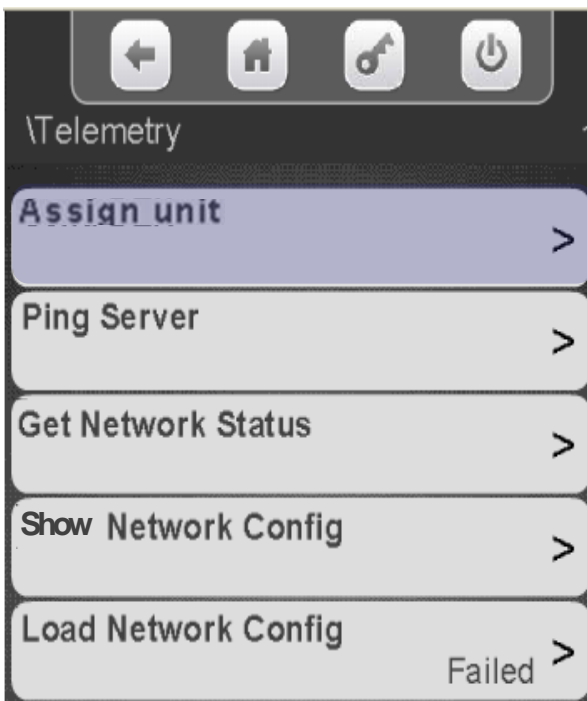

When the machine reboots the following screen should appear. Touch the display to enter a Machine ID number

#### ∖⊺elemetry

**Please enter values for each of the fields below. Selecting the button will bring up an editor for each of the fields below.**

**[Machine ID](#page-20-0)**

⋗

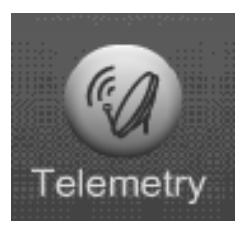

- A keypad will appear on the screen along with a window to enter the Machine ID.
- Use the keypad to enter the information.
- Touch Done when finished
- $\blacksquare$  is your backspace key.
- $\blacktriangleright$  is your exit key.
- $\mathbb{E}_{2}$  switches the keypad to numeric.
- Aa switches the keypad between uppercase & lowercase.
- $\cdot$  #@ switches the keypad to symbols and numbers.

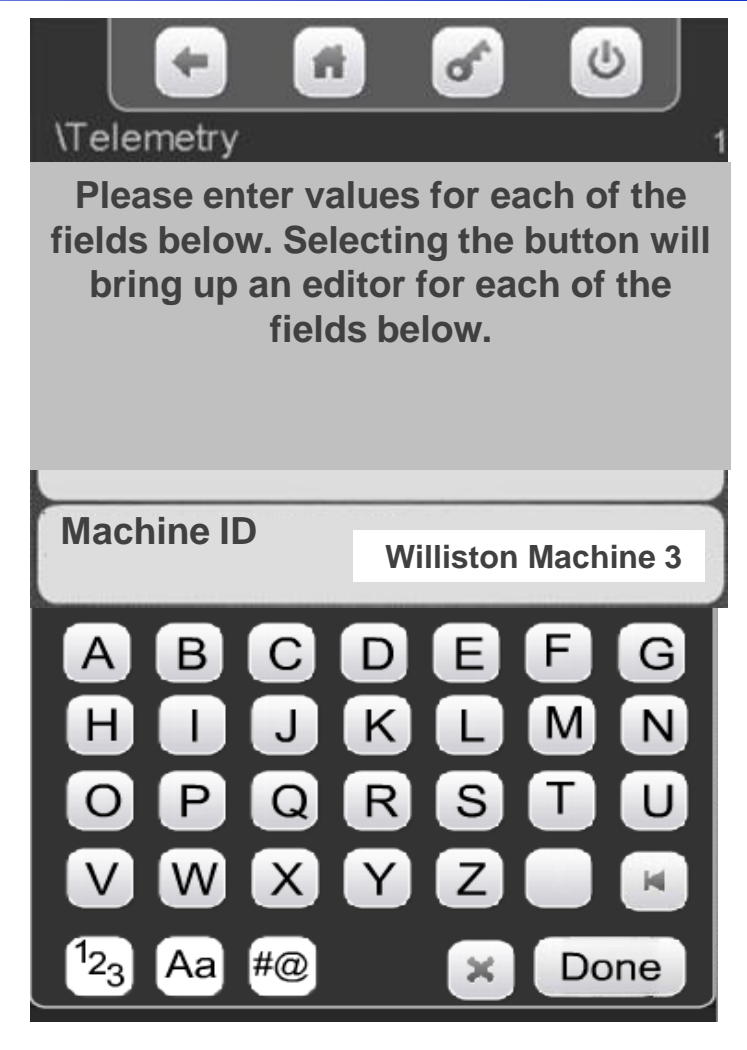

**Continued** 

274

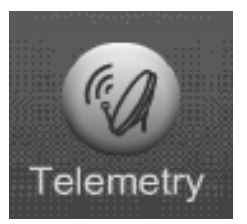

After Touching Done the following screen should appear with the ID number in the right hand corner. Touch Validate Entries to finalize assignment.

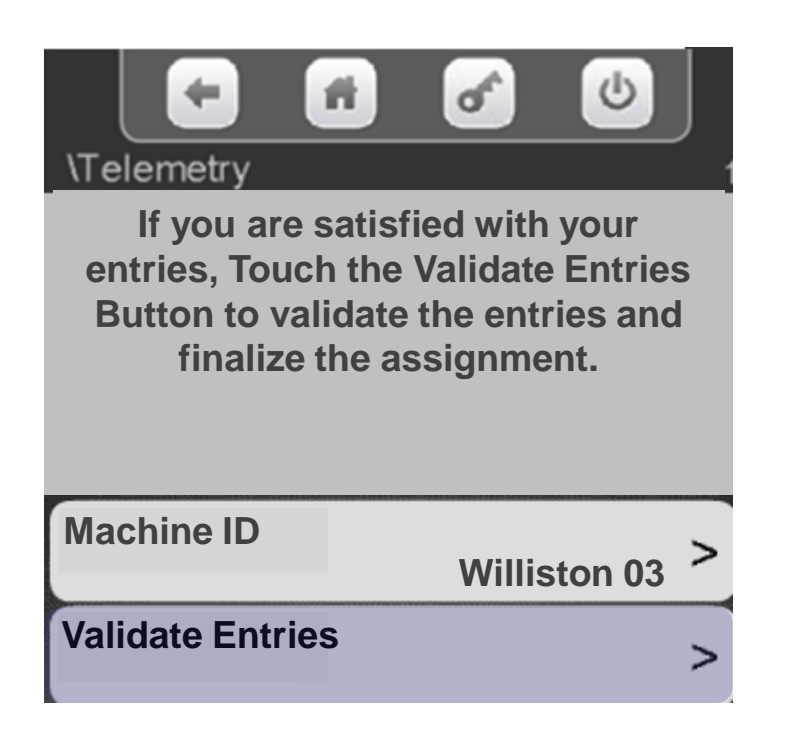

**CRANE MERCHANDISING SYSTEMS** 

The display will prompt Validating Entries followed by Finalizing Assignment.

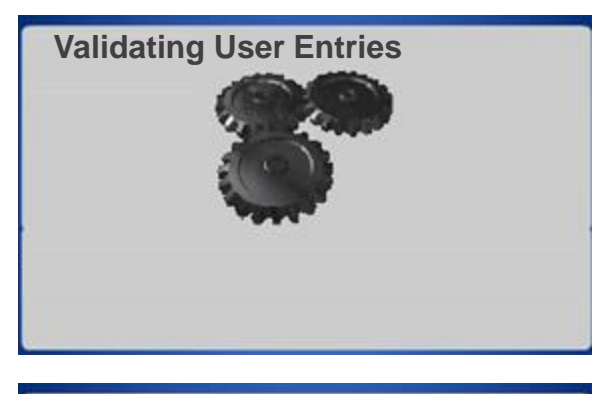

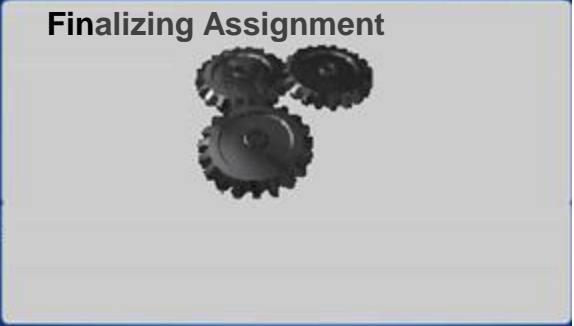

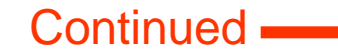

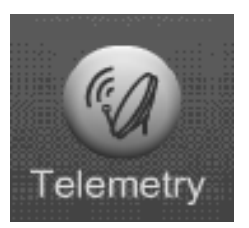

- Touch Reboot to complete assignment process.
- Once the reboot process is complete remove the flash drive from the USB port and test.
- The top menu bar in the Telemetry Menu will now become Send DEX.
- You will also now have a menu option to Unassign the unit.
- It is important that if for any reason you change the board you Unassign the unit and assign the new board.

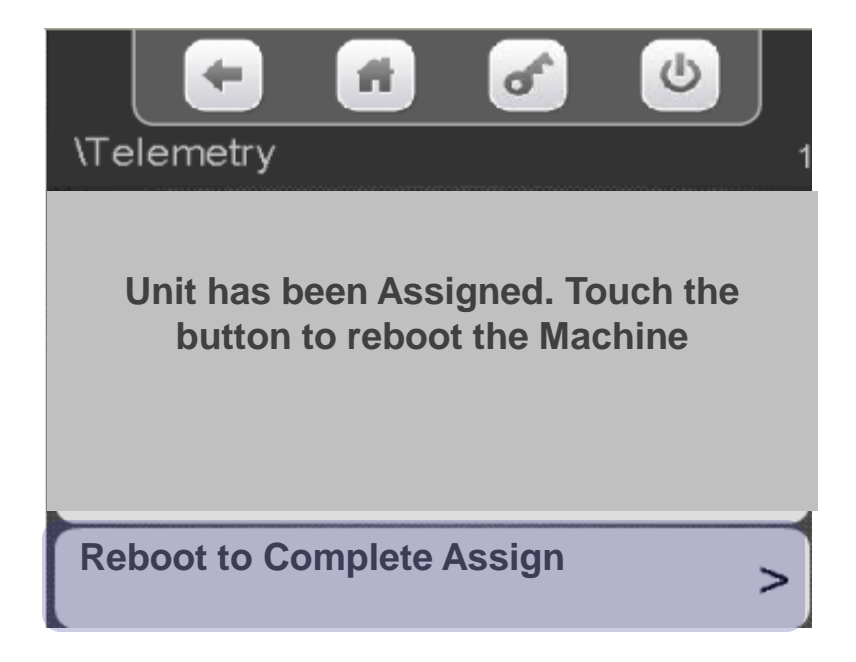

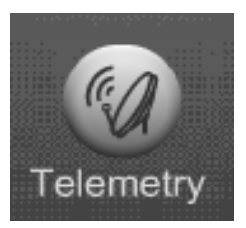

### **Telemetry** Send Dex

#### **Send Dex**

- Once Telemetry is assigned the first menu on the screen will change to Send DEX.
- Send DEX is also available in the route drive access menu by entering PIN 1111 and selecting Telemetry.
- Touch the Send DEX menu bar to send a DEX file wirelessly when servicing the machine.

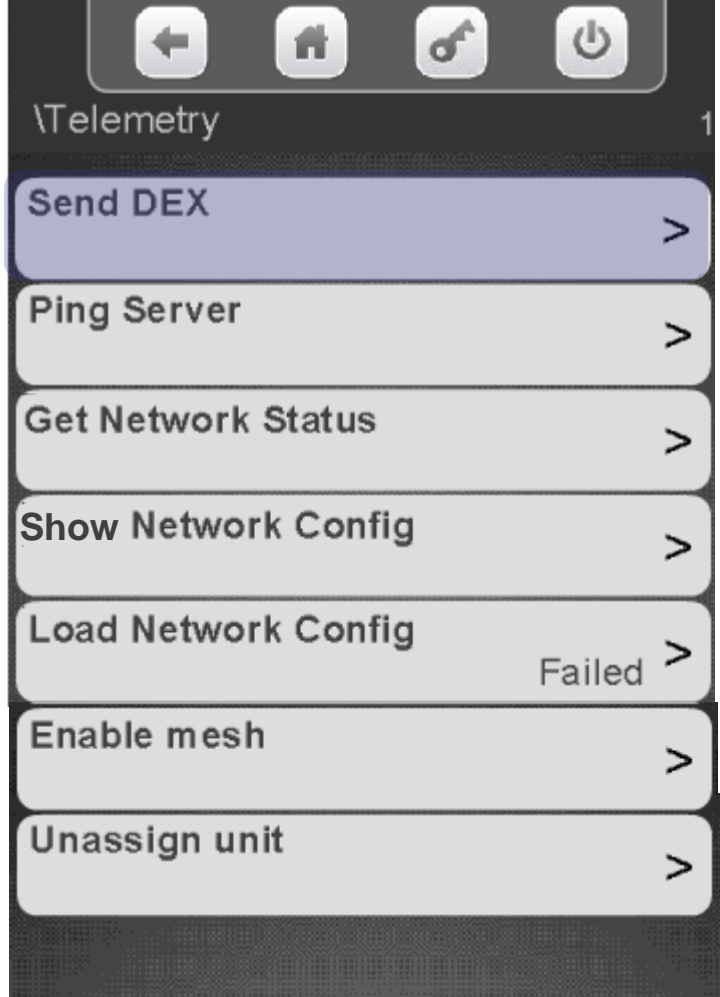

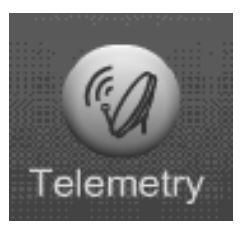

### **Telemetry** Ping Server

Touch Ping Server to Ping the Server.

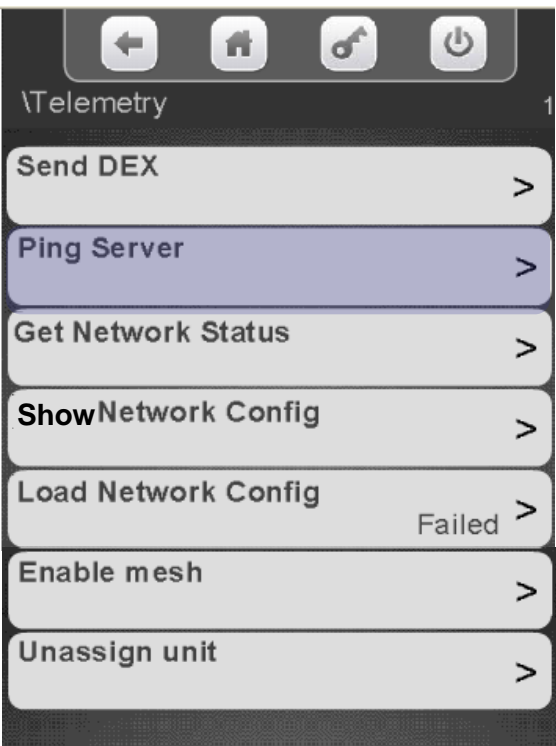

The yellow LED on the radio should illuminate and the screen below will show up until Pinging is complete

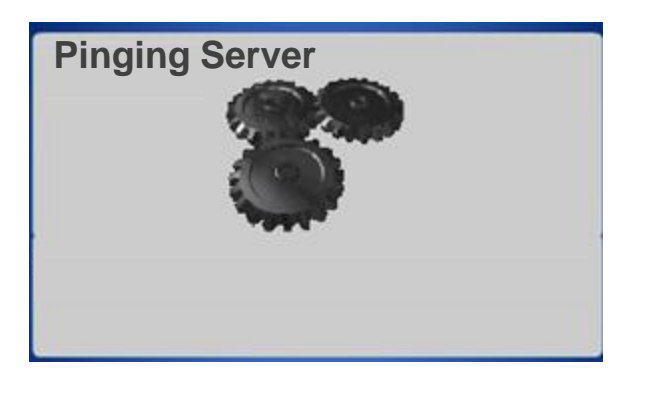

The results Pass/Fail will display to the right of Ping Server

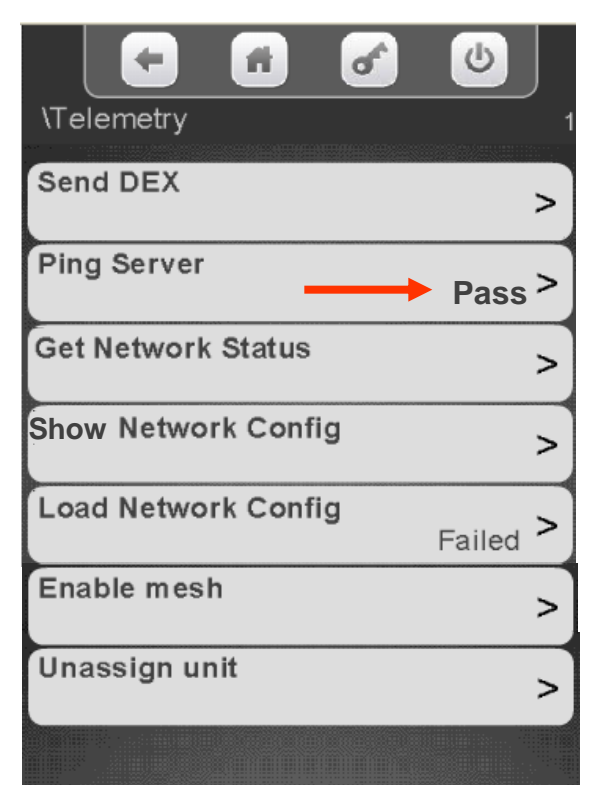

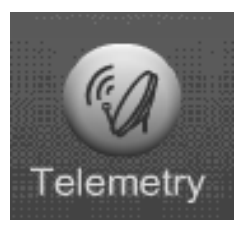

#### **Telemetry** Get Network Status

#### To view the current network status touch Get Network Status.

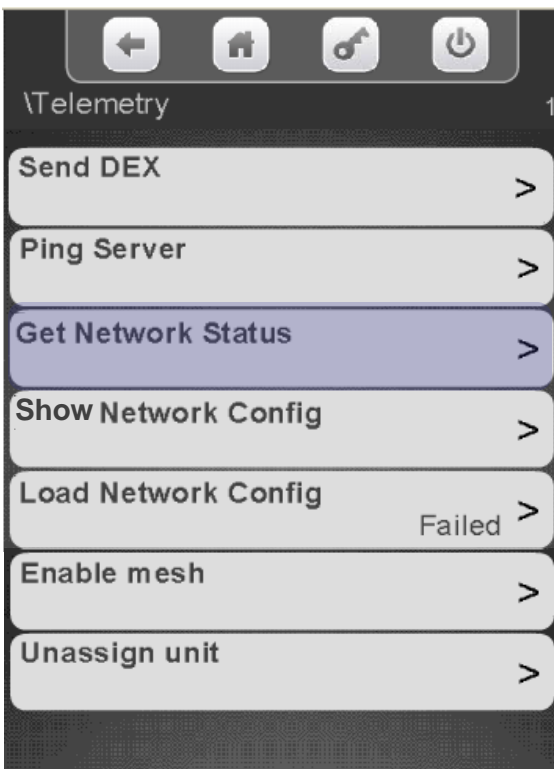

#### The screen will show the current Network Status.

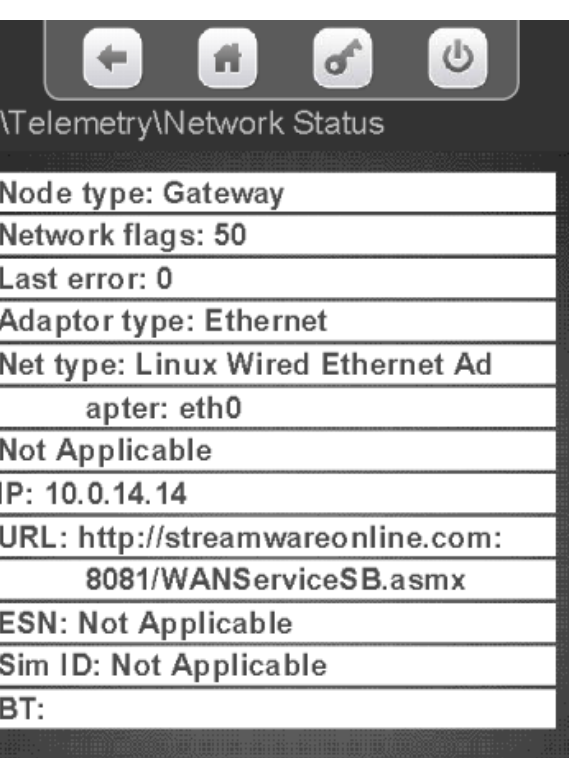

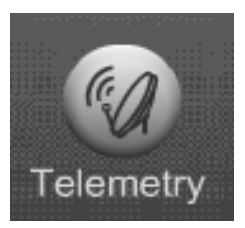

#### **Telemetry** Get Network Status

#### Touch Show Network Config Touch Load Network Config

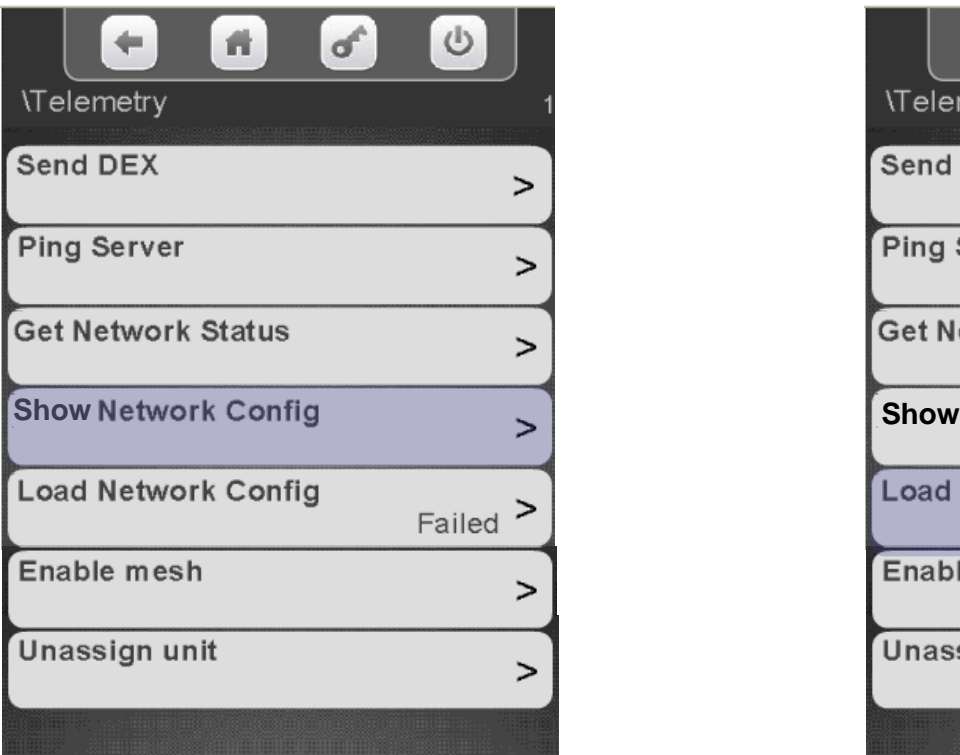

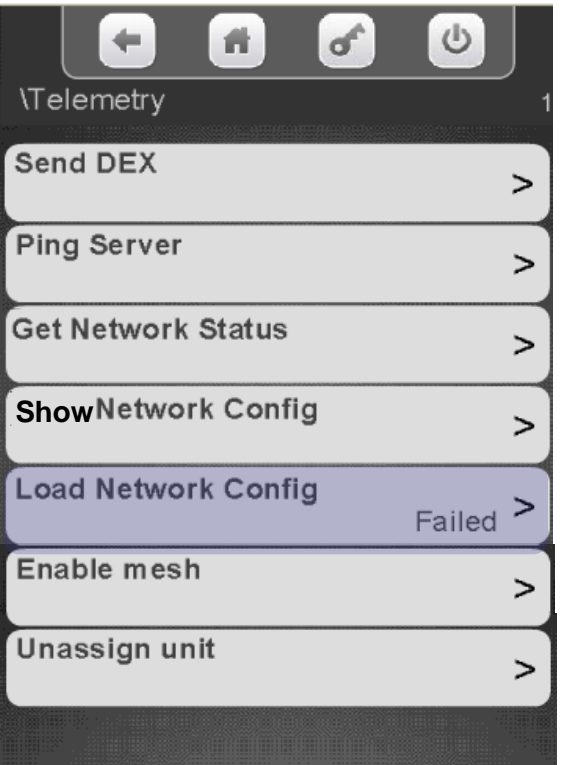

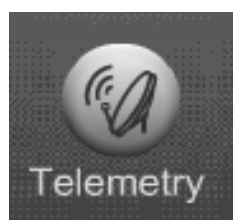

#### **Telemetry** Enable Mesh

#### **Mesh Networking**

- The Mesh Module is mounted on the top left corner of the Atlas Controller.
- Mesh uses a proprietary wireless network that CMS uses to communicate to other Mesh devices.
- This network is used for Telemetry device, Client to Gateway communication.
- Mesh allows machines in a area with bad cellular signals to send information to a host machine with a radio, the Host machine becomes a Gateway to send the information for the group of machines.
- Mesh can also communicate with any machine that has Navigator installed which includes a Mesh module.

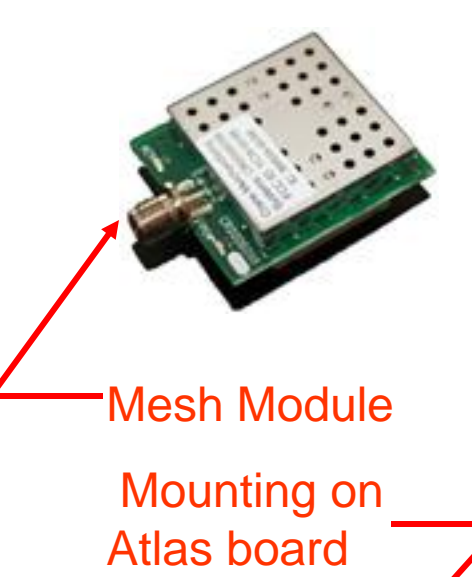

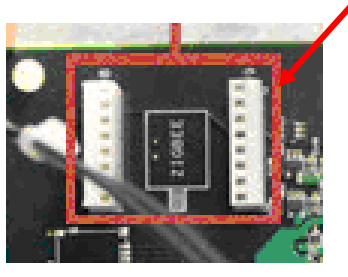

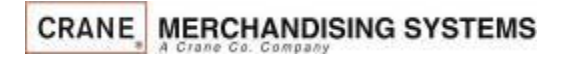

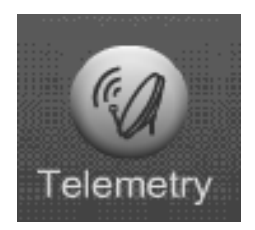

### **Telemetry** Enable Mesh

#### **Mesh Networking**

- Once the Mesh and radio are installed you will have an option to Enable Mesh.
- Make sure the antenna used with the Mesh Module has a connector with no pin in the center. Connectors with a pin in the center are for the radios only.
- Gateway units should always be set up first.

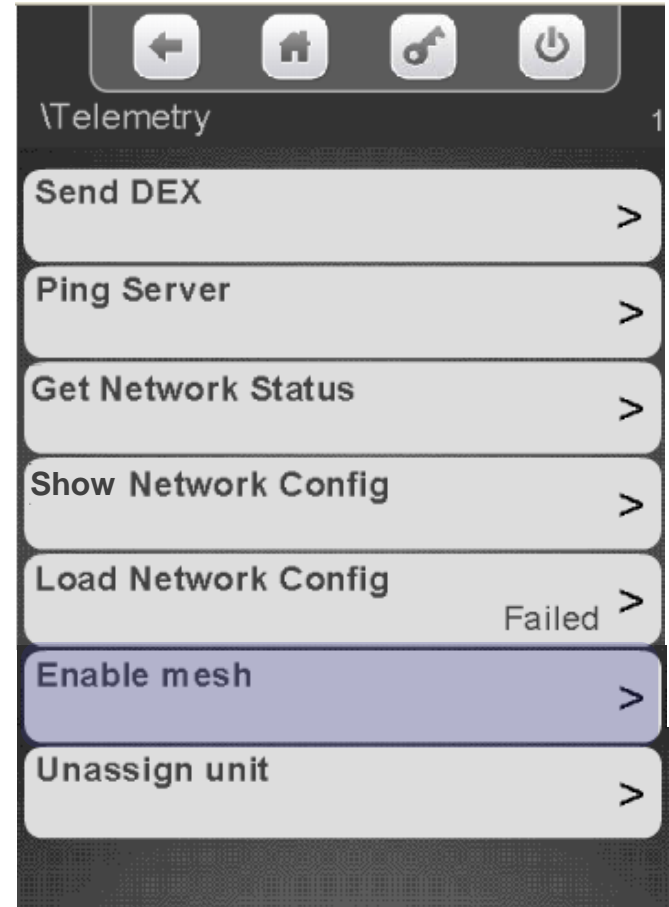

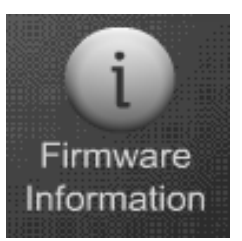

### Firmware Information

#### **Firmware Information**

Touching Firmware on the keypad brings up an information screen that displays the following information:

- All the MDB peripherals in the machine including manufacturer, serial number and software version.
- The software version of the SureVend™ board.
- The software version of the I/O board.
- The software version of the LE board.
- The serial number of the Atlas control board, along with the software version, and kernel file version.

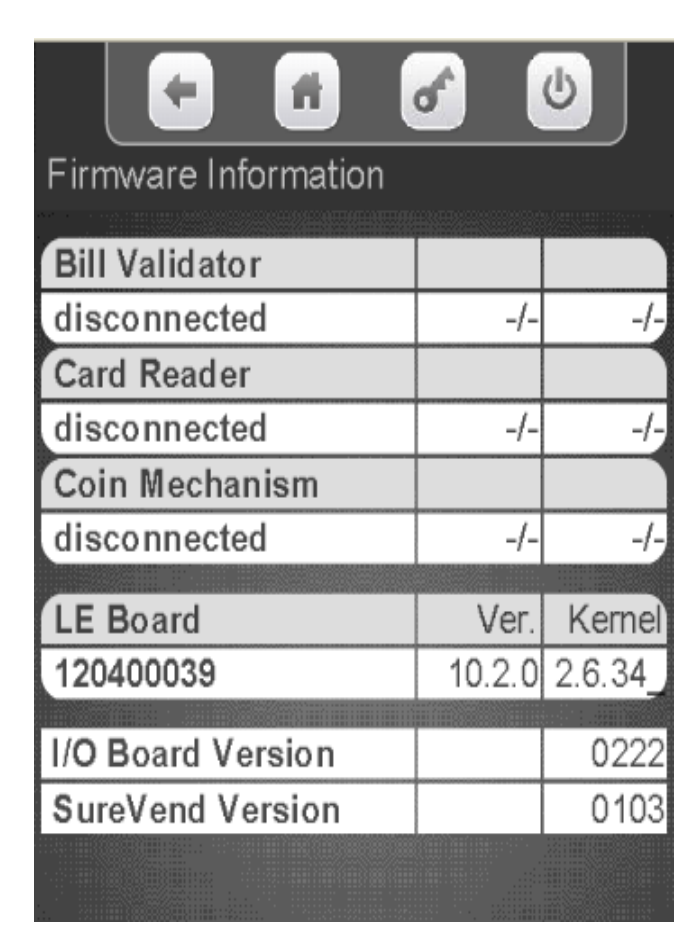

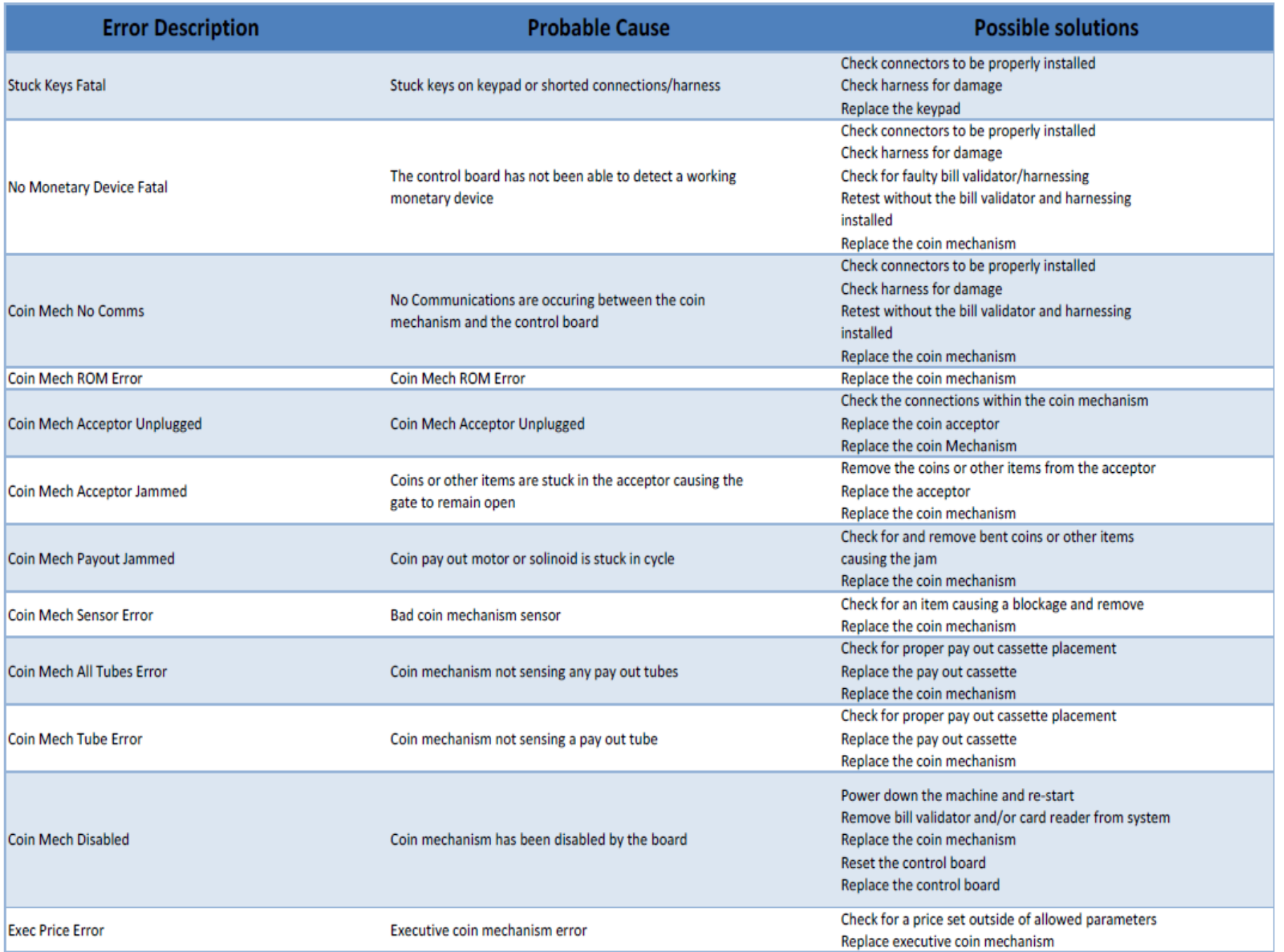

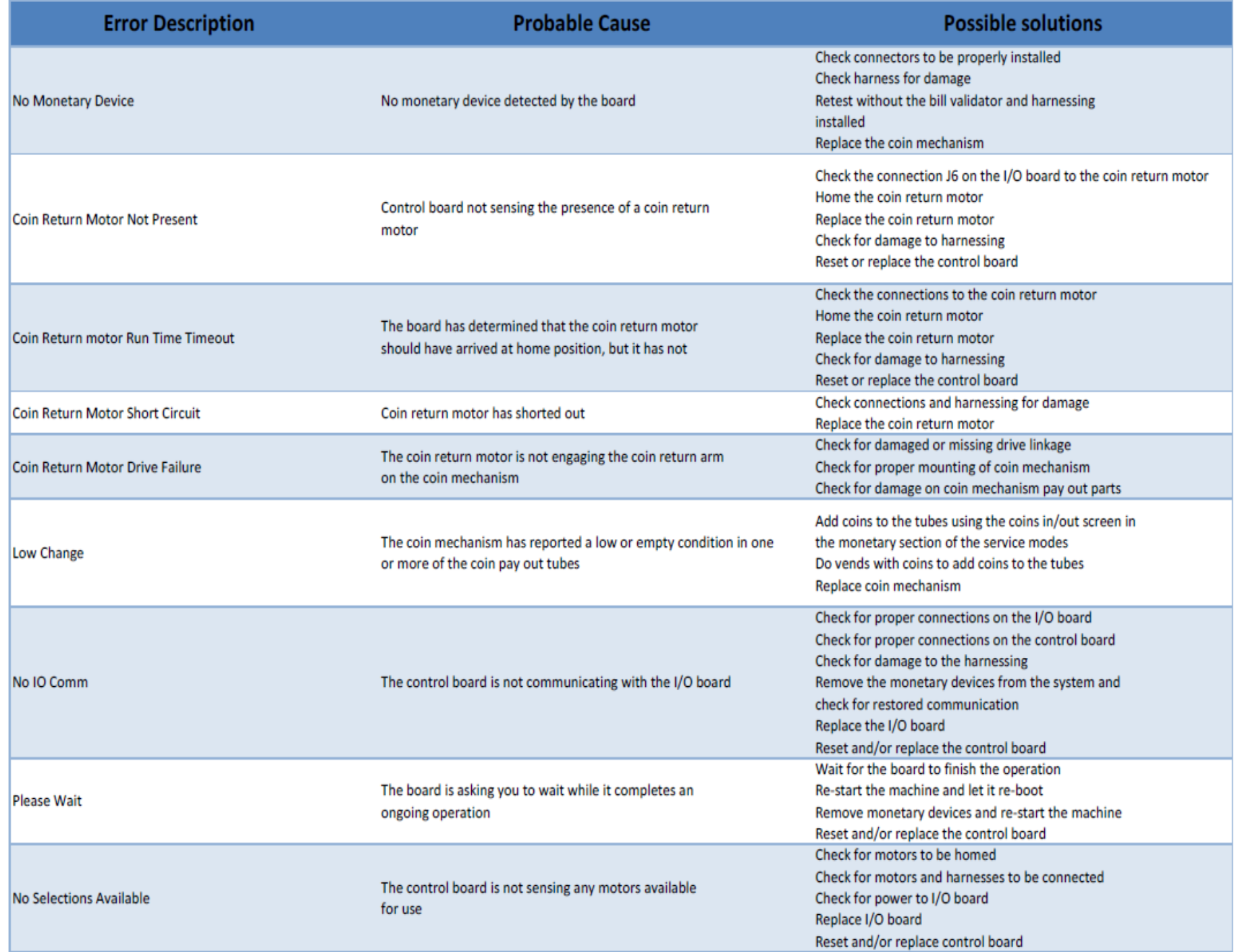

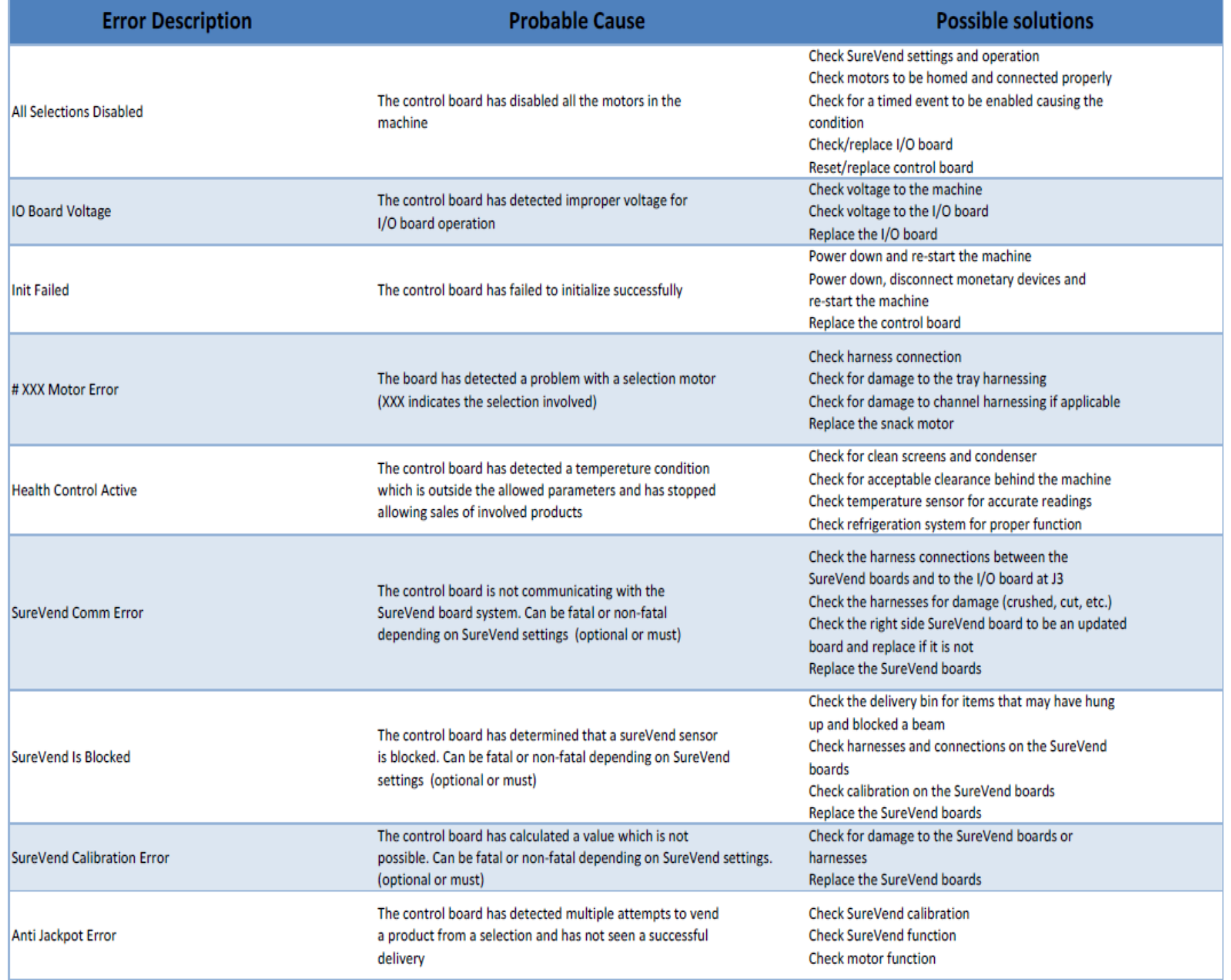

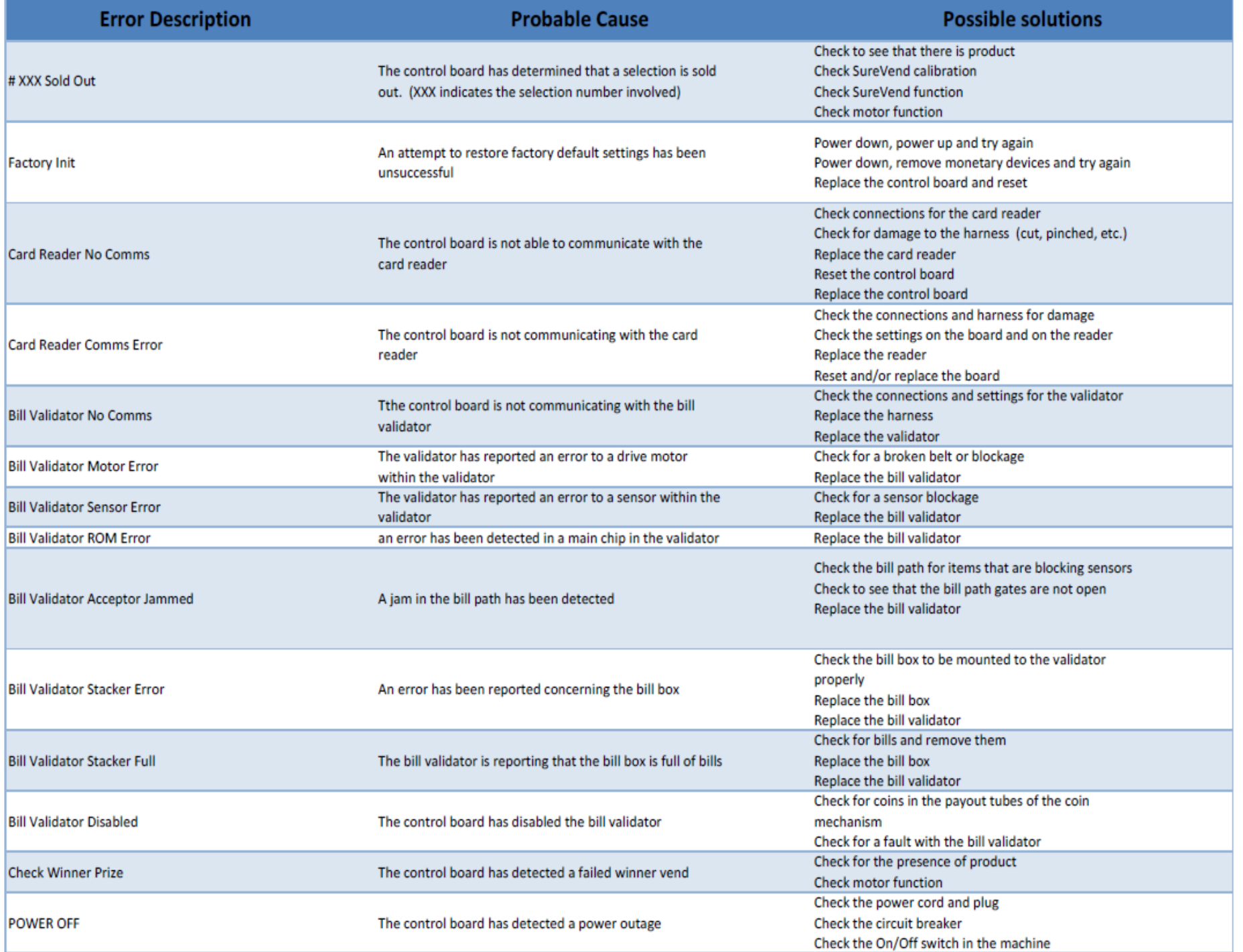

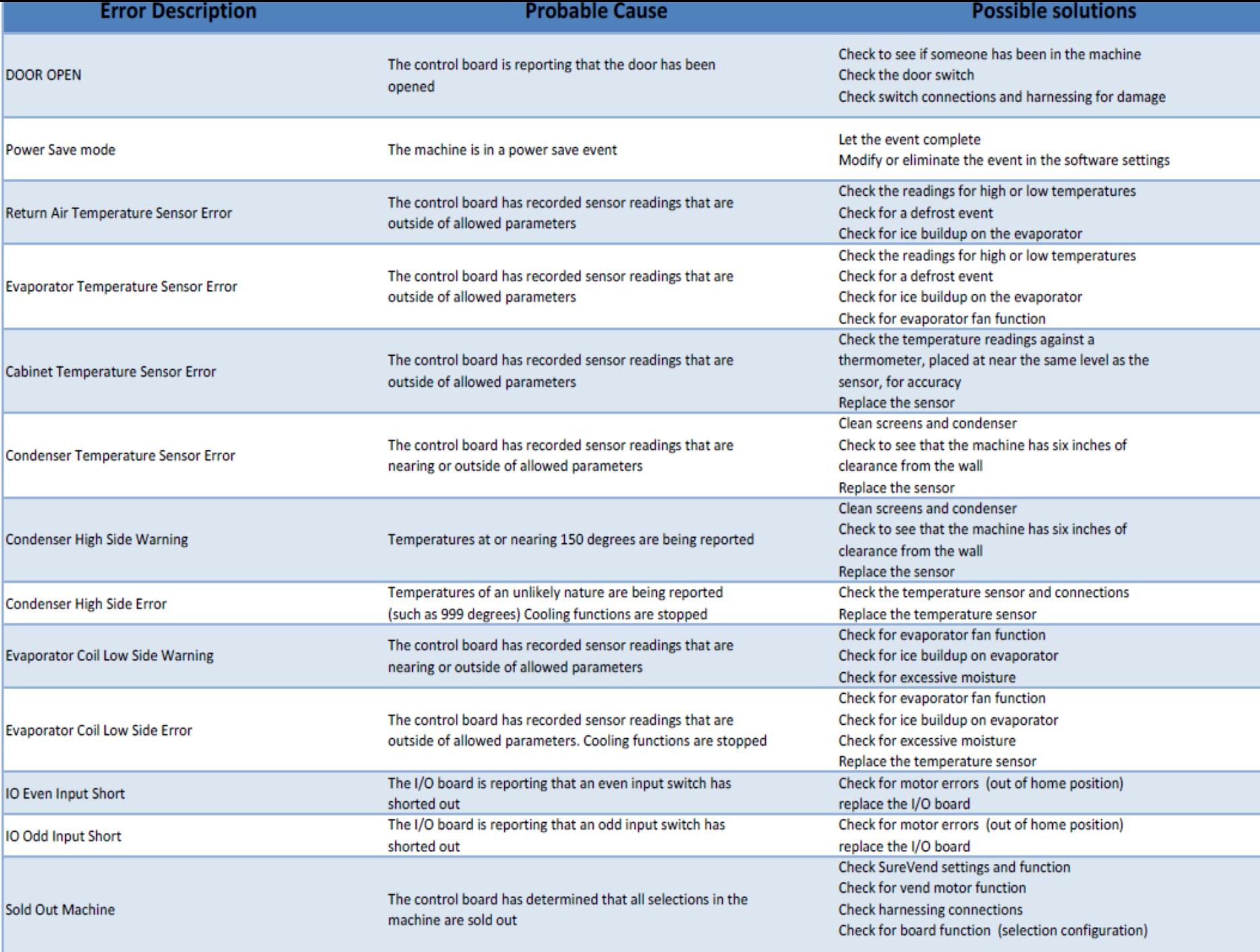
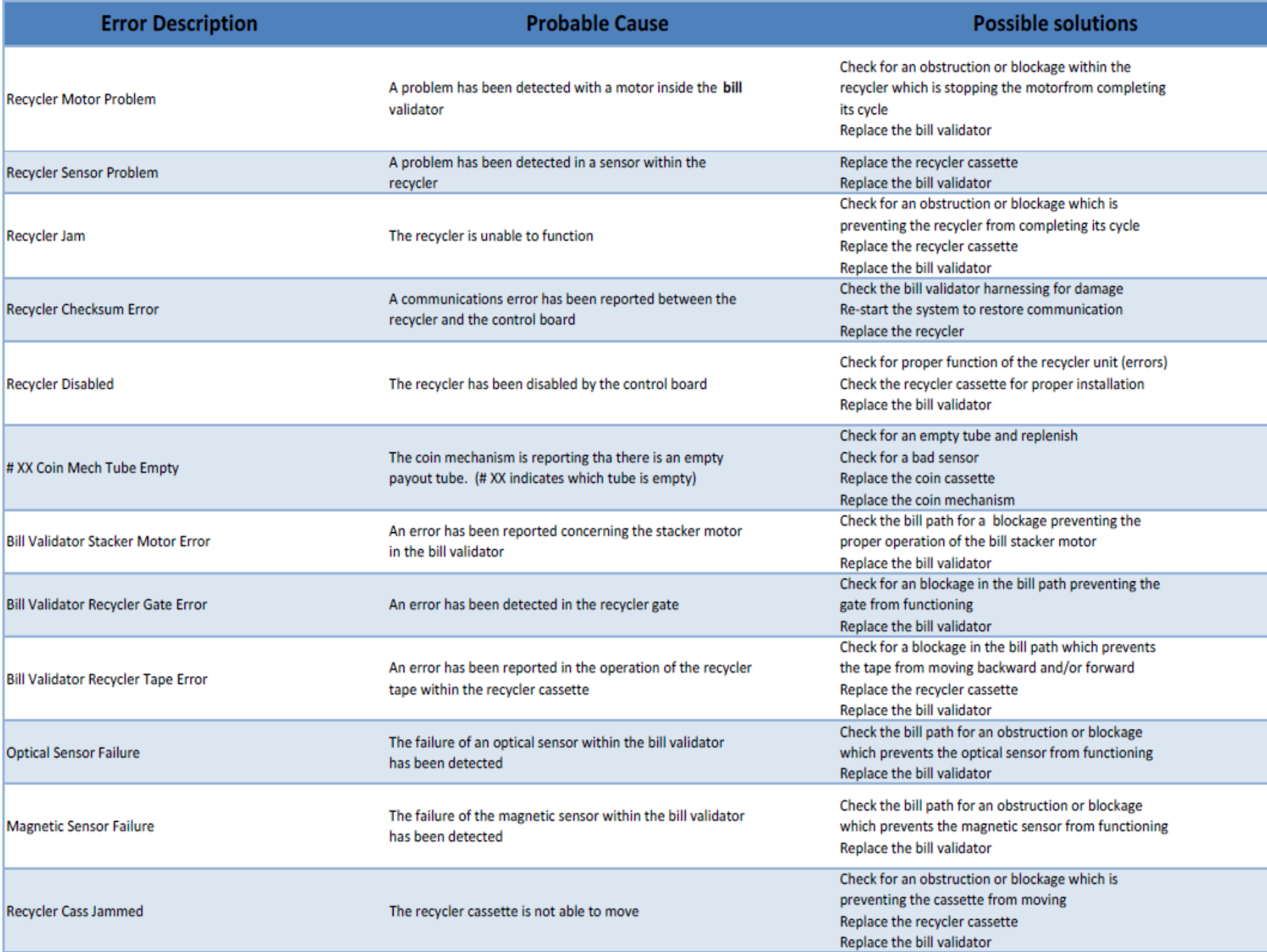

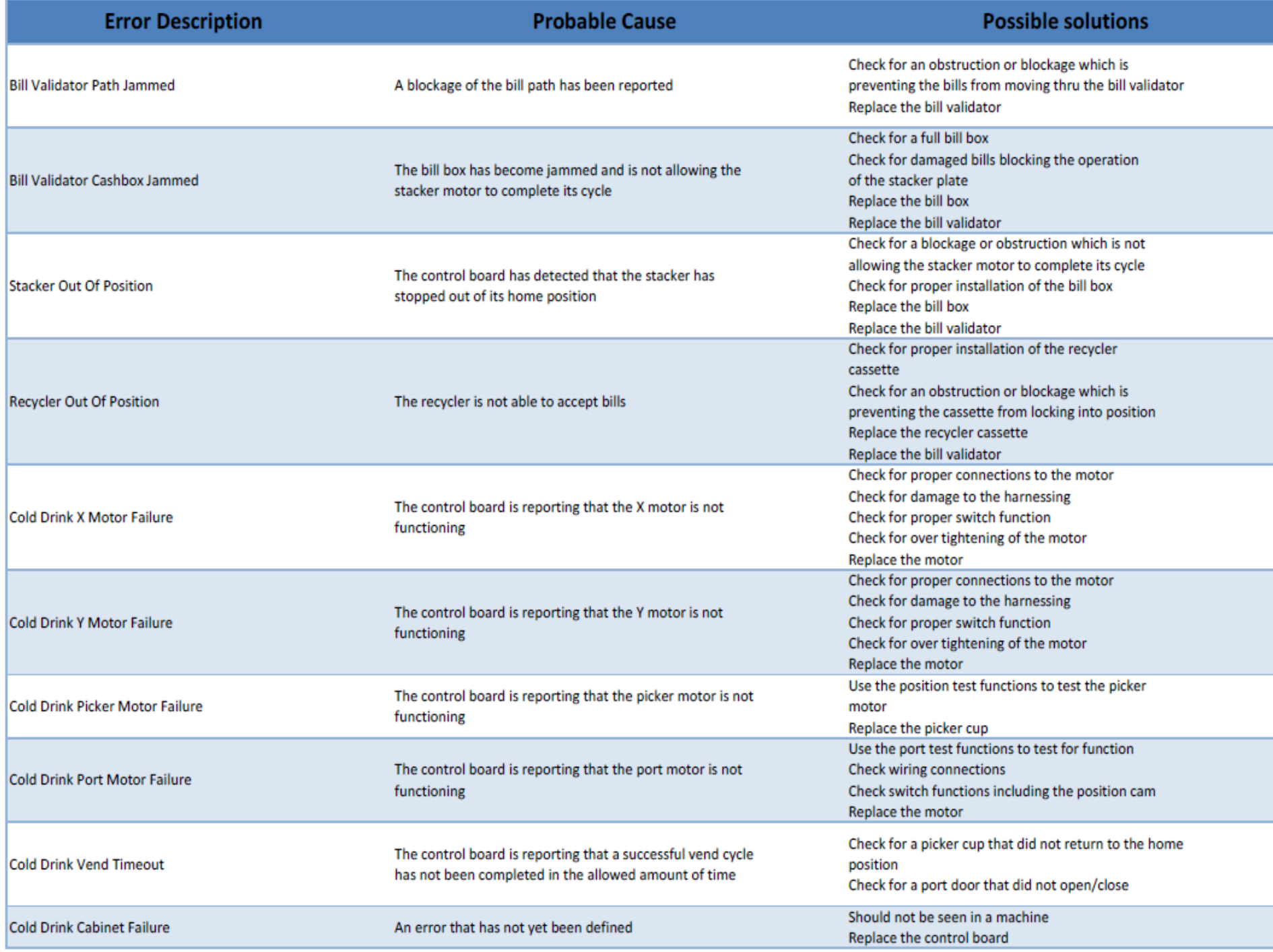

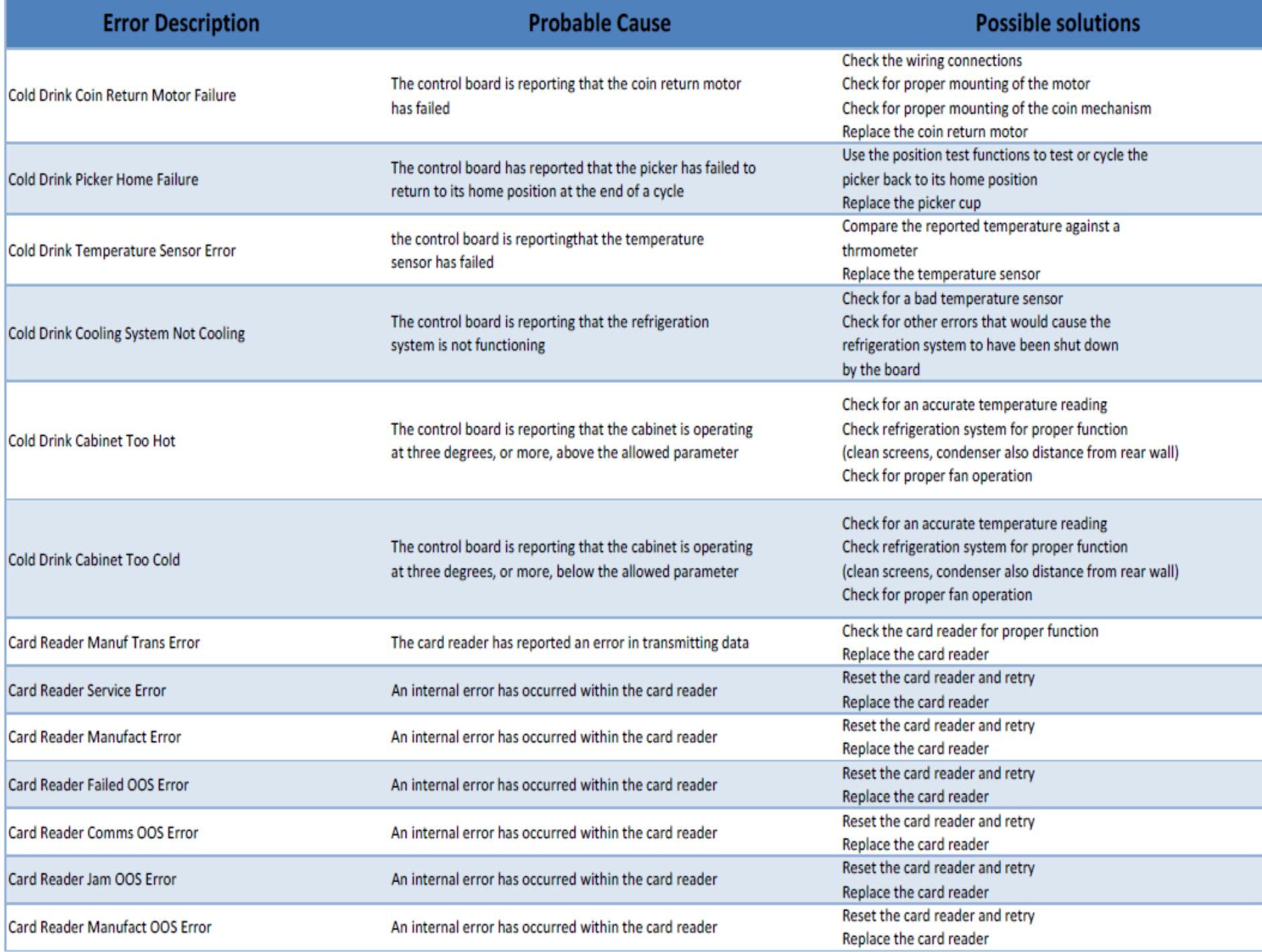

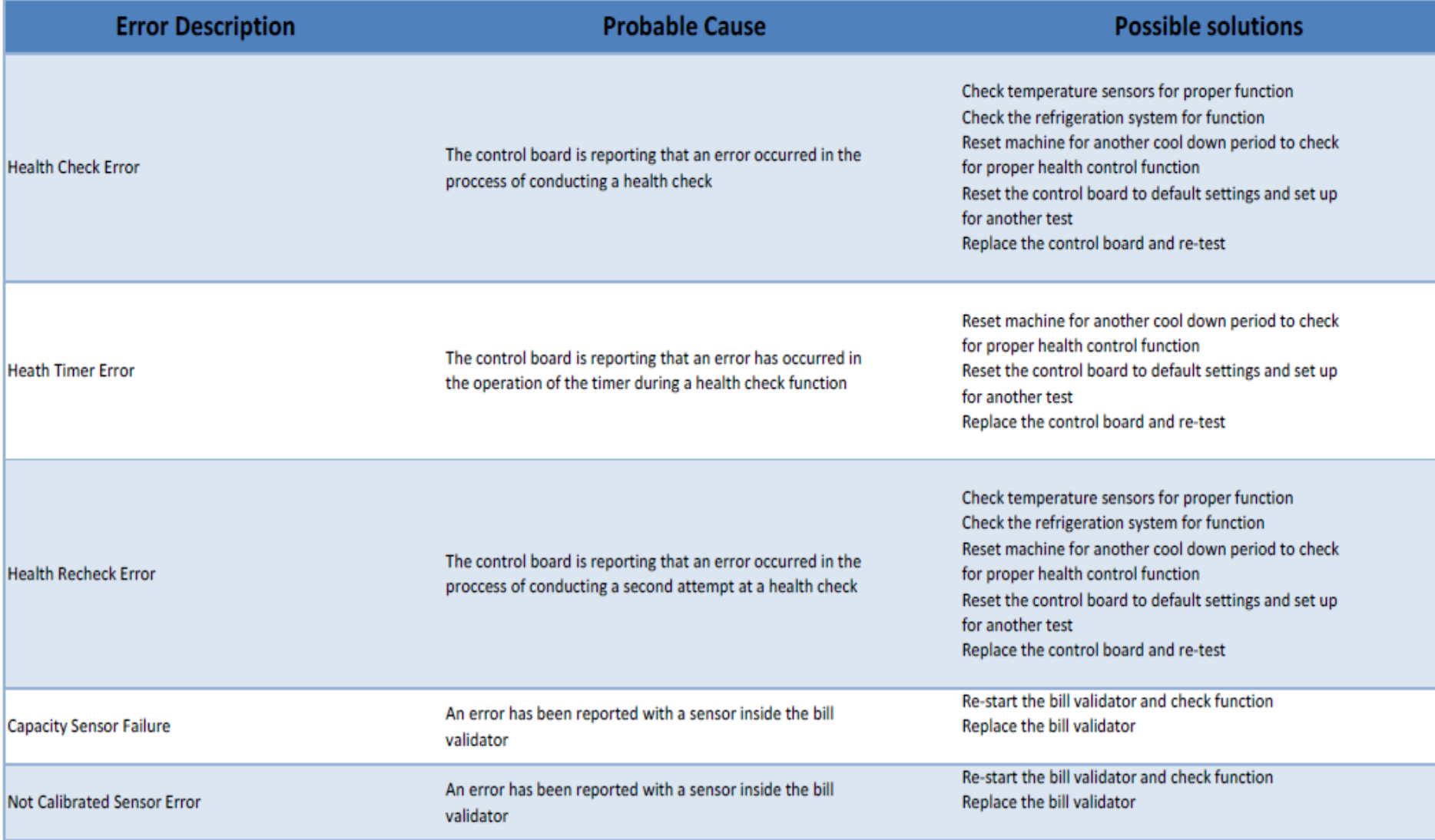

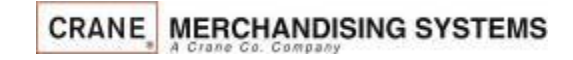

# Atlas **Controller**

Atlas Controller with Touch Software:

Part # CR0020293

**CR00XXXXX**

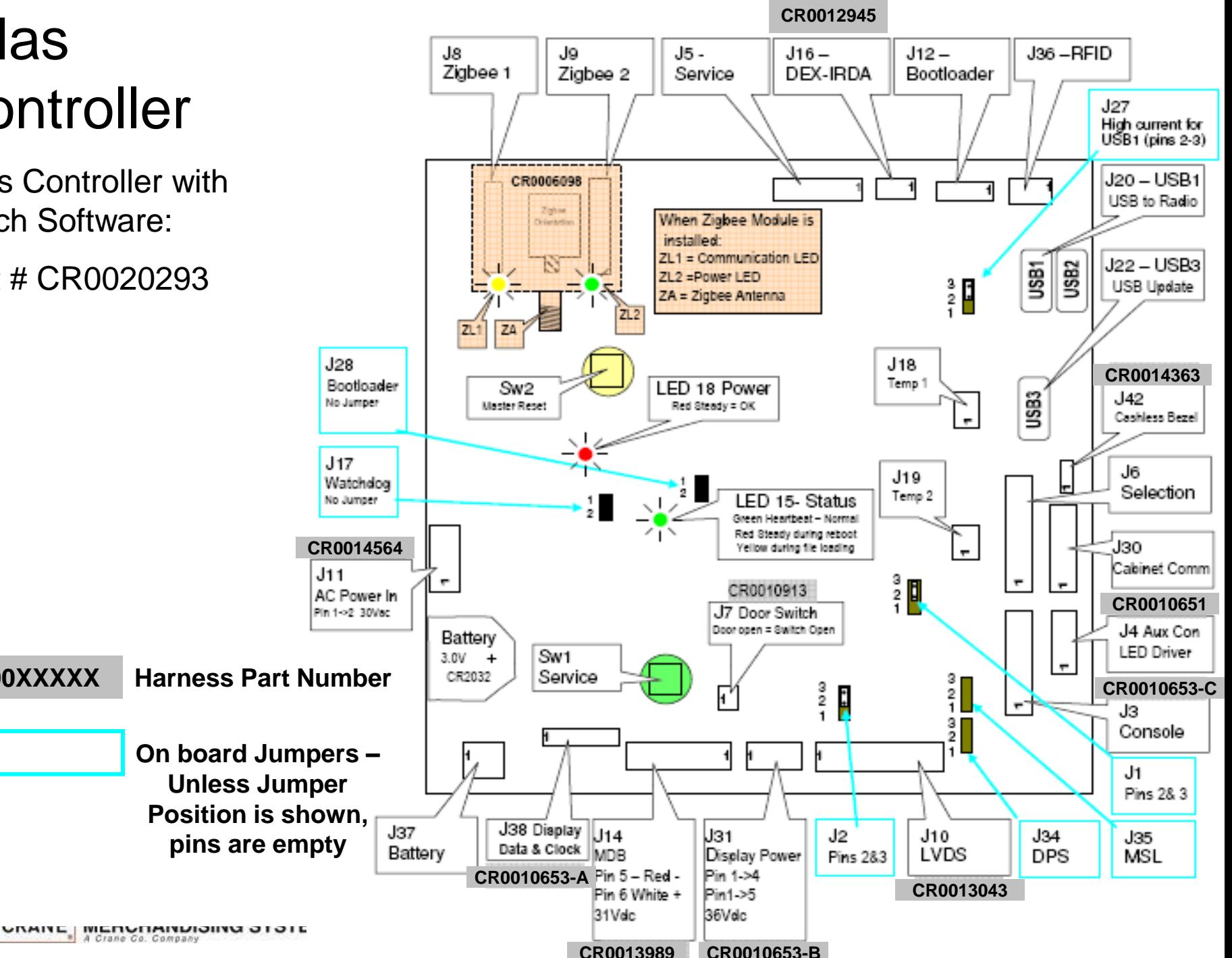

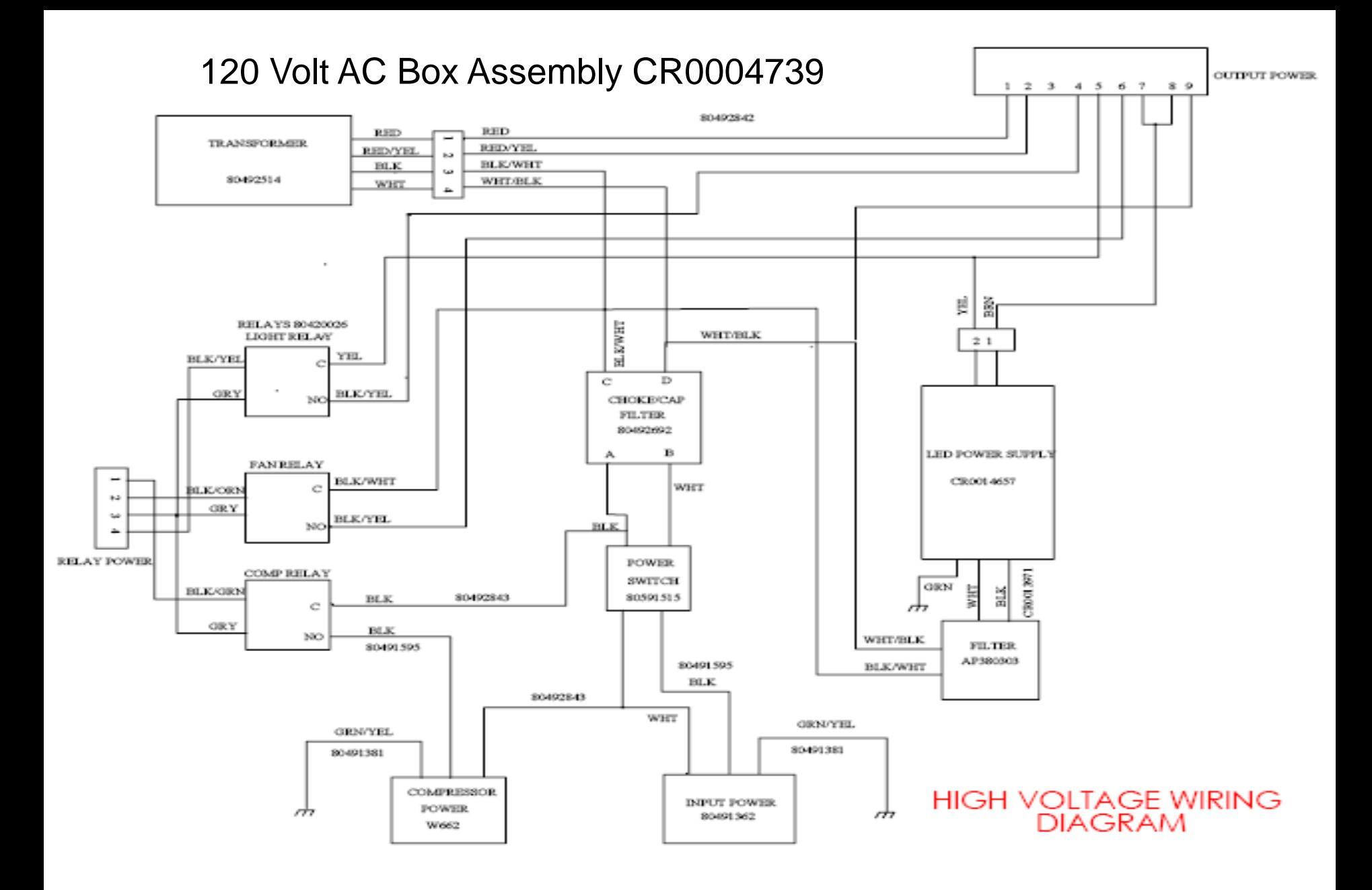

**CRANE MERCHANDISING SYSTEMS** A Crane Co. Company

230 Volt AC Box Assembly CR0014549

**OUTPUT POWER** 

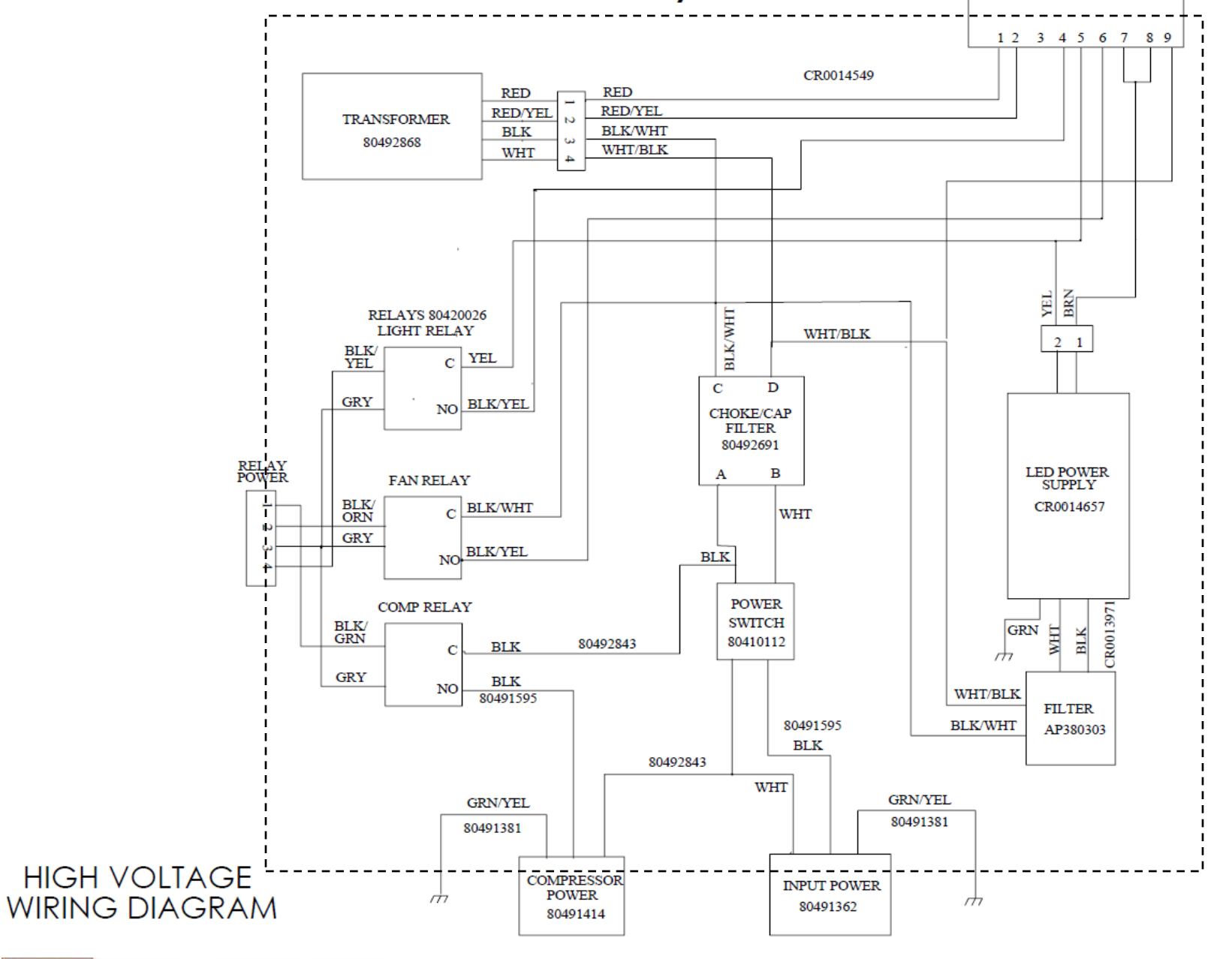

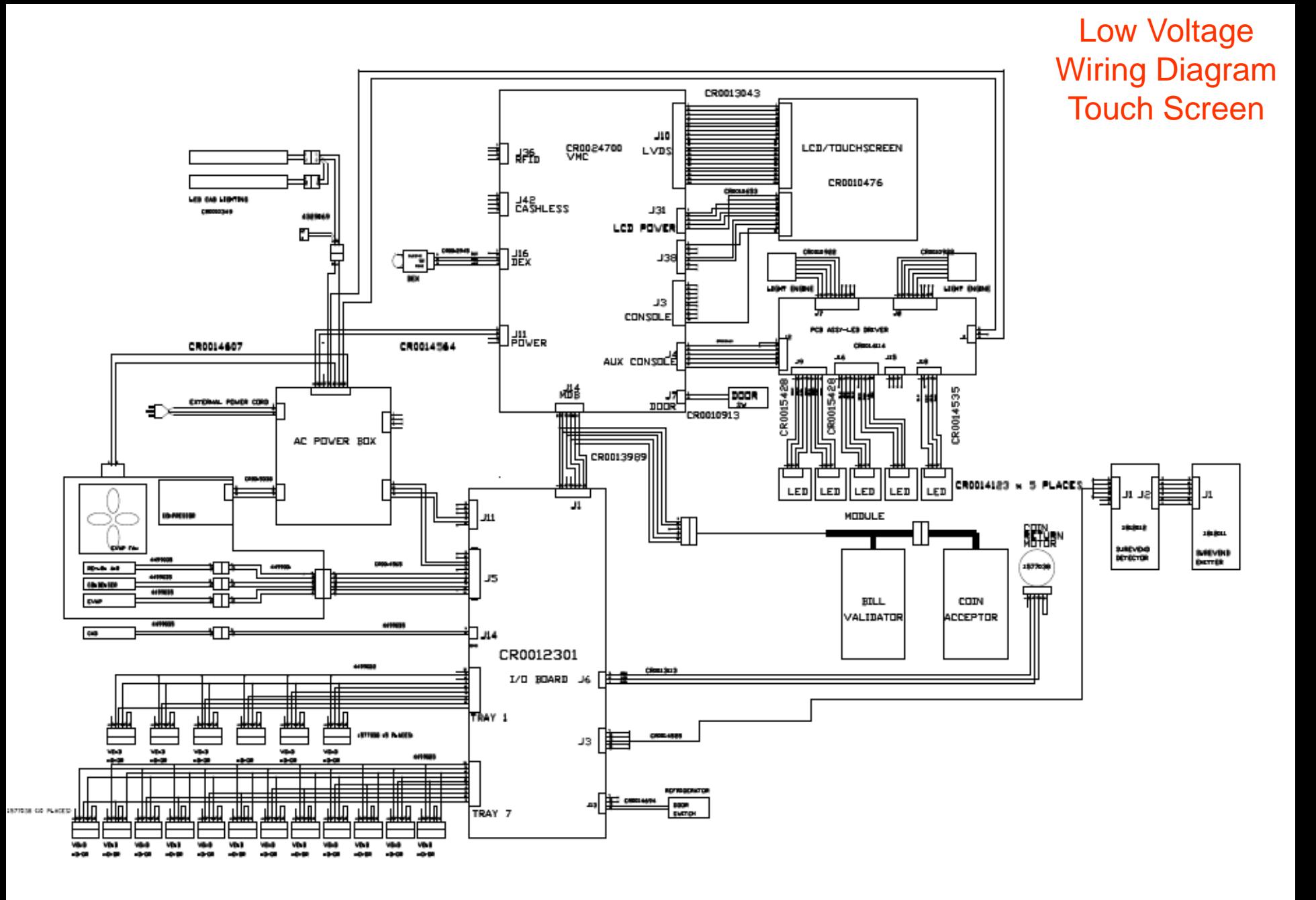

## Software Licenses

## GNU General Public License (GPL), version 2

### **GNU GENERAL PUBLIC LICENSE**

Version 2, June 1991

Copyright (C) 1989, 1991 Free Software Foundation, Inc. 51 Franklin Street, Fifth Floor, Boston, MA 02110-1301, USA Everyone is permitted to copy and distribute verbatim copies of this license document, but changing it is

The licenses for mots of what a man whose and the and the and the pay of treedom to share and the Schware in the Schware is metally contrast, the Schware intended to nuclear the some the schware is covered by the GNU Lesse When we speak of free software, we are referring to freedom, not price. Our General Public Licenses are designed to make sure that you have the freedom to distribute copies of free software (and charge for this service if

### know you can do these things.

To protect your rights, we need to make restrictions that forbid anyone to deny you these rights or to ask you to surrender the rights. These restrictions translate to certain responsibilities for you if you distribute cop

For example, if you distribute copies of such a program, whether gratis or for a fee, you must give the recipients all the rights that you have. You must make sure that they, too, receive or can get the source code. And yo

We protect your rights with two steps: (1) copyright the software, and (2) offer you this license which gives you legal permission to copy, distribute and/or modify the software.

Also, for each author's protection and ours, we want to make certain that everyone understands that there is no warranty for this free software. If the software, if the software is modified by someone else and passed on, w Finally, any free program is threatened constantly by software patents. We wish to avoid the danger that redistributors of a free program will individually obtain patent licenses, in effect making the program yroprietary. and conditions for copying, distribution and modification follow

### **TERMS AND CONDITIONS FOR COPYING, DISTRIBUTION AND MODIFICATION**

0. This License applies to a my program or chere with contains a notic placed by the copyright hadder saying it may be distributed under this General Public License. The Phogam is befound the state and a "work based as hou

Activities other polying, distribution and modification are not covered by this License; they are outside its scope. The act of running the Program is not restricted, and the output from the Program is covered only if its 1. You may copy and distribute weatim copies of the Program's source code as you receive it, in any medium, provided that you conspicuously and appropriately publish on each copy an appropriate copyright notice and disclai

You may charge a fee for the physical act of transferring a copy, and you may at your option offer warranty protection in exchange for a fee.

2. You may modify your copy or copies of the Program or any portion of it, thus forming a work based on the Program, and copy and distribute such modifications or work under the terms of Section 1 above, provided that you

**a)** You must cause the modified files to carry prominent notices stating that you changed the files and the date of any change.

- b) You must cause any work that you distribute or publish, that in whole or in part contains or is derived from the Program or any part thereof, to be licensed as a whole at no charge to all third parties under the terms o
- c) If the modified proper product many reading the research with run, you must cause it, when started running for such interactive but desaing the most ordinary way, to print the Program iself is interactive but does not c

These requirements apply to the modified work as a whole. If identifiable sections of that work are not derived from the Program, and can be reasonably considered independent and separate works in themselves, then this License, and its terms, do not apply to those sections when you distribute them as separate works. But when you distribute the same sections as part of a whole which is a work based on the Program, the distribution of the whole must be on the terms of this License, whose permissions for other licensees extend to the entire whole, and thus to each and every part regardless o

Thus, it is not the intent of this section to claim rights or contest your rights to work written entirely by you; rather, the intent is to exercise the right to control the distribution of derivative or collective works b

In addition, mere aggregation of another work not based on the Program with the Program (or with a work based on the Program) on a volume of a storage or distribution medium does not brind the other work under the scope of

**3.** You may copy and distribute the Program (or a work based on it, under Section 2) in object code or executable form under the terms of Sections 1 and 2 above provided that you also do one of the following:

a) Accompany it with the complete corresponding machine-readable source code, which must be distributed under the terms of Sections 1 and 2 above on a medium customarily used for software interchange; or,

b) Accompany it with a written offer, valid for at least three years, to give any third party, for a charge no more than your cost of physically performing source distribution, a complete machine-readable copy of the corre or,<br>e) Accompany it with the information you received as to the offer to distribute corresponding source code. (This alternative is allowed only for noncommercial distribution and only if you received the program in object

The source concerned for a member of the work for making modifications to it. For an executable work, complet source or chinary form) with the major components (compler, kemel, and so on) of the operating system on which t

if distribution of executable on debt code is made by offering access to copy from a designated pare offering equivalent access to copy modify, sublicense of e form the same place court as distribution of the source court

terminated so long as such parties remain in full compliance.

5. You are not recopied to be a local this behavior of substanding thower, nothing else grants you permission to modify or distribute the Program or its derivative which serves. These actions are prohibited by law is you d 6. Each time you redistribute the Program (or any void and the Program), the recipient automatically receives alicense from the original licensor to copy, distribute or modily the Program subject to these terms and conditi

compliance by third parties to this License.

7. If, as a consequence of a court judgment or allegation of patent infingement or for any other reason (not limited to patent issues), conditions are imposed on you (whether by coult order, agreement or ofterwise) that co

If any portion of this section is held invalid or unenforceable under any particular circumstance, the balance of the section is intended to apply and the section as a whole is intended to apply in other circumstances

It is not the purpose of this counter on the property out to infring any path in the computy of the change of the sect of the sect of the sect of the sect of the sect of the sect of the sect of the subsection of that syste

This section is intended to make thoroughly clear what is believed to be a consequence of the rest of this License.

8. If the distribution and/or use of the Program is restricted in certain countries either by patents or by copyrighted interfaces, the original copyright holder who places the Program under this License may add an explici

9. The Free Software Foundation may publish revised and/or new versions of the General Public License from time to time. Such new versions will be similar in spirit to the present version, but may differ in detail to addre

Each version sy who adstinguishing weston mumber of this license which applies a which applies to it and "any later version", you have the option of following the terms and conditions either of that wersion of allow here F 10. If you wish to incorporate past of the Program into other free programs whose distribution conditions are different, wite to the author to ask for permission. For software which is copyrighted by the Free Software Foun status of all derivatives of our free software and of promoting the sharing and reuse of software generally.

**NO WARRANTY**

11. BECAUSE THE PROGRAM IS UCREAS THE AND WARNATHE ON WARNATHE ON WARNATHE ON WARNATHE ON WARNATHE ON WARNATHER AND A SUCCIDENTED BY A SUCCIDENTED BY A LARGE AND SUCCIDENT AND ETHE PROGRAM IS UNDER SON A PARTICULAR PURPOSE NECESSARY SERVICING, REPAIR OR CORRECTION.

12. IN NO EVENT UNLESS REQUIRED BY A RESOLUTION OR AGREED TO IN WITING WILLAW CONTROLLANT COULD AND TO THE ROGRAM (INCLUING BUT NOT DUCKS) OF PARTY WHO INTERNATHED TO LOSS OF DATA OR DATA OR DATA DENG REDUCK OR DATAGED NAC HAS BEEN ADVISED OF THE POSSIBILITY OF SUCH DAMAGES.

### **END OF TERMS AND CONDITIONS**

**How to Apply These Terms to Your New Programs**

If you develop a new program, and you want it to be of the greatest possible use to the public, the best way to achieve this is to make it free software which everyone can redistribute and change under these terms.

To do so, attach the following notices to the program. It is safest to attach them to the start of each source file to most effectively convey the exclusion of warranty; and each file should have at least the "copyright" l

one line to give the program's name and an idea of what it does. Copyright (C) yyyy name of author This program is the software; you can redistribute it andor modify it under the IGNU Genral Public License as published by

If the program is interactive, make it output a short notice like this when it starts in an interactive mode:

Gnomovision recomparty that in the Security Comparty in the Security in the Security of WARANY: for details type 'show w. This if the sectivare, and you are velocent in the interesting other than 'show of the Web and Secur You should also get your employer (if you work as a programmer) or your school, if any, to sign a "copyright disclaimer" for the program, if necessary. Here is a sample; alter the names

Yoyodyne, Including Microsoft interact in the program 'Gnorowisom (which makes passes a compliers) witten by lames Hacker. signature of Ty Coon, President of Vice This General Public License instead of this License instead

• Complete text of v2 of the GPL may be found online at [http://www.gnu.org/licenses/gpl-2.0.html.](http://www.gnu.org/licenses/gpl-2.0.html)

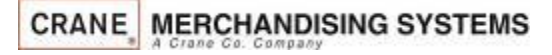

## Software Licenses

### GNU Lesser General Public License (LGPL), version 2.1

### **GNU LESSER GENERAL PUBLIC LICENSE**

Version 2.1, February 1999<br>Copyright (C) 1991, 1999 Free Software Fou

### Opyrist (1991) for the Schemathy and the Schemathy of the Schemathy and the Schemathy of the Schemathy of the Schemathy of the Schemathy of the Schemathy of the Schemathy of the Schemathy of the Schemathy of the Schemathy

To produce the mail entergy in the state of the controlled distinction to the state of the state of the state of the state of the state of the state of the state of the state of the state of the state of the state of the s

Montoukours.et allow the substandant in the substandant of the substandant in the substandant in the substandant in the substandant in a substandant in the substandant in the substandant in the substandant in the substanda

In other cases, permission to use a particular library in non-free programs enables a greater number of people to use a large body of free software. For example, permission to use the GNUC Library in non-free programs enab Although the Lesse General Public Lense is protective of the users' fredom, it does ensure that the user of a program that Sinked with the litrary has the freedom and the wherewithal to not has poppen use in the membershan

**TERMS AND CONDITIONS FOR COPYING, DISTRIBUTION AND MODIFICATION**

0. This License Ageement applesto any solve are increased as the propram which contains a notice placed by the copyright hidder or district and the state and the state of the state of the state of the state of the state of

Te "Date," be a system to the system and the system in the system in the system in the system in the system in the system in the system in the system in the system in the system in the system in the system in the system in

You may charge a fee for the physical act of transferring a copy, and you may at your option offer warranty protection in exchange for a fee.

2. You may modify you copy or copies of the Library or any pontion of it, thus forming a work based on the Library, and copy and distribute such modifications or work under the terms of Section 1 above, provided that you a

**b)** You must cause the files modified to carry prominent notices stating that you changed the files and the date of any change

**c)** You must cause the whole of the work to be licensed at no charge to all third parties under the terms of this License.

d) is ability indepeduated the substand in the substanding on the substanding in the substanding in the substanding in the substanding in the substanding in the substanding in the substanding in the substanding in the subs

Thus, is not the iread dhis section claim rights cromes your statement in the metally may be a present that is the interest of the interest of the interest of metally and the interest of the interest of the interest of the

**3.** You may opt to apply the terms of the ordinary GNU General Public License instead of this License to a given copy of the Library. To do this, you must alter all the notices that refer to this License, so that they refer to the ordinary GNU General Public License, version 2, instead of to this License. (If a newer version than version 2 of the ordinary GNU General Public License has appeared, then you can specify that version instead if you wish.) Do not make any other change in these notices. This option is useful when you wish to copy part of the code of the Library into a program that is not a library. **4.** You may copy and distribute the Library (or a portion or derivative of it, under Section 2) in object code or executable form under the terms of Sections 1 and 2 above provided that you accompany it with the complete corresponding machine-readable source code, which must be distributed under the terms of Sections 1 and 2 above on a medium customarily used for software interchange. If distribution of object code is made by offering access to copy from a designated place, then offering equivalent access to copy the source code from the same place satisfies the requirement to distribute the source code, even though third parties are not compelled to copy the source along with the object code. **5.** A program that contains no derivative of any portion of the Library, but is designed to work with the Library by being compiled or linked with it, is called a "work that uses the Library". Such a work, in isolation, is not a derivative work of the Library, and therefore falls outside the scope of this License. However, linking a "work that uses the Library" with the Library creates an executable that is a derivative of the Library (because it contains portions of the Library), rather than a "work that uses the library". The executable is therefore covered by this License. Section 6 states terms for distribution of such executables. When a "work that uses the Library" uses material from a header file that is part of the Library, the object code for the work may be a derivative work of the Library even though the source code is not. Whether this is true is especially significant if the work can be linked without the Library, or if the work is itself a library. The threshold for this to be true is not precisely defined by law. If such an object file uses only numerical parameters, data structure layouts and accessors, and small macros and small inline functions (ten lines or less in length), then the use of the object file is unrestricted, regardless of whether it is legally a derivative work. (Executables containing this object code plus portions of the Library will still fall under Section 6.) Otherwise, if the work is a derivative of the Library, you may distribute the object code for the work under the terms of Section 6. Any executables containing that work also fall under Section 6, whether or not they are linked directly with the Library itself. **6.** As an exception to the Sections above, you may also combine or link a "work that uses the Library" with the Library to produce a work containing portions of the Library, and distribute that work under terms of your choice, provided that the terms permit modification of the work for the customer's own use and reverse engineering for debugging such modifications. You must give prominent notice with each copy of the work that the Library is used in it and that the Library and its use are covered by this License. You must supply a copy of this License. If the work during execution displays copyright notices, you must include the copyright notice for the Library among them, as well as a reference directing the user to the copy of this License. Also, you must do one of these things: **a)** Accompany the work with the complete corresponding machine-readable source code for the Library including whatever changes were used in the work (which must be distributed under Sections 1 and 2 above); and, if the work is an executable linked with the Library, with the complete machine-readable "work that uses the Library", as object code and/or source code, so that the user can modify the Library and then relink to produce a modified executable containing the modified Library. (It is understood that the user who changes the contents of definitions files in the Library will not necessarily be able to recompile the application to use the modified definitions.) **b)** Use a suitable shared library mechanism for linking with the Library. A suitable mechanism is one that (1) uses at run time a copy of the library already present on the user's computer system, rather than copying library functions into the executable, and (2) will operate properly with a modified version of the library, if the user installs one, as long as the modified version is interface-compatible with the version that the work was made with. **c)** Accompany the work with a written offer, valid for at least three years, to give the same user the materials specified in Subsection 6a, above, for a charge no more than the cost of performing this distribution. **d)** If distribution of the work is made by offering access to copy from a designated place, offer equivalent access to copy the above specified materials from the same place. **e)** Verify that the user has already received a copy of these materials or that you have already sent this user a copy. For an executable, the required form of the "work that uses the Library" must include any data and utility programs needed for reproducing the executable from it. However, as a special exception, the materials to be distributed need not include anything that is normally distributed (in either source or binary form) with the major components (compiler, kernel, and so on) of the operating system on which the executable runs, unless that component itself accompanies the executable. It may happen that this requirement contradicts the license restrictions of other proprietary libraries that do not normally accompany the operating system. Such a contradiction means you cannot use both them and the Library together in an executable that you distribute. **7.** You may place library facilities that are a work based on the Library side-by-side in a single library together with other library facilities not covered by this License, and distribute such a combined library, provided that the separate distribution of the work based on the Library and of the other library facilities is otherwise permitted, and provided that you do these two things: **a)** Accompany the combined library with a copy of the same work based on the Library, uncombined with any other library facilities. This must be distributed under the terms of the Sections above. **b)** Give prominent notice with the combined library of the fact that part of it is a work based on the Library, and explaining where to find the accompanying uncombined form of the same work. **8.** You may not copy, modify, sublicense, link with, or distribute the Library except as expressly provided under this License. Any attempt otherwise to copy, modify, sublicense, link with, or distribute the Library is void, and will automatically terminate your rights under this License. However, parties who have received copies, or rights, from you under this License will not have their licenses terminated so long as such parties remain in full compliance. **9.** You are not required to accept this License, since you have not signed it. However, nothing else grants you permission to modify or distribute the Library or its derivative works. These actions are prohibited by law if you do not accept this License. Therefore, by modifying or distributing the Library (or any work based on the Library), you indicate your acceptance of this License to do so, and all its terms and conditions for copying, distributing or modifying the Library or works based on it. **10.** Each time you redistribute the Library (or any work based on the Library), the recipient automatically receives a license from the original licensor to copy, distribute, link with or modify the Library subject to these terms and conditions. You may not impose any further restrictions on the recipients' exercise of the rights granted herein. You are not responsible for enforcing compliance by third parties with this License. **11.** If, as a consequence of a court judgment or allegation of patent infringement or for any other reason (not limited to patent issues), conditions are imposed on you (whether by court order, agreement or otherwise) that contradict the conditions of this License, they do not excuse you from the conditions of this License. If you cannot distribute so as to satisfy simultaneously your obligations under this License and any other pertinent obligations, then as a consequence you may not distribute the Library at all. For example, if a patent license would not permit royalty-free redistribution of the Library by all those who receive copies directly or indirectly through you, then the only way you could satisfy both it and this License would be to refrain entirely from distribution of the Library. If any portion of this section is held invalid or unenforceable under any particular circumstance, the balance of the section is intended to apply, and the section as a whole is intended to apply in other circumstances. It is not the purpose of this section to induce you to infringe any patents or other property right claims or to contest validity of any such claims; this section has the sole purpose of protecting the integrity of the free software distribution system which is implemented by public license practices. Many people have made generous contributions to the wide range of software distributed through that system in reliance on consistent application of that system; it is up to the author/donor to decide if he or she is

if any porton of insections held medicine of the medicine of the system and a license of the system and a license of the system and a license of the system and a license of the system and a license of the system and a lice

his section interaction and the experimentative consequent in the section of the section of the section of the section of the section of the section of the section of the section of the section of the section of the sectio

NO MARANTY EMPRESS ARREST MANUS THE RESOLUTION OF THE RESOLUTION OF EXTENTED BY APPLICABLE AN EXTENTED IN PROGRAM THE COMMON RESTANCES INTO THE RESPONDED RESOLUTION WITHOUT MARANTY OF MY KNO. ETHER EXPERIES ON THE RESPONDE

### **END OF TERMS AND CONDITIONS**<br>How to Apply These Terms to Your New Libraries

how Apply These Terms is Your New Heralitation in the state of the photo-specified in the commodial institute into the mail of the mail of the commodial institute into the mail of the mail of the term institute institute i

• Complete text of v2.1 of the LGPL may be found online at <http://www.gnu.org/licenses/lgpl-2.1.html>.

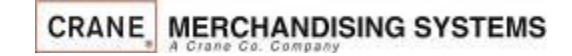